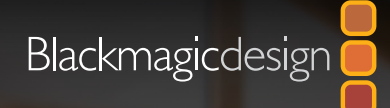

## **DAVINCI RESOLVE 15 FUSION**ビジュアルエフェクト

LTI FORMA

ハリウッド級のVFXおよびモーショングラフィックスの作成方法 を伝授。編集、VFX、カラーコレクション、オーディオポストプロダ クションをすべて統合した、世界最先端のソリューション!

ò.

ダミアン・アレン トニー・ガヤルド ディオン・スコペトゥオロ

ダウンロード **DAVINCI RESOLVE** 無償!

# Fusion VFX入門 **DAVINCI RESOLVE 15**

ダミアン・アレン、トニー・ガヤルド、ディオン・スコペトゥオロ

### Fusion VFX入門 DaVinci Resolve 15

ダミアン・アレントニー・ガヤルド ディオン・スコペトゥオロ

Copyright © 2019 by Blackmagic Design Pty Ltd

Blackmagic Design

www.blackmagicdesign.com/jp

エラー等に関する報告は、training@blackmagicdesign.com までご連絡ください。

シリーズ編集:パトリシア・モンテシオン/Patricia Montesion

編集:ブラッド・クロフォード/Brad Crawford

テクニカルレビュー:デビッド・ホバー/David Hover

表紙デザイン:Blackmagic Design

#### 著作権

著作権所有。本書のいかなる部分も、出版社の書面による許可無しで複製・伝送する行為は、その方法(電子的、機械的、 写真、録画・録音、その他)に関わらず一切禁じます。転載や引用の許可に関しては、training@blackmagicdesign.com にご 連絡ください。

#### 免責

本書で記載・省略された情報、または記述されたコンピューターソフトウェアやハードウェア製品によって生じた、あるいは生 じたと申し立てられたあらゆる損失や損害について、本書の著者およびBlackmagic Designは、いかなる個人や団体に対して も一切責任を負いません。

#### 商標

製造業者や販売業者が自らの商品を他と区別するために使用している名称の多くは、商標として登録されています。本書に登 場する名称のうち、Blackmagic Designが商標として認識する名称については商標権者が要求する方法で記載しています。 本書に記載されている他のすべての製品名およびサービスは、編集上の目的でのみ使用および各事業者の利益のために記載して おり、商標を侵害する意図はありません。それらの名称や商品名の使用は本書による推薦や

その他の提携を意味するものではありません。macOSは、米国およびその他の国々で登録されたApple Inc.の登録商標です。 Windowsは、米国およびその他の国々で登録されたMicrosoft Inc.の登録商標です。

## 目次

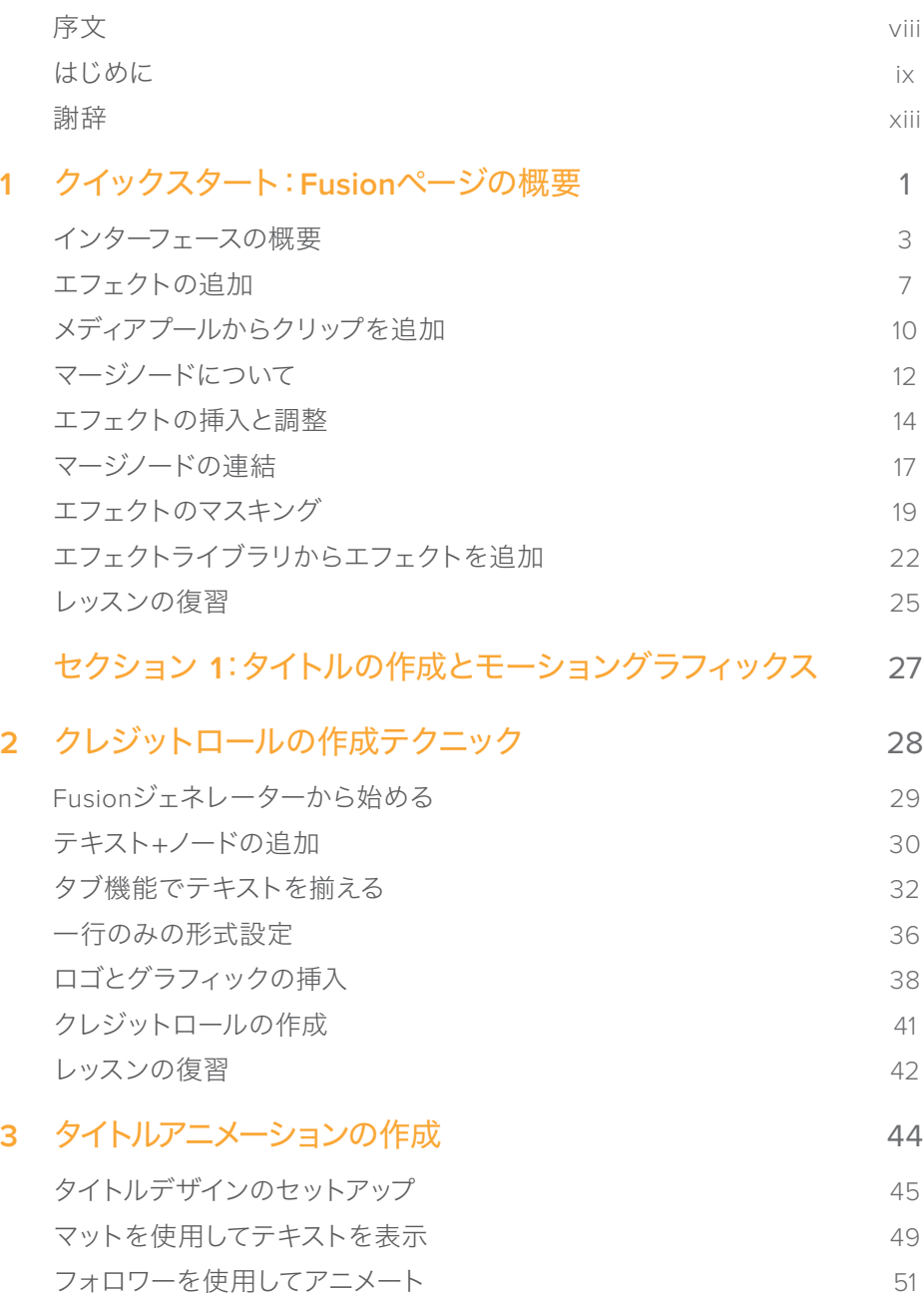

目次

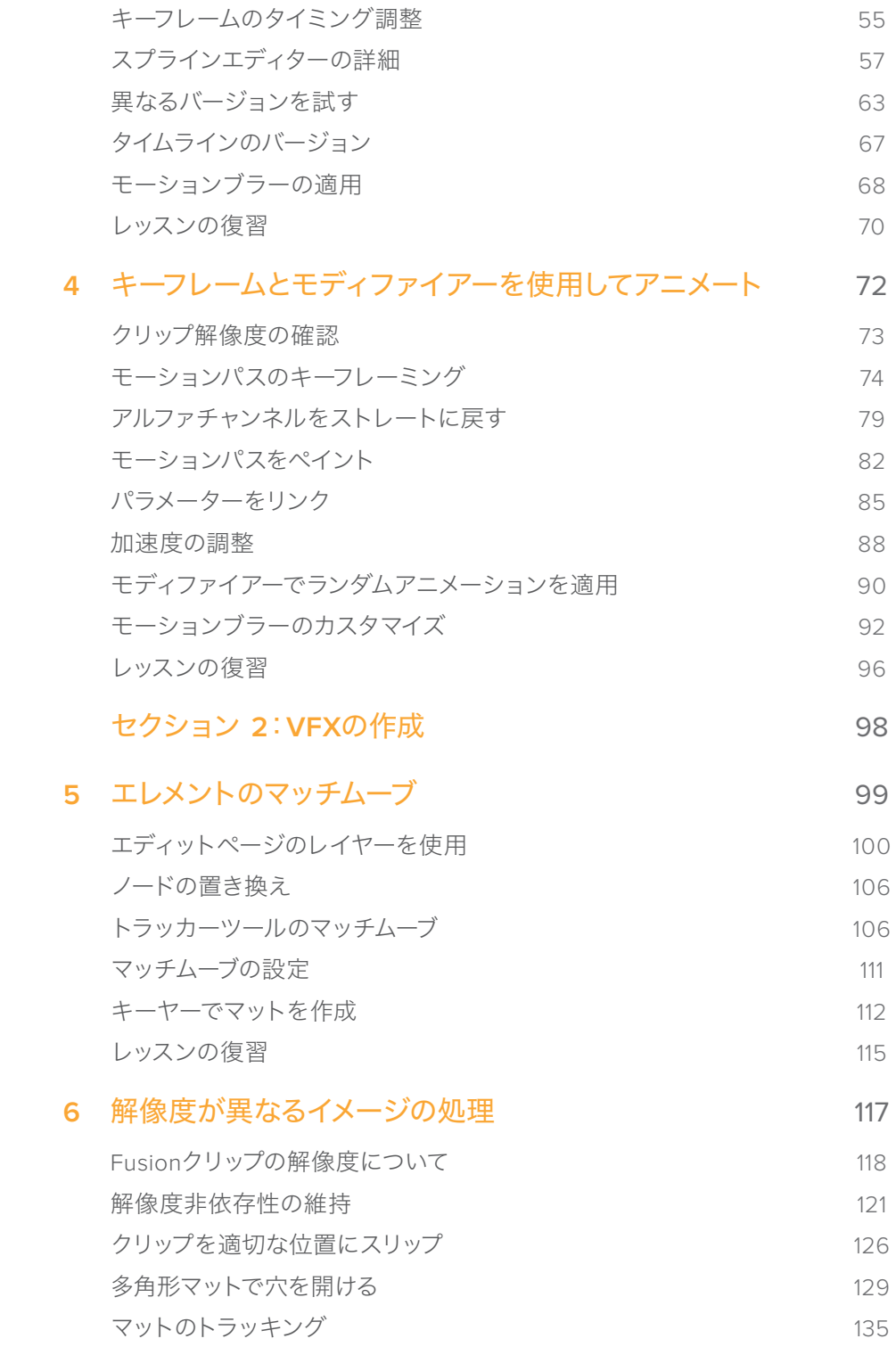

**iv**

目次

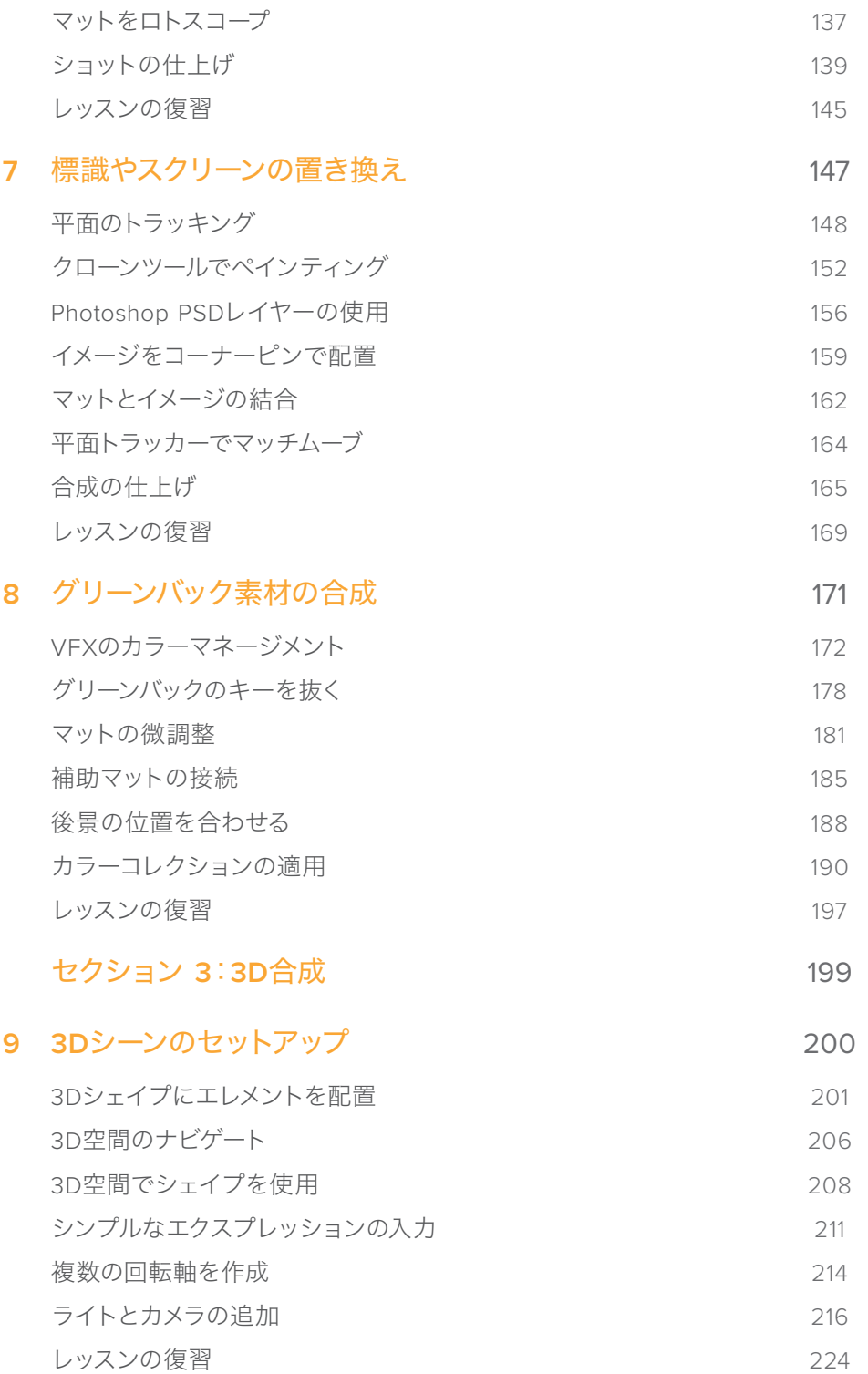

**v**

目次

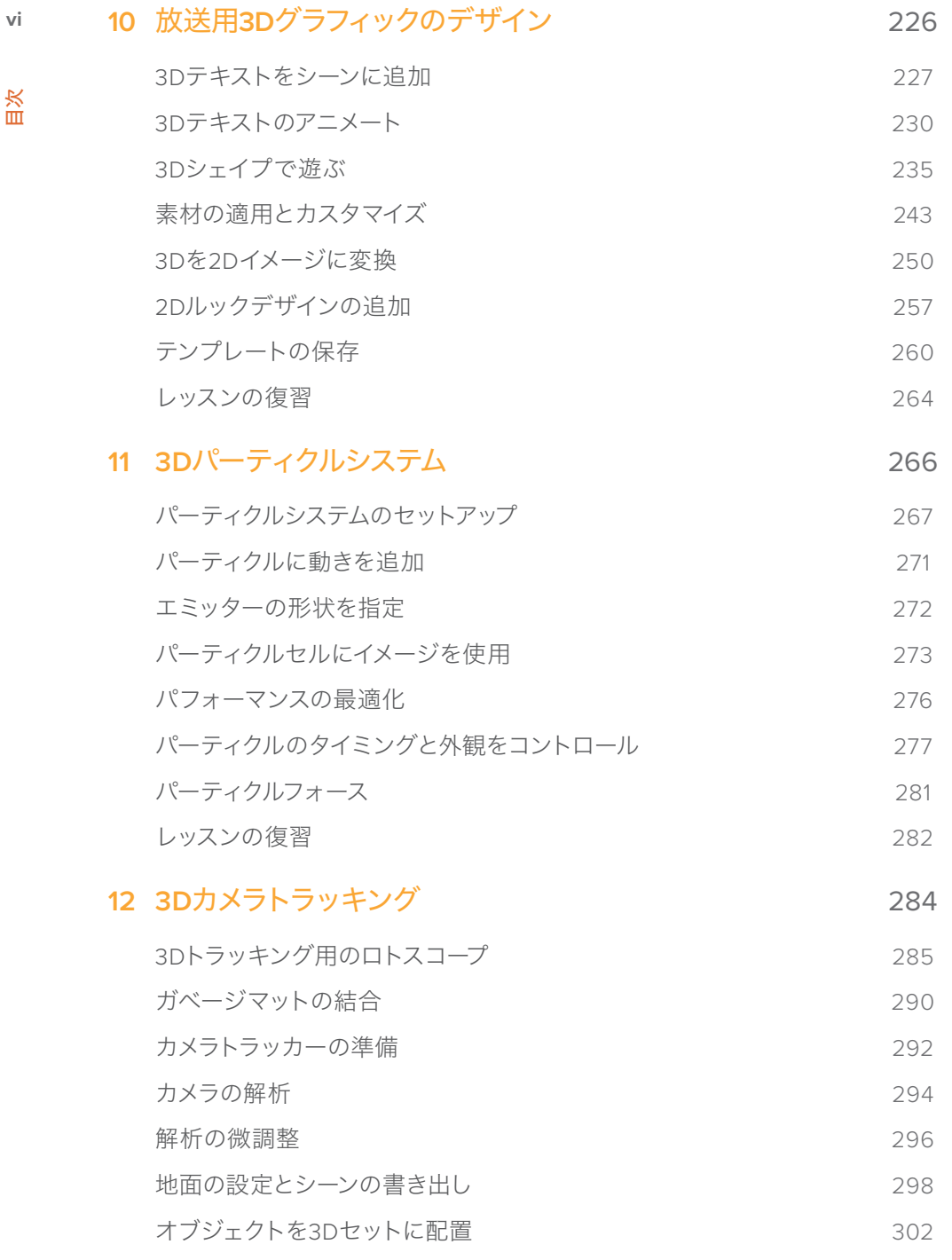

色と光のマッチング 305 レッスンの復習 310

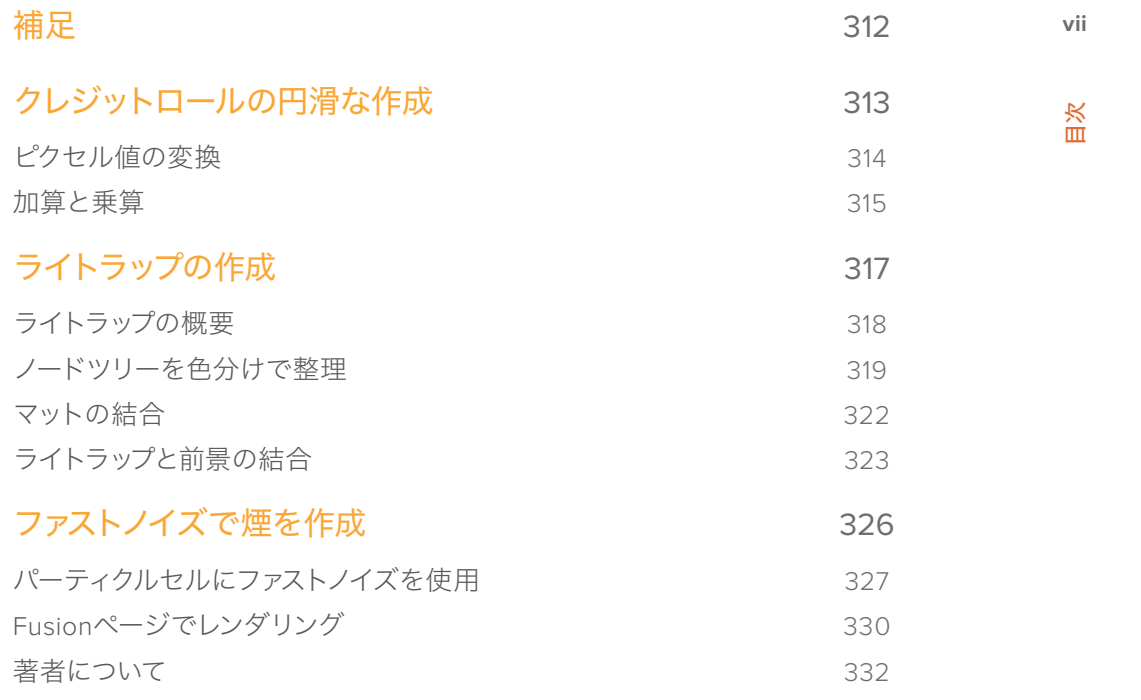

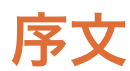

### 「Fusion VFX入門 DaVinci Resolve 15」にようこそ。

DaVinci Resolve 15の最もエキサイティングな特徴のひとつは、編集、カラーコレクション、オーディ オポストプロダクション、モーショングラフィックス、VFXが、1つのソフトウェアアプリケーションに統 合されている点にあると思います。新たにFusionページが搭載されたDaVinci Resolve 15では、250 種類以上のツールを使用して、高度なノードベースのVFX合成やモーショングラフィックスを作成で きます。また、カラーコレクションや編集機能も強化され、Fairlightデジタルオーディオワークステー ションもさらに成熟しました。つまり、クリエイティブなタスクをアプリケーション内で切り替えて実 行できるため、複数のアプリケーション間でファイルの書き出しや変換を行う必要はありません!

そして何より、DaVinci Resolve 15は完全に無償です!また、無償版のDaVinci Resolveに、他の有償 編集システムより多くの機能を搭載するように徹底しています。これは、ハリウッド級のプロフェッシ ョナルなコンテンツを制作できるツールを、数千ドルもの費用をかけずに誰もが使用できるようにす るというBlackmagic Designの信念に基づくものです。

DaVinci Resolve 15をぜひお楽しみください。皆様の作成する素晴らしい作品を心より楽しみにし ています!

Blackmagic Design グラント・ペティ

<span id="page-8-0"></span>序文

### <span id="page-9-0"></span>本書の対象者

本書は、DaVinci Resolve 15でVFXやモーショングラフィックスを作成したいと考えているエディタ ーやカラリスト、VFX初心者、経験豊富な合成デザイナー、モーションデザイナーのために作成され た、実践的なトレーニングブックです。本書は以下3つのセクションに分かれています。

セクション **1**:タイトルの作成とモーショングラフィックス

セクション **2**:VFXの作成

セクション **3**:3D合成

はじめに、Fusionページのインターフェースとノードの仕組みを簡単に把握するために、初歩的な合成 を作成します。その後の各レッスンでは、VFXとモーショングラフィックスの基礎となるスキルを身に付 けます。その過程では、タイトルデザインや隠れたエフェクト、グリーンバック合成、VFXカラーマネー ジメントなど、様々なジャンルや技術、テクニカルな実践例について学びます。そして最後に、Fusion のパワフルな3D環境を使用して、放送用デザイングラフィック、3Dパーティクル、3Dトラッキング合 成を作成します。本書の最後のレッスンではDaVinci Resolve 15 Studioが必要ですが、レッスン1〜11 まではblackmagicdesign.com/jpから無償でダウンロードできるDaVinci Resolve 15で行えます。

## はじめに

**Fusion VFX**入門 **DaVinci Resolve 15** にようこそ。Blackmagic Designの公式トレーニングブック である本書では、プロであるか学生であるかに関わりなく、DaVinci Resolve 15のタイトル作成や モーショングラフィックス、VFX合成、放送デザインを学ぶことができます。本書の各レッスンは、 実際のワークフローに基づいているため、エディターにとって大変分かりやすいものです。一方、経 験豊富なコンポジターも、Fusionのパワフルなノードベースのインターフェースをすぐに理解して、 ハリウッド級の驚異的なVFXを作成できます。

各レッスンに取り組むことで、Fusionのタイトルアニメーションツール、パーティクルエフェクト、ブ ルー/グリーンバックキーヤー、パワフルな平面トラッキング機能、3D合成環境など、様々な作業経 験を積むことができます。そして何より、DaVinci Resolve 15では、編集から驚異的なVFXおよび3D モーションデザインにワンクリックで切り替えられるので、ショットを他のアプリケーションに移動 する必要がありません。

このガイドブックは、クレジットロールやオブジェクト除去、看板や標識の置き換え、3Dグラフィック、 3Dセット拡張ワークフローなど、様々な合成および放送デザイン作業で実際に使用される、実用的・ 実践的なアプローチを基軸としています。VFXやモーショングラフィックスの芸術的な側面に加え、線 光の合成、プリマルチプライされたアルファチャンネルの管理、解像度非依存性の維持など、様々な テクニックの背後にある科学的な側面についても学ぶことができます。その過程では、プロのVFXア ーティストやモーションデザイナーたちが使用する実用的なテクニックや作業のこつを理解し、自分 のプロジェクトの質をさらに高めることができます。各レッスンの終わりには、任意で取り組むことの できる追加練習とテスト問題があり、学んだばかりのテクニックに対する理解度をチェックできます。

本書のレッスンを修了した後は、計50問のオンラインテストを受け、Blackmagic Designより修了証 書を取得することをお勧めします。

はじめに

**x**

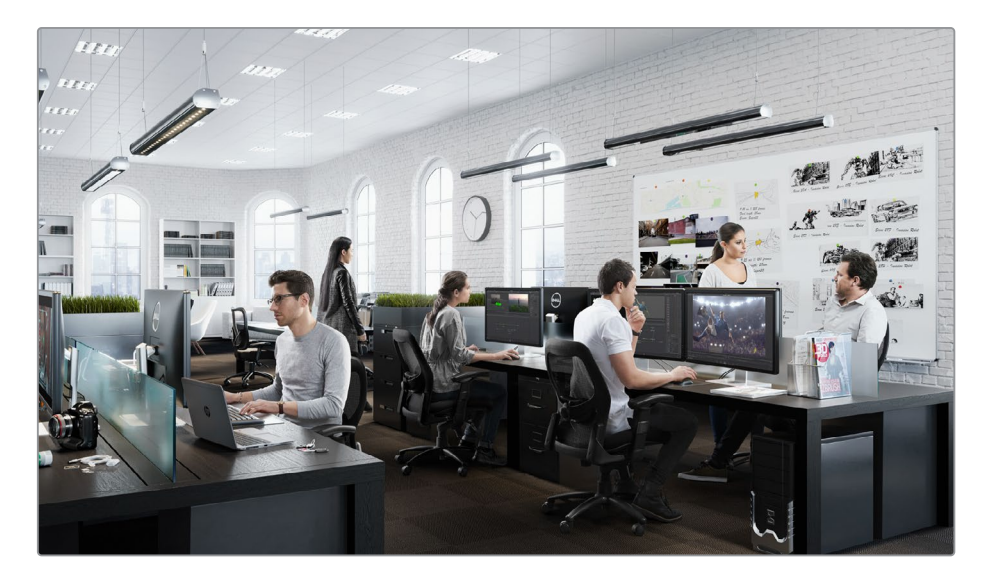

### **DaVinci Resolve 15**について

DaVinci Resolveは、世界で最も急速な発展を遂げている、世界最先端の編集ソフトウェアです。 また、カラーコレクションに関しても、世界で最も信頼性の高いアプリケーションとして長い歴史を 持っています。DaVinci Resolve 15において、Blackmagic Designは完全な2D/3D VFX合成および モーショングラフィックス環境を追加しました。世界で最も難易度の高いプロジェクトであっても、 ひとつのソフトウェアで完結できます!

### レッスンの概要

以下の各レッスンでは、複数のプロジェクトとタイムラインで作業を行い、幅広いジャンルのVFXや モーショングラフィックスに適用される基本的かつ実用的なスキルを学びます。業界で必要とされ るスキルを身に付けることで、実際の制作に役立てることができます。

#### レッスン 1

クイックスタートガイド。シンプルながらも極めてリアルなSF合成を作成することで、ユーザーイン ターフェースの概要を学びます。インターフェースとワークフローに慣れるために、このレッスンでは 本書で使用する基本的なツールをすべて網羅します。

#### セクション 1

3つのレッスンで構成されており、その内容にはタイトル作成や2Dモーションデザインが含まれま す。滑らかでカスタマイズ性の高いクレジットロールや、Fusion独自のフォロワーモディファイアー を使用したクリエイティブなタイトルアニメーションの作成方法を学びます。また、公開したり複数 エレメントで共有したりできるモーションパスの作成方法も学びます。Fusionのパワフルなキーフ レームスプラインエディター、プロシージャル(手続き型)モディファイアーに基づくアニメーショ ン、極めて自然な動きを生み出すシンプルなエクスプレッションなど、アニメーションの様々な側面 をレッスンごとに説明します。

#### セクション 2

4つのレッスンを通して、広範囲の仕事に応用できる、最も一般的な2D VFXテクニックを紹介しま す。Fusionのポイントトラッキングツールおよび平面トラッキングツールを使用して、オブジェクト をショットにリアルに溶け込ませる様々なテクニックを紹介します。ベクトルベースの柔軟性の高い ペイントツールでは、オブジェクトを消去して、視聴者が存在に気付かない隠れたエフェクトを作成 します。最後に、多くの方々にとってVFXの象徴的存在である、伝統的なグリーン/ブルーバック合成 の取り組み方について学びます。

#### セクション 3

本書の最後のセクションです。4つのレッスンを通して、3D合成とモーショングラフィックスに対する 理解を深めます。まず、3D合成環境の設定やナビゲート、その中での移動方法について学びます。そ の次は、様々な3Dオブジェクトに手を広げて、3D押し出しテキストや、カスタマイズした光り輝くクロ ム素材、アニメートしたカメラ、複数の光源で仕上げた放送用グラフィックをデザインします。Fusion の中でも、特に便利で楽しいツールのひとつであるパーティクルツールについては、レッスン11で詳し く説明します。その過程では、音楽ビデオの3D合成用にリアルにうねる煙を作成します。本書の最後 のレッスンには、DaVinci Resolve 15 Studioが必要です。このレッスンでは、シンプルなセット拡張を 行う上での、3Dカメラのセットアップと最適化、使用方法について説明します。

### Blackmagic Design認定トレーニングプログラム

Blackmagic Designは、Blackmagic Designラーニングシリーズの一環として、数冊の公式トレーニ ングブックを出版します。詳細は以下の通りです:

- 決定版ガイド DaVinci Resolve 15
- 高度な編集 DaVinci Resolve 15(Advanced Editing with DaVinci Resolve 15)
- カラーコレクション DaVinci Resolve 15(Color Correction with DaVinci Resolve 15)
- Fairlightオーディオポスト DaVinci Resolve 15(Fairlight Audio Post with DaVinci Resolve 15)
- 他のトレーニングブックも出版予定です。

より高度な編集テクニックやカラーグレーディング、オーディオポストプロダクションを学びたい ユーザーは、Blackmagic Designの認定トレーニングプログラムを受講できます。

本書のレッスンを修了した後は、計50問で構成される1時間のオンラインテストを受け、Blackmagic Designより修了証書を取得することをお勧めします。

同シリーズの各トレーニングブックや、Blackmagic Design認定トレーニングの詳細は、以下のリンク でご確認ください。www.blackmagicdesign.com/jp/products/davinciresolve/training

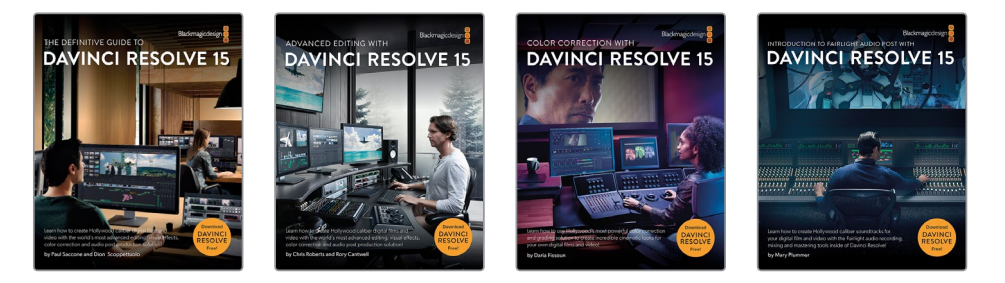

はじめに

### システム要件

本書は、macOSまたはWindowsで起動したDaVinci Resolve 15に関するガイドです。DaVinci Resolve のバージョンが古い場合は、レッスンを開始する前に最新バージョンにアップグレードする必要がありま す。古いバージョンのDaVinci ResolveからDaVinci Resolve 15へは、無償でアップグレードできます。

FusionページはRAMベースの再生システムを使用します。快適なパフォーマンスを得るには、最低 32GBのRAMが推奨されます。

### **DaVinci Resolve 15**のダウンロード

無償バージョンのDaVinci Resolve 15は、Blackmagic Designのウェブサイトでダウンロードできます:

- **1** macOS、Windows、またはLinuxコンピューターで、ウェブブラウザを開きます。
- **2** ウェブブラウザのアドレスバーに、以下のアドレスを入力します。 **https://www.blackmagicdesign.com/jp/products/davinciresolve.**
- **3** DaVinci Resolveのページが表示されたら、「ダウンロード」ボタンをクリックします。
- **4** インストールガイドに従い、インストールを実行します。

メモ レッスン12にはDaVinci Resolve 15 Studioが必要です。

ソフトウェアのインストールが完了したら、以下の「レッスンファイルのコピー」セクションに従い、本 書で使用するコンテンツをダウンロードします。

### レッスンファイルのダウンロード

本書のレッスンで使用するメディアファイルを取得するには、Zip圧縮された "R15 Fusion lessons" フォルダーをダウンロードする必要があります。圧縮ファイルをダウンロードしてハードディスクに保 存した後は、Zipファイルを解凍し、"R15 Fusion lessons" フォルダーをコンピューターの書類/ドキュ メントフォルダーにコピーします。

#### 3つのレッスンファイルをダウンロードしてインストール:

レッスンファイルをダウンロードする準備が整ったら、以下のステップに従います:

**1** インターネットに接続し、次のアドレスを入力します。www.blackmagicdesign.com/dvres/ fusion-with-resolve15

ファイルのダウンロードが開始されます。

Zipファイルのサイズは約6GBです。同ファイルのダウンロードに要する時間は、インターネット 接続環境によりますが、標準的なブロードバンド接続の場合で約5分です。

**2** Zipファイルをコンピューターにダウンロードしたら、ダウンロードフォルダーを開き、Zipファイ ルをダブルクリックして解凍します(自動的に解凍される場合もあります)。

**xii**

<span id="page-13-0"></span>**xiii3** 書類/ドキュメントフォルダーで、新しいフォルダーを作成し、名前を **R15 Fusion**レッスン に設 定します。

謝辞

**4** ダウンロードフォルダー内の "Fusion Lessons part 1"、"Fusion Lessons part 2"、"Fusion Lessons part 3" フォルダーを、書類/ドキュメント > "R15 Fusionレッスン" フォルダーにド ラッグします。

これで、レッスンとメディアの準備は完了です。

### 謝辞

本書で使用するメディアをご提供頂いた皆様に、心よりお礼を申し上げます。

- グエン・アン・グエン(Nguyen-Ahn Nguyen)氏。短編映画「Hyperlight」。制作・監督:グエ ン・アン・グエン。所有権はグエン・アン・グエン氏に帰属します。
- ハスラフ・ドゥルール(Hasraf Dulull)氏。概念実証短編映画「SYNC」。脚本・制作・監督: ハスラフ・"ハズ"・ドゥルール(Hasraf "HaZ" Dulull)。所有権はhazfilm.comに帰属します。
- ハスラフ・ドゥルール(Hasraf Dulull)氏。長編映画「The Beyond」。脚本・監督:ハスラフ・"ハ ズ"・ドゥルール(Hasraf "HaZ" Dulull)。制作:ハスラフ・"ハズ"・ドゥルール、リー・マーフィー (Lee Murphy )、ポーラ・クリッカード(Paula Crickard)。所有権はHAZ VFX LTD、Sector 99 、Ground Controlに帰属します。
- ラファ・ガルシア(Rafa Garcia)氏。「VAN」クリップ。監督・編集:ラファ・ガルシア。所有権は Rafa Garcia Filmsに帰属します。
- ルーカス・コロンボ(Lukas Colombo)氏。スティーヴ・ヴァイのミュージックビデオ「Dark Matter」。VFXスーパーバイザー:ニック・トレス(Nic Torres)。所有権はMoai Filmsに帰属します。
- HDRHaven.comよりvignaioli\_night\_2k.exr。

### レッスン 1

クイックスタート: Fusionページの概要

ハリウッド大作映画の壮大な特殊効果を、初め て見たときのことを思い出してください。映画の 魔法に初めて魅了された際の胸踊るような経験 は、誰もが少なからず覚えているはずです。

そこで今度は、特殊効果の作成を初めて依頼さ れたときの感覚を思い出してください。それは、 前述の経験とまったく異なるものだったはずで す。エディターやモーションデザイナー、VFX アーティスト、カラリストであるかに関わらず、初 めて特殊効果の作成では、大いに戸惑ったと思 います。まず、どこから手を付ければ良いのでし ょうか?

特殊効果の作成方法を学ぶ上で最初のステップ は、一般的に依頼されることが多い特殊効果の 作成で必要となる、基本的なテクニックを理解 することです。このトレーニングガイドでは、エ フェクトをひとつずつ構築し、徐々に洗練させて いきます。数々のショットに取り組み、いくつも のVFXテクニックを使用することで、その後の多 様なプロジェクトに向けて最高のスタートを切 ることができます。

#### 所要時間

このレッスンには約65分かかります。

### ゴール

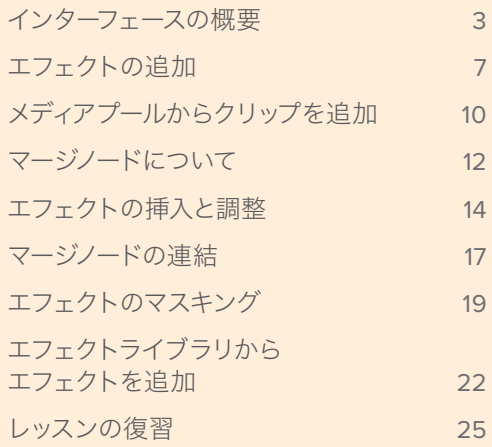

Fusionページは、DaVinci Resolveに搭載された5つのメイン機能ページの1つです。 このページには、パワフルな2D/3D VFX合成およびモーショングラフィックス・ア プリケーションである、Blackmagic DesignのFusionソフトウェアが完全に統合さ れています。FusionがDaVinci Resolve 15に統合されているため、編集からVFXや 3Dモーショングラフィックスに瞬時に切り替え、再び編集タイムラインにすばやく 戻ることができるので、中間ファイルの読み込みや書き出し、アプリケーション間 の移動は必要ありません。これは、今日まで多くのユーザーが実現を夢見たワーク フローです。 この「クイックスタート」レッスンでは、DaVinci Resolve 15のFusionページのイン

ターフェースと、同ページで作業に関する全体的なコンセプトを説明します。このレ ッスンで使用するツールやテクニックの多くは、後のレッスンでもより掘り下げて繰 り返し使用します。このレッスンは、DaVinci ResolveのFusionページにおける一般 的なエフェクトワークフローと、使用可能なリソースに慣れる上で役立ちます。

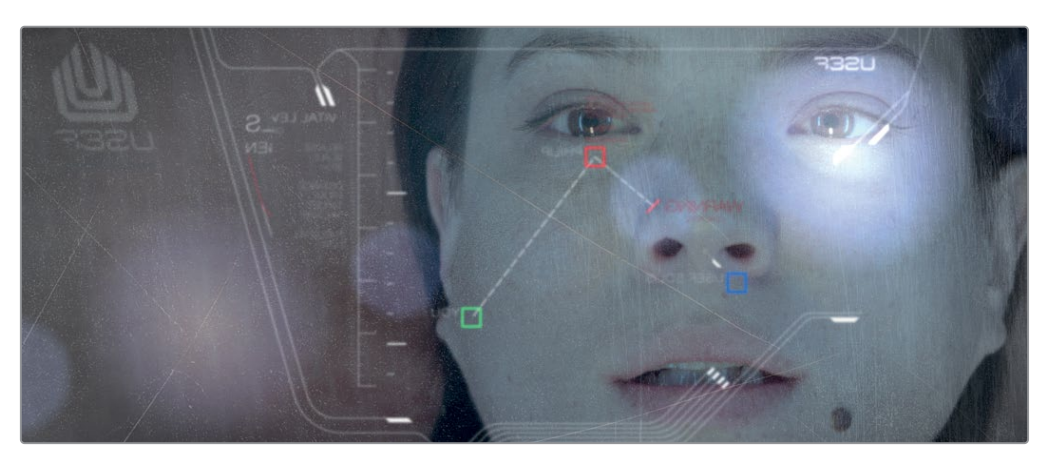

レッスン1で完成させる合成

## <span id="page-16-0"></span>インターフェースの概要

多くの編集システムでは、はじめにラフカットを作成し、編集したバージョンをエディットページのタイ ムラインで微調整します。合成やモーショングラフィックスが必要な場合は、フレームを書き出し、他 のソフトウェアを起動し、それらのフレームを読み込み、作業結果をレンダリング出力して、編集タイ ムラインに戻すのが一般的な流れです。以下の練習では、この処理全体がDaVinci ResolveとFusion ページでは、いかに簡略化されるかが分かるプロジェクトを使用します。はじめに、プロジェクトを復 元し、Fusionページを開きましょう。

- **1** DaVinci Resolveを起動し、プロジェクトマネージャーで右クリックして、「プロジェクトアーカイ ブを復元」を選択します。
- **2** 「はじめに」セクションでダウンロードした "R15 Fusion lessons" フォルダーにナビゲート し、"Quickstart.dra" を復元します。

このプロジェクトには、1つのクリップだけで構成されるタイムラインが含まれており、そのクリ ップ用のVFXが必要です。

- 
- **3** タイムラインの再生ヘッドを1つ目のクリップに移動します。女優のクローズアップショットです。

**4** Fusionページボタンをクリックするか「Shift + 5」を押します。

1つのショットを、エフェクトを適用するFusionページに移動するために必要な作業はこれだけ です。

しかし、VFXの作成を開始する前に、まずはFusionページの概要を把握しましょう。

Fusionページは4つのメインセクションに分かれています。上部の2つのビューアには、作業中の イメージが表示されます。ビューアの下のツールバーには、最も一般的に使用されるエフェクト類 およびツール類があります。下部の作業エリアはFusionページの要であるノードエディターで、エ フェクトの作成に使用します。そして、インターフェースの右側がインスペクタです。

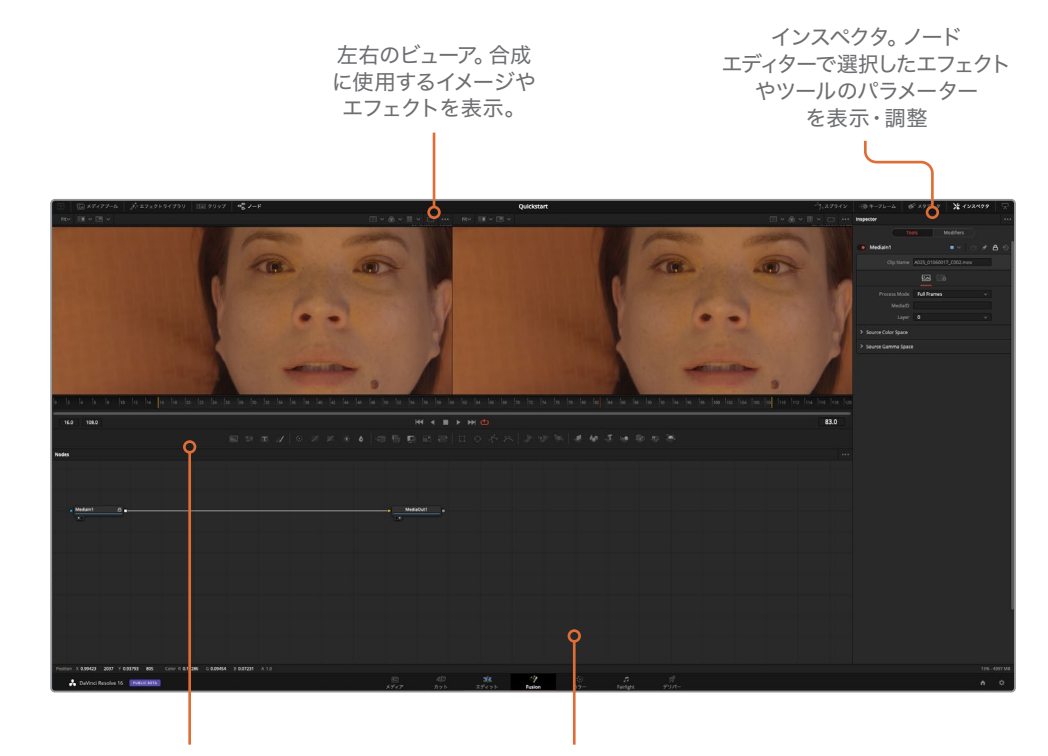

ツールバー。使用頻度の高い エフェクトやツールのボタン を搭載。クリックしてノード エディターに追加。

作業エリア。ノードエディター、 キーフレームエディター、スプ ラインエディターを任意の組み 合わせで表示。

デフォルトでは、作業エリアにはノードエディターが表示されています。Fusionは、エディット ページと異なり、エフェクトの合成や適用にタイムラインを使用しません。代わりに、各イメージ/ エフェクトを1つのノードとして扱う、ノードツリーを使用します。ノードエディターでは、各ノード が四角形のアイコンで表示されます。

ノードはフローチャート形式で接続するので、合成全体の構成を簡単に確認でき、すばやく変更 を加えられます。レイヤーベースのインターフェースと異なり、事前に合成されたレイヤーやフィル ターをネスト化された構造から探す必要がないため、Fusionのノード作業は極めてスピーディで す。ノードツリーに入力された信号は、ひとつのノードから次のノードへと進みます。ノードで適用 したエフェクトは次のノードへと引き継がれ、そこで他の処理を追加したり、出力したりできます。

**5** マウスポインターをノードエディターの何もないグレーのエリアに配置し、中ボタンを押しなが らドラッグして、ノードツリーをパネルの中心に移動します。

Fusionページでは、クリップやイメージファイルは、ノードエディター内にメディア入力(MediaIn) ノードとして表示されます。現在、メディア入力ノードとして表示されているのは、エディット ページのクリップです。メディア出力(MediaOut)ノードは、エディットページのタイムラインに 送信されるイメージです。

**6** ノードエディターで「メディア入力1(MediaIn1)」ノードを選択し、「1」キーを押して、左上のビ ューア1にイメージを表示します。

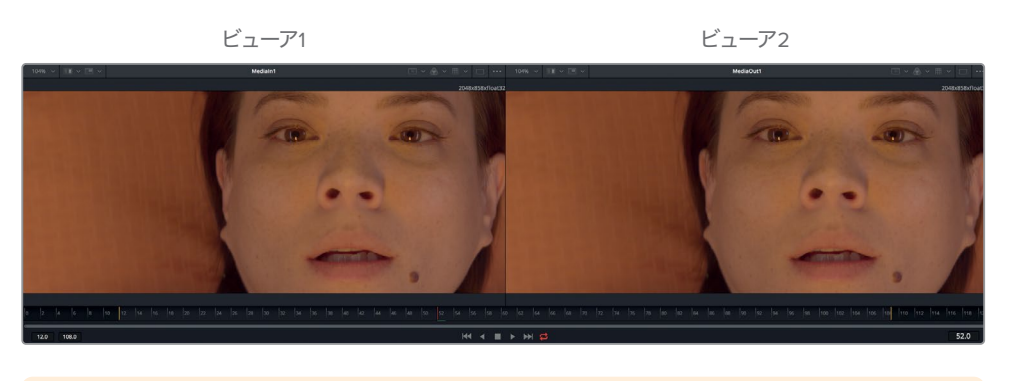

作業のこつ "ノード" と "ツール" は同義で使用される用語であり、どちらもひとつの イメージ処理作業を指しています。

ノードの名前は、機能やイメージに応じて変更できます。

**7** 「メディア入力1(MediaIn1)」ノードを選択します。「F2」キーを押して、名前を 女優 に変更し ます。

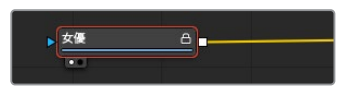

**8** 「メディア出力1(MediaOut1)」ノードを選択します 「F2」キーを押して、名前を 出力 に変更 します。

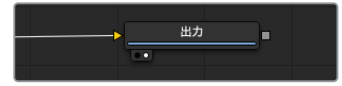

ビューアの下にあるタイムルーラーは、現在のエフェクトの長さを示します。タイムルーラーの 赤い再生ヘッドをドラッグすると、他のフレームに移動します。これは、エディットページでソー スビューアまたはタイムラインビューアの下にあるジョグバーをドラッグするのと似ています。

作業のこつ デフォルトでは、Fusionページのタイムルーラーおよびすべてのタイムフ ィールドには、フレーム番号が表示されます。タイムコードを表示するには、「Fusion」 >「Fusion設定(Fusion Settings)」を選択し、「デフォルト(Defaults)」パネルで設 定を変更します。

タイムルーラーには、ソースクリップ全体の長さが表示されます。黄色のラインはレンダー範囲で、 タイムラインで最終的なレンダリングに使用される部分です。

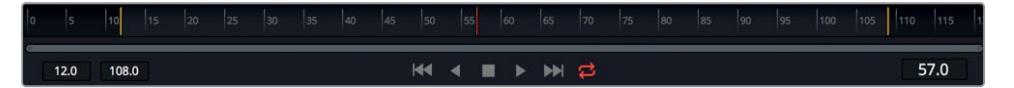

**9** 再生ヘッドを、レンダー範囲の左にある1つ目の黄色のラインから右端の2つ目のラインまでゆ っくりとドラッグします。

レンダー範囲で再生ヘッドをドラッグすると、タイムルーラーの右にあるタイムディスプレイに 現在のフレーム番号が表示されます。タイムルーラーの左には、レンダー範囲の開始フレームと 終了フレームが表示されます。

タイムルーラーの下にあるスクロールバーには、ハンドルが2つあります。これらをドラッグする と、レンダー範囲を拡大表示できます。この機能は、ソースクリップの尺が長いものの、タイムラ インではその一部しか使用しない場合に便利です。

**10** スクロールバーの左端をタイムルーラーの中心に向かってドラッグし、黄色のラインをルーラ ーの左端に合わせます。

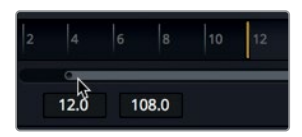

**11** スクロールバーの右端をタイムルーラーの中心に向かってドラッグし、黄色のラインをルー ラーの右端に合わせます。

作業のこつ レンダー範囲をリセットするには、タイムルーラーを右クリックして、「自 動レンダー範囲(Auto Render Range)」を選択します。

再生ヘッドを移動すると、タイムルーラーに緑のラインが表示されます。このラインは、再生をス ムースにするためにRAMにキャッシュされたフレームを意味します。システムのRAM容量が大き いほど、RAM再生できるキャッシュ領域も長くなります。

作業のこつ FusionのRAM再生に割り当てるRAMの量は、環境設定パネルで変更で きます。FusionのRAM再生に割り当てたRAMは、DaVinci Resolveアプリケーション 全体に割り当てた量から減算されます。

## <span id="page-20-0"></span>エフェクトの追加

レイヤーの代わりにノードを使用する上での基本的な仕組みを理解するために、このクリップにシ ンプルなエフェクトを追加してみましょう。エフェクトはすべてエフェクトライブラリにあります。

**1** Fusionページの左上で、「エフェクトライブラリ」ボタンをクリックします。

Fusionに搭載された250種類以上のツールには、エフェクトライブラリからアクセスできます。

エフェクトライブラリはカテゴリー別に分類されています。これらのカテゴリーには、ペイント、 パーティクル、マット、イメージフィルター、トラッキングなどがあります。

エフェクトを作成するには、メディア入力ノードとメディア出力ノードの間にツールを追加します。 この例では、ワープカテゴリーに含まれるグリッドワープを使用します。

**2** エフェクトライブラリで、「ツール(Tools)」>「ワープ(Warp)」をクリックし、すべてのワープ ツールを表示します。

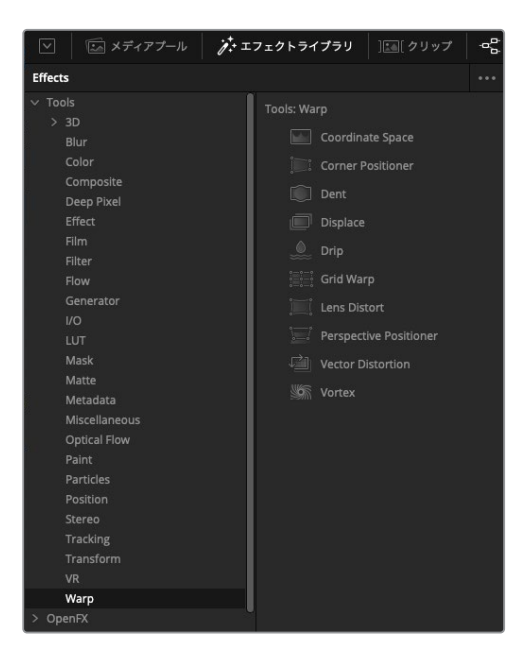

このショットの構図を改善するには、グリッドワープエフェクトを使用します。

**3** エフェクトライブラリの「グリッドワープ(Grid Warp)」ツールを、「女優」ノードと「出力」ノー ドの接続ラインにドラッグします。接続ラインの半分が青に変わったら、マウスボタンを放し、 グリッドワープツールを挿入します。

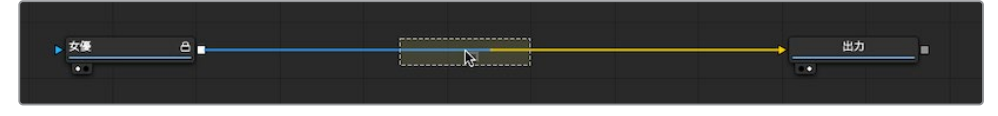

「女優」ノードと「出力」ノードの間に、グリッドワープが挿入されました。

エフェクトの追加

エフェクトの追加

- **4** インターフェースツールバーの左上で「エフェクトライブラリ」ボタンをクリックし、同パネルを 閉じます。
- **5** ノードエディターで「グリッドワープ(Grid Warp)」ツールを選択し、「2」キーを押します。 グリッドワープの調整結果がビューア2に、オリジナルクリップがビューア1に表示されます。 挿入したグリッドワープノードは「女優」ノードの出力を受信し、「出力」ノードに送ります。 「出力」ノードの出力は、エディットページに送信されます。

ノードエディターでノードを選択すると、そのノードを調整するためのパラメーターがインスペク タに表示され、ビューアにはオンスクリーンコントロールが表示されます。

**6** グリッドワープがクリップに与える影響を確認するために、ビューア2(右のビューア)でフレーム 中央付近のグリッドポイントをドラッグします。

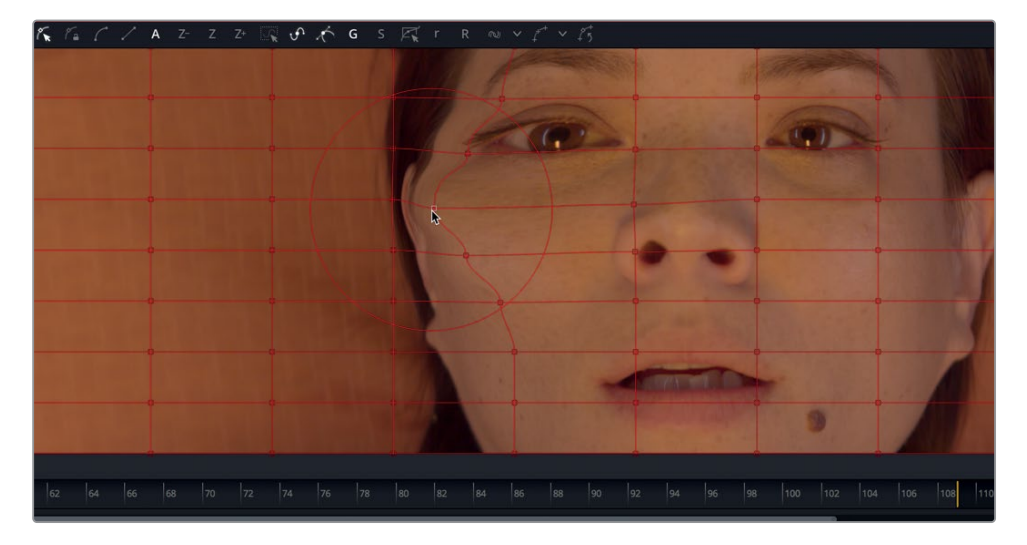

グリッドワープノードは、グリッドポイントをドラッグした長さに応じてイメージを変形します。 調整結果はビューア2に表示されますが、変更前のオリジナルイメージはビューア1で確認でき ます。2つのビューアを使用し、エフェクトの適用前・適用後を確認することで、調整結果をよ り正確に比較して修正できます。

Fusionページで作成するエフェクトは、エディットページにも即座に表示されます。

**7** インターフェースの下部でエディットページボタンをクリックするか「Shift + 4」を押して、エデ ィットページに戻ります。

エディットページでの編集中、あらゆるFusionエフェクトは、スマートキャッシュモードでバック グラウンドでレンダリングされます。

これで1つ目のエフェクトを作成できたので、Fusionページに戻りましょう。

**8** インターフェース下部のFusionページボタンをクリックするか、「Shift + 5」を押して、Fusion ページに戻ります。

ノードツリーの仕組みは、フローチャートとして考えると簡単です。現在、イメージはノードツリー の左端から入力され、グリッドワープが適用され、右端でエディットページに送信されています。

**9** ノードエディターで「グリッドワープ1(GripWarp1)」ノードをクリックし、「Delete」または 「Backspace」を押して、同エフェクトを削除します。

### ツールバーからエフェクトを追加

以上のグリッドワープは、インターフェースの概要とノードツリーの基本的な仕組みを理解するため に、簡単な練習として使用しました。次は、同じショットを使用して、より本格的でリアルな合成を 作成します。今回は、便利なツールバーを使用して新しいノードを追加します。

**1** マウスポインターをツールバーの1つ目のツールに重ね、ツールチップを表示して、ツール名を確 認します。

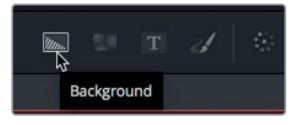

ツールバーは、細いラインで6つのカテゴリーに区切られています。各カテゴリーは左から順に、 ジェネレーター、カラー、合成/変形、マスク、パーティクル、3Dです。

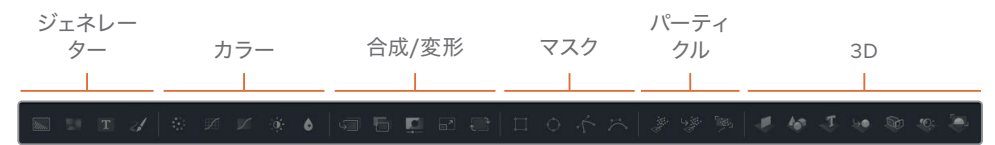

以下の練習では、カラーカテゴリーからカラーコレクターツールを追加します。

- **2** マウスポインターを、ツールバーの1つ目のラインの右にある最初のツールに重ねます。
- **3** 「カラーコレクター(Color Corrector)」ツールを、「女優」ノードと「出力」ノードの接続ライ ンにドラッグします。
- **4** 接続ラインの半分が青に変わったら、マウスボタンを放し、カラーコレクターツールを新しい ノードとして挿入します。

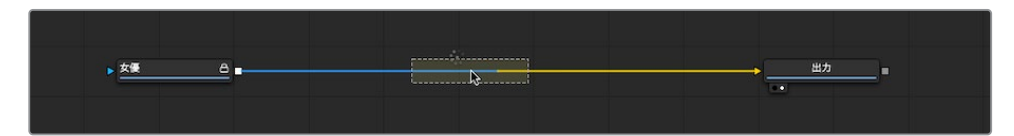

**5** ノードエディターで「カラーコレクター1(ColorCorrector1)」ツールを選択し、「2」キーを押し ます。

カラーコレクターの結果がビューア2に、オリジナルクリップがビューア1に表示された状態にな ります。

<span id="page-23-0"></span>**6** このショットに冷たい宇宙空間の雰囲気を追加するために、インスペクタのカラーインジケー ターを青の方向に向かってドラッグし、ビューア2の女優の映像に明るい青みを帯びさせます。

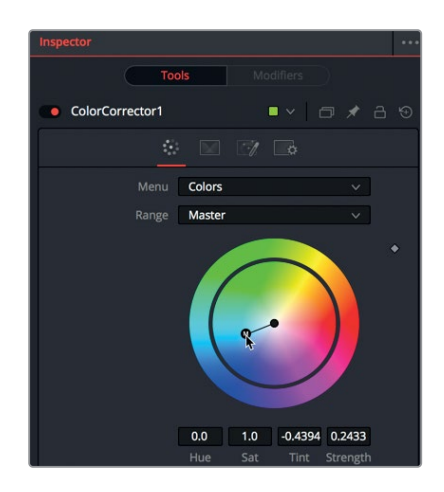

ビューア2には調整結果が表示されますが、ビューア1には変更前のオリジナルイメージが表示さ れたままです。もちろん、VFXは複数のイメージを使用して作成するのが一般的なので、次はエデ ィットページのタイムラインに存在しないイメージを追加する方法を学びます。

## メディアプールからクリップを追加

最も基本的なレベルでは、VFXとは、2つ以上のイメージを組み合わせて新しいイメージを作成する 作業です。現時点で合成に含まれているのは、エディットページのタイムラインから出力された1つ のクリップのみですが、メディアプールではプロジェクトのあらゆるクリップにアクセスできます。こ のSFショットを完成させるには、コンピューターで生成したHUD(ヘッドアップディスプレイ)を追 加して、女優がコンピューターディスプレイを見ている映像にします。

**1** インターフェースの左上で「メディアプール」ボタンをクリックします。

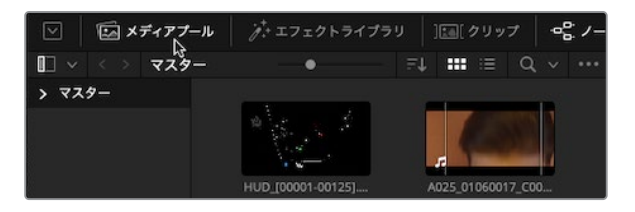

Fusionページのメディアプールは、エディットページのメディアプールと同一であり、同じビンと クリップが含まれています。

メモ スクリーンの解像度とレイアウトによっては、ビンおよびノードエディターの表示 が本書の写真と異なる場合があります。

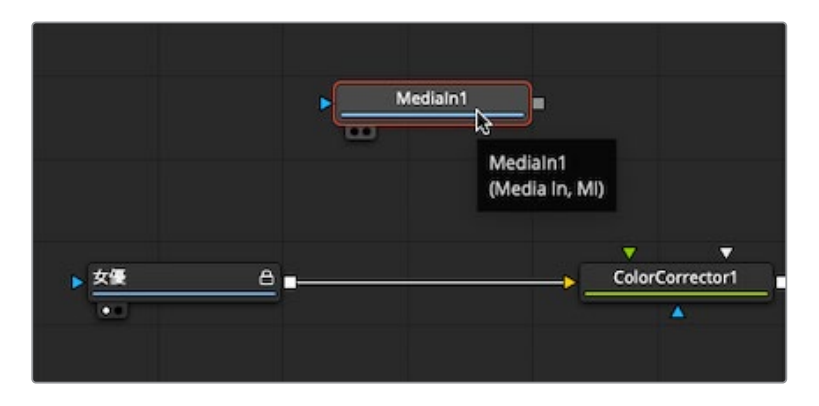

同クリップを示す「メディア入力1(MediaIn1)」ノードが作成されます。このクリップは、まだノー ドエディターに追加されただけで、合成には接続されていません。クリップを合成に接続する前 にビューアに表示すると、クリップの内容を把握できます。

**3** 「メディア入力1(MediaIn1)」ノードを選択し、「F2」を押して、ノード名を "HUD" に変更しま す。さらに「1」を押して、同ノードをビューア1に表示します。

「HUD」 ノードの左下にある小さな白いドット (表示インジケーターボタン) がハイライトされ、 同ノードがビューア1に表示されていることが確認できます。

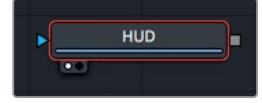

「出力」ノードを見ると、右の表示インジケーターボタンがハイライトされています。これは、同ノ ードがビューア2に表示されていることを意味します。「出力」ノードをビューア2に表示すること で、エディットページのタイムラインに出力される最終的な合成を確認できます。

作業のこつ Fusionページからエディットページに切り替え、さらにFusionページに戻 すと、それまでFusionページで選択していたノードに関わらず、ビューア2にはメディア 出力ノードが表示されます。

ビューア1には、チェッカーボードの背景にHUDのグラフィックが表示されます。これは、このCG にアルファチャンネルで作成された透明部分が含まれていることを意味します。

作業のこつ アルファチャンネルは、イメージの赤チャンネル、緑チャンネル、青チャン ネルに付随する4つ目のチャンネルです。アルファチャンネルは、イメージの透明部分と 不透明部分を決定します。

<span id="page-25-0"></span>**4** ビューア1の上の「カラー(Color)」コントロールボタンをクリックするか、ビューア1をクリックし て「A」キーを押し、ビューアにアルファチャンネルを表示します。

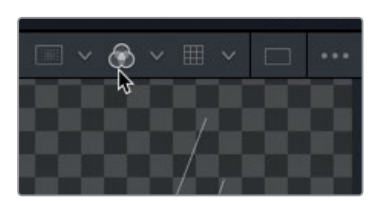

カラーコントロールボタンをクリックすると、現在表示しているクリップのアルファチャンネルが 表示されます。

- **5** カラーコントロールボタンをクリックするか、再度「A」キーを押して、フルカラーイメージに戻 します。
- **6** 「メディアプール」ボタンをクリックしてメディアプールを閉じ、ノードエディターとビューアのス ペースを拡大します。

ノードエディターに新しいイメージ素材を追加できました。これで、2つのイメージをブレンドする準 備が整いました。

## マージノードについて

マージノードは、Fusionページのツールの中で、非常に重要かつ使用頻度の高いツールのひとつです。 マージノードは、2つのイメージを合成(ブレンド)します。マージノードの追加方法は、他のエフェクト と同じで、ツールバーから同ノードをドラッグし、「女優」ノードと「出力」ノードの間に挿入します。

**1** ツールバーの2つ目のラインの右にある「マージ(Merge)」ノードをノードエディターにドラッグ し、「女優」ノードと「出力」ノードの接続ラインに重ねます。

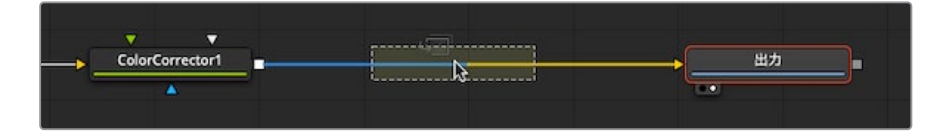

**2** 接続ラインの半分が青に変わったら、マウスボタンを放し、マージノードを「女優」ノードと「出 力」ノードの間に挿入します。

作業のこつ 「Shift」を押しながらノードをドラッグすると、ノードをノードツリー から外せます。それらのノードは、他の位置に再接続できます。特定のノードをノー ドエディターから完全に削除したい場合は、そのノードを選択して「Delete」または 「Backspace」を押します。

マージノードがノードツリーに接続され、HUDのグラフィックと女優のショットの合成に使用で きる状態になりました。ここで、2つのイメージを組み合わせる前に、マージノードについて少し 詳しく説明します。

マージノードには3つの入力があり、その1つである黄色の三角形は後景イメージ用です。 これは、エディットページのタイムラインの「V1」トラックのクリップに例えられます。緑の三角形 は前景イメージ用で、エディットページのタイムラインの「V2」トラックのクリップに似ています。 3つ目の入力(青の三角形)は、マスキング専用です。他のノードと同様、マージノードの出力(白 の四角形)は1つです。

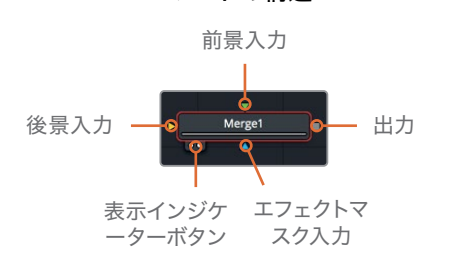

ノードの構造

マージノードを挿入すると、前のノードの接続ラインが自動的に後景入力に接続されます。前景 イメージは手動で接続する必要があります。このノードツリーでは、女優のショットがカラーコ レクターを経由して、マージノードの後景入力に接続されています。

**3** HUDのグラフィックをマージノードの前景入力に接続するには、「HUD」ノードの四角形の出力 を、マージノードの緑の前景入力にドラッグします。

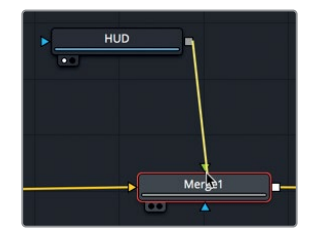

HUDのグラフィックを前景入力に接続すると、同グラフィックに埋め込まれたアルファチャンネ ルによる透明部分が使用され、グラフィックと女優を重ねて表示します。

作業のこつ ディスプレイを3台使用する環境(フルスクリーンの放送モニターを Blackmagic DesignのUltraStudioやDeckLinkカード経由で接続している場合な ど)で、同ノードを3台目のモニターに表示するには、キーボードの「3」を押します。

**4** ノードエディターで、「HUD」ノードを「マージ1(Merge1)」ノードの下にドラッグします。

<span id="page-27-0"></span>**14**

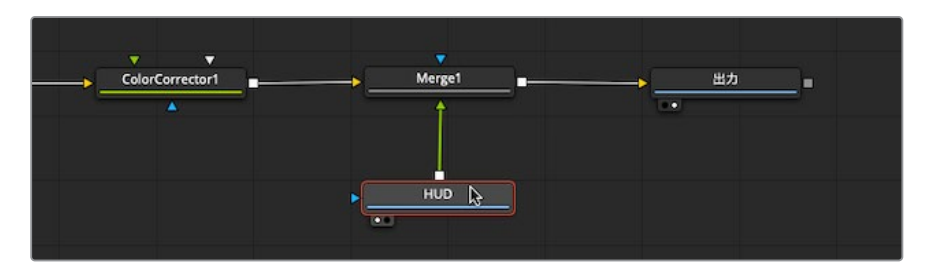

ノードエディター内でノードを移動する作業は、ノードツリーを視覚的に分かりやすく整理する ことが目的であり、合成の結果には一切影響しません。イメージ処理の順序を決定するのは、 ノード間の接続ラインのみです。

**5** 「HUD」ノードを「マージ1(Merge1)」ノードの上に戻します。

マージノードは、Fusionで作成するほぼすべての合成において土台となります。接続できるイメージ は2つだけですが、複数のマージノードをリンクさせることで、より高度なVFXを作成できるため、そ れら2つの入力の相互作用を理解することは極めて重要です。

## エフェクトの挿入と調整

ノードの並べ方は、あらゆるノードベースの合成システムにおいて理解すべき最も重要なコンセプ トです。ノードツリー内でノードを挿入する場所とそれらの接続方法が、合成の結果を決めます。

「HUD」グラフィックのフレームサイズは、後景より少し大きいため、画像の一部がカットされてい ます。このような場合は、変形ツールを適切な位置に追加して、後景に影響を与えずにグラフィック のサイズを変更する必要があります。

**1** ツールバーの3つ目のラインの左にある「変形(Transform)」ツールを、ノードエディターの何も ない領域にドラッグします。

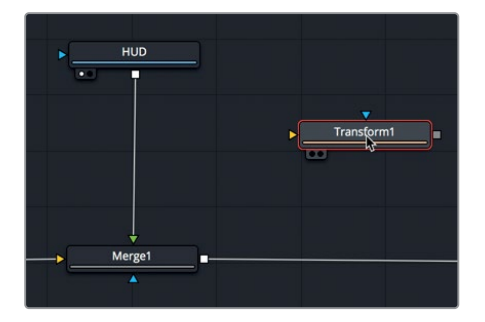

この変形ツールを、HUDのグラフィックのみに適用する方法でノードツリーに挿入する必要が あります。同ツールをマージノードの後に配置すると、ショット全体のサイズが変更されます。

**2** 「変形1(Transform1)」ノードを「Shift」を押しながらドラッグし、「HUD」ノードと「マージ1 (Merge1)」ノードの間に移動します。接続ラインが青に変わったら、マウスボタンを放し、変 形ツールを挿入します。

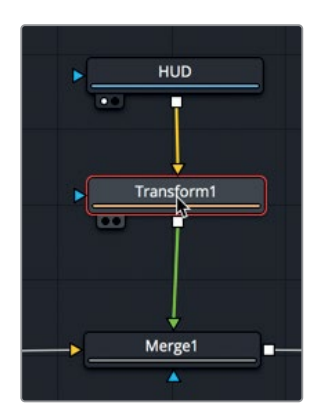

まだ変更は加えていませんが、オリジナルのグラフィックがビューア1に、変形結果がビューア2に 表示される状態になりました(ビューア2には出力ノードの結果が表示されます)。

作業のこつ インターフェース左下のステータスバーには、選択したノードの基本的な メタデータが表示されます。

ノードエディターでノードを選択すると、そのノードを調整するためのパラメーターがインスペク タに表示され、ビューアにはオンスクリーンコントロールが表示されます。

**3** インスペクタで「サイズ(Size)」スライダーを左にドラッグし、グラフィックの左端にあるロゴが フレーム内に収まるよう、グラフィックのサイズを小さくします。

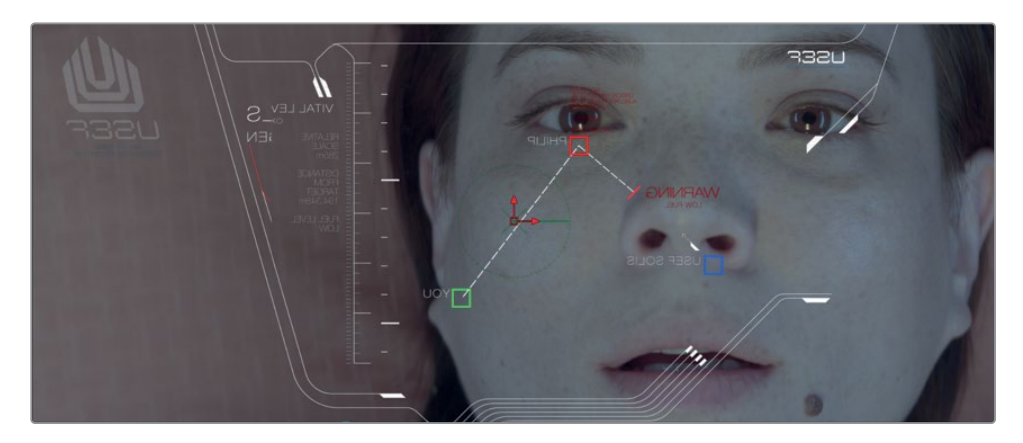

同じショットに他のエフェクトを追加するには、ツールバーのツールをクリックするだけです。

**4** ツールバーの2つ目のラインの左にある「ブラー(Blur)」ツールをクリックし、「変形1 (Transform1)」ツールの後に挿入します。

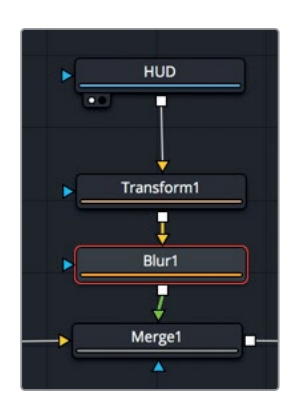

作業のこつ ノードエディターでノードを選択した状態でツールバーのボタンをクリッ クすると、新しいノードは選択したノードの後に自動的に追加されます。

多くの場合、コンピューターグラフィックはソフトに表示することでライブアクションとの合成が 自然になります。次は、少量のブラーを適用して、グラフィックと後景のライブアクションを自然 にブレンドします。

**5** インスペクタで「ブラーのサイズ(Blur Size)」スライダーを約1.5に設定し、グラフィックの表示 をソフトにします。

作業のこつ スライダーをドラッグするよりも、数値を入力した方が簡単な場合もあ ります。

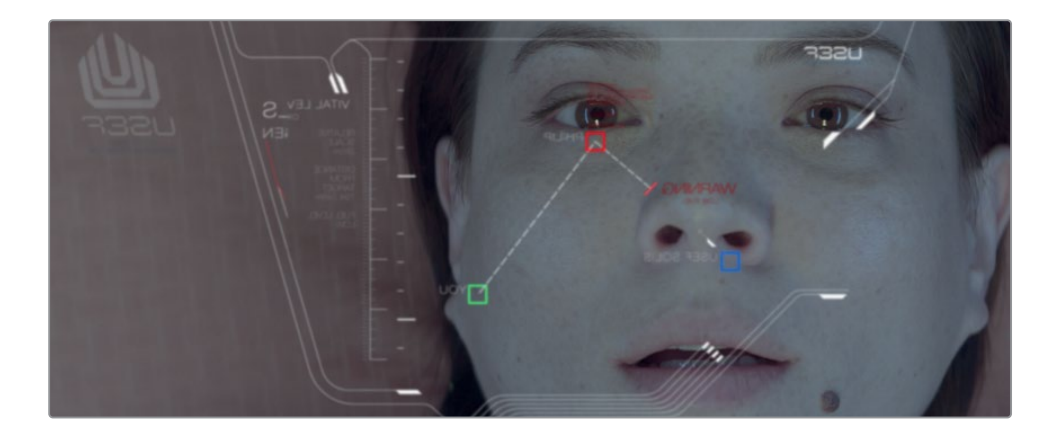

作業のこつ 特定のノードを一時的に無効にするには、そのノードを選択して「Command + P」(macOS)または「Control + P」(Windows)を押します。

それでは合成の結果を見てみましょう。

- <span id="page-30-0"></span>**6** ツールバーの上にあるトランスポートコントロールを使用して、再生ヘッドをレンダー範囲の先 頭に移動します。
- **7** スペースバーを押して、合成を再生します。

「出力」ノードの結果が、ビューアンに表示されます。

## マージノードの連結

マージノードで一度に処理できるのは、前景と後景の2つのイメージだけです。合成にその他のイメー ジ(エレメントやプレート)を追加するには、1つのマージノードの出力を他のマージノードの前景また は後景として使用して、複数のマージノードを連結する必要があります。以下の練習では、この方法を 使用して、メディアプールから傷ついたガラスのエレメントを追加します。

- **1** インターフェースの左上で「メディアプール」ボタンをクリックします。
- **2** マスタービンに含まれるガラスのクリップを、ノードエディターの何もない領域にドラッグします。
- **3** 「1」を押して同イメージをビューア1に表示し、「F2」を押してノード名を "ガラス" に変更します。 これが、女優とHUDの上に重ねるイメージです。
- **4** ノードエディターで「マージ1(Merge1)」ノードを選択します。 ツールバーからツールをドラッグする代わりに、任意のノードを選択してツールバーでツールを クリックすることで、選択したノードにツールを追加できます。
- **5** ツールバーでマージツールをクリックします。

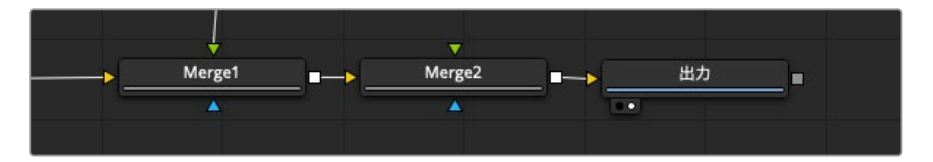

マージ1の出力が、マージ2の黄色の後景入力に接続されました。マージ2の緑の前景入力には何 も接続されていないので、ここに傷ついたガラスのイメージを接続します。

**6** 「ガラス」ノードの出力を、「マージ2(Merge2)」ノードの緑の前景入力にドラッグします。

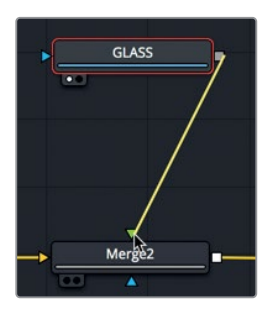

- ガラスのノードを接続した後は、マージ2ノードを使用してイメージをブレンドし、リアルな合成 を作成できます。
- - **7** ノードエディターで「マージ2(Merge2)」ノードを選択し、インスペクタで「ブレンド(Blend)」 スライダーを0.3までドラッグして、ガラスエレメントの不透明度を下げます。

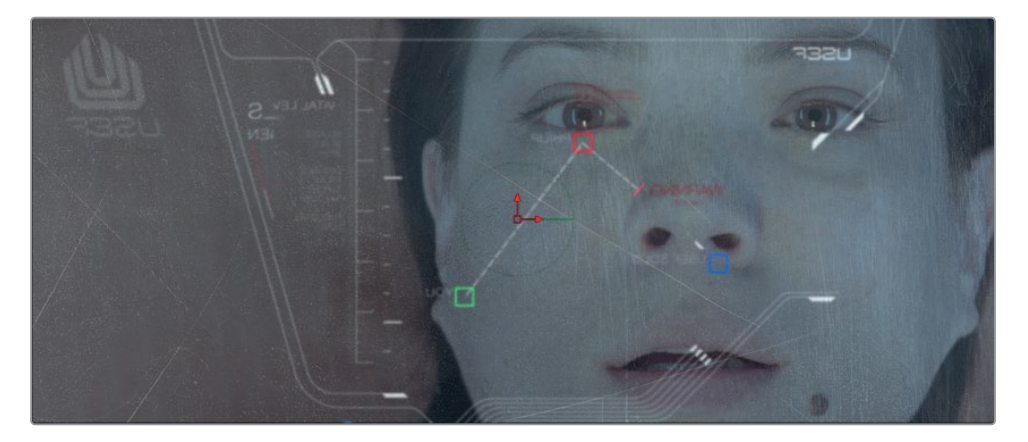

より洗練されたブレンド機能には、「適用モード(Apply Mode)」メニューからアクセスできます。 これらのモードは、シンプルな数学演算を用い、前景と後景のカラーと輝度に基づいてイメー ジをブレンドします。

適用モードの選択肢は多数ありますが、一般的に使用される適用モードは、合成に与える全体 的な効果に基づき、以下のように分類できます。

- 色を暗くする:比較(暗)/Darken、乗算/Multiply
- 色を明るくする:比較(明)/Lighten、スクリーン/Screen
- 色のコントラストを上げる:ハードライト/Hardlight、オーバーレイ/Overlay、ソフトライト/Softlight

ガラスの傷がはっきり見えるようにしたいので、ここではオーバーレイモードを使用し、女優の上 にコントラストの高い傷ついたガラスを合成します。

**8** 「適用モード(Apply Mode)」メニューで「オーバーレイ(Overlay)」を選択します。

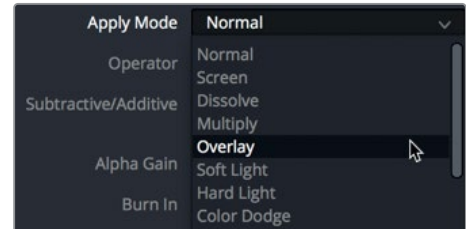

ガラスとHUDに加え、その他のエレメントも追加したい場合は、さらにマージノードを連結することも 可能です。新しいマージノードを既存のマージノードの前に追加することで、新しいエレメントを現在 の合成の後ろに配置できます。

## <span id="page-32-0"></span>エフェクトのマスキング

各エフェクトには、他のノードと接続するための入力と出力が1つずつあります。これらの接続は色分 けされており、黄色の三角形がメインの入力で、白の四角形が出力です。また、各ノードにはマスキ ング用のエフェクトマスク入力(青の三角形)が1つあります。このマスク入力を使用することで、エ フェクトの影響を受ける領域を限定できます。それでは、弱めのビネット効果を作成して、女優の顔 周辺の領域を暗くしてみましょう。

**1** ノードエディターで「マージ2(Merge2)」ノードを選択します。

このノードは出力ノードの直前のノードなので、ここで追加するエフェクトはショット全体に影 響します。

**2** ツールバーで、2つ目のラインから2つ隣にある「明度/コントラスト(Brightness/Contrast)」 ツールをクリックし、マージ2ノードの後に追加します。

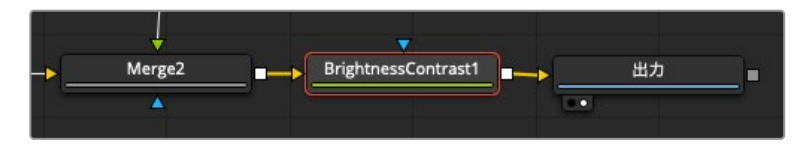

次は、同ノードでガンマを変更し、ショットを暗くしましょう。

**3** 「明度/コントラスト1(BrightnessContrast1)」ノードを選択した状態で、「ガンマ(Gamma)」 スライダーを0.75前後まで下げます。

イメージ全体が大幅に暗くなりました。マットツールを追加すると、暗くする領域を限定できます。

**4** 「明度/コントラスト1(BrightnessContrast1)」ノードを選択した状態で、ツールバーのマスクカ テゴリー(3つ目のラインの右)の「楕円形(Ellipse)」マスクツールをクリックします。

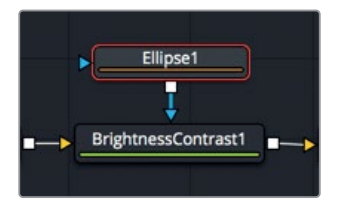

明度/コントラストノードが選択されているので、楕円形ツールは自動的に同ノードに接続され ます。追加した楕円形はマスクツールであるため、自動的に青のエフェクトマスク入力に接続さ れます。

ビューア2を見ると、ガンマ調整が楕円形の内側のみに制限されています。マスクの外側を暗く するには、楕円形マットを反転させる必要があります。

**5** インスペクタで「反転(Invert)」チェックボックスを選択し、楕円形マットを反転させます。

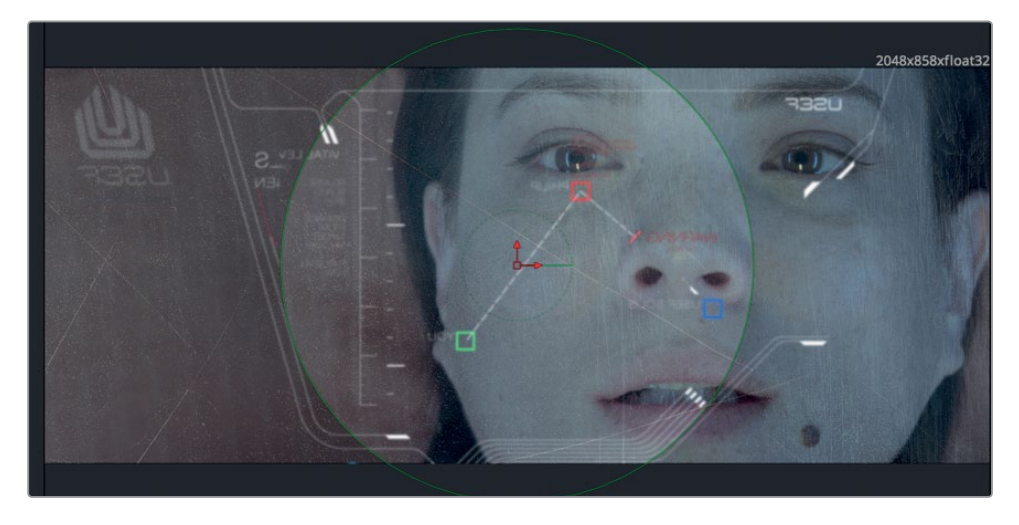

もう少し調整を加えることで、周囲を暗くするビネット効果の見栄えが向上します。

**6** インスペクタで「ソフトエッジ(Soft Edge)」スライダーを上げ、楕円形の中心から暗い領域へ の移行を滑らかにします。

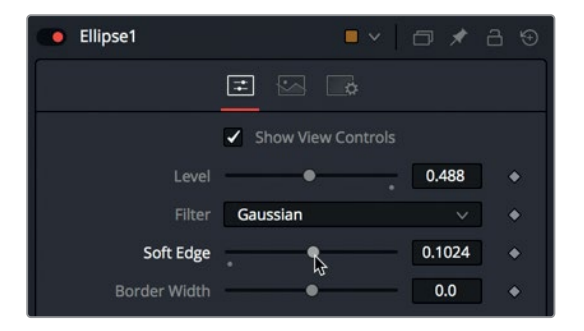

作業のこつ 各スライダーの下にあるグレーの小さなドットは、デフォルトの位置を示 しています。クリックするとリセットされ、スライダーがデフォルトの位置に戻ります。

オンスクリーンコントロールを使用して楕円の形状を変更すると、フレームのより広い領域を覆 うことができます。

**7** ビューア2で、楕円形の右端をドラッグして幅を拡大し、フレームを覆う領域を広げます。

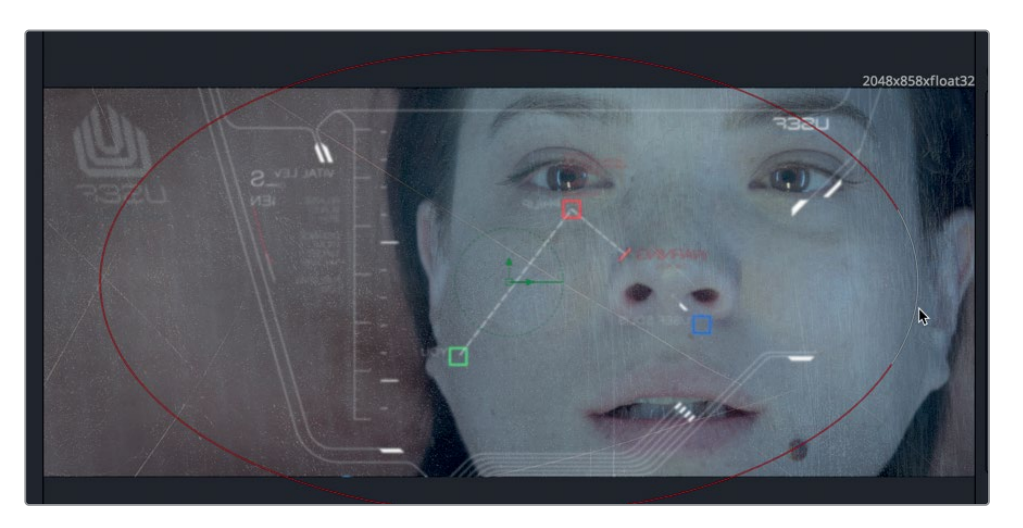

**8** ノードエディターで「明度/コントラスト1(BrightnessContrast1)」ノードを選択し、インスペクタ で「彩度(Saturation)」スライダーを下げ、女優の顔周辺の彩度を落とします。

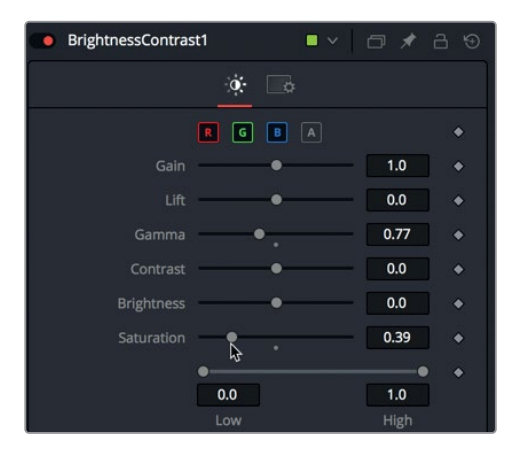

**9** ツールバーの上のトランスポートコントロールで、最初のフレームに戻すボタンを押し、再生ヘ ッドをレンダー範囲の先頭に移動します。さらにスペースバーを押して、合成を再生します。

作成した合成を初めて再生すると、DaVinci ResolveがそのエフェクトをRAMにロードします。タイ ムルーラーの下の緑のラインは、合成がキャッシュされた領域を示します。合成全体(レンダー範囲 の先頭から末尾まで)がRAMにキャッシュされた後は、その合成をリアルタイムで再生できます。

## <span id="page-35-0"></span>エフェクトライブラリからエフェクトを追加

このレッスンの前半で触れた通り、Fusionページには多くのツールが搭載されており、ツールバーか らアクセスできるものはその一部に過ぎません。エフェクトライブラリでは、250種類以上のツール にアクセスできます。

以下の練習では、このショットにリアル感を与えるために、レンズフレアを追加して、星や太陽の光が HUDのガラスに当たっている効果をシミュレートします。

**1** Fusionページの左上にある「エフェクトライブラリ」ボタンをクリックします。

エフェクトライブラリは、カテゴリー別に分類されています。これらのカテゴリーには、ペイント、 パーティクル、マスキング、イメージフィルター、トラッキングなどがあります。

**2** エフェクトライブラリで、「ツール(Tools)」>「エフェクト(Effect)」を選択し、フィルターエフ ェクトを表示します。

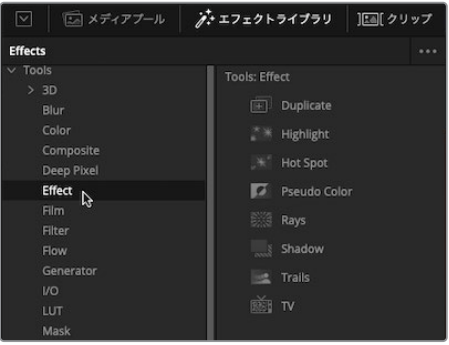

このショットにレンズフレアを追加するには、ホットスポットエフェクトを追加します。

**3** エフェクトライブラリの「ホットスポット(Hot Spot)」ツールを、「明度/コントラスト1 (BrightnessContrast1)」ノードと「出力」ノードの接続ラインにドラッグします。接続ラインの半 分が青に変わったら、マウスボタンを放し、ホットスポットツールを新しいノードとして挿入します。

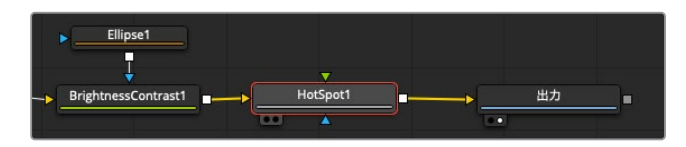

**4** インターフェースツールバーの左上で「エフェクトライブラリ」ボタンをクリックし、同パネルを 閉じます。

ホットスポットツールは、非常のカスタマイズ性の高いレンズフレア作成エフェクトです。インス ペクタの1つ目のタブでは、プライマリーホットスポットとその反射(セカンダリーホットスポッ ト)をコントロールします。

以下のステップでは、青みがかったレンズフレアと複数の反射を作成し、それをフレームの右上 から左下にかけて配置します。しかし、ホットスポットツールは極めてクリエイティブなエフェク トであるため、時間がある際は自分なりの適用方法を試してください。
**5** オンスクリーンのセンターXYコントロールを使用して、プライマリーホットスポットを女優の目 (フレームの右上)に重ねます。

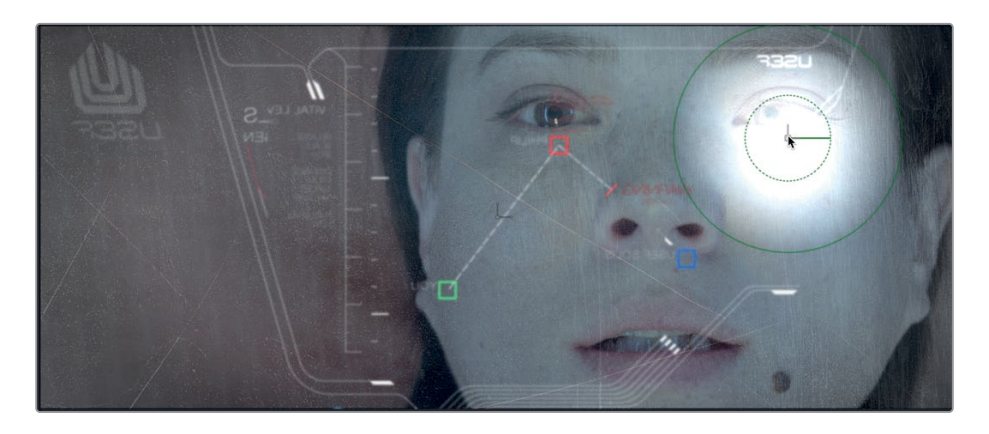

- **6** レンズフレアの強度をやや下げるために、「プライマリー強度(Primary Strength)」スライダー を0.5前後まで下げます。
- **7** 「セカンダリー強度(Secondary Strength)」スライダーを0.2前後まで上げ、プライマリーホッ トスポットの反射を左下に表示します。

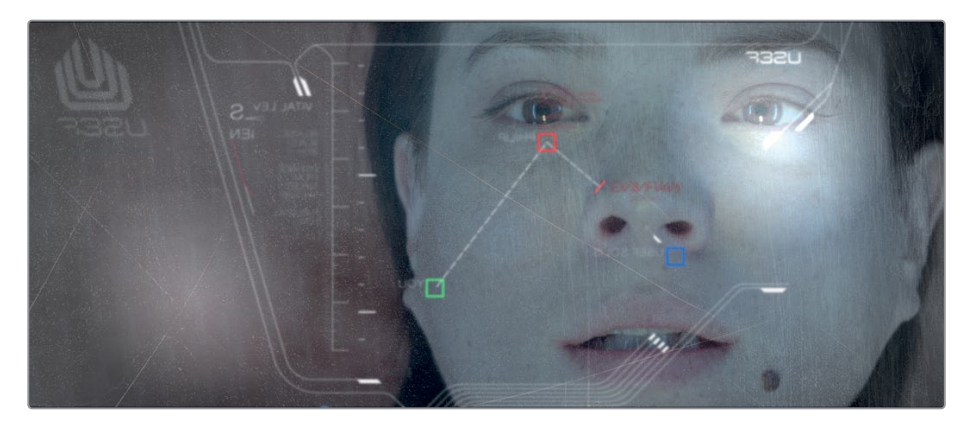

プライマリーホットスポットは、カラータブを使用してコントロールできます。

**8** 「カラー(Color)」タブをクリックし、「青(Blue)」チャンネル以外のチェックボックスをすべ て無効にします。

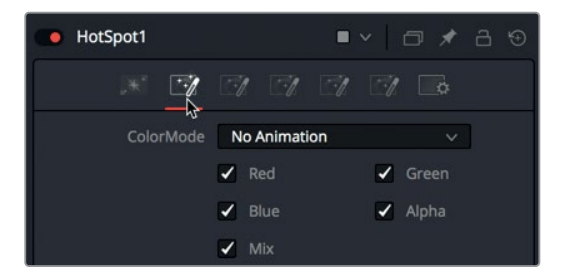

**9** 青のラインの中心をクリックし、上にドラッグして、プライマリーフレアおよびセカンダリーフレ アの青を増加します。

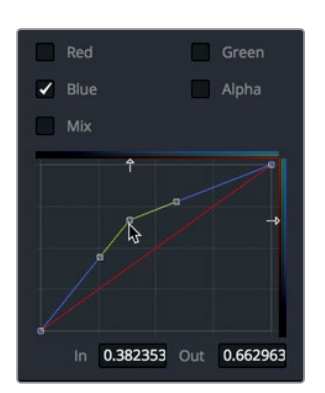

このエフェクトにさらなるエレメントを追加するには、「L1」、「L2」、「L3」タブを使用します。 これらのタブでは、複数色のエレメントを追加できます。

**10** 「L1」とラベル付けされた、1つ目のレンズ反射タブをクリックします。

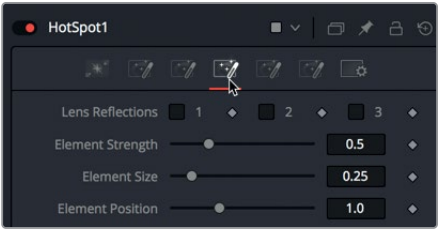

- **11** 「L1」タブで、「1」および「2」チェックボックスをクリックし、レンズフレアエレメントを追加し ます。さらに、インスペクタ下部のカラーフィールドを使用して、色を明るい青に変更します。
- **12** インスペクタの各コントロールを使用して、フレアのサイズ、強度、位置を変更します。

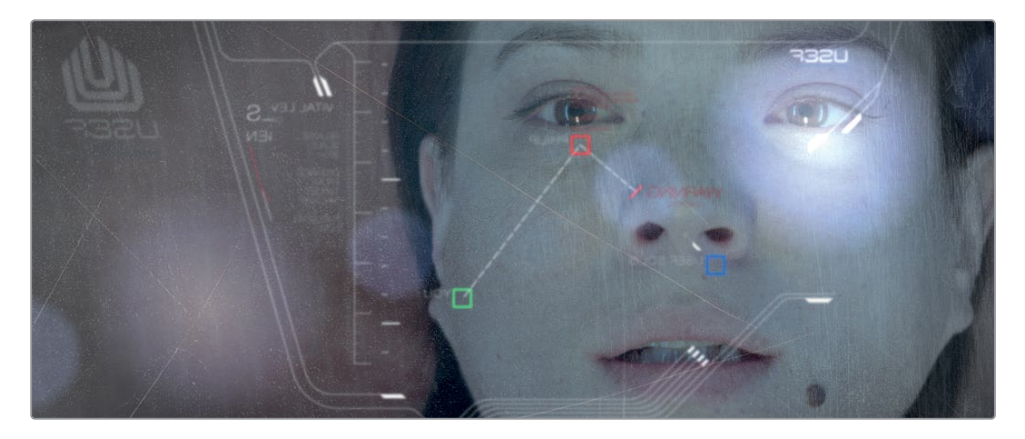

HUD合成の最後の調整として、ガラスに自然なレンズフレアを追加できました。エディットペー ジでは、このエフェクトをシーン全体の中で見ることができます。

#### **13** エディットページに戻り、再生に向けてエフェクトをスマートキャッシュでレンダリングしてみましょう。

このレッスンでは、Fusionページで作業する上での全体的なコンセプトおよびワークフローを 学びました。その過程では、エディットページのクリップをFusionページに表示しました。Fusion ページでは、ツールバーおよびエフェクトライブラリのノードをノードツリーに追加して、エフェ クトを作成しました。さらに、メディアプールから他のイメージにアクセスし、マージノードを使 用してそれらを合成しました。

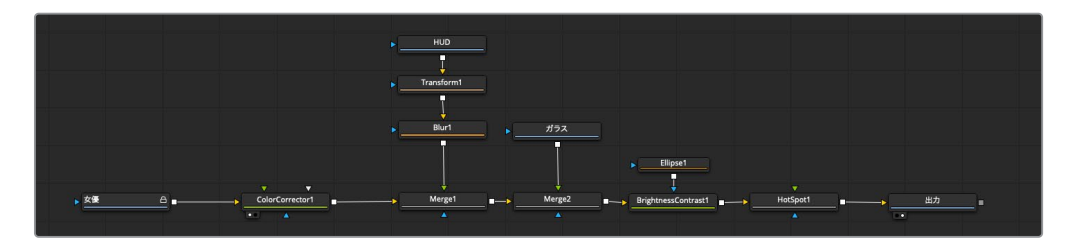

レッスン1で完成させたノードツリー

以上のレッスンで使用したツールの詳細をこの時点で気にする必要はありません。それらの多くは、 本書の後のレッスンで再度使用します。重要なのは、Fusionページの操作やノードの接続、パラメー ターの変更に慣れることです。

## レッスンの復習

- **1** ○か×で答えてください。選択したノードの出力をビューアに表示するには、左のビューアの場合 は「1」キー、右のビューアの場合は「2」キーを押す。
- **2** ○か×で答えてください。ツールバーに搭載された全ツールは、エフェクトライブラリにも含ま れている。
- **3** 2つのイメージをブレンドする上で使用するノードは? A)メディア入力ノード(Media In)
	- B)メディア出力ノード(Media Out)
	- C)マージノード(Merge)
	- D)ブラーノード(Blur)
- **4** ○か×で答えてください。マージノードの黄色の入力は、後景イメージ用に使用する。
- **5** ノードの出力を示すアイコンは?
	- A)黄の三角形
	- B)緑の三角形
	- C)青の三角形
	- D) 白の四角形

レッスンの復習 レッスンの復習

## 答え

- **1** ○です。選択したノードの出力をビューアに表示するには、左のビューアの場合は「1」キー、右の ビューアの場合は「2」キーを押します。
- **2** ○です。ツールバーのツールは、エフェクトライブラリに含まれるツールの一部です。
- **3** Cです。マージノードは、2つのイメージを合成する目的で使用します。
- **4** ○です。マージノードの黄色の入力は、後景イメージ用です。
- **5** Dです。白の四角形は、常にノードの出力です。

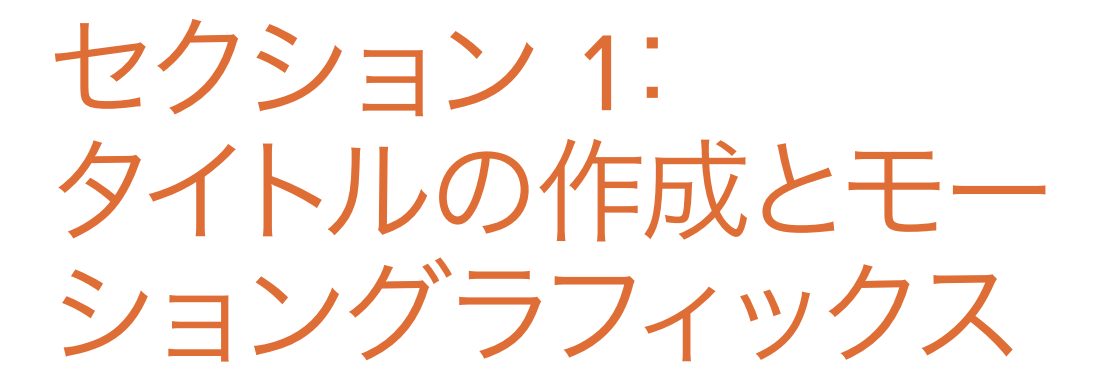

## レッスン 2

クレジットロールの 作成テクニック

台本のあるプロジェクトやドキュメンタリー、リ アリティー番組は、すべてクレジットロールで終 わります。

クレジットロールのスタイルやスタッフの表記順 については、決定する上で多大な労力と考慮が 必要となります。クレジットロールの表示方法に 関して、特定のルールは存在しません。したがっ て、プロジェクトの仕上げを行う上で、柔軟性が 要求される作業です。一度は左揃えにしたテキ ストを、次の日は中央揃えにする場合もあるか もしれません。

Fusionのノードベースのインターフェースは、ク レジットロールのアニメーションを主要な目的と して設計された訳ではありませんが、驚くほど 作業に適しています。クレジットロール構築の作 業を通して、レッスン1で学んだ技術を強化し、テ キストおよび基本的なアニメーションについて 学びます。

#### 所要時間

このレッスンには約40分かかります。

#### ゴール

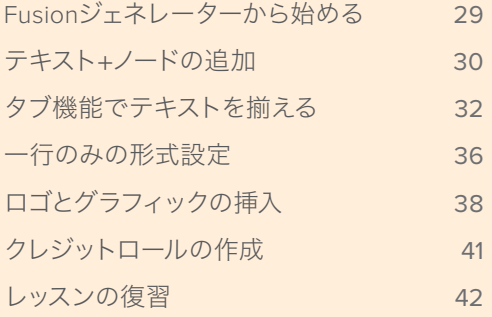

<span id="page-42-0"></span>**29**

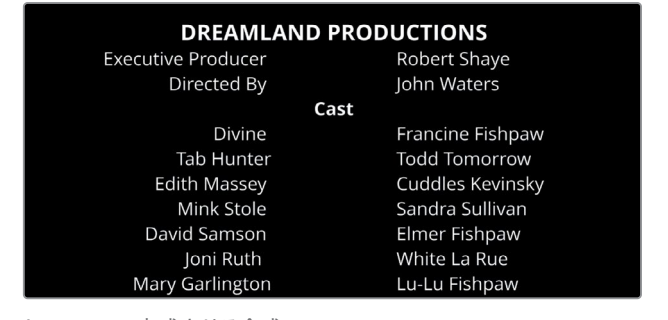

レッスン2で完成させる合成

# **Fusion**ジェネレーターから始める

このプロジェクトを開始するには、はじめにアーカイブを復元します。復元したアーカイブは、本書の セクション1に含まれる3つのレッスンで使用します。

- **1** DaVinci Resolveを起動します。プロジェクトマネージャーで右クリックし、「プロジェクトアーカ イブを復元」を選択します。
- **2** 本書の「はじめに」セクションでダウンロードした "R15 Fusionレッスン" フォルダーにナビゲー トし、"Fusion Lessons part 1.dra" を復元します。

このレッスンは、タイトル作成とモーショングラフィックスに関する初歩的な練習であり、エデ ィットページのタイムラインにあるクリップを使用して作業を開始します。しかし、テキスト(特 にクレジットロール)のデザインに当たっては、ビデオクリップが不要な場合もあり、ベースとな る空白のキャンバスが必要になります。そのような状況では、タイムラインにFusionコンポジシ ョンジェネレーターを追加して、目的に応じてデザインを開始できます。

メモ "Timelines" ビンには、各レッスンの様々な段階で保存されたタイムラインを含 む "Back Ups" ビンと、完成した合成を含む "Completed" ビンがあります。これらの ビンは、同じプロジェクトの異なる段階を参照したり、ノードツリーを分解して確認し たりする目的で使用できます。

**3** エディットページで、"02 Lesson START" タイムラインをロードし、エフェクトライブラリを開い て「ジェネレーター」カテゴリーを選択します。

<span id="page-43-0"></span>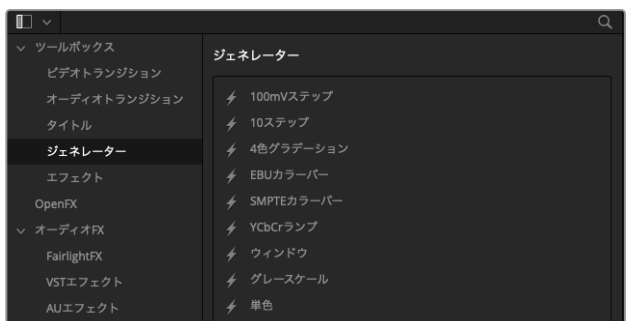

「ジェネレーター」カテゴリーには、カラーバーや単色、Fusionコンポジションなど、コンテンツ をDaVinci Resolveで内部生成するクリップが含まれています。

**4** 「Fusionコンポジション」ジェネレーターをタイムラインの末尾にドラッグし、最後のクリップ として追加します。

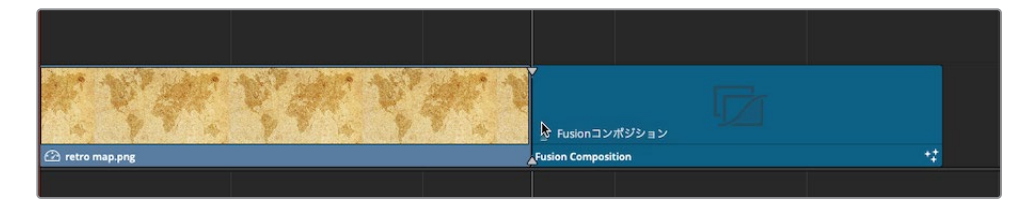

**5** 追加したFusionジェネレーターの末尾をトリムして、長さを1分間にします。

これは、クレジットロールにしては短いですが、学習目的では十分な長さです。特にこの例では、 未使用シーンなどを表示する予定もないので、5分間もあるクレジットを作成して、最後まで見 る必要はありません。

**6** 再生ヘッドをタイムライン上のFusionコンポジションジェネレーターに重ね、「Fusion」ボタンを クリックしてFusionページに切り替えます。

ノードエディターには、1つのメディア出力ノードだけがある状態です。Fusionコンポジションジェネレー ターを使用する際は、メディア入力ノードはありません。必要なコンテンツを追加するのみです。

# テキスト+ノードの追加

Fusionページでのテキスト作成で重要となるツールは、テキスト+ツールです。同ツールは、ダイナミ ックなオープニングタイトルからシンプルなクレジットロールまで、あらゆる2Dタイトルデザインに 使用できます。テキスト+ツールをノードエディターに追加すると、クレジットロールに使用するテキ ストの追加や書式設定を開始できます。

**1** ツールバーの1つ目のラインの左にある「テキスト+(Text+)」ツールをノードエディターにドラッ グし、「メディア出力1(MediaOut1)」ノードに接続します。

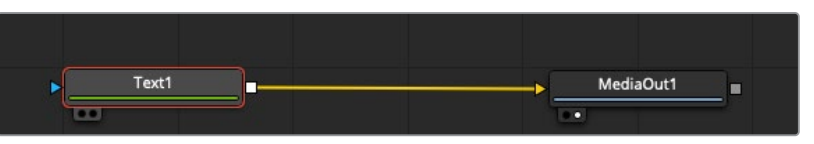

作成するコンテンツの内容や、Fusionコンポジションを開始した方法に関わらず、レンダリング 結果をエディットページのタイムラインに表示するには、常にメディア出力ノードに接続する必 要があります。

作業のこつ テキスト+ツールは、エディットページのエフェクトライブラリにも含まれ ています。同ツールをエディットページのタイムラインから追加すると、Fusionページ と同じ書式コントロールがインスペクタに表示されます。

このレッスンに必要なビューアはひとつだけです。いずれかのビューアで、右上のシングルビュー アボタンをクリックし、ビューア1またはビューア2をシングルビューアレイアウトで表示すると、作 業スペースが広くなります。

**2** ビューア2の右上で、「シングルビューア(Single Viewer)」ボタンをクリックします。

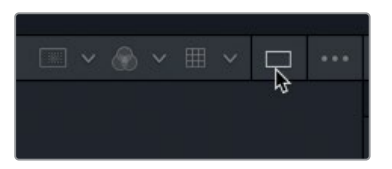

- **3** ノードエディターで「テキスト+(Text+)」ノードを選択し、「2」を押してビューアに表示します。
- **4** インスペクタの「スタイル付きテキスト(Styled Text)」フィールドに **DREAMLAND PRODUCTIONS** と入力し、「Return」または「Enter」を押して改行します。
- **5** 「フォント(Font)」で「Open Sans」を選択し、書体を「標準(Regular)」に設定します。

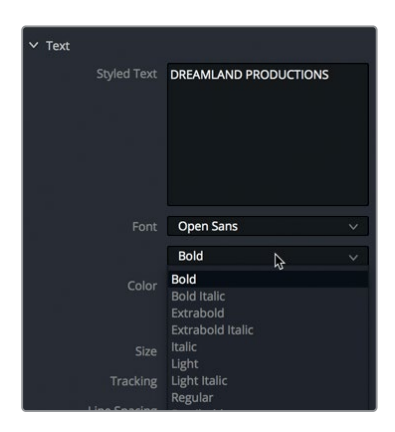

**6** 「サイズ(Size)」を0.05前後に下げます。

<span id="page-45-0"></span>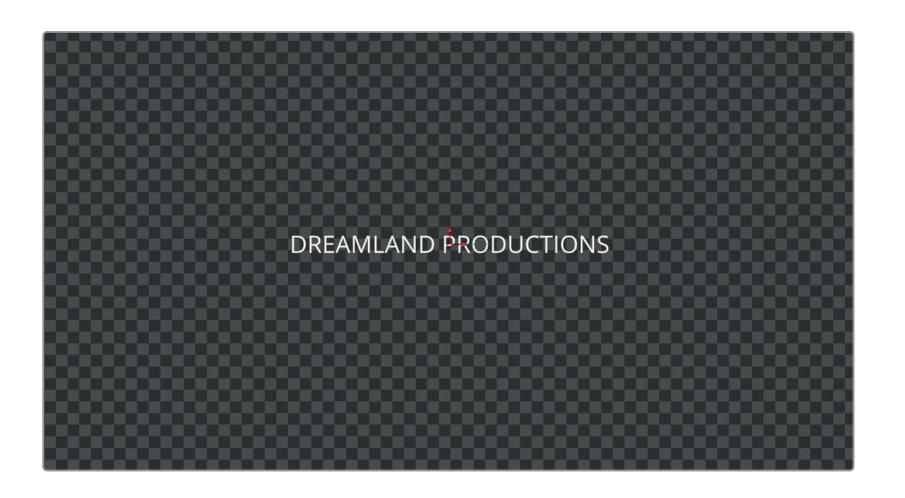

作業のこつ テキストサイズはフォントのポイントに基づくものではなく、フレームの幅 に対して相対的に計測されます。したがって、解像度を変更しても、フレームに対する テキストの相対的なサイズは維持されます。

テキストは任意の行数で入力でき、書式も自由に設定できます。しかし、クレジットロールを作成す る上で最も簡単なのは、ワープロソフトでテキストを入力し、それらをテキスト+ツールにコピー& ペーストする方法です。

# タブ機能でテキストを揃える

クレジットロールの名前の数は、数百に及ぶ場合もあります。それらを整理するには、クレジットを カテゴリー別に分類するのが唯一の方法です。すべての情報を入力するのは容易ですが、それらを 分かりやすく管理しない限り、名前を修正したり、クレジットを並べ替えたりするのが困難になり ます。作業を開始する際は、シンプルなテキストアプリやワープロソフトにクレジットを入力するの が最善です。その後、誤字脱字をチェックして、他のスタッフとも共有でき、ポストプロダクションに 携わっていないスタッフにも渡すことができます。テキストファイルが完成したら、それをテキスト+ ツールにコピー&ペーストするだけです。

- **1** コンピューターのハードドライブで、"R15 Fusion lessons" > "Fusion files" の順にナビゲート し、"CREDITS" ファイルをテキストアプリやNotepadで開きます。
- **2** 最初の2行を選択してコピーします。制作総指揮者および監督の名前です。

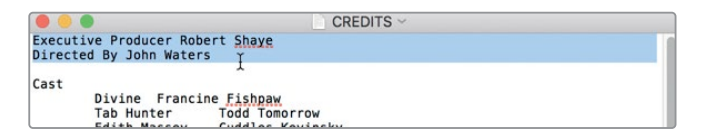

最初の2つの名前をコピーしたら、Fusionページに戻り、テキスト+ツールにペーストできます。

**3** インスペクタで、"DREAMLAND PRODUCTIONS" の下をクリックしてカーソルを挿入し、 「Command + V」(macOS)または「Control + V」(Windows)を押します。

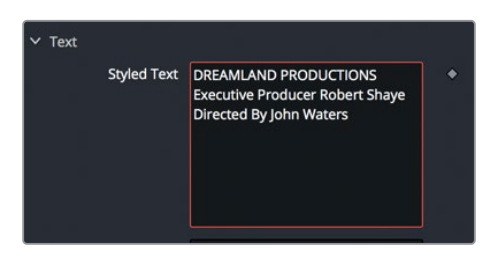

テキストが「スタイル付きテキスト(Styled Text)」フィールドに挿入され、ビューアに表示され ます。テキスト+ツールの文字は現在すべて中央揃えですが、これはタブ機能を使用して変更で きます。"DREAMLAND PRODUCTIONS" は中央揃えにしたまま、タブ機能を使用して制作総 指揮者と監督のクレジットを揃えます。

**4** 「スタイル付きテキスト(Styled Text)」フィールドで、"Executive producer" の "E" の前にテ キストカーソルを挿入し、「Tab」キーを押します。

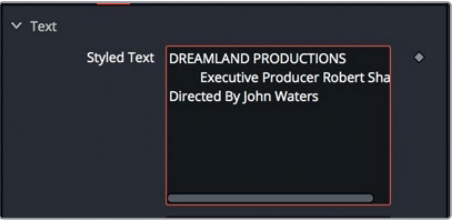

- **5** "Robert" の "R" の前にテキストカーソルを挿入し、「Tab」キーを押します。
- **6** 同様に、"Directed" の "D" の前と "John" の "J" の前にもタブを挿入します。

ビューアを見ると、テキストのレイアウトは悪化していますが、これはまだ必要なタブをすべて 配置していないためです。

**7** インスペクタの下部で「タブ間隔(Tab Specing)」の展開矢印をクリックし、同コントロールを 開きます。

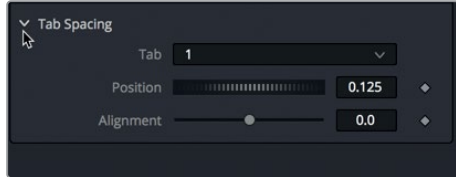

テキストにタブを追加した後は、タブ間隔コントロールを使用してフレーム内のタブの位置を調 整し、それらのタブに対するテキストの揃え方を決定できます。同コントロール上部の数値メニ ューでは、調整するタブを選択できます。

**8** 「位置(Position)」スライダーを-0.1までドラッグします。または、数値フィールドに-0.1と入力 すると、より正確に設定できます。

タブは0.0でフレームの中心、-0.5で左端、0.5で右端に配置されます。つまり、現在はタブ1が中心 からやや左に配置されています。しかし、テキストは同タブに対して中央揃えになっています。「 アラインメント(Alignment)」スライダーを使用すると、テキストを左揃え、中央揃え、右揃え、 またはそれらの間の位置に設定できます。

作業のこつ ビューアの上にあるタブハンドルをクリックすると、左揃え、中央揃え、 右揃えを順番にサイクルできます。

**9** 「アラインメント(Alignment)」スライダーを右端までドラッグし、テキストをタブに対して右 揃えにします。これにより、"Executive Producer" および "Directed By" の末尾が揃います。

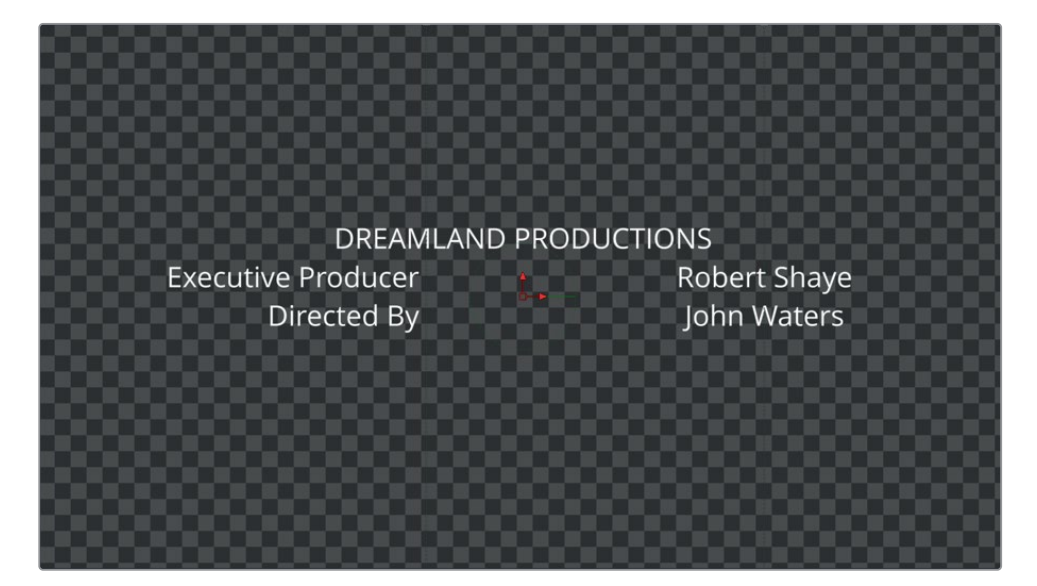

次は、タブ2で同様の作業を逆方向で行います。

**10** 「タブ間隔(Tab Spacing)」コントロールで、「タブ(Tab)」メニューで2を選択し、位置および アラインメント調整の対象をタブ2に切り替えます。

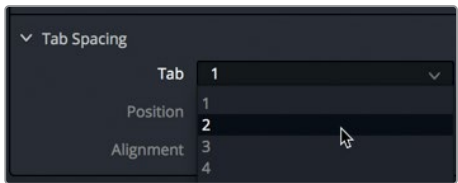

- **11** 「位置(Position)」スライダーをドラッグするか、0.1と入力して、タブ2を右に移動します。
- **12** 「アラインメント(Alignment)」スライダーを左端までドラッグし、テキストをタブに対して左 揃えにします。これにより、二人両方の名前がタブに揃います。

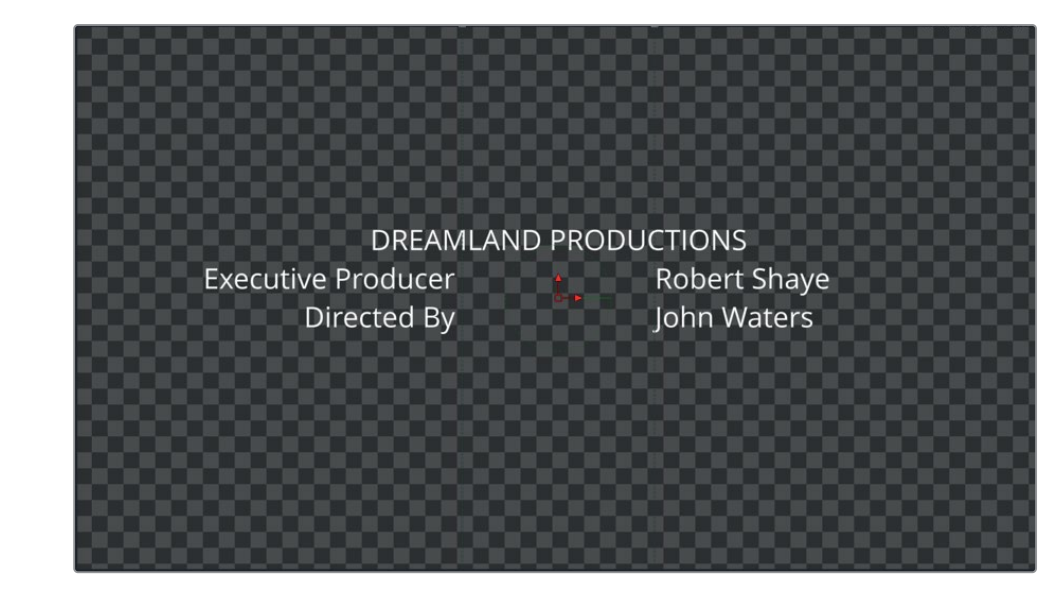

これで、クレジットロールの基本的なセットアップは完了です。今後、「スタイル付きテキスト (Styled Text)」に入力またはコピー&ペーストするあらゆるテキストは、それらにタブがない 限り、フレーム内に中央揃えで配置されます。タブを含むテキストをコピー&ペーストすると、そ れらの書式はテキスト+ツールのタブに基づいて決定されます。

**13** "CREDITS" ファイルに戻り、"CAST" から最後の俳優まですべて選択します。「Command + C」(macOS)または「Control + C」(Windows)を押して、選択したテキストをコピーします。

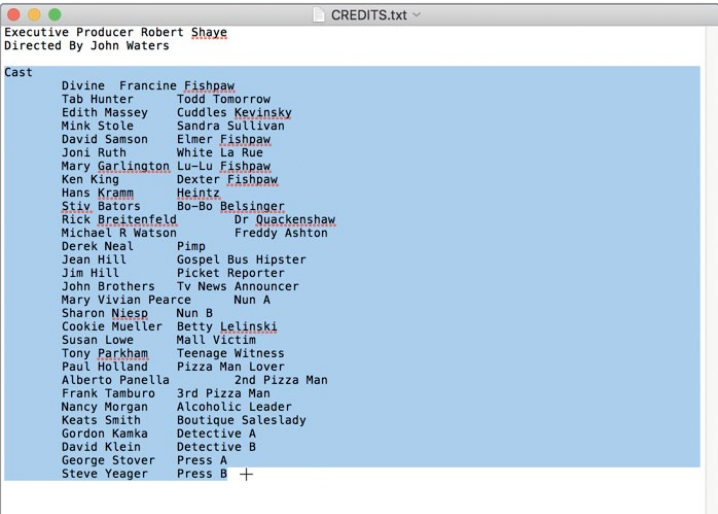

**14** Fusionページのインスペクタに戻り、「スタイル付きテキスト(Styled Text)」フィールドで "Directed By" の下をクリックし、「Command + V」(macOS)または「Control + V」(Windows) を押します。

<span id="page-49-0"></span>作業のこつ 監督の名前の後で改行していない場合は、テキストをペーストする前に 「Enter」または「Return」を押す必要があります。

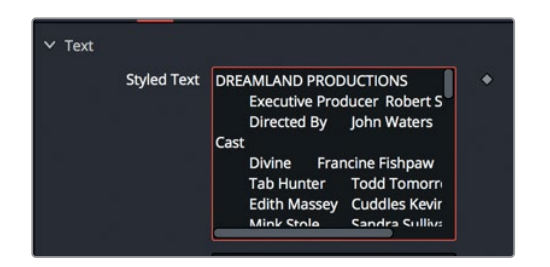

テキストファイルにタブが含まれているので、ペーストしたテキストがテキスト+ツールでタブに揃 いました。ビューアのテキストレイアウトも拡大され、新しいテキストが表示されますが、テキスト の一部がアクティブなフレーム領域からはみ出しています。アクティブなフレーム領域からはみ出し たテキストは、文字の輪郭で表示されるので、クレジットロールに含まれる全テキストの確認や書 式設定も簡単です。

# 一行のみの形式設定

テキスト+ノードでテキストのフォントやサイズ、色を変更すると、それらの変更は入力したテキスト のブロック全体に適用されます。一文字、一単語、あるいは一行のみの形式を変更するには、「文字 単位のスタイリング(Character Level Styling)」と呼ばれる専用のモディファイアーを使用する必 要があります。

**1** 「スタイル付きテキスト(Styled Text)」フィールドを右クリックし、「文字単位のスタイリング (Character Level Styling)」を選択します。

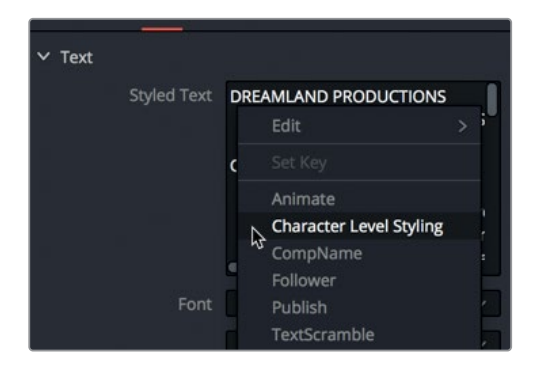

モディファイアーは、ツールの中心的な機能に対する付加機能です。これらの機能は、変更した いパラメーターを右クリックし、適切なモディファイアーを選択することで適用できます。「文字 単位のスタイリング(Character Level Styling)」モディファイアーは、テキスト+ツールの全体 的な形式より優先されます。次は、異なるスタイルを適用したい文字をビューアで選択します。

**2** マウスポインターをビューアに重ね、「Command」(macOS)または「Control」(Windows)を押 しながら、マウスホイールの中ボタンをスクロールし、フレームの上にはみ出した "DREAMLAND PRODUCTIONS" の輪郭を確認します。

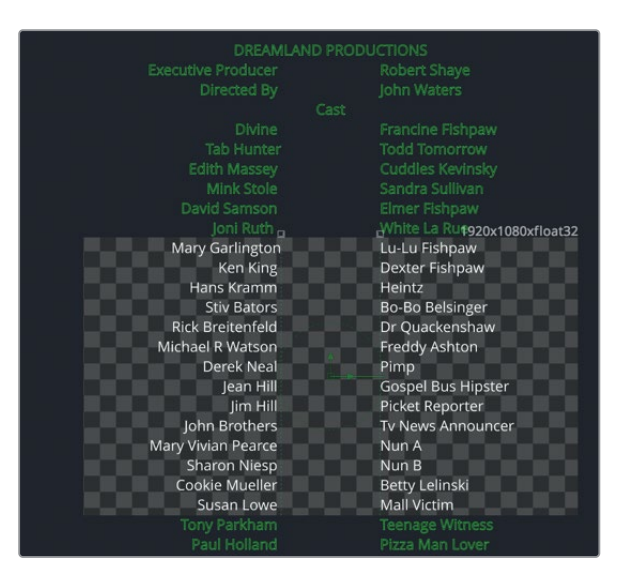

ここでは、タイトルである "DREAMLAND PRODUCTIONS" の書体を太字にします。

**3** ビューア内をドラッグし、選択ボックスで "DREAMLAND PRODUCTIONS" を選択します。 その際は、他の文字を選択しないよう注意してください。

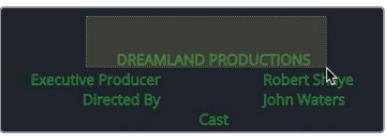

**4** インスペクタで「修飾(Modifiers)」タブをクリックします。

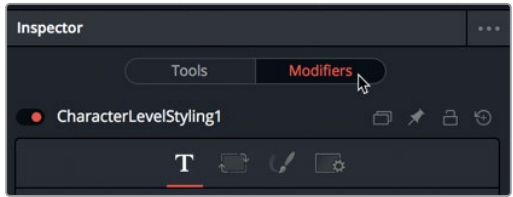

モディファイアーを使用する際は、モディファイアーに対するすべての調整を、インスペクタの修 飾タブで行う必要があります。

**5** 書体メニューで「太字(bold)」を選択し、「サイズ(Size)」を0.06に設定します。

インスペクタのツールタブに戻れば、テキストの本文はいつでも変更できます。文字単位で形式/書 式が適用されているテキストを更新するには、ビューアで該当のテキストを選択し、修飾タブを使 用する必要があります。

# <span id="page-51-0"></span>ロゴとグラフィックの挿入

多くの場合において、クレジットロールにはテキストだけでなく、ロゴなどを追加する必要があります。 変形ノードおよびマージノードを使用すると、ロゴまたはテキストの追加ページを、クレジットロール の任意の位置に挿入できます。

- **1** ウィンドウの左上で「メディアプール」ボタンをクリックします。
- **2** "Credit Roll" ビンを選択し、"DREAMLANDLOGO.tif" をドラッグして、ノードエディターの何も ないエリアに追加します。

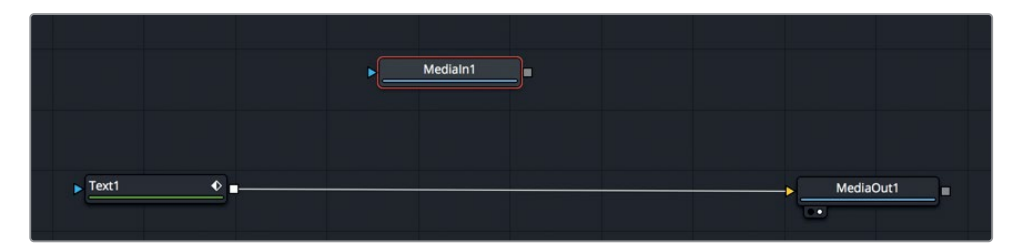

**3** ツールバーの2つ目のラインの右にある「マージ(Merge)」ツールをドラッグし、「Text1」ノード と「MediaOut1」ノードの接続ラインに重ねます。

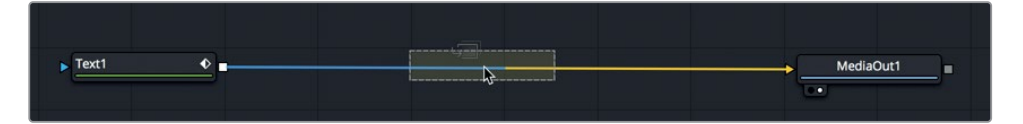

- **4** 接続ラインの半分が青に変わったら、マウスボタンを放し、マージツールをノードツリーに挿入 します。
- **5** 「メディア入力1(MediaIn1)」ノードの出力を、追加したばかりのマージノードの緑の前景入力 に接続します。

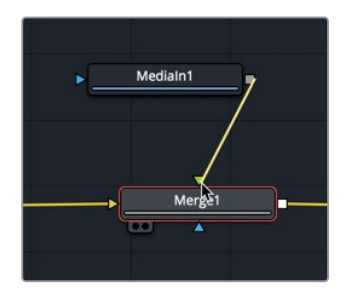

**6** 「マージ1(Merge1)」ノードを選択し、「2」を押して右のビューアに表示します。

ノードエディターに追加する他のイメージと同様に、ロゴがフレームの中心に配置されます。メデ ィア入力ノードには、位置に関するコントロールがありません。したがって、メディア入力ノードを 移動またはサイズ変更したい場合は、変形ノードを使用する必要があります。

**7** ツールバーの「変形(Transform)」ツールをドラッグし、「メディア入力1」ノードと「マージ1 (Merge1)」ノードの接続ラインに挿入します。

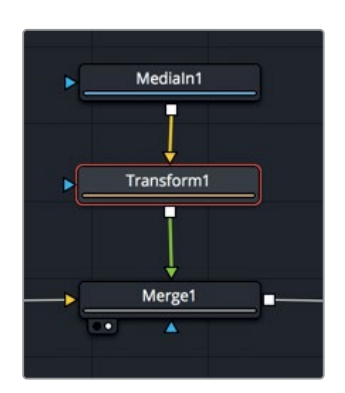

**8** インスペクタで「サイズ(Size)」スライダーを下げ、0.5前後に設定します。

この例では、ロゴをクレジットロールの最後に表示します。ロゴを正確に配置するには、キャス トのテキストと併せて確認する必要があります。

**9** ノードエディターで、「テキスト1(Text1)」ノード、「マージ1(Merge1)」ノード、「メディア入力1 (MediaIn1)」ノード、「変形1(Transform1)」ノードの周囲をドラッグし、選択ボックスで囲み ます。

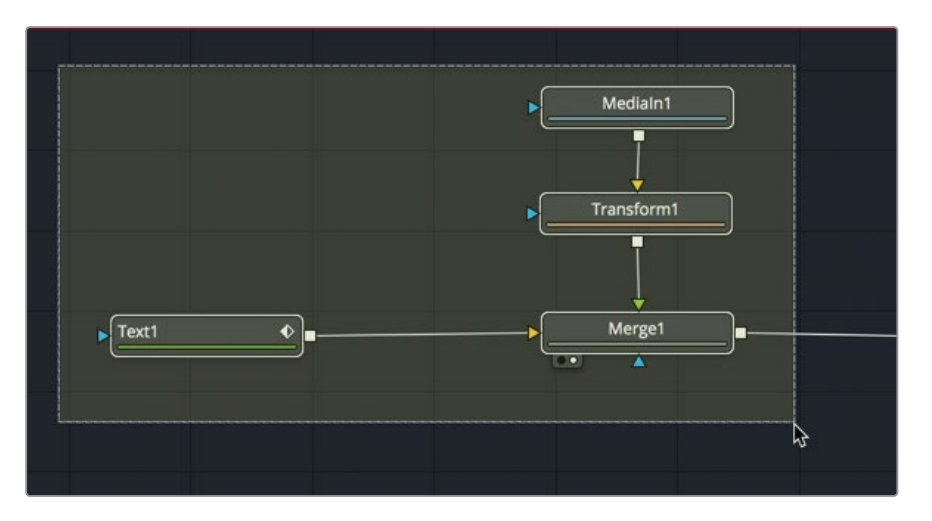

これで、キャストのテキストとロゴをビューアで確認できます。ビューアをスクロールしてキャス トの最後の名前を見る代わりに、ビューアを上にパンできます。

**10** ビューアで、マウスホイールの中ボタンを押しながら上にドラッグし、最後のキャストの名前と、 ロゴを配置したいエリアが見える状態にします。

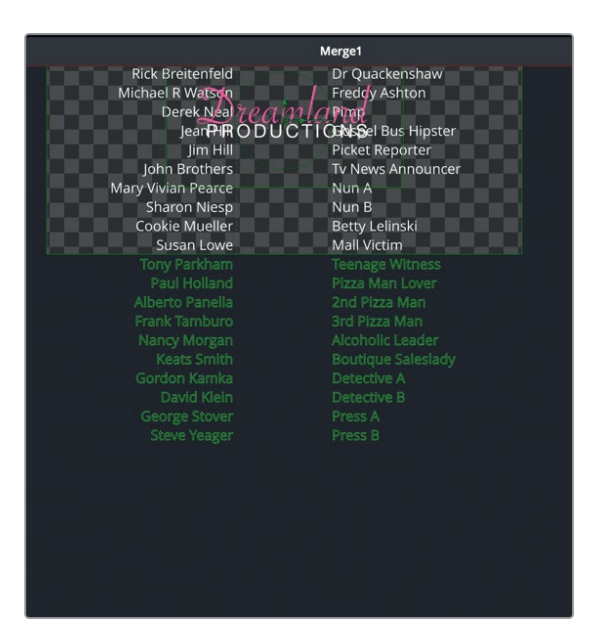

**11** インスペクタで、「変形1(Transform1)」の「センターY(Center Y)」コントロールを使用して、 ロゴをキャストの下に配置します。

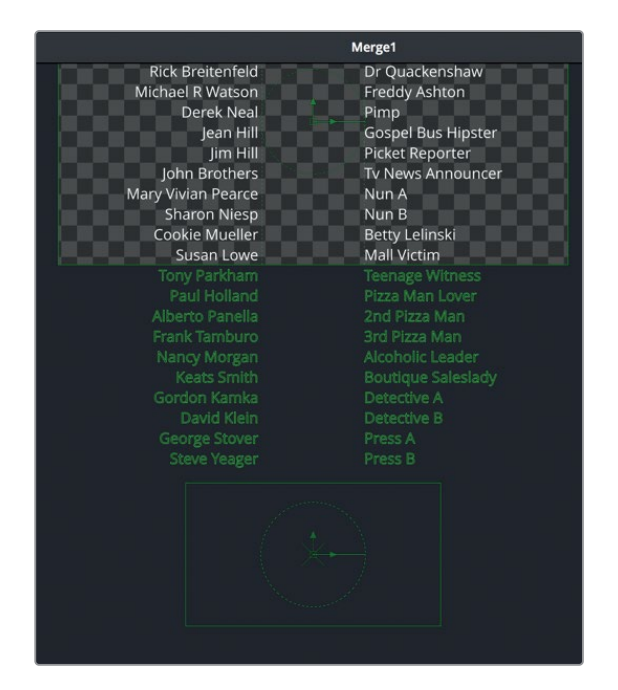

スタッフの部署ごとにテキスト+ツールを追加すれば、新しいページやロゴを挿入してクレジットロール を長くすることも可能です。すべてのエレメントを配置した後は、クレジットロールの動きを作成します。

# <span id="page-54-0"></span>クレジットロールの作成

Fusionのアニメーション作業は、エディットページのアニメーション作業とさほど変わりません。Fusion ページはアニメーションを洗練させる専門的なツールも搭載していますが、何かを動かすだけであれ ばインスペクタだけで十分です。

**1** 赤い再生ヘッドをドラッグするか、トランスポートコントロールで最初のフレームに移動するボ タンをクリックして、再生ヘッドをレンダー範囲の先頭に配置します。

テキストとロゴを動かす最も簡単な方法は、マージノードのすぐ後に変形ツールを追加する方 法です。そうすることで、新しく追加した変形ノードで、テキストとロゴの両方を同時にコント ロールできます。変形ノードのパラメーターを変更すると、同ノードの入力に接続されている全 アイテムに影響します。

**2** ツールバーの「変形(Transform)」ツールをドラッグし、「マージ1(Merge1)」ノードと「メディア 出力1(MediaOut1)」ノードの接続ラインに挿入します。

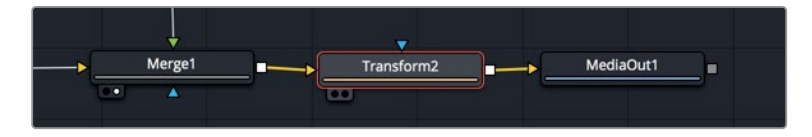

- **3** 「2」を押して、「変形2(Transform2)」ノードをビューアに表示します。
- **4** ビューアにフレーム全体を表示するには、ビューア左上の拡大メニューで「適応(Fit)」を選択す るか、ビューアをクリックして「Command + F」(macOS)または「Control + F」(Windows) を押します。

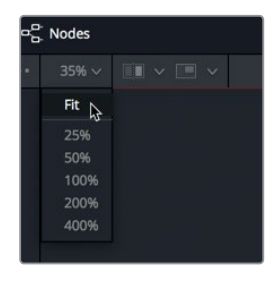

**5** インスペクタで、「センターX(Center X)」と「センターY(Center Y)」コントロールの隣にある キーフレームボタンをクリックします。

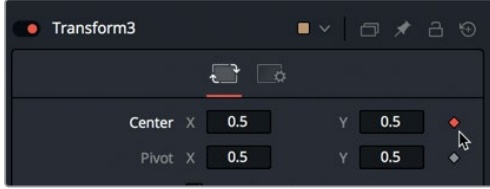

エディットページの場合と同様に、以上の操作でセンターXおよびセンターYのキーフレーミング が有効になります。また、現在の再生ヘッドの位置にキーフレームを追加できました。

- <span id="page-55-0"></span>**6** インスペクタで、マウスポインターを「センターY(Center Y)」の数値フィールドに重ね、左にド ラッグし、フレーム内のテキストの位置を下げます。クレジットロールの最初の行がフレームの 外に出るまでドラッグします。目安は-1.3〜-1.4です。
- **7** 赤い再生ヘッドをドラッグするか、トランスポートコントロールで最後のフレームに移動するボ タンをクリックして、再生ヘッドをレンダー範囲の末尾に配置します。
- **8** インスペクタで、マウスポインターを「センターY(Center Y)」の数値フィールドに重 ね、"Dreamland" のロゴがスクリーンの上に出るまで右にドラッグします。目安は2.8〜2.9です。

最初のフレームでキーフレーミングを有効にした後は、他のフレームに移動してセンターYの数 値を変更するだけで、新しいキーフレームが追加されます。これで、Fusionページで初めてのア ニメーションを作成できました。結果を確認してみましょう。

**9** トランスポートコントロールの再生ボタンをクリックします。

書式の整った、安定したクレジットロールが完成しました。このクレジットロールをさらに洗練し たい場合は、本書の最後にある補足を参照してください。クレジットロールの技術的な側面をよ り掘り下げて学ぶことができます。

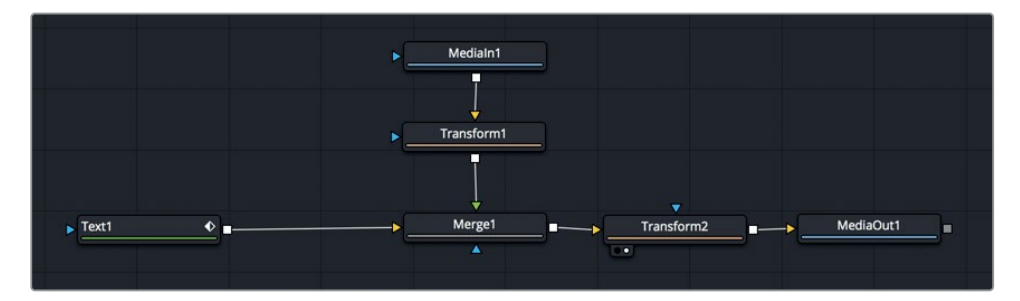

レッスン2で完成させたノードツリー

## レッスンの復習

- **1** ○か×で答えてください。「Fusionコンポジション」ジェネレーターを使用すると、Fusionの合成 作業をビデオクリップなしで開始できる。
- **2** ○か×で答えてください。「文字単位のスタイリング(Character Level Styling)」モディファイ アーは、エフェクトライブラリの中にある。
- **3** ○か×で答えてください。メディアプールから読み込んだロゴやグラフィックの位置を変更する には、メディア入力ノードを選択して位置コントロールを使用する。
- **4** ○か×で答えてください。Fusionでは、タブは左揃え、右揃え、または中央揃えにしかできない。
- **5** ○か×で答えてください。キーフレームを設定するには、インスペクタで目的のコントロールの隣 にあるひし形のアイコンをクリックする。

## 答え

- **1** ○です。「Fusionコンポジション」ジェネレーターを使用すると、Fusionの合成作業をビデオク リップなしで開始できます。
- **2** ×です。「文字単位のスタイリング(Character Level Styling)」モディファイアーは、インスペク タの「スタイル付きテキスト(Styled Text)」フィールドを右クリックし、「修飾(Modifiers)」タ ブを使用して適用します。
- **3** ×です。メディア入力ノードには位置コントロールがないので、「変形(Transform)」ノードを使 用する必要があります。
- **4** ×です。「タブ間隔(Tab Spacing)」コントロール内の位置スライダーを使用すると、テキストを 左揃え、右揃え、中央揃え、またはそれらの間に設定できます。
- **5** ○です。キーフレームを設定するには、インスペクタで目的のコントロールの隣にあるひし型の アイコンをクリックします。

## レッスン 3

# タイトルアニメーション の作成

クレジットロールの目的は情報の伝達にあるた め、デザインの選択肢は多くありません。一方、 メインタイトルやCMのキャッチフレーズ、ロー ワーサードのデザインでは、重要な情報を伝達 することに加え、プログラム全体のトーンを際立 たせ、視聴者の注意を引く必要があります。

テキスト+ツールの機能は前のレッスンでいくつ か紹介しましたが、同ツールはタイトルデザイン のルック、レイアウト、アニメーションをコント ロールする機能も数多く搭載しています。

このレッスンでは、テキスト+ツールの豊富な機 能について学びながら、テキストの色やサイズ、 動きを作成します。その過程では、複数のバージ ョンを作成し、様々なツールの異なるオプション を切り替えて試します。

#### 所要時間

このレッスンには約60分かかります。

### ゴール

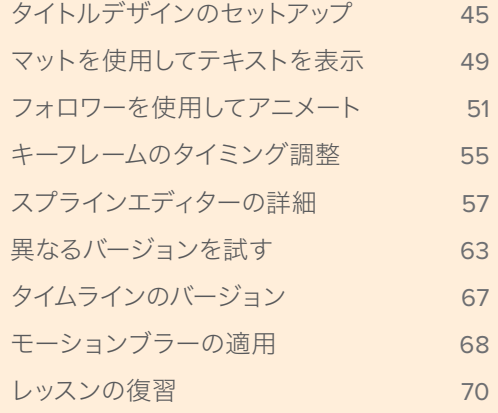

<span id="page-58-0"></span>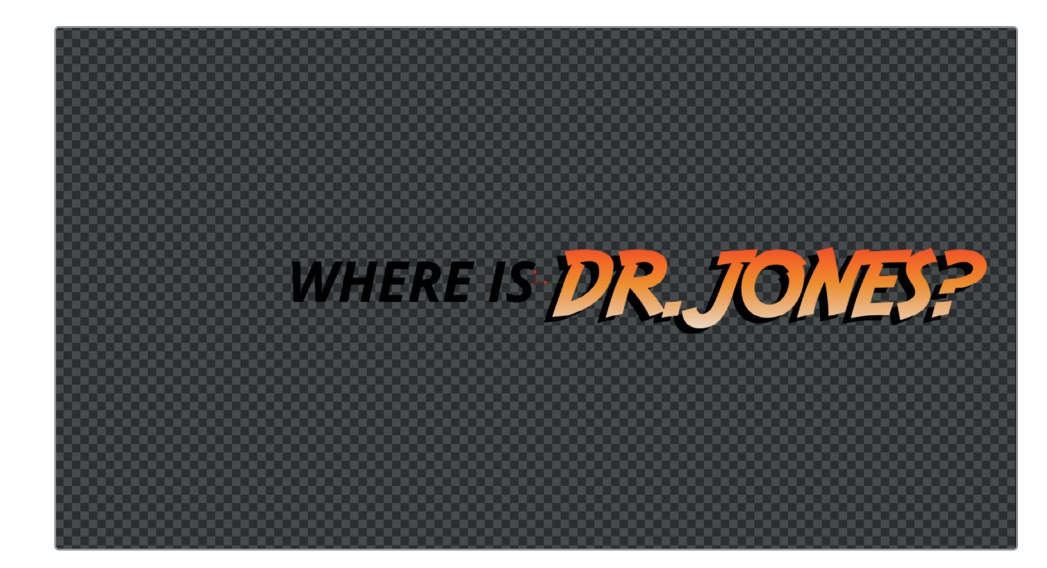

レッスン3で完成させる合成

# タイトルデザインのセットアップ

前のレッスンと同様に、今回のタイトルアニメーションもビデオクリップなしで作成します。空のス レートでタイトルをデザインし、アニメートします。

メモ "Timelines" ビンには、このレッスンを様々な段階で保存したタイムラインを含む "Back Ups" ビンと、完成した合成を含む "Completed" ビンがあります。これらのビン は、同じプロジェクトの異なる段階を参照したり、ノードツリーを分解して確認したりす る目的で使用できます。

- **1** DaVinci Resolve 15を起動し、プロジェクトマネージャーで、前のレッスンで復元した "Fusion lessons part 1" プロジェクトを開きます。
- **2** エディットページで、"03 Lesson-START" タイムラインをロードし、エフェクトライブラリを開い て「ジェネレーター」カテゴリーを選択します。
- **3** 「Fusionコンポジション」ジェネレーターをドラッグし、タイムラインの地図のクリップの直後 に配置します。

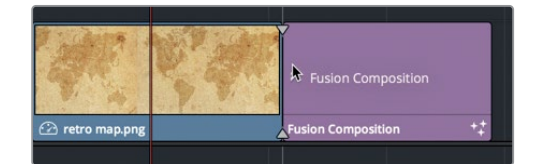

- **4** 追加したFusionジェネレーターの末尾をトリムして、長さを6秒間にします。
- **5** 再生ヘッドをタイムライン上のFusionジェネレーターに重ね、「Fusion」ボタンをクリックして Fusionページに切り替えます。

前のレッスンから引き続き、シングルビューアレイアウトを使用します。

まずは、テキスト+ノードを追加して、タイトルデザインを開始します。

**6** ツールバーの「テキスト+(Text+)」ツールをノードエディターにドラッグし、「2」を押してビ ューア2に表示します。

この練習では、テキスト+ツールを2つ使用します。これにより、キャッチフレーズである "WHERE IS DR. JONES?" の2つのセクションを個別にアニメートできます。まずは、タイトルの後半から 始めましょう。

**7** インスペクタの「スタイル付きテキスト(Styled Text)」フィールドに、**DR.JONES?** と入力します。

**8** 「フォント(Font)」で「Open Sans」を選択し、書体を「太字(Bold)」に設定します。

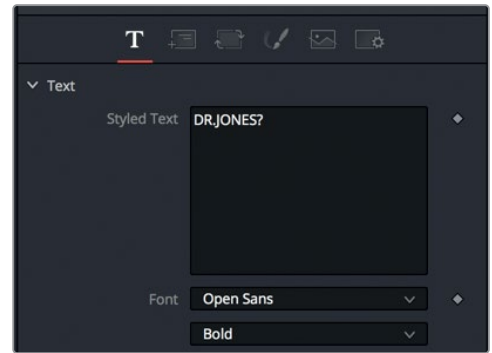

**9** 「サイズ(Size)」を0.15前後に設定します。

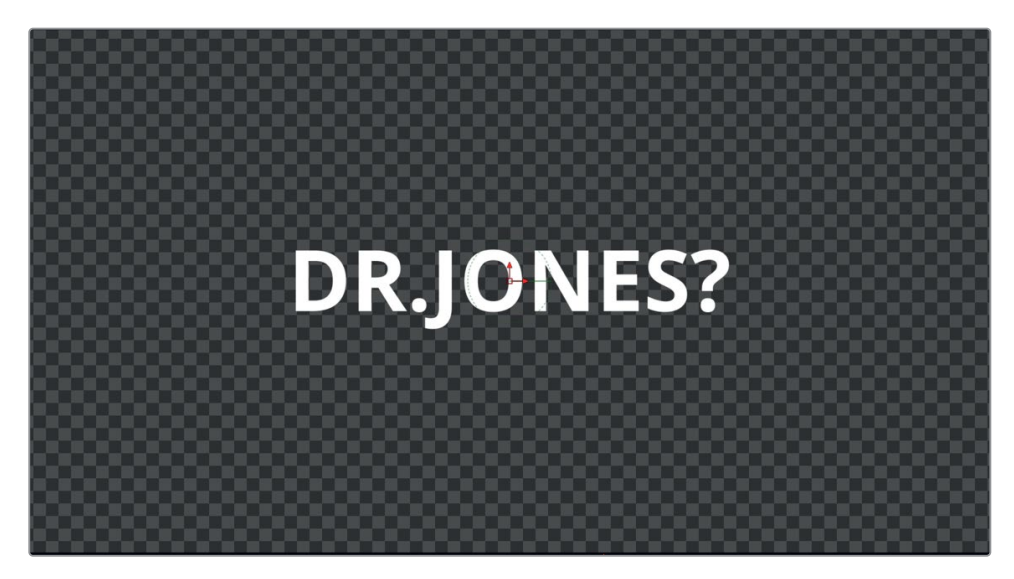

- **10** ツールバーから2つ目の「テキスト+(Text+)」ツールをノードエディターにドラッグし、「2」を押 してビューア2に表示します。
- **11** インスペクタの「スタイル付きテキスト(Styled Text)」フィールドに、**WHERE IS** と入力しま す。「フォント(Font)」で「Open Sans」を選択し、書体を「標準(Regular)」にして、サイズを 0.1に設定します。

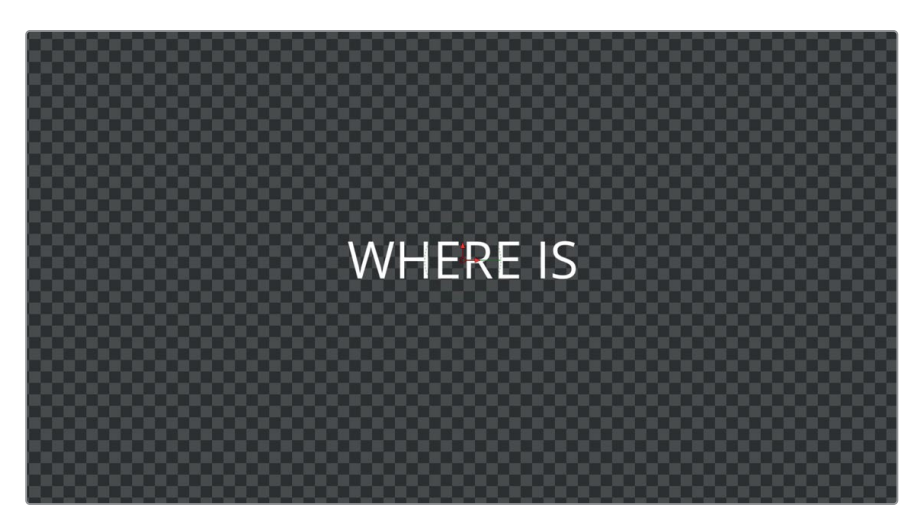

作業のこつ 一般的な法則として、フォントの変更は言葉の意味にも影響します。フォ ントの種類が多すぎると、視聴者の気が散る原因となり得ます。1つのプロジェクトに つき、1〜2種類のフォントのみ使用することを心がけてください。以下の練習のよう に、太字や細字、斜体などの書体を使用して、フォントに変化をもたらしてください。

**12** 作業を分かりやすくするために、入力したテキストに応じて各ノードの名前を変更します。「テキス ト1(Text1)」ノードを **DRJONES**、「テキスト2(Text2)」ノードを **WHERE\_IS** に変更しましょう。

次は、両ノードを接続して基本的なレイアウトを形成します。一方のノードの出力をもう一方の ノードの出力に接続すると、自動的にマージノードが作成されて接続されます。

**13** 「DRJONES」ノードの出力を「WHERE\_IS」ノードの出力にドラッグし、両ノードをマージします。

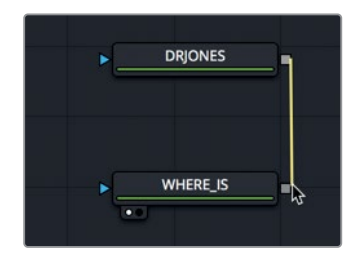

**14** 「マージ2(Merge2)」ノードの出力をドラッグし、「メディア出力1(MediaOut1)」ノードに接 続します。

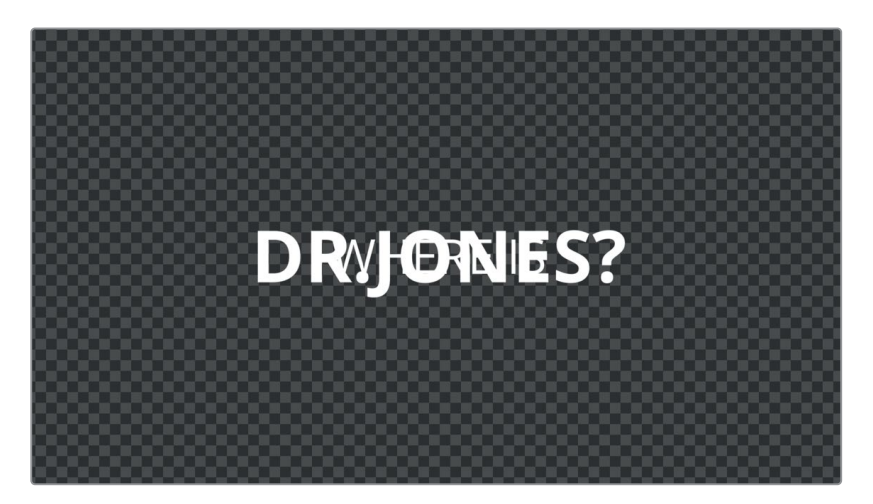

これらのエレメントは両方ともスクリーンの中央に揃えられているため、2つが重なって表示さ れます。テキスト+ノードのアラインメントツールを使用すると、これらのエレメントを適切に再 配置できます。

**16** 「WHERE\_IS」ノードを選択し、インスペクタの「横方向アンカー(H Anchor)」で「右(Right)」 ボタンをクリックして、テキストの右端をフレームの横方向の中心に揃えます。

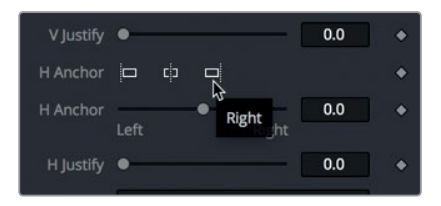

**17** 「DRJONES」ノードを選択し、インスペクタの「横方向アンカー(H Anchor)」で「左(Left)」 ボタンをクリックします。

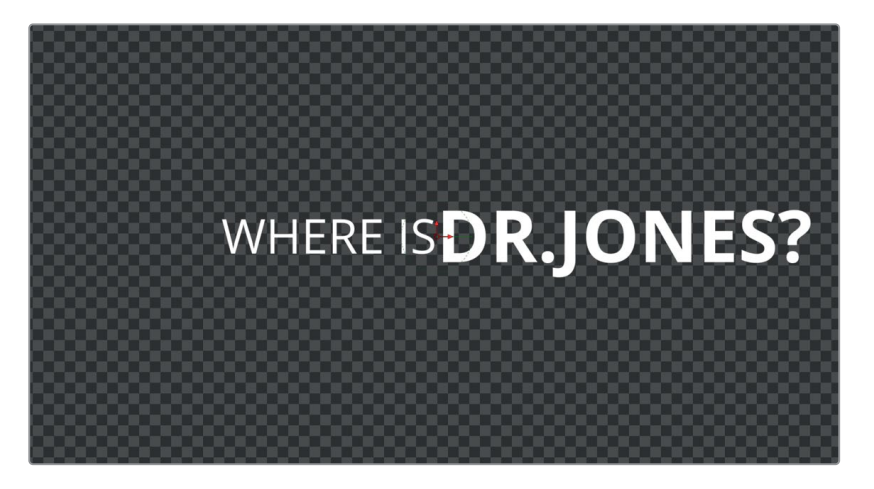

<span id="page-62-0"></span>タイトルアニメーション の作成 レッスン 3 タイトルアニメーション の作成  $\infty$ レッスン

作業のこつ 横方向アンカーおよび縦方向アンカーのスライダーを使用するか、フィール ドに数値を入力すると、デフォルトの行端揃え位置からテキストを離して配置できます。

以上が、今回のタイトルに使用する基本的なレイアウトです。次は、文字がスクリーン外から所定の 位置に収まるまでのアニメーションを作成しましょう。

# マットを使用してテキストを表示

動きのないテキストは、"特に面白いことは起こらない" と意図に反して暗示してしまい、視聴者の関 心がそがれる原因となります。一方、テキストはわずかに動くだけでも興味深いものとなり、視聴者 がメッセージを読み切るのに十分な注意が得られます。Fusionでテキストをアニメートする方法は 多数ありますが、このレッスンでは最も一般的な2つの方法を練習します。最初のテクニックは、マ ットを使用してテキストを表示する方法です。

**1** ノードエディターで **DRJONES** ノードを選択し、ツールバーで「四角形(Rectangle)」ツールを クリックします。

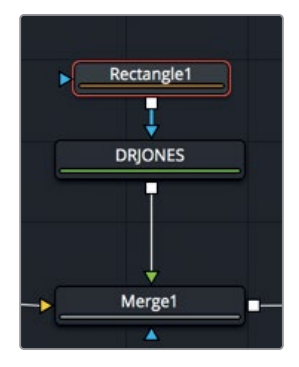

最初のレッスンで学んだ通り、マットツールをクリックして追加すると、そのマットは選択したノー ドの青いエフェクトマスク入力に接続されます。このマットは、ある種のウィンドウとして使用しま す。ウィンドウの外側に配置したテキストは非表示となるので、テキストの位置をアニメートして 四角形の内側にスライドさせていくことで、テキストを少しずつ表示できます。

この四角形は、フレームの右側のテキストに重ねて配置する必要があります。また、"DR.JONES" の名前全体を覆う大きさにする必要があります。

**2** ノードエディターで「四角形1(Rectangle1)」ノードを選択し、インスペクタの「センターX(Center X)」フィールドを、四角形の右端がフレームの右端に揃い、左端がフレームの中心に揃うまで ドラッグします。

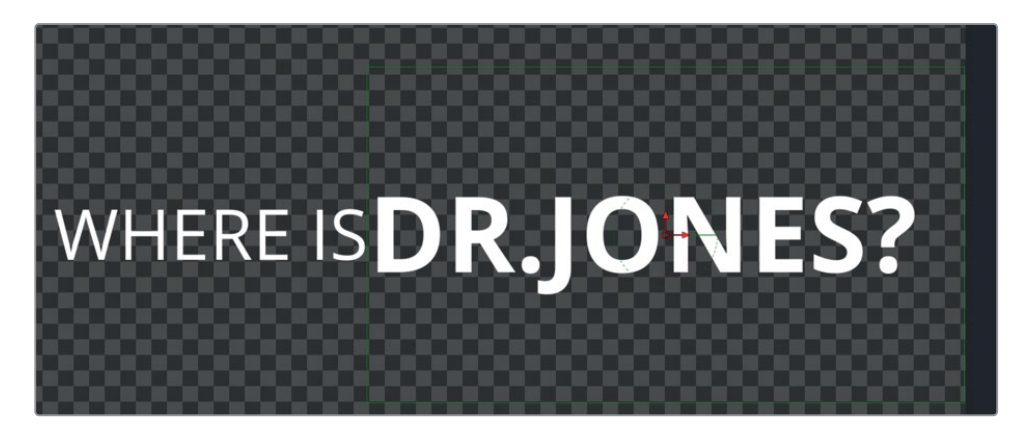

**3** 再生ヘッドをレンダー範囲の先頭に移動します。

作業のこつ 「Command + 左矢印」(macOS)または「Control + 左矢印」(Windows) を押すと、再生ヘッドがレンダー範囲の先頭に移動します。

次は、テキストを左から右にアニメートしましょう。テキストを四角形マットの外側に移動し、 非表示の状態から始めます。

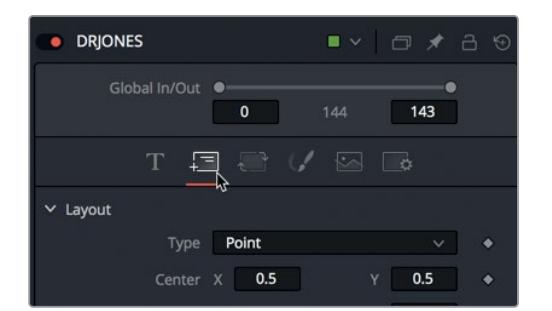

**4** 「DRJONES」ノードを選択し、インスペクタで「レイアウト(Layout)」タブをクリックします。

レイアウトタブでは、テキストを円形やパスに沿って配置したり、テキストの位置を調整したり できます。

- **5** 「センターX(Center X)」および「センターY(Center Y)」フィールドの右にあるキーフレーム ボタンをクリックします。
- **6** 「センターX(Center X)」フィールドの値を0前後までドラッグし、テキストをスクリーン左の 外に出します。

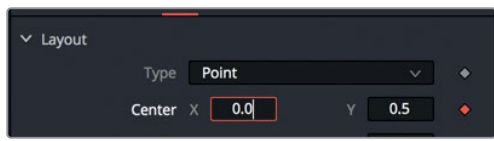

<span id="page-64-0"></span>**7** 再生ヘッドをフレーム20に移動します。

ここが、テキストを表示し始める位置です。アニメーションをより生き生きとさせるために、テキ ストが所定の位置を一度通過するよう設定します。そして、数フレーム先にキーフレームを追加し てテキストを跳ね返らせ、最終的に所定の位置に戻るようにします。

**8** 「センターX(Center X)」フィールドを0.6前後までドラッグし、テキストを元の位置を少し超 えた位置に配置します。

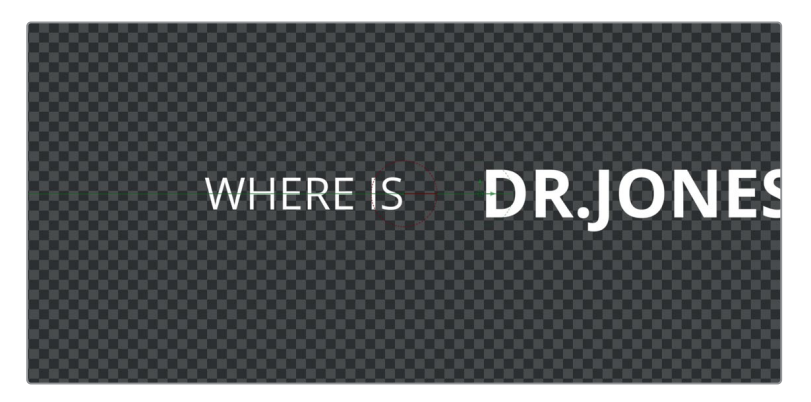

- **9** 再生ヘッドを20フレーム進めて、フレーム40に移動し、「センターX(Center X)」を0.5に設定します。
- **10** 再生ボタンをクリックして、アニメーションを確認します。

テキストが左からスライドインし、スクリーンの右側(四角形マットの領域)のみで表示されます。位 置のキーフレーミングとマットを組み合わせることで、極めてシンプルな設定で非常に複雑なアニ メーションを作成できます。

# フォロワーを使用してアニメート

キーフレームを使用するとテキスト全体をアニメートできますが、テキストを文字ごとにアニメートで きるモディファイアーもあります。"フォロワー" は、シーケンシャルアニメーション(順次的に実行す るアニメーション)を作成できるモディファイアーです。これを使用すると、キーフレームによるアニ メーションをテキストに適用する上で、文字間に任意の遅延時間を追加できます。

**1** ノードエディターで「WHERE\_IS」ノードを選択し、インスペクタで「スタイル付きテキスト(Styled Text)」ボックスを右クリックして、「フォロワー(Follower)」を選択します。

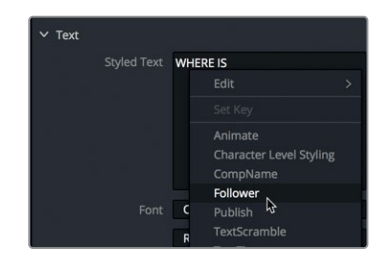

前のレッスンで使用した「文字単位のスタイリング(Character Level Styling)」のように、フォロ ワーもひとつのモディファイアーです。フォロワーを選択すると、他のモディファイアーを選択し た場合と同様に、専用のコントロールが修飾タブに表示されます。

**2** インスペクタ上部の「修飾(Modifiers)」タブをクリックします。

フォロワーをアニメートするには、はじめにテキストの動きをキーフレーミングします。アニメー ションのデザインが完成したら、文字間の遅延時間を指定して、アニメーションをテキスト全体 に波及できます。

**3** インスペクタで「変形(Transform)」タブをクリックします。

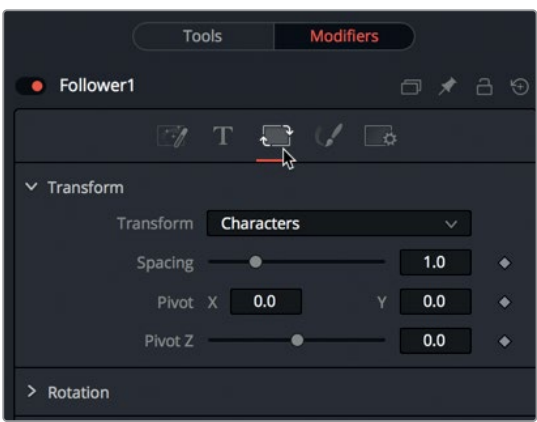

このタイトルは、最終的には、次のレッスンで作成する地図の一部となります。 楽しいレトロな雰囲気を反映させるために、このテキストアニメーションは小気味良い回転で始 まるよう設定しましょう。

- **4** 再生ヘッドをレンダー範囲の先頭に移動します。
- **5** インスペクタの「回転(Rotation)」セクションで、「Z」スライダーの隣のキーフレームボタンを クリックします。

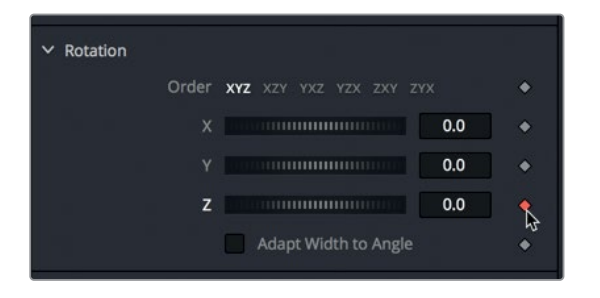

作業のこつ フォロワーの結果をビューアで確認するには、いずれかのパラメーターで キーフレーミングを有効にする必要があります。

- **6** 「Z」スライダーを左にドラッグして値を-230に設定し、文字を上下逆にします。
	- **7** 再生ヘッドをフレーム10に移動します。

"DR.JONES?" のテキスト用に作成したアニメーションと同様に、このアニメーションにもテキ ストの弾み効果を追加できます。そのためには、元の位置を少し超えた位置までテキストを一 度回転させ、数フレーム先にキーフレームを追加して、元の位置(文字が真っすぐになる位置) まで戻るよう設定します。

**8** 「Z」スライダーを右にドラッグして値を50前後に設定し、文字が左に傾いた状態にします。

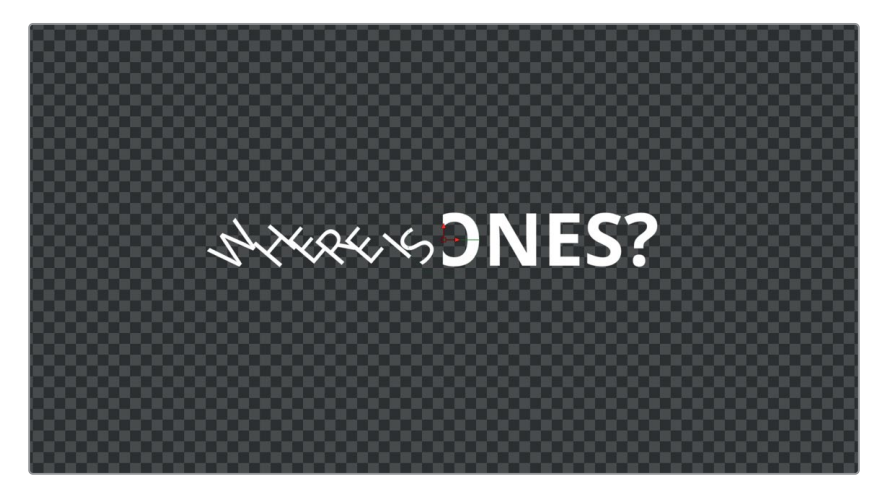

**9** フレーム30に移動し、「Z」スライダーの下のグレーのドットをクリックして、回転の設定をデフ ォルト値である0にリセットします。

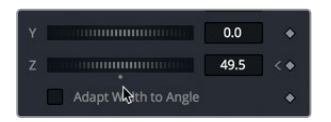

これで、テキスト全体を所定の位置に動かすアニメーションを作成できました。次は、タイミン グタブを使用して、回転が始まるタイミングを文字ごとに遅らせます。

**10** 「タイミング(Timing)」タブをクリックして、「遅延(Delay)」スライダーを2までドラッグします。 アニメーションを再生します。

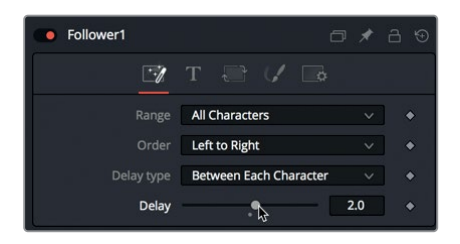

遅延を2フレームに設定したので、1文字目が10フレームにわたる回転を開始した2フレーム後に、 2文字目が回転し始めます。後続の各文字も、2フレームずつ遅れて回転し始めます。

**11** 再生を停止します。「順序(Order)」メニューを「右から左(Right to Left)」に変更し、アニメー ションを再生して、結果を確認します。

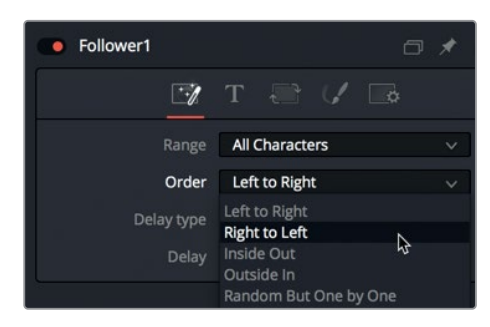

左端の文字から開始されていたアニメーションが、右端の文字から開始されるようになりました。 このサイクルに、他のテキストパラメーターを追加することも可能です。

- **12** インスペクタで「変形(Transform)」タブに戻ります。
- **13** 再生ヘッドをレンダー範囲の先頭に移動し、「サイズ(Size)」セクションの「X」および「Y」コン トロールのキーフレームボタンをクリックします。

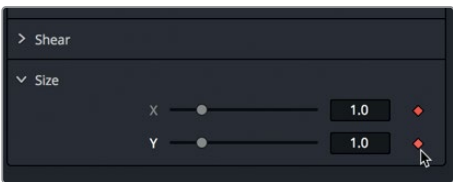

- **14** 「X」および「Y」のサイズを0に設定し、テキストが見えなくなるまで縮小します。
- **15** 再生ヘッドをフレーム10に移動し、「X」および「Y」コントロールの下でグレーのドットをクリッ クして、両コントロールの値をデフォルトの1.0に戻します。

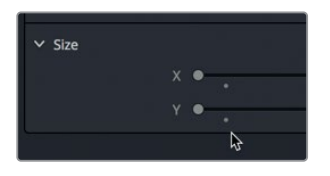

**16** 変更したアニメーションを再生します。

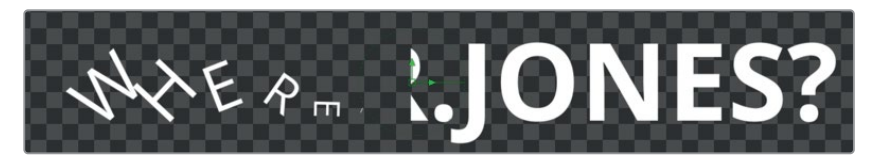

インスペクタのテキストツールに含まれるほぼすべてのコントロールがフォロワーでアニメートでき、シ アー (斜体) やグラデーションカラー、ソフトグローなどの適用が可能です。数分試すだけで、このモ ディファイアーがテキストアニメーションにおいて、いかに素晴らしいツールであるかが分かります。

┻

 $\overline{1}$ 

フォロワーを使用してアニメート

フォロワーを使用してアニメ

# <span id="page-68-0"></span>キーフレームのタイミング調整

ここまでに作成したキーフレーミングは、エディットページで作成できるものと変わりません。しか し、Fusionページはアニメーションを洗練させるツールをより多く搭載しているため、タイミングや 動きを理想通りにする上で最適です。以下の練習では、はじめにキーフレームエディターを使用し て、キーフレームのタイミングを調整する方法を説明します。

**1** DaVinci Resolveウィンドウの右上にある「キーフレーム」ボタンをクリックします。

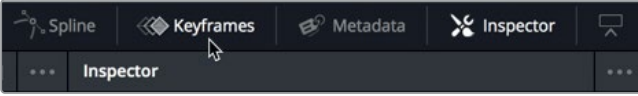

キーフレームエディター用のスペースを拡大したい場合は、ノードエディターを一時的に非表示 にできます。

- **2** Fusionウィンドウの左上で「ノード」ボタンをクリックし、ノードエディターを非表示にします。
- **3** キーフレームエディターの右上で「ウィンドウに合わせる(Zoom To Fit)」ボタンをクリックし、 キーフレームトラックの表示をパネルに合わせます。

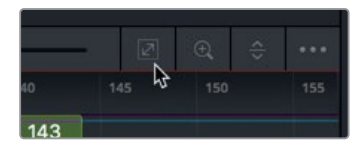

作業のこつ キーフレームエディタート部のタイムルーラーをドラッグすると、キーフ レームトラックを横方向に拡大して特定の箇所にズームインできます。

キーフレームエディターの表示が、エディットページにおける複数レイヤーのタイムラインのように なります。しかし、キーフレームエディター内のトラックの順序は、ビューアのイメージ配列とは関 係ありません。これらのトラックは、エレメントやキーフレームのタイミングを調整するのみです。

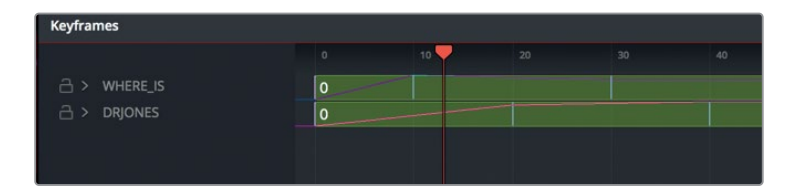

ノードエディターの各ノードは左側のヘッダーにリスト表示され、すべてのノードを表示するか、 キーフレームが適用されたノードのみを表示するか選択できます。

**4** キーフレームが適用されたノードのみを表示したい場合は、キーフレームエディター右上の「フ ィルター(Filter)」メニューで、「アニメーション付き(Animated)」を選択します。

**56**

縦の細いラインは、各ノードに適用されたキーフレームを示しています。各トラックを展開する と、各パラメーターに適用されたキーフレームを確認できます。

**5** キーフレームエディター左端のヘッダーエリアで、"DRJONES" トラックの展開矢印をクリック し、複数のキーフレームトラックを個別に表示します。

作業のこつ ヘッダー内でツール名を選択すると、そのツール用のコントロールがイン スペクタに表示され、ノードエディターでもそのノードが選択されます。

次は、"DRJONES" トラックに適用されたキーフレームを数フレーム先に移動して、テキストが表 示されるタイミングを遅らせましょう。

**6** "DRJONES" トラックの下で、"センター:パス1:移動(Center:Path1:Displacement)" に含まれ る3つのキーフレームの周辺をドラッグし、選択ボックスで囲みます。

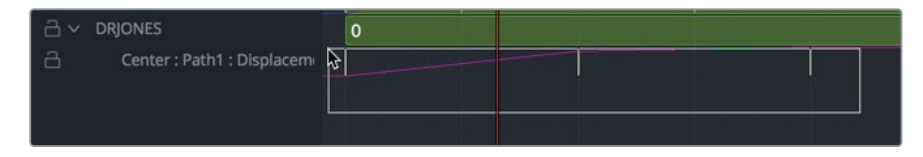

作業のこつ キーフレームエディター内のタイムラインでキーフレームが選択されている 際は、「Command + Delete」 (macOS) または「Control + Backspace」 (Windows) でそれらを削除できます。

これらのキーフレームは、パスに対するテキストの動きを表しています。キーフレームを選択ボッ クスで囲った結果、それらが選択されて黄色で表示されます。

**7** 選択したキーフレームをドラッグし、それらがフレーム10で開始するよう配置します。

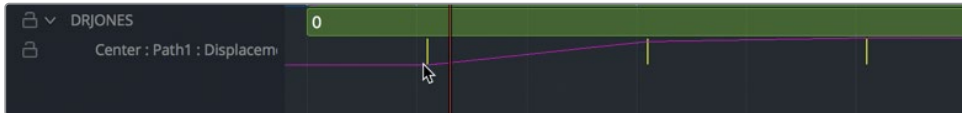

ドラッグ中は、ウィンドウの左下のツールチップに現在のフレーム番号が表示されます。

作業のこつ 「Command + Option」(macOS)または「Control + Alt」(Windows) を押しながら、キーフレームエディター内のグレーのエリアをクリックすると、クリック した位置に再生ヘッドを移動できます。

**8** アニメーションを再生し、テキストが新しいタイミングで表示されるのを確認します。

<span id="page-70-0"></span>作業のこつ ノード内のメディアを選択する際は、エディットページのタイムラインの 場合と同様に、キーフレームエディターのタイムライントラックを使用して、開始点と 終了点をトリムおよびスライドできます。

キーフレームエディターの主な目的はキーフレームの移動にありますが、キーフレームの補間に関 する調整も可能です。"DR.JONES?" テキストの動きは、まだ非常に硬い印象です。最後の2つの キーフレームの補間を滑らかにすることで、より柔らかな跳ね返りを表現できます。

**9** "DRJONES" トラックで、"センター:パス1:移動(Center:Path1:Displacement)" に含まれる最 後の2つのキーフレームの周辺をドラッグして選択します。

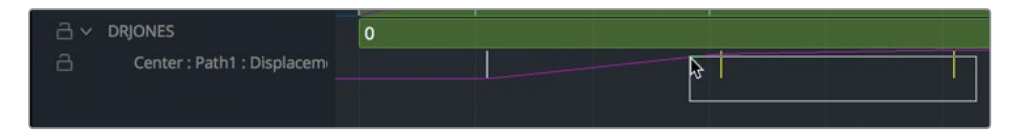

**10** 選択したキーフレームのいずれかを右クリックし、「スムース(Smooth)」を選択します。

キーフレーム間にイーズイン/イーズアウト方式の滑らかな補間が適用されます。この変化は キーフレームエディター内では確認しにくいですが、アニメーションを再生すると変更前との差 がはっきりと分かります。

**11** アニメーションを再生し、"DR.JONES?" テキストの跳ね返りが滑らかになったことを確認します。

DaVinci Resolve 15の他のページと同様に、Fusionのキーフレームエディターの右クリックメニュー には、多くの追加機能が含まれています。しかし、スムース補間を適用して作成したスプラインは、 キーフレームエディターでは調整できません。それらのカーブを表示および調整するには、スプライ ンエディターに切り替える必要があります。

## スプラインエディターの詳細

キーフレームエディターを使用すると、キーフレームのタイミングを簡単に調整できます。しかし、 キーフレームエディターでは、キーフレーム間の加速は調整できません。基本的には、それがスプラ インエディターの目的です。スプラインエディターでは、プロジェクトでアニメートしたあらゆるパラ メーターの位置、値、補間をコントロールできます。

**1** DaVinci Resolveウィンドウの右上にある「スプライン」ボタンをクリックします。「キーフレー ム」ボタンをクリックして、キーフレームパネルを閉じます。

以下の練習では、"WHERE IS" のアニメーションをスプラインエディターで微調整します。

**2** スプラインエディターパネルの左側にあるヘッダーで、"WHERE IS" チェックボックスを選択し、 同テキストのアニメーションに影響する全スプラインを表示します。

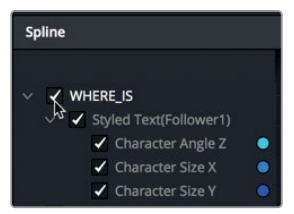

アニメーションが適用された各パラメーターの隣には、スプラインエディター内の対応するス プラインと同じ色が表示されます。この色分けにより、正しいスプラインを調整しているか簡単 に確認できます。

作業のこつ スプラインの色を変更するには、ヘッダーで任意のパラメーター名を右ク リックし、「色を変更(Change Color)」を選択します。

アニメーションを再生する際は、クリップ全体をループする代わりに、一時的にレンダー範囲を 狭めて作業範囲を小さくできます。

**3** タイムルーラーの左下で、レンダー範囲のアウト点フィールドに **60** と入力し、レンダー範囲のア ウト点をフレーム60に配置します。

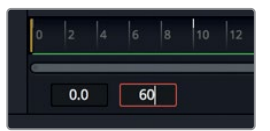

**4** スプラインエディターの右上で「ウィンドウに合わせる(Zoom To Fit)」ボタンをクリックし、 横方向のスライダーを左端までドラッグして、レンダー範囲全体をグラフエリアに表示します。

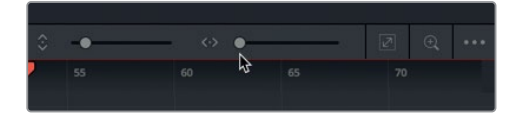

テキストの回転に揺れを加えるために、文字角度を変更する青緑色のスプラインで最後のキー フレームを調整し、テキストを少し右に傾けましょう。その後、数フレーム先に、テキストを真 っすぐにするキーフレームを追加して、テキストが直立する瞬間にリアルな揺れを追加します。

**5** "文字角度Z(Character Angle Z)" スプラインの最後のキーフレームの直後に再生ヘッドを移 動して、最後のキーフレームを調整した後に結果を確認できる状態にします。

作業のこつ 「Option + 左矢印または右矢印」(macOS)または「Alt + 左矢印また は右矢印」(Windows)を押すと、1つ前または1つ後のキーフレームに移動できます。
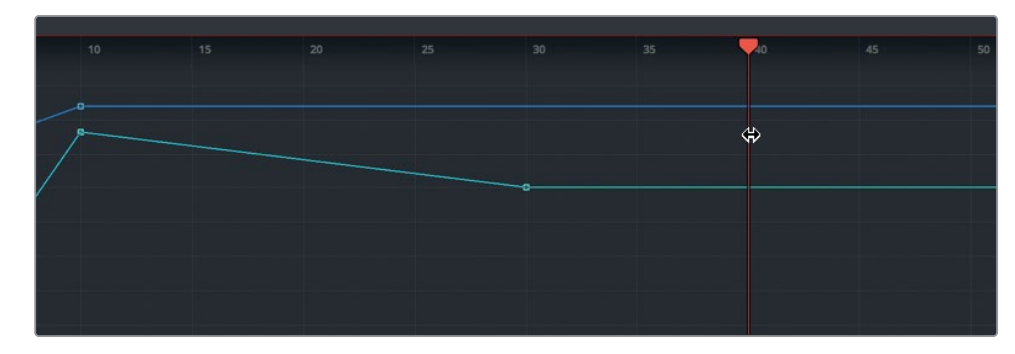

**6** 最後のキーフレームを下に「Option + ドラッグ」(macOS)または「Alt + ドラッグ」(Windows) して、文字を右に約45度傾けます。

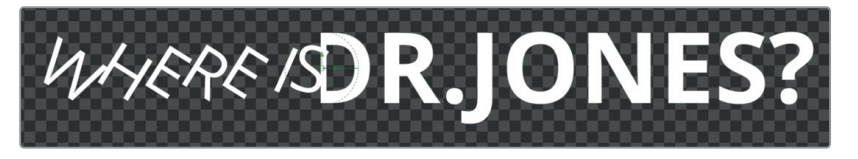

修飾キーを押しながらドラッグすることで、キーフレームの調整を一方向に制限できます。

作業のこつ スプラインエディター右下の値フィールドには、選択したキーフレームの 現在の値が表示されます。このフィールドでは、選択したキーフレーム用に値を入力 することも可能です。

次は、調整したキーフレームの数フレーム先に新しいキーフレームを追加して、テキストを真っ すぐにします。

- **7** 再生ヘッドを、"文字角度Z(Character Angle Z)" スプラインの最後のキーフレームに重ねま す。右矢印キーを5回押して、再生ヘッドを5フレーム先に移動します。
- **8** 新しいキーフレームがサイズXおよびサイズYパラメーターに追加されるのを防ぐために、スプ ラインエディターのヘッダーで、それらのパラメーターのチェックボックスをクリックします。

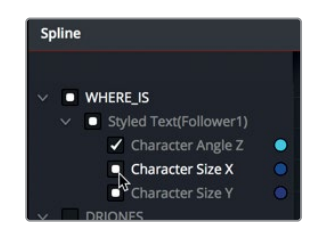

チェックボックス内に表示される四角形は、それらのスプラインがスプラインエディターに表示 されていても、変更できない状態であることを意味します。

**9** 「Command + K」(macOS)または「Control + K」(Windows)を押して、再生ヘッドの位置に キーフレームを追加します。

**10** 最後のキーフレームを上に「Option + ドラッグ」(macOS)または「Alt + ドラッグ」(Windows) して、"S" の文字が完全に直立し、スプラインエディター右下の値フィールドに1.0と表示される 状態にします。

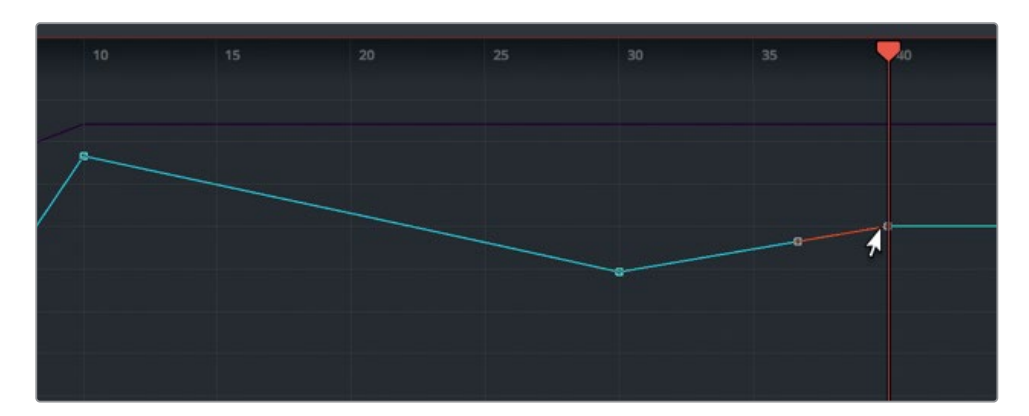

**11** スペースバーを押すか、再生ボタンをクリックして、アニメーションを確認します。

作業のこつ 再生中にグラフエリアが自動的にスクロールしないようにするには、 スプライングラフ内の何もない領域で右クリックし、「スケール(Scale)」>「手動 (Manual)」を選択します。

結果は悪くありませんが、直線的な硬い動きはまだ残っています。キーフレームエディターの場 合と同様に、スプラインエディターでも補間を滑らかにできます。

- 
- **12** 選択ボックスをドラッグし、青緑色の "文字角度Z(Character Angle Z)" スプラインに含まれ る全キーフレームを囲います。

**13** スプラインエディター左下のツールバーで1つ目のボタンをクリックするか、「Shift + S」を押し て、選択したキーフレームの補間を滑らかにします。

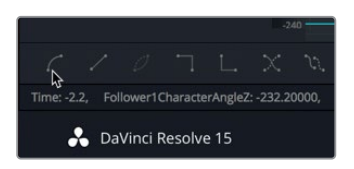

これで、硬さの取れた、揺れるアニメーションが出来上がりました。

#### キーフレーム間隔の伸縮とオフセット値入力による移動

"WHERE IS" のテキストアニメーションは良い出来ですが、少し動きが速すぎます。揺れがもう少し 遅い方が見栄えが良さそうです。アニメーション後半のキーフレームをいくつかドラッグして離すこ とも可能ですが、その方法ではキーフレーム間の相対的な間隔を維持できません。このような場合 は、タイムストレッチツールでキーフレーム間の間隔を伸縮させると、それらの相対的なタイミング を保つことができます。

**1** "文字角度Z(Character Angle Z)" スプラインに含まれる全キーフレームの周辺をドラッグし て囲います。

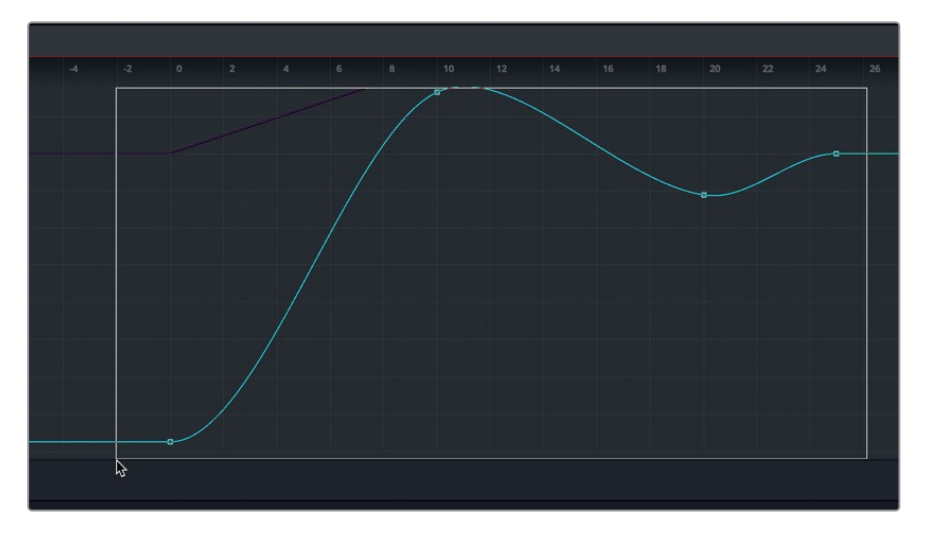

**2** パネル左下のスプラインエディターツールバーで、「タイムストレッチ(Time Stretch)」ツール をクリックします。

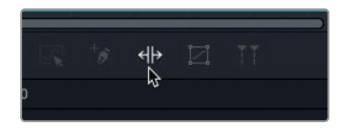

タイムストレッチツールを有効にすると、選択したキーフレームの周辺にボックスが表示されま す。このボックスを使用して、キーフレーム間の間隔を伸縮できます。

**3** ボックス右端の白いタイムストレッチバーを右にドラッグし、最後のキーフレームをフレーム35 前後に配置します。

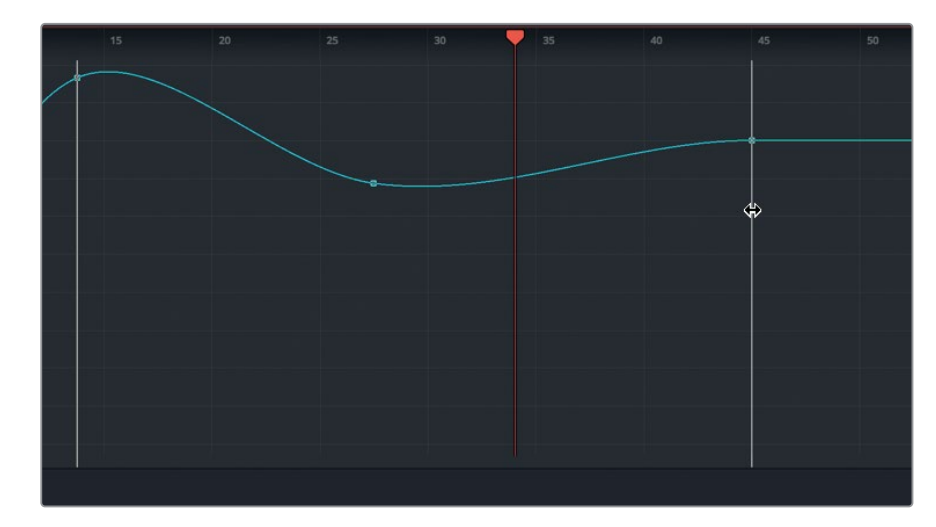

- **4** スプラインエディターツールバーで、タイムストレッチツールをクリックして無効にします。
- **5** スペースバーを押すか、再生ボタンをクリックして、結果を確認します。

"WHERE IS" アニメーションの間隔が長くなり、見栄えが良くなりました。しかし、最後のキー フレーム(最後の揺れ)をもう少し遅らせることで、アニメーションがさらに向上しそうです。今 回は、キーフレームをドラッグする代わりに、オフセット値を入力して、キーフレームを特定のフ レーム数だけ移動します。

**6** "文字角度Z(Character Angle Z)" スプラインで、最後のキーフレームを選択します。

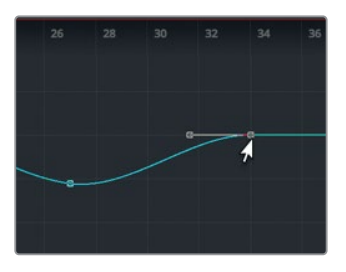

**7** 同キーフレームを選択した状態で、スプラインエディター右下のタイムエディターメニューで「T オフセット(T Offset)」を選択します。

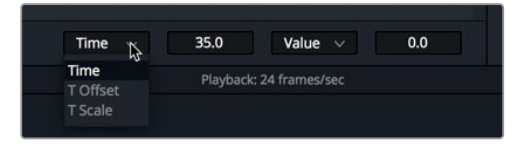

Tオフセットフィールドに値を入力すると、選択したキーフレームが入力したフレーム数だけ前後 に移動します。

**8** 「Tオフセット(T Offset)」フィールドに **10** と入力し、同キーフレームを10フレーム先に移動します。

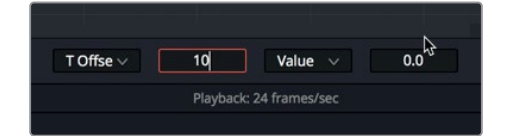

**9** 再生ボタンをクリックして、結果を確認します。

## 異なるバージョンを試す

タイトルのルックをデザインする際は、目的を持って色を選択する必要があります。一般的には、最 も重要なエレメントに視聴者を集中させ、さほど重要でない他のエレメントでは視覚的強調を弱め るなど、序列をつける方法が用いられます。この手法はこのプログラムでもすでに行なっており、"DR. JONES?" のテキストで大き目のフォントを使用しています。それでは、このタイトルの色を選択して、 視覚的な強調を調整しましょう。

**1** テキストの色を選択する上で、スプラインエディターは必要ありません。インターフェース右上の 「スプライン」ボタンをクリックして同パネルを閉じ、左上の「ノード」ボタンをクリックしてノー ドエディターを開きます。

各ノードには、6つまでの異なる状態を保存できます。これらの状態一つひとつを "バージョン" と呼びます。各バージョンに保存されるインスペクタのスナップショットには、プロジェクトの最 中にいつでも戻ることができます。それまでの作業内容を失うことなく、異なるノード設定を試 せるので、非常に便利です。

- **2** レンダー範囲の末尾に移動し、全テキストが表示されている状態にします。
- **3** 「DRJONES」ノードを選択し、インスペクタで「ツール(Tools)」タブをクリックします。パラ メーターヘッダーで「バージョン(Versions)」ボタンをクリックします。

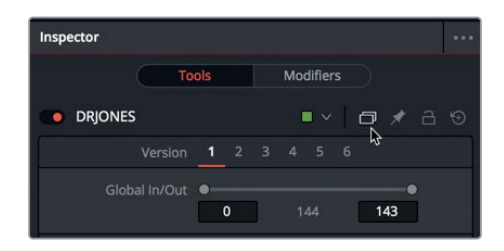

バージョンには番号が付いており、デフォルトではバージョン1が選択されています。他の番号を クリックすると、任意のバージョンを選択できます。特定のバージョンを選択した時点から、あら ゆる変更はそのバージョンに保存されます。

- **4** バージョン2ボタンをクリックして選択します。
- **5** 「テキスト(Text)」タブを使用して、システムにインストールされたフォントから、冒険的な テーマに沿ったフォントを選択します。

作業のこつ フォントメニューを開いている際は、上下矢印キーでフォントリストをス クロールできます。

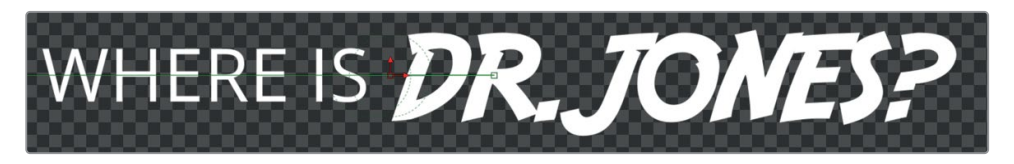

このテキストでは、異なるルックを試してみましょう。グラデーションを使用すると、よりドラマ チックなルックでフォントを引き立てられます。

**6** インスペクタで「シェーディング(Shading)」タブをクリックします。

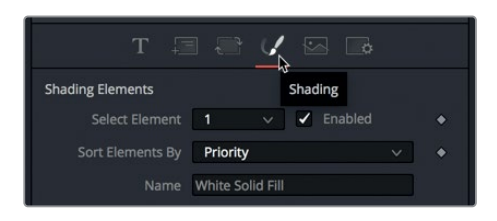

シェーディングタブは、テキストの外観をデザインするタブです。ここでは、単色を使用する代 わりにグラデーションを適用しましょう。

**7** 「種類(Type)」メニューで「グラデーション(Gradient)」を選択します。

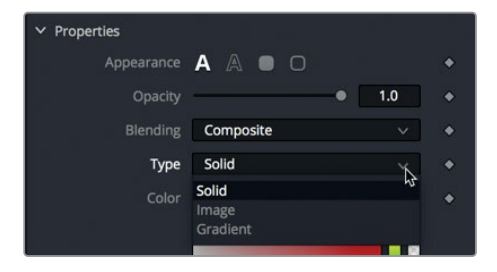

同メニューの下にグラデーションバーが表示されます。このグラデーションバーで、テキストの 塗り色を選択できます。左の白いカラーストップでグラデーション下部の色、右の白いカラース トップで上部の色を選択します。

- **8** カラーフィールドで明るい白を選択し、グラデーション下部の色を設定します。
- **9** グラデーション上部の色を設定するには、グラデーションバー右端の白いカラーストップをクリ ックし、カラーフィールドで明るい赤を選択します。

**65**

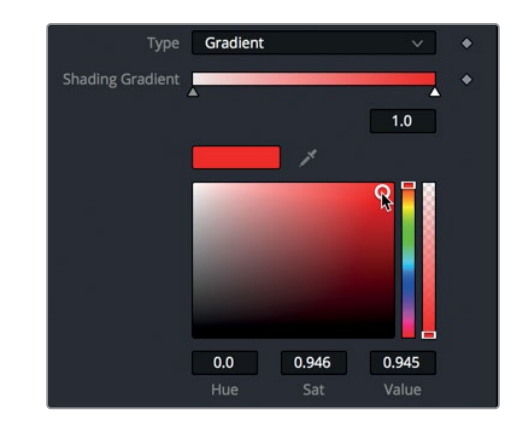

**10** グラデーションに新しいカラーストップを追加するには、グラデーションバーで新しい色を追加 したい位置をクリックします。

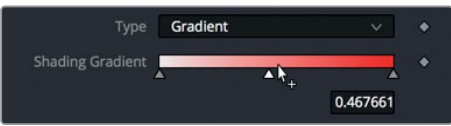

**11** カラーフィールド内をドラッグし、濃いオレンジ色を選択します。

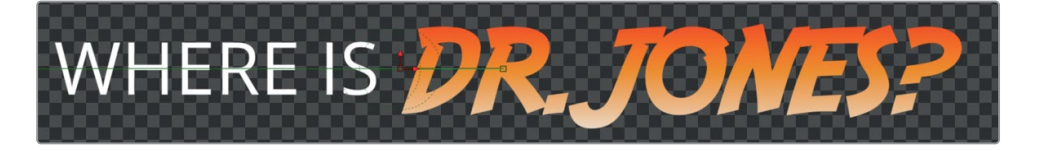

作業のこつ カラーストップをドラッグすると、グラデーションカラーの移行を変更 できます。

次に、テキストの背後にドロップシャドウを追加して、文字が後景に対して際立つようにします。

テキストノードには、8つのシェーディングオプションがあります。輪郭の追加から光の挿入ま で、これらのシェーディングオプションは完全なカスタマイズが可能なテキストエフェクトです。 それらのエフェクトには "シャドウ" や "赤の輪郭" など名前が付いていますが、エフェクト名は 任意で変更できます。

それでは、新しいシェーディングエレメントエフェクトを作成してみましょう。

**12** 「エレメント選択(Select Element)」で「2」を選択し、「有効(Enabled)」ボックスにチェック を入れます。

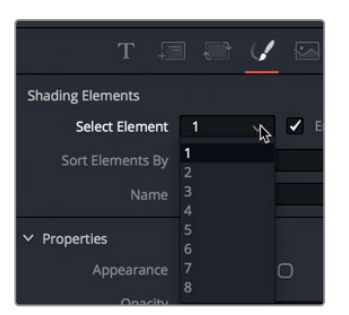

作業のこつ エレメント番号(1〜8)を選択しても、有効チェックボックスを選択しない 限り、シェーディングエフェクトは表示されません。

現在は輪郭が適用されていますが、シャドウに変更しましょう。

**13** 「外観(Appearance)」ボタン列で、「テキスト塗り(Text Fill)」をクリックします。

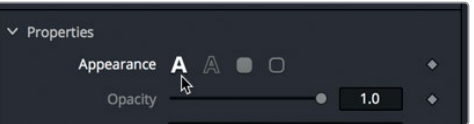

**14** カラーフィールドで、色を黒に変更します。

シャドウをテキストから離すには、インスペクタの位置コントロールを使用します。

**15** インスペクタ下部の「位置(Position)」コントロールを開き、オフセットX(Offset X)」および「 オフセットY(Offset Y)」スライダーをドラッグして、テキストの背後にシャドウを作成します。

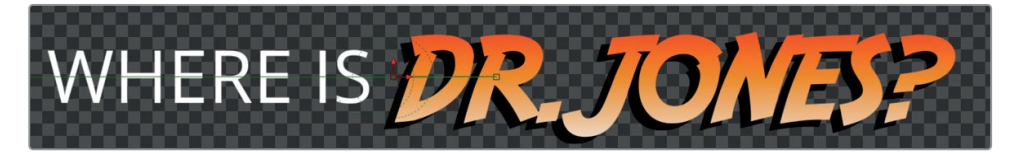

これは、このテキスト+ノードのバージョン2です。バージョン1ボタンをクリックすると、いつでも バージョン1に戻れます。

- **16** インスペクタ上部のバージョン1ボタンをクリックして、テキストの元の設定を確認します。
- **17** バージョン2ボタンを押して、更新したルックを表示します。

作業のこつ バージョンはプロジェクト内の現在のノードのみに保存されます。同じ種類 のノードを追加しても、保存したバージョンはその中に含まれません。しかし、任意のノー ドを右クリックして、「設定(Settings)」>「デフォルトを保存(Save Default)」を選択す ると、現在の構成を新しいノードのデフォルト設定として保存できます。

デザインや合成の作業では、あらゆるノードでバージョンを利用できます。これにより、自分または クライアントが前のルックの方が良かったと判断した際に、デザインをすばやく変更できます。切り 替えはワンクリックで完了です。

# タイムラインのバージョン

作成した合成に対して、より根本的な変更を加えたい場合もあります。色やアニメーションの変更や、 合成に使用するノードの再考などがその例です。そのような場合は、タイムラインでもバージョンを作 成できます。タイムラインのバージョンは、各クリップに保存される合成全体です。それらを作成する ことで、前のバージョンへのアクセスを残したまま、合成に大小の変更を加えられます。

**1** インターフェースの左上にある「クリップ」ボタンをクリックします。

クリップボタンをクリックすると、ノードエディターの下にサムネイルタイムラインが開き、現在 ロードされているタイムラインの全クリップが表示されます。

**2** サムネイルタイムラインで「2」(現在選択しているクリップ)を右クリックし、「新規コンポジシ ョンを作成(Create New Composition)」を選択します。

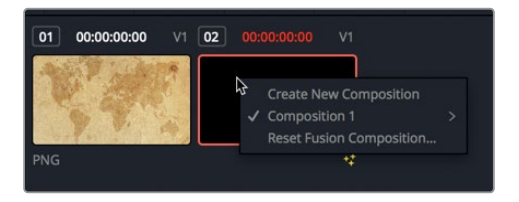

先ほどまで作業していたアニメーションはコンポジション1として保存され、コンポジション2が ロードされます。このコンポジションの各エレメントでルックを変更すると、それらはコンポジ ション2として保存されます。

**3** 「WHERE\_IS」ノードを選択し、インスペクタで色を黒に、書体を「太字斜体(Bold Italic)」に 変更します。

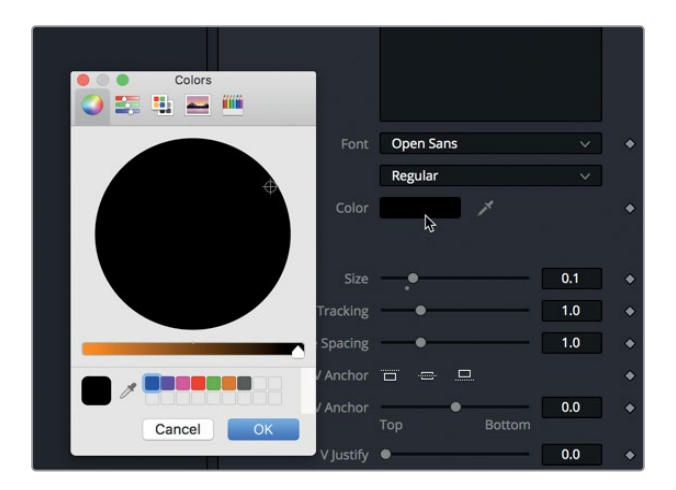

レッスン 3

次は、アニメーションを変更しましょう。

- **4** インスペクタ上部の「修飾(Modifiers)」タブをクリックします。
- **5** 「タイミング(Timing)」タブの「順序(Order)」メニューで「完全ランダム(Completely Random)」を選択し、「遅延(Delay)」を1.5に設定します。

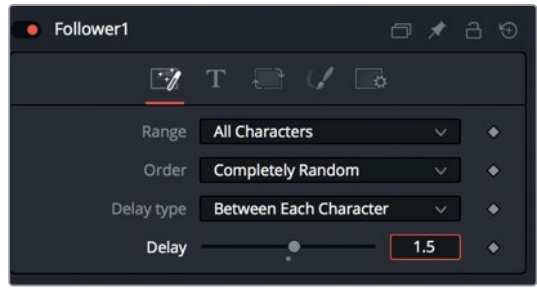

**6** 再生ボタンをクリックして、変更の結果を確認します。

次は、このアニメーションに加える最後の変更として、モーションブラーを適用し、写真のようなリア ルさを実現します。

### モーションブラーの適用

スタイル付きのアニメーションにさらなるリアルさを追加したい場合は、カメラ特性のひとつである モーションブラーが非常に効果的です。カメラが映像を捉える上で、カメラのシャッターが開くのは ほんの一瞬です。そして、その瞬間に動いているあらゆる被写体は、その速さに応じて大なり小なり ぼやけて写ります。モーションブラーは、合成に含まれるアニメートされたエレメントにブラーを適 用することで、このカメラ特性をシミュレートします。

**1** 「WHERE\_IS」ノードのインスペクタで、上部の「ツール(Tools)」タブをクリックし、「設定 (Settings)」タブを選択します。

モーションブラーは、動きを生み出しているエレメントで有効にする必要があります。この例で は、作業対象のアニメーションは「WHERE\_IS」ノード(テキスト+ノード)に含まれているので、 ここでモーションブラーを有効にします。

**2** 「モーションブラー(Motion Blur)」チェックボックスを選択し、「品質(Quality)」を6に上げ、 「シャッターアングル(Shutter Angle)」を360度に設定します。

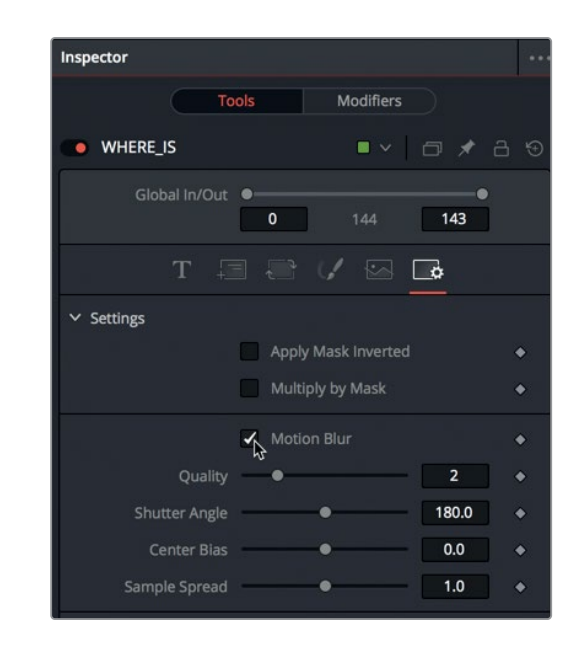

- **3** 「DRJONES」ノードを選択し、同じ設定のモーションブラーを適用します。
- **4** レンダー範囲の先頭に移動し、新しいアニメーションを再生します。

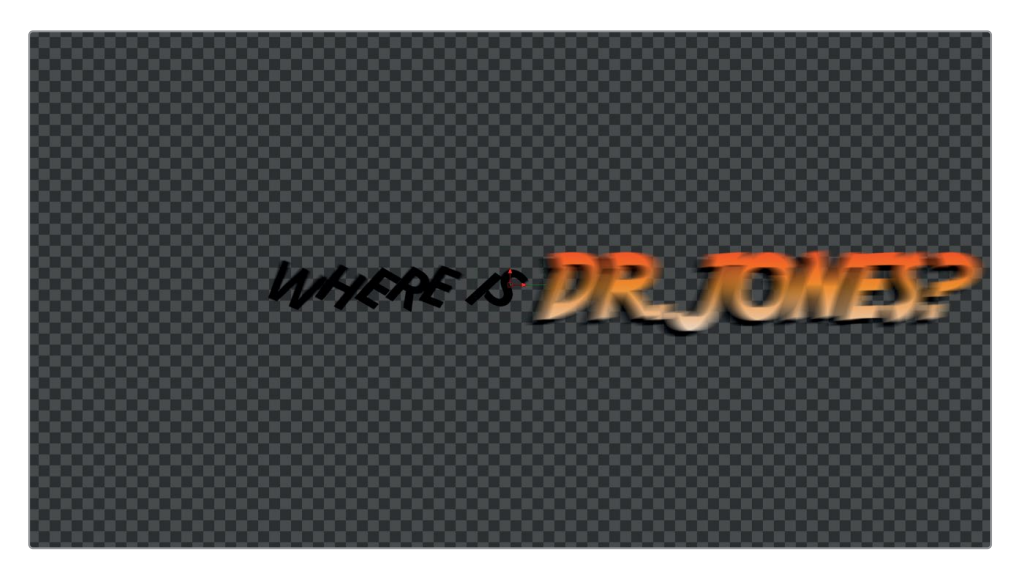

以上で、タイトルの入力とアニメートに関するレッスンは終了です。この過程では、複数のアニメ ート方法、作成したアニメーションの修正、ルックのデザインについて学びました。はじめに、テ キスト+ツールでテキストを入力し、書式コントロールを使用してフレーム内での配置を指定し ました。さらに、2つ目のテキスト+ノードを作成して、それらをマージノードで結合しました。そ の後、マットやフォロワーを使用して、テキストアニメーションを作成しました。最後に、ノード のバージョンおよびタイムラインのバージョンを活用して、同じ合成から複数の異なるルックお よびアニメーションを保存しました。

**70**

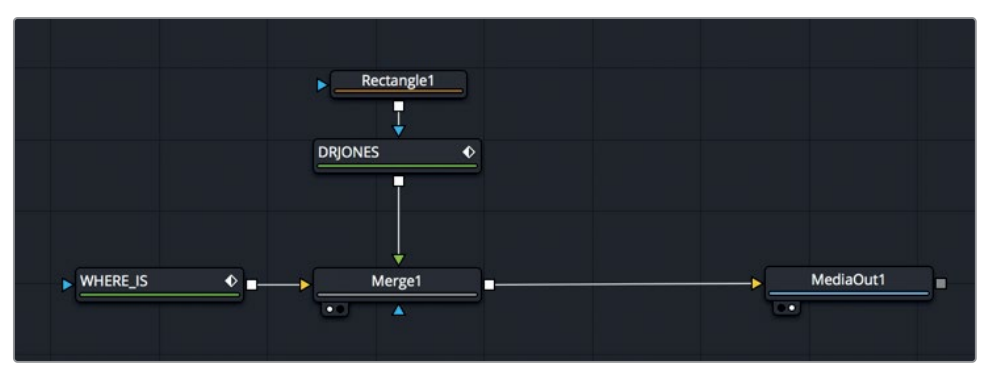

レッスン3で完成させたノードツリー

#### 練習問題

本書で学んだコンセプトを強化するために、いくつかのレッスンでは最後に練習問題があります。こ れらの練習問題は、各レッスンで学ぶ内容と非常に似ています。しかし、これらの練習問題には手順 ごとの詳細な指示はなく、作業ガイドとして簡潔な指示があるのみです。

この練習問題では、"DR.JONES?" テキストのアニメーションを反転させるキーフレームを設定して、 同テキストをスクリーン外にアニメートできるか試してください。その後、フォロワーモディファイアー にキーフレームを追加して、"WHERE\_IS" テキストも反転してください。

- **1** それらのアニメーションは、クリップの末尾から約2秒前の位置で開始します。
- **2** インスペクタで、"DR.JONES?" テキストが左向きに動いてスクリーン外となるようアニメート します。
- **3** 「WHERE\_IS」テキストノードの「修飾(Modifiers)」タブで、同テキストがスクリーン外になる ようサイズと回転をアニメートします。

# レッスンの復習

- **1** ○か×で答えてください。タイムラインのバージョンに保存できるのは、テキストの外観のみである。
- **2** ○か×で答えてください。テキストにフォロワーを適用するには、テキスト入力に使用する「スタ イル付きテキスト(Styled Text)」ボックス内で右クリックする。
- **3** ○か×で答えてください。テキスト+ノードに入力できるのは、1単語のみである。
- **4** ○か×で答えてください。インスペクタ内のパラメーターにキーフレームを追加すると、そのキー フレームはキーフレームエディターおよびスプラインエディターの両方に表示される。
- **5** ○か×で答えてください。選択したノードのインスペクタでバージョンボタンをクリックすると、 選択したノードに接続された全ノードの設定も保存される。

#### 答え

- **1** ×です。タイムラインのバージョンには、合成全体の現在の状態が保存されます。
- **2** ○です。テキストにフォロワーを適用するには、テキスト入力に使用する「スタイル付きテキスト (Styled Text)」ボックス内で右クリックします。
- **3** ×です。1つのテキスト+ノードに、複数行のテキストを入力できます。
- **4** ○です。キーフレームエディターおよびスプラインエディターには、全パラメーターの全キーフレ ームが表示されます。
- **5** ×です。インスペクタのバージョンボタンをクリックして保存されるのは、選択したノードの設定 のみです。

### レッスン 4

キーフレームとモディ ファイアーを使用して アニメート

このレッスンでは、タイトルアニメーションの先 にある、より高度なモーショングラフィックス・ デザインについて学びます。ロゴやインフォグラ フィックのほか、CM、テレビ番組、ウェブビデオ に使用されるデザインエレメントなど、アニメー トする素材はすべてモーショングラフィックス・ デザイナーが作成しています。モーションデザイ ナーの役割は、グラフィックをアニメートしてメ ッセージを伝達することです。その作業には、テ キスト作成が含まれることがありますが、その概 要は前の2つのレッスンで学びました。このレッ スンでは、一般的なアニメーションテクニックに 取り組みます。このレッスンで作成するモーショ ンデザインは、有名なハリウッド映画やリアリテ ィー番組、プロモーションビデオなどで使用さ れているのと同じものです。具体的には、古い旅 行地図のルックを作成し、飛行機を航路上でア ニメートします。その過程では、キーフレームや シンプルなエクスプレッション、モディファイアー など、様々なアニメーションテクニックを使用し てアニメーションに関するスキルを磨きます。

#### 所要時間

このレッスンには約55分かかります。

#### ゴール

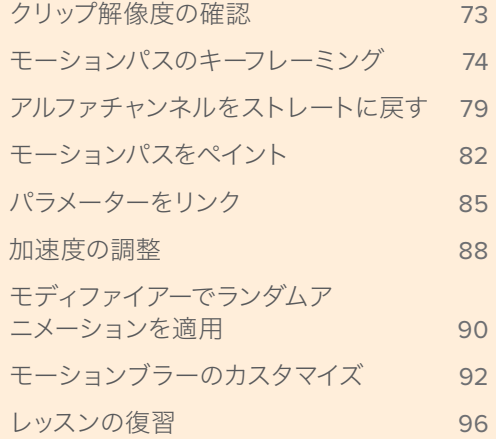

<span id="page-86-0"></span>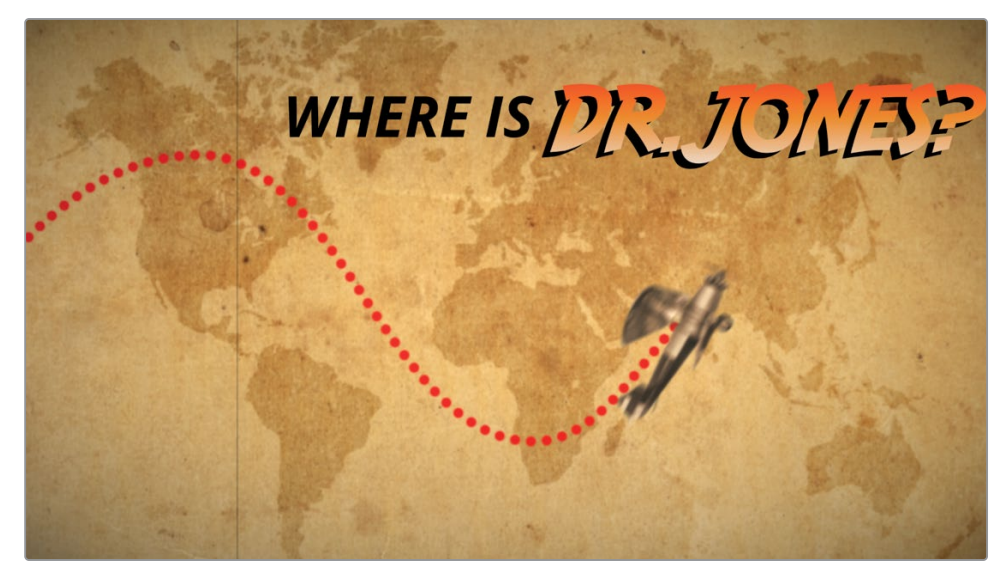

レッスン4で完成させる合成

## クリップ解像度の確認

以下の練習で作成するFusionコンポジションには、前の2レッスンで作業したプロジェクトを使用し ます。このプロジェクトにはレッスン4用のタイムラインが含まれており、すでに古い地図が編集されて います。この地図を後景として使用し、飛行機と色付きの航路を追加します。

メモ "Timelines" ビンには、このレッスンを様々な段階で保存したタイムラインを含む "Back Ups" ビンと、完成した合成を含む "Completed" ビンがあります。これらのビン は、同じプロジェクトの異なる段階を参照したり、ノードツリーを分解して確認したりす る目的で使用できます。

**1** DaVinci Resolveを起動して、"Fusion Lesson part 1" プロジェクトを開き、"04 Lesson-START" タイムラインをロードして、再生ヘッドを1つ目のクリップに移動します。

これは、HDタイムラインに編集された、シンプルな4Kイメージです。このイメージを、アニメート した飛行機の後景として使用します。エディットページのプロジェクト解像度はマスタータイムラ イン設定に基づいて決定されるため、プロジェクトに読み込んだクリップは、通常、タイムライン 解像度に合わせて自動的にスケーリングされます。

- **2** Fusionページに切り替え、「ワークスペース」>「UIレイアウトをリセット」を選択して、デフォル トのレイアウトに戻します。
- **3** 「メディア入力1(MediaIn1)」ノードを選択し、「2」を押してビューア2に表示します。

<span id="page-87-0"></span>**4** 「Command」(macOS)または「Control」(Windows)キーを押しながら、マウスポインターをビ ューア2に重ね、マウスの中ボタンをスクロールして、フレーム右上に解像度が見える状態にします。

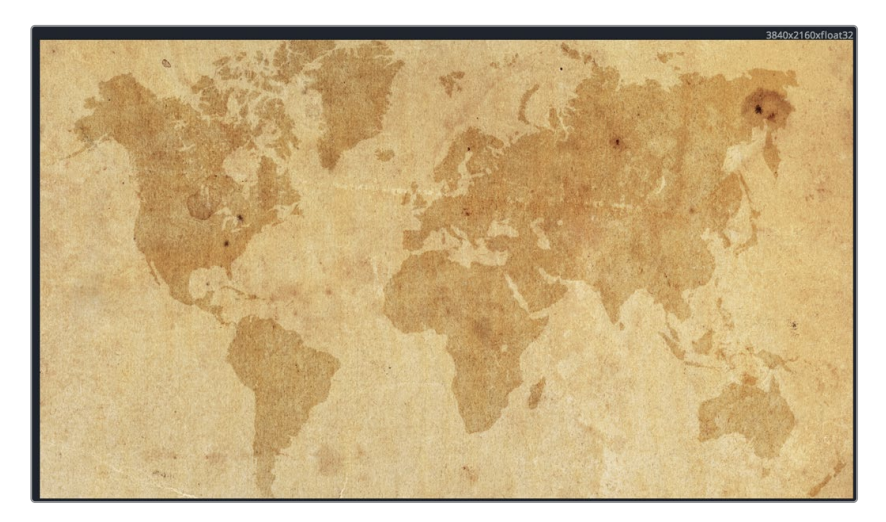

Fusionビューアの右上に表示される解像度は、UHD解像度(3840x2160)を示しています。エディッ トページのタイムライン解像度は1280x720でしたが、Fusionページはクリップの元のサイズに基づい てサイズを設定します。つまり、合成は常にソースの最高解像度で作成することになります。一方、エ ディットページに送信される最終的な信号は、エディットページのタイムライン解像度に合わせて、 メディア出力ノードでスケールダウンされます。

# モーションパスのキーフレーミング

プロジェクトの設定が完了したら、次は飛行機を地図上でキーフレーミングし、モーションパスを作成 します。作成したモーションパスは、プロジェクト内の他のエレメントにも適用できます。飛行機の位置 をキーフレーミングするには、はじめに飛行機のグラフィックを読み込み、変形ノードを適用します。 この合成に使用する飛行機のグラフィックは、メディアプールにあります。

- **1** DaVinci Resolveウィンドウの左上にある「メディアプール」ボタンをクリックして、メディアプー ルを開きます。
- **2** "Travel map" ビン内の **biplane with alpha.tif** ファイルを、ノードエディター内の何もないエ リアにドラッグします。

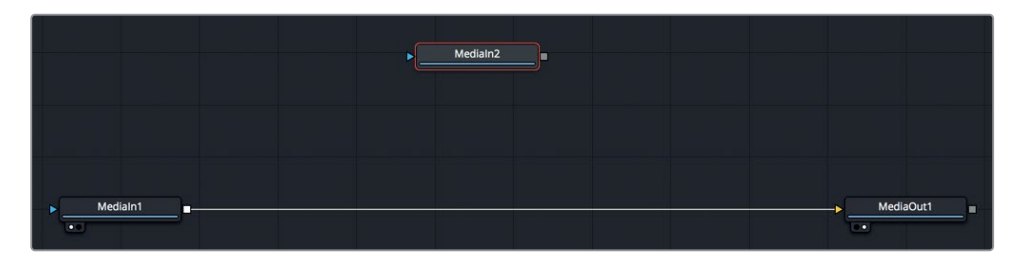

- **3** 「メディア入力2(MediaIn2)」ノードを選択し、「2」を押してビューア2に表示し、「F2」を押し てノード名を 飛行機 に変更します。
- **4** 「メディア入力1(MediaIn1)」ノードを選択し、ノード名を 地図 に変更します。

このレッスンでは、ビューア2をシングルビューアモードで使用して、デザイン用のスペースを確 保します。

**5** 「飛行機」ノードの出力を「地図」ノードの出力にドラッグします。これにより、飛行機を前景と するマージノードが作成されます。

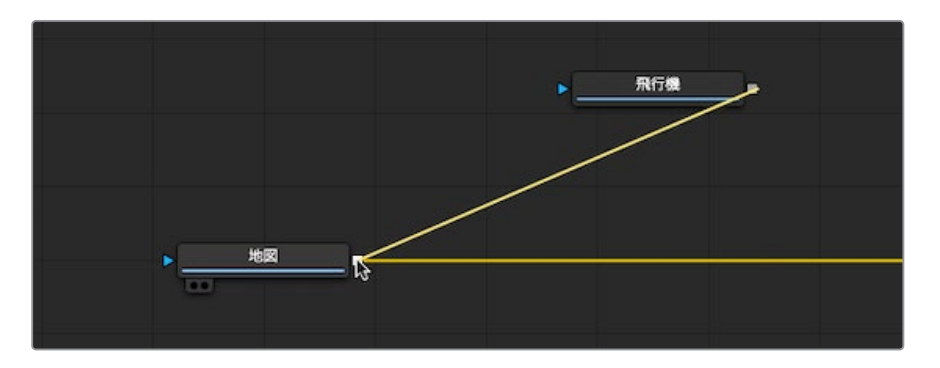

**6** 「マージ1(Merge1)」ノードを選択して「2」を押し、合成を右のビューアに表示します。

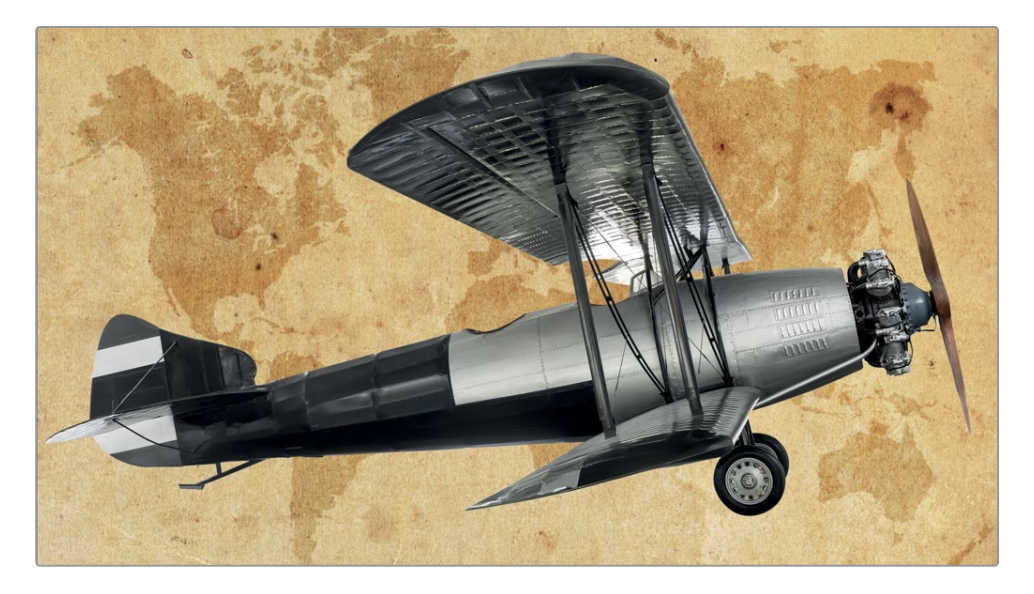

古い地図上に飛行機が表示されます。しかし現時点では、後景に対して飛行機が明らかに大き すぎます。

- **7** 「飛行機」ノードを選択し、ツールバーで「変形(Transform)」ツールをクリックします。
- **8** インスペクタで、飛行機のサイズを0.20に設定します。

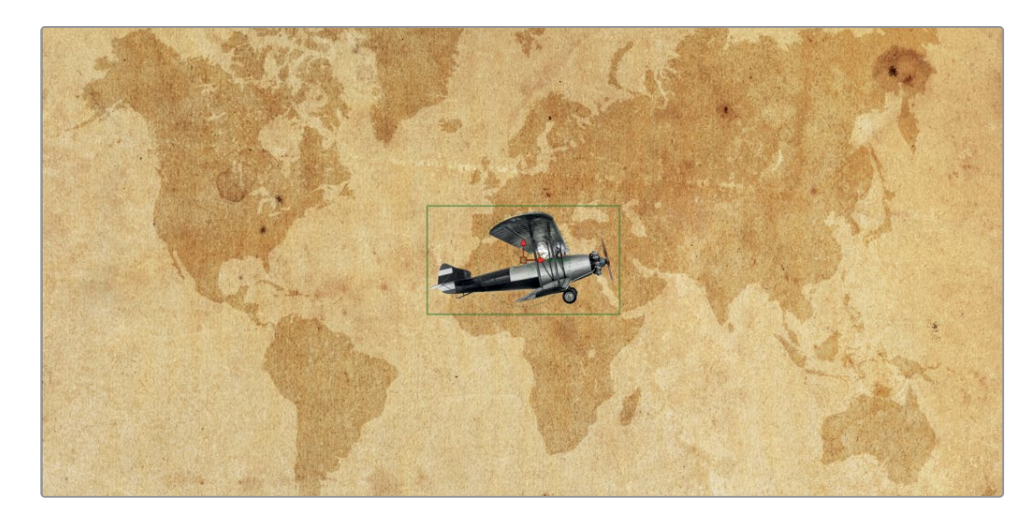

地図と飛行機のサイズのバランスが整いました。次は、飛行機を地図上でキーフレーミングし、 航路をシミュレートします。

- **9** 再生ヘッドをドラッグして、レンダー範囲の先頭に配置します。
- **10** 「Command」(macOS)または「Control」(Windows)キーを押しながら、マウスポインターを ビューア2に重ね、マウスの中ボタンをスクロールして、フレームの周辺にスペースを作ります。 このスペースを利用して、飛行機をフレーム外に配置します。
- **11** ビューアで飛行機のセンターコントロールをドラッグし、飛行機をスクリーンの左外に配置します。 目安は後景の地図でメキシコから左に移動した位置です。

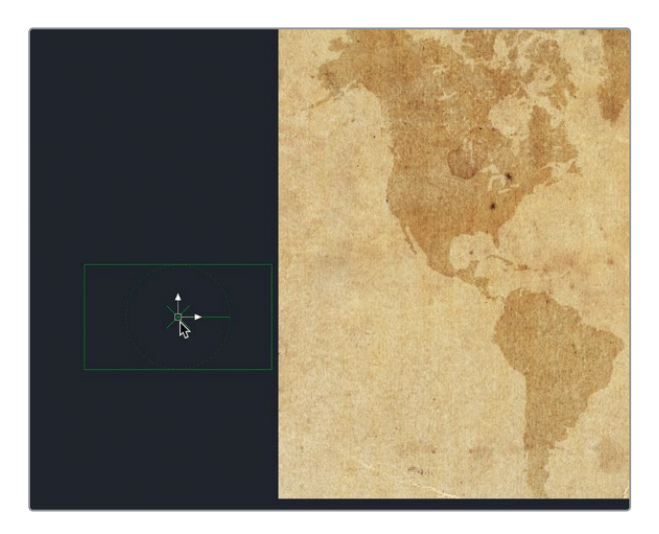

**12** エディットページの場合と同様に、インスペクタで「センターX(Center X)」および「センター Y(Center Y)」のキーフレームボタンをクリックします。

合成の最初のフレームのキーフレームを設定できました。これで、再生ヘッドを移動し、飛行機を 地図上の新しい位置にドラッグすると、自動的にキーフレームが追加されます。

**13** 再生ヘッドをフレーム25に移動し、ビューアの飛行機をカナダ最北端にドラッグします。これ で、2つ目のキーフレームが追加されます。

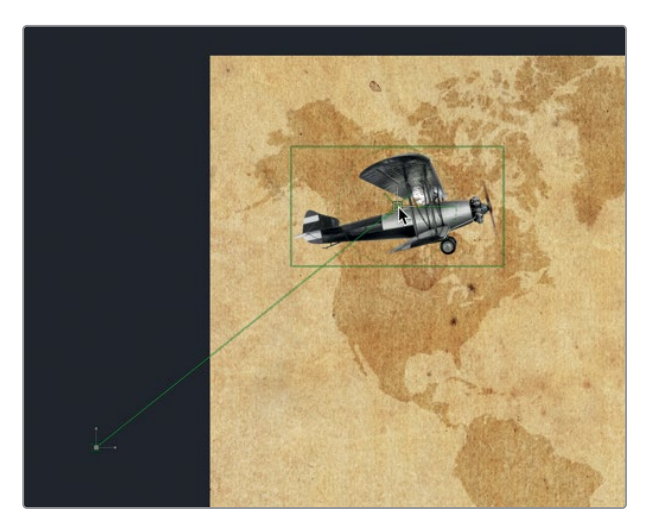

飛行機をドラッグすると、モーションパスを示すラインがビューアに表示されます。

- **14** 再生ヘッドをフレーム50に移動し、飛行機をアフリカの南端にドラッグします。
- **15** さらにフレーム75に移動して、飛行機を中国にドラッグします。
- **16** 最後にフレーム100に移動して、飛行機をフレームの右外にドラッグします。目安はニュージー ランドの右です。

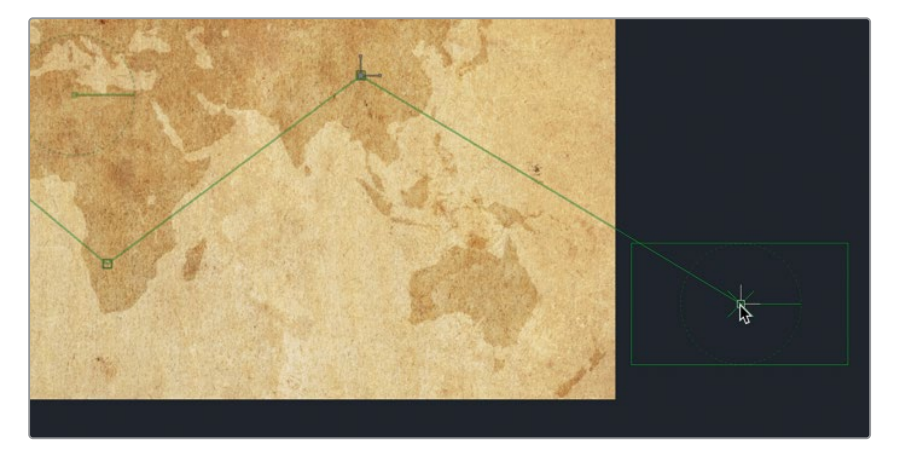

作業のこつ パス上の各コントロールポイントが各キーフレームを表しています。ビュー アのパス上を「Command + クリック」(macOS)または「Alt + クリック」(Windows) すると、キーフレームと直接関連しないコントロールポイントを追加できます。これに より、時間的調整を行わずに、パスの空間的形状を変更できます。

これで、飛行機の基本的な航路を作成できました。次は、現時点では直線的なパスを、瞬時に 滑らかにします。

**17** ビューアツールバーで「すべてのポイントを選択(Select All Points)」ボタンをクリックします。

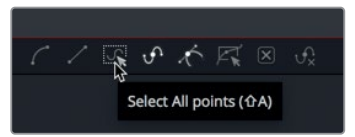

**18** 「Shift + S」を押すか、ビューアツールバーの「スムース(Smooth)」ボタンをクリックして、飛 行機のパスを滑らかにします。

飛行機が地図上を進むパスが、滑らかなカーブ状になりました。

**19** 再生ボタンをクリックして、アニメーションを確認します。

メモ 以下の練習でノードを追加する際は、ノードエディター内の既存のノードを自由 に再配置してください。

前のレッスンで学んだ文字単位のスタイリングやフォロワーと同様に、キーフレーミングで作成し たスプラインシェイプにも、スプラインをパスに変換するモディファイアーがあります。パスモデ ィファイアーを使用すると、他のエレメントのアニメーションを操作できます。

#### オブジェクトの方向を自動変更

飛行機の機首を進行方向に向けることができれば、このアニメーションはさらに良くなります。飛行機 が回転する角度をキーフレーミングする代わりに、飛行機の角度をパスモディファイアーに接続する ことで、飛行機の向きを動的にアニメートできます。これにより、飛行機がパスに沿って移動するのに 応じて、飛行機の角度が変動し、パス上の各カーブでは飛行機が方向転換します。その後は、ビュー アでパスを調整すると、飛行機の角度もパスの新しい形状に順応します。

- **1** ノードエディターで「変形1(Transform1)」ノードを選択します。
- **2** インスペクタで「角度(Angle)」パラメーターを右クリックし、「接続(Connect To)」>「パス1 (Path1)」>「進行方向(Heading)」を選択します。

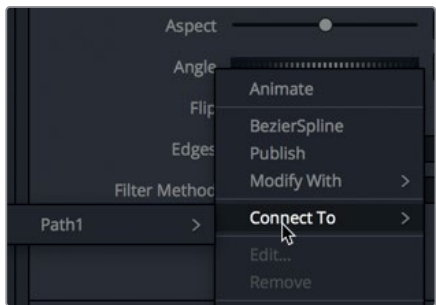

<span id="page-92-0"></span>接続メニューを使用すると、任意のパラメーターを既存のモディファイアーにリンクできます。 この例では、飛行機をキーフレーミングして作成したパスがモディファイアーです。角度パラメー ターをパスモディファイアーに接続した結果、同パラメーターが自動的に変動します。

**3** レンダー範囲の先頭に移動して、アニメーションを再生します。

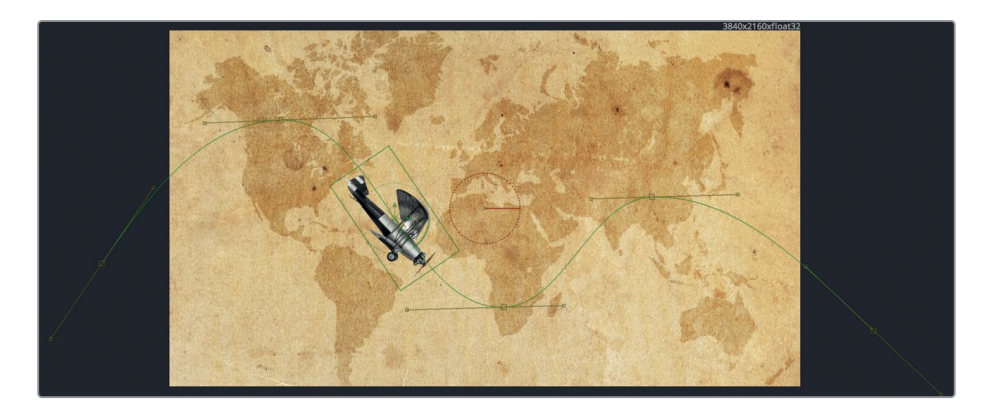

飛行機のパス上の動きに基づいて、パスモディファイアーが飛行機の角度を動的に変更します。

# アルファチャンネルをストレートに戻す

飛行機と地図をさらに一体化させるには、飛行機のルックをビンテージ風にする必要があります。

- **1** 「変形1(Transform1)」ノードを選択し、ツールバーで「カラーコレクター(Color Corrector)」 ツールをクリックします。
- **2** インスペクタで、カラーホイールを使用して飛行機の色を後景に合わせ、「リフト(Lift)」を0.25 前後まで上げて、飛行機を色褪せたセピア調にします。

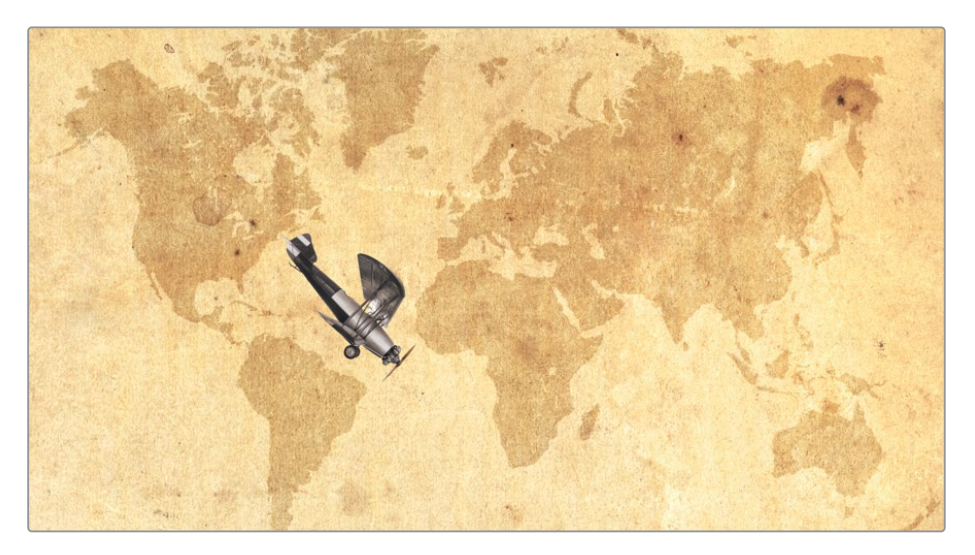

 $\frac{1}{2}$ 

アルファチャンネルをストレートに戻す

アルファチャンネルをストレートに戻

作業のこつ リフトの代わりにガンマを上げると、後景が明るくなるのではなく、イメージ の周囲にハロー現象が発生する可能性が高くなります。この問題の根本的原因と解決方 法は、リフトを上げて生じた問題の場合と同じです。

#### ストレート・アルファとプリマルチプライド・アルファについて

てCGイメージによっては、赤、緑、青のカラーチャンネルに加え、"アルファチャンネル" と呼 ばれる4つ目のチャンネルが含まれています。イメージの透明領域と不透明領域は、アルファ チャンネルに基づいて構成されます。また、それら2つの領域間のアンチエイリアス処理(半 透明エッジ)を指定するのもアルファチャンネルの重要な機能のひとつです。

後景に対して半透明のエッジ(アンチエイリアスを適用したエッジ)を表示するには、エッジ をソフトにするアルファチャンネルがあらかじめ乗算されたグラフィック、つまりプリマルチ プライド・アルファチャンネルを含むグラフィックを作成する必要があります。そのようなグ ラフィックは、半透明のエッジピクセルを乗算することで作成されます。その際、半透明エッ ジピクセルのオリジナルカラー値は一部がやや暗くなり、合成作業でよく見られる、アンチ エイリアス処理が適用されたルックが完成します。

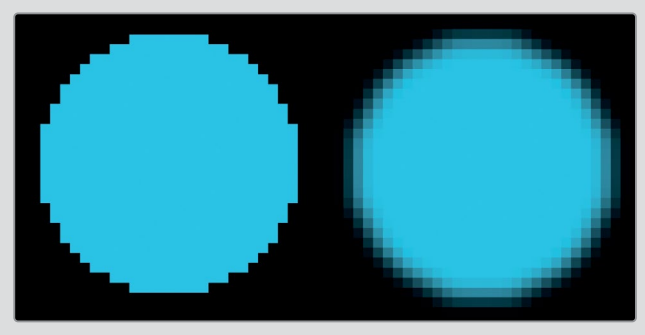

ストレート・アルファチャンネル プリマルチプライド・アルファ チャンネル

Fusionでは、イメージを後景に重ねて合成しても、このような色の変化は確認できません。 これは、Fusionのマージツールが、プリマルチプライド・アルファチャンネルの入力を前提 としているためです。この色の変化が確認できるのは、カラーコレクションなどのトーン値 調整を通して、グラフィックの黒レベルやガンマが変更された際のみです。その場合は、 カラー調整で黒レベルを明るくしたか暗くしたかに応じて、グラフィックのエッジ周辺に明 るい/暗い輪郭が表示されます。

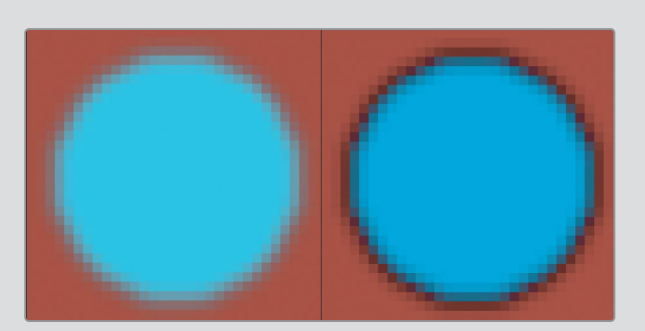

合成したプリマルチプライド・ アルファチャンネル プリマルチプライド・アルファ チャンネルのトーン調整

Fusionでは、この問題を比較的簡単な方法で解決できます。合成作業においてトーンを変 更する際は、半透明エッジピクセルを作成するために行われた乗算を元に戻して、オリジ ナルカラーで作業を行う必要があります。つまり、はじめにプリマルチプライド・アルファチ ャンネルを除算する操作を行い、その後でカラーコレクションを適用し、最後にエッジを 乗算し直します。これを簡単に実行できる「作業前に除算/作業後に乗算(Pre-Divide/Post Multiply)」チェックボックスは、明度/コントラストツール、カラーカーブ、カラーコレクター など、Fusionのほとんどのカラーコレクションツールに搭載されています。必要なのは、問題 を認識し、それに対する処理のタイミングを考慮することだけです。

**3** インスペクタの「オプション(Options)」タブをクリックし、「作業前に除算/作業後に乗算(Pre-Divide/Post Multiply)」チェックボックスを選択します。

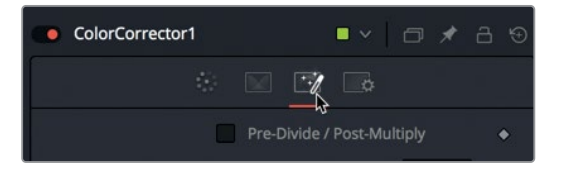

作業のこつ 同チェックボックスの選択を外しても、カラーコレクターノードの前にア ルファ除算ツール、後にアルファ乗算ツールを追加すれば、同じ結果が得られます。

飛行機のルックが向上しました。次は、飛行機が通過した航路に赤い点線をアニメートして、プロジ ェクトをさらに引き立てます。

## <span id="page-95-0"></span>モーションパスをペイント

Fusionでは、ペイントストロークを使用してVFXやモーショングラフィックスを作成できます。タスク の種類に関わらず、ペイント作業は常にペイントツールで開始します。好みのペイントスタイルを作成 するために、複数のブラシタイプやシェイプツールを使用する必要はありません。Fusionのペイント ツールは万能型で、多くのブラシタイプやペイントスタイルに対応しています。地図上のパスをペイン トするために、まずは地図ノードの直後にペイントノードを追加します。

**1** 「地図」ノードを選択し、ツールバーで「ペイント(Paint)」ツールをクリックします。

ペイントツールが地図ノードの直後に追加されます。ビューアの上部には、選択したペイント ノード用のツールバーが表示されます。このツールバーには、モーショングラフィックスやショッ トのレタッチに適したストロークおよびペイントスタイルが複数あります。スプラインパスの描 画に適したペイントストロークスタイルは、ポリラインストロークブラシです。

**2** ビューアツールバーで「ポリラインストローク(PolylineStroke)」をクリックします。

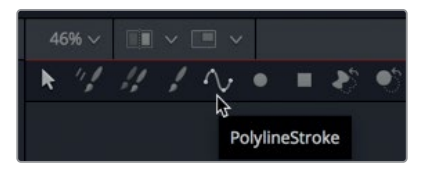

連続的なブラシストロークでパスを塗りつぶせる他のペイントストロークスタイルとは異なり、 ポリスタイルストロークは、ベジェスタイルの描画ツールのように機能します。つまり、クリックし て追加したコントロールポイントがペイントストロークとなります。

この飛行機のパスでは、コントロールポイントを2つ追加するだけで、スクリーン上の任意の場所 に任意の長さのラインを作成できます。ポリラインストロークを作成した後は、パスモディファイ アーを使用してストロークをパスに変換できます。

**3** ブラジルの位置でクリックし、さらにオーストラリアの位置でクリックします。

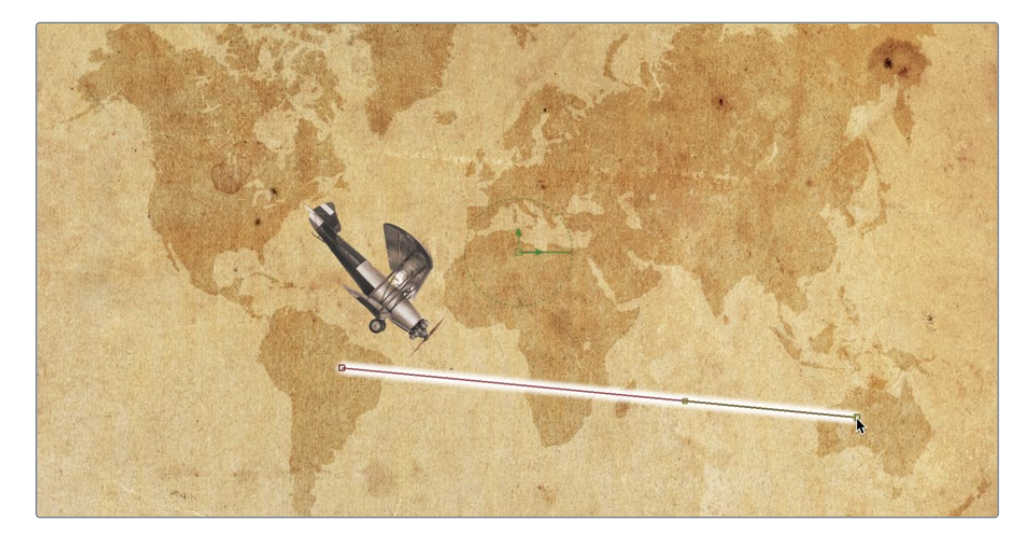

- このポリラインペイントストロークを、パスモディファイアーで調整できます。しかし現時点では、 パスモディファイアーは、キーフレームを作成した変形ノードにしか存在しません。したがって、 そのパスモデフィファイアーを他のツールでも使用できるようにする必要があります。
- **4** 「変形1(Transform1)」ツールを選択し、「修飾(Modifiers)」タブをクリックします。

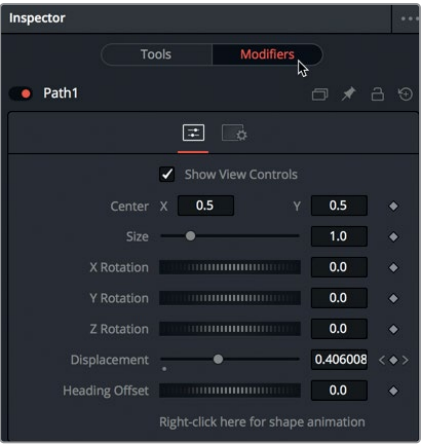

修飾タブには、飛行機をキーフレーミングした際に作成されたパス1が表示されます。モディファ イアーは、各ツールのメイン機能に付加するオプション機能です。この例では、変形ツールの位置 キーフレームを使用して、スプラインを作成しました。位置キーフレームを使用してスプラインを 作成すると、自動的にパスモディファイアーが作成されます。このモディファイアーをパブリッシ ュすることで、同じパスを利用可能なあらゆるオブジェクトと共有できます。はじめにパスをパブ リッシュして、先ほど作成したペイントストロークで使用できるようにします。

**5** 「修飾(Modifiers)」タブの下部で、「右クリックでシェイプアニメーション(Right-click here for shape animation)」を右クリックし、「パブリッシュ(Publish)」を選択します。

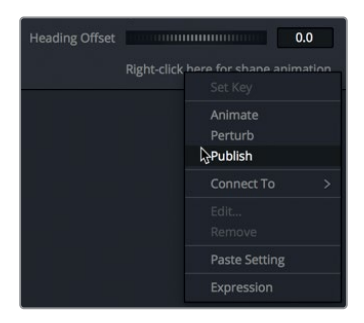

修飾タブに「パス1:ポリライン(Path1: PolyLine)」が表示されます。同パスがパブリッシュさ れ、他のツールでも使用できる状態になりました。

- **6** 「ペイント1(Paint1)」ノードを選択し、「修飾(Modifiers)」タブをクリックします。
- **7** インスペクタの下部で「ストロークコントロール(Stroke Controls)」を開きます。 ここで、パブリッシュしたポリラインパスに接続できます。

**8** 「ストロークコントロール(Stroke Controls)」の下部で、「右クリックでシェイプアニメーショ ン(Right-click here for shape animation)」を右クリックし、「接続(Connect To)」>「パス1 :ポリライン(Path1: PolyLine)」>「値(Value)」を選択します。

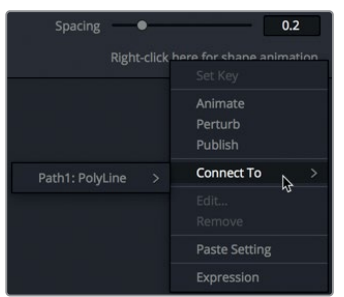

作成したシンプルなポリラインペイントストロークが、モーションパスの形状と一致します。ペイ ントストロークを作成した後、何らかの変更を加えたい場合は、常に修飾タブで実行します。

**9** 「ツール(Tools)」タブの上部で、「ブラシコントロール(Brush Controls)」を開きます。「ブラシの 形状(Brush Shape)」を「円形(Circular)」に変更し、「サイズ(Size)」を0.01前後に設定します。

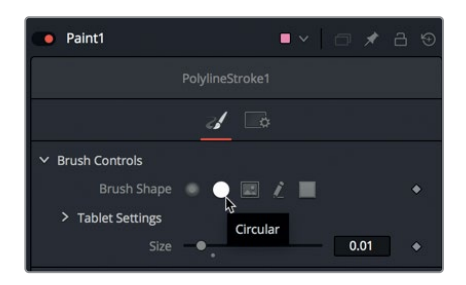

- **10** 「適用コントロール(Apply Controls)」で、色を明るい赤に変更します。
- **11** 「ストロークコントロール(Stroke Controls)」で、「間隔(Spacing)」スライダーを右端までド ラッグして点線にします。

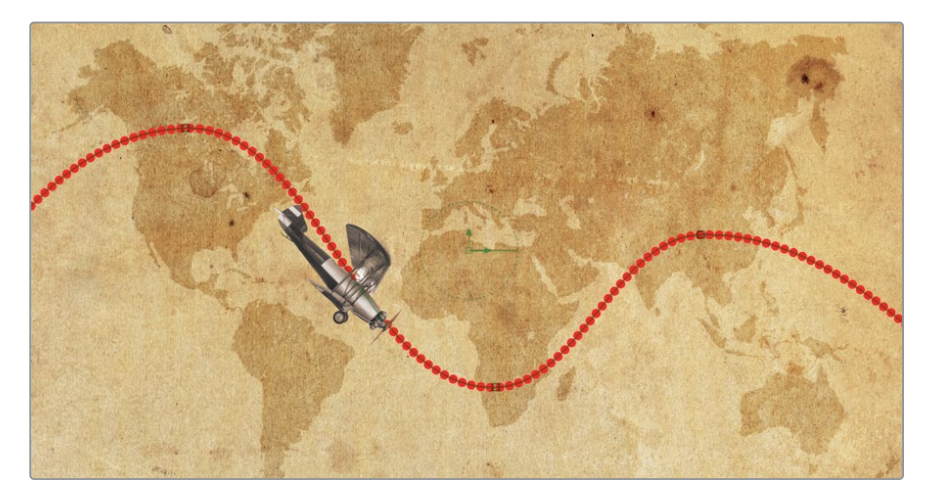

- <span id="page-98-0"></span>Fusionページに搭載された各スライダーは、デフォルト時の両端が限界値ではなく、それらを 超過する値を右のフィールドに入力できます。そうすることで、入力した新しい値に応じてスラ ダーの範囲が変更されます。
- **12** 「間隔(Spacing)」の数値フィールドに1.5と入力し、「Enter」を押します。

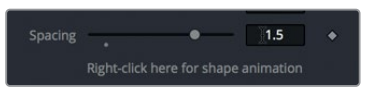

ビューアに表示された点線の間隔が開きます。また、以上の操作によってスライダーの範囲が広が り、1.5以上の数値までドラッグ可能になります。Fusionページのほぼ全スライダーが、この範囲拡 張機能に対応しています。

# パラメーターをリンク

視覚的な魅力をさらに追加するために、点線をアニメートして飛行機の動きを追うようにします。そ れを実行する上で、点線をキーフレーミングすることも可能ですが、その場合は飛行機の速度を変 更するとペイントストロークのアニメーションも変更する必要があるため、あまりお勧めできる方法 ではありません。Fusionでは、任意のパラメーターを他のパラメーターにリンクできます。このリン クは種類の全く異なるパラメーター間でも可能です。

**1** 「修飾(Modifiers)」タブの「書き込み(Write On)」スライダーを前後にドラッグし、ビューア で結果を確認します。

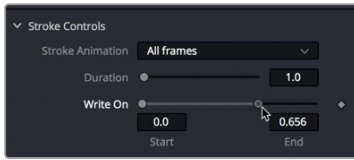

書き込みコントロールには始点と終点があり、それらの値は各スライダーをドラッグして変更でき ます。終点スライダーをドラッグして、ペイントエフェクトの元となっているストロークの終点を変 更します。これらのコントロールは、パスの変位特性に接続することでアニメートできます。この 機能を生かし、飛行機がパス上を移動するのと同じ速さで点線を描画できます。

**2** 「書き込み(Write On)」の終点ハンドルを右クリックし、「接続(Connect To)」>「パス1(Path1)」 >「変位(Displacement)」を選択します。

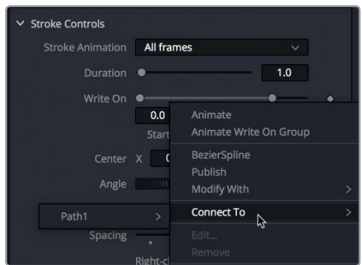

**3** 再生ヘッドをレンダー範囲を通してドラッグし、パスが飛行機を追うように表示されるのを確 認します。

「接続(Connect To)」コマンドは、モディファイアーとパラメーターを非常に簡単にリンクでき る方法ですが、あまり柔軟性はありません。例えば、ペイントストロークを飛行機と同じ位置から 表示するのではなく、飛行機の数フレーム前を先行させたい場合はどうでしょうか? この作業 は、接続コマンドでは実行できません。しかし、他の方法でパラメーターをリンクさせれば、作業 量はやや多くなるものの、非常に高い柔軟性が得られます。はじめに、書き込みの終点ハンドル に適用した変位特性との接続を解除します。

**4** 「書き込み(Write On)」の終点ハンドルを右クリックして、「パス1の変位を消去(Remove Path1 Displacement)」を選択します。

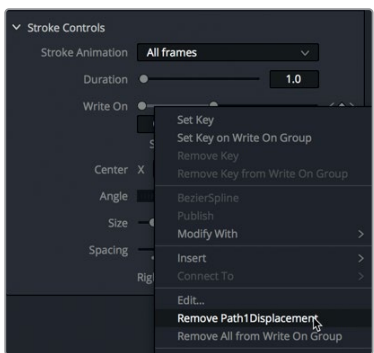

以下の作業でリンク先として使用する変位パラメーターは、パスを生成した場所、つまり変形 ノードの修飾タブ内にあります。

**5** ノードエディターで「変形1(Transform1)」ノードを選択し、「修飾(Modifiers)」タブをクリッ クします。

変形ノードのパスモディファイアーには、すでに練習で接続した変位および進行方向に関する パラメーターが含まれています。

**6** 再生ヘッドを前後にドラッグし、変位パラメーターが合成の進行に応じてアニメートする様子 を確認します。

レンダー範囲をドラッグすると、変位パラメーターがアニメートし、飛行機がパスに沿って移動 します。「書き込み(Write On)」の終点スライダーをリンクさせるのは、このスライダーです。

**7** 「変形1(Transform1)」ノードを選択したまま、インスペクタの「パス1(Path1)」セクションで、 右上の「ピン(Pin)」ボタンをクリックします。これにより、他のノードを選択しても同パスが開 いたままとなります。

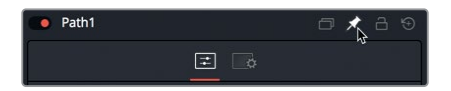

パス1のインスペクタをピンしてから他のノードを選択することで、2つのノードのコントロール を同時に表示できます。このセットアップによって、異なるノードに属する2つのパラメーター間 のリンクが可能になります。

パラメーターをリンク

パラメーターをリンク

- **8** ノードエディターで「ペイント1(Paint1)」を選択し、インスペクタで「修飾(Modifiers)」タブを クリックします。
- **9** 「書き込み(Write On)」の「終点(End)」フィールドにイコール(=)を入力して、「Return」ま たは「Enter」を押します。

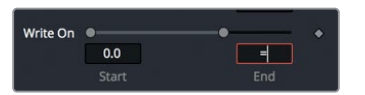

数値フィールドにイコール記号を入力すると、シンプルなエクスプレッションフィールドが開きま す。このエクスプレッションフィールドでは、2つパラメーターを2通りの方法でリンクできます。1 つはリンクしたいパラメーターの名前を入力する方法、もう1つは "ピックウィップ" を使用して2 つのパラメーターをリンクする方法です。

**10** インスペクタで、エクスプレッションフィールドの隣にあるプラス(+)アイコンを、「パス1(Path1)」 コントロール内の「変位(Displacement)」ラベルまでドラッグします。

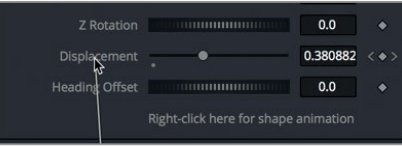

**11** 合成を再生し、リンクしたペイントストロークのアニメーションを確認します。

アニメートしたエレメントの出来は悪くありませんが、前述した通り、この方法には接続コマンド を上回る柔軟性があります。ピックウィップで追加したエクスプレッションを修正することで、点 線パスの速度や位置をカスタマイズできます。

**12** エクスプレッションフィールドで、現在のエクスプレッションの末尾に "+.1" を追加します。エク スプレッションに "+.1" を追加することで、書き込みの位置が10%ずれ、点線が飛行機の前方 に表示されます。

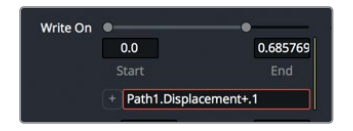

**13** 合成を再生し、位置をずらしたペイントストロークを確認します。

現時点でこれ以上のパラメーターをリンクする必要はないので、インスペクタでパス1のピンを 解除します。

- **14** ノードエディターで「変形1(Transform1)」ノードを選択します。
- **15** インスペクタの右上で「パス1(Path1)」コントロールの「ピン(Pin)」ボタンをクリックし、同コン トロールのピンを解除します。これで、他のノードではパス1が表示されなくなります。

以上が、ピックウィップを使用して、任意のパラメーターを他のパラメーターの値に基づいてアニメートす る簡単な例です。飛行機の速度や加速を変更すると、その特性はペイントストロークにも反映されます。

### <span id="page-101-0"></span>加速度の調整

非常に機械的なアニメーションを作成したい場合を除き、この例のような直線的な動きを使用する ケースは滅多にありません。エレメントが、ある状態から他の状態に移行する速度と滑らかさをコ ントロールすることは、モーショングラフィックスにおいて極めて重要なステップです。デフォルトで は、Fusionページはキーフレーム間に直線的な補間を適用するため、アニメーションは一定の速度 で移行します。しかし、スプラインエディターで加速度を調整することで、飛行機を南アフリカに向 かってゆっくりと加速し、パス右側の上部で再度減速させることができます。これらの変更は、リン クしたペイントストロークにも反映され、同じ加速設定が適用されます。

- **1** Fusionウィンドウの右上で「スプライン」ボタンをクリックし、スプラインエディターを開きます。 スプラインエディターの左側のヘッダーには、現在アニメートされている全パラメーターが表示 されます。
- **2** 「変位(Displacement)」パラメーターの隣のチェックボックスを選択します。
- **3** スプラインエディターの右上にある「ウィンドウに合わせる(Zoom To Fit)」ボタンをクリック して、選択した変位スプラインをグラフ領域に合わせます。

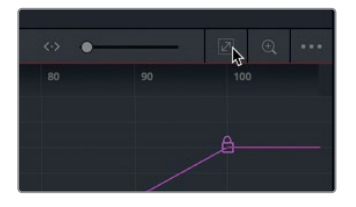

飛行機の加速度を変更するには、はじめにキーフレーム間のスプラインを滑らかにし、その後ス プラインハンドルを調整して加速度を増加または減少させます。

**4** スプラインエディター内をドラッグして選択ボックスを表示し、全キーフレームを囲います。

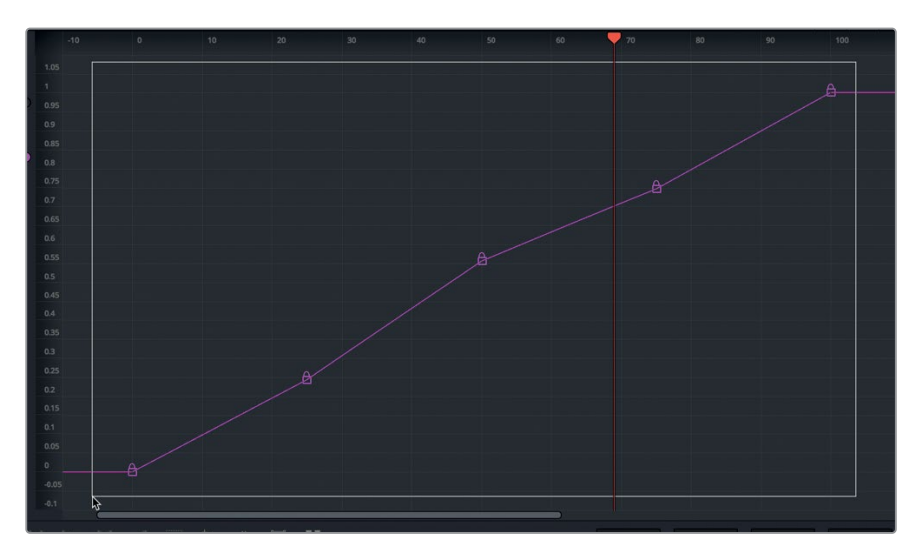

**5** スプラインエディターの左下で「スムース(Smooth)」ボタンをクリックするか、「Shift + S」を 押して、全キーフレームを滑らかにします。

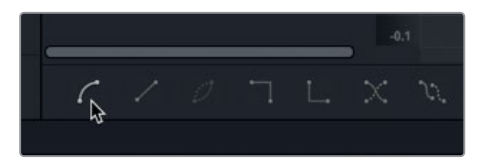

**6** スプラインエディターで最後から2番目のキーフレームを選択し、ハンドルを調整して水平にしま す。これにより、同キーフレームの直前および直後でアニメーションが減速します。

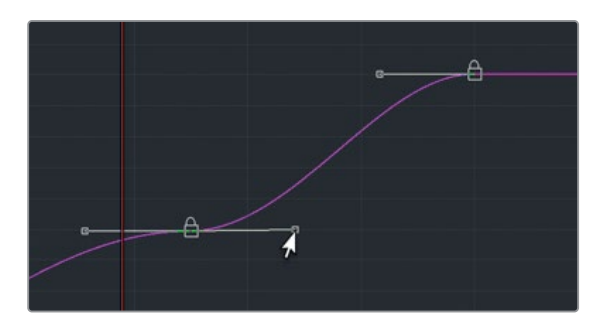

**7** スプラインエディターで最初から2番目のキーフレームを選択し、ハンドルを調整して水平にし ます。

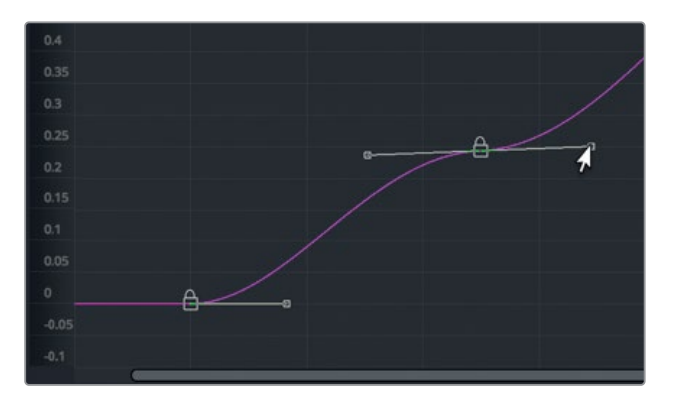

これで、飛行機がカナダ周辺で減速し、南アフリカに向かって加速します。

**8** アニメーションを再生して、結果を確認します。

補間を滑らかにし、特定のキーフレームで加速度カーブを平らにすることで、よりリアルなアニメーシ ョンが完成しました。

## <span id="page-103-0"></span>モディファイアーでランダムアニメー ションを適用

アニメーションを作成する上で、モディファイアーは素晴らしい機能を数多く搭載しています。スプラ インをパスに変換したり、テキストアニメーションを波打たせたり、ランダムに生成した値でパラメー ターをアニメートしたりなど、モディファイアーで行える作業は広範囲にわたります。ランダムなアニ メーションは、小刻みに動くアニメーションや、明度コントロールを使用した光の点滅などを作成す る上で非常に便利です。次は、ビンテージ風アニメーションの仕上げとして、DaVinci Resolveに搭載 されたフィルターを使用して、古いフィルム特有の点滅するようなルックを作成します。

**1** スプラインエディターを閉じ、ノードエディターで「マージ1(Merge1)」ノードを選択します。

マージ1ノードの直後にフィルターエフェクトを追加して、同フィルターを合成全体に適用します。

**2** インターフェースの左上にある「エフェクトライブラリ」ボタンをクリックし、「OpenFX」カテゴ リーの「ResolveFXテクスチャー」サブカテゴリーを開きます。

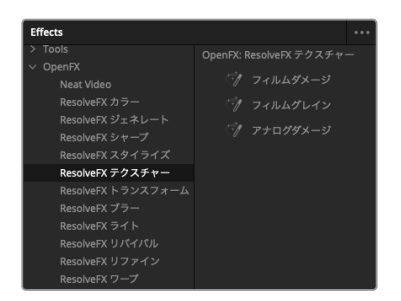

- **3** 「フィルムダメージ」ツールをクリックしてノードエディターに追加し、「2」を押してビューアに 表示します。
- **4** 合成を再生して、追加したフィルターを確認します。

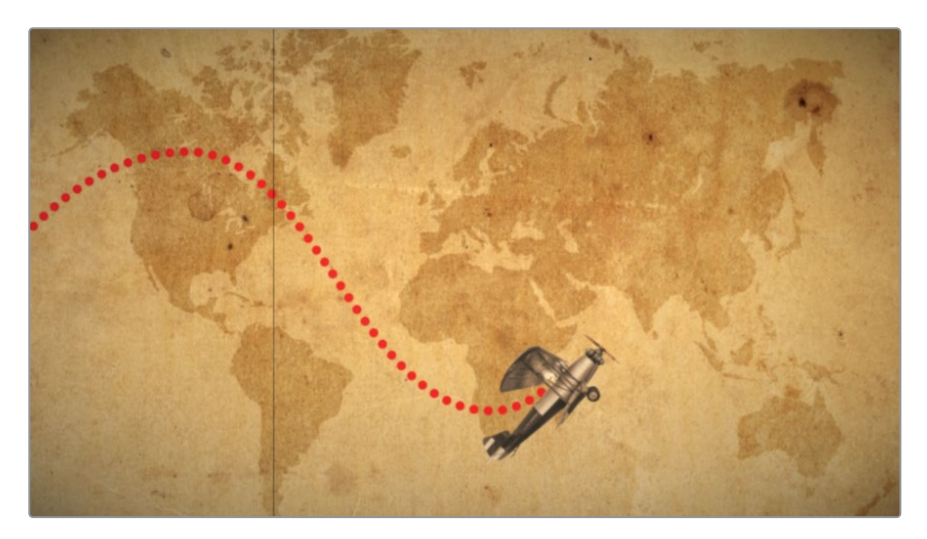

フィルムダメージフィルターは、合成にフィルムの傷や若干のビネット効果、セピア調の色を追 加します。このエフェクトは、インスペクタの各パラメーターを使用して自由にカスタマイズでき ます。ここでは、古いフィルムプロジェクターの切れかけの電球が点滅する様子をシミュレート し、合成にさらなるリアルさを追加します。このエフェクトのアニメーションは、手動で設定する 代わりに、パターブモディファイアーを使用して自動的に生成できます。

**5** インスペクタで「ビネットの範囲(Focal Factor)」を右クリックします。

同パラメーターではビネットの強度を調整できます。このスライダーにランダムアニメーションを 適用することで、切れかけの電球をシミュレートできます。

**6** コンテクストメニューで「修飾(Modify with)」>「パターブ(Perturb)」を選択します。

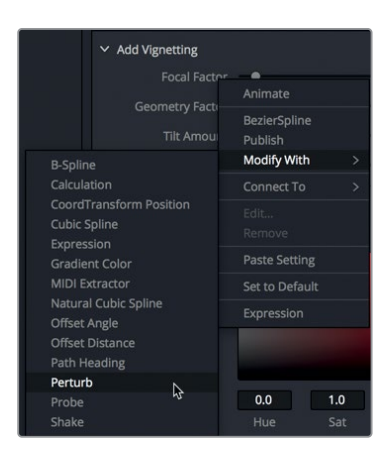

作業のこつ パターブ (Perturb) およびシェイク (Shake) は、どちらもランダムなアニ メーションを作成するモディファイアーです。効果の違いはわずかですが、パターブモ ディファイアーには、より詳細なコントロールが搭載されています。

- **7** 合成を再生し、アニメーションをRAMにキャッシュして、揺らめくアニメーションを確認します。 現時点では、電球のちらつきと言うよりも、ゆっくりとした揺れです。他のモディファイアーと同 様に、様々な特性をコントロールして目的に応じたルックを作成できます。
- **8** インスペクタ上部の「修飾(Modifiers)」タブをクリックします。

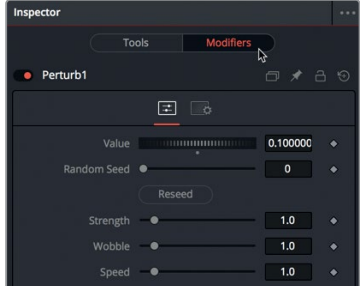

モーションブラーのカスタマイズ モーションブラーのカスタマイズ

**92**

<span id="page-105-0"></span>修飾タブの上部に値設定があります。パターブモディファイアーの値設定は、現在のビネット範 囲の設定に基づいています。値のスライダーをドラッグするのは、ビネット範囲のスライダーを ドラッグするのと似ています。

強度、揺れ、速度のコントロールでは、ビネット範囲パラメーターを元の値設定から変更する度 合いや、動きの不規則性および速さを調整できます。強度を低い値に設定すると、電球の揺らぎ が暗くなりすぎたり明るくなりすぎたりするのを防げます。揺れおよび速度を高い値に設定する と、高速で変動の激しいエネルギーをアニメーションに追加できます。

**9** 「強度(Strength)」を0.5に下げ、明るさの変化の範囲を小さくします。

**10** 「揺れ(Wobble)」および「速度(Speed)」を10に上げ、アニメーションを再生します。

パターブモディファイアーは、ポリラインやグリッドメッシュ、カラーグラデーションなど、様々なパラ メーターに揺れやランダムなどのアニメーションを追加できる、極めて柔軟なモディファイアーです。

### モーションブラーのカスタマイズ

前のレッスンのテキストと同じように、このアニメーションに加える最後の微調整は、モーションブ ラーによる写真のようなリアルさの再現です。

**1** 再生ヘッドをタイムラインの途中(飛行機がスクリーン上にある位置)に移動します。

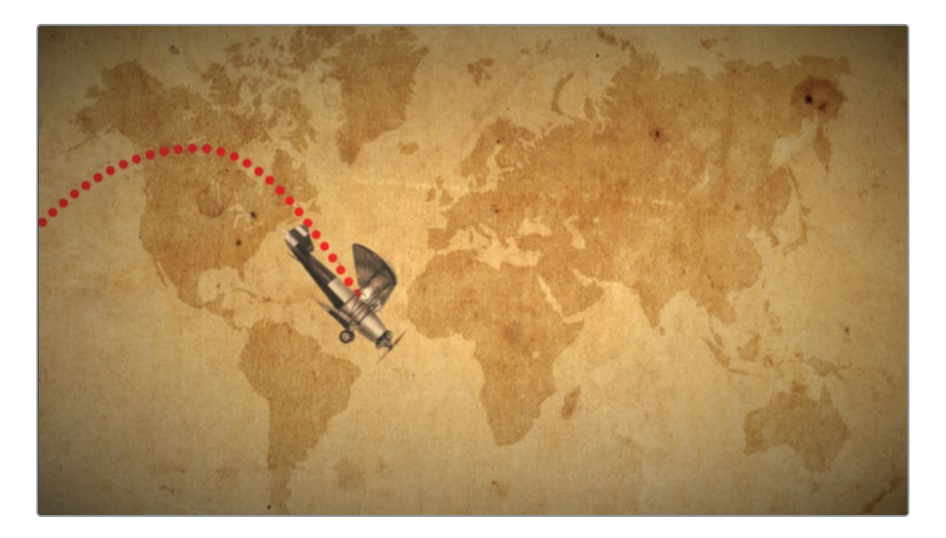

- **2** 前のレッスンではテキスト+ノードを使用しましたが、ここでは変形ノードでモーションブラー を作成します。「飛行機」ノードに接続されている「変形1(Transform1)」ノードを選択します。
- **3** インスペクタで「設定(Settings)」タブをクリックし、「モーションブラー(Motion Blur)」チェ ックボックスを選択します。

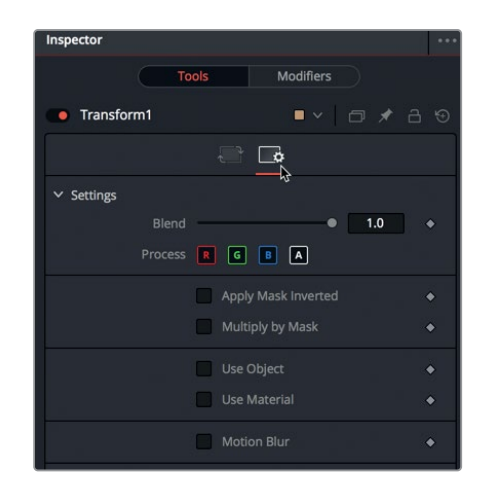

モーションブラーの品質およびシャッターアングルは、ブラーのルックや広がりを向上させる上 で最もよく使用されるコントロールです。しかし、これら2つのコントロールで値を上げると、レ ンダリングに必要な時間も長くなります。

**4** 「品質(Quality)」を6に、「シャッターアングル(Shutter Angle)」を200に設定します。

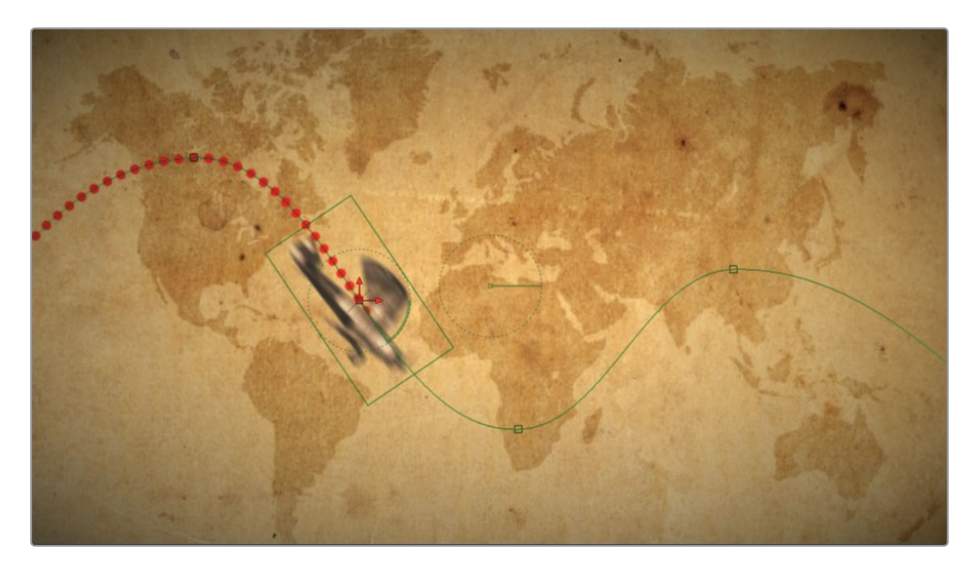

品質パラメーターを上げると、ブラーを作成する上でイメージを複製する回数が増えます。シャ ッターアングルパラメーターは、カメラのシャッターアングルをシミュレートします。高い値に設 定すると、サンプル間でより滑らかなブラーが作成されます。このパラメーターを360に設定す ることは、カメラのシャッターを開放し、1フレーム全体にわたって露出することに似ています。

作業のこつ トランスポートコントロールの右側または左側を右クリックすると、コン テクストメニューで合成全体のモーションブラーを無効化できます。

**94**

次は、エディットページに戻り、DaVinci Resolveのスマートキャッシュ機能を使用して、アニメー ションをレンダリングして視聴します。

**5** エディットページに切り替え、「再生」>「レンダーキャッシュ」>「スマート」を選択します。キャ ッシュが完了したら、アニメーションを再生します。

飛行機の出来は上々です。次は、エディットページのタイムラインを使用して、前のレッスンで作 成したテキストを飛行機のアニメーションに結合します。

**6** エディットページのタイムラインで、Fusionコンポジションクリップをビデオトラック2にドラッ グします。

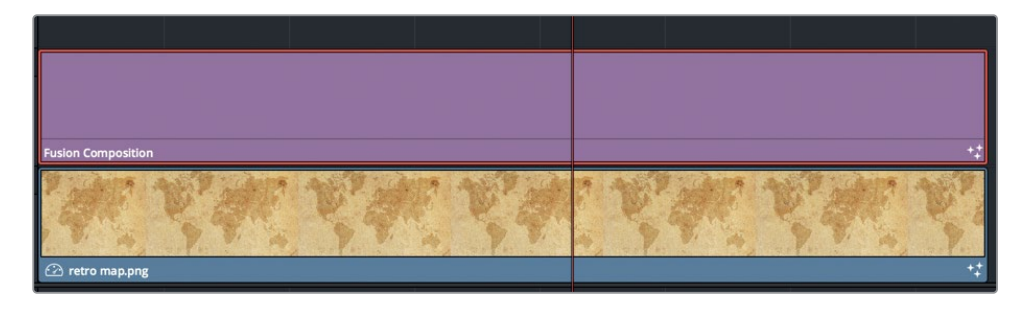

2つのイメージが結合したデザインを作成する場合、タイトルを後景に重ねるだけでは十分では ありません。エディットページのインスペクタに、ビデオクリップと同様の変形およびブレンドコ ントロールが搭載されているのはそのためです。

**7** Fusionコンポジションクリップを選択し、インスペクタで「位置X」および「位置Y」パラメーター を調整して、テキストを赤いライン上のやや右寄りに配置します。その際は "DR.JONES" のテキ ストがビューアから出ないよう注意します。

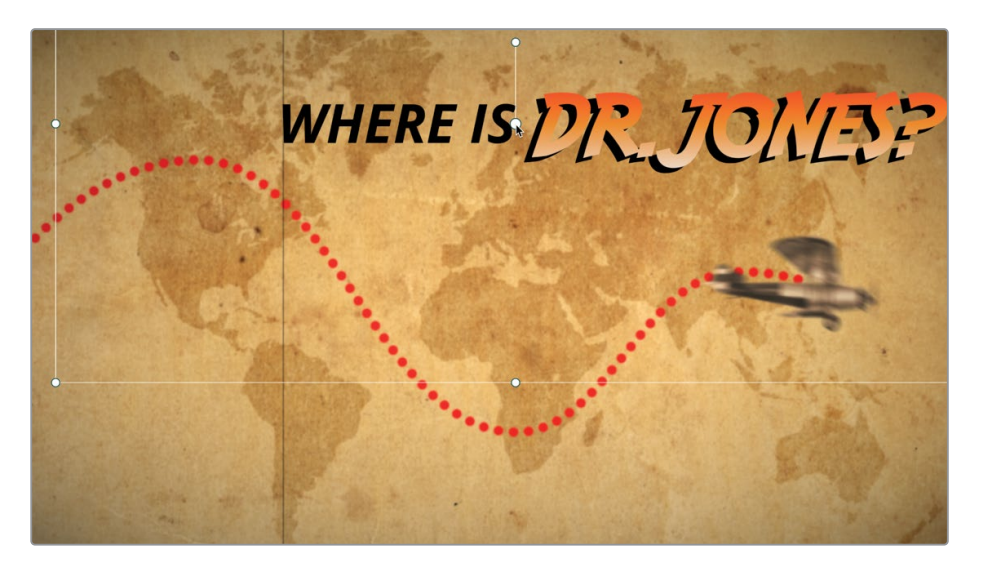
**8** タイムラインでエフェクトがキャッシュされるのを待ち、再生して、タイトルアニメーションと地 図を結合した結果を確認します。

ビンテージ風の飛行機のアニメーションが完成し、クライアントにデザインを見せる準備が整 いました。

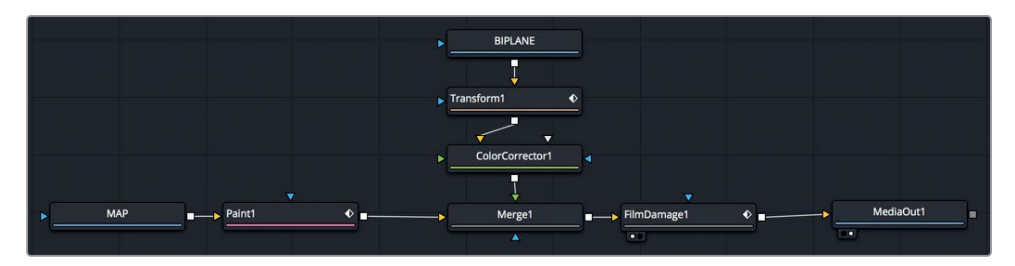

レッスン4で完成させたノードツリー

### 練習

練習の時間です。メディアプール内の "Travel map" ビンに、**Dr Jones with alpha.tif** が含まれています。 このシルエットを飛行機の合成に追加して、飛行機の航路を反転したパスに沿って移動させてくださ い。例えば、飛行機が地図の上部にあるときは、Dr.Jonesが下部にくるようにします。

- **1** メディアプールの "Travel map" ビン内にある "Dr Jones with alpha.tif" を、Fusionページの合 成にドラッグし、シルエットを適切なサイズに変更します。
- **2** 変形ノードを使用して、Dr.Jonesにキーフレームを適用し、飛行機のパスを反転したものに沿っ て動かします。
- **3** Dr.Jonesが移動するパスを青く染めます。

下のイメージは合成の最終的なルックです。

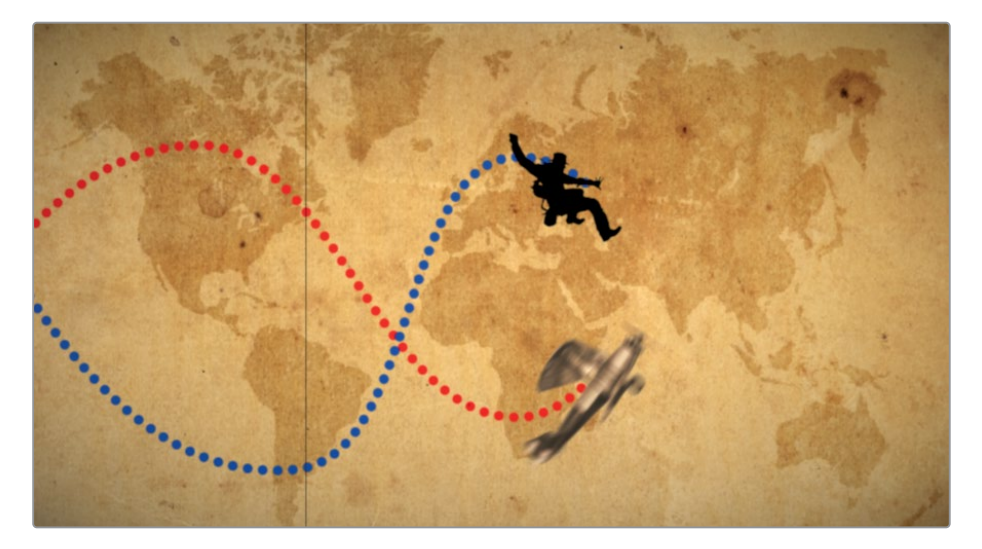

### レッスンの復習

- **1** ○か×で答えてください。メディア入力ノードの出力を、ペイントノードの入力に直接接続するこ とはできない。
- **2** ○か×で答えてください。パスにペイントストロークを追加するには、パスをパブリッシュする 必要がある。
- **3** ○か×で答えてください。プリマルチプライされたアルファチャンネル付きのイメージを使用する 際は、カラーコレクションを適用する前にアルファを除算し、その後、マージノードに接続する前 の段階で改めて乗算する必要がある。
- **4** ○か×で答えてください。オブジェクトの向きをモーションパスに自動的に合わせるには、セン ターX (Center X) およびセンターY (Center Y) パラメーターを右クリックし、「接続 (Connect To)」>「パス(Path)」>「進行方向(Heading)」を選択する。
- **5** ○か×で答えてください。変位(Displacement)パラメーターでは、モーションパスに対するオブ ジェクトの位置をコントロールできる。

### 答え

- **1** ×です。メディア入力ノードの出力は、ペイントノードの入力に直接接続できます。
- **2** ○です。パスにペイントストロークを追加するには、パスをパブリッシュする必要があります。
- **3** ○です。プリマルチプライされたアルファチャンネル付きのイメージを使用する際は、カラーコ レクションを適用する前にアルファを除算し、その後、マージノードに接続する前の段階で改め て乗算する必要があります。
- **4** ×です。オブジェクトの向きをモーションパスに自動的に合わせるには、角度(Angle)パラメー ターを右クリックし、「接続(Connect To)」>「パス(Path)」>「進行方向(Heading)」を選 択します。
- **5** ○です。変位 (Displacement) パラメーターでは、モーションパスに対するオブジェクトの位置 をコントロールできます。

# セクション 2: VFXの作成

### レッスン 5

エレメントのマッチ ムーブ

Fusionページは、モーショングラフィックスのみ でなく、写真のようにリアルなVFX合成の作成に おいても大変優れています。以下の4レッスンは VFX合成に焦点を当てて取り組みます。モーショ ングラフィックスが通常、文字を中心としたアニ メーション・グラフィックデザインであるのに対 し、VFX合成は主に複数の異なるイメージを結 合して、ひとつの映像として知覚できるイメージ を作成することを指します。

リアルな合成を作成する上で不可欠な要素のひと つに、新しく追加する全エレメントを後景ショット のカメラの動きに合わせることがあります。後景 の動きを前景のエレメントに適用してそれらを一 致させることから、この作業はマッチムーブと呼ば れています。Fusionページでは、主に3つの方法で カメラの動きを抽出できます。それらの方法とは、 ポイントトラッキング、平面トラッキング、3Dカメラ トラッキングです。本書ではそれらすべてを学び ますが、このレッスンは標準的なポイントトラッ カーから開始します。ポイントトラッカーは最も洗 練された選択肢ではありませんが、最も幅広い 種類のショットで使用できるツールです。

#### 所要時間

このレッスンには約40分かかります。

### ゴール

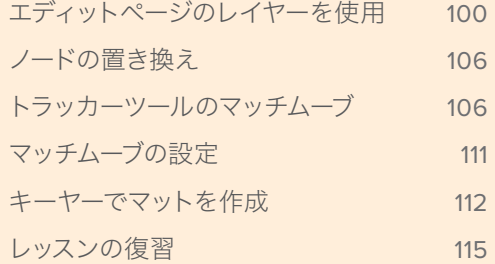

<span id="page-113-0"></span>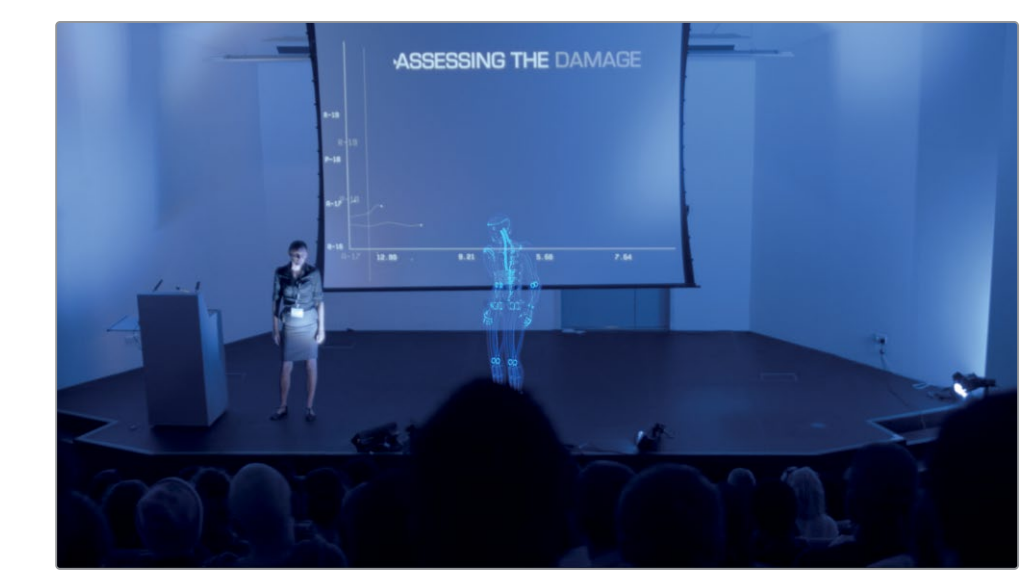

レッスン5で完成させる合成

## エディットページのレイヤーを使用

本書のセクション2に含まれる4つのレッスンでは、新しいプロジェクトを使用します。はじめに、レ ッスンに必要なすべてのメディア、ビン、タイムラインが含まれる、新しいアーカイブを復元します。

- **1** DaVinci Resolve 15を起動して、プロジェクトマネージャーで右クリックし、「プロジェクトアー カイブを復元」を選択します。
- **2** ナビゲーションウィンドウで、"R15 Fusionレッスン" を選択し、"Fusion Lessons part 2.dra" を 開きます。
- **3** Fusionページが表示される場合は、「エディット」ボタンまたは「Shift + 4」を押して、エディッ トページに切り替えます。

メモ "Timelines" ビンには、このレッスンを様々な段階で保存したタイムラインを含 む "Back Ups" ビンと、完成した合成を含む "Completed" ビンがあります。これらの ビンは、同じプロジェクトの異なる段階を参照したり、ノードツリーを分解して確認し たりする目的で使用できます。

FusionはDaVinci Resolveに完全に統合されているので、エディットページのタイムラインで行 うレイヤリング(複数のクリップを重ねる合成)や変形のいくつかは、Fusionページに引き継が れます。はじめに、タイムラインの1つ目の編集を見てみましょう。この編集は2つのビデオレイ ヤーで構成されています。その後、両エレメントをFusionページに送信する方法を説明します。

- **4** "timelines"ビンで、"Lesson 5 START" タイムラインをダブルクリックします。
- **5** 再生ヘッドを、タイムラインの1つ目の赤いマーカーに移動します。

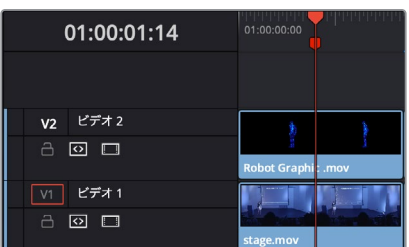

タイムラインの1つ目の編集は、前景のCGロボット(ビデオ2)と、後景のライブアクション(ビデ オ1)で構成されています。

**6** タイムラインで "ビデオ2" トラックのクリップを選択し、「D」を押して無効にして、後景を表示 します。

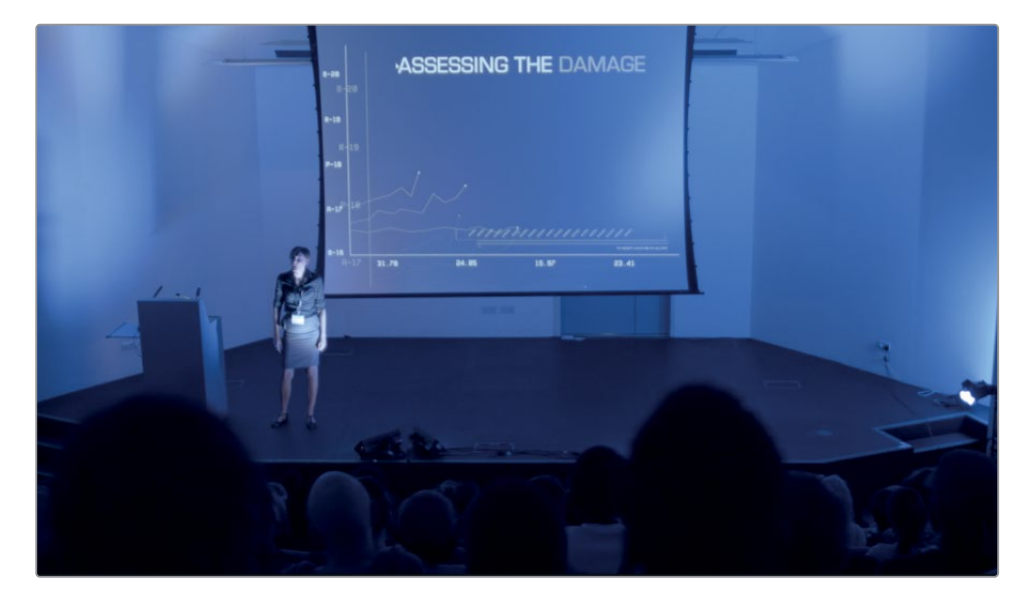

**7** もう一度「D」を押して、ロボットのクリップを有効にします。

エディットページのタイムラインでは、複数のエレメントを重ねて配置し、それぞれのタイミン グを設定できます。また、それらのクリップをFusionページに送信する前の段階で、サイズや位 置を変更することも可能です。

- **8** "ビデオ2" トラックのクリップを選択し、インスペクタで「不透明度」を半分まで下げ、ロボット および "ビデオ1" トラックの後景が見えるようにします。
- **9** ロボットと後景のバランスを良くするために、「ズーム」、「位置X」、「位置Y」コントロールを調 整します。その際は、ロボットのサイズをステージ上の博士よりやや大きいくらいにし、位置も 少し近づけます。

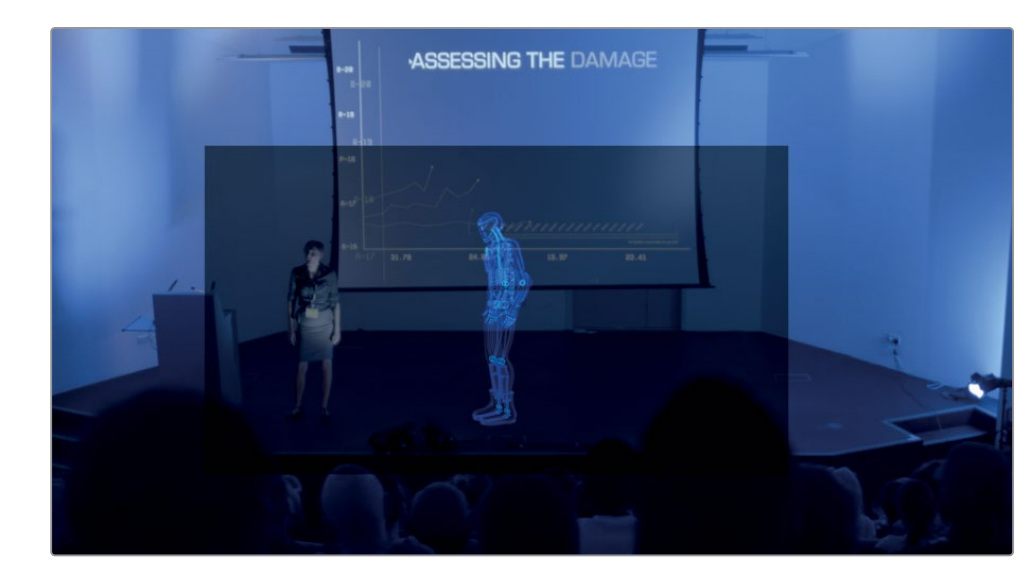

不透明度設定を下げたのは一時的なもので、ロボットのサイズや位置を適切にすることが目的 です。最終的な合成作業は、後からFusionページで行います。

**10** 「不透明度」スライダーの値を100に戻します。

次は、これら2つのクリップをFusionページに送信します。

**11** タイムラインで両クリップを選択します。選択した両クリップを右クリックして、「新規Fusionク リップ」を選択します。

タイムラインに新しいFusionクリップが作成され、その時点で選択していたビンに追加されま す。2つのレイヤーがFusionクリップに折り畳まれ、現在のビンに保存されます。

作業のこつ エディットページのタイムラインでFusionクリップの全レイヤーを表示す るには、Fusionクリップを右クリックして「タイムラインで開く」を選択します。

**12** 作成したFusionクリップに再生ヘッドを重ねたまま、Fusionページボタンをクリックするか「Shift + 5」を押します。

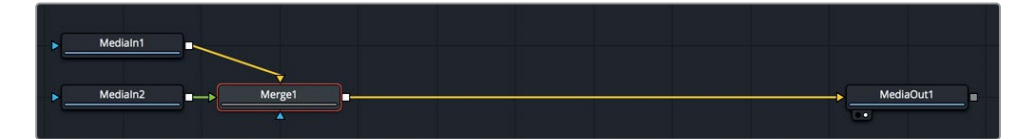

これで、2つのレイヤーがノードエディターに表示され、マージノードで結合されました。ビデオト ラック1のクリップは「メディア入力1(MediaIn1)」ノードとして表示され、マージノードに後景とし て接続されています。ビデオトラック2のクリップは「メディア入力2(MediaIn2)」ノードとして表 示され、マージノードに前景として接続されています。エディットページで適用したサイズや位置 も、Fusionページに反映されます。

LO.

レッスン

#### DaVinci Resolveの各ページを通したイメージ処理の仕組み

DaVinci Resolveインターフェース下部に表示された各ページの並び順は、プロジェクトの ワークフローを表しています。メディアページでメディアを取り込み、エディットページのタ イムラインでそれらを組み立て、Fusionページで合成を加え、カラーページでカラーグレー ディングを施し、デリバーページでレンダリング出力するという流れです。

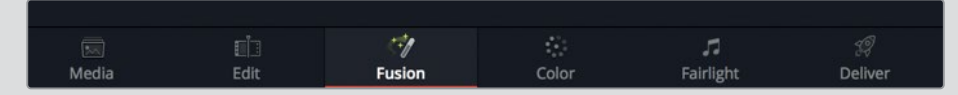

この作業順は、例外もありますが、基本的にはイメージ処理パイプラインと一致していま す。エディットページのソースメディアのビデオ信号は、Fusionページへと送信され、同 ページの処理を経てカラーページへと出力されます。しかし、エディットページでエフェク ト(ResolveFXまたはOFXプラグイン)を適用しても、それらはFusionページには表示さ れず、カラーページに表示されます。エディットページのエフェクトは、Fusionページを通 過した後のイメージデータ信号に適用されます。この法則における唯一の例外が、このレ ッスンでも行った、エディットページで適用するサイズ変更と位置変更です。エディット ページのエフェクトをFusionページで強制的に表示するには、タイムラインでクリップを複 合クリップに変換します。

#### イメージ処理パイプライン

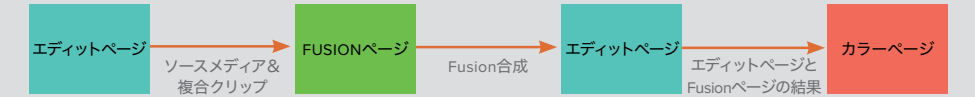

これら3ページのビューアには、クリップが経過する異なる段階が反映されます。エディット ページには2つのビューアがあります。ソースビューアには変更前のソースメディアが表示さ れ、タイムラインビューアにはエディット、Fusion、カラーページで処理された後のメディア が表示されます(基本的にはこれが最終出力となります)。Fusionページには、変更前の ソースメディアまたは複合クリップが表示されます。カラーページには、エディットページお よびFusionページの全エフェクトと、すべてのカラーグレーディング結果が表示されます。

ビューアの結果

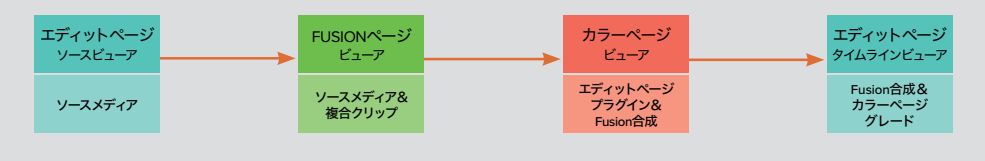

**104**

メモ このレッスンではデュアルビューアを使用します。前のレッスンに引き続きシン グルビューアを使用している場合は、ビューア右上のデュアルビューアボタンをクリッ クしてください。

各ノードの内容を把握しやすくするには、それらの名前をデフォルト名ではなく、コンテンツや機 能に基づく名前に変更することをお勧めします。

**13** 「メディア入力1(MediaIn1)」を選択し、「F2」を押して、名前を ステージ に変更します。

作業のこつ ノード名にスペースは使用できませんが、下線で文字を隔てられます。

**14** 「メディア入力2(MediaIn2)」ノードを選択し、「F2」を押して、名前を ロボット に変更します。 「メディア出力1 (MediaOut1)」ノードの名前を出力に変更します。

これで、合成作業を続行します。

**15** ノードエディターで「マージ1(Merge1)」ノードを選択します。

マージノードには数多くのコントロールがあり、それらを使用することで前景と後景のエレメント をブレンドする方法を指定できます。ロボットのクリップにはアルファチャンネルが無いので、2番 目に簡単なオプションである "適用モード" を使用します。ロボットの黒の後景には、特定の適 用モードを使用して透明にし、後景が見えるようにします。

**16** インスペクタの「適用モード(Apply Mode)」メニューで、「スクリーン(Screen)」を選択します。

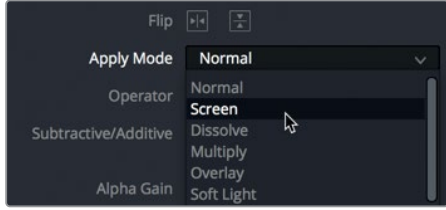

ビューアを見ると、前景の黒のピクセルがすべて透明になったことが分かります。

**105**

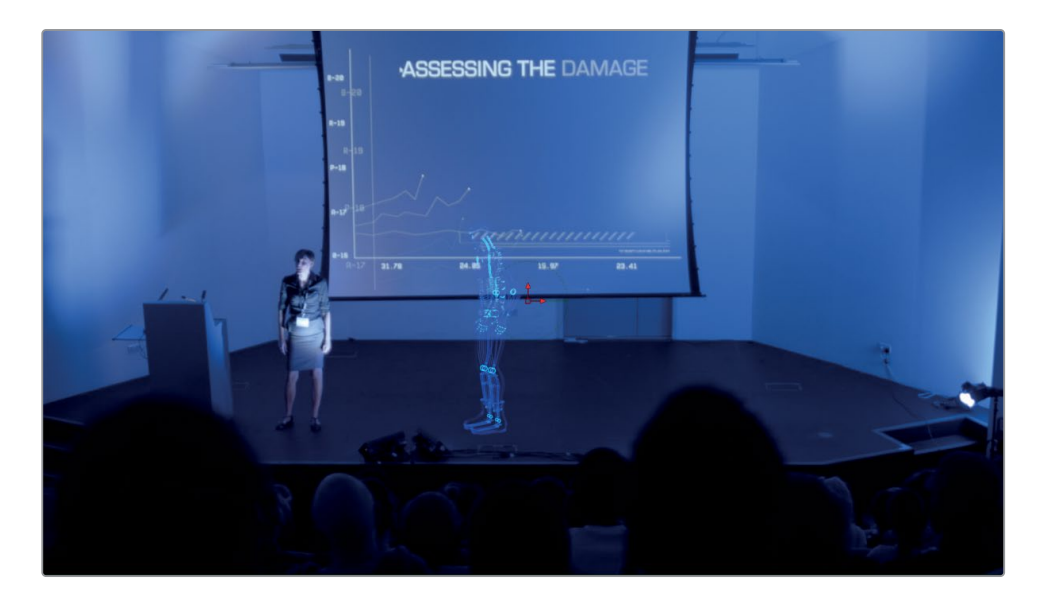

適用モードについてもう少し知るために、適用モードの使用時に何が起きているかを理解しまし ょう。これにより、適用モードの結果を予測しやすくなります。適用モードでは、その種類に関わ らず、イメージの輝度やカラーの値にシンプルな数学的演算が適用されます。

一般的に使用される適用モードには、乗算(暗くなる)、スクリーン(明るくなる)、オーバーレ イ/ソフトライト(コントラストが上がる)などがあります。

- 乗算:前景の輝度レベルを後景に乗算することで、色を暗くします。その結果、前景の白ピク セルが透明になります。
- スクリーン:はじめに2つのネガ(前景と後景)を生成し、次にそれらを乗算した結果からポジ を作成することで、色を明るくします。その結果、前景の黒ピクセルが透明になります。
- オーバーレイ:明るいピクセルをより明るくし、暗いピクセルをより暗くし、グレーのミッドトー ン(50%グレー)を下げることで、コントラストを上げます。明るいピクセルにはスクリーンの効 果、暗いピクセルには乗算の効果が現れます。

**17** スペースバーを押して、ショットを再生します。

ショットの冒頭ではロボットがステージに立っているように見えますが、後景ショットが動き出した 途端、その構成は破綻してしまいます。これを補正するには、トラッカーツールを使用して後景ショ ットの動きを分析し、その結果をロボットに適用します。

## <span id="page-119-0"></span>ノードの置き換え

後景クリップの動きを抽出するために、トラッカーツールを使用できます。トラッカーは、Fusionペー ジで最もシンプルなトラッキングツールです。ショットに含まれる高コントラストのパターンを指定し、 その動きに基づいてモーションパスを作成できます。

また、トラッカーツールにはマージツールと同様の適用モードがあるため、特にマッチムーブを実行 する際は、トラッカーツールをマージツールの代わりに使用して合成を作成できるのも利点です。

- **1** エフェクトライブラリを開き、「ツール(Tools)」>「トラッキング(Tracking)」を選択します。
- **2** エフェクトライブラリの「トラッカー(Tracker)」ツールをドラッグし、ノードエディター内の 「マージ1(Merge1)」ノードの上に重ねます。

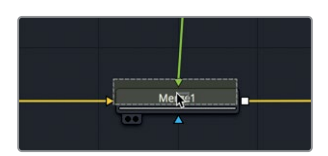

**3** 注意メッセージが表示されたら、「OK」をクリックして置き換えを実行します。

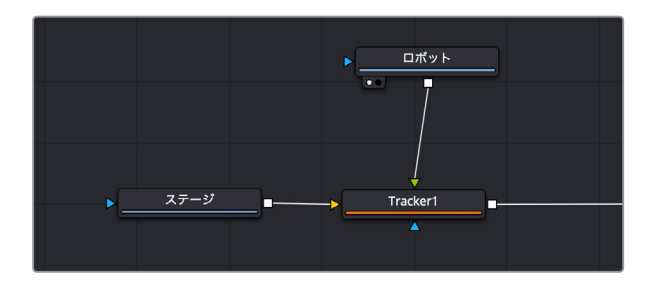

マージノードがトラッカーツールに置き換えられますが、前景、後景、メディア出力の接続は維持されます。

## トラッカーツールのマッチムーブ

トラッカーをセットアップする最初のステップとして、トラッキングしたい動きが含まれるフレームで 高コントラストのパターンを見つけ、その位置にトラッカーを重ねます。

- **1** 「トラッカー1(Tracker1)」ノードを選択し、「1」を押してビューアに表示します。
- **2** 再生ヘッドを、レンダー範囲の先頭(フレーム0)に移動します。

ビューアに表示されたトラッカーは、2つのボックスで構成されています。内側のボックス(パ ターンボックス)は、トラッカーで追跡する高コントラストパターンの指定に使用します。外側の ボックス(サーチボックス)は検索領域です。パターンボックスは、左上角のハンドルをドラッグ して移動できます。このショットでは、ステージ上の演壇のマイクがコントラストが高いので、トラ ッキングポイントに適しています。これらのマイクはセットに固定されているので、カメラの動き を忠実に抽出できます。

作業のこつ トラッカーは、後景入力に接続されたクリップをトラッキングの対象と して自動的に選択します。その後、トラッキングしたデータを前景入力に接続された クリップに適用できます。

**3** ビューア1で、パターンボックスの左上角のハンドルをドラッグし、トラッカーを演壇右側のマイ クに重ねます。

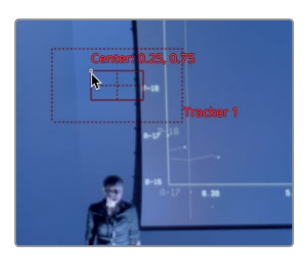

ドラッグ中はパターンボックスが大きくなり、ボックス内の領域が拡大表示されるので、トラッ カーを正確に配置できます。

**4** 演壇右側のマイクを拡大ビューの中心に合わせたら、マウスボタンを放します。

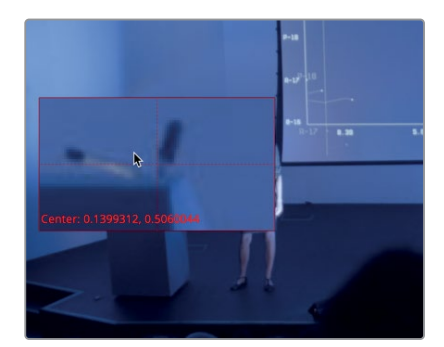

トラッカーの外側のボックスはサーチボックスです。トラッカーがクリップをフレーム単位で移 動するのと同時に、サーチボックスはパターンボックスで指定されたパターンを探します。サー チボックスが大きいほど、トラッキング分析にかかる時間は長くなります。動きの遅いオブジェ クトでは、選択したパターンが2フレーム間で遠くまで動くことはあまりないので、比較的小さ いサーチボックスを使用します。動きの速いオブジェクトでは、サーチボックスのサイズを拡大 した方が良い場合があります。

このショットのカメラの動きはあまり速くないので、トラッキング対象のオブジェクトが2フレーム間 で遠くまで動くことはありません。したがって、サーチボックスのサイズは現状のままで大丈夫です。

1つのトラッキングポイントで得られるのは、位置情報のみです。ショット内でカメラが少しでも回 転またズームしている場合、それらの情報を1つのトラッキングポイントで得ることはできません。 回転やスケーリングをトラッキングしてそれらの情報を得るには、2つのトラッキングポイントを 指定する必要があります。このショットは、カメラの動きに若干の揺れがあります。したがって、 動きのデータを正確に取得するには、2つ目のトラッキングポイントを追加する必要があります。

**5** インスペクタで「追加(Add)」ボタンをクリックし、トラッカーリストに2つ目のトラッカーを追 加します。

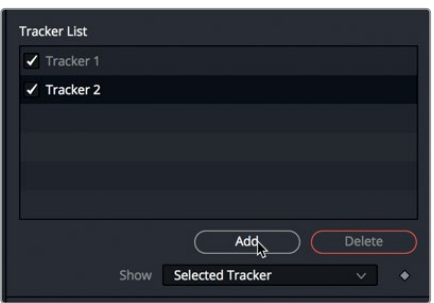

作業のこつ トラッカーリスト内のトラッカーをダブルクリックして名前を変更する と、管理が簡単になります。

**6** ビューア1で、トラッカー2のパターンボックスの左上角のハンドルをドラッグし、博士の左足にト ラッカーを重ねます。

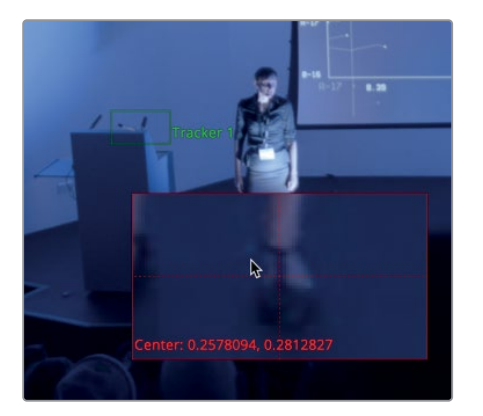

このショットで博士は動いていないので、彼女の足と演壇の焦点面はほぼ同一です。したがっ て、彼女の足はトラッキングポイントとして適しています。

インスペクタ上部のトラッキング分析ボタンをクリックして、順方向または逆方向にトラッキン グできます。

**7** 右端のボタン(最初のフレームからトラッキング)をクリックして、トラッキング処理を開始します。

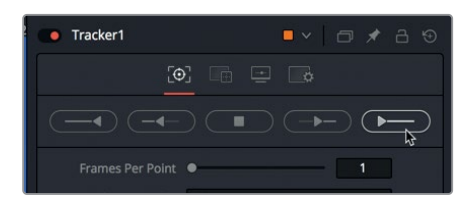

ビューア1にトラッキングの経過が表示されますが、分析はフレーム45前後(聴衆の頭が博士の 足と重なる瞬間)で遮断されます。

### 遮断されたトラッキングの修正

トラッキング処理が完了すると、トラッキングしたフレーム数や、処理に要した時間などの情報を含 むウィンドウが表示されます。

**1** 「OK」をクリックして、合成作業を続行します。

マイクのトラッキングデータは高品質ですが、足のトラッキングデータは半分しか使用できませ ん。しかし、諦める必要はありません。ショット前半で博士の足をトラッキングしたデータは維持 したまま、ショット後半用に新しいトラッキングポイントを指定できます。

**2** インスペクタのトラックリストで、「トラッカー1(Tracker 1)」の隣のチェックボックスを2回クリ ックします。

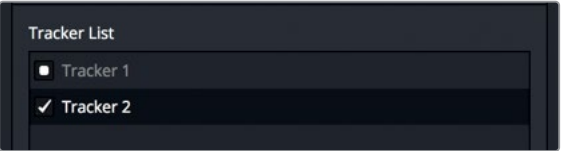

チェックボックスを2回クリックすると、トラッカーを一時的に無効にできます。これにより、トラ ッカー2を修正する際にトラッカー1が再度トラッキングするのを防げます。

**3** レンダー範囲で、再生ヘッドをフレーム45に移動します。

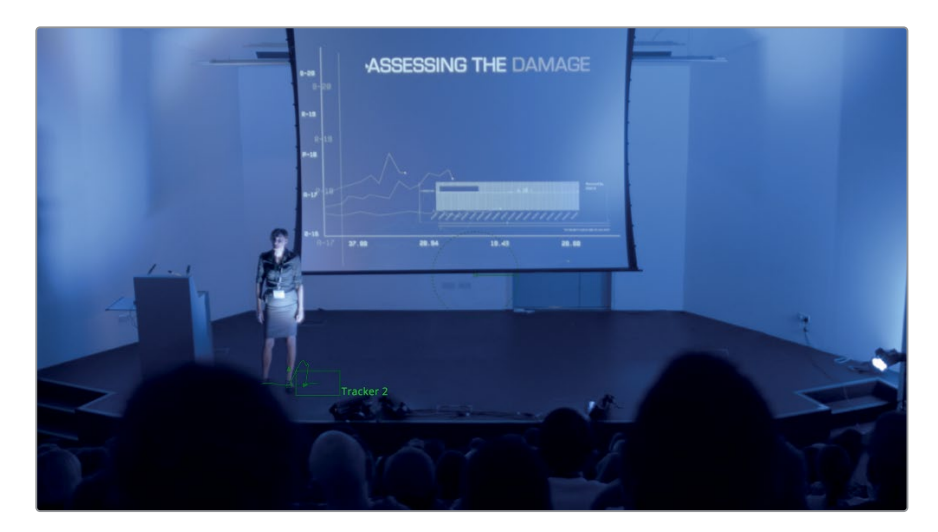

このフレームを最後に、博士の足を使用したトラッキングデータが遮断されています。この位置 で、新しくトラッキングする高コントラストのオブジェクトを見つける必要があります。

**4** インスペクタの「パスの始点(Path Center)」メニューで、「トラックに追加(Track Center: Append)」を選択します。

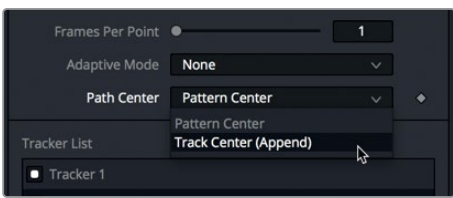

「トラックに追加(Track Center: Append)」を選択すると、パターンボックスを新しいオブジェ クトに移動して、それまでのトラッキングをその位置から継続できます。

**5** ビューア1で、トラッカー2のパターンボックスの左上角のハンドルをドラッグして、スクリーン右 下の黒い枠に重ねます。

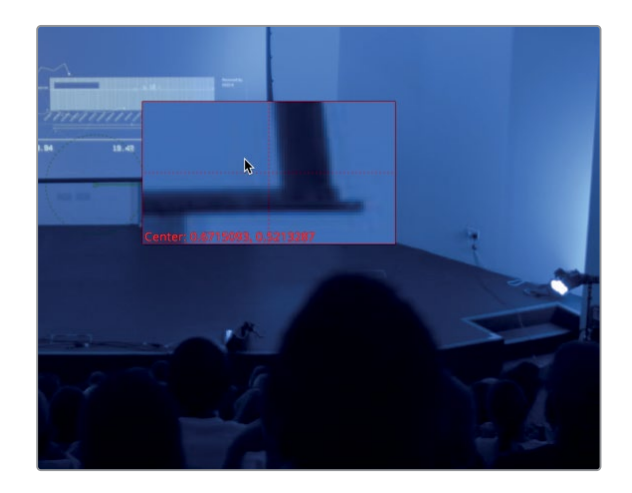

**6** 「この位置から順方向にトラッキング(Track Forward from Current Time)」ボタンをクリッ クして、フレーム45からトラッキング処理を続行します。

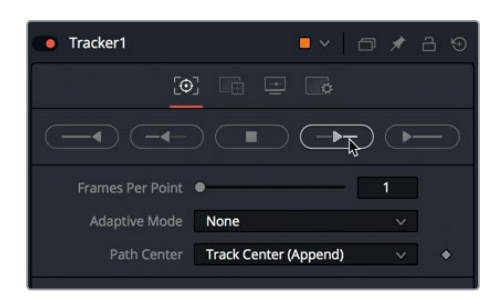

- **7** トラッキングが完了したら「OK」をクリックします。
- **8** トラッカーリストで「トラッカー1(Tracker 1)」の隣のチェックボックスを選択し、再度有効にします。

Fusionはトラッカー2で実行した2つの分析を自動的にブレンドし、1つのシームレスなモーションパスを 作成します。これで、安定した2つのトラッキングデータで、カメラの位置と回転を含む動きを追跡でき るようになりました。トラッキングはエフェクトではなく、その後の目的を達成するための手段です。 次は、作成したトラッキングデータを使用してみましょう。

### <span id="page-124-0"></span>マッチムーブの設定

現在、トラッカーはオブジェクトをトラッキングするよう設定されていますが、前景入力に接続され たクリップに既存のトラッキングデータを適用するモードに変更できます。

**1** トラッカーのインスペクタで「オペレーション(Operation)」タブをクリックします。

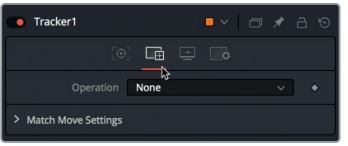

**2** 同タブの「オペレーション(Operation)」メニューで、「マッチムーブ(Match Move)」を選択します。

オペレーションをマッチムーブに設定すると、トラッカーの機能が切り替わり、入力されたクリッ プにトラッキングデータを適用できます。トラッキングデータを適用する入力クリップは、マージ メニューで選択できます。

**3** 「マージ(Merge)」メニューで、「前景を後景に重ねる(FG over BG)」を選択します。

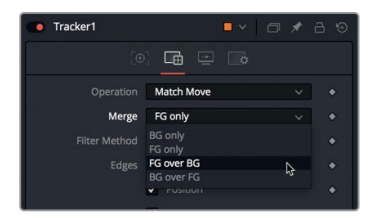

このオプションでは、トラッキングデータを前景レイヤーに適用し、マージノードの場合と同じよ うに、トラッカーノードで前景を後景に重ねて合成できます。

マージノードを使用した際と同じように、トラッカーノードの適用モードでもスクリーンを選択 できます。

**4** 「適用モード(Apply Mode)」メニューで「スクリーン(Overlay)」を選択します。

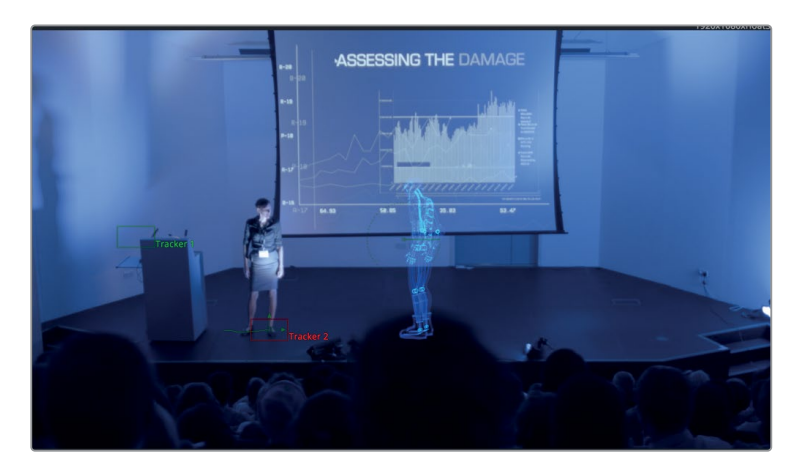

#### <span id="page-125-0"></span>**1125** スペースバーを押してショットを再生します。

ショットを再生すると、ロボットがカメラの動きと連動するため、合成がよりリアルに感じられます。 しかし、聴衆の頭とロボットが重なると、その錯覚はすぐに崩れてしまいます。これは、ロボットが聴 衆の頭の背後に隠れるべきところで、手前に見えてしまうことが原因です。次の練習では、このような 問題を修正する "マット" について説明します。

### キーヤーでマットを作成

タイムラインを再生すると、ロボットが聴衆の頭より手前に見えており、ショットのリアリティーが完 全に失われています。このエフェクトショットを完成させるには、聴衆の頭を分離して、それらをロ ボットの足より手前に表示する必要があります。聴衆の頭の周囲にマットを描いてアニメートするこ とも可能ですが、その方法は作業量が多いのでやや不便です。そこで、聴衆の頭が後景の中で最も 暗いオブジェクトであることから、ルマキーヤーを使用してマットを作成できます。

**1** ノードエディターで、「ステージ」ノードの下の何もないグレーのエリアをクリックします。

ノードエディター内の何もないグレーのエリアをクリックすることで、これから追加するノード の位置を指定できます。

- **2** エフェクトライブラリで、「ツール(Tools)」>「マット(Matte)」カテゴリーを選択します。
- **3** 「ルマキーヤー(Luma Keyer)」ツールをクリックします。

エフェクトライブラリでツールをクリックすると、そのツールがノードエディターに追加されます。

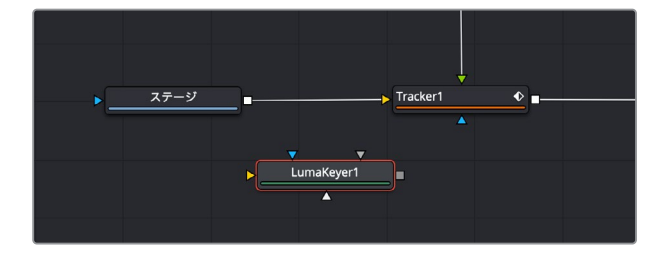

ノードエディター内で最後にクリックした位置に、ルマキーノードが追加されます。次は、後景の 「ステージ」ノードを接続して、ルマキーを使用してマットを抽出します。

**4** 「ステージ」ノードの出力から、接続ラインを「ルマキーヤー1(LumaKeyer1)」ノードの黄色の 入力にドラッグします。

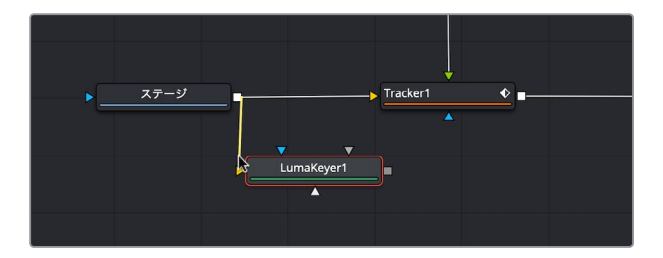

**5** 「2」を押して、ルマキーをビューア2に表示します。

これから作成するのはマットなので、ビューアに現在のRGBイメージの代わりに、アルファチャン ネルを表示すると便利です。

**6** ビューア2のツールバーでカラーコントロールボタンをクリックし、アルファチャンネルを表示し ます。

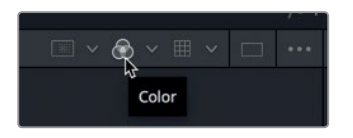

ビューアに表示されるグレースケールのイメージは、ルマキーに基づく透明部分を示しています。 完全な白は透明部分、完全な黒は不透明部分で、グレーはその程度に応じた半透明部分です。

**7** インスペクタで、しきい値の「高(Hight)」スライダーを、ステージの大部分が白くなるまで左に ドラッグします。

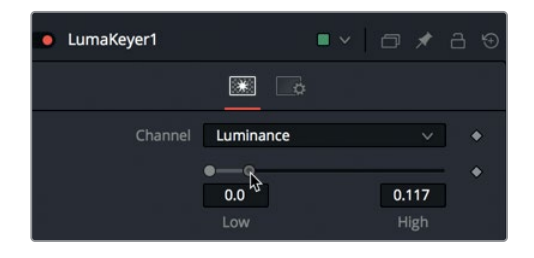

**8** しきい値の「低(Low)」スライダーを右に少しドラッグして、聴衆の頭を暗くします。

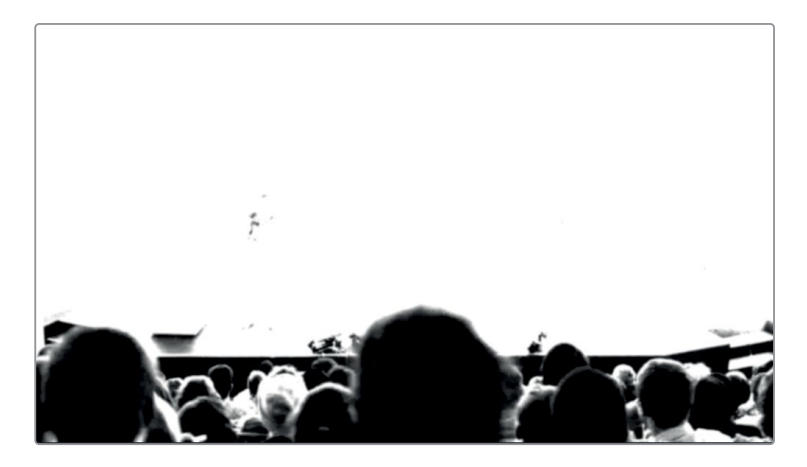

**9** 「ブラー(Blur)」を少し上げて、頭周辺の境界線をソフトにします。

マスクする必要があるのは、ロボットの足と重なる数名の頭のみです。したがって、ステージ周 辺のキーを厳密にクリーンにする必要はありません。以上の簡単な調整によって、ここでの目的 に十分な品質のマットを作成できました。

**10** カラーコントロールボタンをクリックして、RGBイメージを再度表示します。

#### **11** 再生ヘッドを、聴衆の頭がロボットの足と重なるフレーム10までドラッグします。

- **12** 「出力」ノードを選択して「2」を押し、合成を右のビューアに表示します。
- **13** 「ルマキーヤー1(LumaKeyer1)」の出力をドラッグし、「トラッカー1(Tracker1)」ノードの青の エフェクトマスク入力に接続します。

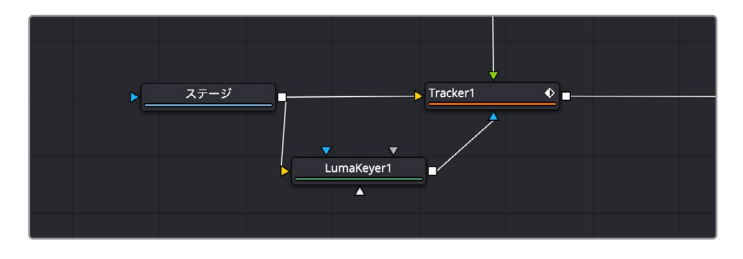

接続が確立すると、ルマキーのマットが前景をマスクします。

**14** エディットページに戻り、合成の結果をタイムラインで確認します。

作業のこつ カラーページまたはFusionページでタイムラインビューア右上のバイパ スボタンをクリックすると、エディットページのタイムラインでFusionクリップの表示 を無効できます。これは、特にエディットページやFairlightページの再生パフォーマ ンスを一時的に向上させる簡単な方法です。

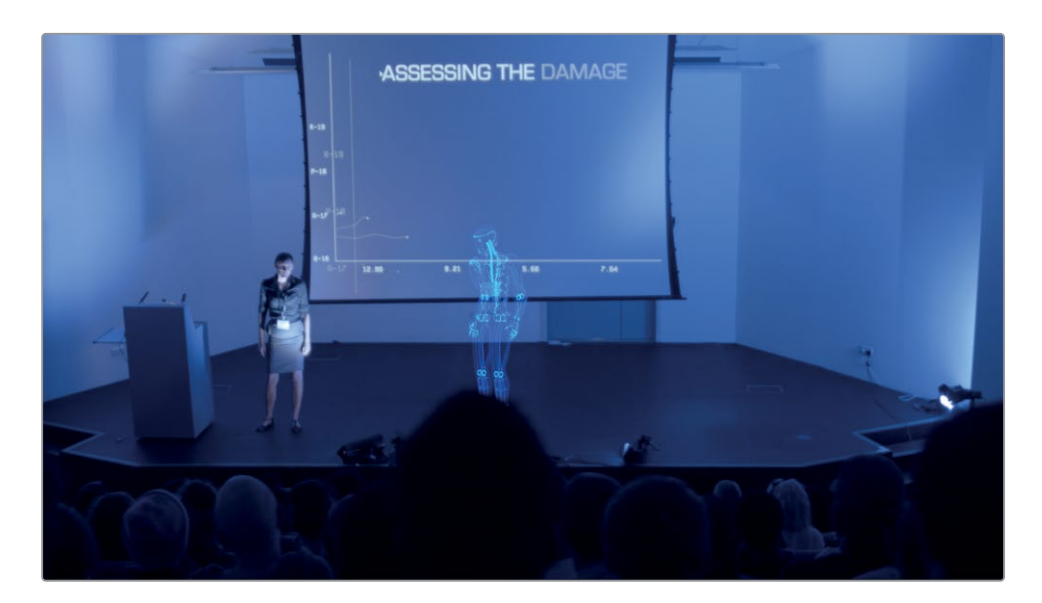

このレッスンでは、ポイントトラッキングの方法と、トラッキングが遮断された場合の修正方法を 紹介しました。その過程では、トラッカーをマージノードの代わりに使用し、オペレーションモー ドをマッチムーブに切り替えました。また、ルマキーヤーでマットを作成し、聴衆の頭がロボット の手前にあるように見える効果も作成しました。

<span id="page-128-0"></span>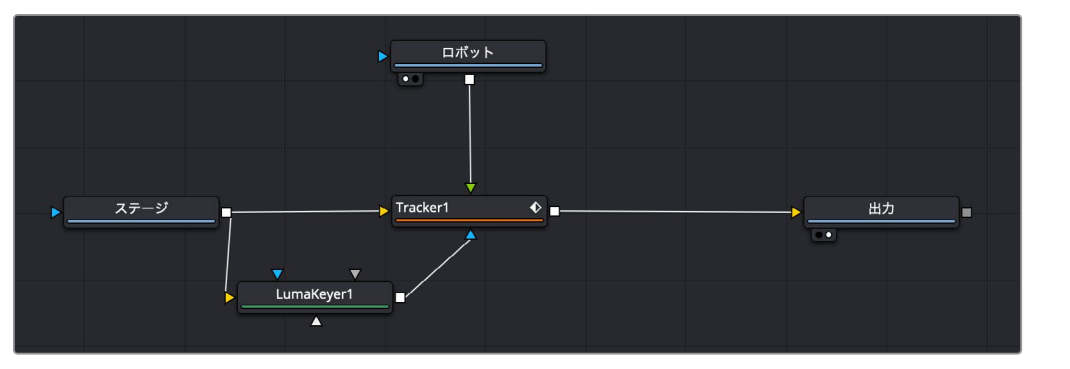

**115**

レッスンの復習

レッスンの復習

### レッスンの復習

- **1** ○か×で答えてください。トラッカーノードは2つのトラッキングポイントを必要とする。
- **2** ノードに付いている青の入力は?
- **3** マージノードとトラッカーノードのうち、適用モードがあるのは?
- **4** トラッキングの過程でトラッカーが遮断された場合に、他のトラッキングポイントを選択する 方法は?
	- A)トラッカーを新しい位置に移動する。
	- B)「Option + Alt」を押しながらトラッカーを新しい位置にドラッグする。
	- C)インスペクタで「トラックに追加(Track Center: Append)」を選択する。
	- D)上記のすべて
	- E) 上記のどれでもない
- **5** ○か×で答えてください。ルマキーヤーを使用すると、イメージの明るさに基づいてマットを作 成できる。

レッスン5で完成させたノードツリー

### 答え

**1** ×です。トラッカーノードは、1つのトラッキングポイントだけでトラッキングを実行できます。 しかし、トラッキングポイントが1つの場合は位置の変更情報しか算出できないのに対して、ト ラッキングポイントが2つある場合は、位置、回転、スケーリングの変更情報を算出できます。

- **2** 青の入力は、エフェクトマスク入力です。
- **3** 適用モードは、マージノードとトラッカーノードの両方にあります。
- **4** C)インスペクタで「トラックに追加(Track Center: Append)」を選択します。
- **5** ○です。ルマキーヤーを使用すると、イメージの暗い部分および明るい部分に基づいてマット を作成できます。

### レッスン 6

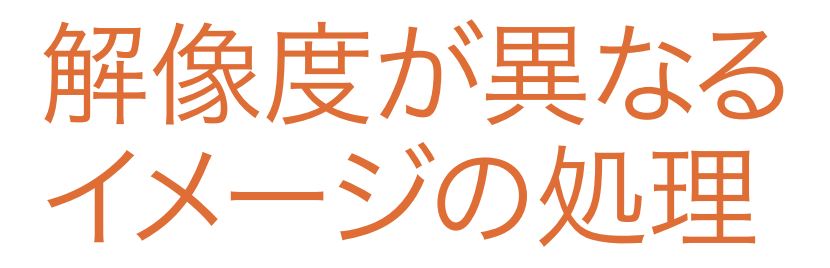

DaVinci Resolveは、Fusionページを含め、解像 度非依存のツールです。したがって、解像度の異 なるエレメントをいくつでも使用して簡単に作業 できます。しかし、解像度非依存について知るこ とと、ノードツリーでその特性を生かすことは、 全く異なることです。解像度の異なる複数のエ レメントで合成を作成する際は、エディットペー ジとFusionページの間だけでなく、Fusionページ 自体において、それらのイメージがどのように処 理されるかを理解することが非常に重要です。

このレッスンでは、これまでのレッスンで紹介し た多くのツールを再度使用して、シンプルな合成 を作成します。しかし、このレッスンで詳しく説 明するのは、解像度の異なるイメージの合成に ついてです。その過程では、フレームサイズが異 なるイメージの処理方法に加え、長さが異なる クリップの扱い方についても学びます。クリップ の解像度やタイミングは自分の合成に合わせて 変更できますが、その際に使用するテクニック は、クリップをノードエディターに取り込む方法 によって異なります。まずは、制限はあるものの 簡単な方法からみていきましょう。

#### 所要時間

このレッスンには約60分かかります。

### ゴール

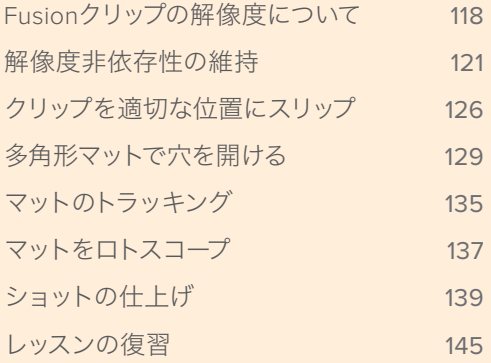

<span id="page-131-0"></span>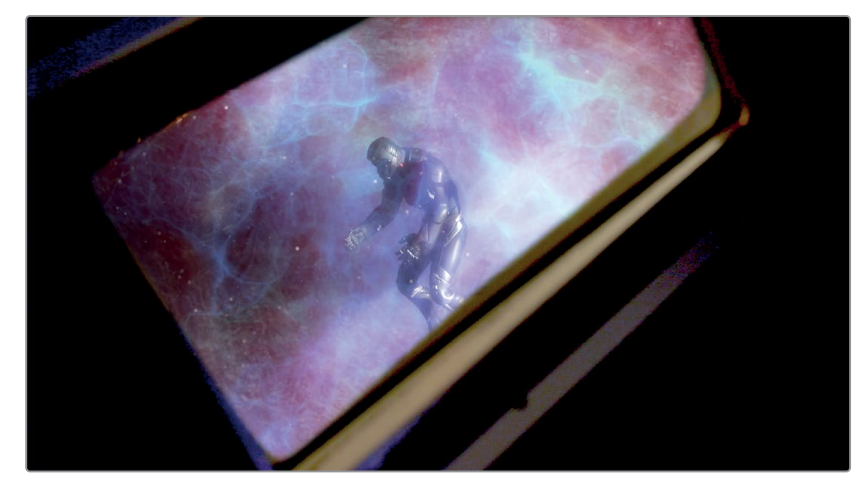

レッスン6で完成させる合成

## **Fusion**クリップの解像度について

このレッスンでは、前のレッスンで復元したプロジェクトを引き続き使用します。そのプロジェクト の中で、解像度が異なる複数のクリップを含む新しいタイムラインを開き、HDタイムラインで作業 を行います。

- **1** DaVinci Resolve 15を開き、プロジェクトマネージャーで "Fusion Lessons part 2" プロジェク トを開きます。
- **2** "timelines"ビンで、**Lesson 06 START** タイムラインをダブルクリックします。
- **3** 再生ヘッドを、タイムラインの2つ目のクリップ上にある2つ目の赤いマーカーに移動します。

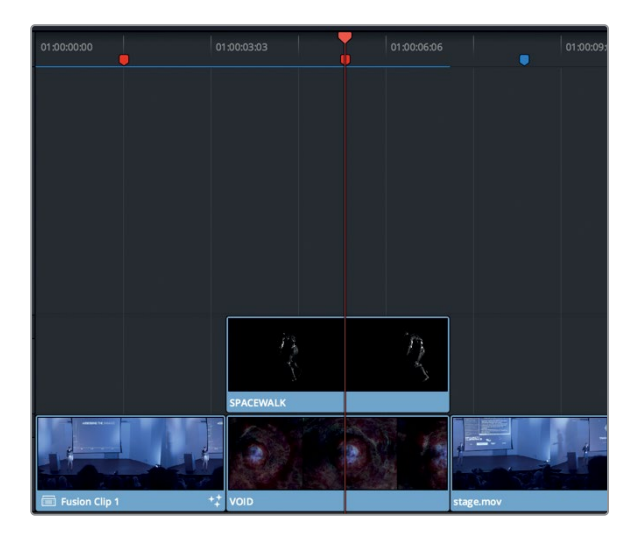

レッスン5で作業を行なったクリップと同様に、この2つ目のクリップにも2つのレイヤーが含ま れています。しかし、レッスン5と異なるのは、ビデオトラック1に編集されている後景の "VOID" クリップがフル解像度の4K (4096x3112) エレメントであるのに対し、ビデオトラック2に編集さ れている前景の "SPACEWALK" クリップが1280x720である点です。タイムラインは1920x1080 HDに設定されています。

作業のこつ "Mixed resolution" ビンを見ると、このプロジェクトに含まれる各ソース の異なる解像度を確認できます。

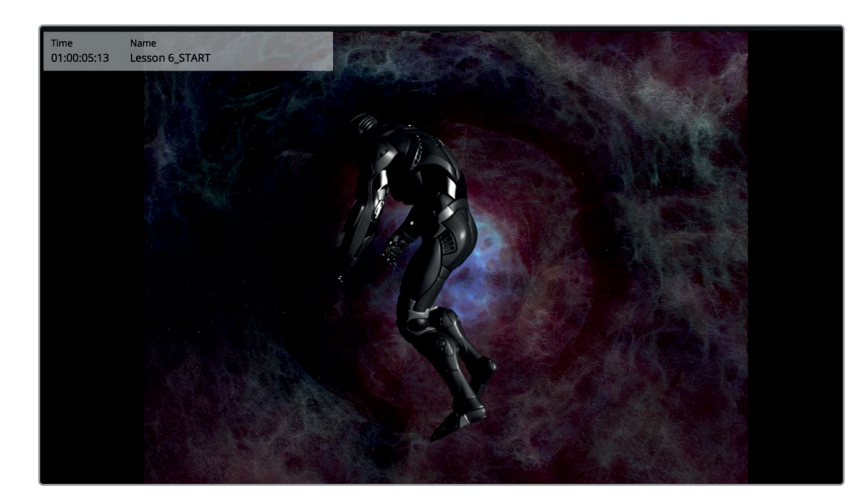

見て分かる通り、4Kの "VOID" クリップのアスペクト比は、HDタイムラインと異なります。エディッ トページのコントロールを使用すると、同クリップをスケーリングしてフレームを埋められます。

**4** タイムラインのビデオトラック1で "VOID" クリップを選択し、インスペクタの「ズーム」コント ロールを使用して、フレーム全体が埋まるまで同クリップを拡大します。

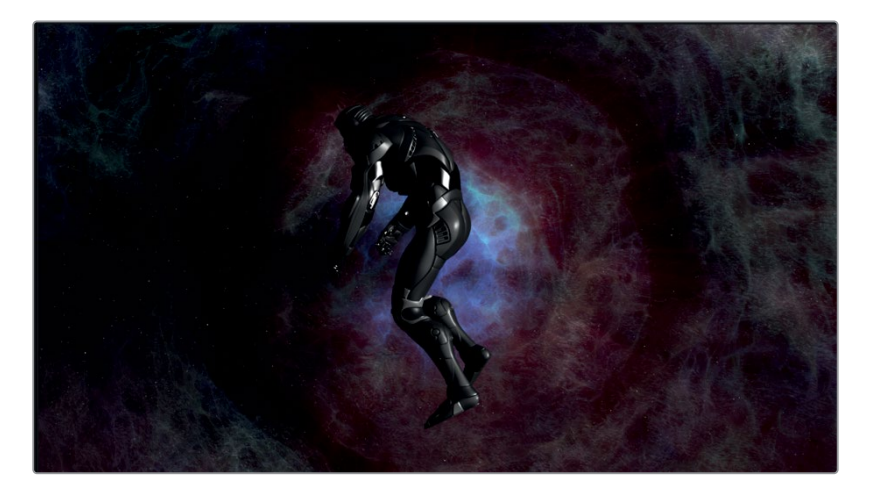

これで、両クリップをFusionページで使用する準備が整いました。

**5** タイムラインで両クリップを選択し、右クリックして、「新規Fusionクリップ」を選択します。

レッスン5で行なった際と同様に、タイムラインに新しいFusionクリップが作成され、その時点で 選択していたビンに追加されます。2つのレイヤーが1つのコンテナに入った状態となり、Fusion ページで開けます。

**6** 作成したFusionクリップに再生ヘッドを重ねたまま、Fusionページボタンをクリックするか、 「Shift + 5」を押します。

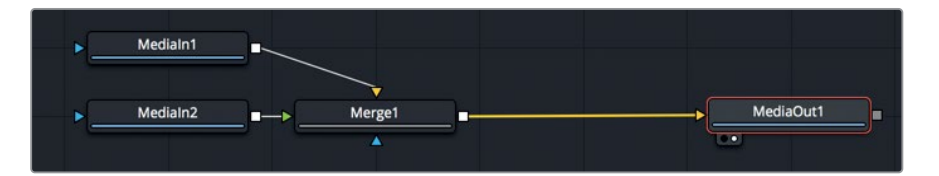

2つのレイヤーがノードエディターに表示され、マージノードで結合された状態になります。ビデ オトラック1の、4Kの "VOID" クリップは、「メディア入力1(MediaIn1)」ノードとして表示されま す。ビデオトラック2の、1280x720の "SPACEWALK" クリップは、「メディア入力2(MediaIn2)」 ノードとして表示されます。

**7** マウスポインターをビューア2に重ね、「Command」(macOS)または「Control」(Windows)キー を押しながら、マウスの中ボタンをスクロールして、フレーム右上に解像度が見える状態にします。

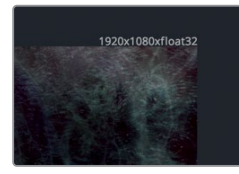

ここでフレームの上に表示される解像度は、タイムライン解像度です。つまり、この合成を作成 する上での作業解像度です。

**8** 「メディア入力1(MediaIn1)」ノードを選択し、ツールバーで「変形(Transform)」ツールをクリ ックします。

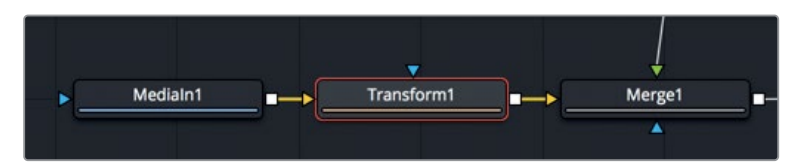

後景の "VOID" クリップに変形ノードが追加されます。これは1920x1080フレームに表示した 4Kクリップなので、サイズを変更すれば、現時点でフレーム外に位置しているイメージ領域を再 度表示できると考えられます。

**9** 「変形1(Transform1)」ノードを選択し、インスペクタの「サイズ(Size)」スライダーを少し下げ ます。

<span id="page-134-0"></span>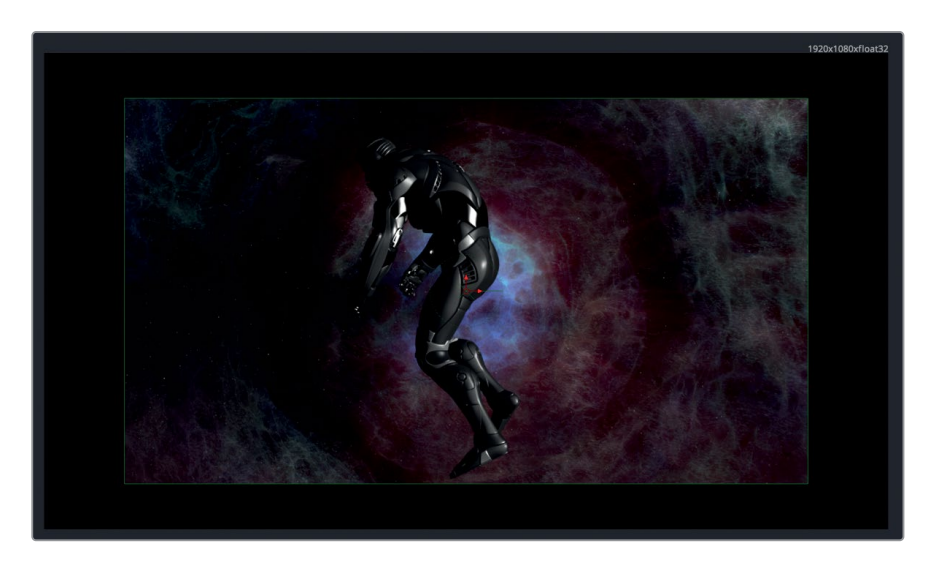

イメージをスケーリングすると、後景クリップの周辺が黒になります。これは、後景クリップがすでに 4Kではなく、タイムライン解像度にサイズ変更されているためです。Fusioクリップの優れた点は、エ ディットページの直感的なツールを使用して、Fusionページで使用する前のクリップをレイヤーとして 重ねたり、トリムしたり、タイミングを揃えたりできることです。しかし、新しいFusionクリップはタイ ムライン解像度で作成されます。ソースクリップとタイムラインの解像度が同じ場合、Fusionクリップ の使用は、合成をセットアップする上で最も効率的な方法です。しかし、タイムライン解像度よりも大 きいクリップを扱う場合、Fusionクリップはそれらのサイズを変更して一致させます。次は、解像度が 異なるクリップを扱う際の、別のテクニックを見てみましょう。

## 解像度非依存性の維持

Fusionクリップとは異なり、エディットページのクリップをFusionページで開くと、タイムライン解像 度の設定に関わらず、そのクリップのオリジナル解像度が維持されます。つまり、Fusionページの合 成処理は、常に各クリップの最高品質で実行されます。

**1** エディットページに戻り、「編集」>「取り消し」を選択して、タイムラインのFusionクリップを2 つのクリップに戻します。

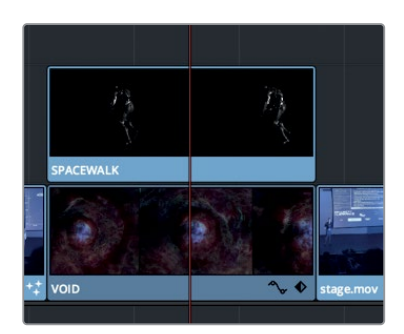

エディットページで各レイヤーを個別に表示したので、「V2」トラックを無効にすることで、「V1」 の "VOID" クリップのみをFusionページで開けます。

**2** 「V2」の "SPACEWALK" クリップを選択し、「D」を押して無効にします。

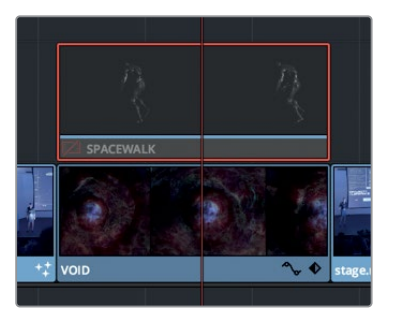

クリップまたはトラックを無効にし、Fusionページボタンをクリックすると、再生ヘッドの位置に ある1つ目の有効なクリップが表示されます。この例でFusionページに表示されるのは、「V1」ト ラックの "VOID" クリップです。

- **3** Fusionページに切り替えます。
- **4** マウスポインターをビューア2に重ね、「Command」(macOS)または「Control」(Windows)キー を押しながら、マウスの中ボタンをスクロールして、フレーム右上に解像度が見える状態にします。

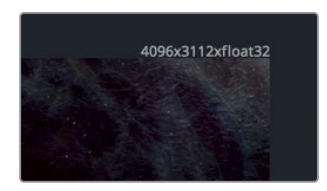

フレーム右上に表示される解像度は、ソースクリップのオリジナル解像度(4096x3112)です。 タイムライン解像度が低く設定されている場合でも、最高品質のイメージを使用して合成でき るのは非常に優れた点です。一方、この4Kイメージとタイムラインではアスペクト比が異なりま すが、これはマージツールで簡単に調整できます。

**5** ツールバーの「マージ(Merge)」ツールを、ノードエディター内の何もないエリアにドラッグし ます。

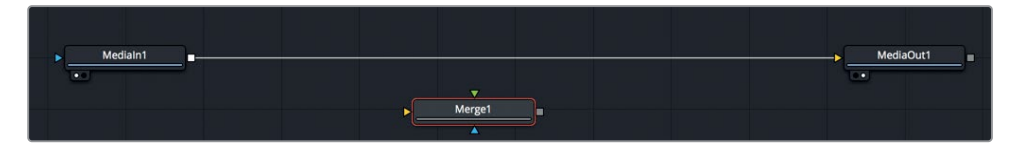

マージツールの出力解像度は、マージツールの後景入力に基づいて決定されます。つまり、マー ジツールの後景入力に1920 x1080のHDイメージを接続することで、合成の解像度を設定でき ます。これを最も簡単に行えるのが、後景ノードを使用する方法です。

**6** ツールバーの「後景(Background)」ツールを、ノードエディター内の何もないエリアにドラッ グします。

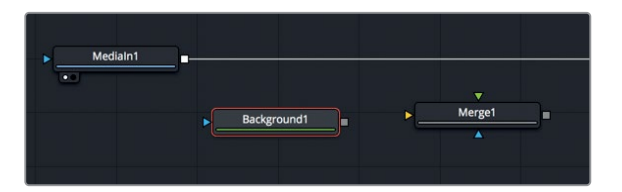

**7** インスペクタで「イメージ(Image)」タブをクリックします。

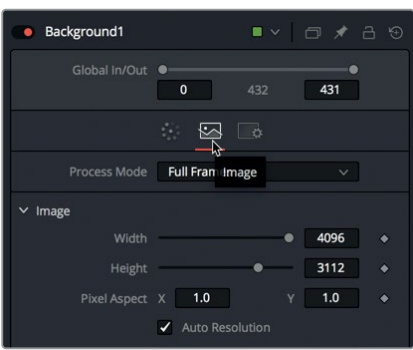

後景ツールのインスペクタに含まれるイメージタブには、後景イメージの解像度に関するコント ロールがあります。

**8** 「自動解像度(Auto Resolution)」ボタンをクリックして自動解像度設定を無効にし、「幅 (Width)」に1920、「高さ(Height)」に1080と入力します。

作業のこつ 後景ノードの幅または高さのパラメーターを右クリックすると、解像度を プリセットリストから選択できます。

**9** 「後景1(Background1)」ツールの出力を、「マージ1(Merge1)」ノードの黄色の後景入力まで ドラッグします。

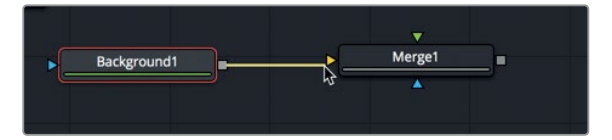

**10** 「マージ1(Merge1)」ノードを選択して「2」を押し、「後景1(Background1)」ノードの黒をビ ューアに表示します。次にマウスポインターをビューア2に重ね、「Command」(macOS)また は「Control」(Windows)を押しながらマウスの中ボタンをスクロールして、フレーム右上の解 像度が見えるようにします。

- 現在、マージノードは1920x1080解像度を使用しています。メディア入力1ノードの4Kメディアを マージノードの前景入力に接続すると、マージノードの解像度にクロップされます。これはサイ ズ変更ではありません。
- **11** 「メディア入力1(MediaIn1)」ノードの出力を、「マージ1(Merge1)」ノードの緑の前景入力にド ラッグします。

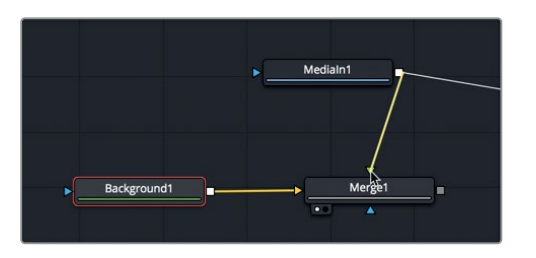

接続が確立すると、ビューア2にはメディア入力1のイメージがフル解像度で表示されますが、こ のイメージはマージノードの1920x1080でクロップされます。

**12** 「メディア出力1(MediaOut1)」ノードの入力に近い位置で、接続ラインをクリックして解除します。

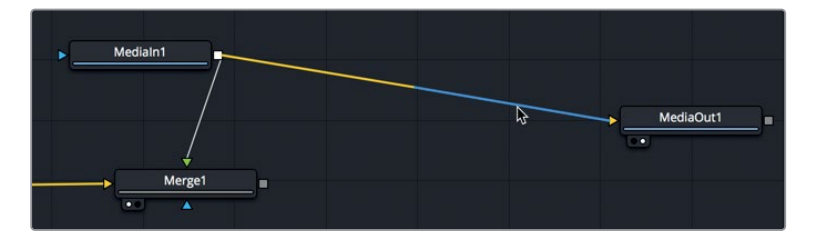

**13** 「マージ1(Merge1)」ノードの出力を、「メディア出力1(MediaIn1)」ノードの入力にドラッグします。

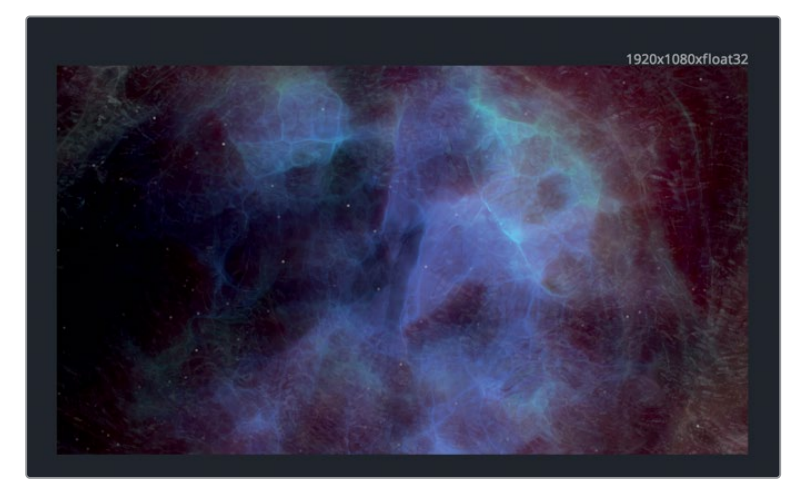

ビューア2に、1980x1080の合成解像度と、4Kフレームの枠が表示されました。4Kイメージのオ リジナル解像度は維持されており、使用可能である一方で、合成のビューを適切な解像度およ びアスペクト比に設定できました。

1つ目のマージノードを目的の解像度に設定すれば、マージ1ノードを後景入力として使用するそ れ以降のマージノードはすべて同じ解像度となります。

**14** メディアプールを開き、"Mixed resolution" ビン内の "SPACEWALK" クリップを、ノードエディ ター内の何もない場所に追加します。

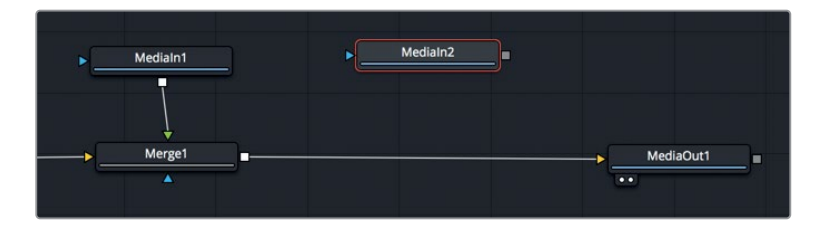

Fusionクリップを使用してFusionページで開いたエレメントとは異なり、メディアプールからの エレメントは常にオリジナル解像度で維持されます。

**15** ツールバーの「マージ(Merge)」ツールを、「マージ1(Merge1)」ノードと「メディア出力1 (MediaOut1)」ノードの間に挿入します。

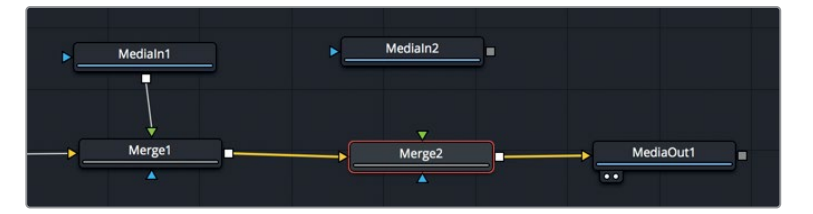

**16** 「メディア入力2(MediaIn1)」の出力を、「マージ2(Merge2)」ノードの緑の入力に接続します。

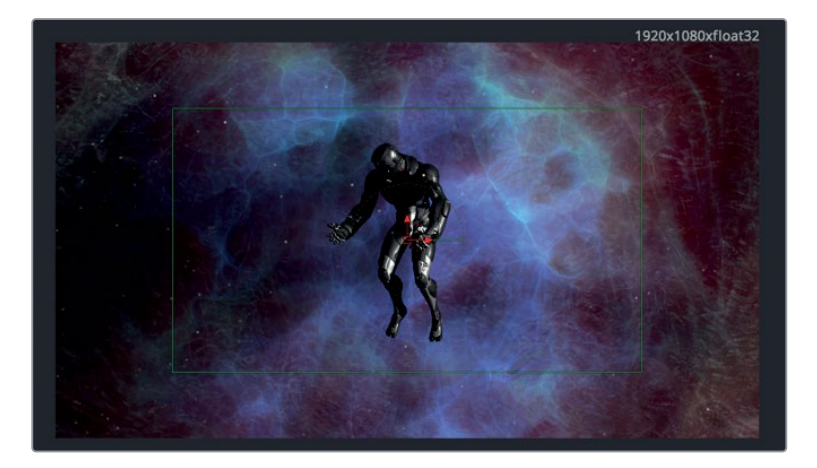

作業のこつ マージノードに接続する後景入力として、解像度が異なるイメージを使用 する必要がある場合は、リサイズノードでイメージの解像度を限定できます。

<span id="page-139-0"></span>このクリップの解像度はより低い1280x720ですが、マージ2の後景入力に接続されたマージ1に 基づいて解像度が決定されます。

Fusionページのオプションのまとめ:

- Fusionクリップ:複数のレイヤーを重ねる必要があり、Fusionページでクリップのサイズを変 更する予定がない場合に最適です。
- 個別のタイムラインクリップとメディアプール:ソースクリップのオリジナル解像度を維持して、 サイズ変更を行う必要がある場合に最適です。

Fusionコンポジションの解像度コントロール:

マージノードの出力解像度は、常にマージノードの後景入力に基づいて決定されます。

以上が、Fusionページにおける完全な解像度非依存性を維持しながら、合成の作業解像度および 出力解像度を管理する方法です。

## クリップを適切な位置にスリップ

クリップをFusionページで開く前に、それらをエディットページで並べることで得られる利点がいくつ かあります。中でも主なものがトリム作業です。エディットページで、クリップを視覚的な情報に基づ き正確にトリムすることで、Fusionページで目的のフレームで作業しやすくなります。しかし、Fusion ページでメディアプールからクリップを開くと、ソースクリップ全体が使用されます。そのため、Fusion ページのツールを使用してクリップをスリップおよびトリムし、目的の位置に収める必要があります。

- **1** 作業環境を整理するために、「メディア入力1(MediaIn1)」の名前を「VOID」に、「メディア入力 2(MediaIn2)」を「SPACEWALK」に変更します。
- **2** レンダー範囲の先頭に移動し、「SPACEWALK」のモデルが回転する際の位置に注意しながら、 末尾までドラッグします。

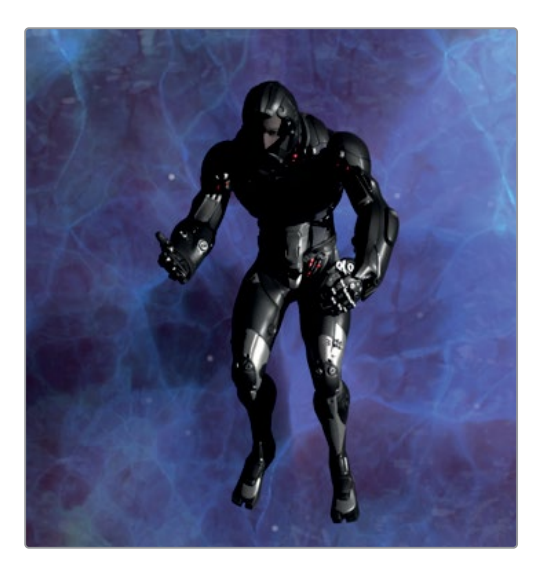

レンダー範囲の後半で、モデルの頭が上がり始めることに気付きましたか? このクリップは、も う少し早めに始まり、頭が上がる前に終わった方が良さそうです。その調整はインスペクタでも 実行できますが、キーフレームエディターにはより視覚的なディスプレイがあります。

**3** 「キーフレーム」ボタンをクリックして、キーフレームエディターを開きます。

デフォルトのキーフレームエディターには、アニメートしたトラックだけが表示されます。したが って、この合成の場合は何も表示されません。

**4** 右上の「フィルター(Filter)」メニューで、「アニメート(Animated)」を無効にし、この合成に含 まれる全トラックを表示します。

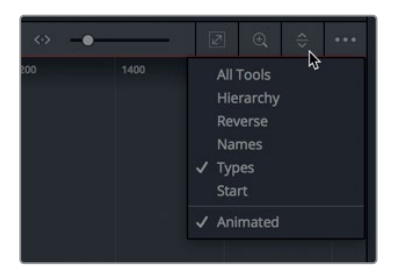

作業のこつ ノードエディターとキーフレームエディターの境界線をドラッグすると、 キーフレームエディターの作業スペースを必要に応じて拡大できます。

それでは、キーフレームエディターの各セグメントを見て、それらの長さを確認しましょう。"VOID" セグメントはエディットページから送信されており、レンダー範囲はこの長さに基づいて決定され ています。現在、その範囲はフレーム131〜226(計95フレームまたは4秒)です。フレーム131が開 始点である理由は、タイムライン上の編集が"VOID" ソースクリップのフレーム131から始まってい るためです。また、レンダー範囲がフレーム226で終了している理由は、タイムライン上の編集の 長さが4秒間であるためです。

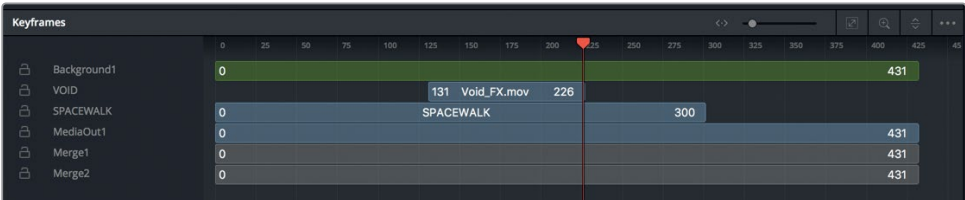

他のセグメントは、エフェクトライブラリから適用したツール類と、メディアプールから開いた "SPACEWALK" です。これらのセグメントは、エディットページでトリムされていないため、すべて フレーム0から始まっています。これらのセグメントは長さが431フレームあります。これは "VOID" クリップ全体の長さに基づくものであり、この合成が最初に作成された際に設定されたものです。

"SPACEWALK" は300フレームしかないので、他のツールより早く終了しています。

"SPACEWALK" セグメントを適切な位置にスリップし、より早い位置から開始させるために、 キーフレームエディター内で同セグメントをドラッグします。

- **5** ここでは、ショットが終わるまでモデルの頭が上がらないようにすることが目的です。まずはレ ンダー範囲の末尾に移動して、最後のフレームを確認しましょう。
	- **6** キーフレームエディター内の "SPACEWALK" セグメントにマウスカーソルを重ねます。

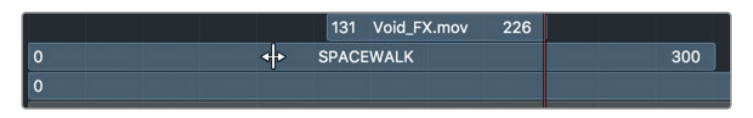

マウスカーソルを重ねると、カーソルが2つの矢印が付いたバーに切り替わります。これは、エデ ィットページのスリップ機能に似ています。

**7** セグメントを右にドラッグし、ビューアでフレームを確認します。モデルがカメラを見上げていな い位置までドラッグします。

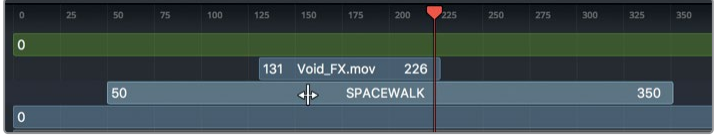

作業のこつ インスペクタで「全体のイン/アウト(Global In/Out)」をドラッグする と、キーフレームエデイターでセグメントをドラッグするのと同じ効果が得られます。

次は、最後のクリップを追加して、他のエレメントと並べてみましょう。

- **8** メディアプール内の "SPACE SHIP VIEW" クリップを、ノードエディター内の何もない場所にド ラッグします。
- **9** 「メディア入力1(MediaIn1)」ノードの名前を「SPACE SHIP VIEW」に変更します。
- **10** 「マージ2(Merge2)」ノードと「メディア出力1(MediaOut1)」ノードの間に、マージノードを挿 入します。

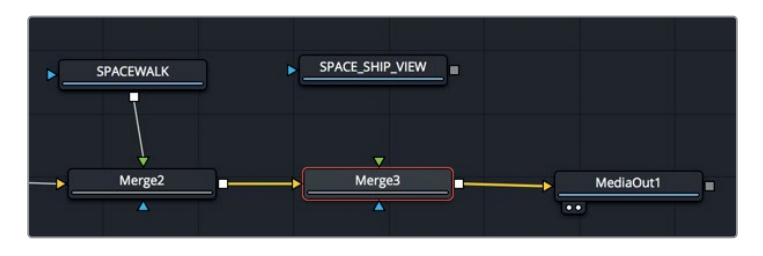

- **11** 「SPACE SHIP VIEW」の出力を、「マージ3(Merge3)」の緑の入力に接続します。
- **12** 合成を再生し、"SPACE SHIP VIEW" クリップの内容を確認します。

キーフレームエディターを見ると、"SPACE SHIP VIEW" セグメントの末尾に小さな矢印が表示され ています。これは、タイムラインに表示されている以上のフレームが存在することを示しています。し かし、このセグメントは調整しなくても良い状態にあるので、そのまま合成の作成を開始できます。

## <span id="page-142-0"></span>多角形マットで穴を開ける

この合成を成立させるには、"SPACE SHIP VIEW" クリップに穴を開け、そこから "SPACEWALK" と "VOID" の合成が見えるようにする必要があります。

レッスン3で作成したテキストアニメーションと同様に、スプラインシェイプを使用して、宇宙船の窓 周辺にマットを描きます。その後、作成したマットを使用して前景に穴を開け、マージノードの後景が 見えるようにします。

- **1** キーフレームエディターを閉じ、再生ヘッドをレンダー範囲の先頭に移動します。
- **2** Fusionページのツールバーから、「多角形(Polygon)」ツールを、ノードエディター内の「マージ 3(Merge3)」ノードの下の何もないエリアにドラッグします。

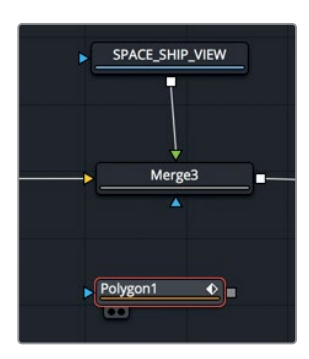

多角形ノードを選択すると、ビューア上部に新しい描画ツールが表示されます。これらを使用し て、ノードを合成に接続する前にシェイプを描けます。

**3** ビューアを拡大して、ロトスコープする領域を詳細に確認できるようにするには、トランスポート コントロールとツールバーの境界線を下にドラッグしてビューアの領域を広げます。

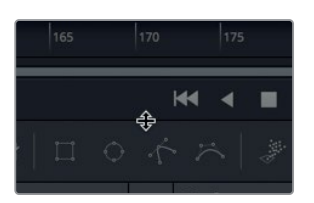

- **4** 「マージ3(Merge3)」ノードを選択し、「1」を押します。
- **5** ビューア1で描画用のスペースを作るために、マウスポインターをビューア1に重ねます。「Command 」 (macOS)または「Control」(Windows)を押しながら、マウスホイールをスクロールして、少 しズームアウトします。

この窓の周辺に多角形シェイプを描くには、窓の内側の縁に沿って、7〜10個以上のコントロー ルポイントが必要です。コントロールポイントが少ない方が作業は楽ですが、窓の形状を正しく カバーできるだけのポイントを使用する必要があります。

**NO** 

多角形マットで穴を開ける

多角形マットで穴を開け

作業のこつ コントロールポイントを後で追加・削除することも可能ですが、数が多い ほど作業量は多くなります。

**6** ビューア1で、窓の右下角をクリックし、コントロールポイントを追加します。次に、窓の下部に沿 ってマウスポインターを動かし、窓の右下角と左下角の中間をクリックして、2つ目のコントロー ルポイントを作成します。

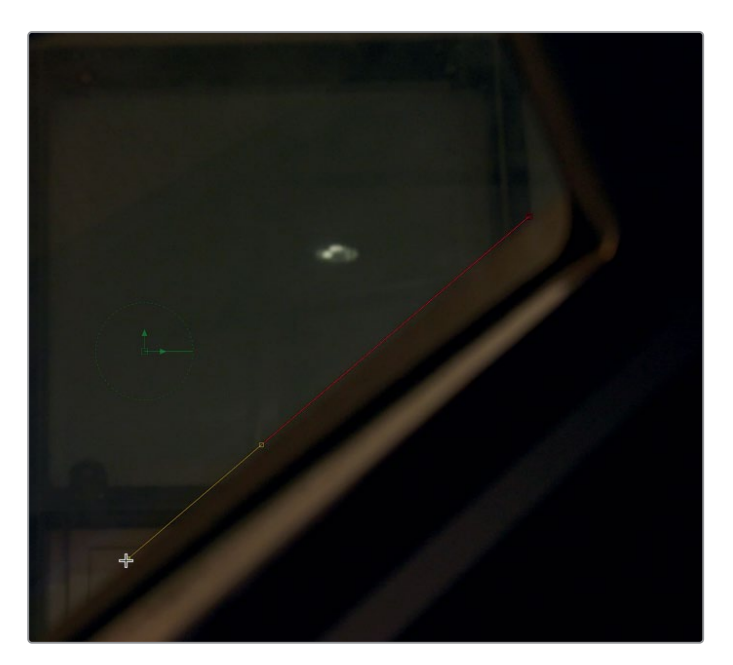

フレーム外で見えない角もあるので、実際の位置を想定して作業を行なってください。クリップ を先に進めるとそれらの角が見えてくるので、コントロールポイントをより正確に配置できます。

**7** ビューアで、窓の左下角があると推定できるフレーム外の位置をクリックします。

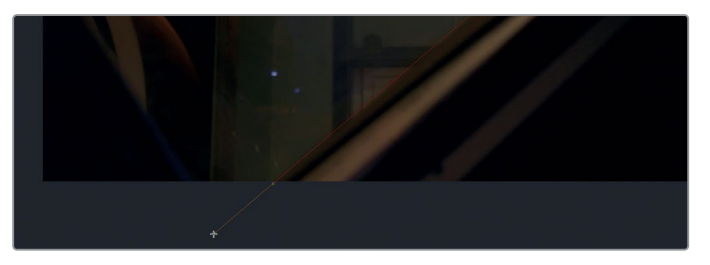

作業のこつ マウスの中ボタンを押しながらビューアをドラッグすると、ビューアをパン できます。これにより、マットを描くためにズームインしている場合でも、フレームの様 々な部分を簡単に確認できます。
この窓枠はほぼ直線なので、あまり多くのコントロールポイントを追加する必要はありません。

**8** マウスポインターを窓の左側に移動し、窓の左上角と左下角の中間にコントロールポイントを 追加します。

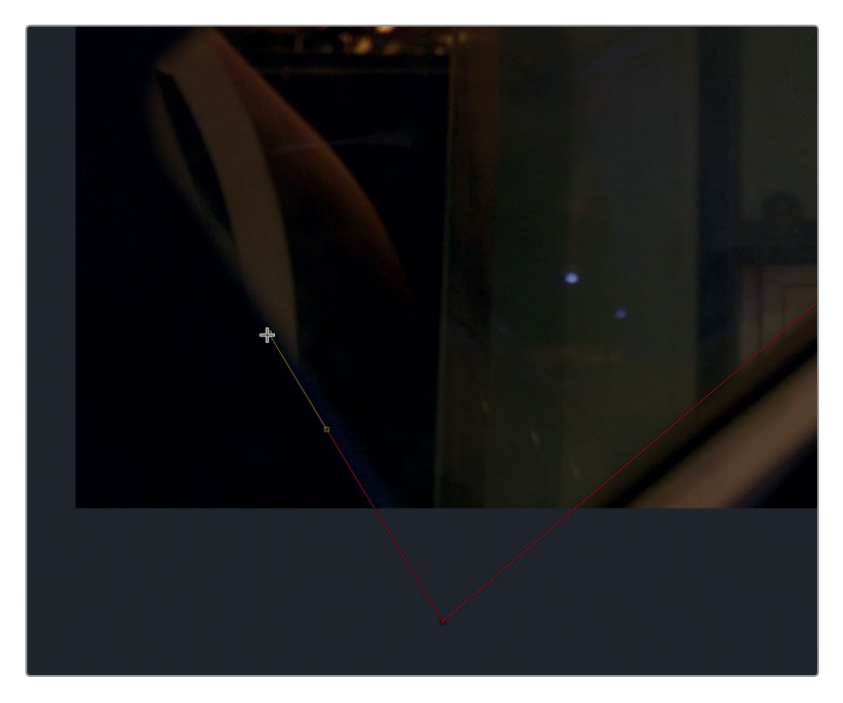

**9** さらに、窓の左上角、左上角と右上角の中間、右上角があると推定できる位置、右上角と右下角 の中間にコントロールポイントを追加します。

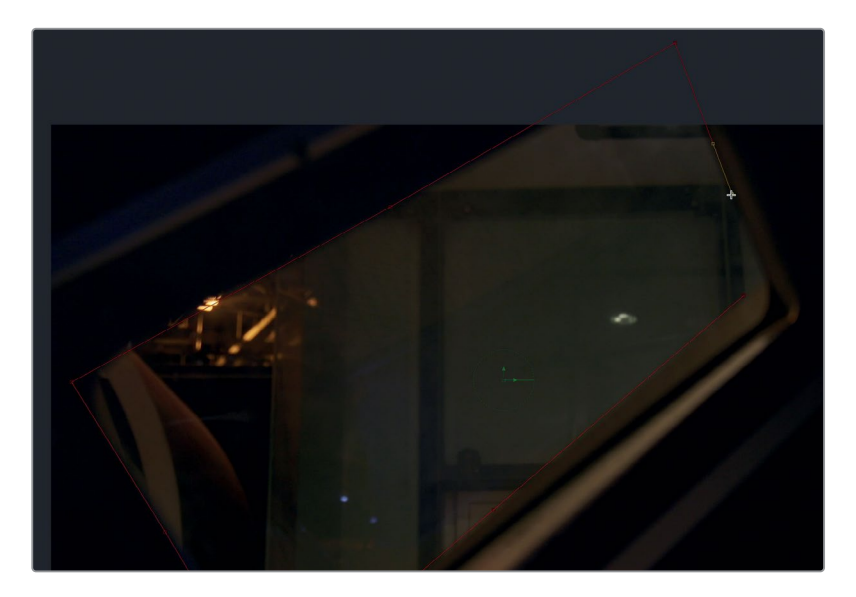

**10** マットを完成させるには、マウスポインターを1つ目のコントロールポイントに重ね、ポインター が丸いアイコンに切り替わるのを確認します。1つ目のコントロールポイントをクリックしてシェ イプを閉じるか、「Shift + O」を押します。

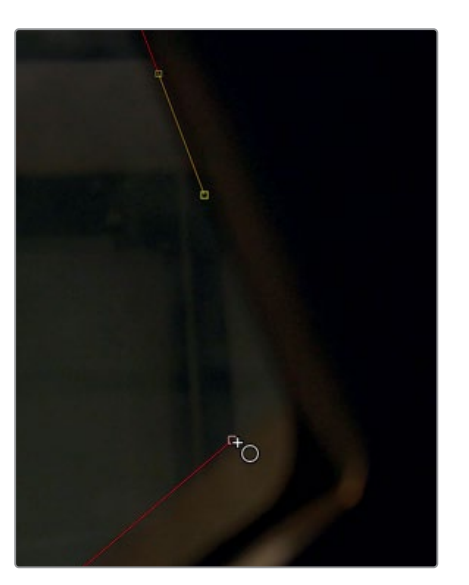

作業のこつ シェイプを閉じたと思っていても、実際には開いていると、多くの問題が 発生します。確実にシェイプを閉じるには、キーボードショートカットの「Shift + O」を 使用するか、1つ目のコントロールポイントを直接クリックしてください。これにより、後 でトラブルシューティングに多くの時間を割く必要がなくなります。

**11** 前景に穴を開けるために、「多角形1(Polygon1)」ノードの出力を、「マージ3(Merge3)」ノード の青のマスク入力にドラッグして接続します。

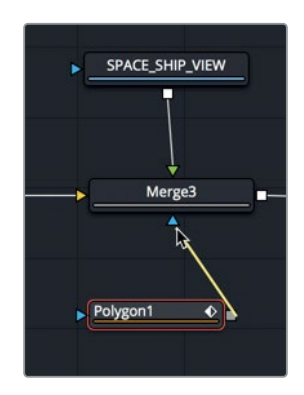

エフェクトマスクの挙動は、カラーページのPower Windowと似ており、エフェクト(この例では マージ)が適用される領域を制限します。しかし、現時点では目的と逆の効果が生じています。 ここでの目的は、作成したシェイプで前景に穴を開けることです。

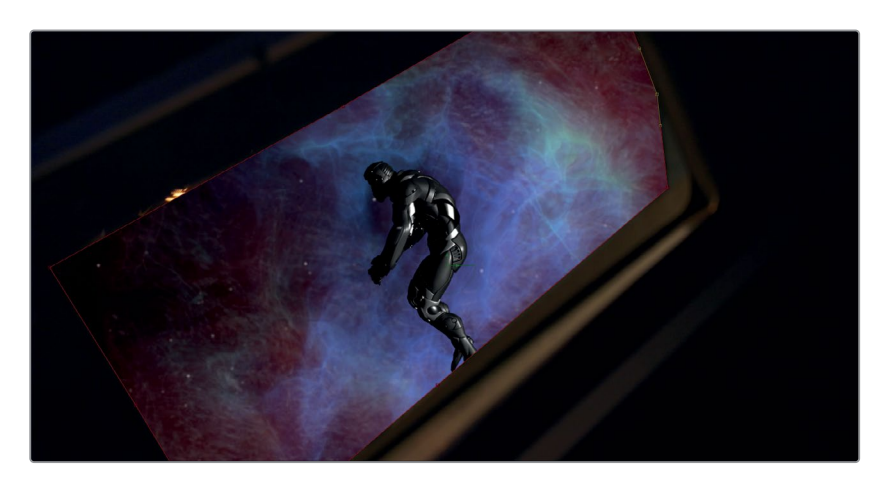

NO 多角形マットで穴を開ける 多角形マットで穴を開け

これで、前景の "SPACE SHIP VIEW" クリップに穴を開け、"VOID" および "SPACEWALK" クリ ップの合成が見える状態をシミュレートできました。

#### 角にカーブをつける

ウィンドウの四隅は、作成したマットほど鋭角ではなく、カーブ状になっています。したがって、窓の カーブに沿ってマットのシェイプを調整し、窓に完璧に合わせる必要があります。これは、シェイプの 四隅にある各コントロールポイントを滑らかな形状にすることで実行できます。

しかし、シェイプに変更を加える前に、誤って新しいコントロールポイントを追加するのを避けるた め、修正専用モードに切り替えることをお勧めします。

**1** ビューア上部のビューアツールバーで、「修正のみ(Modify Only)」ボタンをクリックします。

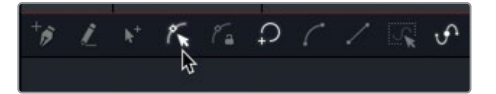

**2** 窓の右下角のコントロールポイントを選択し、ビューアツールバーの「スムース(Smooth)」ボタ ンをクリックするか、「Shift + S」を押します。

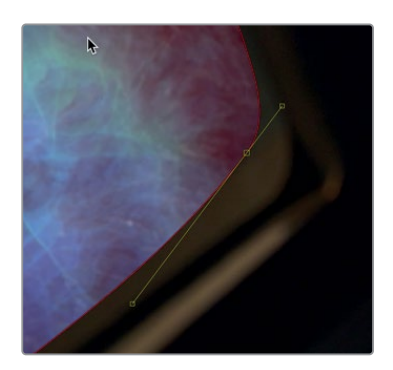

作業のこつ スプライン上のコントロールポイントは小さいため、見えにくいことがあ ります。その場合は、コントロールポイントがあると思われる位置周辺にボックスを ドラッグして選択すると便利です。

**3** コントロールポイントの両側に表示されるハンドルを使用して、窓枠のカーブに形状を合わせます。

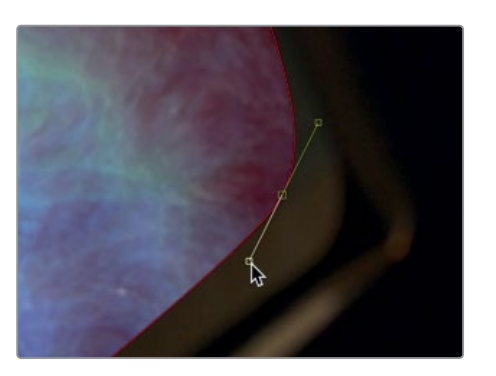

- **4** このステップを窓の左上角でも繰り返します。
- **5** 現在フレーム外になっている2つの角も形状を滑らかにし、フレーム内の2つの角と同様のカー ブ状にします。

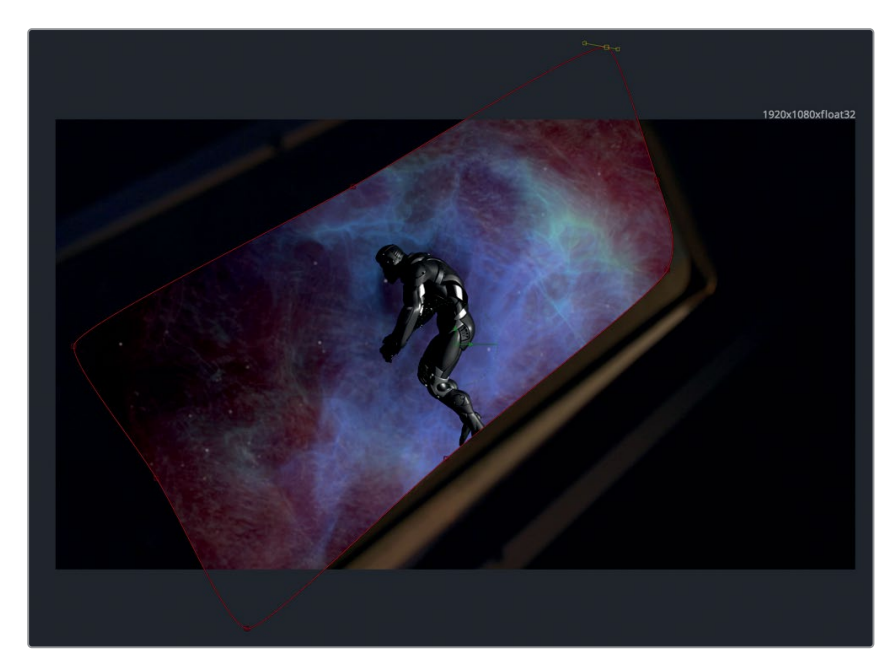

この最初のフレームが合成の開始部分です。次は、ショット全体を通して合成がどのように見えるか を調整します。この合成がショット全体を通して適切に見えるようにするには、カメラの動きに合わ せて、多角形マットのシェイプで窓を追う必要があります。

## マットのトラッキング

レッスン5では、トラッカーを使用してマッチムーブを作成しました。今度は、同じくトラッカーを使用 して、多角形マットのシェイプを窓の動きに合わせて動かします。

**1** ノードエディターで「SPACE SHIP VIEW」ノードを選択し、エフェクトライブラリの「トラッキ ング(Tracking)」カテゴリーで「トラッカー(Tracker)」ツールを選択して、同ノードの直後に 挿入します。

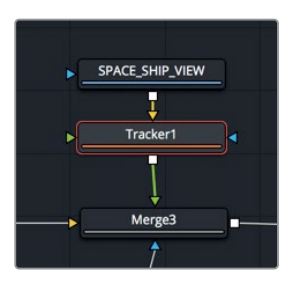

- **2** 「トラッカー1(Tracker1)」ノードを選択し、「1」を押してビューアに表示します。
- **3** レンダー範囲の先頭に移動します。

一見したところ、この窓にはトラッキングポイントに適した部分が少なく感じられます。しかし、 窓の右下の明るい部分は、コントラストが高く、ショット全体を通してフレーム内に収まっている ので、トラッキングポイントとして使用できます。

**4** トラッカーのパターンボックス(内側のボックス)の左上のハンドルをドラッグして、窓の右下の 明るい部分にボックスを重ねます。

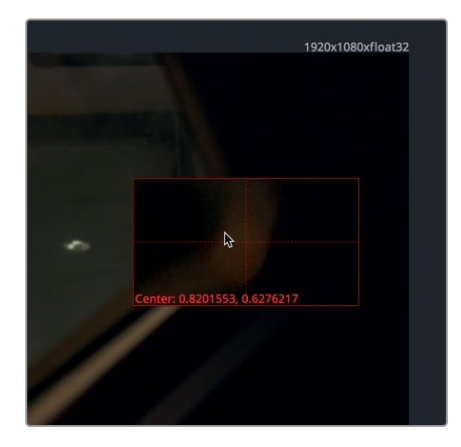

**5** インスペクタで「順方向にトラッキング(Tracking Forward)」ボタンをクリックし、トラッキン グを開始します。

窓は前後左右に動きますが、スケールや回転といった変化はほぼ見られません。したがって、1つ のトラッキングポイントだけで、今回の目的に十分なデータが得られるはずです。次は、トラッ カーを多角形シェイプに接続します。

マットのトラッキング

マットのトラッキング

- **6** トラッキングが完了したら、「マージ3(Merge3)」ノードを選択して「1」を押します。
	- **7** ノードエディターで「多角形1(Polygon1)」ノードを選択します。

レッスン5で行なったマッチムーブとは異なり、多角形スプラインをトラッカーの前景に接続して マッチムーブを実行することはできません。多角形シェイプはマットであり、イメージではないか らです。しかし、多角形スプラインを含むあらゆるオブジェクトの中心位置コントロールに、トラ ッカーを接続することが可能です。

**8** ビューアで、多角形の中心位置コントロールにマウスポインターを重ねます。

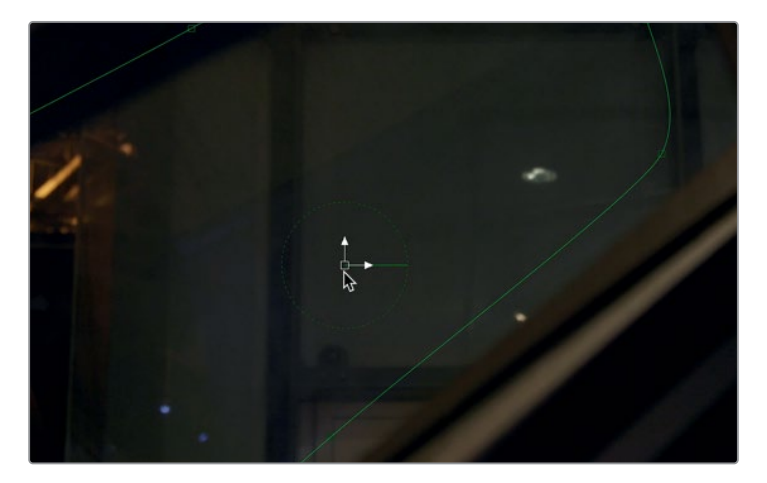

ポインターと中心位置コントロールが重なると、同コントロールが白に切り替わります。

**9** ビューア2で変形ノードのオンスクリーンコントロールを右クリックし、「変形1:中心(Transform1: Center)」>「接続(Connect To)」>「トラッカー1(Tracker1)」>「移動位置(Unsteady Position)」を選択します。

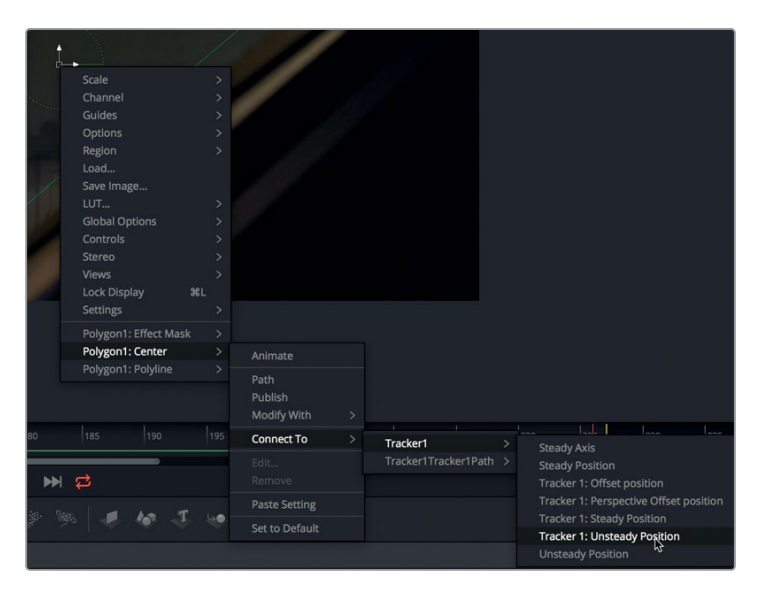

作業のこつ 「トラッカー1(Tracker1)」>「オフセット位置(Offset Position)」を選 択すると、多角形シェイプがその中心をトラッカーのパターンボックスに正確に合わ せて移動します。これは、トラッキングしたパターンを特定のオブジェクトで覆いたい 場合に便利です。

**10** 合成を再生し、多角形マットが窓の動きを追っていることを確認します。

「移動位置(Unsteady Position)」を使用すると、多角形マットはトラッキングポイント(パターン) に中心を合わせてオフセットしません。代わりに、多角形マットは窓のシェイプに中心を合わせ、トラ ッカーによって作成されたモーションパスに沿って動きます。

### マットをロトスコープ

多角形マットを描き、一連のフレームでそれらをアニメートする作業を "ロトスコープ" と言います。 ロトスコープのテクニックとして、マットをトラッキングするだけでは、クリップの進行とともに変形す るオブジェクトに対応できません。この窓の場合、変形こそしませんが、視点が少し変化することか ら、1つのトラッキングポイントでは動きを捉えきれていません。また、ソフトネスを追加するなど、 シェイプ全体に変更を加える場合も、マットとオブジェクトの縁の間に小さなギャップが生じる可能 性が高くなります。例えば、このショットの窓は、暗い照明とカメラのフォーカス状態によってソフト な印象となっています。したがって、窓とシェイプを適切にブレンドするために、シェイプの縁に若干 のソフトネスを追加する必要があります。

- **1** 再生ヘッドをレンダー範囲の先頭までドラッグするか、トランスポートコントロールで最初のフ レームに戻るボタンをクリックします。
- **2** 「多角形1(Polygon1)」ノードを選択した状態で、インスペクタの「ソフトエッジ(Soft Edge)」 スライダーを右にドラッグし、マットに少量のソフトネスを追加します。ソフトエッジの値は0.01 未満に設定してください。

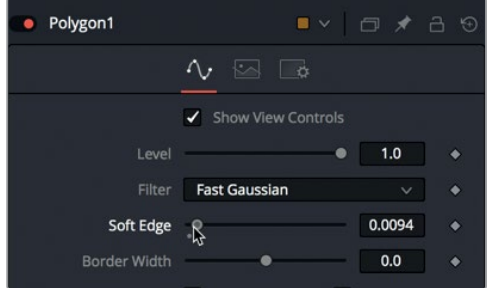

少量のソフトエッジを適用したことで、シェイプと窓の間にギャップが生じました。このような ギャップは合成の効果を台無しにしかねません。したがって、カメラの動きによる視点の変化と ソフトエッジの間で、多角形マットのコントロールポイントをいくつか調整し、窓に正確に合わ せる必要があります。

マットをロトスコープ

トットやロトスロープ

#### 多角形シェイプを描いたのは最初のフレームなので、そのフレームを窓に完璧に合わせます。

**4** 多角形シェイプのあらゆるコントロールポイントを調整して、マットを窓に合わせます。

**3** レンダー範囲の末尾に移動します。

デフォルトでは、多角形シェイプを閉じた後にコントロールポイントに変更を加えると、キーフ レームが追加されます。他のフレームでシェイプに変更を加えると、補間が適用されます。この 挙動により、クリップ内の被写体の動きに合わせてマットに加えるわずかな変更を、非常に効 率的にアニメートできます。

作業のこつ 誤ってコントロールポイントではなくスプラインハンドルを選択すると、 シェイプが思わぬ方向に変形する可能性があります。コントロールハンドルの表示/ 非表示は、ビューアツールバーの「すべてのハンドルを表示(Show All Handles)」ボ タンをクリックするか、「Shift + H」を押して切り替えられます。

ロトスコープを行う上で、基本的なアニメーション方法は2つあります。1つ目はモーションベース のキーフレーミングで、もう1つは分割統治法です。モーションベースのキーフレーミングは、ロト スコープするオブジェクトに特徴的な動きおよび方向転換がある場合に使用されます。この方法 では、キーフレームを設定し、オブジェクトの方向または形状が明らかに変化する際にシェイプ を修正します。一方、この例のように、オブジェクトの動きが一定で比較的シンプルな場合は、 分割統治法が適しています。キーフレームでクリップを二分化し、その後も必要に応じてキーフ レームでクリップを分割して、オブジェクトの動き全体をカバーする方法です。こうすることで、 必要なキーフレームだけを追加できます。

**5** フレーム180に移動し、必要に応じてコントロールポイントを調整します。

作業のこつ 多角形シェイプをアニメートする際は、各フレームにおいて、各コントロ ールポイントをオブジェクトの同じ位置に保つようにしてください。コントロールポイ ントがずれると、マットの動きにむらや揺れが生じる場合があります。

**139**

分割統治法のテクニックでは、はじめにアニメーションの開始点、中間点、終了点でキーフレー ムを設定します。その後は、各セグメントでシェイプの動きがロトスコープするオブジェクトと完 璧に一致するまで、各セグメントの中間点にキーフレームを追加していきます。

**6** フレーム131〜180まで、キーフレームを設定したセクションの分割を繰り返し、ショット全体を通 してシェイプと窓が一致するようアニメートします。

作業のこつ 「Option」(macOS)または「Alt」(Windows)を押しながら左右矢印ボ タンを押すと、再生ヘッドが1つ前または1つ後のキーフレームに移動します。多角形マッ トのシェイプをすばやく調整したい場合に便利です。

**7** ショットの前半が終わったら、後半(フレーム181〜226)もセクションを分割して同じ作業を 行います。必要に応じてキーフレームを追加し、セクションを分割してシェイプを調整します。

作業のこつ キーフレームを削除したい場合は、そのキーフレームにタイムルーラーの再 生ヘッドを重ね、インスペクタで「右クリックでシェイプアニメーション(Right-click here for shape animation)」を右クリックし、「キーを削除(Remove Key)」を選択します。

**8** マットと窓の一致具合に満足できたら、ショット全体を再生して、マットを確認します。

作業のこつ シェイプ全体を動かしながらキーフレームの設定を行うには、はじめに 全コントロールポイントを選択し、次にそれらの1つをドラッグしてシェイプを動かし ます。センターXおよびYの位置コントロールを使用しても、キーフレームは自動的に 追加されません。

次は、最終的な微調整を加えて、ショットの雰囲気をさらに引き立てて完成です。

## ショットの仕上げ

基本的な合成は完成したので、次は映像に奥行きとダークなSFの雰囲気を追加して、ルックをさら に引き立てます。ここでは、ルックを仕上げるためにイメージ処理ノードを追加するので、パフォー マンスの最適化についても少し学びます。

はじめに、"VOID" クリップが "SPACEWALK" クリップのモデルを包み込んでいる様子を表現するた めに、前者のレイヤーを作成して後者のモデルに重ねます。その際、タイムラインでは "VOID" クリッ プを複製しますが、ノードツリーではノードの出力を分岐させます。

**1** "VOID" クリップの複製を作成して "SPACEWALK" のモデルに重ねるには、ノードツリー内の「 マージ2(Merge2)」の後にもう1つマージノードを挿入します。

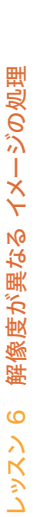

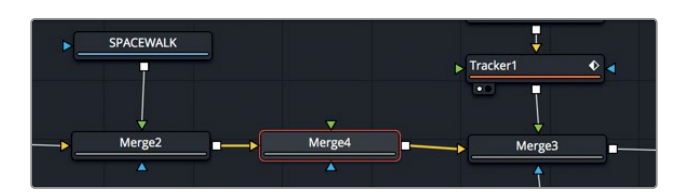

**2** 「VOID」ノードから2つ目の出力をドラッグし、「マージ4(Merge4)」ノードの緑の入力に接続 します。

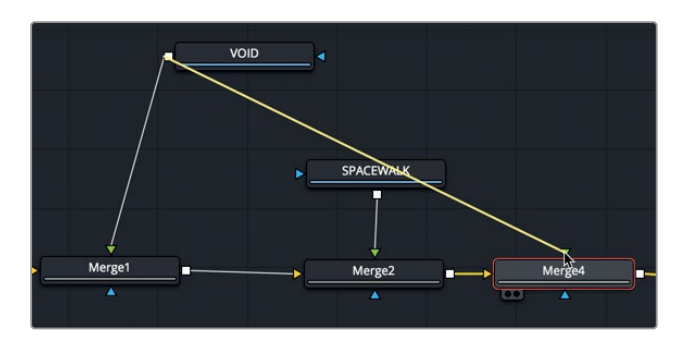

作業のこつ 作業環境を整理したい場合は、「Option」(macOS)または「Alt」(Windows) を押しながら接続ラインをクリックします。ルーターノードが追加され、他のノードに 重ならないよう、接続ラインを曲げてノードツリーを整理できます。ルーターノードは イメージ処理を行いません。接続ラインを分かりやすく整理することだけが目的です。

以上の作業では、"VOID" クリップのレイヤーで "SPACEWALK" のモデルを覆っただけです。次 は、ブレンド操作を行なって、モデルが "VOID" クリップの空間に包まれている様子を表現します。

**3** 「マージ4(Merge4)」を選択し、インスペクタの「適用モード(Apply Mode)」で「スクリーン (Screen)」を選択します。

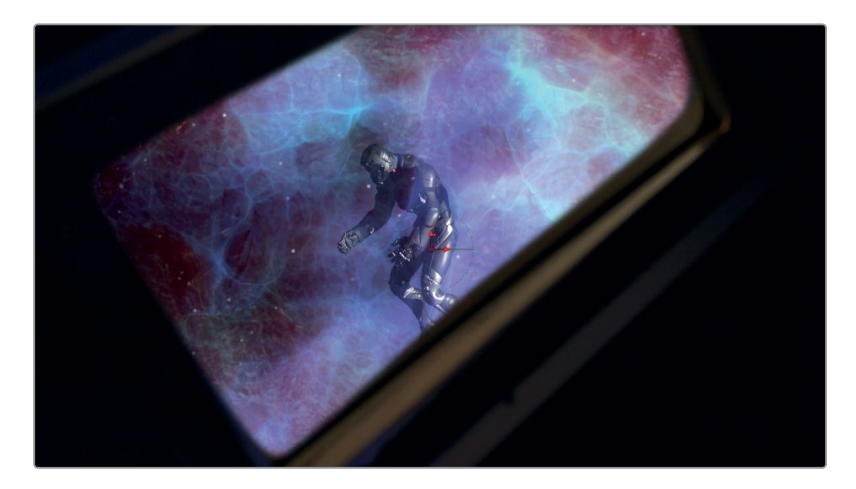

これで、モデルが "VOID" クリップの半透明レイヤーを通して見える状態になりました。次は、 後景に使用している1つ目の "VOID" クリップのサイズを変更し、複製したイメージと分離させる ことで、映像に奥行きを与えます。

**4** ツールバーの「変形(Transform)」ツールを、「VOID」と「マージ1(Merge1)」ノードの間に挿 入します。

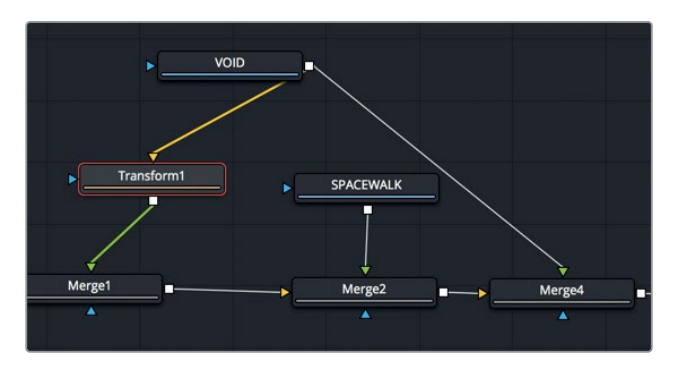

**5** 「変形1(Transform1)」ノードを選択し、インスペクタで「サイズ(Size)」を0.5前後に設定します。

4KクリップをHDフレームで使用しているため、サイズを縮小してもフレームにギャップが生じま せん。最後にソフトグローを追加して、窓の合成を完成させましょう。

**6** エフェクトライブラリを開き、「ブラー(Blur)」カテゴリーに含まれる「ソフトグロー(Soft Glow)」 を、「マージ2(Merge2)」と「マージ4(Merge4)」の間に挿入します。

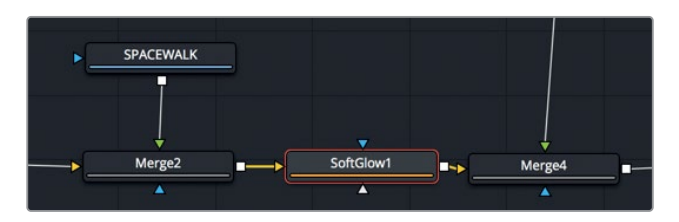

**7** インスペクタで「ゲイン(Gain)」を下げ、ソフトグローでイメージが白飛びしないようにします。

作業のこつ 「Command + P」(macOS)または「Control + P」(Windows)を押す と、ソフトグローを無効にできます。もう一度押すと再度有効になります。これにより、 ショットがソフトグローでどのように変化するか比較できます。

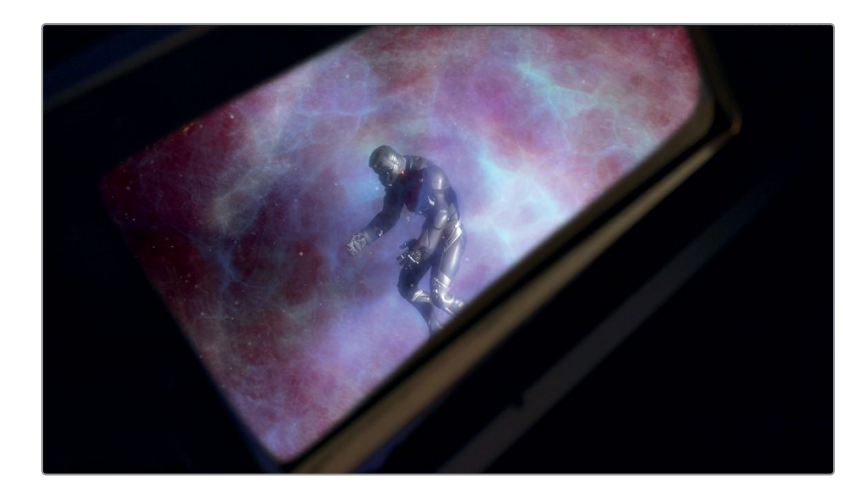

**8** 合成を再生し、結果を確認します。

次は、「SPACE SHIP BIEW」の窓のカラーおよび鮮明さに焦点を当てます。

#### パフォーマンスの改善

再生中、合成の規模が大きいほど、RAMにロードする時間が長くなることに気づいたかもしれません。再 生パフォーマンスは、ノードツリーを特定の段階までディスクにキャッシュすることで改善できます。こ の例の合成の場合、現時点で残っている作業は「SPACE SHIP VIEW」のカラーと明瞭さの調整のみで す。したがって、それ以前の全作業結果をキャッシュすることで、最後の調整をすばやく実行できます。

**1** 「マージ4(Merge4)」ノードを右クリックし、メニューで「ディスクにキャッシュ(Cashe to Disk)」を選択します。

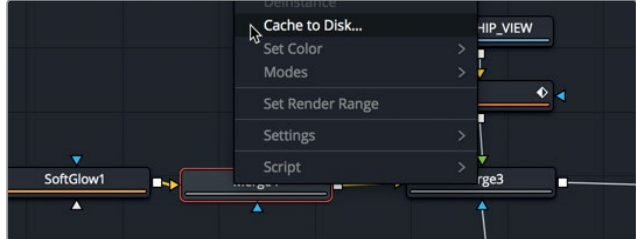

表示されるウィンドウを使用して、この合成のディスクキャッシュを作成・管理できます。

作業のこつ 「プリレンダー(Pre-render)」ボタンは、ネットワーク・レンダーファーム でディスクキャッシュを行う際のみ使用します。

**2** ウィンドウでフォルダーアイコンをクリックし、キャッシュを保存するドライブおよびフォルダー を選択します。

**3** 「OK」をクリックしてキャッシュを設定します。

作業のこつ Fusionディスクキャッシュのデフォルトの保存場所は、「Fusion」>「Fusion 設定(Fusion Settings)」を開き、「パスマップ(Path Map)」カテゴリーで選択できます。

「マージ4(Merge4)」ノードに小さいアイコンが表示され、ディスクキャッシュが有効であるこ とが分かります。

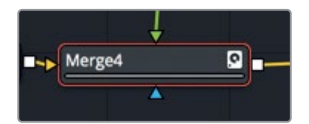

再生ヘッドを移動すると、各フレームがディスクにキャッシュされます。合成全体を通して再生す ることで、ノードツリーの同ノードの位置まですべて確実にキャッシュできます。

**4** 合成を再生して、全フレームをディスクにキャッシュします。

作業のこつ ディスクキャッシュを削除したい場合は、同ノードを右クリックして「デ ィスクにキャッシュ(Cashe to Disk)」を選択します。ウィンドウで「キャッシュを削 除(Delete Cashe)」、「OK」の順にクリックします。

マージ4ノードがキャッシュされ、合成を再生する際に同ノード以前のノードを処理する必要が なくなりました。マージ4ノードの後に位置するノードには変更を加えられますが、それより前に 位置するノードに変更を加えると、キャッシュが取り消され、各フレームを再生する際に自動的 に再キャッシュが行われます。

作業のこつ ディスクキャッシュは、ディスク上の非圧縮ファイルを可能な限り高速で 再生します。ディスク速度によっては、キャッシュがフルフレームレートで再生されな い場合もあります。

**5** ノードツリーで「トラッカー1(Tracker1)」ノードを選択し、ツールバーの「明度/コントラスト (Brightness/Contrast)」ツールをクリックして、同ツールをトラッカーノードの後に挿入します。

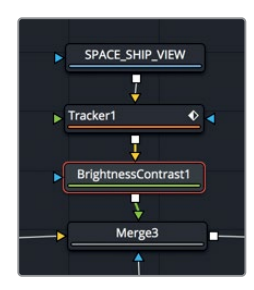

明度/コントラストが、マージ4の後でノードツリーに結合されるノードに追加されます。つまり、 キャッシュはそのまま残り、Fusionが処理する必要があるのは明度/コントラストノードのみと なります。

**6** 「リフト(Lift)」スライダーを左にドラッグし、ブラックポイントを下げます。次に「ガンマ (Gamma)」を少し上げ、宇宙船内の壁のディテールが見えるようにします。

**7** 最終的な合成を再生します。

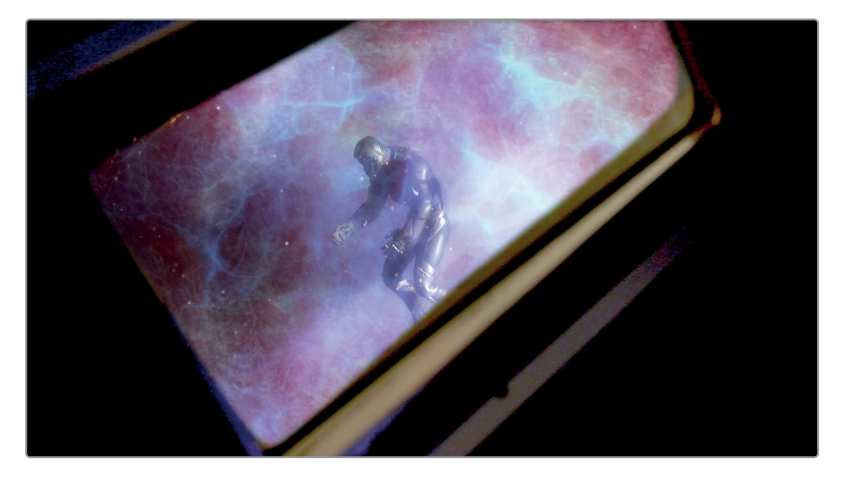

"VOID" クリップから複数のレイヤーを作成し、ソフトグローを適用したことで、合成の全体的 なルックが向上し、映像のリアルさを強調できました。このショットでは、エディットページのタ イムラインの1つのレイヤーから作業を開始し、合成を完成させました。その過程では、Fusionの 解像度非依存性を生かして、メディアプール経由でもエレメントを使用しました。さらに、キーフ レームエディターを使用してクリップを適切な位置にスリップし、多角形マットとトラッキングを 用いて合成しました。

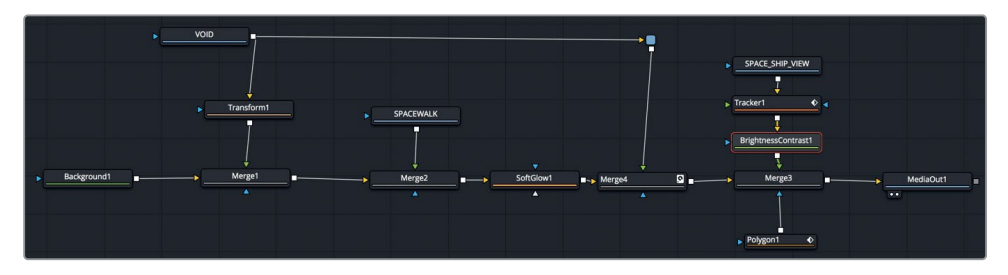

レッスン6で完成させたノードツリー

レッスン 6

#### 練習問題

以下の練習問題は、過去2レッスンで学んだスキルを用いて取り組んでください。タイムラインの3 つ目の編集を使用し、ロボットを合成して、3つの異なる領域で構成されるクリップを作成します。

- **1** エディットページのタイムラインで、3つ目の編集(1つ目の青マーカーの位置)に移動します。
- **2** 両レイヤーをFusionページで開きます。
- **3** 画面左のロボット用に多角形マットを作成します。
- **4** 同ロボットをトラッキングして、トラッキングデータを多角形マットに適用します。
- **5** 同ロボットのノードにブラーを適用します。さらに多角形マットを使用して、後ろのロボットに のみブラーを適用します。
- **6** 後景の部屋にカラーコレクションを施し、より暗く、マゼンタ(赤紫)がかった色合いにします。
- **7** 次は、ロボットにカラーコレクションを施し、やや暗くして彩度を下げます。

下のイメージは合成の最終的なルックです。

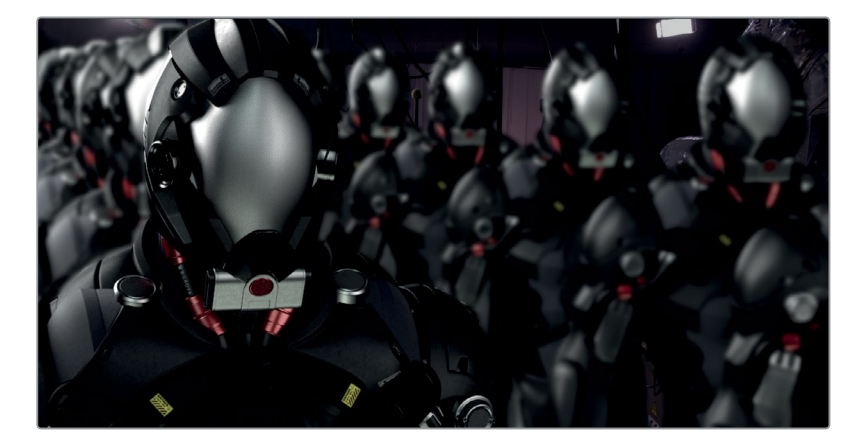

## レッスンの復習

- **1** ○か×で答えてください。Fusionクリップは、最も大きいクリップの解像度を使用する。
- **2** ○か×で答えてください。マージノードのマスク入力は緑色である。
- **3** ○か×で答えてください。多角形マットをアニメートするには、インスペクタでキーフレームボタ ンをクリックする必要がある。
- **4** ○か×で答えてください。エディットページのタイムラインで、再生ヘッドを複数のレイヤーに重 ねて移動すると、全レイヤーがFusionページに送信される。
- **5** ○か×で答えてください。タイムルーラーの緑のラインは、ディスクキャッシュの状態を示している。

レッスンの復習

レッスンの復習

#### 答え

- **1** ×です。Fusionクリップの解像度は、タイムライン解像度に基づいて決定されます。
- **2** ×です。マージノードのマスク入力の色は青です。
- **3** ×です。何らかのボタンを有効にする必要はありません。多角形マットはデフォルトで自動的に アニメートします。
- **4** ×です。レイヤーを選択し、それらを右クリックして、「新規Fusionクリップ」を選択する必要が あります。
- **5** ×です。緑のラインはRAMキャッシュの状態を示しています。ディスクキャッシュが使用されてい ることを示す唯一の機能は、ノードの右下に表示される小さなディスクキャッシュアイコンです。

#### レッスン 7

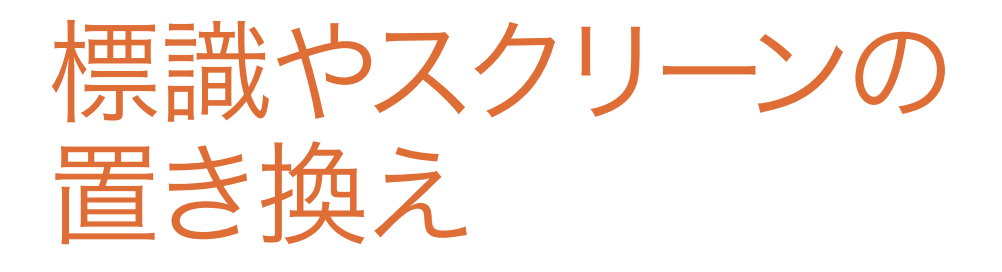

標準的なトラッカーを使用してマッチムーブを 行う方法はすでに学びました。次は、タブレット のスクリーンや広告板、車両側面の看板などを 置き換える上で理想的な、より洗練された方法 を学びます。この種類のマッチムーブは、平面ト ラッカーを使用すると最も効率的です。平面ト ラッカーは、その名が示す通り、平らな面を使用 して機能します。レッスン5および6で使用した ポイントトラッカーほど汎用性は高くありません が、視点が変化する平面のトラッキングに長け ているのが平面トラッカーです。

このレッスンでは、走行中のバンの側面に車両 看板を追加します。動く車両やタブレットのスク リーンに新しいイメージを追加する作業は、3つ の工程で構成されます。はじめに、動く平面をト ラッキングする必要があります。次に、Fusionの ペイントツールを使用して、トラッキングマー カーを消去し、クリーンな面を作成します。その 後は、トラッキングデータを使用して、新しいロ ゴの合成を完成させます。

#### 所要時間

このレッスンには約50分かかります。

#### ゴール

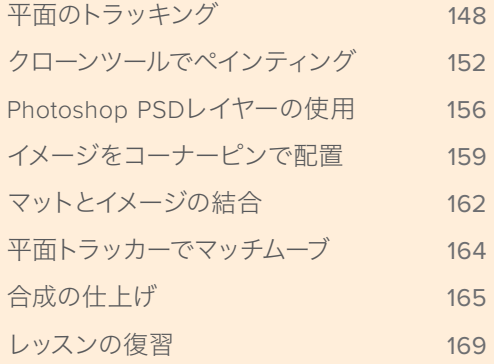

<span id="page-161-0"></span>**148**

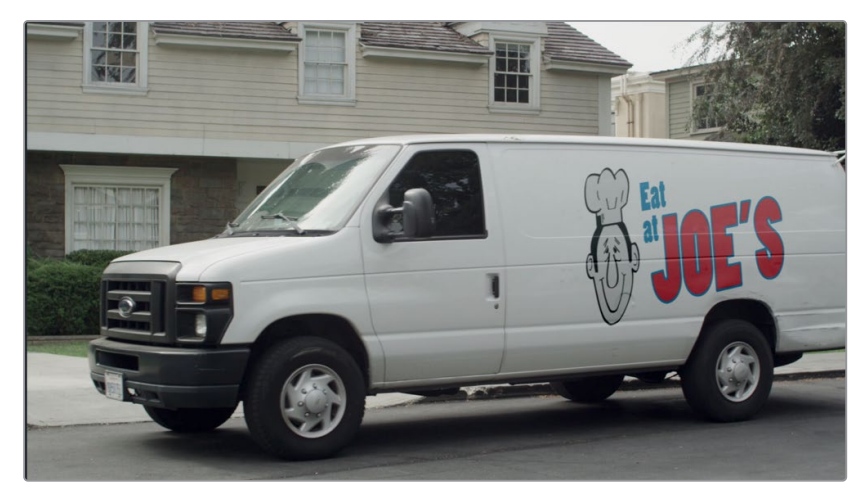

レッスン8で完成させる合成

# 平面のトラッキング

FusionがDaVinci Resolveに統合されたことで得られる恩恵は数多くあります。それらのひとつが、VFX やモーショングラフィックスの作業が、ワークフローから分離されたショット単位の作業ではなく、複 数ショットの統合ワークフローになった点です。これにより、クリップの読み込みや書き出し、トリムな どを行わずに、ショットを必要な分の数フレームに一瞬で変更できます。

- **1** DaVinci Resolve 15を開き、プロジェクトマネージャーで "Fusion Lessons part 2" プロジェク トを開きます。
- **2** "timelines"ビンで、**Lesson 07 -START** タイムラインをダブルクリックします。
- **3** 再生ヘッドを、タイムラインの4つ目のクリップ上にある、3つ目の赤いマーカーに移動します。

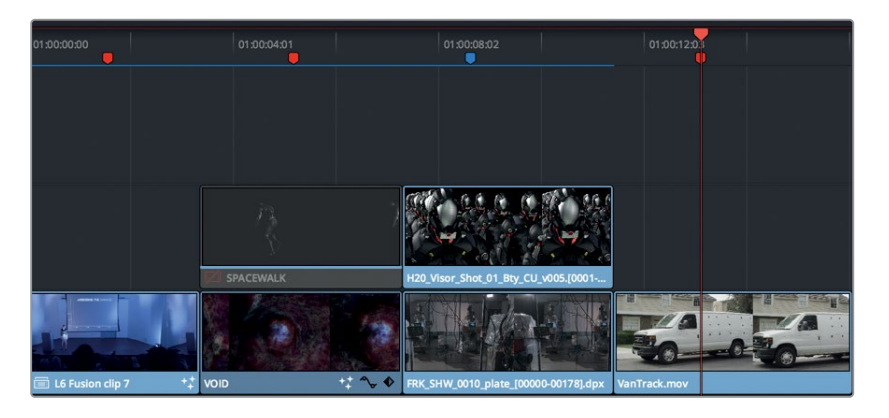

**4** スペースバーを押して同クリップを再生します。

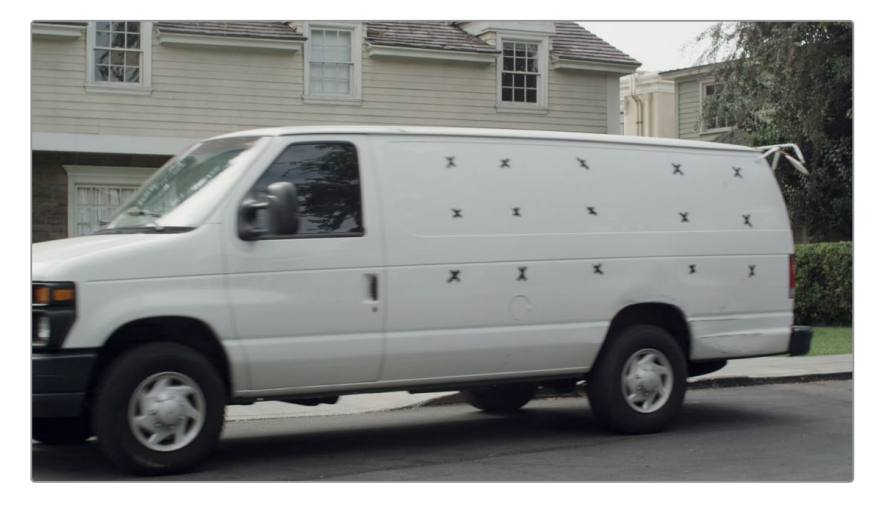

このショットでは、走り去るバンに車両看板を追加する必要がります。この合成を行う上で最初 のステップは、バンの側面に付けられた黒いマーカーをトラッキングすることです。

Fusionページで最もシンプルなトラッカーは、単一のポイントを使用するポイントトラッカーで す。しかし、ポイントトラッカーは様々なショットで有効ですが、適さない場合もあります。例え ば、カメラの視点が変化するとどうでしょうか? ポイントトラッカーは、使用する数に関わらず、 常に独立した2Dポイントであり、処理できるカメラの動きは限られています。一方、平面トラッ カーでは、広告板やテレビ画面、あるいはこの例のようなバンの側面など、輪郭のある平面を 複数のポイントでトラッキングできます。この処理では、より精密な2.5Dトラックが算出される ため、より複雑な動きに対応できます。

このショットではバンの動きをトラッキングするので、新しく追加するロゴがショット全体を通 してバンと一緒に動きます。

- **5** インターフェースツールバーの左上で「エフェクトライブラリ」ボタンをクリックし、同パネルを 開きます。
- **6** 「ツール(Tools)」>「トラッキング(Tracking)」カテゴリーを開き、「平面トラッカー(Planar Tracker)」ツールを「メディア入力1(MediaIn1)」と「メディア出力1(MediaOut1)」の間に挿入 します。

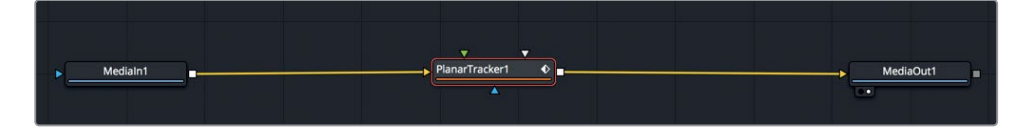

**7** 「1」を押して、「平面トラッカー1(PlanarTracker1)」ノードをビューアに表示します。

平面トラッキングは、トラッキングの対象が大きく明瞭に映っているフレームで開始することが 大切です。この例ではフレーム65が理想的です。その理由は、バンの側面が大きく映っており、 動きが遅いことからモーションブラーがほとんど生じていないためです。

#### **8** フレーム65に移動します。

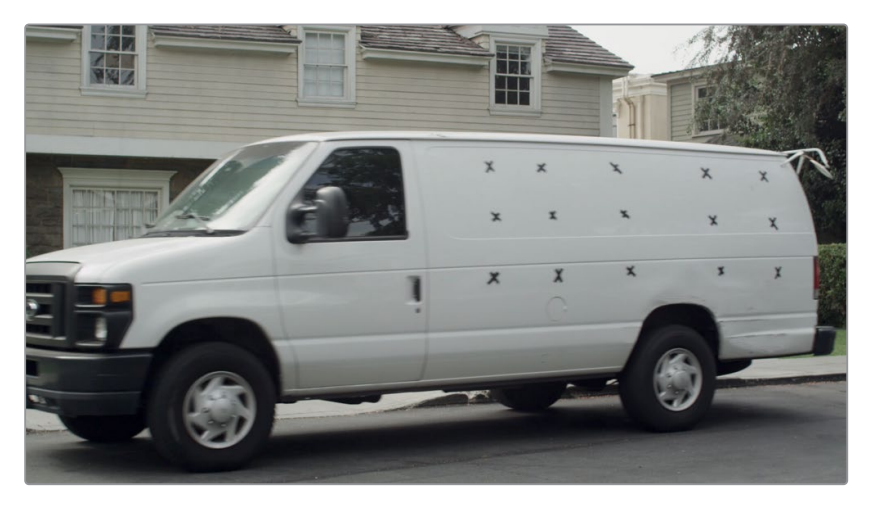

前の練習で使用したトラッカーとは異なり、平面トラッカーでは1つまたは2つのトラッキングパ ターンは使用しません。その代わりに、平面トラッカーは、後景クリップに含まれる平面全体の 動きやスケーリング、射影歪みをトラッキングします。次のステップは、トラッキングする平面を 指定する作業です。

平面トラッカーを追加すると、ビューア上部に多角形シェイプ用のツールバーが表示されます。 このツールバーの機能は、前の練習で多角形シェイプを作成する際に使用したものと同じです。

作業のこつ クリップのレンズ歪みが著しい場合は、平面トラッキングを実行する前 に、レンズ歪みノードを使用して補正してください。

#### 平面トラッキングに適した領域を選択する:

平面トラッキングする領域周辺にシェイプを描く際は、以下のガイドラインを参照してく ださい:

- できるだけ大きな領域を選択する。
- できるだけフレーム内にとどまる領域を選択する。
- 前景の動くオブジェクトに遮られない領域を選択する。
- トラッキングする領域が最も大きく表示される時点からトラッキングを開始する。 対象とする領域にできるだけ多くのディテールがある時点からトラッキングを開始するの が理想的です。
- 対象とする領域にできるだけ歪み等がないフレームからトラッキングを開始する。

**9** ビューア1で、バンの側面に沿ってシンプルなシェイプを描きます。その際は、シェイプがバンの 外側にはみ出さず、車輪に重ならないよう注意してください。

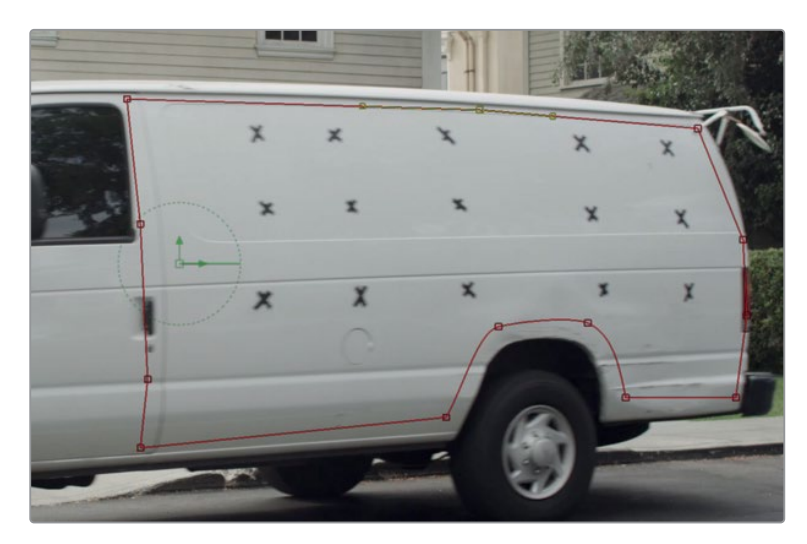

シェイプの内側の領域が、トラッキングの対象となるパターンです。

作業のこつ トラッキングする領域を指定する際は、トラッキングする平面に属する ピクセル(この例ではバンの側面)だけをシェイプで囲ってください。後景の領域は 一切選択しないでください。

**10** インスペクタの上部で「設定(Set)」ボタンをクリックします。

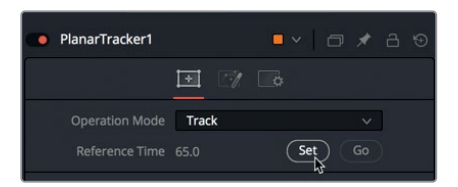

現在のフレームが、トラックの残りのフレームに対する参照フレームとして設定されます。

作業のこつ トラッキングが完了する前に停止した場合は、トラッキングを再開する前 にもう一度「設定(Set)」ボタンをクリックする必要があります。

**11** インスペクタ下部で、「先頭までトラッキング(Track to start)」ボタンをクリックします。

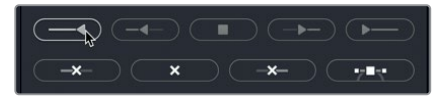

- <span id="page-165-0"></span>ショットの先頭に向かって逆方向に実行されるトラッキングの経過がビューアに表示されま す。トラッキングが終了すると、レンダー範囲に一連のドットが表示され、トラッキングが完了し たことが分かります。
- **12** トラッキングの前半が完了したら、再生ヘッドをフレーム65に戻し、「末尾までトラッキング (Tracking to end)」をクリックします。

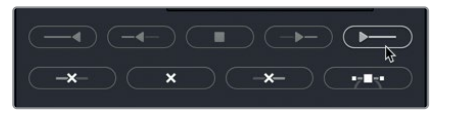

バンの大部分がフレーム外に消えても、平面トラッカーはクリップの最後までトラッキングを継 続します。

**13** トラッキングの結果をテストするために、インスペクタの「オペレーションモード(Operation Mode)」を「固定(Steady)」に変更し、クリップを再生します。その際は、メディア入力ノード ではなく、平面トラッカーノードがビューアに表示されている必要があります。

タイムラインの再生中、バンの側面が一定の位置に固定されます。

**14** 「オペレーションモード(Operation Mode)」を「トラック(Track)」に戻します。

固定モードは、最終的なショットに必要な効果を生むものではありませんが、トラッキングの結果を 評価し、不要な揺れや起伏がないことを確認できる便利な機能です。何らかの問題がある場合は、 フレーム65でトラッキングのシェイプを再調整し、トラッキングをやり直してください。

## クローンツールでペインティング

トラッキングが完了した後は、トラッキングマーカーを除去できます。その過程では、ペイントツール を使用して白い領域を各マーカーの位置にクローンし、バンの側面をクリーンにします。1フレームだけ フリーズして塗りつぶしてから、クリーンにしたバンの側面をカットして、フルモーションのショットに 合成します。まずは、塗りつぶしを行うフレームをフリーズすることから始めましょう。

**1** エフェクトライブラリで、「ツール(Tools)」>「その他(Miscellaneous)」カテゴリー内の「タイム ストレッチ(Time Stretcher)」ツールを、ノードエディター内の何もない領域にドラッグします。

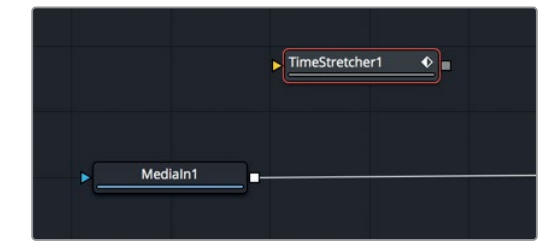

この作業の最初のステップは、明瞭なフレームでバンをフリーズすることです。エディットページ のフリーズフレームは、Fusionページには反映されません。しかし、フリーズフレームはFusionの タイムストレッチノードを使用して簡単に作成できます。

**2** 「メディア入力1(MediaIn1)」の出力を「タイムストレッチ1(TimeStretcher1)」ノードの黄色の 入力にドラッグします。

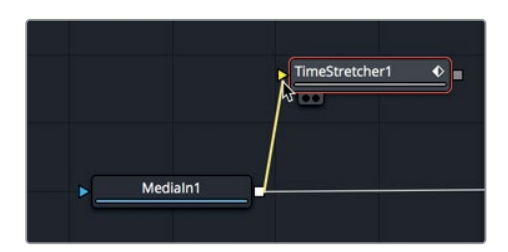

メディア入力ノードから2つ目の出力をドラッグするのは、タイムラインでクリップを複製するの と似ています。

**3** 「1」を押して、「タイムストレッチ1(TimeStretcher1)」ノードをビューアにロードします。

タイムストレッチノードにソースを接続すると、自動的にキーフレームが追加されます。これによ り、クリップの速度ランプを簡単に作成できます。しかし、ここで作成したいのはフリーズフレームな ので、このキーフレームは削除し、ショット全体にわたって固定したいフレーム番号を入力します。

**4** インスペクタで「ソースタイム(Source Time)」の隣にある赤いキーフレームボタンをクリック して無効にします。

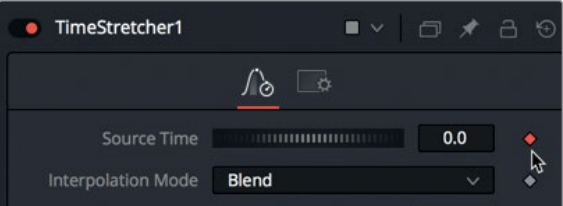

クリップ全体にわたって固定したいフレームは、バン側面のイメージが明瞭かつ歪みなく見え る、フレーム65です。

作業のこつ タイムストレッチのフレーム番号の基準は、タイムライントのクリップの 長さではなく、クリップ全体の長さです。

**5** 「ソースタイム(Source Time)」フィールドに **65** と入力し、フレーム65をショット全体にわた って固定します。

この値をキーフレーミングしない限り、タイムストレッチはフレーム65をクリップ全体の長さに わたって固定します。フリーズフレームの作成に必要な作業は以上です。

次は、このフリーズフレームに含まれるマーカーを塗りつぶします。

**6** ノードエディターで「タイムストレッチ1(TimeStretcher1)」を選択します。ツールバーの「ペイン ト(Paint)」ツールをクリックし、タイムストレッチの後に接続します。

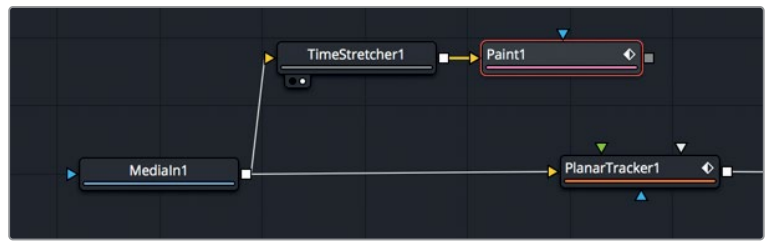

**7** 「1」を押して、「ペイント1(Paint1)」ノードをビューアに表示します。

ペイントツールを選択すると、インスペクタに様々なペイントコントロールが表示されます。 ビューア上部には、各種ペイントストロークを含むビューアツールバーが表示されます。

ペイントツールには、モーショングラフィックスやショットのレタッチに適したストロークおよ びペイントスタイルが複数あります。以下の練習では、シンプルなストロークブラシをクローン モードで使用して、バンの白い領域をコピーし、マーカーを塗りつぶします。

**8** ビューアツールバーで「ストローク(Stroke)」ツールをクリックします。

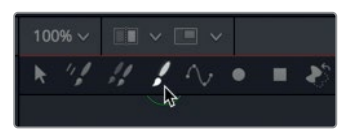

ストロークツールは最も用途の広いペイントツールで、ほとんどのペイントタスクに使用されます。

**9** インスペクタで、「適用コントロール(Apply Controls)」内の「クローン(Clone)」ボタンをク リックし、カラーを使用するペインティングから、クローンブラシによるペインティングに切り 替えます。

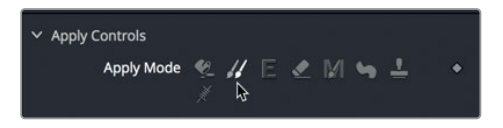

クローンブラシは、フレーム内でソース領域と適用領域を選択することで機能します。ソース領 域とは、ペイント作業において複製したいフレーム内の領域です。適用領域とは、ソース領域の コンテンツを使用して塗りつぶす領域です。

**10** バンの左上にある1つ目の黒いマーカーの左を「Option + クリック」(macOS)または「Alt + クリ ック」(Windows)して、クローンブラシのソース領域として使用するオフセット位置を選択します。

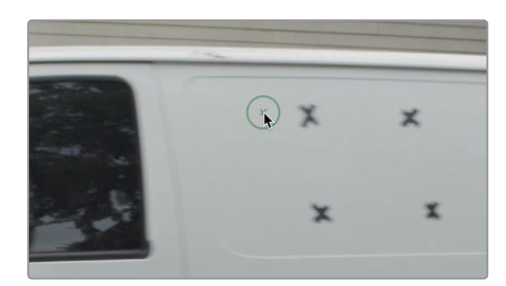

- クローソシーラ トくノソ ルノソグ クローンツールでペインティング
- **11** クローンブラシのソース領域として使用するオフセット位置を選択したら、1つ目のマーカーを 塗りつぶします。

ペイント中はソース領域のオフセット位置も同じ量だけ移動します。例えば、上方向にペイントす ると、塗りつぶしに使用するソース領域も上に移動します。両領域の質感や色をできるだけ近づ けるために、ソース領域は塗りつぶす箇所の近くで選択することをお勧めします。

作業のこつ マウスの中ボタンを押しながらドラッグすると、ビューアを左右にパン できます。

**12** 必要に応じて「Option」または「Alt」を押しながら新しいオフセット位置をクリックし、次の マーカーを塗りつぶします。新しいオフセット位置を選択しながら各マーカーを塗りつぶし、す べてのマーカーを除去します。

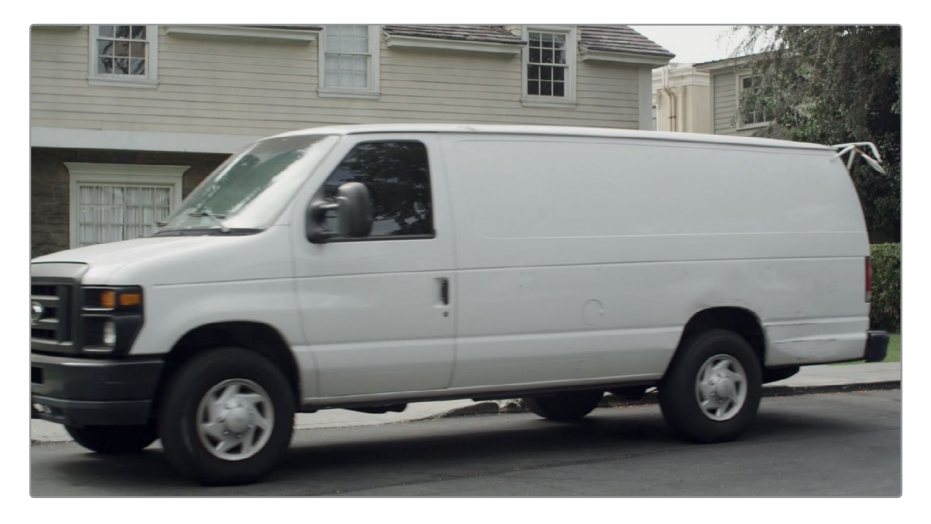

作業のこつ フレーム内で数十または数百の小さなオブジェクトをクローンする際は、 ストロークツールの代わりにマルチフレームクローンツールを使用すると作業がスピー ドアップする場合があります。しかしその場合は、ペイント作業を開始する前にマルチ フレームクローンツールの長さを設定する必要があります。

バンの側面がクリーンになり、新しいロゴの合成に適した状態となりました。次の練習では、ロゴを 読み込み、バンの側面に馴染ませる方法を学びます。

# <span id="page-169-0"></span>**Photoshop PSD**レイヤーの使用

DaVinci Resolveでは、TIFF、JPEG、PNGなど、様々なスチルイメージフォーマットのグラフィックを 使用できます。レイヤー構造のPhotoshopファイルも使用できるので、PSDグラフィックから使用し たいレイヤーを選択する際も柔軟に対応できます。

**1** Fuisonページの左上でメディアプールを開き、"Graphics" ビンを開きます。

このビンに新しいグラフィックファイルを追加します。

- **2** 「ファイル」メニューで、「ファイルの読み込み」>「メディアの読み込み」を選択します。"R15 Fusionレッスン" > "Fusion Lessons part 2.dra" > "MediaFiles" の順に進み、"EatAtJoes. psd" ファイルを読み込みます。
- **3** "Graphics" ビンに読み込んだら、"EatAtJoes.psd" ファイルをノードエディター内の何もない エリアにドラッグします。
- **4** 追加したばかりの「メディア入力2(MediaIn2)」ノードを選択し、「1」を押してビューアに表示 します。

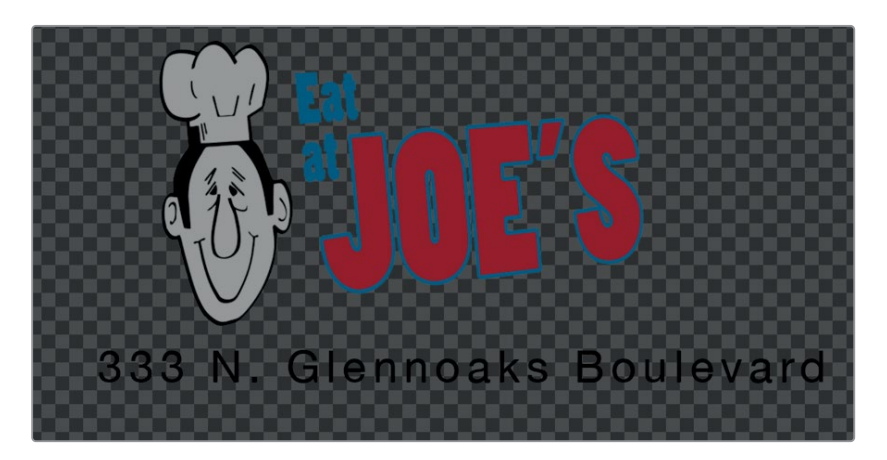

**5** 同ノードの名前を「グラフィック」に変更します。

このPhotoshopイメージは1920x1080解像度で、2つのレイヤーで構成されています。1つのレイ ヤーはメインロゴで、もう1つのレイヤーは会社住所です。インスペクタを使用すると、各レイヤー を個別に、または全レイヤーをまとめて選択できます。

**6** 「グラフィック」ノードを選択したまま、インスペクタの「レイヤー(Layer)」メニューで「ロゴ (LOGO)」を選択します。

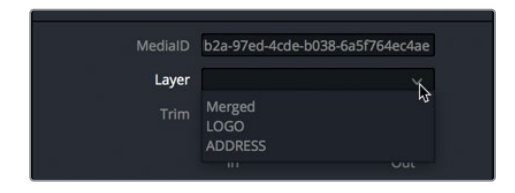

**7** 「ペイント1(Paint1)」ノードの後にマージノードを挿入し、「1」を押します。

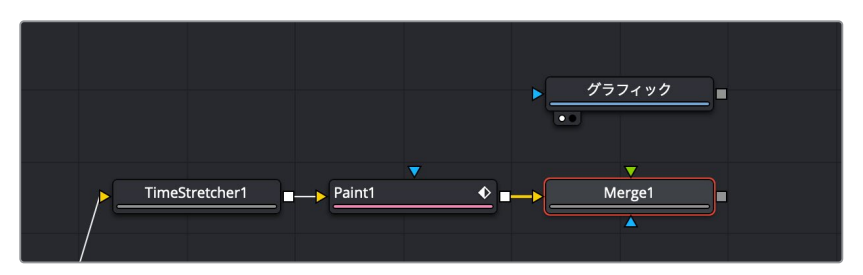

- **8** 「グラフィック」ノードの出力を、「マージ1(Merge1)」ノードの入力に接続します。 現時点では、Photoshopファイルがそのままの状態でバンのクリップに重ねて表示されています。 しかし、ブレンドやカラーコレクション、位置調整を行うことで、合成をよりリアルにできます。
- **9** 「マージ1(Merge1)」ノードを選択し、インスペクタの「適用モード(Apply Mode)」を「ソフト ライト(Soft Light)」に設定します。

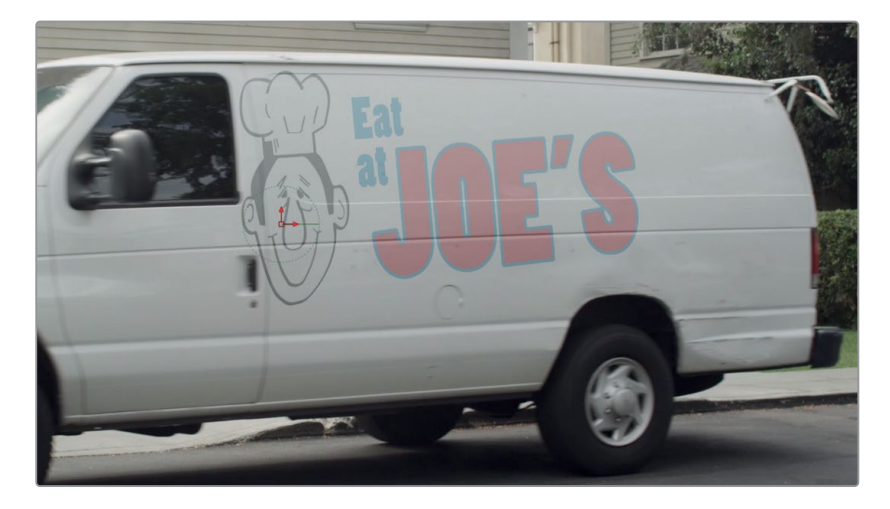

適用モードのソフトライトは、この例において優れた選択肢です。バンの白い色に基づいてロゴ が少し明るくなり、光が拡散したような程よいルックになります。一方で、バンの側面に含まれる ラインの色は、ロゴの大部分と比べて暗いので、それらの箇所ではロゴが暗くなります。良い結果 が得られましたが、ロゴがやや明るすぎる、あるいは拡散しすぎているような印象も受けます。 この問題は、シンプルなカラーコレクションで改善できます。

**10** ツールバーの「明度/コントラスト(Brightness/Contrast)」ツールを、「グラフィック」ノードと 「マージ1(Merge1)」ノードの間に挿入します。

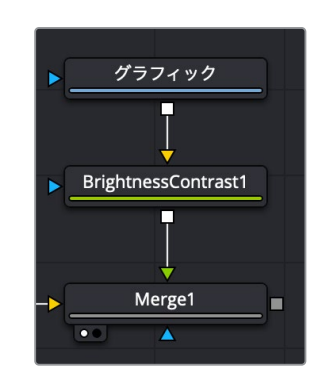

**11** 「リフト(Lift)」を下げてロゴの暗い部分を暗くし、「コントラスト(Contrast)」スライダーを上 げてロゴがはっきり見えるようにします。

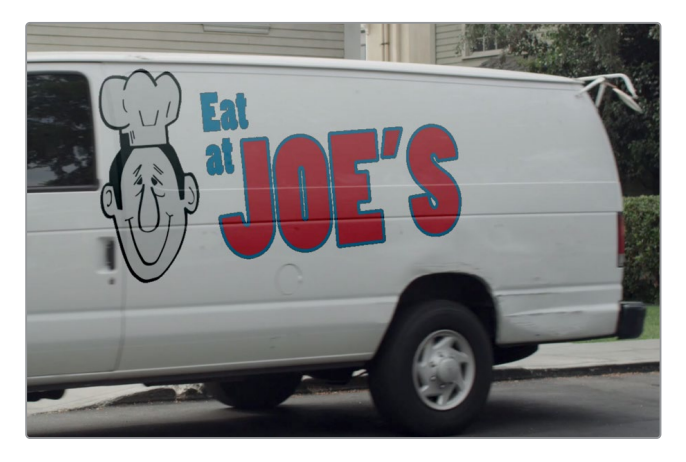

見栄えはずいぶん良くなりましたが、グラフィックの縁が粗くなってしまいました。

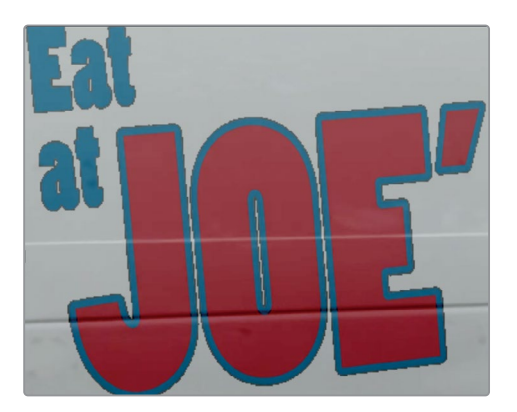

これは、プリマルチプライド・アルファチャンネル(乗算済みアルファ)を持つグラフィックにカ ラーコレクションを適用したことが原因です。したがって、レッスン4で行ったのと同じように、 カラーコレクションの前に除算し、その後で乗算する必要があります。これら2つの作業は、明 度/コントラストノードに含まれる1つのチェックボックスで実行できます。

<span id="page-172-0"></span>**12** 「明度/コントラスト1(BrightnessContrast1)」ノードを選択し、「補正前に除算/補正後に乗算 (Pre-Divide/Post-Multiply)」チェックボックスをクリックします。

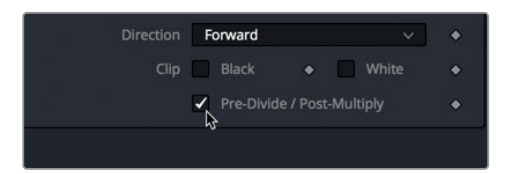

見栄えの良いロゴが出来上がりました。あとは、ロゴが実際にバンの側面に描かれているように見 えるよう位置を調整するだけです。

# イメージをコーナーピンで配置

グラフィックの位置調整は変形ノードでも行えますが、その方法ではカメラの視点によって生じる遠 近感の歪みを再現できません。このグラフィックで遠近感の歪みを再現するには、コーナーピンノー ドを使用して位置を調整するのが最善の方法です。

**1** ノードエディターで「明度/コントラスト1(BrightnessContrast1)」ノードを選択します。

コーナーピンノードは、明度/コントラストノードの後、グラフィックがフリーズフレームに結合 される前に配置します。

**2** エフェクトライブラリで、「ツール(Tools)」>「ワープ(Warp)」を選択し、「コーナー位置(Corner Positioner)」ツールをクリックして、ノードエディターに追加します。

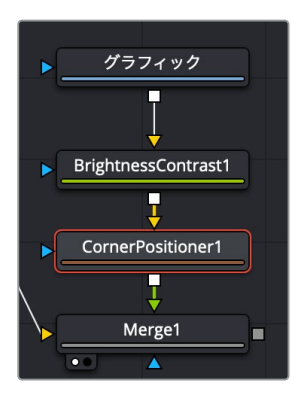

グラフィックフレームのコーナー位置に基づいて、ロゴ全体が小さな領域に縮小されます。これ を修正するには、グラフィックの四隅をフレームの四隅に合わせて配置します。この作業は、各 コーナーを四隅にドラッグするか、インスペクタで4つのコーナー位置コントロールに値を入力 して簡単に実行できます。

#### エレメント配置に使用する座標

Fusionの座標系は左下角から始まります。この位置では、X位置およびY位置がそれぞれ0 と等しくなります。右上角ではX=1、Y=1です。スクリーンの中心は常にX=0.5、Y=0.5です。

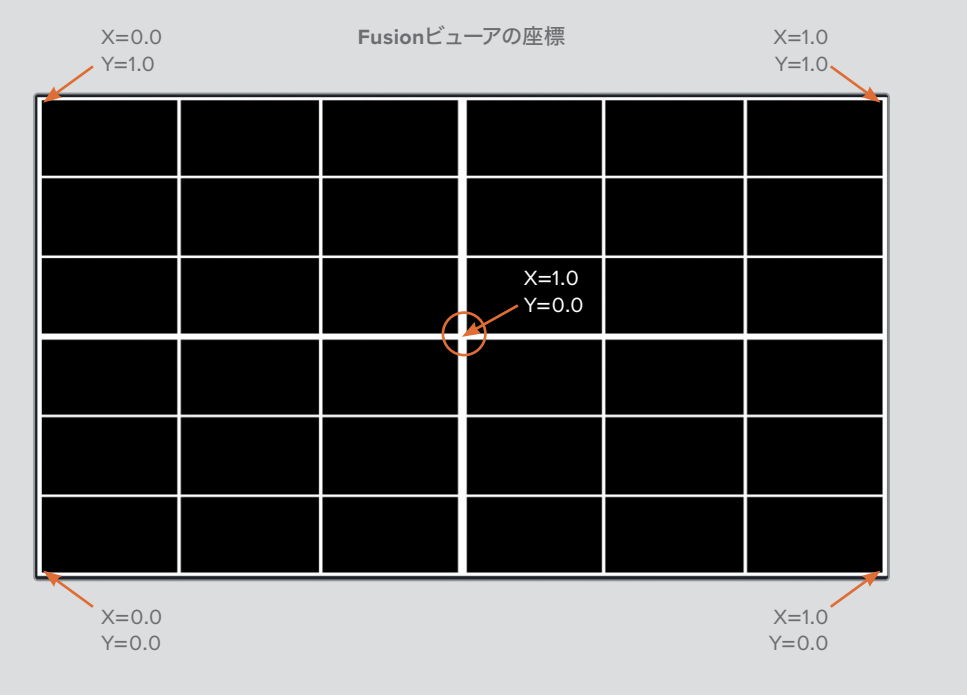

**3** ビューアでグラフィック右上のコーナーピンをフレーム右上の角までドラッグするか、インスペ クタの「右上(Top Right)」で「X」および「Y」フィールドに1と入力します。

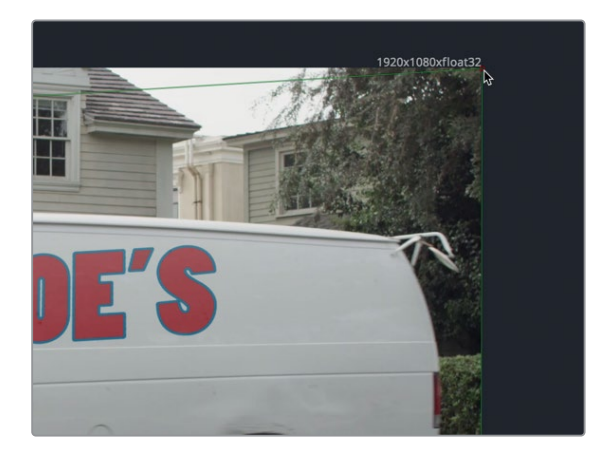

**4** グラフィック右下のコーナーピンをフレーム右下の角にドラッグするか、インスペクタの「右下 (Bottom Right)」で「X」に1、「Y」に0と入力します。

左の2つのコーナーピンは、フレームの左端から25%ほど内側に配置すると、グラフィックの見 栄えが最も良くなります。

**5** インスペクタの「左上(Top Left)」で、「X」に0.25、「Y」に1と入力し、左上のコーナーをフレー ムの頂点、かつ左端から25%内側に配置します。

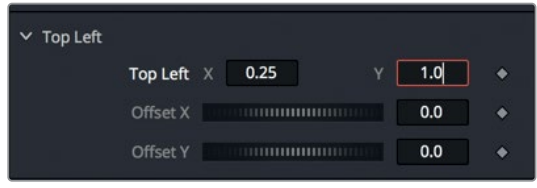

**6** インスペクタの「左下(Bottom Left)」で、「X」に0.25、「Y」に0と入力し、左下のコーナーをフ レームの底辺、かつ左端から25%内側に配置します。

これらの値を入力したことで、グラフィックをバンに重ねて配置できましたが、現時点ではロゴ がルーフに近すぎます。グラフィックをバンのルーフから遠ざける(位置を下げる)ために、左の 上下のコーナーを微調整する必要があります。

**7** ビューアで、左上および左下のコーナーピンコントロールの位置を少し下げ、グラフィックとバ ンの重なり方がリアルになるよう調整します。

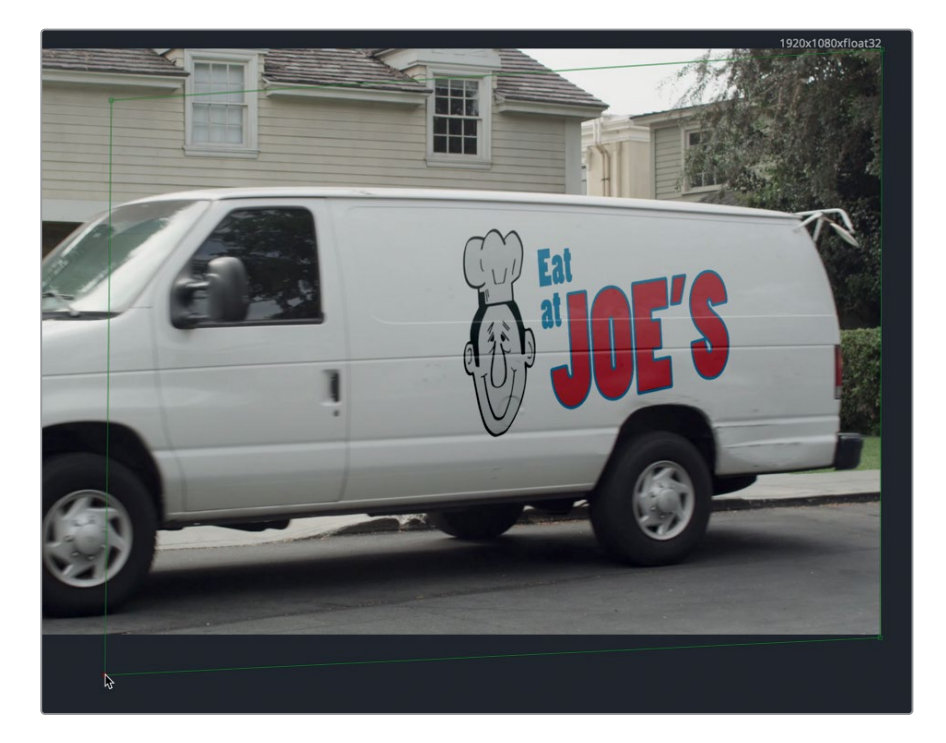

グラフィックの配置と見栄えは完璧ですが、まだグラフィックをスチルフレームに配置しただけで動 きがありません。しかし、その点は次の練習で取り組むので問題ありません。

## <span id="page-175-0"></span>マットとイメージの結合

ここまでの練習で、ショット全体のフリーズフレームはできています。次は、バンの側面をロゴ込み で分離し、合成する必要があります。そこで便利になるのが、すでに習得したロトスコープのテクニ ックです。バンの側面だけを分離するマットを作成します。

**1** ツールバーの「多角形(Polygon)」ツールを、ノードエディター内の「マージ1(Merge1)」ノード の近くの何もないエリアにドラッグします。

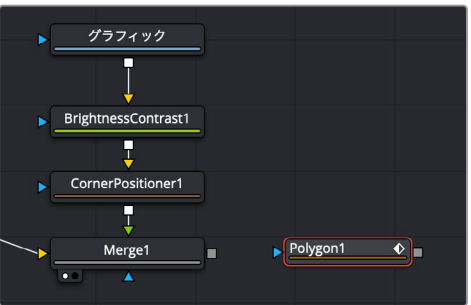

**2** 「多角形1(Polygon1)」ノードが選択された状態で、バンの側面を囲うようにシェイプを描き ます。その際は、ドアやルーフの線をガイドとして使用します。最後のコントロールポイントと 最初のコントロールポイントを接続するか、「Shift + O」を押してそれらを自動接続して、確実 にマットを閉じます。

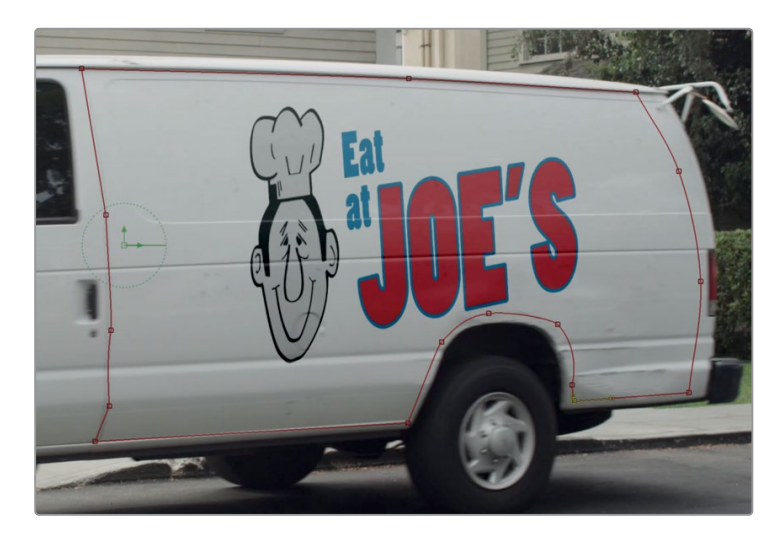

これでマットは完成しましたが、ノードツリーに接続するところがありません。現時点で空いてい る青のエフェクトマスク入力はすべて、この接続に必要な種類のマスク入力ではありません。エフ ェクトマスクはエフェクトの適用領域を限定するものです。しかし、この練習で行いたいのは、マ ットでイメージをクロップし、効果的に合成することです。この種類のマスクは、ガベージマット と呼ばれます。ここでは、ガベージマットを入力できるノードを追加する必要があります。その目 的で一般的に使用されるノードが、マットコントロールノードです。

- **3** ノードエディターで「マージ1(Merge1)」ノードを選択し、エフェクトライブラリで「マット(Matte)」 カテゴリーを選択します。
- **4** 「マットコントロール(Matte Control)」ツールを選択して、「マージ1(Merge1)」ノードの後に 追加します。

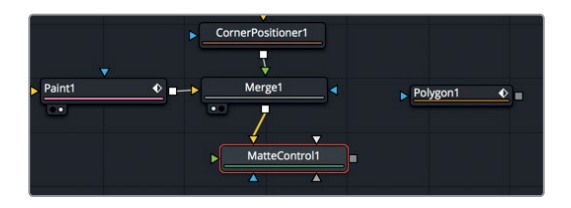

**5** 「1」を押してビューアに表示します。

マットコントロールは、通常、前景のマットを後景にコピーまたは結合する目的で使用されま す。この例では、後景のフリーズフレームにマットをコピーします。しかし、マットコントロールに は接続可能な入力が複数あるので、適切な入力を選択する方法が必要です。

**6** 「多角形1(Polygon1)」の出力を、「マットコントロール1(MatteControl1)」に「Option + ドラ ッグ」(macOS)または「Alt + ドラッグ」(Windows)して、マウスボタンを放します。

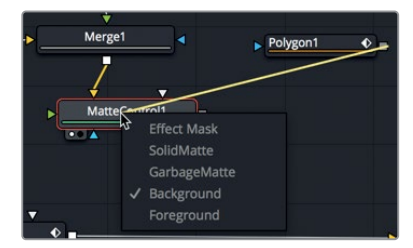

マウスボタンを放すと、マットコントロールを接続可能な入力のリストを含むメニューが表示されま す。このメニューで、適切な入力を簡単に選択できます。この例で使用するのはガベージマットです。

**7** メニューで「ガベージマット(Garbage Matte)」を選択し、多角形マットと接続します。

ビューアを見ると、バンの側面が切り抜かれています。作成したマットによって、バンの側面が分 離されるのではなく、切り抜かれています。この効果はインスペクタで反転できます。

**8** 「多角形1(Polygon1)」ノードを選択し、インスペクタで「反転(Invert)」をクリックします。

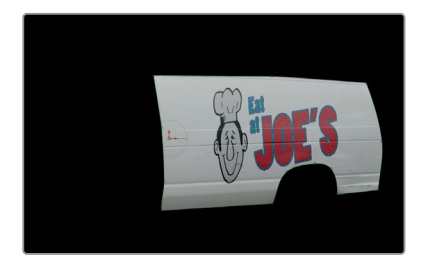

ロゴを含むバンの側面は、フリーズフレームの一部です。次は、平面トラッカーを使用して、このスチ ルイメージを動くイメージに合成し、フルモーションのショットと同期して動かします。

## <span id="page-177-0"></span>平面トラッカーでマッチムーブ

シンプルなコーナーピン作業では、平面トラッカーに直接接続できます。しかし、不規則な多角形マ ットシェイプや、アスペクト比または解像度が異なるイメージを使用する場合は、平面変形ツール の使用が最適です。

- **1** ノードエディターで「平面トラッカー1(PlanarTracker1)」ノードを選択します。
- **2** インスペクタの下部で、「平面変形を作成(Create Planar Transform)」をクリックします。

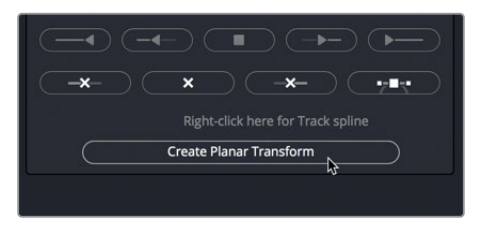

平面変形ノードが作成されます。このノードには、平面トラッカーで抽出された変形および遠近感 の歪みに関する全データが含まれています。このデータはあらゆる入力イメージまたはマットに適 用できるので、オブジェクトをロトスコープする場合と比べて作業時間を大幅に削減できます。

**3** 「マットコントロール1(MatteControl1)」の出力を、「平面変形1(PlanarTransform1)」の黄色 の入力に接続します。

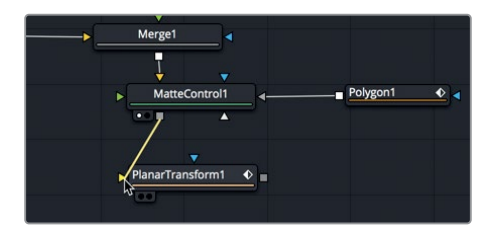

- **4** 「1」を押して、「平面変形1(PlanarTransform1)」ノードをビューアに表示します。
- **5** レンダー範囲を通してドラッグし、マッチムーブを適用したバンの側面をプレビューします。 バン側面のフリーズフレームが、走行するバンの動きを追っています。次は、シンプルにマージ ノードを使用して、走行するバンのショットにバンの側面を合成します。
- **6** 「平面トラッカー1(PlanarTracker1)」を選択して、「Delete」を押します。

平面変形ノードを追加した後は、平面トラッカーは必要はありません。トラッキングで抽出した 全データは平面変形ノードに保存されています。

**7** ツールバーの「マージ(Merge)」ツールを、「メディア入力1(MediaIn1)」と「メディア出力1 (MediaOut1)」の接続ラインにドラッグして挿入します。

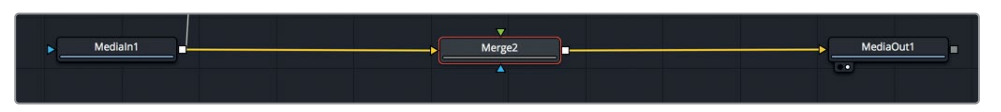

- <span id="page-178-0"></span>**8** 「平面変形1(PlanarTransform1)」ノードの出力を、「マージ2(Merge2)」ノードの緑の前景入 力にドラッグします。
- **9** 「マージ2(Merge2)」ノードを選択し、「1」を押してビューアに表示します。
- **10** スペースバーを押してショット全体を再生します。

ここまでの作業で、合成はかなりリアルになりました。次の練習では、いくつかの小さな領域をク リーンアップして、ショットを完成させます。

### 合成の仕上げ

クリップの末尾近く(フレーム90周辺)を注意深く見ると、マスクした領域と移動するバンの明るさ に差があることが分かります。

**1** 再生ヘッドをフレーム90に移動します。

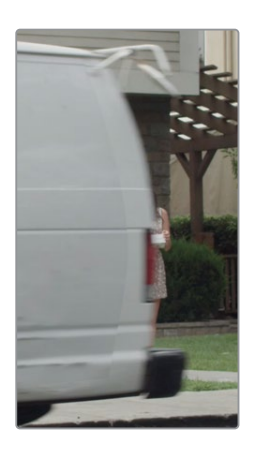

これは、ライブショットの明るさが変化することに起因する、よくある問題のひとつです。フリーズ フレームの照明条件は一定であり、バンの動きに連動して変化しません。この継ぎ目はシンプルな ブラーで隠せます。しかし、クリーンなバンはルーフの最上部まであるので、多角形ツールの変更 可能なソフトエッジを必要な箇所でのみ使用して、バンの後底部をカバーする必要があります。

**2** フレーム65に移動します。

作業のこつ マットの変更は、そのマットを作成した元のフレームで行うことが大切 です。これにより、誤ってキーフレームや補間を追加してしまう心配がありません。

**3** 「多角形1(Polygon1)」ノードを選択し、ビューア上部で「ダブルポリラインを作成(Make Double Poly)」ボタンをクリックします。

合成の仕上げ

合成の仕上げ

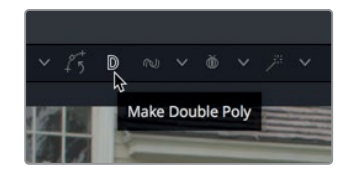

**4** 次に、シェイプの右側中央にあるコントロールポイントを「Command + ドラッグ」(macOS)ま たは「Control + ドラッグ」(Windows)して、ソフトトランジションエッジを作成します。

作業のこつ 他にもコントロールポイントを移動する必要がある場合は、はじめにビ ューアのグレーの領域をクリックして、1つ目のコントロールポイントの選択を解除し ます。その後、次のコントロールポイントを「Command」(macOS)または「Control」 (Windows)を押しながらドラッグします。

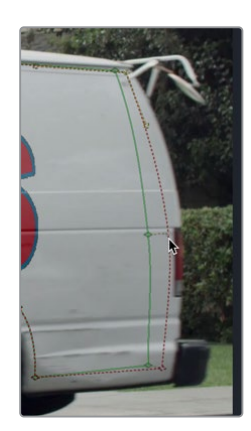

**5** 「メディア入力1(MediaIn1)」ノードを選択して多角形ノードのオンスクリーンコントロールを非 表示にし、クリップを再生して結果を確認します。

マットがクリーンになりました。最後に、ロゴをより自然に見せるために、現在ロゴに生じている ストロボのような現象を修正します。これは、バンの加速に応じて元のカメラフッテージに生じて いるモーションブラーが、作成したグラフィックには生じていないことが原因です。

**6** 「平面変形1(PlanarTransform1)」ノードを選択し、インスペクタで「設定(Settings)」タブを クリックします。

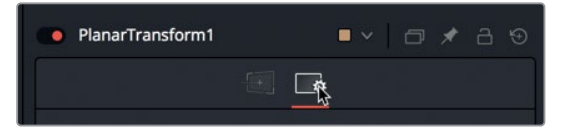

**7** 「モーションブラー(Motion Blur)」を有効にします。

デフォルトのブラーはこのショットには強すぎる印象なので、シャッターアングルを下げる必要 があります。また、ブラーの品質を上げて、エフェクトをより滑らかにします。
**8** 「シャッターアングル(Shutter Angle)」を130.0に下げ、「品質(Quality)」を5に上げます。

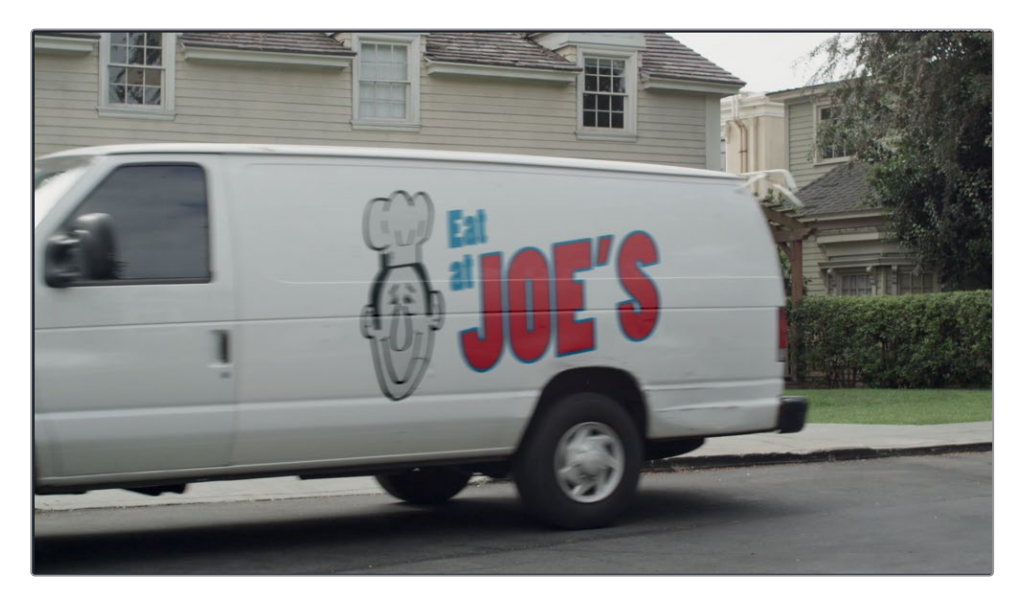

これで、ショットの完成です。このレッスンで学んだテクニックは、シンプルな道路標識やタッチ スクリーン、さらにはタトゥーなど、ショットに含まれる様々なオブジェクトの置き換えに応用で きます。タイムストレッチ、ペイントツール、多角形スプラインでクリーンな面を作成することで、 ショットに生じる一般的な問題を非常にシンプルかつパワフルに解決できます。

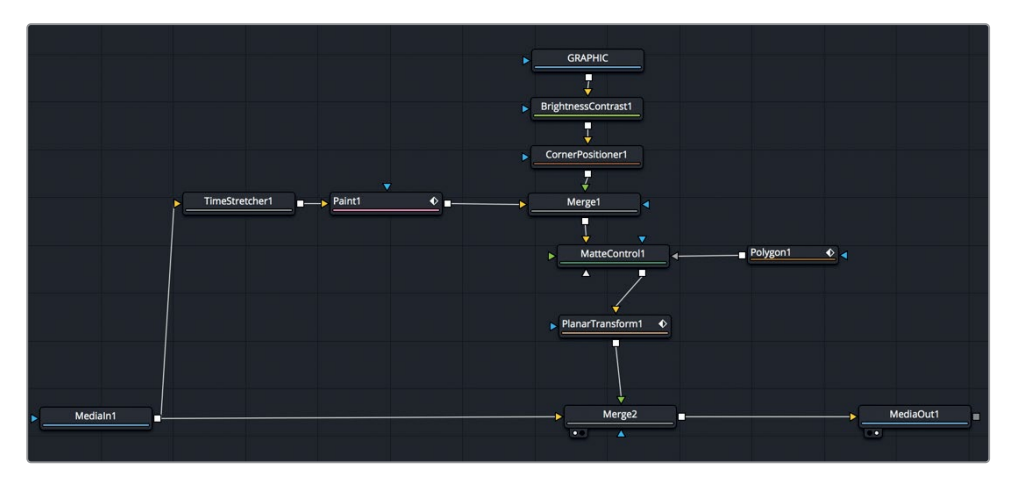

レッスン8で完成させたノードツリー

#### 練習問題

以下の練習問題は、ペイント作業は含まれませんが、バンの練習とほぼ同じ内容です。このショットで 俳優は目を閉じていますが、筋肉の収縮が見られます。フリーズフレームを使用して目を置き換え、 ショット全体を通して動きのない状態にすることが作業の目的です。

**1** タイムラインで最後から2つ目のクリップに移動します。

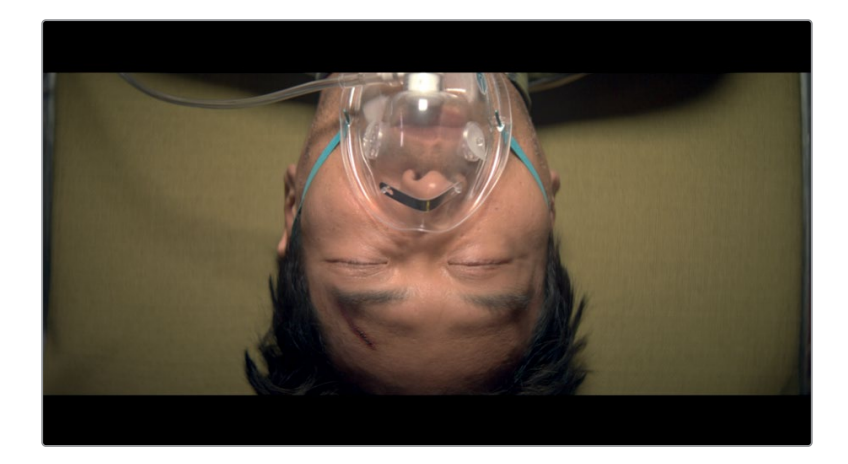

このショットでは、担架で運ばれる男性の目が動き過ぎています。カメラが回転していなければ、 この修正は簡単だったでしょう。しかし、これが目であるか、セットの一部であるか、複数の人間 であるかに関わらず、フレームからパッチを除去したり、不要な箇所を覆ったりする作業は、ショ ットを使用可能にするための一般的なタスクです。このショットは、バンのショットとほぼ同じ方 法で、非常にすばやく簡単に修正できます。

- **2** 男性の顔を平面トラッキングします。
- **3** タイムストレッチノードを使用して、フレームをフリーズします。
- **4** マットコントロールと多角形ツールを追加して、目を分離します。
- **5** 平面変形ノードを作成します。
- **6** 平面変形ノードを使用して、分離した目を移動します。
- **7** 移動する顔に目を合成します。
- **8** 多角形ノードの境界線をソフトにします。

### レッスンの復習

- **1** ○か×で答えてください。平面トラッキングを行う際は、事前に「設定(Set)」ボタンを押す必 要がある。
- **2** ○か×で答えてください。平面トラッキングに向けて平面の周辺にシェイプを描く際は、後景を できるだけ多く含めるように描く。
- **3** 以下のうち、平面トラッキングに適した面は?
	- A)建物の側面
	- B)広告板
	- C)跳ねるボール
	- D)上記のすべて
	- E)上記のどれでもない
- **4** ○か×で答えてください。平面変形ツールを使用することで、平面をトラッキングし、さらにその 結果を合成できる。
- **5** ○か×で答えてください。ペイントツールでクローン作業を行う際は、「Option」(macOS)また は「Alt」(Windows)を押しながら、クローンのソース領域として使用するオフセット位置をク リックし、適用領域を塗りつぶすまで「Option」または「Alt」を押し続ける。

#### 答え

- **1** ○です。「設定(Set)」ボタンをクリックすることで、平面トラッキングで参照するフレームを指 定します。
- **2** ×です。平面トラッキングに向けて平面の周辺にシェイプを描く際は、後景をできるだけ含めな いようにします。
- **3** AとBは平面トラッキングに最適です。Cの跳ねるボールは平面でないため、平面トラッキングに 適しません。
- **4** ×です。平面変形ツールは、平面トラッカーで抽出したトラッキングデータを入力イメージに適 用します。合成機能はありません。
- **5** ×です。ペイントツールでクローン作業を行う際は、「Option」(macOS)または「Alt」(Windows) を押しながら、クローンのソース領域として使用するオフセット位置をクリックし、適用領域の塗 りつぶしを始める時に「Option」または「Alt」を放します。

### レッスン 8

グリーンバック素材の 合成

グリーンバックやブルーバックのキーイングは、 昔ながらのVFX作業であり、ビジュアルエフェク トと聞いて最初にこれを思い浮かべる人も多い でしょう。この作業は、前景の被写体を明るい緑 または青のスクリーンを背景にして撮影し、その 背景をキーイングして透明にし、新しい後景の 前に被写体を配置するという手順で行います。

このキーイング処理では、これまでのレッスン のようにマットを手描きするのではなく、マット を手続き的に生成します。グリーンバックの合成 はそれ自体がひとつのアートですが、多くのキー は簡単なワークフローで作成できます。大切な のは、1つのキーイングノードですべての作業を 行わないようにすることです。前景の被写体の 詳細な境界線にキーヤーの焦点を合わせれば、 他の領域は他のツールで処理できます。最後の 段階で複数のマットを結合することで、常にす ばやく良い結果が得られます。

#### 所要時間

このレッスンには約60分かかります。

#### ゴール

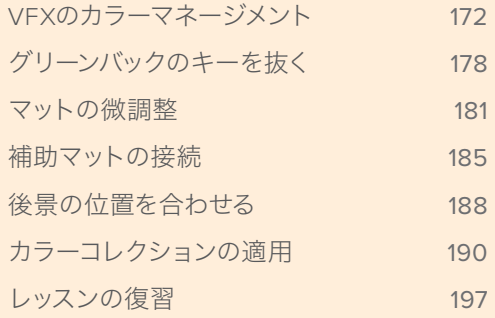

<span id="page-185-0"></span>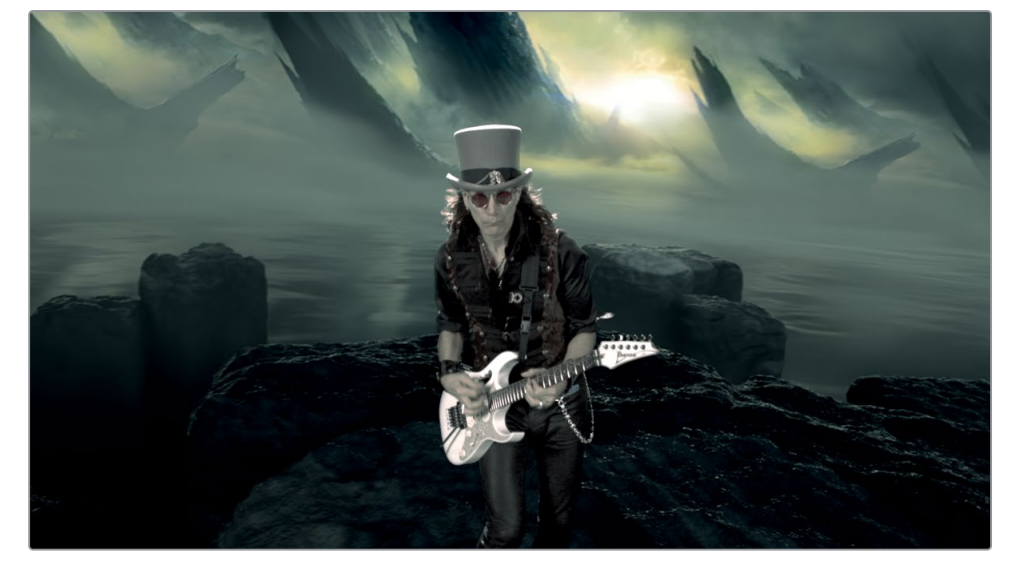

レッスン9で完成させる合成

# **VFX**のカラーマネージメント

キーイングのレッスンを始める前に、合成に関するより技術的な側面を理解する必要があります。カ ラーマネージメントはVFXワークフローにおける極めて重要な過程であり、合成の必要条件も編集や カラーグレーディングとやや異なります。以下のキーイング作業は、シーンリファード(シーン基準) のカラーマネージメント・ワークフローを設定することから始めます。

メモ "Timelines" ビンには、このレッスンを様々な段階で保存したタイムラインを含 む "Back Ups" ビンと、完成した合成を含む "Completed" ビンがあります。これらの ビンは、同じプロジェクトの異なる段階を参照したり、ノードツリーを分解して確認し たりする目的で使用できます。

- **1** DaVinci Resolveを起動し、プロジェクトマネージャーで、前の3レッスンでも使用した "Fusion Lessons part 2" プロジェクトを開きます。
- **2** "Timelines" ビンで、"Lesson 08 -START" タイムラインをダブルクリックし、最後の赤いマー カーに移動します。このマーカーは、グリーンバックでミュージシャンを撮影したショットの位 置にあります。
- **3** Fusionページに切り替えます。

**173**

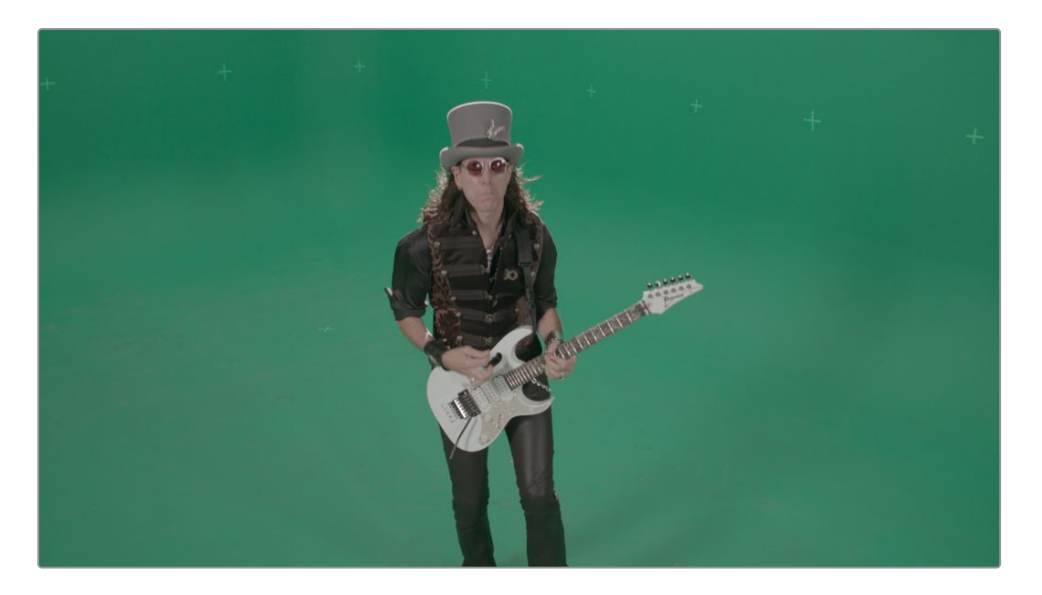

このショットは、スティーブ・ヴァイのミュージックビデオの一部であり、プロフェッショナルなグ リーンバック撮影の典型です。ショットを見ると、まずコントラストと彩度が低いことに気づくで しょう。これは、フィルム(昨今ではデジタルフィルム)で撮影したコンテンツによく見られる傾 向です。デジタルフィルムカメラは、高いダイナミックレンジを得るために、かなり強調したガン マカーブをクリップに適用します。また、それと比べて程度は随分低いものの、HDビデオクリッ プやPhotoshopドキュメント、ウェブ用グラフィックはすべて、sRGBまたはRec.709 2.4カラー プロファイルに基づくノンリニアガンマ値です。

ノンリニアガンマカーブの問題は、合成作業には修正されたガンマ値ではなく、リニアガンマの イメージが必要となる点です。なぜでしょう? その理由は、ほぼすべての合成機能で用いられ る演算が、リニアガンマのイメージを前提として実行されるためです。

つまり、Fusionページをクリックし、HDまたはRAWコンテンツでそのまま作業を始めると、ワー クフローを出だしから誤ることになります。

#### リニアカラースペースを使用する理由

カメラやディスプレイ、あるいは人間の目が光を知覚する仕組みなど、ポストプロダクション のワークフローに複数の異なるガンマカーブが存在することは、合成作業を行う上で都合の 良いことではありません。なぜでしょうか? 理由はコンピューターの演算方法にあります。

合成ツールの多くは、リニアガンマを前提としてエフェクトを演算します。したがって、ノン リニアガンマのイメージを使用すると、結果は予期せぬものとなります。リニアガンマを使 用してイメージを合成すると、明るさの各階調は、人間が知覚する明るさの変化に基づくも のではなく、明るさの強度の均等な変化に基づくものとなります。これを理解するために、 黒から白へのシンプルなグラデーションを見てみましょう。目で知覚する世界では異なりま すが、実際には、明るさの階調は直線的(リニア)です。黒が0で始まり、最も明るい白が1.0 のスケールで明るさを考えてください。この直線的なトーンレンジでは、0.5が半分の強度、 つまり中間グレーです。

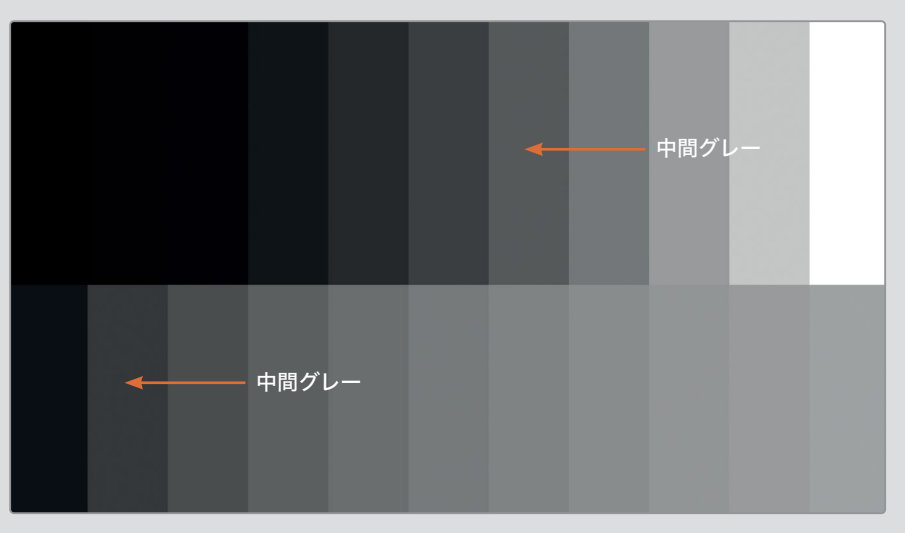

リニアガンマ

**Log**ガンマ

しかし、Logガンマカーブを適用した場合、デジタルフィルムカメラで撮影したイメージと同 様に、0.2前後が中間グレーになります。元の中間グレーの値は、中間グレーではなくなり ます。そしてもちろん、カラーコレクションツールはこの変化を把握していません。カラー コレクションツールは、引き続きリニアガンマに基づく中間グレーを想定して動作します。 しかし、各ガンマカーブおよびイメージフォーマット用に異なるカラーコレクションツール を用意することはできないので、この問題を最も簡単に解決する方法は、ノンリニアガン マカーブをすべて除去し、リニアガンマで作業を行う方法です。

より具体的な例として、下の露出過多のイメージには同じカラーコレクションを適用して います。また、ゲインを25%調整し、ミッドトーンの低めの領域で赤チャンネルを下げてあ ります。左のイメージはリニアガンマで、右のイメージはLogガンマで調整を行いました。 その後、両方のイメージが、モニター表示および印刷のためにsRGBに変換されています。

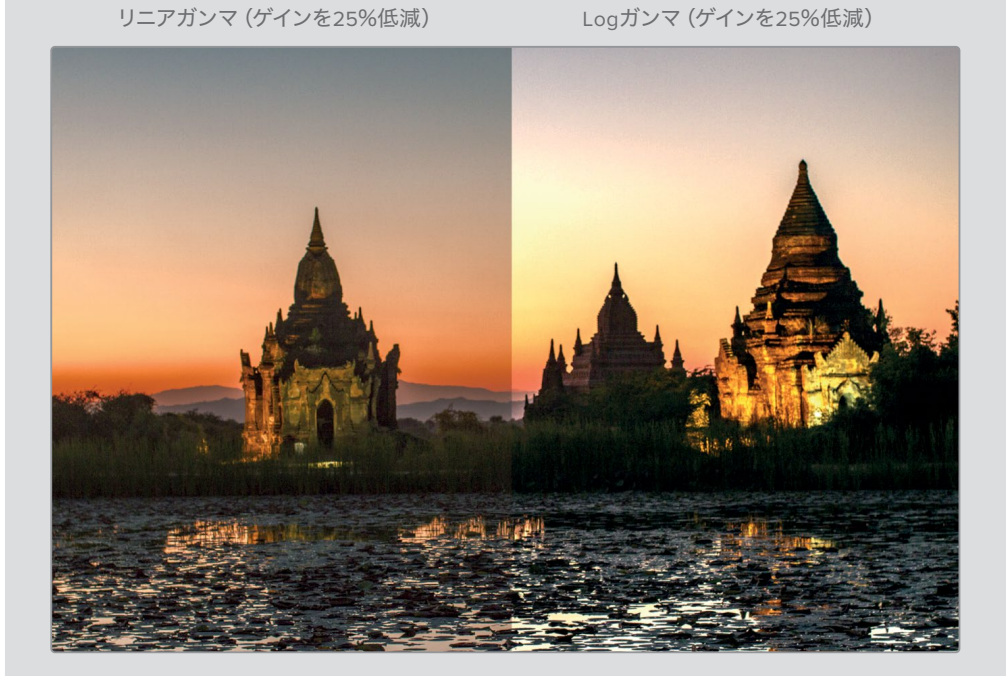

右のイメージを見ると、建物と空において、ミッドトーンの階調が失われていることが分か ります。一方、左のイメージでは、植物のディテールまではっきり見えます。

HDコンテンツでも同じような差が見られますが、以上のような問題は、ガンマ カーブが直線的でなくなればなくなるほど生じやすくなります。これらはすべて、 ほとんどの合成機能がノンリニアガンマカーブの処理に対応していないことが原 因です。合成機能は明るさの階調が直線的であることを前提としているため、 明るさを2段階上げると、シャドウ、ミッドトーン、ハイライトが均等に上がります。 イメージを合成する正しい方法は、DaVinci YRGB Color ManagementやACESなどのシー ンリファード・カラーマネージメントシステムを使用して、ノンリニアガンマカーブをリニア に変換する方法です。その後は、何の問題もなく合成作業を行って、シーンリファード・カ ラーマネージメントシステムで最終的な出力に変換できます。これが、DaVinci Resolveお よびFusionページでより精密な合成結果が得られる仕組みです。

それでは合成を始めましょう。まずは、このグリーンバックのショットからノンリニアガンマカーブ を除去し、リニアに変換する必要があります。その後は、その処理を逆行し、Fusionページの出力 において、目的の出力フォーマットに応じた適切なノンリニアガンマカーブが適用されることを確 認します。難しく聞こえますか? 心配ありません。少しの操作を行うだけで、残りはすべてDaVinci Resolveが担当します。必要な作業は、DaVinci YRGB Color Managedを有効にするだけです。

- **4** 「ファイル」>「プロジェクト設定」を選択し、サイドバーで「カラーマネージメント」カテゴリー をクリックします。
- **5** 「カラーサイエンス」メニューで「DaVinci YRGB Color Managed」を選択します。
- **6** このイメージはBlackmagic DesignのURSAカメラで撮影したものなので、「入力カラースペー ス」で「Blackmagic Film 4.6K」を選択します。

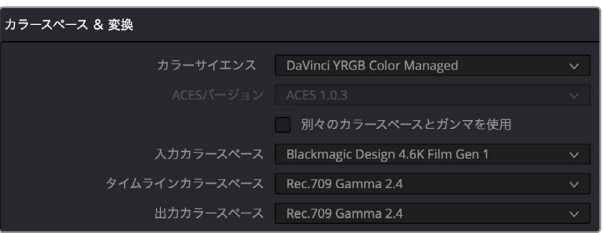

これにより、プロジェクトに含まれる全クリップが、フィルム4.6Kガンマ設定を使用したBlackmagic 4.6Kカメラで撮影したものであると見なされます。もちろん、この設定は必要に応じてクリップご とに変更できます。出力カラースペースとタイムラインカラースペースは、HDディスプレイ用にデ フォルトのRec.709に設定されているので、この練習で変更する必要はありません。

作業のこつ VFXを作成する上で、キャリブレーション済みのHDディスプレイがコン ピューターに接続されていない場合は、出力カラースペースをsRGBに設定し、コンピ ューターディスプレイと一致させるのが一般的です。

**7** 「保存」をクリックしてウィンドウを閉じます。

ビューアを見ると、イメージの彩度が上がりましたが、全体的には非常に暗い印象です。その理 由は、このクリップがリニアカラースペースで表示されているからです。

このイメージは作業に適さないので、ビューアLUT(ルックアップテーブル)を適用してビューア で補正します。ビューアLUTを適用すると、ビューアのルックを改善し、かつリニアガンマイメー ジを使用して正しく合成できます。

**8** ビューアの右上で、「LUT」ボタンの隣にある下矢印ボタンをクリックします。

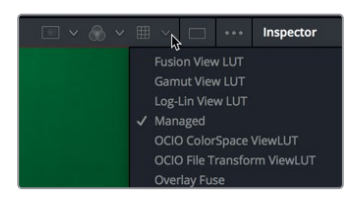

**9** LUTリストで「マネージド(Managed)」を選択し、ビューアLUTを有効にします。このオプション では、プロジェクト設定のColor Managementに基づくコンフィギュレーションが使用されます。

作業のこつ カラーマネージメントを使用しない場合は、各メディア入力ノードの後に 色域ツールを追加して、それらをリニアガンマに変換できます。その後、メディア出力 ノードの前に色域ツールを追加して、最終的な出力ガンマ設定に変換します。

ビューアLUTは、Fusionページのビューアに適用されるシンプルなカラー調整です。イメージ自 体は変更されず、Fusionビューアでの表示方法だけが変わります。これにより、DaVinci Resolve は、リニアガンマのイメージを表示する代わりに、ビューアLUTを有効にして、リニアガンマのイ メージをカラーマネージメント設定で指定した出力カラースペースに変換します。

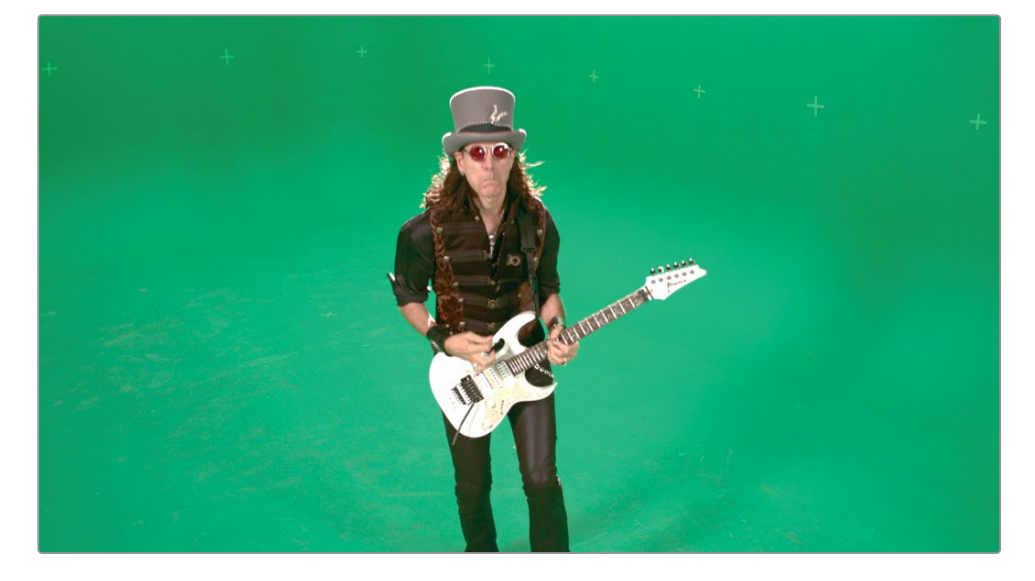

これで、正しいルックのイメージを使用して合成作業を開始できます。そして何より、これらのイメー ジは合成機能に適切に反応します。エディットページやカラーページに切り替えると、すべてのガン マカーブ補正は、プロジェクト設定のカラーマネージメントで指定した出力カラースペースに基づい て自動的に管理されます。

## グリーンバックのキーを抜く

カラーマネージメントを適切に設定したら、キーイング処理を開始できます。これまでに学んだ通 り、複数のショットを合成するにはマットが必要です。マットとは、前景の透明部分と不透明部分を 指定するグレースケールのイメージです。CGのイメージとは異なり、ライブアクションのグリーンバ ックショットにはアルファチャンネルが含まれていません。したがって、キーイングによってマットを 作成する必要があります。この作業は一般的に "キーを抜く" と呼ばれます。

メモ このレッスンで作業を行うショットはグリーンバックで撮影されていますが、ブルー バックを使用したコンテンツでもキーイング処理の仕組みは同じです。

- **1** ノードエディターで「メディア入力1(MediaIn1)」ノードを選択し、名前を "グリーンバック" に 変更します。
- **2** インターフェースの左上にある「エフェクトライブラリ」ボタンをクリックします。

キーイング用のツールは、すべて「ツール(Tools)」>「マット(Matte)」カテゴリーにあります。

**3** 「ツール(Tools)」の展開矢印をクリックし、「マット(Matte)」カテゴリーを選択します。「デル タキーヤー(Delta Keyer)」をクリックします。

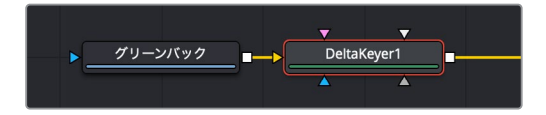

ノードエディターで「グリーンバック」ノードを選択しているため、同ノードの出力にデルタキー ヤーが接続されます。キーイングを行う際は、2つのビューアを使用すると便利です。1つで最終 的な出力を見ながら、もう1つでマットの品質を確認できます。

**4** デュアルビューアを表示するには、ビューア右上の「デュアルビューア(Dual Viewer)」ボタン をクリックします。

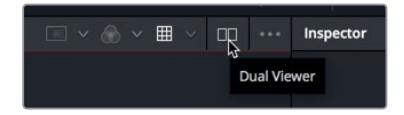

**5** 「エフェクトライブラリ」ボタンをクリックして同パネルを閉じ、ビューアを大きく表示します。 デルタキーヤーは、Fusionページでグリーンバックまたはブルーバックをキーイングする上での 主要ツールです。パワフルであると同時に、とても簡単に使用できます。

作業のこつ クロマキーという用語は、イメージの色相および彩度の範囲に基づいて マットを抽出する、簡略化された特定の処理を指します。デルタキーヤーのような新 しい種類のキーヤーは、色の差に基づく、より洗練された方法でマットを抽出します。

<span id="page-191-0"></span>グリーンバック素材の合成 レッスン 8 グリーンバック素材の合成 パンスン 8

**6** 「デルタキーヤー1(Delta Keyer1)」ノードを選択し、「1」を押して、同ノードの出力をビューア 1に表示します。

作業のこつ 両方のビューアが「マネージド(Managed)」に設定されたビューアLUT を使用していることを確認してください。

最初のステップは、前景イメージのキーの色をサンプリングして透明にすることです。これによ りキーヤーは、キーイングの対象がブルーバック、レッドバック、グリーンバックのいずれである かを把握し、他にもいくつかの最適化を行います。

**7** インスペクタで「後景のカラー(Background Color)」のピッカーをドラッグし、ビューア2のグ リーンバックに重ねます。

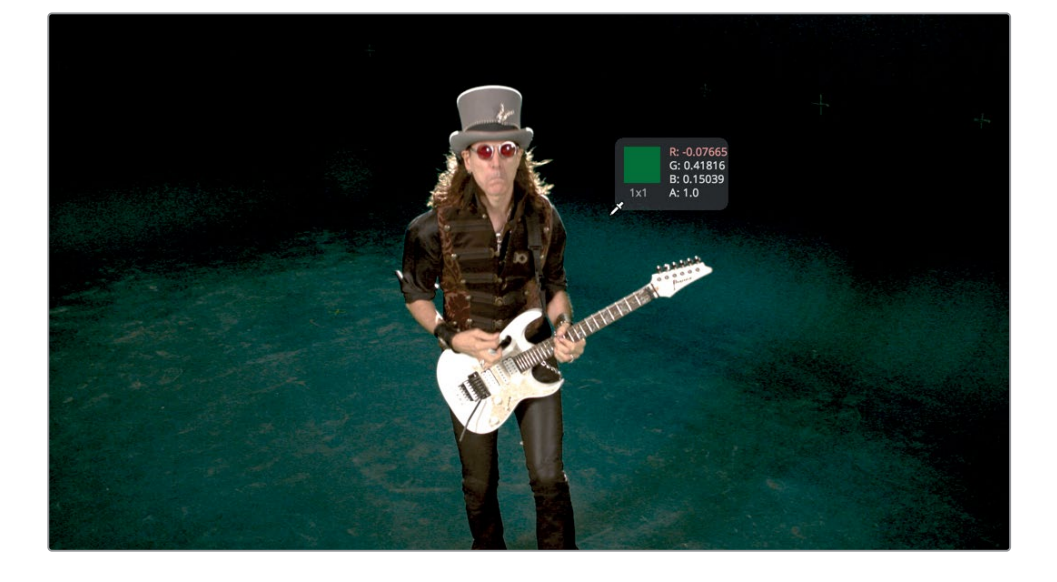

作業のこつ フレームの一部をキーの色としてサンプリングする際は、最終的なショ ットで視聴者が注意を向けるであろう領域を選択してください。これにより最適な キーを作成できます。

**8** 画面の右側で、ギタリストの肩にピッカーを近づけ、マウスボタンを放します。

グリーンバックの大部分が黒になります。緑色の領域を選択することで、前景ショットのマット を作成できました。しかし、ビューアに表示されたマットの出来に満足できても、常に全体的な 品質をチェックする必要があります。

**9** ビューア1の上で「カラー(Color)」ボタンをクリックするか、ビューア1をクリックしてアクティブ にしてから「A」を押します。

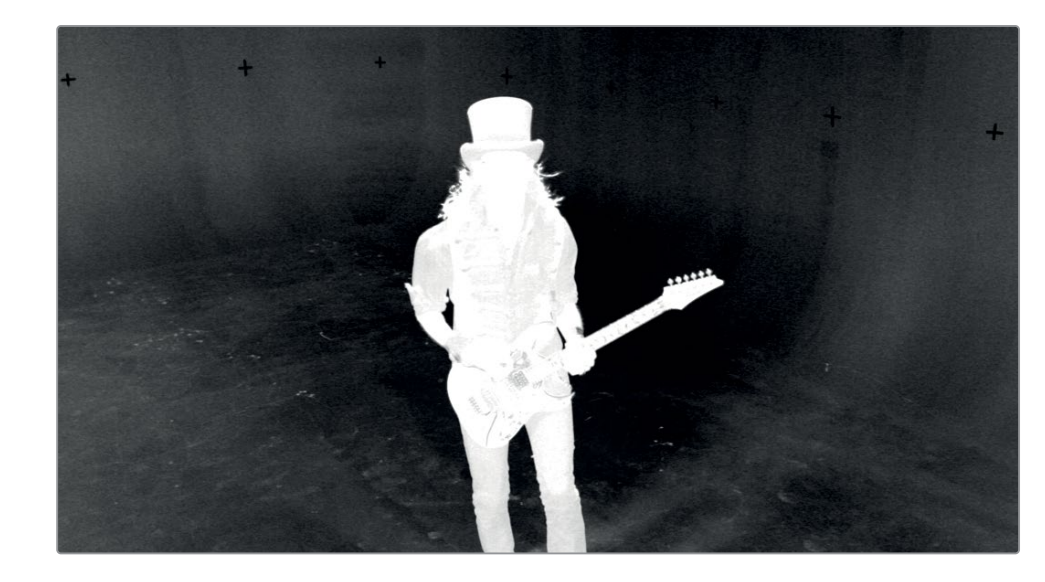

ライブアクションショットのマットがビューア1に表示されます。ピッカーを1回クリックして生成 されるマットには、通常、グレー(半透明)の領域が多く含まれます。

**10** 「ゲイン(Gain)」スライダーを徐々に上げ、グリーンバックの大部分を黒にします。しかし、ゲイ ンを上げすぎると前景の白の領域も透明になってしまうので、上げるのは少量にしてください。 適切な値は1.1前後です。

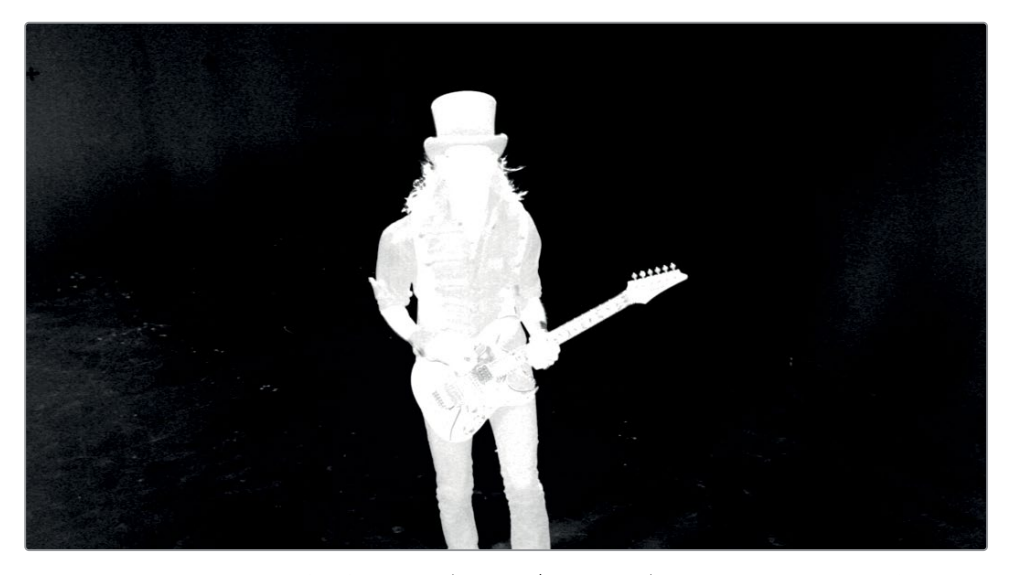

最終的なマットとしてはまだ不十分ですが、髪のディテールがすべて残っているので、作業の開 始ポイントとしては十分です。

このマットは、グリーンバックキーとしては非常にクリーンであると言えます。しかしそのような 場合でも、不透明にする領域が白一色になり、透明にする領域が黒一色になるまで、マットを 微調整する必要があります。

## <span id="page-194-0"></span>マットの微調整

マットの微調整はデルタキーヤーで行います。最初のステップは、マットのディテールを損なうことな く、グリーンバックの階調を可能な限り選択することです。このようなプリマット範囲の微調整は、 インスペクタのプリマットタブで行います。

**1** インスペクタの「プリマット(Pre Matte)」タブをクリックします。

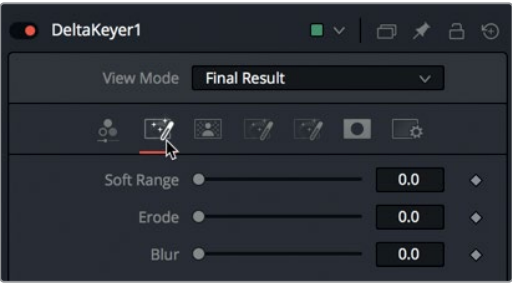

プリマットタブの目的は、ピッカーツールを1回クリックすることで透明にできなかったグリーン バック領域を選択することです。

作業のこつ プリマットタブの代わりにクリーンプレートノードを使用すると、プリマッ ト処理をより詳細にコントロールできます。

**2** ビューア1で、ギタリストの左側の暗い領域周辺に選択ボックスをドラッグします。さらにもう1 つ、ギタリストの右側に選択ボックスをドラッグします。

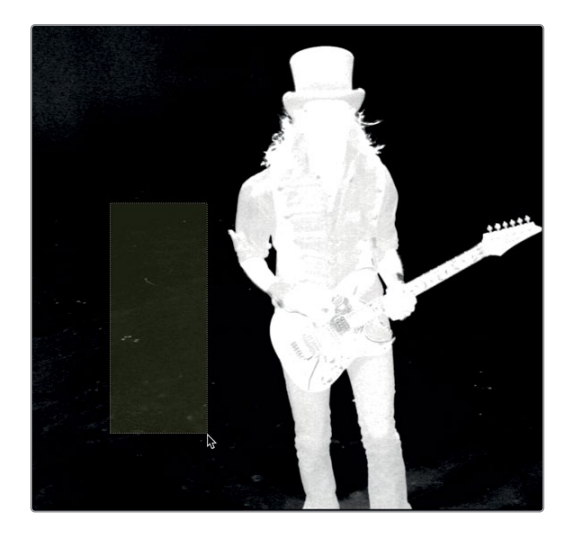

これらのプリマット選択を行う際は、維持したい髪のディテールに近づき過ぎないよう注意し てください。

マットの微調整

マットの微調整

- クリーンなマットが完成したように見えても、コンピュータースクリーンがイメージのガンマに影 響している可能性もあります。コンピュータースクリーンのガンマ設定を補正するために、ビュー アに一時的なガンマ調整を適用できます。これにより、マットに不要な半透明領域が残っている か確認できます。
- **3** ビューア1の右上で、オプションメニューのリストから「ゲイン/ガンマ(Gain/Gamma)」を選択 します。

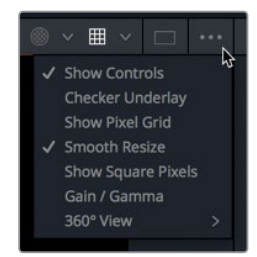

ゲイン/ガンマのオーバーレイが開きます。ここで、最終的な出力に影響せずに、ビューアを一時 的に調整できます。これにより、コンピュータースクリーンのカラープロファイルによって隠れてい る、マットの穴を見つけられます。

**4** 「ガンマ(Gamma)」スライダーを半分ほど上げ、マットの透明領域に含まれるグレーの領域が 見えるようにします。

ガンマを調整することで、除去可能な小さな領域が見えてきます。

**5** ギタリストの頭部周辺に表示される白の斑点を囲うように選択ボックスをドラッグします。

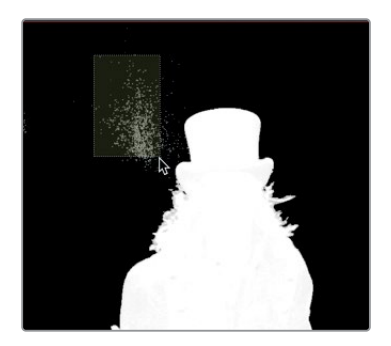

プリマット選択の過程や、後で行うマットの微調整において、前景の被写体から離れた位置にあ るグリーンバック領域を気にする必要はありません。それらの領域は他のマットで処理するのが 最善です。しかし反対に、髪に近づきすぎると細かな部分が侵食されるので注意が必要です。

プリマットの境界線によって髪周辺の柔らかさが失われないようにするには、ソフトレンジや浸 食コントロールを使用します。これにより、プリマットの境界線をギタリストの境界線から遠ざ けられます。

**6** インスペクタの「ソフトレンジ(Soft Range)」スライダーをドラッグして少量上げ、マットに残っ ている穴を目立たなくします。

**7** 「浸食(Erode)」コントロールをドラッグして先ほどと同様に少量上げ、境界線を膨張させます。

この処理における後の段階で、被写体周辺の境界線が強調され過ぎていると感じた場合は、ソ フトレンジおよび浸食コントロールに戻って再調整できます。

マットの密度をさらに微調整するには、デルタキーヤーのマットタブに切り替えます。

**8** インスペクタの「マット(Matte)」タブをクリックします。

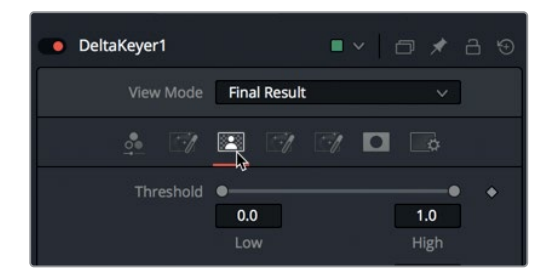

マットタブには、マットの密度や境界線を修正するためのパラメーターが含まれています。キー の品質はマットの品質で決まることから、マットタブはデルタキーヤーにおいて最も重要なタブ です。マットタブの最上部にある「しきい値(Threshold)」スライダーを調整することで、黒およ び白のしきい値を設定できます。下のしきい値に満たない値は完全な黒(透明)、上のしきい値 を超える値は完全な白(不透明)と見なされます。

作業のこつ マットを調整する際は、マットにズームインするか、ビューアサイズを拡大 すると、マット (特に髪のディテール周辺) が見えやすくなります。

**9** 黒の領域(マットの透明領域)をクリーンにするために、「しきい値(Threshold)」スライダー の「低(Low)」ハンドルを右にドラッグし、後景に残るグレーの斑点がほぼなくなるようにし ます。その際も、髪のディテールが失われないよう注意してください。下のしきい値を上げるほ ど、髪の細かな束が侵食されます。このショットでは、値が0.2を超えると髪のディテールが損 なわれる可能性が高くなります。

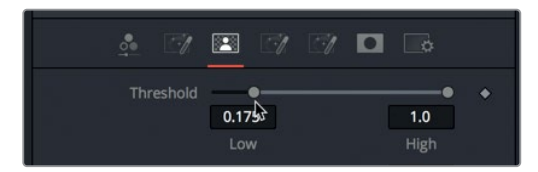

**10** 被写体を表示する白の領域をクリーンにするために、「しきい値(Threshold)」スライダーの「高 (High)」ハンドルを左にドラッグし、前景を埋める白の領域をほぼ完全な白にします。同ハン ドルを0.75未満にすると、細かな部分も混ざってしまう可能性があります。

マットの微調整

マットの微調整

作業のこつ キーを微調整する上で最も集中すべき点は、被写体の境界線を明瞭にす ることです。黒の透明領域および前景の被写体の中の部分は、様々な種類のマットを 使用して処理できます。

次のステップは、前景クリーンおよび後景クリーンコントロールを使用する、非常に繊細な調整 です。これらのコントロールは、マットの黒および白の領域に残った小さな穴を埋める上で便利で すが、結果的にマットの境界線が粗くなる場合もあるため、通常は極めてわずかな量を適用しま す。この例においては、キーボードとスライダーを併用し、非常に小さな範囲で調整を行います。

- **11** マットの白の領域に残った黒い穴を埋めるには、「Command」(macOS)または「Control」 (Windows)を押しながら、「前景クリーン(Clean Foreground)」スライダーを0.0005前後ま で上げ、「後景クリーン(Clean Background)」でも同様の作業を行います。
- **12** オプションメニューのリストで「ゲイン/ガンマ(Gain/Gamma)」を選択し、同オーバーレイを閉 じて、ビューアのガンマをリセットします。

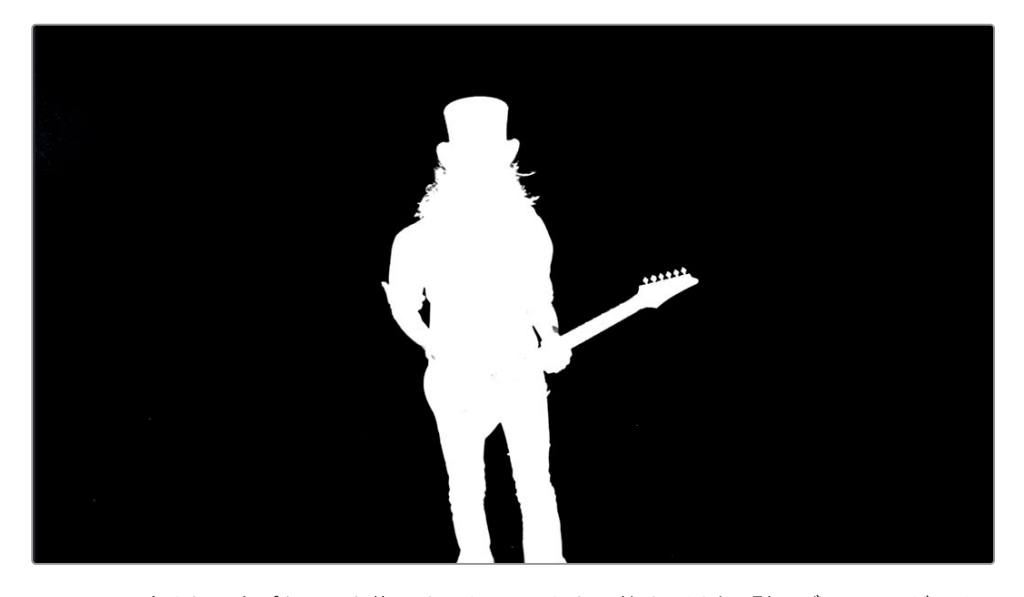

フレームに含まれる全ピクセルを修正するまでマットを調整する以上、髪のディテールがいくら か犠牲になることは避けられません。あらゆるショットにおいて、グリーンバックの合成では複数 のツールを併用することが必要です。しかし、これまでの練習で行なったデルタキーヤーによる基 本的な調整は、あらゆるキーの作成において便利な作業開始ポイントとなります。

# <span id="page-198-0"></span>補助マットの接続

作成したマットには、ギター下部周辺のグレー(半透明)領域や、黒の透明領域に含まれる白の反転 など、不要な領域が残っています。それらすべてをキーで抜けない場合は、デジタル粘着テープのよ うな役割を果たす、補助マットを使用する必要があります。

補助マットとは、キーで作成されるメインのマット以外のマットです。補助マットは、それ以外の方 法で塞ぐことのできないマットの穴を埋める上で役立ちます。キーイング作業で一般的に使用され る補助マットは2種類あります。1つ目はガベージマットで、撮影セットにおいてグリーンバックで覆 われていなかった部分を除去します。2つ目はホールドアウトマットです。このマットを使用して、 キーで抜けなかったため前景に残っている不要な半透明領域を覆います。まずは、ガベージマット の作成から始めましょう。

**1** ツールバーの「Bスプライン(BSpline)」ツールを、ノードエディターの「デルタキーヤー1 (DeltaKeyer1)」の下にドラッグします。

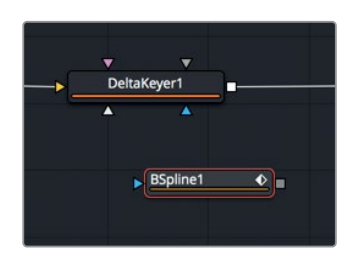

**2** 「Bスプライン1(BSpline1)」ノードを選択し、名前を「ガベージマット」に変更します。

マットを描く際は、これまで使用してきたベジェスプラインを使用するよりも、Bスプラインの方 が簡単な場合があります。Bスプラインでは、ハンドルを使用せずに滑らかなカーブが生成され ます。滑らかなカーブのシェイプを使用する場合(多数の角を用いて極めて精密なシェイプを作 る必要がない場合)は、Bスプラインの方が作業が簡単です。

それでは、Bスプラインツールを使用して、残したい領域周辺にシェイプを描き、さらにマットを 反転させましょう。

作業のこつ Bスプラインカーブツールでシェイプを描く際、コントロールポイントが影 響するのはカーブのシェイプのみであり、スプラインカーブの位置は指定されません。 したがって、最初に大まかなシェイプを描き、その後でコントロールポイントを調整し て、必要に応じたカーブを作成するのが最善の方法です。

補助マットの接続

補助マットの接続

**3** ビューア1で、ギタリストの周囲に大きくラフなシェイプを描きます。

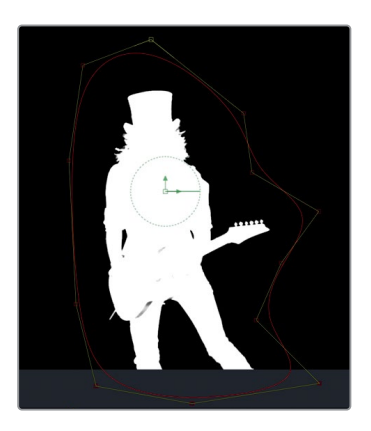

作業のこつ 多角形スプラインの描画と同様に、最初に追加したコントロールポイント をクリックするか、「Shift + O」を押して、マットを閉じることを忘れないでください。

- **4** マットを描き終わったら、「ガベージマット」ノードの出力を「デルタキーヤー1(DeltaKeyer1)」 ノードに「Option + ドラッグ」(macOS)または「Alt + ドラッグ」(Windows)します。
- **5** マウスボタンを放し、ポップアップリストで「ガベージマット(GarbageMatte)」を選択します。

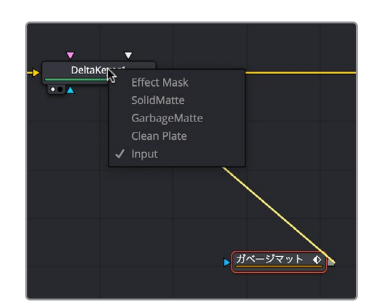

ガベージマットは被写体の周囲に描かれているので、ギタリストのシルエットがショットから除 去されます。この効果を反転させる必要があります。

**6** 「ガベージマット」ノードを選択し、インスペクタで「反転(Invert)」チェックボックスをクリッ クします。

このマットは1フレームのみを対象に作成されていますが、ギタリストは演奏に合わせて動きます。

**7** レッスン6で学んだ分割統治法を使用して、ショットの残りのフレームでBスプラインを調整しま す。ビューア上部の「すべてのポイントを選択(Select All Points)」ボタンを使用して、全ポイン トの周囲に選択ボックスを描いて移動し、必要に応じて各ポイントを調整します。

**187**

補助マットの接続

補助マットの接続

作業のこつ Bスプラインカーブの滑らかさを調整するには、「W」キーを押しながら、 カーブのコントロールポイントを選択して左右にドラッグします。

一般的に使用されるもう1種類の補助マットは、ガベージマットと逆の働きをします。ホールドア ウトマットは、前景の被写体の白いマットに残った穴を埋めるために使用します。白いギターの 明るい領域を見ると、一部にグリーンバックの緑の光が反射しています。この領域を補正するに は、多角形シェイプをもう1つ描き、ギターのボディの位置にある暗いグレーの領域を覆います。

- **8** ツールバーの「多角形(Polygon)」ツールを、ノードエディター内の「ガベージマット」ノードの 隣に追加し、名前を ホールドアウト に変更します。
- **9** ビューア1でマットにズームインし、マットの中心付近にシェイプを描いて、グレーの領域を覆います。

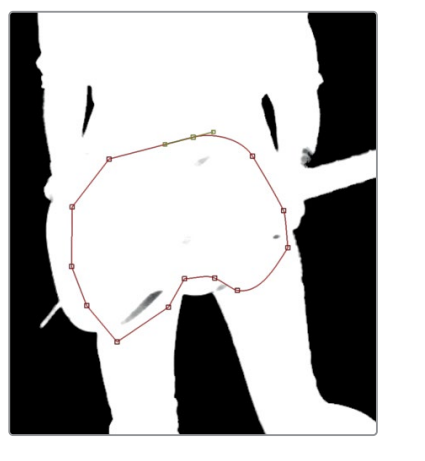

ホールドアウトマットをマットコントロールに接続する際は、ガベージマットとは異なる入力に 接続する必要があります。この例では、ホールドアウトマットをデルタキーヤーのソリッド入力 に接続します。

- **10** 「ホールドアウト」の出力を「デルタキーヤー1(DeltaKeyer1)」ノードに「Option + ドラッグ」 (macOS)または「Alt + ドラッグ」(Windows)して、入力ポップアップメニューで「ソリッドマ ット(SolidMatte)」を選択します。
- **11** 分割統治法を用いて、ショットの残りのフレームで多角形ベジェマットに調整を加えます。 ビューア上部の「すべてのポイントを選択(Select All Points)」ボタンを使用して、全ポイントの 周囲に選択ボックスを描いて移動し、必要に応じて各ポイントを調整します。

ガベージマットとホールドアウトマットに関する注意点:グリーンバック合成の作成に慣れていない ユーザーは、すべての作業をキーヤーで行う傾向にあります。ここで、その誤った通念を払拭します。 補助マットの目的は、失敗したキーの修復ではありません。補助マットを使用することは、作業過程 全体を意識して、時間を賢く使うことを意味します。キーヤーは、ソフトエッジの作成や、髪のディ テールの抽出など、キーヤーが得意とする作業に使用してください。補助マットを使用すれば、スプ ラインシェイプで簡単に調整できるアイテムに対してキーヤーコントロールを長時間調整してしま うなど、時間が無駄になる作業を避けられます。

# <span id="page-201-0"></span>後景の位置を合わせる

ここまでは、黒の後景に対してマットを調整しただけです。しかし最終的には、実際の後景クリップ に前景を重ねて確認し、完全な画像でマットの品質をチェックする必要があります。

**1** インターフェース左上の「メディアプール」ボタンをクリックし、"Keying" ビンに含まれる "BKGD\_ HD" クリップを、ノードエディター内の何もない領域にドラッグします。

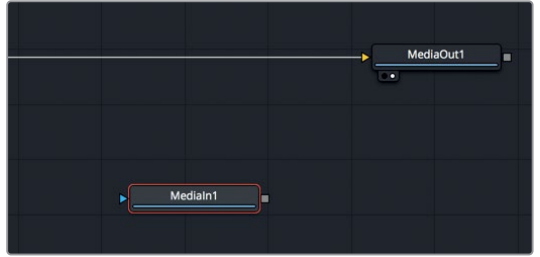

**2** 「2」を押して、同クリップをビューアに表示します。

コンテンツが何もないかのように、ビューアは空のままです。しかし、この合成にはエディット ページタイムラインのソースクリップに基づく開始時間と終了時間があることを思い出してくだ さい。レンダー範囲を見ると、フレーム530で開始していることが分かります。Fusionページで 開いた後景クリップは、尺が530フレーム以上ない限り、この合成には表示されません。Fusion ページで新しいクリップを開く際は、キーフレームエディターを使用して、タイムレンジ上のそれ らの位置を確認すると便利です。

**3** ウィンドウの右上にある「キーフレーム」ボタンをクリックします。

デフォルトでは、キーフレームエディターには、コントロールをアニメートしているトラックだけ が表示されます。したがって、全トラックが表示されるようにフィルターメニューを変更する必 要があります。

**4** キーフレームエディター右上のフィルターメニューで、「アニメート(Animated)」の選択を外し てフィルターを無効にします。

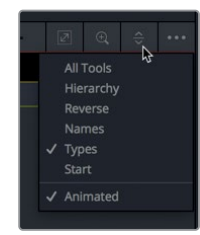

キーフレームエディターに、後景ノードを含む全トラックが表示されます。これで、ビューアが空 である理由が明らかになりました。後景ノードクリップがフレーム0で始まり、フレーム73で終 わっています。つまり、合成の開始点まで457フレームも空いています。このような場合は、イン スペクタの「全体のイン/アウト(Global In/Out)」コントロールを使用して、後景クリップを適 切な位置にスライドできます。

- **5** ノードエディターで「メディア入力1(MergeIn1)」ノードを選択します。
- **6** インスペクタ上部の「全体のイン/アウト(Global In/Out)」コントロールで、マウスポインターを 2つのハンドルの間に配置します。

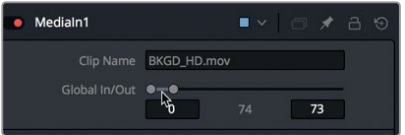

- **7** 「全体のイン/アウト(Global In/Out)」コントロールのバーを右にドラッグし、合成の開始点で あるフレーム530に近づけます。
- **8** イン点を530に近づけた後は、キーフレームエディターにズームインし、クリップを適切な位置に スライドする作業が簡単になります。

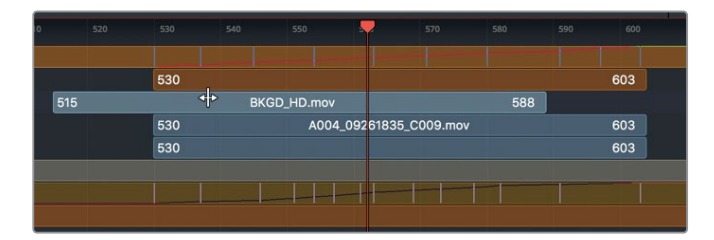

これで、同クリップがビューア2に表示されます。

- **9** 「メディア入力1(MediaIn1)」ノードを選択し、「F2」を押して、名前を「後景」に変更します。 キーを後景に重ねて表示するには、マージノードを使用します。
- **10** ウィンドウ右上の「キーフレーム」ボタンをクリックして、同パネルを閉じます。
- **11** 「メディア出力1(MediaOut1)」ノードの黄色の入力に近い位置で、接続ラインをクリックして 解除します。

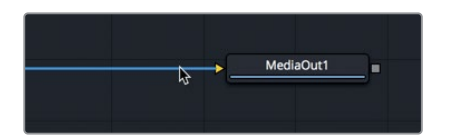

**12** 「デルタキーヤー1(DeltaKeyer1)」の出力を、「後景」ノードの出力にドラッグし、マージノード を作成します。

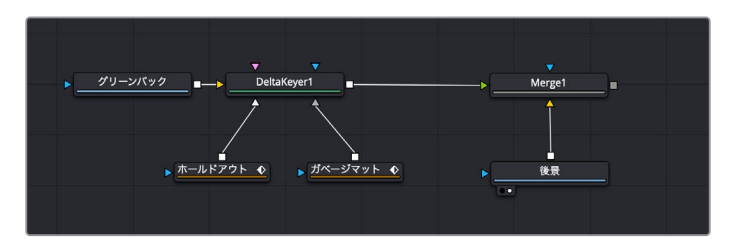

- <span id="page-203-0"></span>**13** 「マージ1(Merge1)」ノードの出力をドラッグし、「メディア出力1(MediaOut1)」ノードに接続 します。
	- **14** 「マージ1(Merge1)」ノードを選択して「2」を押し、ここまでの合成結果をビューア2に表示し ます。

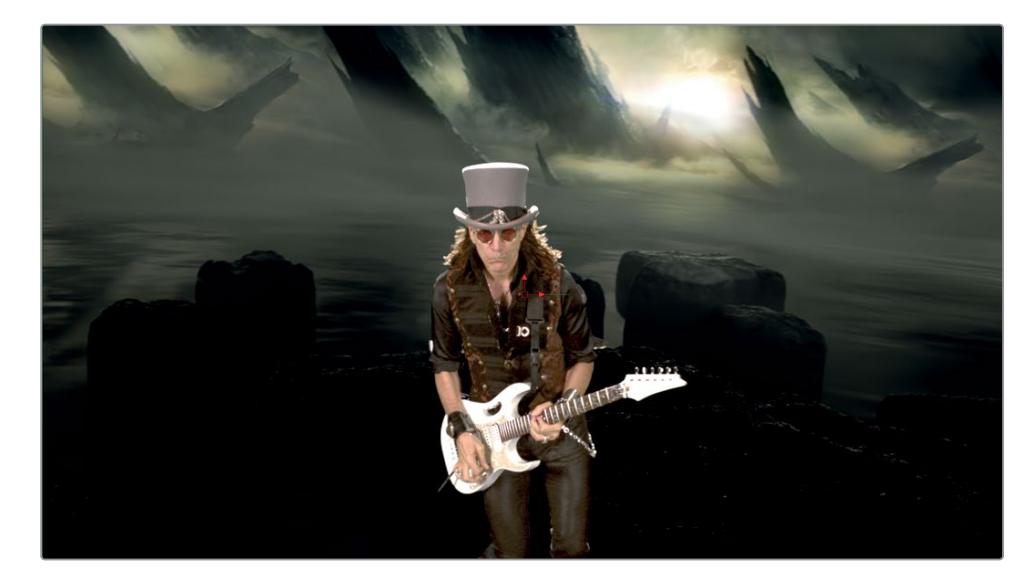

これまでの作業量を考えると合成は良い出来ですが、まだ前景と後景のイメージに大きな差があり ます。次のステップは、前景と後景にカラーコレクションを施して、それらが同じ場所であるかのよ うに見せる作業です。

## カラーコレクションの適用

後景と前景にカラーコレクションを施す理由は2つあります。1つ目は、前景の被写体に残った緑色を 除去することです。2つ目は、前景と後景をマッチさせ、それらが実際に同じ環境に存在しているよう に見せることです。まずは、前景に残った緑色の処理から始めましょう。インスペクタ内のマットタブ に含まれる置き換えモードには、スピル抑制機能が搭載されています。

**1** 「デルタキーヤー1(DeltaKeyer1)」を選択し、インスペクタで「マット(Matte)」タブを選択し ます。

スピルは、グリーンバックに反射して跳ね返った光が、前景の被写体に滲むことで発生します。 この緑色のスピルを除去する作業は、マットの抽出処理と表裏一体の関係性にあるため、結果 として前景のマットに穴が開く場合があります。その原因は、前景に滲んだグリーンバックの色 を除去するために行う、色の置き換え処理にあります。つまり、スピル除去の品質とマットの生 成でバランスを取る必要があります。このジレンマを回避する方法のひとつが、置き換えモード で「ソース(Source)」を選択することです。

**2** インスペクタ下部の「置き換えモード(Replace Mode)」を「ソース(Source)」に設定します。

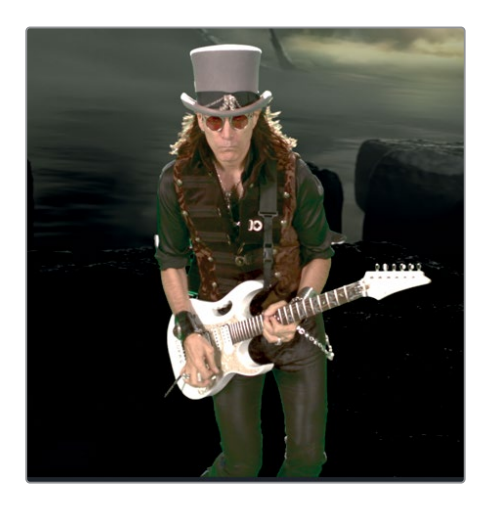

置き換えモードをソースに設定すると、元のグリーンバックのピクセルが除去される代わりに再 度表示されます。しかし、現状ではミュージシャンに緑のスピルが残っています。

このスピルは、デルタキーヤーの後にカラーコレクターノードを追加することで簡単に除去で きます。

**3** ツールバーの「カラーコレクター(Color Corrector)」ツールを、「デルタキーヤー1(DeltaKeyer1)」 と「マージ1(Merge1)」の間に挿入します。

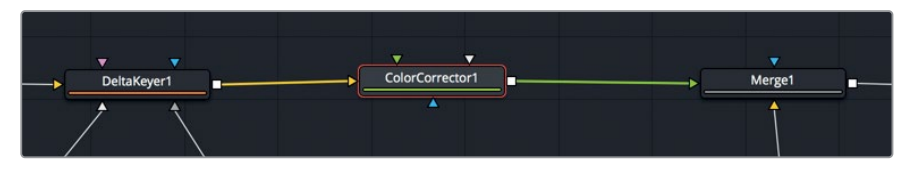

カラーコレクターノードには、ハイライトやミッドトーン、シャドウに加え、スピルサプレッション を補正する複数のモードがあります。

**4** 「カラーコレクター1(ColorCorrector1)」のインスペクタで、「メニュー(Menu)」を「サプレッ ション(Suppress)」に設定します。

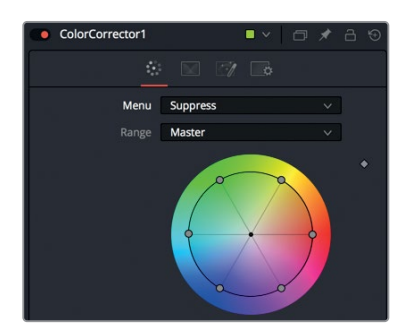

作業のこつ スピルを低減する際は、必要に応じてビューアにズームインし、調整結 果を確認してください。

サプレッションメニューのホイールでは、低減の対象となるスピルカラーのコントロールポイント を中心に向かってドラッグすることで、その色の彩度を下げられます。

**5** 前景の周囲に残った緑および明るい黄色を低減するには、緑および黄色のコントロールポイン トをカラーホイールの中心に向かってドラッグします。

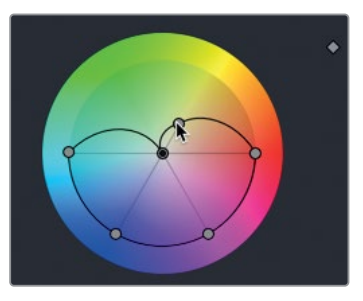

作業のこつ スピルサプレッションを適用すると、イメージの明るさが著しく低下する 場合があります。この現象は、輝度を少し上げることで緩和できます。

**6** 「カラーコレクター1(ColorCorrector1)」ノードを選択し、「Command + P」(macOS)または 「Control + P」(Windows)を押して、スピルサプレッションを無効にします。その後、同じキー ボードショートカットをもう一度押して、スピルサプレッションを有効にします。

これで、前景と後景のマッチングに集中できます。前景のカラーコレクションは、既存のカラー コレクションノードでも行えますが、この処理を他の作業と分離したい場合は、新しいカラーコ レクションノードを追加することも可能です。

### 前景と後景のマッチング

前景と後景を一致させるには、2つのビューアを使用し、両方のイメージを並べて確認する必要があ ります。その際は、各ビューアにサブビューでヒストグラムを表示します。これらの表示は、2つの素 材をマッチングする上でのガイドとなります。

- **1** ノードエディターで「カラーコレクター1(ColorCorrector1)」ノードを選択します。インスペクタ の「メニュー(Menu)」を、「サプレッション(Suppress)」から「カラー(Colors)」に変更しま す。これが、前景のカラーコレクションに使用されます。
- **2** 「2」を押して、前景のカラーコレクターをビューア2に表示します。
- **3** ノードエディターで「後景」ノードを選択し、ツールバー「カラーコレクター(Color Corrector)」 ツールをクリックします。これで、追加したカラーコレクターで後景を補正できます。

パンスン 8

- **4** ビューア1の表示をアルファチャンネルからカラーに戻し、「1」を押して、後景のカラーコレク ターをビューア1に表示します。
- **5** ビューア1の左上にある「サブビュー(SubView)」ボタンをクリックして、ヒストグラムのサブビ ューを表示します。

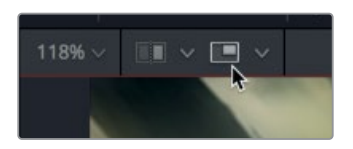

ヒストグラムは、イメージの露出が適切であるか確認する上で役立ちます。読み方を習得するこ とで、複数エレメントのルックを一致させる合成スキルが向上します。

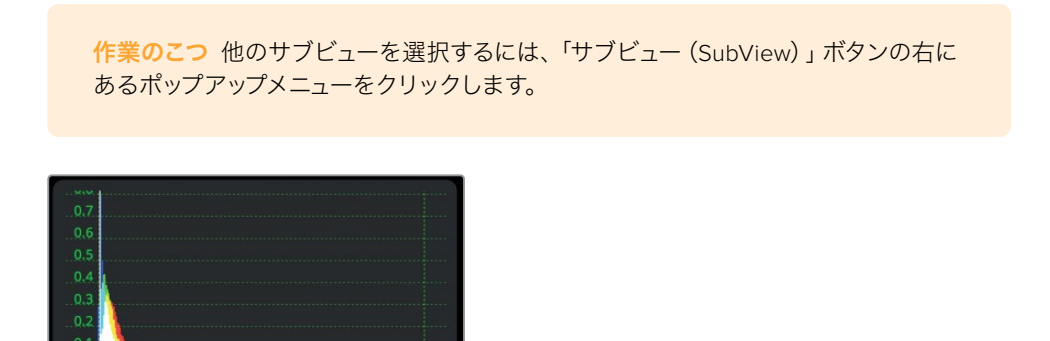

ヒストグラムは、イメージを構成するピクセルの明度分布を表示します。左端の0.0が黒で、右 端の1.0が白です。各トーンレンジに含まれるピクセルの数は、ヒスグラムの高さで表されます。

**6** ヒストグラムサブビューの左下角にマウスポインターを合わせてドラッグし、グラフを拡大します。

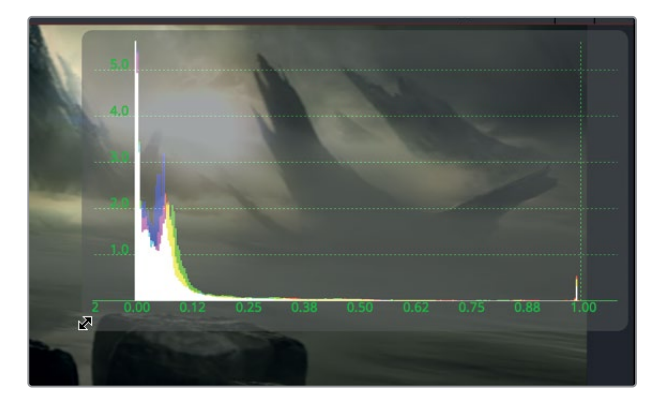

**7** ビューア2でもヒストグラムを表示して、ビューア1のヒストグラムと大体同じ大きさにします。 この後景ショットは大部分が暗いので、シャドウの調整から開始します。

**8** 「カラーコレクター1(ColorCorrector2)」ノードを選択し、「レンジ(Range)」メニューを「シャ ドウ(Shadows)」に設定します。

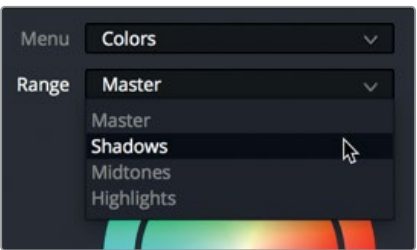

これで、今後行う調整は、ショットに含まれる暗いピクセルにのみ影響します。

- **9** 「ガンマ(Gamma)」スライダーを右にドラッグし、1.2〜1.3に設定します。これにより、岩のディ テールが見えるようになります。
- **10** 「レンジ(Range)」メニューを「マスター(Master)」に戻し、「ガンマ(Gamma)」スライダーを 1.1〜1.2に設定します。これにより、空が白飛びしたり、岩がくすんだりグレーになったりせずに、 ショットのミッドトーンを全体的に強調できます。

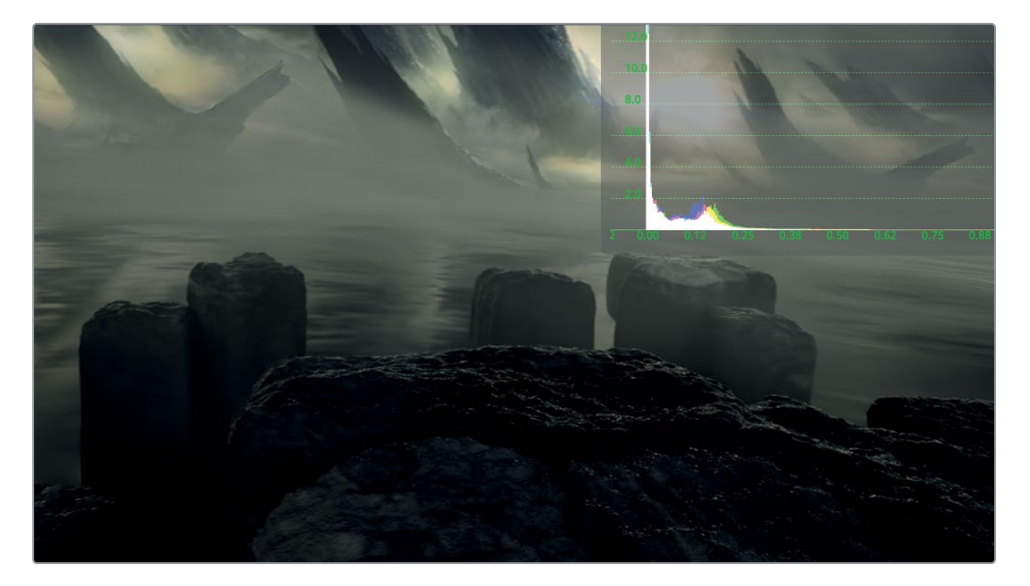

次は前景です。前景はすでにデルタキーヤーでマットと結合されています。カラーコレクターで ガンマやリフトを調整する際は、プリマルチプライド・アルファチャンネル(あらかじめ乗算され たアルファチャンネル)で作業していることを考慮する必要があります。

**11** 「カラーコレクター1(ColorCorrector1)」を選択し、インスペクタの「オプション(Options)」 タブをクリックして、「作業前に除算/作業後に乗算(Pre-Divide/Post Multiply)」チェックボ ックスをクリックします。

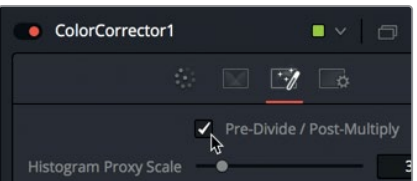

**12** 「補正(Correction)」タブに戻ります。

イメージおよびヒストグラムを見ると、気になる点が2つあります。1つ目はハイライトが非常に強 いことで、2つ目は黒が後景ほど暗くないことです。

- **13** 「ゲイン(Gain)」スライダーを左にドラッグし、露出過多のハイライト(ギターおよび帽子上部) を抑えます。0.6〜0.7が適切です。
- **14** シャドウを暗くするには、「ガンマ(Gamma)」スライダーを左に少しドラッグします。その際 は、0.9未満に下げないよう注意してください。

次は、2つのイメージが合成でどのように見えるか確認しましょう。

**15** 「マージ1(Merge1)」ノードを選択し、「2」を押してビューア2に表示します。

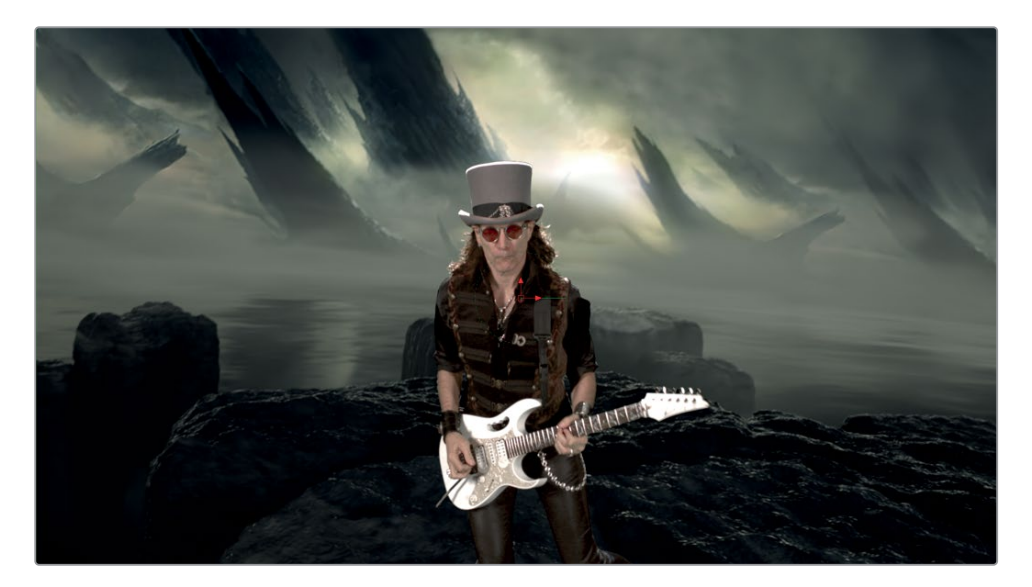

明度の値は非常に近くなりましたが、色は大きく異なります。

- **16** 「サブビュー(SubView)」ボタンをクリックし、ビューア1および2のヒストグラムを閉じます。
- **17** 「カラーコレクター1(ColorCorrector1)」を選択し、「彩度(Saturation)」を0.6〜0.7までドラ ッグします。

**18** 「レンジ(Range)」メニューで「シャドウ(Shadows)」を選択し、カラーホイールのカラーイン ジケーターを青緑の方向にドラッグして、後景の環境光と一致させます。

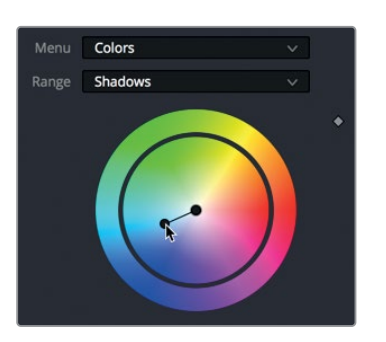

**19** 「レンジ(Range)」メニューで「ミッドトーン(Midtones)」を選択し、カラーホイールのカラー インジケーターを黄緑の方向にドラッグして、曇り空を抜ける日光と一致させます。

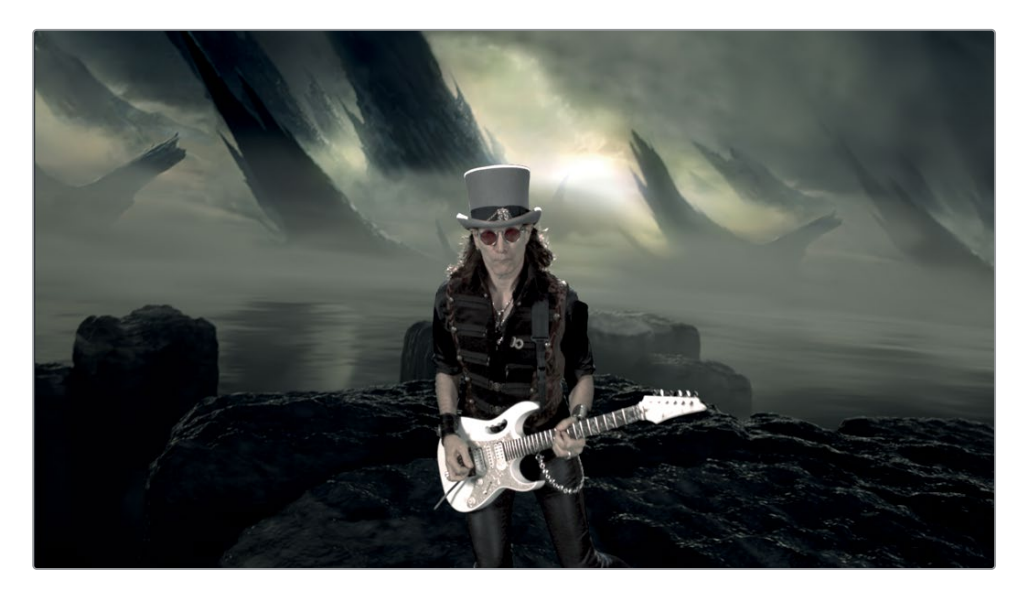

作業のこつ 前傾と後景のカラーコレクションは、カラーページのツールでも実行 できます。「エフェクトライブラリ」>「ツール(Tools)」>「入出力(I/O)」>「メデ ィア出力(Media Out)」で2つ目のメディア出力ノードを追加し、「デルタキーヤー1 (DeltaKeyer1)」に接続することで、カラーページに新しいソースを追加できます。 そのソースで、同デルタキーヤーのキー信号をカラーページに送信できます。

<span id="page-210-0"></span>以上のグリーンバックに関するレッスンでは、グリーンバックキーの設定方法を学びました。重要な のは、前景の被写体のキーイングは1つのツールで完了するのではなく、イメージ内の異なる領域を 別々のテクニックで処理する方がはるかに一般的であると知ることです。前景を問題のある領域ご とに細かく分ける方法を習得することで、それぞれに異なるツールを適用し、最善の結果を得るこ とができます。

以上のレッスンでは、短い作業時間にも関わらず、十分に満足できる結果が得られたはずです。しか し、本書の最後にある補足2に進むことで、ライトラップと呼ばれる補足的なカラーコレクション作業 を行い、合成の品質をさらに高めることができます。

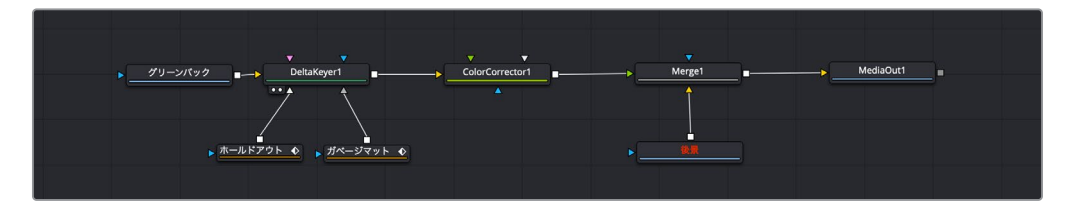

レッスン9で完成させたノードツリー

### レッスンの復習

- **1** Fusionページで、グリーンバックキーを抜くための主要ツールは?
- **2** ○か×で答えてください。前景の被写体の白いマットに生じた穴を埋めるには、デルタキーヤー にソリッドマットを接続する。
- **3** ○か×で答えてください。グリーンバックから前景の被写体に滲んだスピルや反射光を除去する には、カラーコレクションノードを追加する必要がある。
- **4** ○か×で答えてください。デルタキーヤーのしきい値を調整することで、前景のスピルを低減で きる。
- **5** ノードに含まれるすべてのメディアを自動的にリニアガンマに変更する際に有効にするFusion ページのプロジェクト設定は?

### 答え

**1** グリーンバックのキーイングを行う上での主要ツールは、デルタキーヤーです。

- **2** ○です。前景の被写体に残った穴を埋めるには、デルタキーヤーにソリッドマットを接続します。
- **3** ×です。グリーンバックから前景の被写体に滲んだスピルや反射光を除去するには、デルタキー ヤーまたはカラーコレクターノードを使用します。
- **4** ×です。しきい値の調整で制限できるのは、マットの黒レベルおよび白レベルのみです。スピルサ プレッションのRGBレベルは変更できません。
- **5** Fusionページで、ノードに含まれる全メディアをリニアガンマに変換するには、カラーサイエン スを「DaVinci YRGB Color Managed」に設定する必要があります。

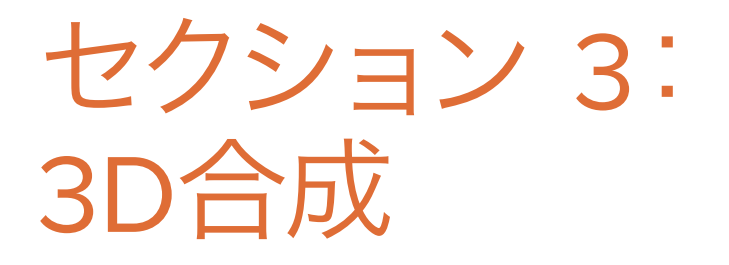

### レッスン 9

3Dシーンの セットアップ

VFXを作成する目的の多くは、シーンに含まれ るオブジェクトの視点や雰囲気、奥行き手がか り、遮蔽(オクルージョン)を再現することにあ ります。それらのVFXは2D合成でも作成できま すが、3D合成環境で作業するとより簡単です。

同じ合成で2Dと3Dをシームレスに切り替えられ るのは、Fusionページに搭載された最もパワフ ルな機能のひとつです。平面的な2次元イメージ を使用する従来の2D合成とは異なり、3D合成 に切り替えると、3次元空間でオブジェクトに奥 行きを与えられます。

Fusionの3D合成では、3D空間に複数のエレメ ントを配置できます。また、カメラや光、3Dシェ イプなどを追加して、3D VFXおよびモーション グラフィックスの生成用に特別にデザインされ たツール類を適用できます。

#### 所要時間

このレッスンには約60分かかります。

#### ゴール

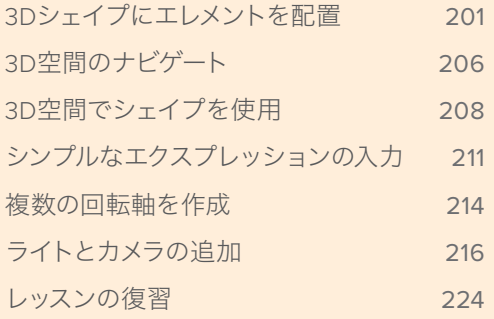

<span id="page-214-0"></span>以下の2つのレッスンでは、放送用ニュースグラフィックの作成を通して、3Dシーン の基本的な構造を説明します。その過程では、3D空間のナビゲート方法や、3D合 成やモーショングラフィックスの作成で一般的に使用されるツールについて学びま す。このレッスンで作成する合成は、下のイメージから分かるように、軌道を周回す る地球と月です。

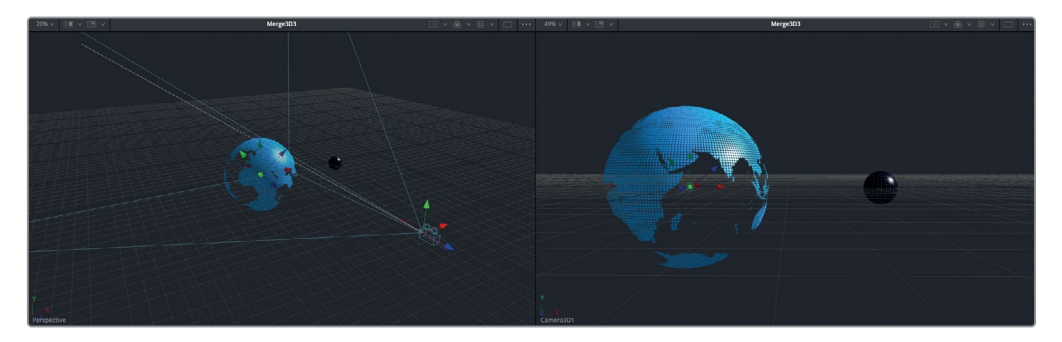

レッスン10で完成させる合成

## **3D**シェイプにエレメントを配置

Fusionコンポジションの作成は、タイムラインからではなく、ビン内でも実行できます。プロジェクト で使用するグラフィックの作成を開始する必要があるものの、それをタイムラインに追加する準備が 整っていない場合は、この方法が便利です。

メモ "timelines" ビン内の "Backups" ビンには、このレッスンを様々な段階で保存した、 複数のFusionコンポジションが含まれています。これらのファイルは、各作業段階で参照し たり、ノードツリーを逆行分析したりする目的で使用できます。

- **1** DaVinci Resolveを起動します。プロジェクトマネージャーで右クリックし、「プロジェクトアーカ イブを復元」を選択します。
- **2** "Fusionレッスン" > "Fusion Lessons part 3.dra" を開きます。

このプロジェクトには、本書の残りのレッスンに必要なすべてのコンテンツが含まれています。

**3** 同アーカイブをエディットページで開いたら、"3D Globe" ビンを右クリックし、「新規Fusionコ ンポジション」を選択します。

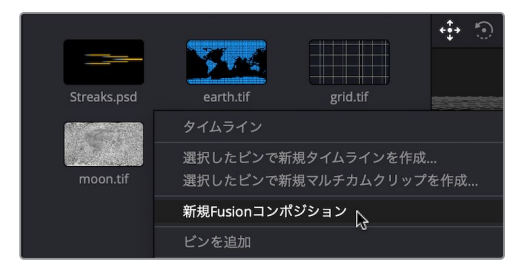

**4** 表示されたウィンドウで、「クリップ名」を "BREAKING NEWS" に設定し、「作成」をクリック します。

過去のレッスンで使用したFusionコンポジションジェネレーターと同様に、ここで作成したFusion コンポジションも、関連するメディアがなくても、タイムラインを作成せずに、Fusionページで開 くことができます。

**5** ビン内の "BREAKING NEWS" クリップを右クリックして、「Fusionページで開く」を選択します。 このプロジェクトでは、メディアプール内のエレメントを使用して3Dシーンを作成します。

メモ 3Dオブジェクトを使用する作業は、ビューアを2つ使用した方がはるかに簡単で す。現時点でビューアを1つしか表示していない場合は、ここで変更しましょう。

- **6** Fusionページ左上の「メディアプール」ボタンをクリックし、"3D Globe" ビンを選択します。 このビンに含まれているいくつかのスチルイメージを使用して、放送用ニュースグラフィック用の 様式化した地球と月を作成します。
- **7** "3D Globe" ビン内の **earth.tif** を、ノードエディター内の何もない領域にドラッグします。さら に「1」を押して、同イメージをビューア1に表示します。

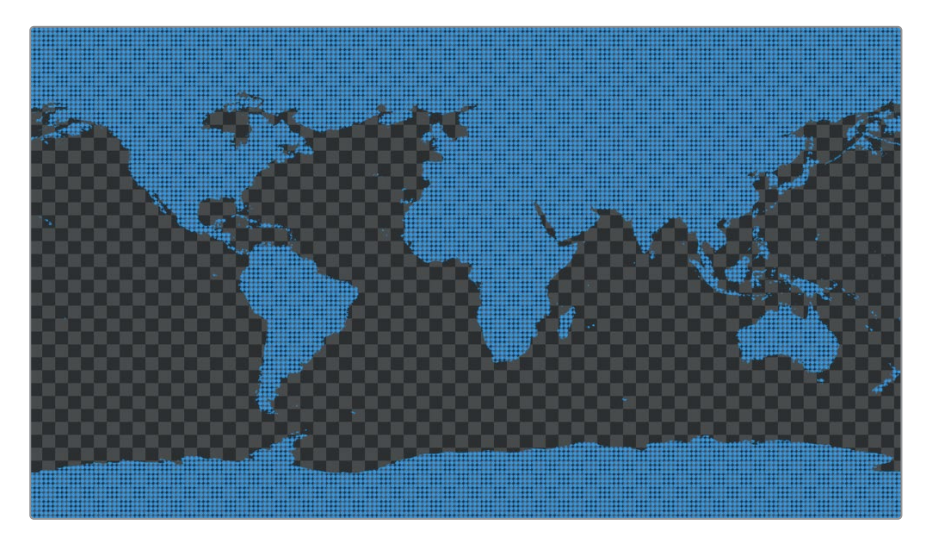
- これは様式化された世界地図です。背景がチェッカーボードであることから分かる通り、アルフ ァチャンネルが含まれています。まずは、新しいエレメントの名前を変更して分かりやすくするこ とから始めましょう。
- **8** ノードエディターで「メディア入力1(MediaIn1)」ノードを選択し、「F2」を押して、名前を 地球 に変更します。

ビデオクリップやスチルイメージ、2Dジェネレーターを3Dシーンの一部として使用するには、は じめにそれらをイメージプレーン3Dノードまたはシェイプ3Dノードに接続する必要があります。

**9** 「地球」ノードが選択された状態で、エフェクトライブラリを開き、「ツール(Tools)」>「3D」 カテゴリーで「シェイプ3D(Shape 3D)」ツールをクリックします。さらに「1」を押し、地球のイ メージを3D空間で表示します。

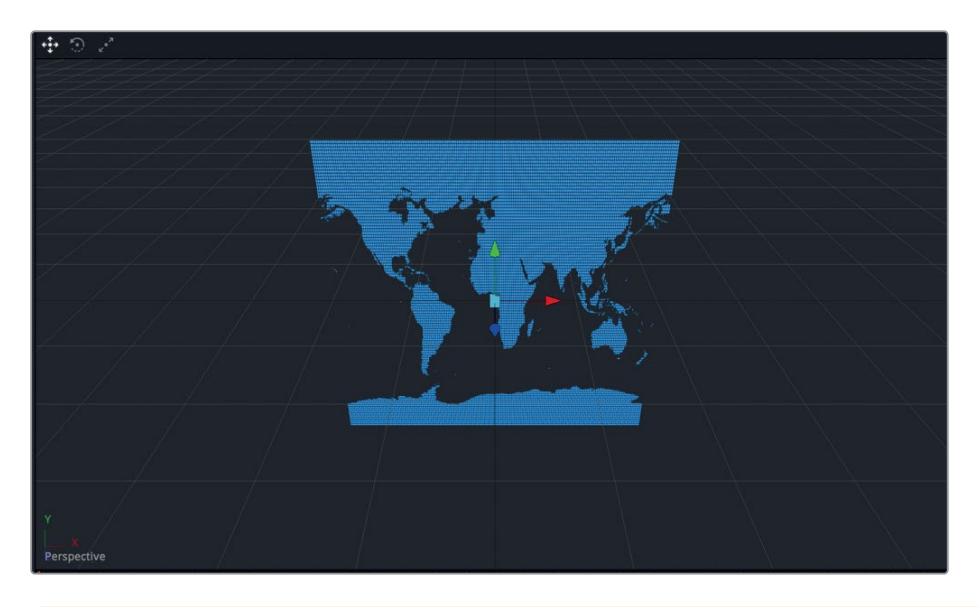

作業のこつ シェイプ3Dノードの代わりに、イメージプレーン3Dノードを使用するこ とも可能です。イメージプレーン3Dノードに接続したビデオクリップは、アスペクト比 が維持されます。

地球のイメージが3Dビューアに表示されました。このイメージは3Dイメージプレーンに配置さ れており、回転させてあらゆる角度で表示できます。

**10** ビューア1で、マウスの中ボタンを押しながら、左右に「Option + ドラッグ」(macOS)または「Alt + ドラッグ」(Windows)します。

ドラッグする際は、モディファイアーキーと中ボタンを併用すると、イメージの周囲を回り、 イメージを左または右から見ることができます。誤解のないように説明すると、この作業では、 イメージ自体を回転させるわけではなく、イメージの周囲を歩いて回るかのように視点を変更で きます。また、視点を変更してイメージを上または下から見ることも可能です。

**11** 「Option」(macOS)または「Alt」(Windows)およびマウスの中ボタンを押しながら、ビュー ア1を上下にドラッグします。

ビューアに3Dノードを表示すると、そのビューアは3Dビューアになり、パースペクティブビュー に設定されます。パースペクティブビューを使用することで、イメージを3D空間のあらゆる角度 から見ることができます。

**12** メディアプールを開き、"3D Globe" ビン内の **grid.tif** を、ノードエディター内の何もない領域に ドラッグします。「2」を押して、同イメージをビューア2に表示します。

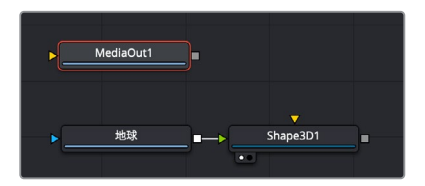

このイメージはグリッドです。使用する前に、名前を分かりやすいものに変更しましょう。

- **13** 「メディア入力1(MediaIn1)」を選択し、「F2」を押して、名前を グリッド に変更します。
- **14** 「グリッド」ノードを選択した状態で、エフェクトライブラリを開き、「ツール(Tools)」>「3D」 カテゴリーで「シェイプ3D(Shape 3D)」ツールをクリックします。「2」を押して、グリッドを3D 空間で表示します。

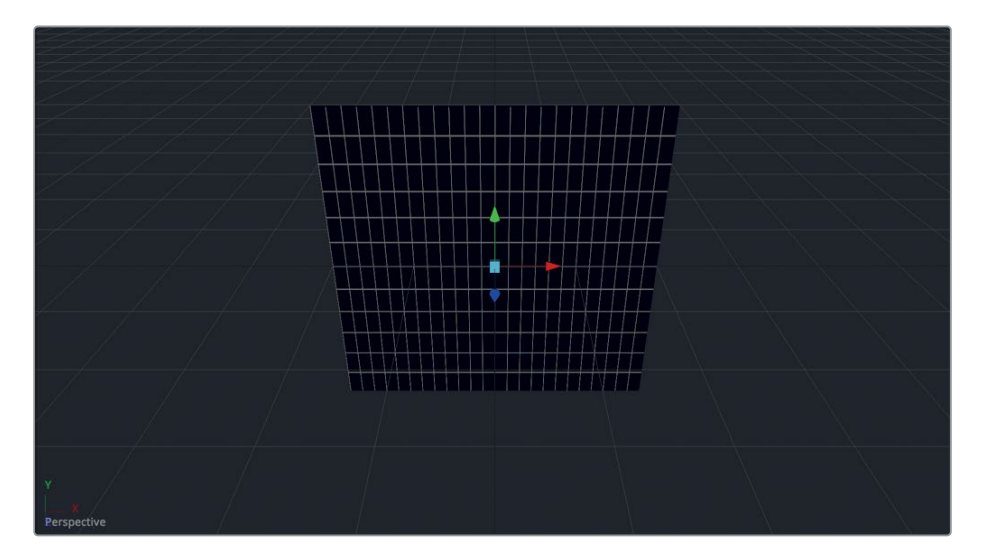

グリッドが3Dビューアで表示されますが、2つのイメージはまだ接続されておらず、相互に作用し ていません。各イメージがそれぞれの3D空間に存在している状態です。しかし、ツールバーの最 後のグループに含まれるマージ3Dノードを使用することで、2つの3Dイメージを結合し、同じ3D 空間に存在させることができます。

マージノードが2D合成の基本的なツールである一方、マージ3Dノードは3D合成の基本的な ツールです。

**15** 「グリッド」ノードに接続された「シェイプ3D2(Shape3D2)」ノードを選択し、ツールバーの 「マージ3D(Merge 3D)」ツールをクリックします。「2」を押して、マージ3Dノードをビューア2 に表示します。

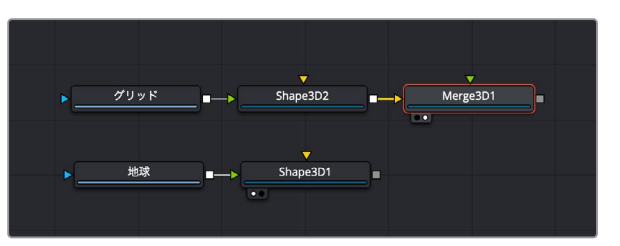

グリッドを表示した際と比べて視覚的な変化は見られませんが、マージ3Dノードを使用すること で、複数の3Dイメージを接続し、それらを同じ3D空間に存在させることができます。

**16** 地球の「シェイプ3D1(Shape3D1)」の出力を、「マージ3D1(Merge3D1)」ノードの緑の入力に ドラッグします。

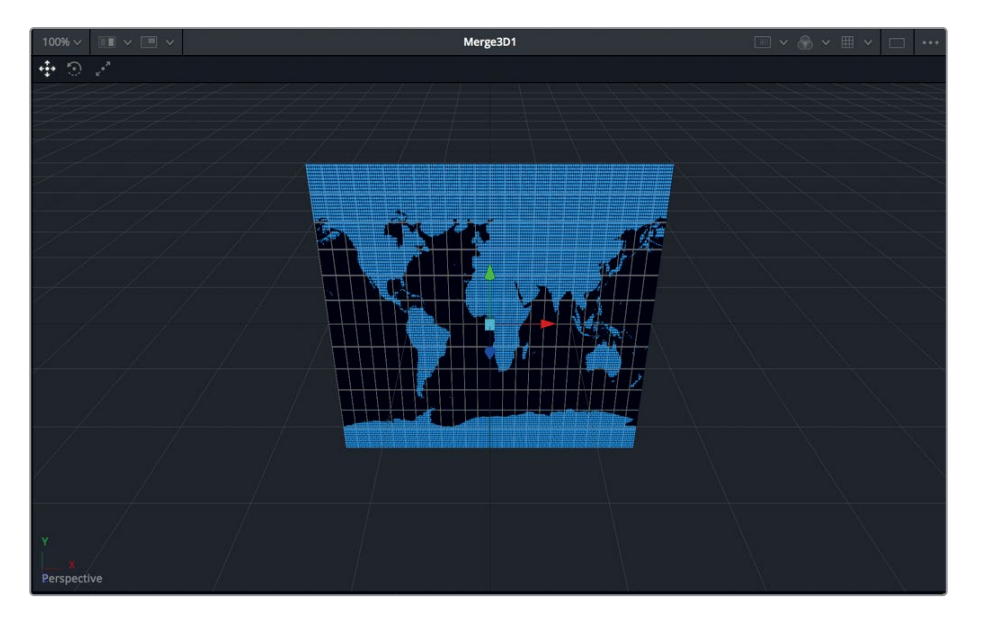

ビューアに2つのイメージが重なって表示されます。外観をよりリアルにするために、3Dビューア でデフォルトのライトを有効にします。

**17** ビューア2を右クリックし、「3Dオプション(3D Options)」>「ライティング(Lighting)」を選 択します。

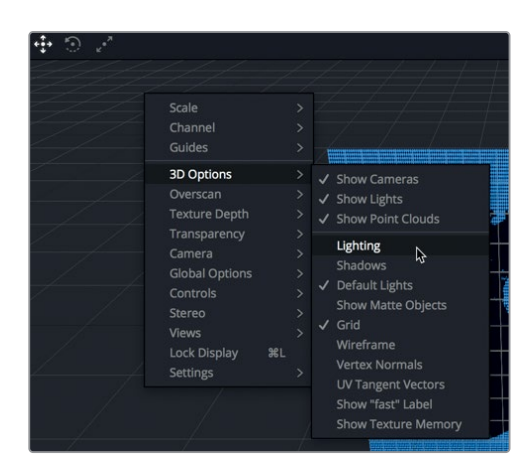

**18** 「Option」(macOS)または「Alt」(Windows)を押しながら、マウスの中ボタンを使用して、ビ ューア内をドラッグします。

デフォルトのライティングは、3D空間の左上から照らす柔らかな平行ライトです。光源はビューア やインスペクタに表示されませんが、オブジェクトにデフォルトのシェーディングが適用されること で、より3次元的に見えます。

# **3D**空間のナビゲート

標準的な2Dマージノードとは異なり、3Dマージノードには複数のクリップおよびイメージを接続でき ます。ビューアに表示されるエレメントの並び順は、各エレメントのZ位置に基づいて決定されます。 したがって、3Dマージノードに前景入力や後景入力はありません。このことから、3D空間におけるエ レメントの表示・移動の仕組みを理解することは極めて重要です。

- **1** ノードエディターで「シェイプ3D2(Shape3D2)」ノードを選択します。これは、グリッドに接続 したシェイプ3Dノードです。
- **2** インスペクタで「変形(Transform)」タブをクリックします。

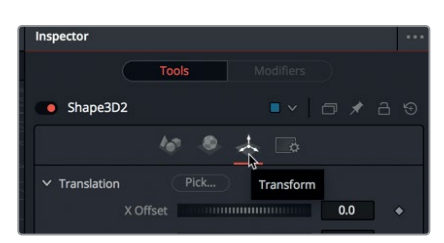

Fusionの3D空間では、同空間の中心(X=0、Y=0、Z=0)が座標系の原点となります。3D空間に 追加する各エレメントは、この0、0、0位置から始まります。

3D空間内でイメージを移動するには、シェイプ3Dノード(またはイメージプレーン3Dノード) を使用して、3D空間における位置や回転、ピボットコントロールの値をイメージに追加します。 **3** インスペクタの「平行移動(Tranalation)」で、「X」スライダーをドラッグし、グリッドを右に少 しずらします。

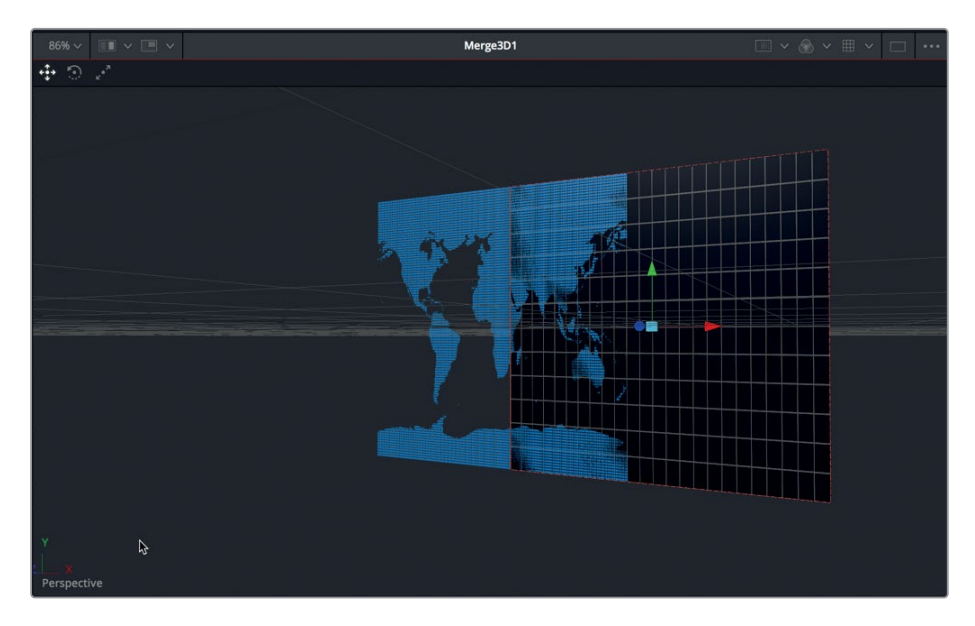

平行移動のXスライダーでは、グリッドを左右に移動できます。これと同じ変形作業は、ビューア内 の赤い矢印でも実行できます。その他、緑の矢印(Y軸の平行移動矢印)ではオブジェクトを上下 に動かし、青の矢印(Z軸の平行移動矢印)ではオブジェクトを近づけたり遠ざけたりできます。

**4** インスペクタで「平行移動(Translation)」の「Z」スライダーを右に少しだけドラッグし、グリッ ドを地球の手前に表示します。

マージ3Dノードの入力を変更せずに、地球のイメージとグリッドの前後関係を変更できました。こ の配置設定は、Z軸の平行移動の値と、合成を表示する角度を変更することで実行されました。

**5** ビューア2で、マウスの中ボタンを押しながら右方向に「Option + ドラッグ」(macOS)または 「Alt + ドラッグ」(Windows)して、地球がグリッドの手前に来るまで回転させます。

以上の作業で視点を変更しました。グリッドは、Z軸の平行移動の値に基づき、地球の手前に配 置されていますが、各エレメントの並び順は視点によって異なって見えます。

以下のキーとマウスボタンの組み合わせは、3Dビューアで作業を行う上で極めて便利です。

- パン:マウスの中ボタンを押しながらドラッグします。
- 回転:マウスの中ボタンを押しながら「Option + ドラッグ」(macOS)または「Alt + ドラッ グ」(Windows)します。
- ズームイン&ズームアウト:「Command 」(macOS)または「Control」(Windows)を押しなが ら、マウスホイールをスクロールします。

次は、デフォルトの開始ポイントに戻って、惑星の作成を始めましょう。

3Dシーンの セットアップ レッスン 9 3Dシーンの セットアップ レッスン 9

**6** インスペクタの「平行移動(Translation)」で、「X」および「Z」スライダーの下にあるグレーのド ットをクリックし、0.0にリセットします。

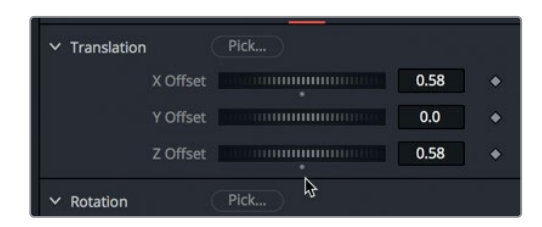

**7** ビューア2で「Option」(macOS)または「Alt」(Windows)を押しながら、マウスの中ボタンを 使用して左にドラッグし、地球とグリッドを正面に向けます。

パースペクティブビューに設定されたビューアをドラッグしても、変更されるのはオブジェクト を見る視点のみであり、オブジェクト自体の位置や向きには影響しません。これは、カメラを持 って被写体の周りを回るのと似ています。

作業のこつ 視点およびビューアの現在の状態を確認するには、左下にあるパースペクテ ィブビューの投影軸コントロールを見ると便利です。緑の矢印が上、赤の矢印が右、青の 矢印が真っ直ぐ自分の方を向いている状態が、3D空間におけるパースペクティブビュー のデフォルトの正面図です。

パースペクティブビューアの角度変更や、3D空間内のオブジェクト移動を直感的に行うことは、3D合 成において欠かせない作業です。これらのテクニックは、後のレッスンでさらに練習していきます。

# **3D**空間でシェイプを使用

シェイプ3Dノードは、基本的な3Dシェイプの表面にビデオやイメージを貼り付けるように配置でき る、柔軟なノードです。この例の3D惑星のシーンでは、球体にグリッドおよび地球のイメージを貼り 付け、それらを3D空間内で動かす練習をします。

**1** グリッドの「シェイプ3D2(Shape3D2)」ノードを選択し、インスペクタの「コントロール (Controls)」タブをクリックします。

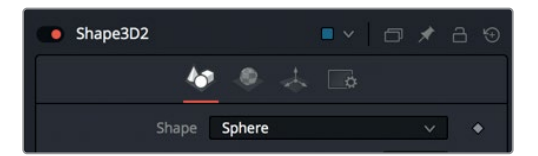

コントロールタブでは、イメージを貼り付けるプリミティブ3Dシェイプの種類を選択できます。

**2** 「シェイプ(Shape)」メニューで、「球体(Sphere)」を選択します。

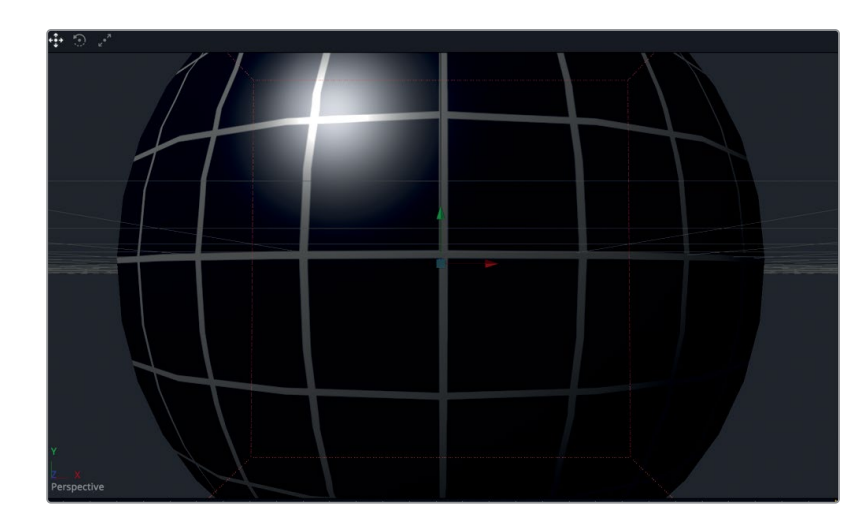

グリッドが平面から球体に変更されます。この球体は非常に大きく、地球のイメージ全体を覆 い、視界を遮ってしまっています。

- 
- **3** 「範囲(Radius)」スライダーを0.2前後までドラッグします。

グリッドが小さくなり、地球のイメージが見えるようになりました。

**4** ノードエディターで、地球の「シェイプ3D1(Shape3D1)」ノードを選択し、インスペクタの「コ ントロール(Controls)」タブに含まれる「シェイプ(Shape)」メニューで「球体(Sphere)」を 選択します。

地球が球体にマッピングされ、小さいグリッドを囲むように表示されます。地球のイメージに 含まれるアルファチャンネルによって透明領域が作成され、そこからグリッドが見えています。

**5** ビューア2で、「Command 」(macOS)または「Control」(Windows)を押しながら、マウスの 中ボタンをスクロールしてビューアを少しズームアウトし、地球の上部および下部が見える状 態にします。

3Dシーンの セットアップ レッスン 9 3Dシーンの セットアップ しッスン 9

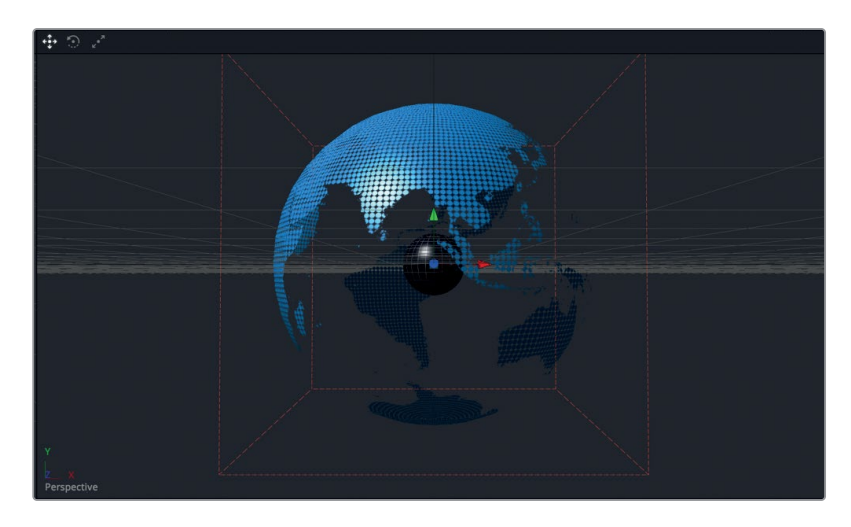

**6** マウスの中ボタンを押したまま、ビューア2で左右に「Option + ドラッグ」(macOS)または「Alt + ドラッグ」(Windows)して、地球およびグリッドの周囲で視点を回転させます。最後に元の 視点に戻します。

Fusionは、3Dシェイプや回転、オブジェクトパスに対応した、真の3D空間を提供します。現在、グ リッドは地球の内側に位置しています。その理由は、両オブジェクトが3D空間の中心(XYZ=0.00) に位置しているためです。グリッドを移動し、月として適切な位置に配置します。

- **7** ノードエディターで、グリッドの「シェイプ3D2(Shape3D2)」ノードを選択します。
- **8** ビューアの矢印オーバーレイを使用して、グリッドがビューアの端に達するまで、赤の矢印を右 にドラッグします。

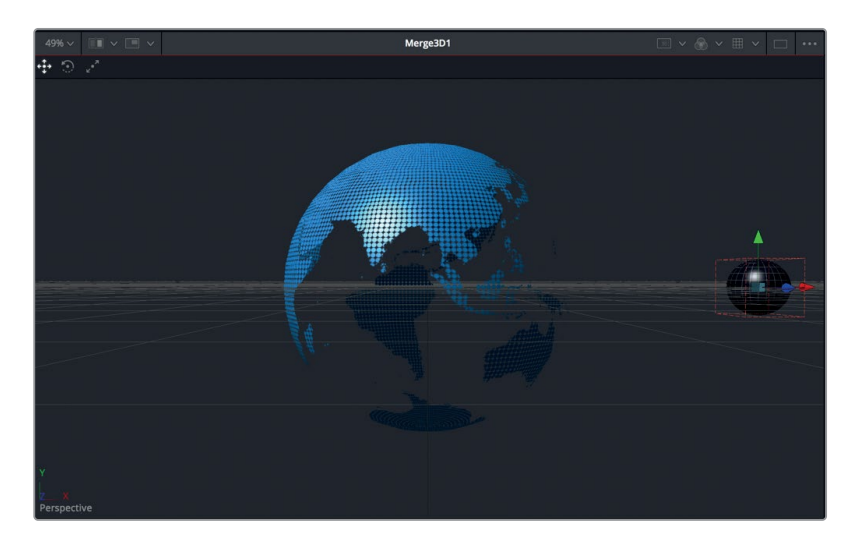

これで、近代的でハイテクなルックの地球とグリッドの月を完璧な位置に配置できたので、次はそれ らのアニメートを開始します。

# シンプルなエクスプレッションの入力

合成をさらにリアルにするには、惑星を回転させる必要があります。地球および月をそれぞれの地軸を 中心に自転させ、同時に月は地球を中心に公転もさせます。まずは、地球の自転から始めましょう。し かし、キーフレームを使用して回転させるのではなく、シンプルなエクスプレッションを使用します。

**1** 地球の「シェイプ3D1(Shape3D1)」ノードを選択し、インスペクタで「変形(Transform)」タブ をクリックします。

エクスプレッションには、シンプルな条件指定や数学的方程式、アニメーションを生成するパ ラメーターへのリンクなどがあります。レッスン4で点線をアニメートするために使用したピック ウィップは、シンプルなエクスプレッションを入力するショートカットです。レッスン4ではピック ウィップを使用したので、エクスプレッションフィールドには選択したパラメーター名が表示さ れました。このレッスンでは、エクスプレッションフィールドにシンプルなエクスプレッションを 直接入力し、回転アニメーションを作成します。このエクスプレッションによって、プロジェクト の現在のフレームと、地球に適用するY軸回転の値をリンクさせます。

**2** 「回転(Rotation)」に含まれる「Y」のコントロールフィールドにイコール(=)を入力し、「Enter」 を押して、エクスプレッションフィールドを開きます。

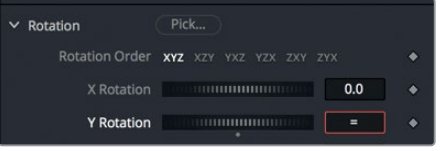

エクスプレッションフィールドにシンプルなエクスプレッションを入力することで、Y軸の回転を コントロールできます。

**3** 同フィールドをクリックし、time\*10と入力して、「Enter」をクリックします。

作業のこつ エクスプレッションの "time" は、常に小文字で入力します。

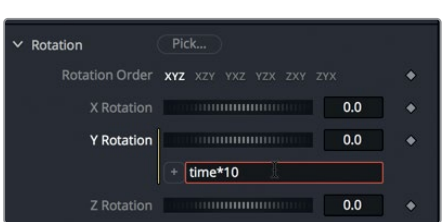

はじめは不可解な作業に感じられるかもしれませんが、簡単に理解できます。このフィールドは Y軸の回転に関するものであり、すべての値は回転の角度に影響します。"time" と入力すること で、Y軸回転パラメーターは再生に応じてフレームごとに値を変更します。Y軸を中心として、 フレーム1では1x10で回転が10度になり、フレーム10では10x10で回転が100度になります。

3Dシーンの セットアップ レッスン 9 3Dシーンの セットアップ パッスン 9

作業のこつ その他のエクスプレッションのリストは、DaVinci Resolveリファレンスマ ニュアルに記載されています。

**4** アニメーションを再生し、地球がY軸を中心に回転するのを確認します。

この動きは少し速すぎますが、エクスプレッションの数値を1つ変更するだけで、新しい速度を 試せます。

**5** エクスプレッションフィールドをクリックし、数値を10から1に変更します。この値はアニメーショ ンの再生中にも変更できるので、様々な値を非常にすばやく試すことができます。

次は、グリッドをアニメートします。最も簡単なのは、グリッドの回転と地球の回転をリンクさせ る方法です。これは、レッスン4で平面と点線をリンクさせた際と同じ方法です。

**6** インスペクタの右上で「ピン(Pin)」ボタンをクリックし、他のノードを選択しても地球のシェイ プのインスペクタが閉じないようにします。

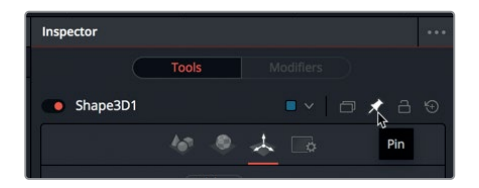

地球のシェイプのインスペクタをピンしてから他のノードを選択することで、2つのノードのコン トロールを同時に表示できます。

**7** ノードエディターで、グリッドの「シェイプ3D2(Shape3D2)」ノードを選択します。

グリッドの「シェイプ3D2(Shape3D2)」のコントロールが表示されますが、地球の「シェイプ 3D1(Shape3D1)」のコントロールも下に残っています。

**8** グリッドの「シェイプ3D2(Shape3D2)」コントロールで「変形(Transform)」タブをクリック します。「回転(Rotation)」に含まれる「Y」スライダーの右のフィールドにイコール(=)を入力 し、「Enter」を押して、同回転コントロールの下にエクスプレッションフィールドを表示します。

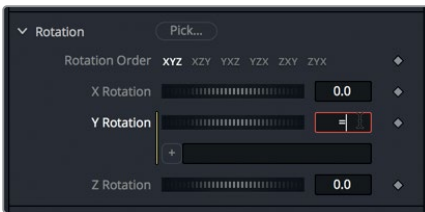

今回は、エクスプレッションを入力する代わりにピックウィップを使用して、2つのパラメーター をリンクします。

**9** インスペクタ上部の「シェイプ3D2(Shape3D2)」コントロールに含まれるエクスプレッション フィールドの左のプラス(+)アイコンを、「シェイプ3D2(Shape3D2)」コントロールの「回転 (Rotation)」の「Y」ラベルにドラッグします。

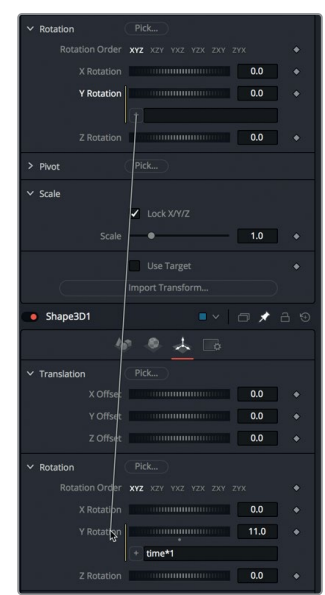

**10** 合成を再生し、アニメートしたシェイプがリンクされた様子を確認します。

上手く機能していますが、グリッドの回転が遅すぎます。グリッドを地球より速く回転させ、効果 を分かりやすくしましょう。この速度変更は、ピックウィップで追加したエクスプレッションを修 正することで簡単に実行できます。

**11** エクスプレッションフィールドで、エクスプレッションの末尾に \*2 を追加します。\*の記号は掛 け算を意味します。つまり、現在のエクスプレッションに2を掛けることで、グリッドの回転速度 を地球の2倍にできます。

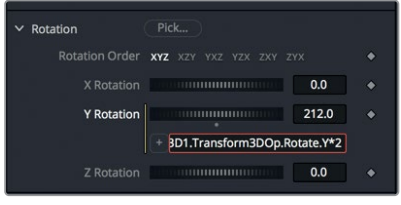

**12** 合成を再生し、2つのシェイプの回転を確認します。

回転する両エレメントのルックは良好です。現時点でこれ以上のパラメーターをリンクする必要 はないので、インスペクタで地球のシェイプ3Dのピンを解除できます。

- **13** ノードエディターで、地球の「シェイプ3D1(Shape3D1)」ノードを選択します。
- **14** インスペクタ右上の「ピン(Pin)」ボタンをクリックし、地球のシェイプのインスペクタを解除し ます。これで、他のノードを選択すると地球のコントロールが閉じます。

エクスプレッションを使用することで、キーフレームなしでオブジェクトをアニメートできます。これ で、合成にいかなる変更を加えても、回転は停止しません。新しい設定値に基づいて再演算され、 回転は継続します。

# 複数の回転軸を作成

このグリッドには、自転の軸に加え、公転の軸が必要です。その軸を中心として、グリッドに地球を 周回させるためです。

グリッドに地球を周回させる2つ目の回転軸を作成するには、グリッド用に新しいピボットポイント を追加する必要があります。2D合成で使用した変形ツールの3D空間バージョンは、変形3Dツール です。同ツールは、回転やピボットを含む、3D変形機能をフル搭載しています。

**1** グリッドの「シェイプ3D2(Shape3D2)」ノードを選択して、エフェクトライブラリで「ツール (Tools)」>「3D」カテゴリーを選択し、「変形3D(Transform 3D)」をクリックします。

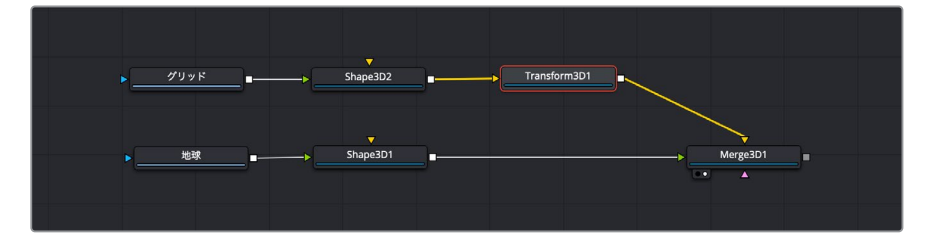

変形3Dノードを挿入することで、グリッドに2つ目のピボットポイントが追加されます。このグリ ッドには、接続されたシェイプ3Dノードに基づくピボットポイントがすでに存在し、このポイン トがグリッドの回転軸として機能しています。変形3Dノードによって追加されたピボットポイン トは、3D空間の中心に位置し、グリッドの公転軸として機能します。

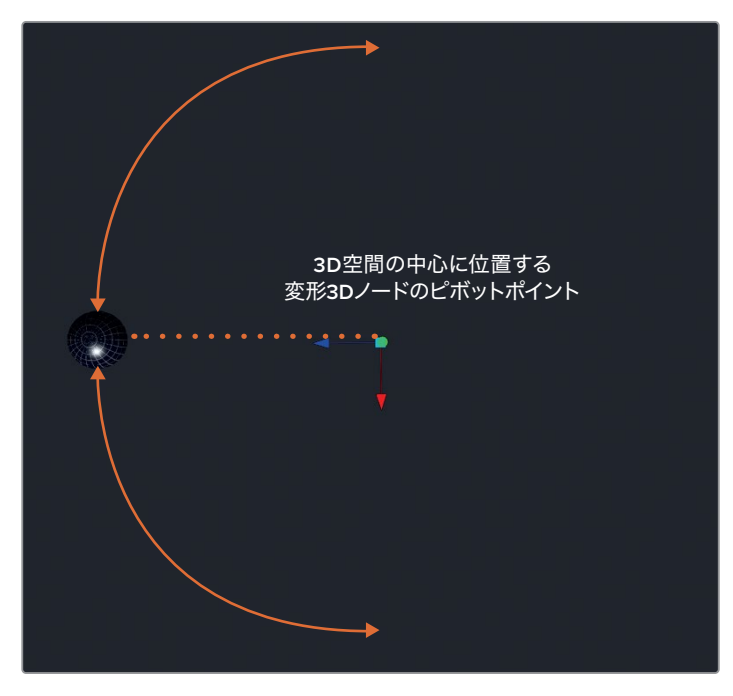

3D空間の中心に位置する変形3Dノードのピボットポイント。

**2** 「変形3D1(Transform3D1)」を選択し、インスペクタで「回転(Rotation)」の「Y」スライダー を前後にドラッグして、新しいピボットポイントを軸とした回転を確認します。「Y」スライダー の値を0に戻します。

2つの変形ツールを1つのオブジェクトに接続すると序列が生まれ、片方の変形ツールでもう片 方をコントロールしたり、影響を与えたりできます。コントロールする側の変形ツールを "親"、 コントロールされる側を "子" と呼びます。この合成では、変形3Dノードが親で、シェイプ3D ノードが子です。変形3Dノードを移動・回転させると、グリッドも移動・回転します。しかし、シ ェイプ3Dノードを移動・回転させても、変形3Dノードに影響はありません。

作業のこつ 軸が1つのオブジェクトを回転させる際は、ピボットコントロールを使用してオブジ ェクトの回転軸をずらすことができます。

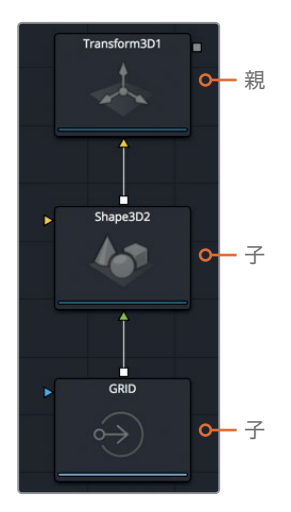

- **3** グリッドの「変形3D(Transform3D)」ノードを選択し、「回転(Rotation)」の「Y」フィールドを ダブルクリックして、イコール(=)を押します。「Enter」を押します。
- **4** エクスプレッションフィールドに、time\*1.5と入力し、再生を押して、グリッドが公転するのを確 認します。

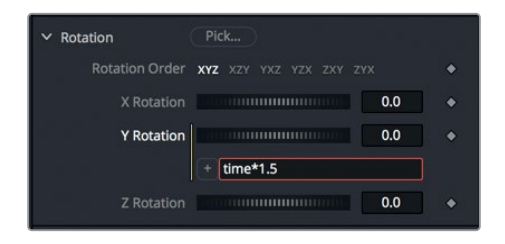

グリッドは地軸を中心に自転しながら、同時に変形3Dのピボットポイントを中心として公転し、 地球の背後に回り込みます。

公転の開始ポイントを変更したい場合は、数値を増減して、最初の位置を修正できます。例え ば、公転の開始ポイントから90度引くと、グリッドが地球の前にある状態からアニメーション が始まります。

**5** エクスプレッションフィールドの末尾に-90と入力して「Enter」を押します。

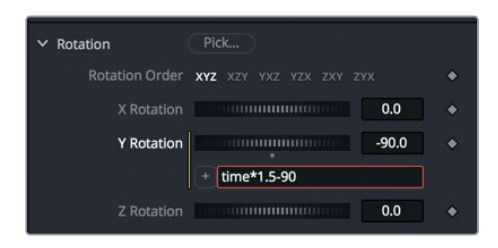

**6** 合成を再生し、2つの球体の回転を確認します。

アニメーションの再生中、ノードツリーを見て、各ノードが何をコントロールしているのか考えてみて ください。素材のソースとなっているノードや、アニメーションを動かしているノードはどれでしょう か? 3つ目の惑星を追加するなど、ノードツリーを拡張する必要がある場合についても考えてみて ください。ノードツリーを詳細に確認できるのは、ノードツリーインターフェースの利点のひとつで あり、各オブジェクトの処理過程を正確に把握できます。

# ライトとカメラの追加

Fusionの3Dシーンには、カメラやライトを追加できます。カメラやライトを現実世界と同じように使 用して、オブジェクトの構図や光の当たり方を構成できます。

ビューアで使用していたパースペクティブビューおよびデフォルトのライティングは、3D合成の作 成時には自動的に表示されます。しかし、それらが表示される主な目的は、オブジェクトを表示し てそれらを様々な角度で見ることであり、最終的なレンダリングに使用することではありません。 3Dシーンにライトやカメラを追加することは必須ではありませんが、これを行うことで、最終的なル ックを作り込む上でのクリエイティブな柔軟性が大きく高まります。

**1** ツールバーの「マージ3D(Merge 3D)」を、ノードエディター内の何もない領域にドラッグします。

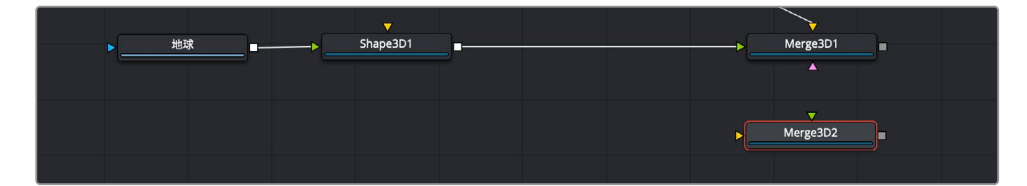

すべてを1つのマージ3Dノードに接続することも可能ですが、その方法ではノード構成が複雑に なり、扱いにくくなってしまいます。この例のようにシンプルな合成の場合でも、複数のマージ3D ノード使用してノードをグループ化し、分かりやすく整理することをお勧めします。ここでは、新し いマージ3Dノードを使用してライトを接続します。標準的な2Dマージノードの場合と同様に、複 数のマージ3Dノードを接続してまとめることで、より管理された柔軟な3D空間を作成できます。

**2** 「マージ3D2(Merge3D2)」ノードを選択し、エフェクトライブラリの「ツール(Tools)」>「3D」 カテゴリーで「ライト(Light)」サブカテゴリーを選択します。

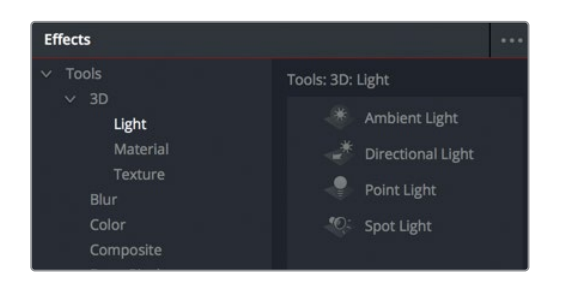

- 
- **3** 「ライト(Light)」サブカテゴリーで「平行ライト(Directional Light)」をクリックし、ノードエ ディターの「マージ3D2(Merge3D2)」ノードに接続して追加します。

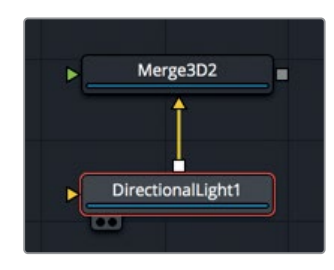

平行ライトがシーンに追加され、マージ3D2ノードに接続されました。次は、マージ3D2ノードと マージ3D1ノードを接続します。

**4** 「マージ3D2(Merge3D2)」ノードの出力をドラッグし、「マージ3D1(Merge3D1)」ノードに 接続します。

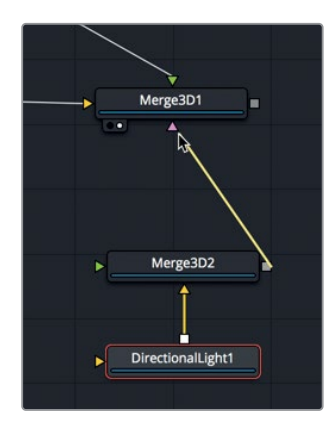

作業のこつ 「Option」(macOS)または「Alt」(Windows)を押しながらノード間 の接続ラインをクリックすると、ルーターを追加できます。ルーターを使用すると接 続ラインを曲げられるので、斜めのラインが他のノードに重なることはありません。

# **217**3Dシーンの セットアップ レッスン 9 3Dシーンの セットアップ

レッスン 9

ライトをマージ3Dノードに直接追加するか、または接続用のマージ3Dノードを介して間接的に シーンに追加すると、シーンのデフォルトのライトが無効になり、ノードツリーに接続したライト だけがシーン内のオブジェクトを照らします。しかし、デフォルトでは、ライトはマージ3Dノード間 を通過しないので、現時点でシーンを照らすライトは見えません。このデフォルト設定により、複 数の3Dオブジェクトを1つのシーンにまとめた際に、それぞれを個別にライティングできます。

**5** 「マージ3D2(Merge3D2)」ノードを選択し、インスペクタで「ライトを通過(Pass Through Lights)」チェックボックスをクリックします。

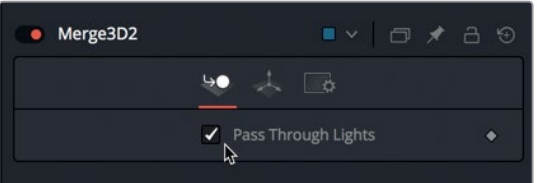

これで、マージ3D2ノードに接続するライトが、マージ3D1ノード内の全オブジェクトを照らします。

### ライトに複数の種類がある理由

Fusionページにはシーンに追加できるライトが4種類あり、それぞれに独自の特徴があり ます。

- アンビエントライト (Ambient Light) は、シーン全体を均等に照らします。位置や回転の 設定がない点で、ゲインの明るさを追加するのと似ています。主に、他のライトが原因で 暗くなりすぎた領域を補正する目的で使用されます。
- 平行ライト (Directional Light) は、明確な方向性がありますが、ソースに特定の位置が ありません。ソースの位置をコントロールしない代わりに、回転コントロールを使用する ことで、ライトがシーン内のどの方向から照らしているか表現できます。このライトは、日 光と同じで、オブジェクトとの距離が遠くても光が減衰しません。
- ポイントライト (Point Light) は、空間内の明確な位置から全方向に向かって光を発しま す。したがって、ライトを回転させても影響はなく、ライトの位置だけが光に影響します。 ポイントライトの良い例は電球です。アンビエントライトや平行ライトとは異なり、ポイン トライトの光の強度にはオブジェクトとの距離が影響します。
- スポットライト (Spot Light) は、特定の位置から円錐状の光を発します。円錐の境界線で は光が減衰します。影付けが可能なのはこのライトだけです。
- **6** 「平行ライト1(DirectionalLight1)」ノードを選択し、インスペクタの「変形(Transform)」タブ で「回転(Rotation)」に含まれる「Y」および「Z」コントロールを使用して、ライトがフレームの 右上から照らすよう調整します。

ライトとカメラの追加

ライトとカメラの追加

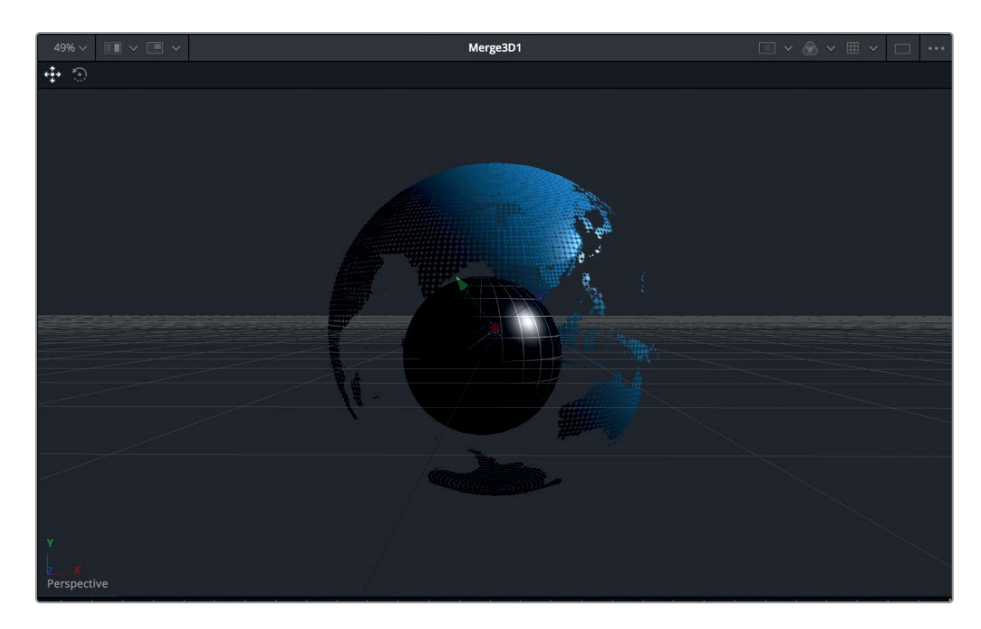

平行ライトを調整したことで、ライトの逆に位置する領域が暗くなり過ぎてしまいました。この 暗い領域を補正するには、アンビエントライトを追加できます。

- **7** もう一度「マージ3D2(Merge3D2)」ノードを選択し、エフェクトライブラリで「アンビエントラ イト(Ambient Light)」ツールをクリックします。
- **8** 「アンビエントライト1(AmbientLight1)」ノードを選択し、「強度(Intensity)」を0.500前後に 設定します。

2つのライトだけで、3Dシーン全体を照らすことができました。これができたら、次はカメラを 追加して構図を決めます。

## カメラのセットアップとアニメート

カメラを追加しなくても、シーンを様々な角度で見られるようパースペクティブビューをセットアップ することが可能です。これにより、シーンの最終的な構図のアイデアが湧くことも多々あります。月が 周回するアニメーションをできるだけ多く表示できるよう、標準のパースペクティブビューを使用し て、地球をやや左に配置しましょう。

**1** ビューア2で、マウスの中ボタンを押しながらフレームをドラッグし、地球をフレームの左端付近 に配置します。

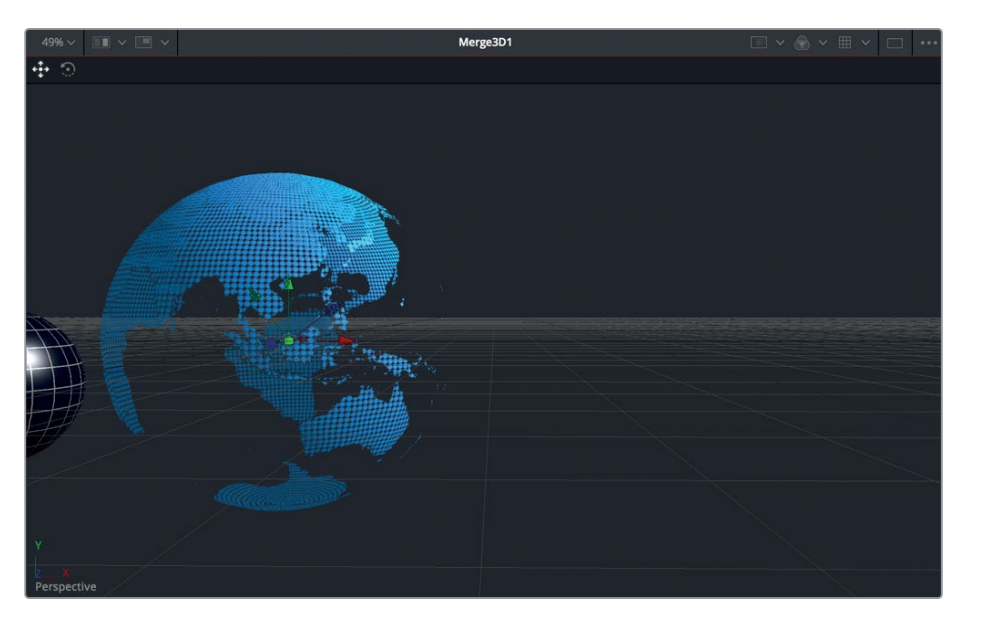

次は、カメラを追加します。しかし、カメラを既存のオブジェクトが接続されたマージ3D1ノード に接続するのではなく、作業環境を管理しやすく維持するために、もうひとつ新しいマージ3D ノードを追加します。

- Transform3D1 Merge3D<sup>®</sup> Merge3D3 Merge3D2 AmbientLight1  $\blacktriangleright$  DirectionalLight1
- **2** ツールバーの「マージ3D(Merge 3D)」を、ノードエディター内の何もない領域にドラッグします。

**3** 「マージ3D3(Merge3D3)」ノードが選択された状態で、ツールバーの「カメラ3D(Camera 3D) 」ツールをクリックして、同マージ3Dノードに接続します。

次は、球体を含むマージ3D1ノードを、カメラを含むマージ3D3ノードに接続します。

**4** 「マージ3D1(Merge3D1)」ノードの出力を、新しい「マージ3D3(Merge3D3)」ノードの入力 にドラッグして接続します。さらに「マージ3D3(Merge3D3)」ノードを選択し、「2」を押して ビューアに表示します。

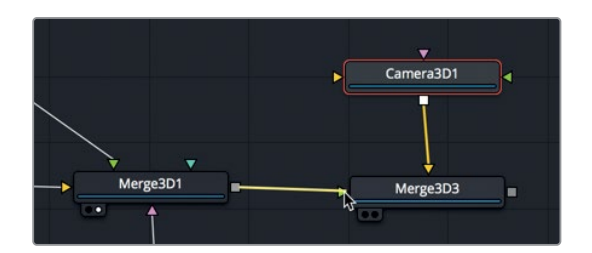

ビューア左下の投影軸ラベルを使用すると、ビューア設定を変更してカメラ出力を表示できます。 **5** ビューア2の左下で投影軸ラベルを右クリックし、「カメラ3D1(Camera3D1)」を選択します。

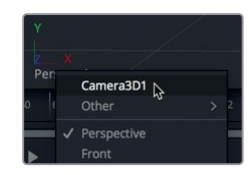

カメラの出力がビューア2に表示されます。これは、カメラのビューファインダーを通して見るの と似ています。

カメラの構図はまだ設定していないため、視点は3Dシーンの中心(地球の内側)にあります。こ れは、以下の練習を進める上で適していません。

多くのパラメーターを調整してパースペクティブビューアとカメラの視点を一致させる代わりに、 パースペクティブビューアの設定をカメラにコピーできます。

- **6** ビューア2の左下で投影軸ラベルを右クリックし、「パースペクティブ(Perspective)」を選択し ます。
- **7** 投影軸ラベルをもう一度右クリックし、「視点をコピー(Copy PoV to)」>「カメラ3D1(Camera3D1 )」を選択して、「カメラ3D1(Camera3D1)」のビューに切り替えます。

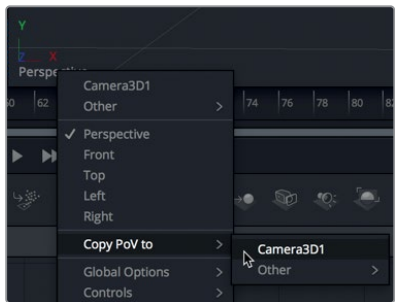

ビューアの視点をカメラにコピーすると、カメラの位置が変更され、パースペクティブビューの 構図と一致します。

ここで、ビューアが2つあることが役立ちます。ビューア1にパースペクティブビューを表示してカ メラの位置を調整し、同時にビューア2でカメラ出力を確認すると、カメラを簡単にアニメート できます。

- **8** ノードエディターで「マージ3D3(Merge3D3)」ノードを選択し、「1」を押してビューアに表示し ます。
- **9** ビューア1で投影軸ラベルを右クリックし、「パースペクティブ(Perspective)」を選択します。 ここでは、カメラが徐々に引いていくシンプルなアニメーションを作成して、右側の空間を少しず つ表示していきます。作成した空間には、次のレッスンで3Dテキストを追加します。
- **10** レンダー範囲の先頭に移動します。
- **11** 「カメラ3D1(Camera3D1)」ノードを選択し、インスペクタで「変形(Transform)」タブをクリ ックします。
- **12** 「変形(Transform)」タブで、「平行移動(Translation)」の「Z」パラメーターの右にあるキー フレームボタンをクリックします。

これで開始時のキーフレームを設定しました。次は、終了時のキーフレームを設定し、カメラを 後ろに少し動かします。

**13** レンダー範囲の末尾に移動します。

カメラの位置はインスペクタでも調整できますが、ビューアで直接動かすことも可能です。

**14** ビューア1にマウスカーソルを重ね、「Command」(macOS)または「Control」(Windows)を押し ながらマウスホイールをスクロールし、地球とカメラがすべてフレームに収まるよう調整します。

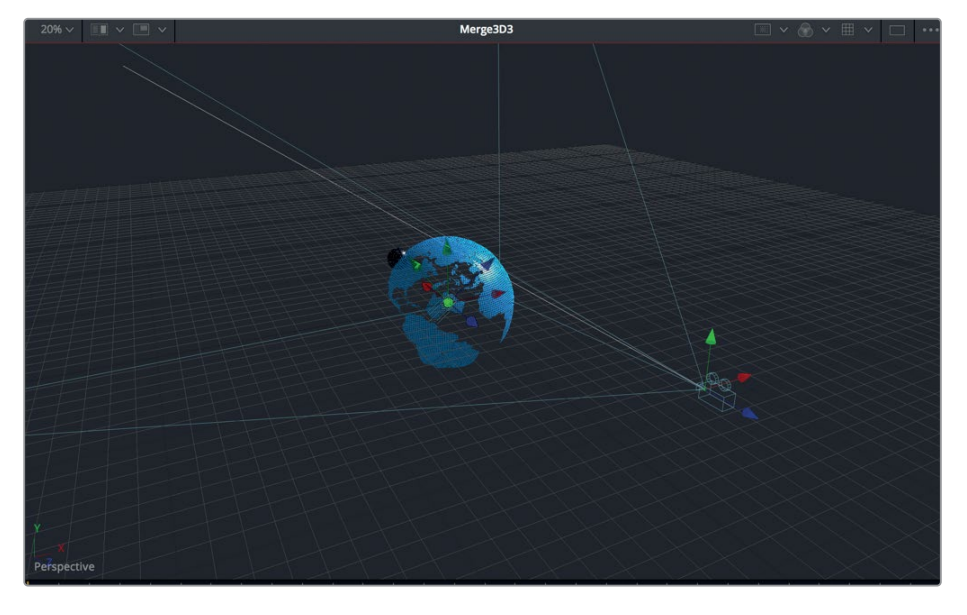

ビューアに表示されるカメラにも、3Dシーン内の他のオブジェクトと同様に、平行移動コント ロールとして3つの矢印があります。緑の矢印はカメラを上下に動かすY軸、赤の矢印はカメラ を左右に動かすX軸、青の矢印はカメラを前後に動かすZ軸です。ここではカメラを後ろに動か したいので、ビューア1で青の矢印をドラッグします。

**15** ビューア1で、カメラの青の矢印を後ろに少しドラッグし、地球から遠ざけます。目安はインスペ クタの「Z」の値が4.5前後になる位置です。

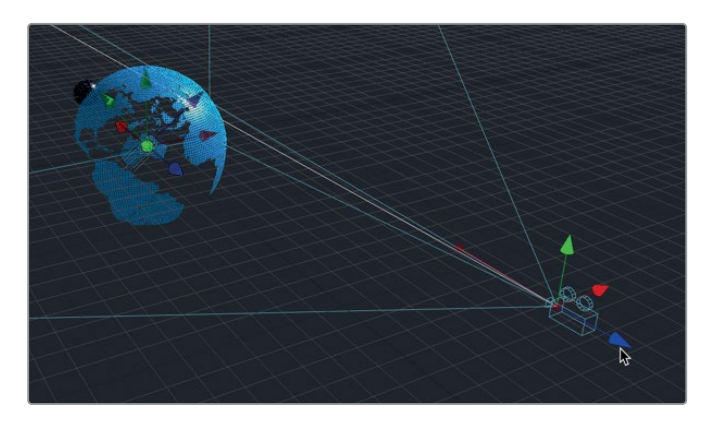

青の矢印に変更を加えたことで、アニメーション終了時のキーフレームが追加されます。

**16** 合成を再生し、カメラのアニメーションを確認します。

以上でこのレッスンは完了です。2つの惑星を軌道に乗せ、シーンを適切に照らし、カメラの動 きをアニメートしました。次のレッスンでは、3Dテキストを追加して、このニュース用のグラフィ ックを完成させます。また、3Dシーンをレンダリングし、仕上げに2Dのイメージ処理エフェクト を追加する方法も学びます。

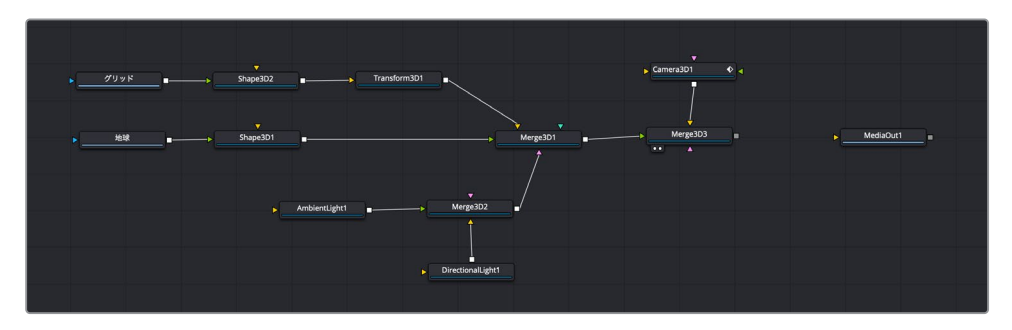

レッスン10で完成させたノードツリー

## 練習問題

このレッスンで作成した宇宙を、他のエレメントを追加して拡張してみましょう。"3D Globe" ビン に、**moon.tif** と **Streaks.PSD** の2つのイメージがあります。以下の方法で、これらの素材をプロジ ェクトに追加してアニメートします。

- **1** グリッドの素材を "moon.tif" の素材に置き換えます。アニメーションとサイズはそのままにします。
- **2** "Streaks.PSD" のイメージを、地球より少し大きい球体にマッピングし、光線が地球の大気圏 を周回しているように見えるようにします。

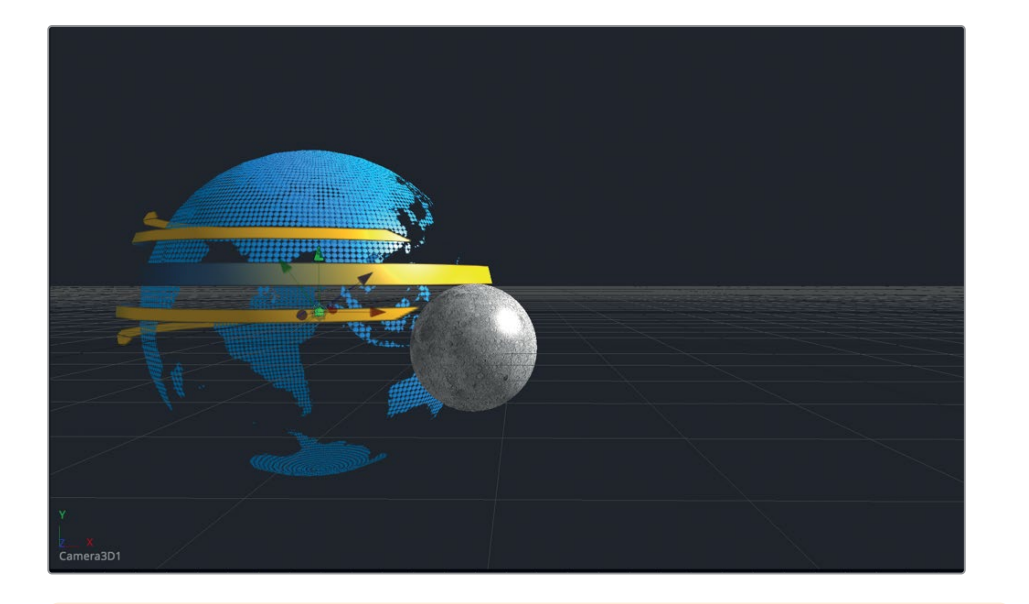

作業のこつ 球体にマッピングすると、光線がやや角張って見えるかもしれません。 これを補正するには、インスペクタで「底面の分割(Base Subdivisions)」および「側 面の分割(Height Subdivisions)」を調整し、光線の角の数を増やします。

## レッスンの復習

- **1** ○か×で答えてください。ノード内のメディアをマージ3Dノードに接続するには、その前にシェイ プ3Dノードまたはイメージプレーンノードに接続する必要がある。
- **2** ○か×で答えてください。Fusionの3Dシーンにおける座標の中心は、X= 0.5、Y=0.5、Z=0.5で ある。
- **3** ○か×で答えてください。2つの異なるパラメーターをリンクするには、値フィールドにプラス (+)サインを入力して、エクスプレッションフィールドを表示する。
- **4** ○か×で答えてください。ライトをシーンに追加する際は、それら専用のマージ3Dノードを使用す る必要がある。すでに他のオブジェクトが接続されているマージ3Dノードには接続できない。
- **5** ○か×で答えてください。ビューア内で、カメラやライト、3Dオブジェクトに表示された緑の矢印 をドラッグすると、オブジェクトがY軸に沿って移動する。

## 答え

- **1** ○です。ノード内のメディアをマージ3Dノードに接続するには、その前にシェイプ3Dノードまた はイメージプレーンノードに接続する必要があります。
- **2** ×です。Fusionの3Dシーンにおける座標の中心は、X= 0、Y=0、Z=0です。2Dシーンの場合、ビ ューアの中心はX=0.5、Y= 0.5です。
- **3** ×です。2つの異なるパラメーターをリンクするには、値フィールドにイコール(=)サインを入力 して、エクスプレッションフィールドを表示します。
- **4** ×です。ライトや3Dオブジェクト、カメラなどは、すべて同じ3Dノードに接続できます。しかし、 別々の3Dノードに接続することで、ノードエディターをより整理された状態に保ち、より柔軟に 作業できます。
- **5** ○です。ビューア内で、カメラやライト、3Dオブジェクトに表示された緑の矢印をドラッグする と、オブジェクトはY軸に沿って上下に移動します。

## レッスン 10

放送用3Dグラフィック のデザイン

映画のタイトルからコマーシャル、ニュース番組 まで、3Dのテキストやグラフィックは、プロジェ クトの雰囲気やエネルギーを伝えるために、実 に様々な方法で使用されています。このレッスン では、前のレッスンの3Dシーンを引き続き使用 します。その過程では、テキストに金属的な光沢 を持たせるマテリアルシェーダーを使用して、ニ ュース番組用に魅力的な3Dタイトルを追加しま す。また、タイトルに加え、2Dシーンと3Dシーン を結合する方法や、放送用に作成したグラフィ ックをエディットページのテンプレートとして使 用する方法も学びます。

## 所要時間

このレッスンには約70分かかります。

## ゴール

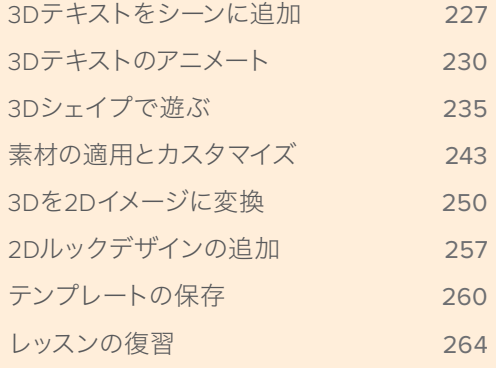

<span id="page-240-0"></span>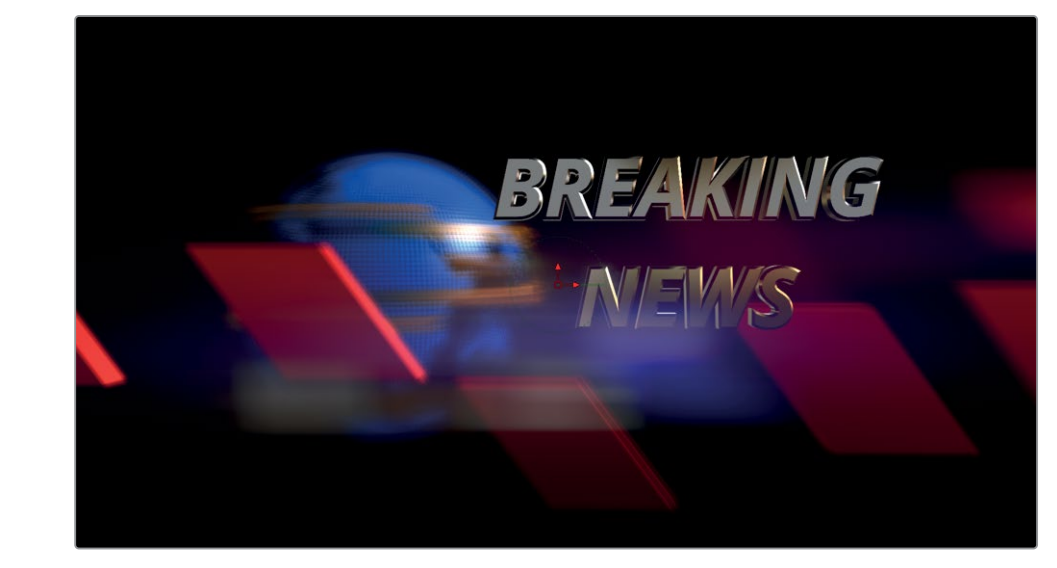

レッスン11で完成させる合成

# **3D**テキストをシーンに追加

モーショングラフィックスの中軸はアニメーションです。したがって、最初にアニメーションを構築 し、その後デザインオブジェクトのシンプルなバージョンを使用してグラフィックのタイミングを設 定することをお勧めします。その後で、最終的な素材とルックを適用できます。つまり、レッスンの前 半で非常にシンプルな3Dテキストとシェイプをアニメートし、後半でそれらのルックを仕上げます。

メモ "timelines" ビン内の "Backups" ビンには、このレッスンを様々な段階で保存した、 複数のFusionコンポジションが含まれています。これらのファイルは、各作業段階で参照し たり、ノードツリーを逆行分析したりする目的で使用できます。

- **1** プロジェクトマネージャーで、"Fusion lessons part 3" プロジェクトを開きます。
- **2** エディットページのタイムラインビンで、**Lesson 10 START** を右クリックし、「Fusionページで 開く」を選択します。

Fusionページに、前のレッスンで作成した惑星、ライト、カメラのアニメーションを含む合成が 開きます。この合成は、レッスン9の練習問題で黄色の光線および月のルックを追加した状態に なっています。

標準の2Dテキスト+ノードは、マージ3Dに接続できません。2Dのテキスト+ツールは2D合成用 です。3D合成を始める際は、前のレッスンでも行ったように、テキスト3Dノードでテキストを追 加する必要があります。

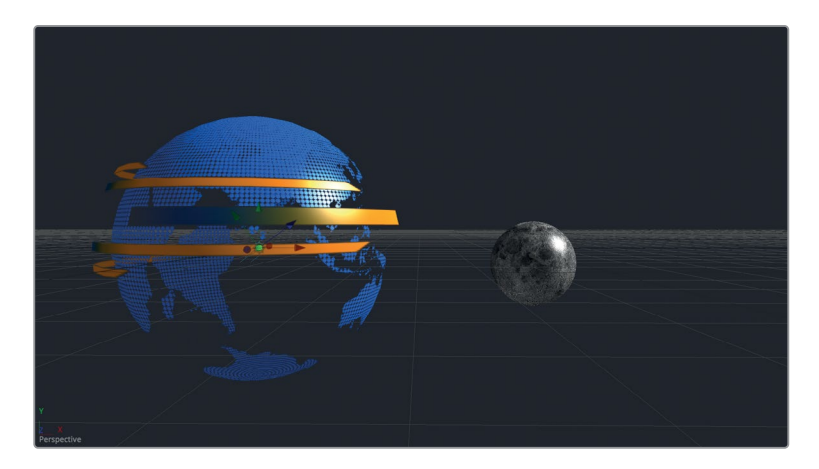

**3** ツールバーの「テキスト3D(Text 3D)」ツールをノードエディター内の何もないエリアにドラッ グします。「2」を押して、同ノードをビューア2に表示します。

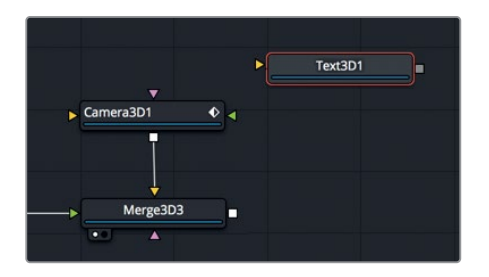

これで、3Dビューアで3Dテキストコントロールを使用できます。しかし、実際に行う作業は 標準の2Dテキストノードを使用する場合と非常に似ています。

**4** 「テキスト3D1(Text3D1)」ノードを選択し、インスペクタの「スタイル付きテキスト(Styled Text)」フィールドで、2行使用して **BREAKING NEWS** と入力します。

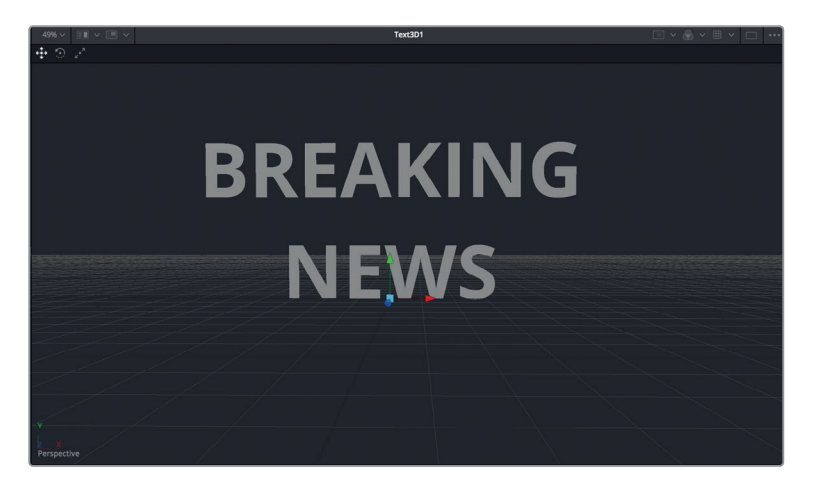

2Dテキストの場合と同じように、フォントやサイズ、その他のテキスト特性を割り当てられます。

3Dテキストをシーンに追加

3Dテキストをシーンに追加

**5** 「フォント(Font)」を「Open Sans」の「太字斜体(Bold Italic)」に、「サイズ(Size)」を0.5 に設定します。

その他、押し出しやベベルなどの3Dコントロールも変更可能です。

- **6** インスペクタ下部までスクロールし、「押し出し(Extrusion)」の展開矢印をクリックして開きます。 3つのパラメーターを使用して、テキストに奥行きを与え、タイトルに重量感と物質感を加えら れます。
- **7** 「押し出しの奥行き(Extrusion Depth)」を0.1に、「ベベルの奥行き(Bevel Depth)」を0.02 前後に設定します。

作業のこつ ベベルの奥行きと幅に加える変更は、ビューアにズームインすると確認 しやすくなります。

**8** マウスの中ボタンを押しながら、ビューアを「Option + ドラッグ」(macOS)または「Alt + ド ラッグ」(Windows)して、パースペクティブビューのテキストを様々な角度から確認します。

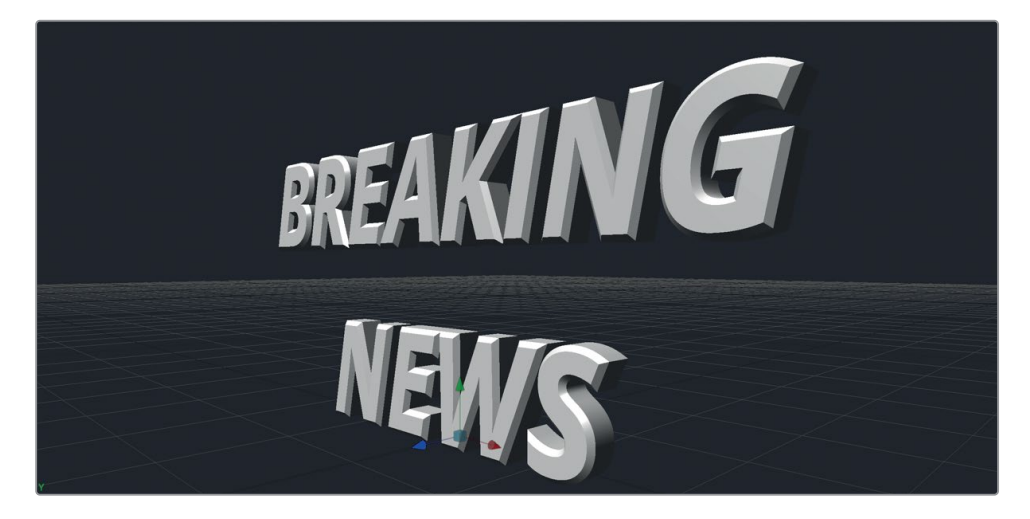

テキストはデフォルトのライトで照らされており、押し出しとベベルの効果がはっきりと見えます。ラ イトが無効になっている場合はビューア右上の「ライティング(Lighting)」をクリックしてください。 これで、テキストが完成しました。

# <span id="page-243-0"></span>**3D**テキストのアニメート

3Dテキストは、その他のオブジェクトと同じように、キーフレームやエクスプレッション、モディファ イアーを使用してアニメートできます。この練習では、3Dテキスト用にシンプルなキーフレームを作 成し、3Dシーンに接続します。

- **1** 再生ヘッドをフレーム40に移動し、インスペクタの「変形(Transform)」タブに含まれる「回転 (Rotation)」で、「X」パラメーターの隣にあるキーフレームボタンをクリックします。
- **2** 「X」パラメーターを右にドラッグし、値を60度前後に設定して、テキストがほぼ真下を向くよ うにします。

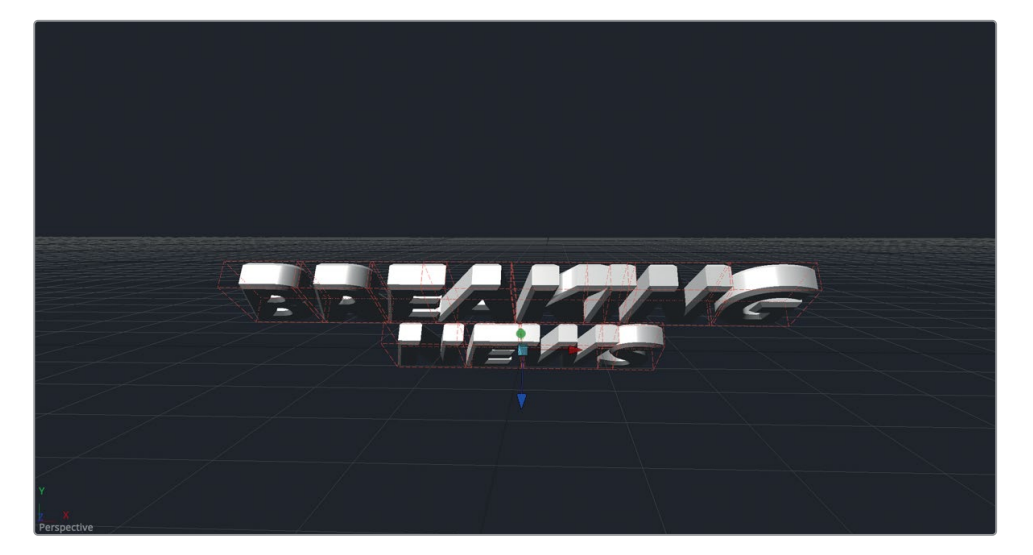

- **3** 再生ヘッドをフレーム60に移動し、「回転(Rotation)」の「X」パラメーターをリセットして、テ キストが正面を向くようにします。
- **4** アニメーションを再生して確認します。

これで簡単なタイトルアニメーションができましたが、現在は回転の軸がテキストの底部にあり ます。しかし、2行の間を軸としてテキストを回転させた方が見栄えが良さそうです。回転のピボ ットポイントは、ピボットコントロールで変更できます。

- **5** 再生ヘッドをフレーム60以降のフレームに移動します。これにより、ピボットポイントの位置が 見えやすくなります。
- **6** インスペクタで「ピボット(Pivot)」コントロールを開きます。

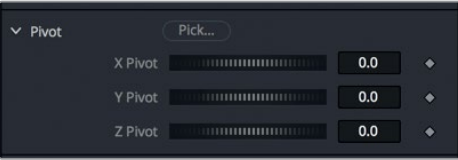

工

3Dテキストのアニメート

3Dテキストのアニメー

## **7** 「Y」スライダーを右にドラッグして、ピボットポイントを2行のテキストの間に配置します。

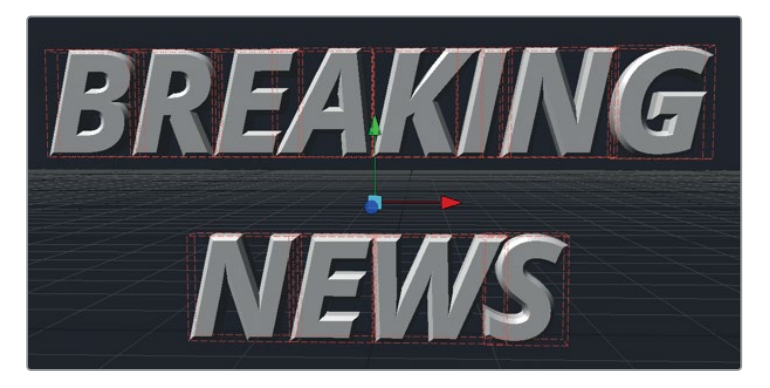

**8** アニメーションを再生して、新しいピボットポイントを軸とした回転を確認します。

行間を軸とすることで、テキストの回転が上下対象になりました。

## テキストをシーン内でアニメート

残りのアニメーションの設定は、カメラおよび3Dシーンと併せて確認しながら行うのが最善です。し たがって、3Dテキストをメインのノードツリーに接続する必要があります。

**1** ノードエディターで「マージ3D3(Merge3D3)」ノードを選択します。

ツールはエフェクトライブラリでも選択できますが、使用したいツールの名前が分かっている場合は、 ツール選択ウィンドウを使用すると、最もスピーディにツールをノードエディターに追加できます。

**2** 「Shift + スペースバー」を押して、「ツール選択(Select Tool)」ウィンドウを表示します。

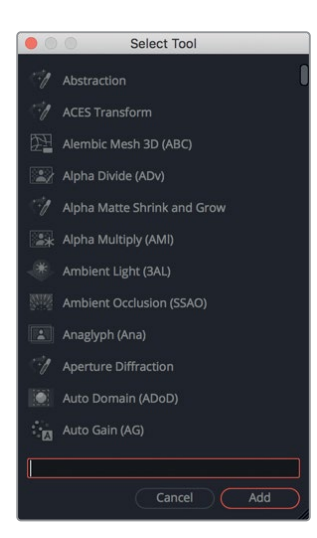

ツール選択ウィンドウでは、数文字またはツールショートカットを入力するだけで、Fusionペー ジのあらゆるツールを検索できます。

- **3** "マージ" または "merge" と入力して、マージ3Dツールを検索します。
- **4** ツールリストで「マージ3D(Merge 3D)」ツールを選択し、「追加(Add)」をクリックして、同ツー ルを「マージ3D3(Merge3D3)」ノードの後に追加します。

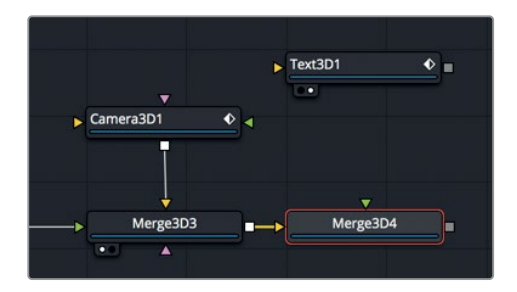

これで、新しい「マージ3D4(Merge3D4)」ノードを使用して、テキストと合成を接続できます。

**5** 「テキスト3D1(Text3D1)」ノードの出力をドラッグして、「マージ3D4(Merge3D4)」ノードの 入力に接続します。

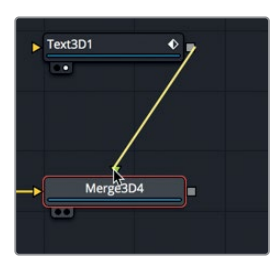

- **6** 「マージ3D4(Merge3D4)」ノードを選択し、「2」を押してビューアに表示します。
- **7** パースペクティブビューの投影軸コントロールを右クリックし、「カメラ3D1(Camera3D1)」を選 択して、ビューアにカメラ出力を表示します。

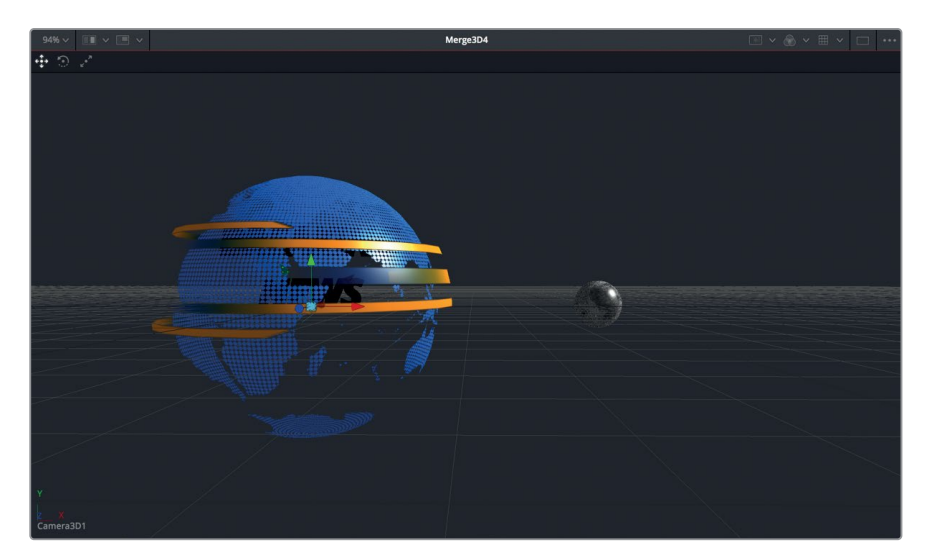

3Dテキストのアニメート

3Dテキストのアニメート

- テキストが地球に遮られているので、右にずらす必要があります。また、公転する月の邪魔にな らないよう、カメラに向かって手前に動かす必要もあります。
	- **8** 「テキスト3D1(Text3D1)」ノードを選択し、「平行移動(Translation)」の「X」スライダーを右 にドラッグして1.5〜2.0に設定し、テキストを地球の外側に出します。

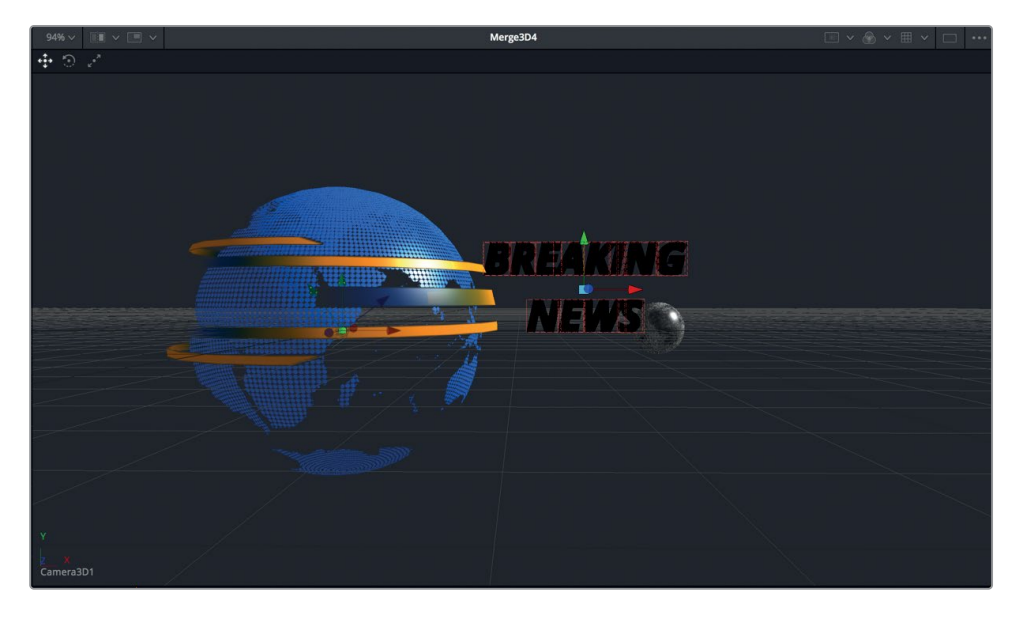

**9** テキストを手前に移動するために、「平行移動(Translation)」の「Z」スライダーを2.5前後まで ドラッグします。

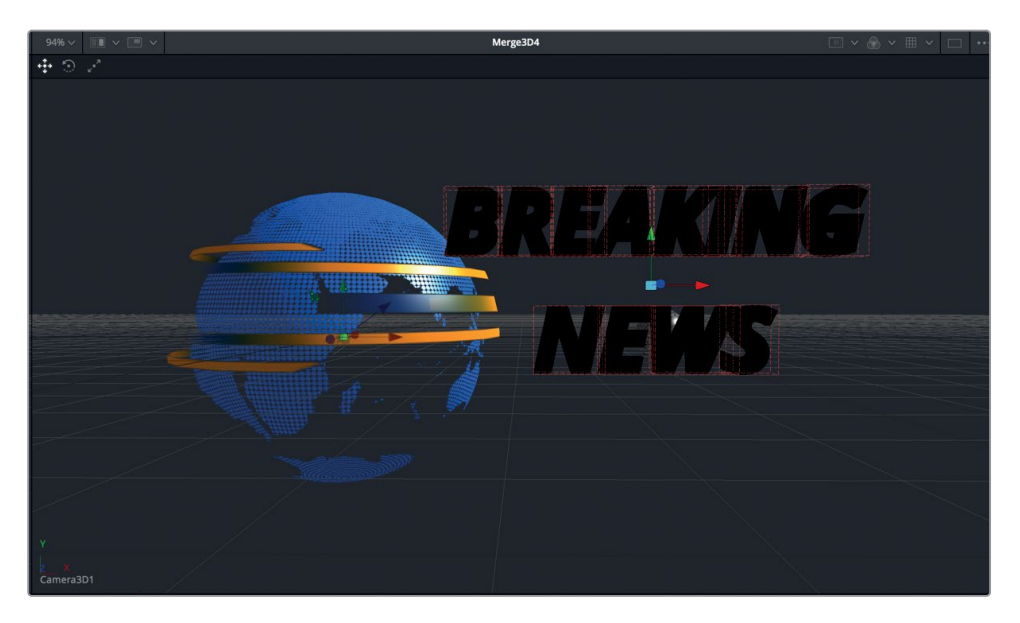

**234**

フレーム内のテキストが黒で表示されているのは、ライトがマージノードを通過していないこと が理由です。テキストのアニメート作業を続ける前に、ライトを有効にしてマージ3D4ノードま で通過させましょう。

**10** 「マージ3D3(Merge3D3)」ノードを選択し、インスペクタで「ライトを通過(Pass Through Lights)」チェックボックスをクリックします。

テキストがライトで照らされたら、アニメート作業を続けます。現在、テキストは、アニメーショ ンの末尾で到着すべき位置にあります。したがって、フレーム60でZ値のキーフレームを設定で きます。Xの値はショット全体を通して同じなので、Xのパラメーターをキーフレーミングする必 要はありません。

**11** 再生ヘッドをフレーム60に移動し、「テキスト3D1(Text3D1)」ノードを選択して、「平行移動 (Translation)」の「Z」のキーフレームボタンをクリックします。

次は、フレーム40に戻り、テキストをカメラの背後でフレーム外に出るまで手前に動かします。ビ ューア1にパースペクティブビュー、ビューア2にカメラ出力を表示すると、テキストの位置を確認 しやすくなります。

- **12** ノードエディターで「マージ3D4(Merge3D4)」ノードを選択し、「1」を押してビューア1に表 示します。必要に応じて、パースペクティブビューの投影軸コントロールを「パースペクティブ (Perspective)」に設定します。
	-
- **13** ビューア1でパースペクティブビューの配置を調整し、シーン全体とカメラが見える状態にします。

**14** 再生ヘッドをフレーム40に移動し、「平行移動(Translation)」の「Z」スライダーを5.0前後に設 定して、テキストをカメラの背後に配置します。

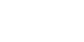

<span id="page-248-0"></span>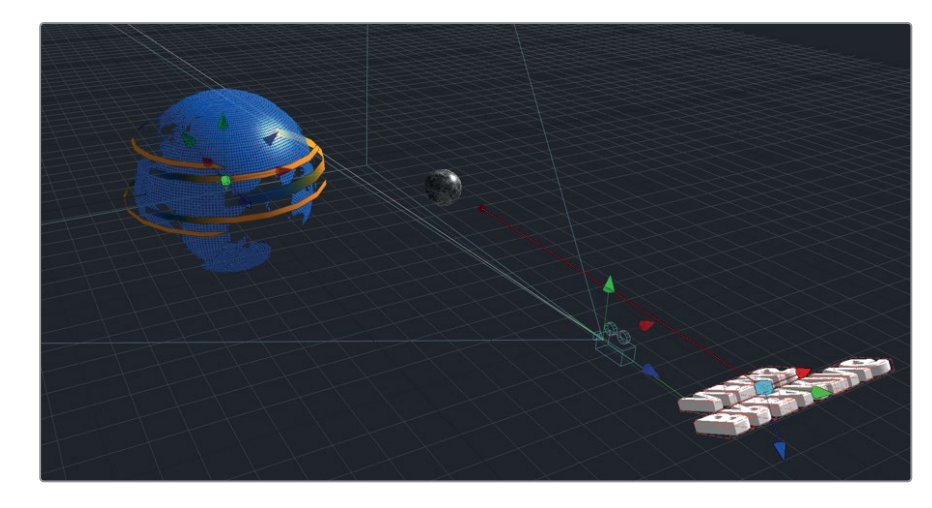

**15** アニメーションを再生して確認します。

これで、カメラの背後から飛び込んで来るような、力強いタイトルアニメーションが完成しました。次 は、アニメートする他の3Dエレメントを追加して、このグラフィックに視覚的な魅力をさらに追加します。

# **3D**シェイプで遊ぶ

次にこの放送用デザインに追加するのは、カメラの近くを飛ぶ四角形の3Dシェイプです。デザイン エレメントをいくつか追加することで、合成にさらなる躍動感を与え、動きが豊富な魅力的なアニ メーションを作成できます。最初は1つのシェイプから始め、次に複製ノードを使用して、シーン内に 複数のクローンシェイプを配置します。テキストの場合と同じように、はじめはメインの合成と切り 離してエレメントを作成し、後からマージノードで結合します。

**1** ノードエディター内で、「テキスト3D1(Text3D1)」ノードの右の何もない領域をクリックします。

ここでは、ツール選択ウィンドウを使用して、シェイプ3Dノードを追加します。ノードエディ ター内の何もない領域をクリックすることで、その後に追加するノードの位置を指定できます。

- **2** 「Shift + スペースバー」を押して、「ツール選択(Select Tool)」ウィンドウを表示し、"シェイ プ" または "shape" と入力します。
- **3** ツールリストで「シェイプ3D(Shape 3D)」ツールを選択し、「追加(Add)」を押して、同ツール をノードエディターに追加します。

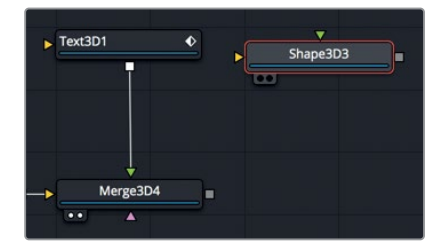

**4** 「1」を押して「シェイプ3D3(Shape3D3)」をビューア1に表示します。さらに同ビューアをクリッ クして「F」を押し、シェイプの表示サイズをビューアに合わせます。

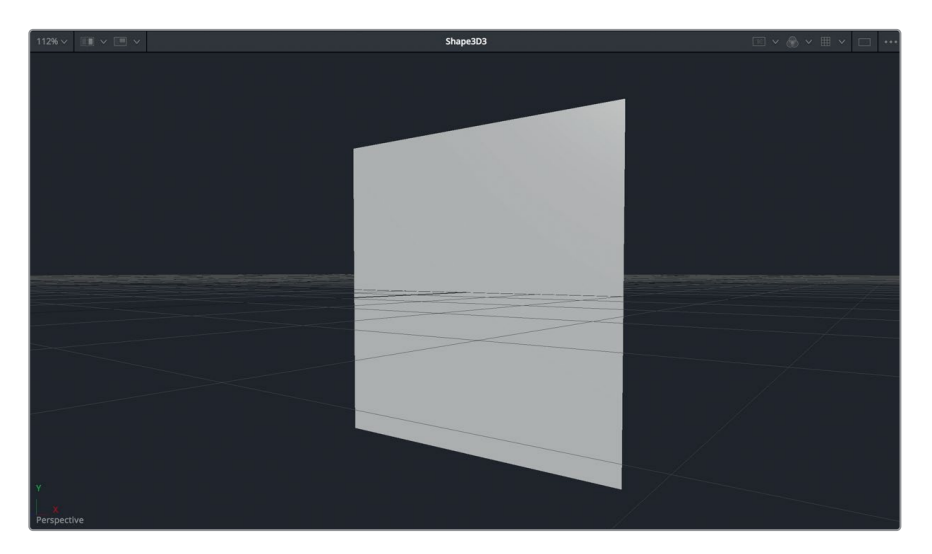

このシェイプ3Dを使用して、立方体を変形させて平らな四角形にします。

**5** インスペクタの「シェイプ(Shape)」メニューで、シェイプを「平面(Plane)」から「立方体(Cube)」 に変更します。

次は、立方体を平らにしますが、板状にするために奥行きを少し残します。

**6** インスペクタで「幅/高さ/奥行きをロック(Lock Width/Height/Depth)」チェックボックスを無 効にし、「奥行き(Depth)」パラメーターを0.2まで下げて、板状の四角形にします。

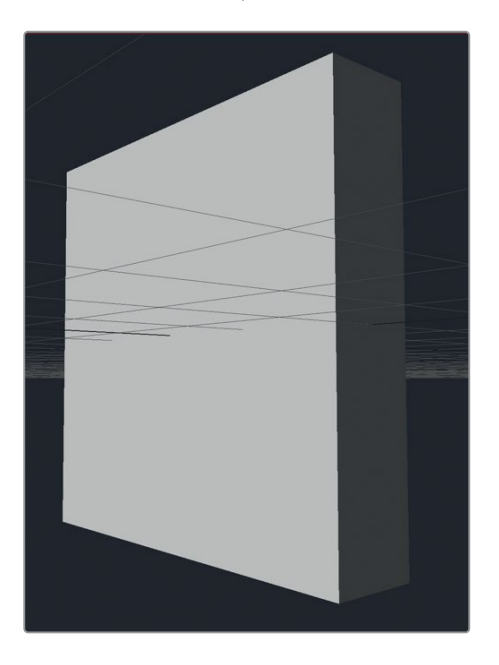

3Dシェイプで遊ぶ

3Dシェイプで遊ぶ

#### **2373D**シェイプを曲げる、ひねる、歪める

モーショングラフィックスはデザインのプロセスであり、多くの意味で実験の繰り返しでもありま す。その過程では、すでに設定した各種パラメーターに戻り、プロジェクトの進行に応じてそれらを 変更する場合もあります。以下の練習では、動きのない四角形の形状を変更して迫力を与えます。

**1** エフェクトライブラリで「ツール(Tools)」>「3D」を選択し、「ベンダー3D(Bender 3D)」ツー ルをクリックして、「シェイプ3D3(Shape3D3)」ノードに接続します。

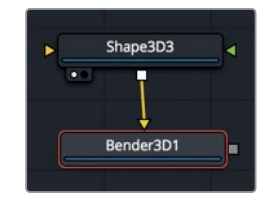

**2** 「1」を押して、「ベンダー3D1(Bender3D1)」ノードをビューア1に表示します。

ベンダー3Dツールは、接続されたジオメトリ(この例では板状の四角形)を曲げる、細くする、 ひねる、せん断するなどの目的で使用します。

**3** インスペクタの「適用量(Amount)」スライダーを前後にドラッグします。

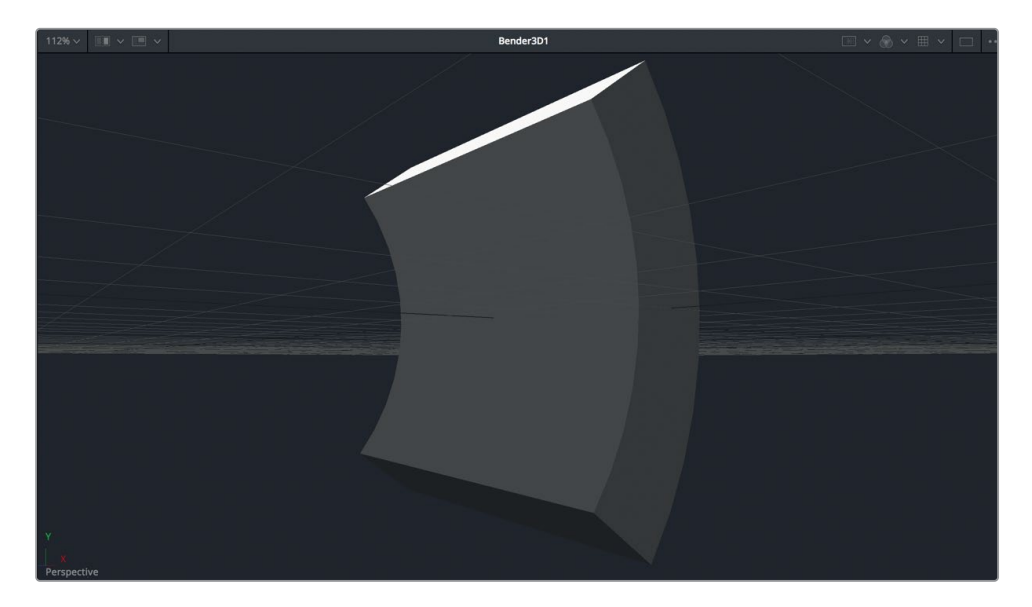

デフォルト設定では、ベンダーはジオメトリをY軸に沿って曲げます。しかし、今回の放送用デザ インには、より適した設定が他にあります。

**4** 「適用量(Amount)」スライダーをリセットして、「ベンダーの種類(Bender Type)」メニューで 「シアー(Shear)」を選択し、同スライダーを左にドラッグして0.5前後に設定します。

**238**

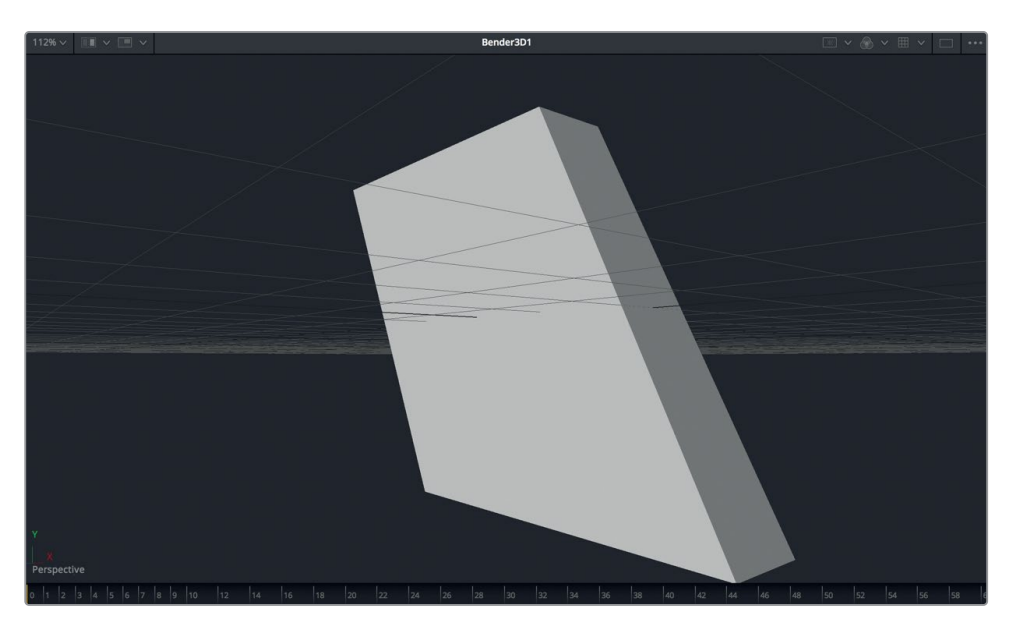

傾きのあるシェイプが完成しました。これを、今回作成するデザインエレメントの基本シェイプ として使用します。

## **3D**シェイプの複製

この3Dエレメントをいくつか複製し、それらの位置をずらします。シーン内の何もない空間を埋めるこ とで、球体とテキストだけの場合と比べて視覚的な魅力が増します。オブジェクトを複製するには、 複製3Dノードを使用するのが最も簡単な方法です。

**1** 「ベンダー3D1(Bender3D1)」ノードを選択し、エフェクトライブラリで「複製3D(Dupulicate 3D)」ツールをクリックしてノードエディターに追加します。「1」を押してビューアに表示します。

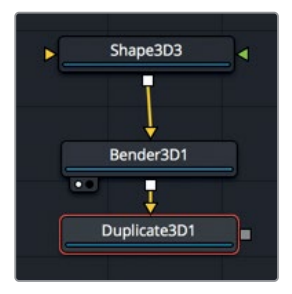

複製3Dノードを使用すると、同ノードに接続されたジオメトリをすばやく複製できます。複製の 数を設定した後は、オブジェクトの配列を使用して繰り返すパターンを作成できます。
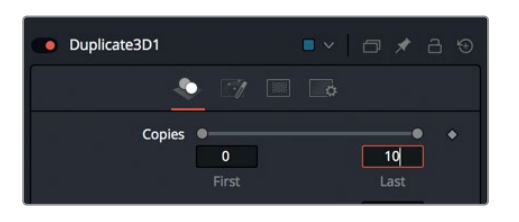

作業のこつ 「最初 (First)」フィールドを1以上の値に設定すると、オリジナルのシェ イプが除外され、複製のみが表示されます。

**3** 「平行移動(Translation)」の「X」スライダーを右にドラッグして1.3に設定し、10個の複製を間 隔を空けて分散させます。

平行移動のXスライダーによって、3D四角形の列ができました。

**4** 「複製3D1(Duplicate3D1)」ノードを選択し、ビューア1内の何もない領域をクリックして「F」 を押し、複製した四角形をすべてビューアに表示します。

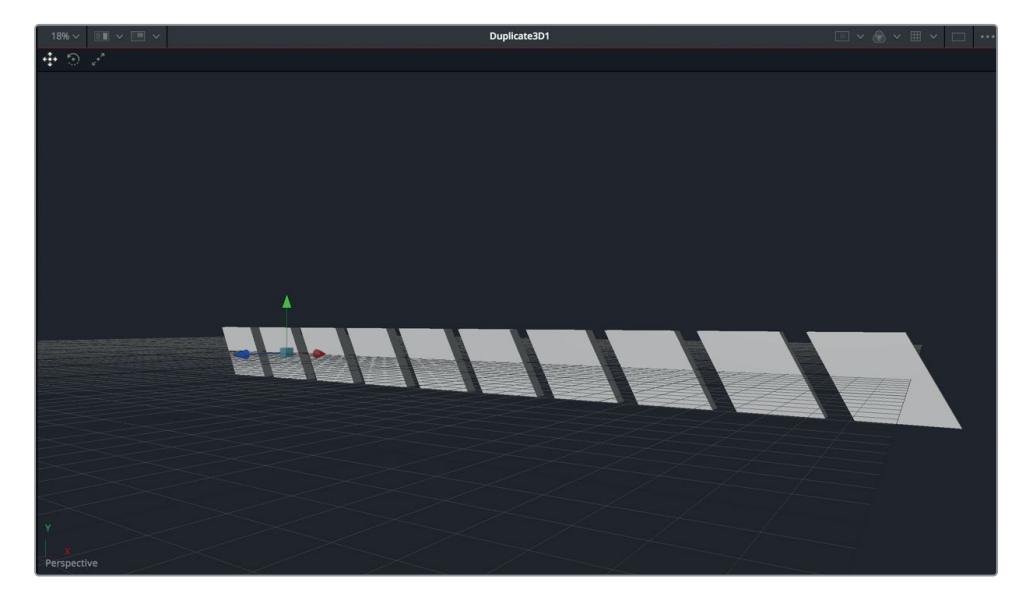

これで、10個の四角形を分散して配置できました。各複製は、それぞれの前にある複製の複製で す。つまり、最初に親が複製され、その複製が複製され、さらにその複製が複製されるという仕 組みです。デフォルトでは全コピーが一列に並んでいますが、ジッタータブには各複製の位置を ずらすためのコントロールがあります。

**5** インスペクタ上部の「ジッター(Jitter)」タブをクリックします。

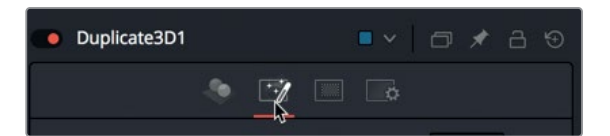

**6** 「平行移動(Translation Jitter)」スライダーの「Y」および「Z」をドラッグし、0.5前後に設定します。

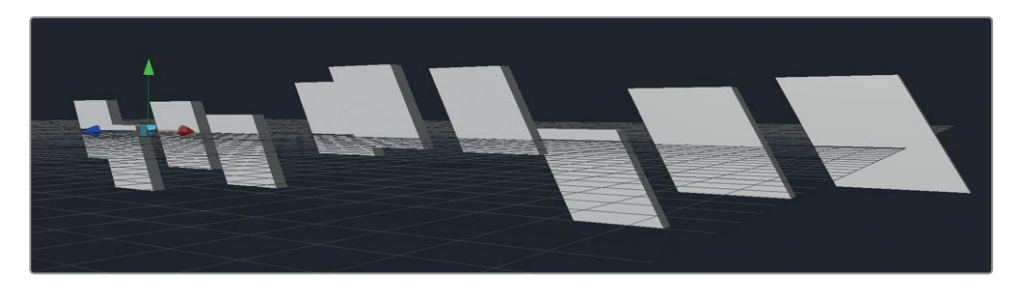

これで、10個の3D四角形がよりエネルギッシュなルックとなりました。これらの四角形にアニメー トなどの効果を加えたい場合は、合成内の他のエレメントと同時に表示すると作業が簡単です。

**7** 「Shift + スペースバー」を押して「ツール選択(Select Tool)」ウィンドウを表示し、「マージ 3D(Merge 3D)」ツールを追加します。

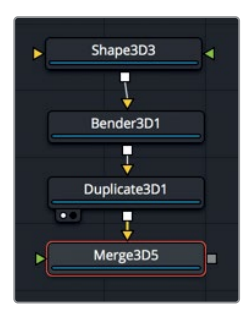

- **8** 「2」を押して、同ノードをビューア2に表示します。
- **9** 「マージ3D4(Merge3D4)」の出力をドラッグし、「マージ3D5(Merge3D5)」ノードに接続します。

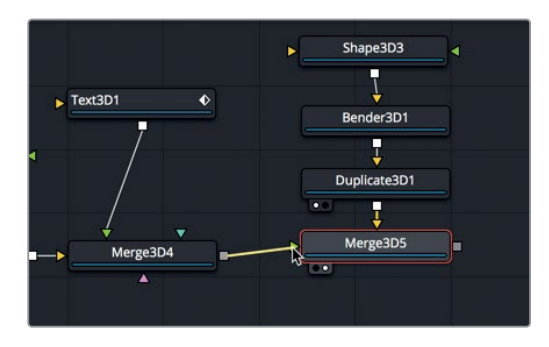

ビューアに10個の四角形が暗い状態で表示されます。これは、マージ3D4ノードのライトが新し いマージノードまで通過していないことが原因です。

**10** 「マージ3D4(Merge3D4)」ノードを選択し、インスペクタで「ライトを通過(Pass Through Lights)」チェックボックスをクリックします。

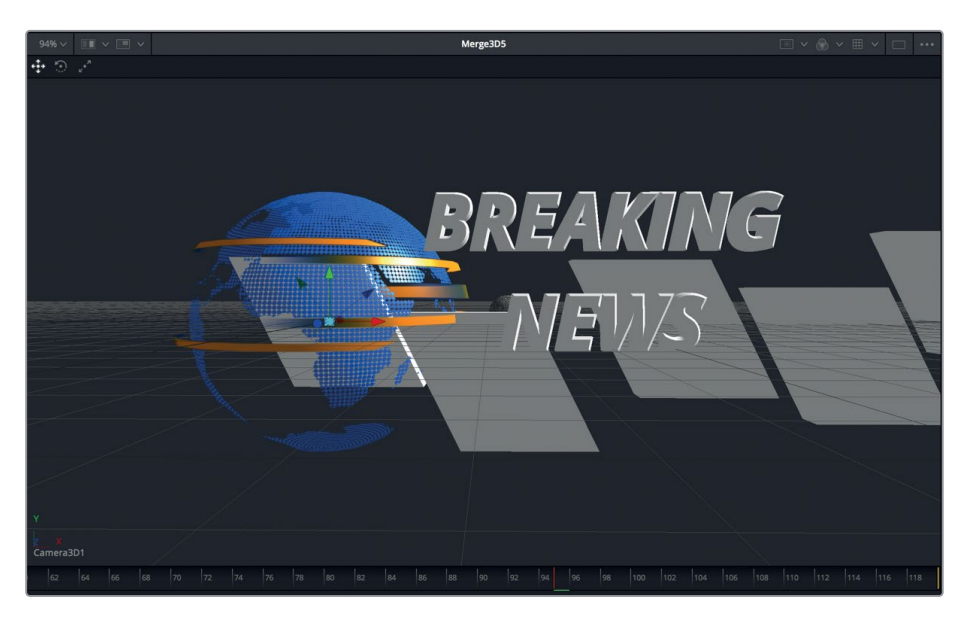

10個の四角形が他のオブジェクトおよびライティングと併せて表示され、配置やアニメーション の作業を正確に行える状態になりました。

複製3Dノードで位置を変更できるのは複製のみです。複製した四角形の列全体を動かすには、 オリジナルのオブジェクトを移動する必要があります。

**11** 「シェイプ3D3(Shape3D3)」ノードを選択し、オンスクリーンコントロールを使用して、シェイ プをフレームの左下に配置します。

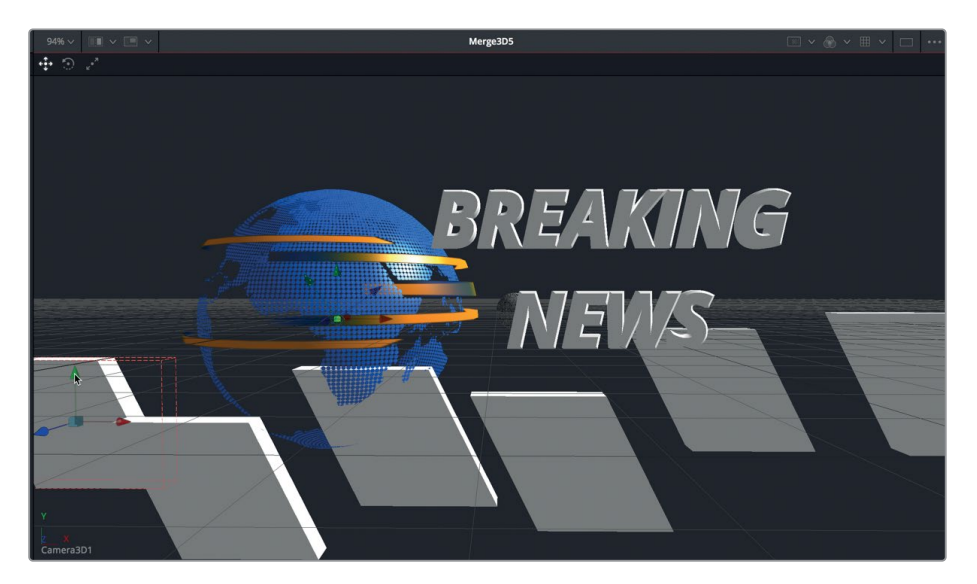

**12** 四角形のオブジェクトが地球とぶつからないように、インスペクタの「変形(Transform)」タブ で「平行移動(Translation)」の「Z」をドラッグし、1.5に設定します。

手前に移動した結果、四角形がシーンに対して大きくなりすぎたので、それらのサイズを縮小す る必要があります。

**13** 「スケール(Scale)」スライダーをドラッグして0.6まで下げ、「平行移動(Translation)」の「Y」 スライダーを使用して位置を少し高くします。

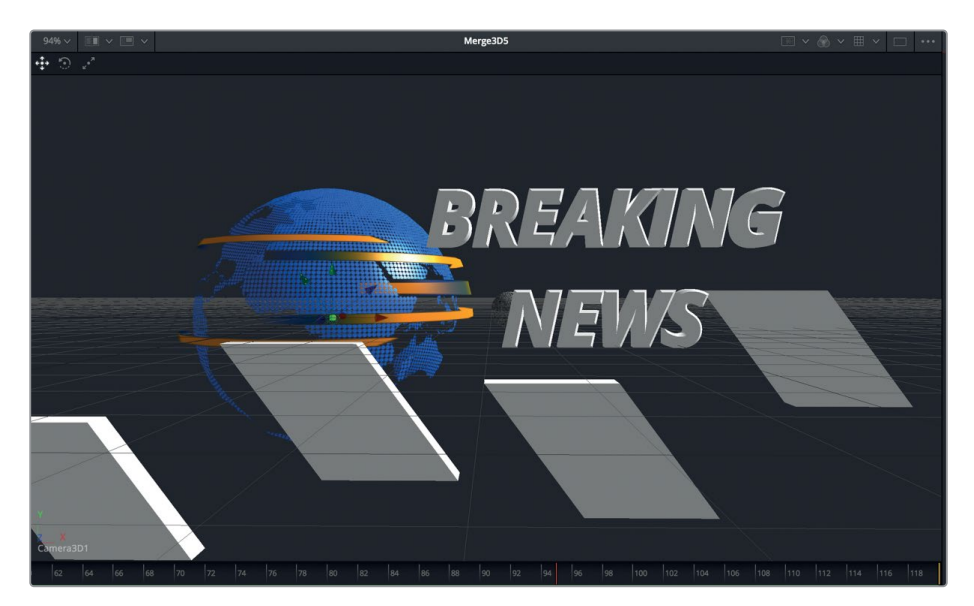

次は、シンプルなキーフレーミングを行なって、3Dシェイプをフレーム内でスライドさせます。

- **14** 「シェイプ3D3(Shape3D3)」ノードを選択し、再生ヘッドをフレーム60に移動します。 フレーム60でテキストが所定の位置に収まる瞬間に、オブジェクトの列を右からスライドさせ ます。
- **15** インスペクタの「平行移動(Translation)」で、「X」スライダーを5.0前後までドラッグし、オブジ ェクトの列を完全にスクリーンの外に出します。
- **16** 同スライダーの右のキーフレームボタンをクリックして、1つ目のキーフレームを設定します。
- **17** 再生ヘッドをフレーム110に移動し、「X」スライダーを左にドラッグして、オブジェクトの列が再 びスクリーン外となる-15.0前後に設定します。
- **18** 合成を再生し、アニメーションを確認します。

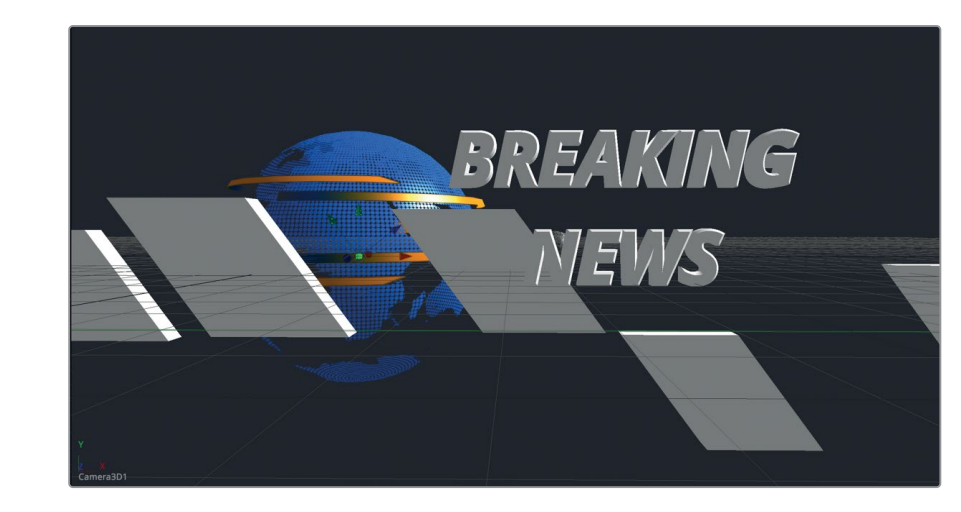

各四角形がスクリーンを横切ってスライドし、最終的にフレーム外となります。

複製3Dノードは、楽しく実験できるパワフルなツールです。複数の複製3Dノードを互いに接続する ことで、より大きな規模のオブジェクト列を作成することも可能です。3Dモーショングラフィックス の可能性は無限です。

# 素材の適用とカスタマイズ

このレッスンの前半では、3Dシーンのアニメーションに焦点を当てました。ここからは、そのルックの 向上に取り組みます。テキストを含め、3Dオブジェクトを使用する際は、シェーダーと呼ばれる照明 素材を使用することで、オブジェクトの表面で現実世界の質感を再現できます。Fusionには数種類の シェーダーが搭載されていますが、それらのテンプレートは変更可能で、独自のシェーダーを構築で きます。このレッスンでは、エフェクトライブラリに含まれるテンプレートのひとつを使用して、テキ ストおよび四角形オブジェクトをクロムメッキのような外観に仕上げます。それでは始めましょう。

**1** エフェクトライブラリの「テンプレート(Templates)」カテゴリーで、「シェーダー(Shaders)」 を選択します。

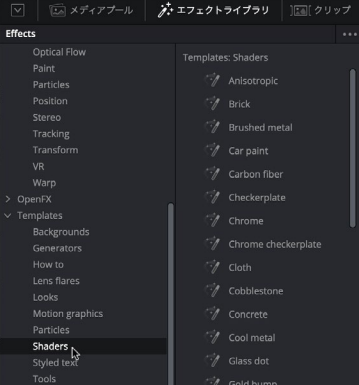

作業のこつ マウスの中ボタンを押しながらノードエディター内をドラッグすると、ノー ドエディターを左右にパンできます。これにより、ノードエディターの右側の領域に新 しい素材を追加しやすくなります。

**2** 「クロム(Chrome)」シェーダーを、「シェイプ3D3(Shape3D3)」ノードの上の何もない領域 にドラッグします。

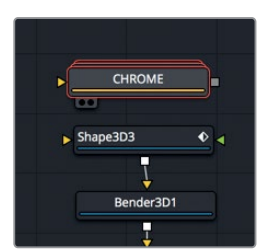

**3** 「1」を押して、同シェーダーをビューアに表示します。

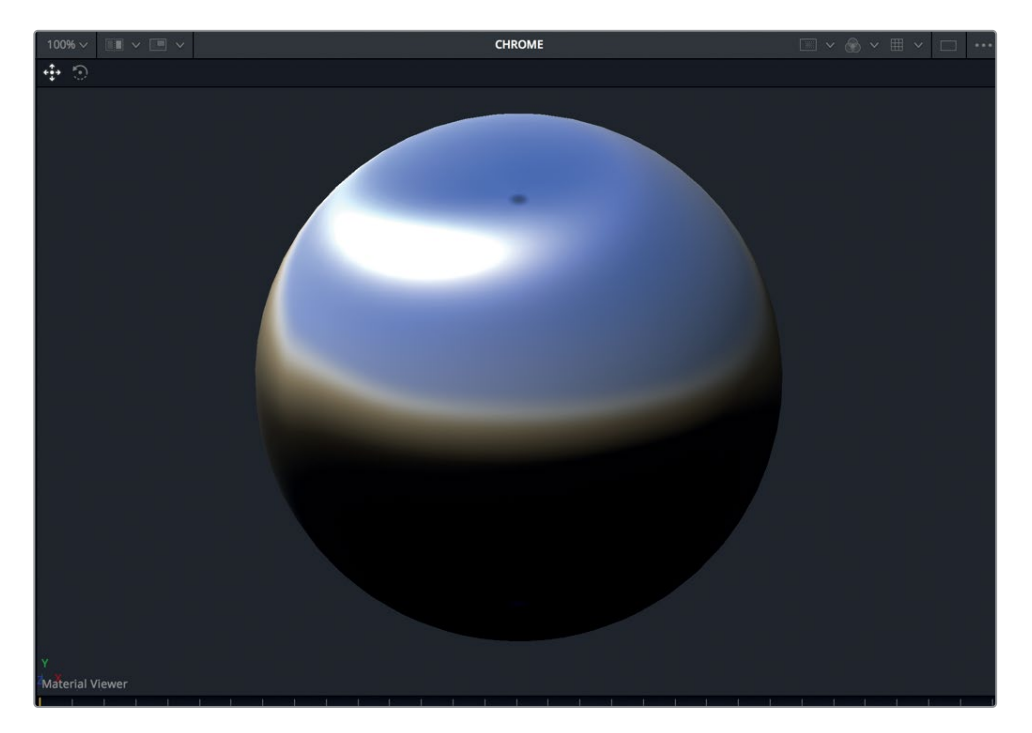

ビューアにシェーダーが球体で表示されます。しかし、このシェイプはプロジェクト自体とは関 係ありません。この球体の目的は、素材が3D環境でどのように見えるかを視覚化することにあ ります。ビューアにはライトも追加されるので、光による素材の見え方の変化も確認できます。

作業のこつ 球体以外のオブジェクトで素材を見たい場合は、ビューアを右クリックし て「シェイプ(Shape)」を選択し、3Dプリミティブジオメトリのサブリストから任意の オブジェクトを選択します。

**4** 「クロム(CHROME)」シェーダーの出力を、「シェイプ3D3(Shape3D3)」ノードの緑の素材 入力にドラッグします。

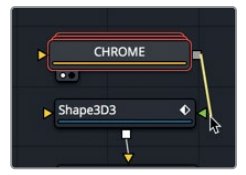

四角形のオブジェクトに、光が反射するクロム素材が適用されました。3Dテキストに素材を 適用するには、少し異なるテクニックが必要です。3Dテキストノードの後に、素材置き換え3D ノードを配置して、素材をテキストに適用します。

**5** ノードエディターで「テキスト3D1(Text3D1)」ノードを選択し、エフェクトライブラリの「ツール (Tools)」>「3D」カテゴリーで、「素材置き換え3D(Replace Material 3D)」ツールをクリック してノードエディターに追加します。

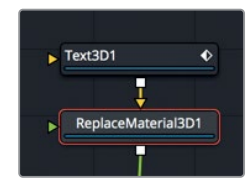

素材置き換えノードには、テキストが接続された黄色の入力の他に、コネクターがもう1つしかあ りません。緑の素材置き換え入力は、使用したい素材を入力するために使用します。

**6** エフェクトライブラリの「テンプレート(Templates)」カテゴリーから、2つ目の「クロム(Chrome)」 シェーダーを「テキスト3D1(Text3D1)」ノードの左にドラッグします。

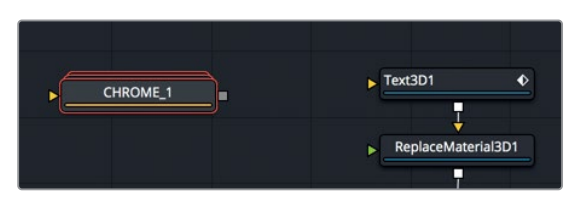

**7** 「クロム\_1(CHROME\_1)」ノードの出力を、「素材置き換え3D1(ReplaceMaterial3D1)」ノー ドの緑の素材入力にドラッグします。

これで、四角形と同じクロム素材がテキストに適用されました。

**8** アニメーションを再生し、光が反射するクロム素材のテキストを確認します。

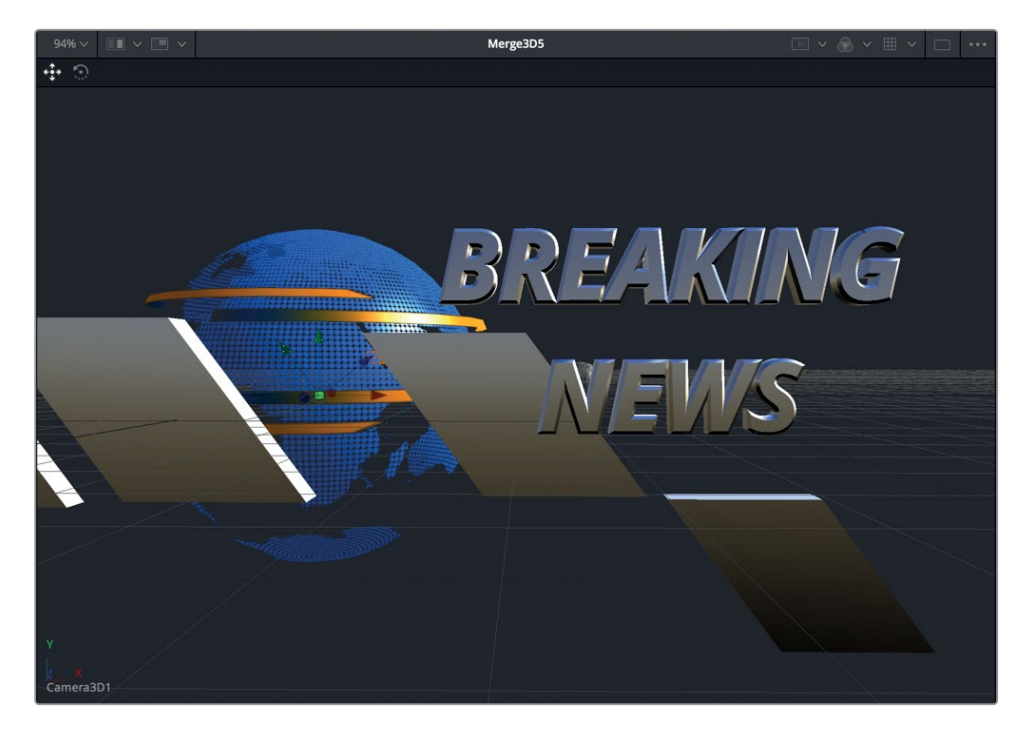

## 素材の変更

素材を作成する際や、テンプレートを使用する際は、それらに変更を加え、目的に沿ったルックを作 成できます。以下の練習では、この合成でシェーダーのルックを変更する2つの方法を紹介します。

**1** 「シェイプ3D3(Shape3D3)」ノードに接続された「クロム(CHROME)」ノードを選択します。

すべてのシェーダーテンプレートは、インスペクタにコントロールのサブセットが含まれていま す。クロムテンプレートのインスペクタには、ディフューズカラー(拡散色)用およびスペキュラカ ラー(鏡面反射色)用のカラースワッチがあります。ディフューズカラーは、ライトが当たっている 場合も含め、オブジェクトの主な色です。スペキュラカラーは、最も明るいハイライトの色です。

**2** 「ディフューズカラー(Diffuse Color)」のカラースワッチで、カラーインジケーターを赤の方向 にドラッグします。

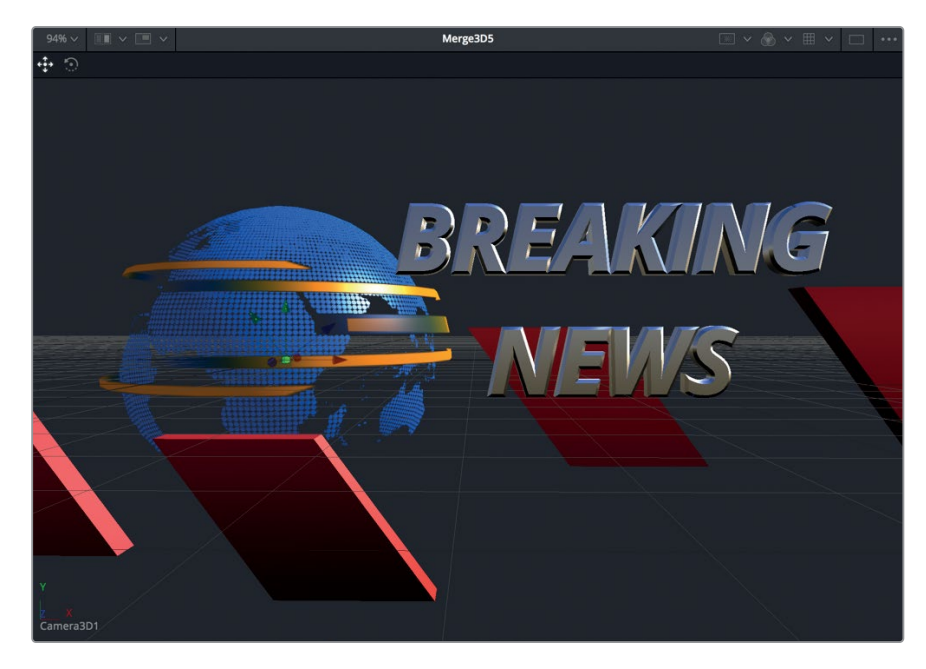

クロムのルックに赤い色が適用されます。

インスペクタ内のコントロールは限定的に見えるかもしれませんが、各テンプレートはそれぞれ がグループ化されたノードツリーであり、作業領域を節約する目的で折り畳まれています。各グ ループを展開することで、各クロムシェーダーを構成するあらゆるノードに調整を加えられます。

**3** 「素材置き換え3D1(ReplaceMaterial3D1)」ノードに接続された「クロム\_1(CHROME\_1)」 ノードを選択します。

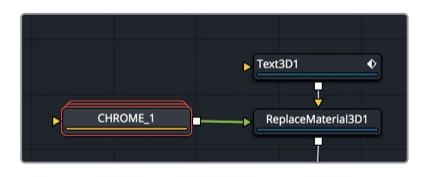

ノードエディター内でクロムノードの外観に注目してください。複数のノードが重なった独特な アイコンは、それがグループであることを示しています。

**4** 「クロム\_1(CHROME\_1)」ノードをダブルクリックして展開します。

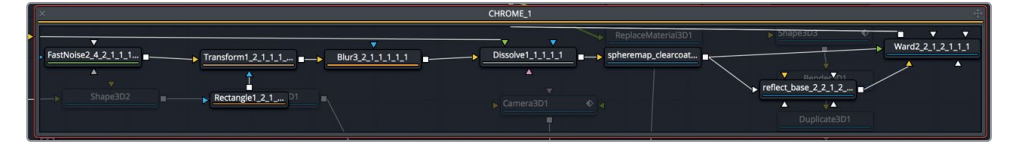

展開したグリープは、ノードエディター内にフローティングウィンドウで表示されます。このク ロムシェーダーは、これらのノードすべてを使用して構成されています。各ノードに展開したこ とで、この素材のあらゆる側面を変更できます。

**5** フローティングウィンドウの左端にある「ファストノイズ(FastNoise)」ノードを選択し、「1」を 押してビューアに表示します。

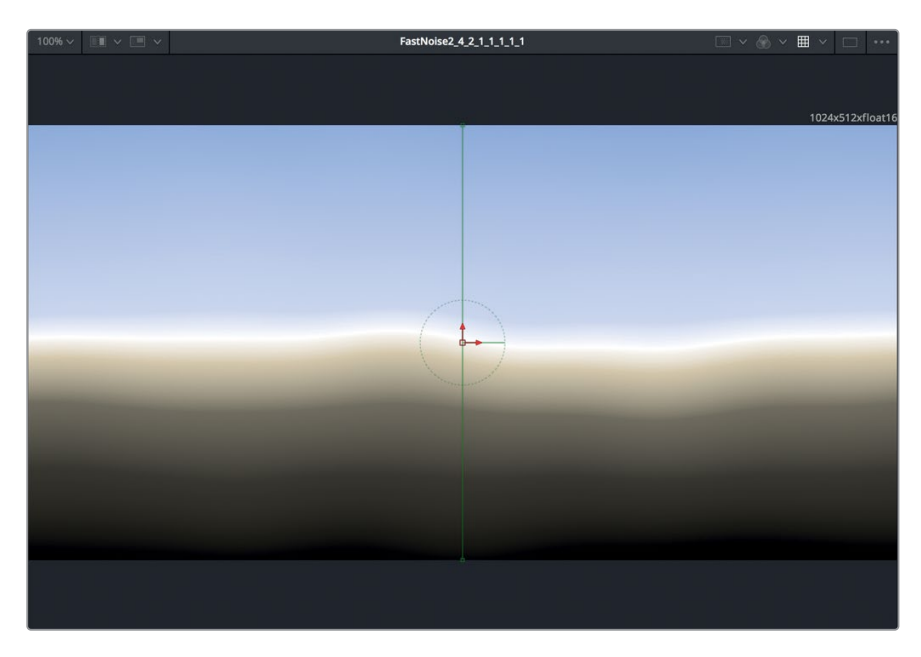

この素材において反射性のある質感を生んでいるのはこのノードです。このノードは、メディア プール内のあらゆるイメージと置き換えられます。

- **6** 「Delete」を押して「ファストノイズ(FastNoise)」ノードを削除します。
- **7** メディアプールを開き、"3D Globe" ビン内の "italian\_night\_HDR" イメージを、「ファストノイズ (FastNoise)」ノードがあった位置にドラッグします。

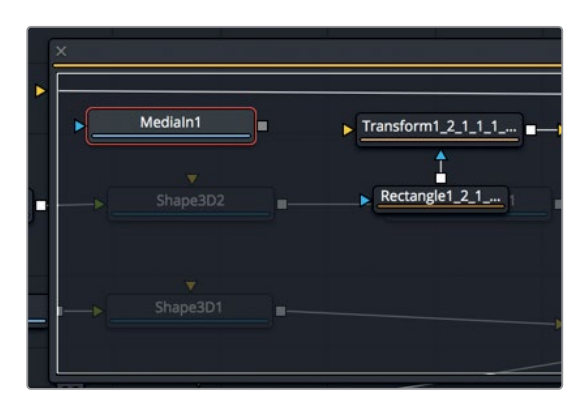

新しいノードをフローティングノードエディターウィンドウに追加しても、そのノードはメインの ノードツリーには追加されません。

#### **8** 「1」を押して、同イメージをビューアに表示します。

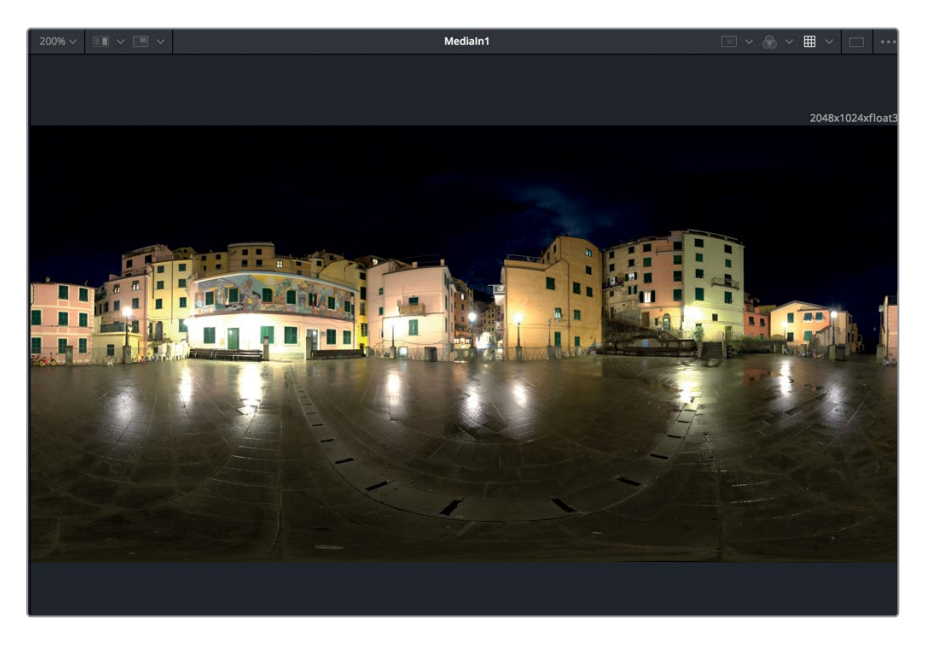

これは、エクイレクタングラー形式(正距円筒図法)のHDRイメージであり、Fusionで作成した 素材の表面に環境マッピングできます。このイメージをファストノイズと置き換えることで、ク ロム素材用に新しいルックを作成できます。

**9** 「メディア入力1(MediaIn1)」ノードの出力を、「変形1(Transform1)」ノードの黄色の入力にド ラッグします。

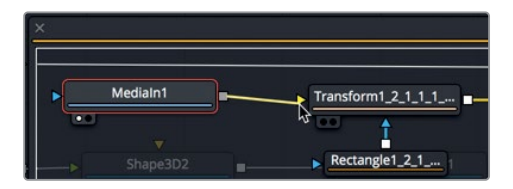

- **10** フローティングウィンドウ左上のXボタンを押して、グループを閉じます。
- **11** アニメーションを再生し、光が反射するクロム素材を適用したテキストを確認します。

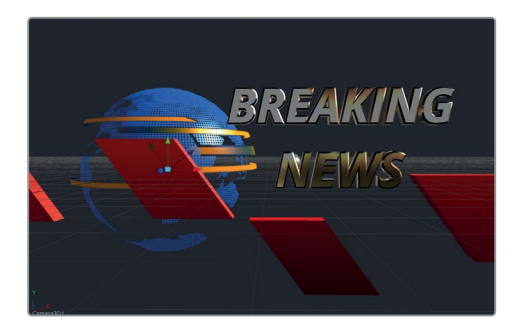

以上の作業から、カスタム素材を作成する上でテンプレートが非常に柔軟であることが分かります。

DaVinci Resolveに搭載された他のシェーダーテンプレートもぜひ試してみてください。各シェーダー の構成を理解することは、グラフィック用に独自のシェーダーを作成する上で役立ちます。

## **3D**を**2D**イメージに変換

あらゆる3Dシーンでは、3D環境を2Dイメージに変換するレンダー3Dノードを最後に使用します。レン ダー3Dノードを追加した後は、追加の2Dイメージ処理を挿入できます。最終的な出力は、メディア出 力ノードからエディットページのタイムラインに直接レンダリングできます。レンダー3Dノードは、3D から2Dに変換するだけのノードではなく、合成のルックや品質を向上できる様々なレンダリング処理 も搭載しています。それらの中で最も重要な機能が、被写界深度の追加です。

**1** ノードエディターで「マージ3D5(Merge3D5)」ノードを選択し、エフェクトライブラリの「ツー ル(Tools)」>「3D」カテゴリーで、「レンダー3D(Render 3D)」ツールをクリックしてノードエ ディターに追加します。

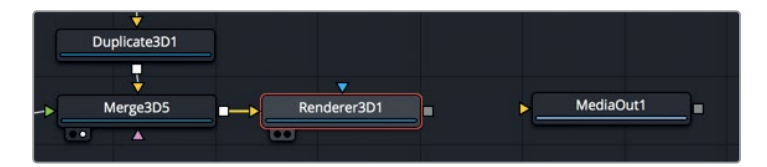

**2** 「1」を押して、レンダー3D出力をビューア1に表示します。

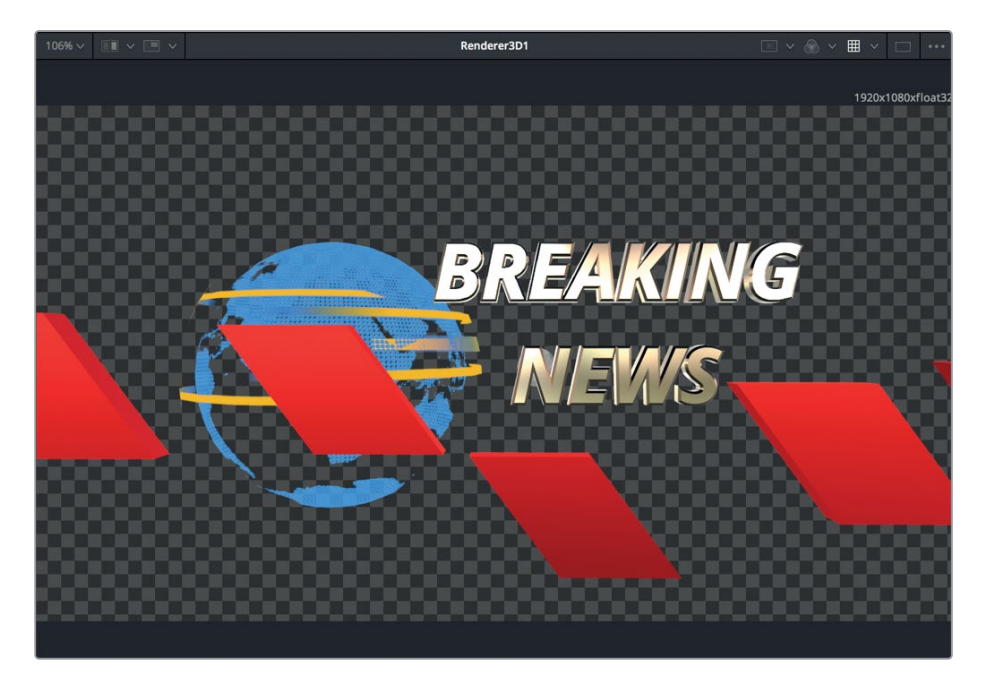

3Dを2Dイメージに変換

3Dを2Dイメージに変換

レンダー3Dノードは、デフォルトのパースペクティブビューカメラをレンダリングする設定になっ ています。したがって、最初のステップとして、レンダリングするカメラを選択します。

**3** インスペクタの「カメラ(Camera)」メニューで、「カメラ3D1(Camera3D1)」を選択します。

レンダー3Dノードのレンダリングエンジンには、2つのオプションがあります:

ソフトウェアレンダリングエンジンは、システムのCPUだけを使用して、レンダリングされたイ メージを生成します。通常、OpenGLレンダリングエンジンを使用する場合より大幅に遅いです が、あらゆるコンピューターで一貫した結果が得られます。

OpenGLレンダリングエンジンは、グラフィックカードのGPUプロセッサーを用いてレンダリン グをアクセラレートします。この方法では、使用するシステムのグラフィックカードによって、出 力結果がやや異なる可能性があります。OpenGLレンダリングエンジンの高速性は、スーパー サンプリングおよび3D被写界深度オプションのカスタマイズを可能にします。これらの理由か ら、一般的に使用されるのはOpenGLレンダリングエンジンです。

**4** 「レンダラーの種類(Renderer Type)」メニューで「OpenGL」を選択します。

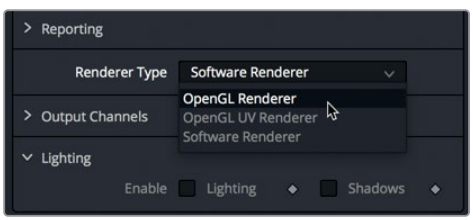

この3D合成では、2種類のレンダリングエンジン間で差が生じる原因となる特殊な合成処理を 使用していないため、ビューアを見ても違いはほぼありません。しかし、ビューア2のパースペクテ ィブビューと、ビューア1のレンダー3D出力では違いが分かるはずです。ビューア2とは異なり、レ ンダー3Dノードのライティングは有効になっていません。ライティングを有効にして、パースペク ティブビューと同じシェーディングを追加する必要があります。

**5** インスペクタで「ライティング(Lighting)」チェックボックスをクリックし、ライティングを有効 にします。

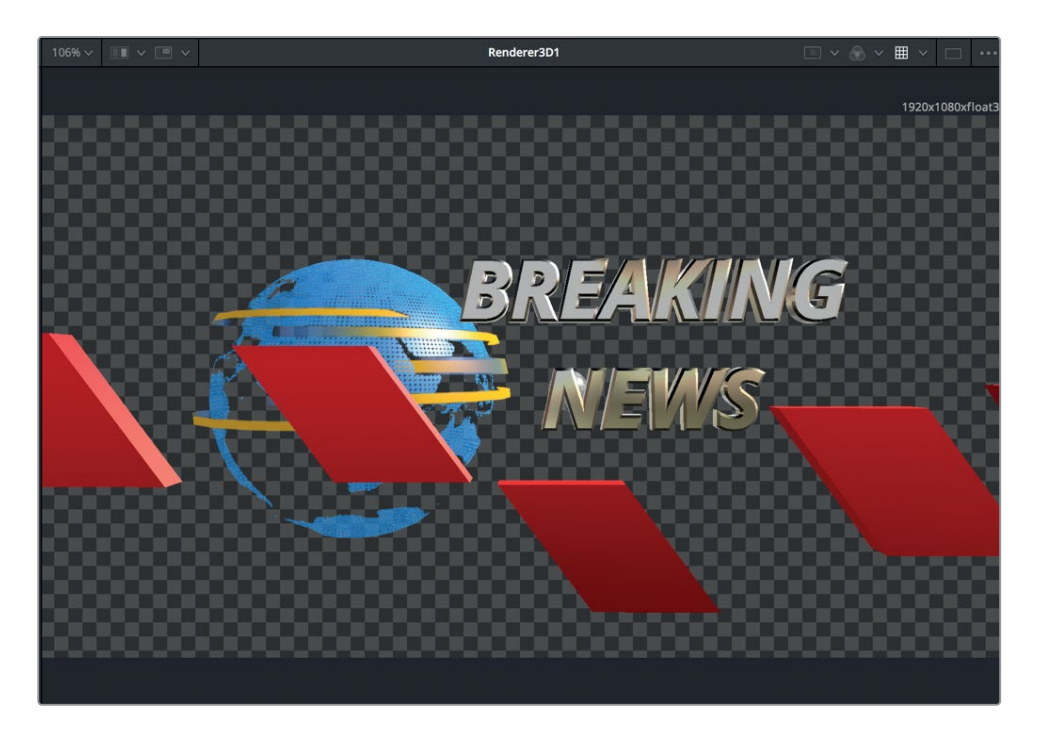

最後に、レンダー3Dがショットを正しい解像度で出力するよう設定されていることを確認しま す。この例では、プロジェクト解像度が1920x1080なので、レンダー3Dも同じ解像度に設定す る必要があります。

**6** インスペクタの「イメージ(Image)」タブをクリックし、「幅(Width)」および「高さ(Height)」 の値がプロジェクト解像度の1920x1080と一致していることを確認します。

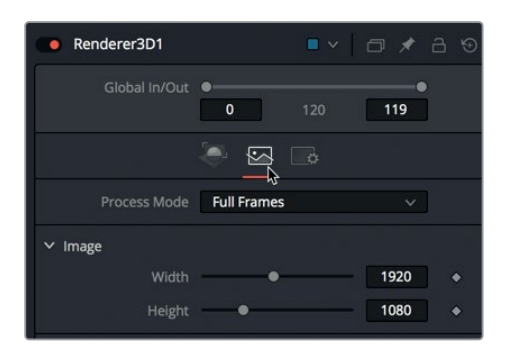

現時点でプロジェクトの見栄えはまずまずですが、やや平坦な印象があります。この問題は、被 写界深度を追加することで解消できます。

3Dを2Dイメージに変換

3Dを2Dイメージに変換

#### **253**被写界深度エフェクトの構成

プロジェクトを写真のようにリアルにするために、カメラの浅い被写界深度設定をシミュレートでき ます。被写界深度とは、許容できる明瞭さでイメージが見える、焦点面の前後の範囲を指します。 この範囲の外では、焦点が徐々にずれていきます。

被写界深度を設定する上で最初のステップは、レンダー3Dノードで同設定を有効にすることです。そ の後、カメラの焦点面を設定します。

**1** 「レンダラー3D1(Renderer3D1)」のインスペクタで、「コントロール(Controls)」タブに戻り、 「蓄積エフェクトを有効化(Enable Accumulation Effects)」チェックボックスを選択し、「品質 (Quality)」を20に設定します。

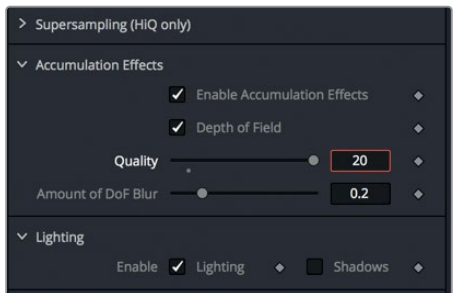

品質を上げるほど被写界深度のルックは良くなりますが、コンピューターのエフェクト処理時間 は長くなり、負担も大きくなります。被写界深度ブラーの量で、焦点が合っている領域のサイズを 変更できます。数値を高くするほど、被写界深度が狭くなります。

**2** 「被写界深度ブラーの量(Amount of DoF Blur)」を0.1に設定し、アニメーションを再生して 確認します。

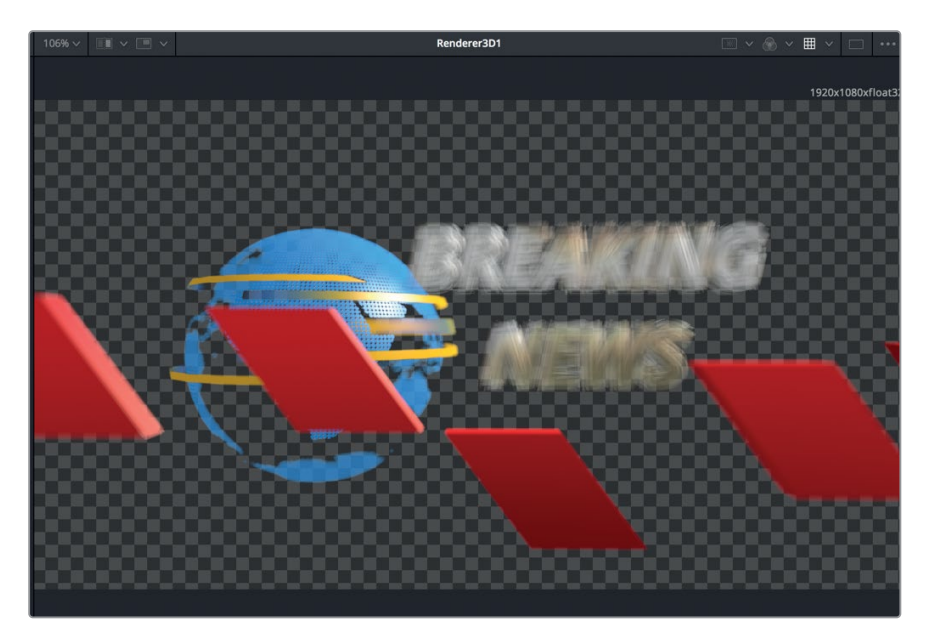

シーンは明らかにぼやけましたが、テキストに一切焦点が合っていません。本物のカメラと同 じように、テキストの定位置にカメラの焦点が合うよう、焦点面を設定する必要があります。

**3** アニメーションを確認したら、再生を停止し、ビューア2の投影軸コントロールを右クリックして 「上(Top)」を選択します。

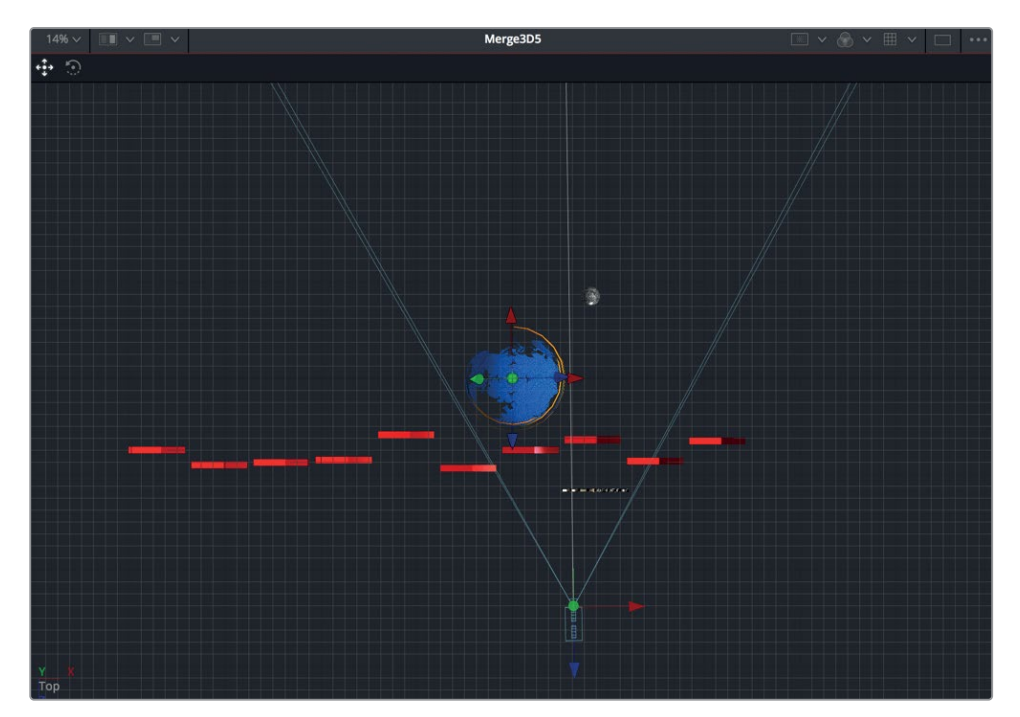

作業のこつ 必要に応じて、ビューア2で「Command」 (macOS) または「Control」 (Windows)を押しながらマウスホイールをスクロールして、テキスト、球体、カメラ が見えやすいようにビューアの表示を変更します。

上からのビューを選択すると、カメラの焦点を正確にテキストに合わせられます。

**4** ノードエディターで「カメラ3D1(Camera3D1)」ノードを選択し、インスペクタを下にスクロール して「コントロールの可視性(Control Visibility)」セクションを開きます。

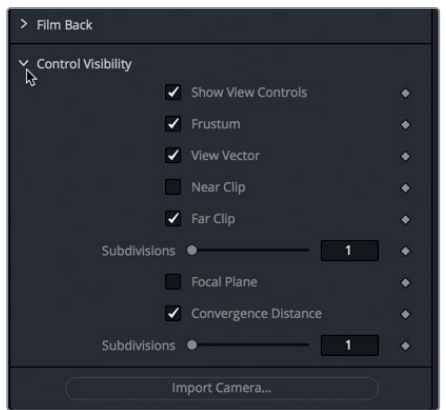

カメラの焦点が合う位置は、上からのビューの焦点面を使用して指定できます。焦点面はカメラ の焦点のようなもので、3Dシーン内で焦点を合わせる位置をカメラに伝えます。

デフォルトでは焦点面は非表示ですが、カメラノードのインスペクタで有効にし、位置を設定で きます。

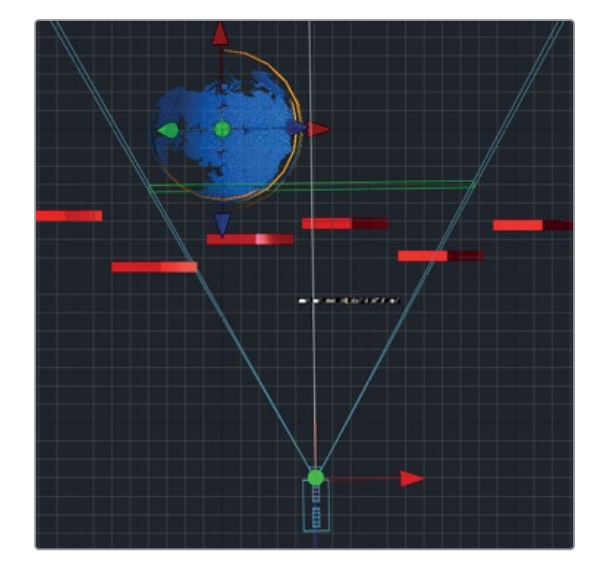

**5** 「焦点面(Focal Place)」チェックボックスを選択します。

ビューア2のカメラの画角ラインの間に、焦点面を示す緑の四角形が表示されます。

- **6** 再生ヘッドをフレーム60に移動します。テキストはこのフレームで最終的な位置に収まります。 このフレームでテキストに焦点を合わせるには、焦点面をテキストに重ねます。
- **7** インスペクタの「焦点面(Focal Plane)」スライダーを使用して、ビューア2を見ながら、緑の焦 点面がテキストに重なるよう調整します。

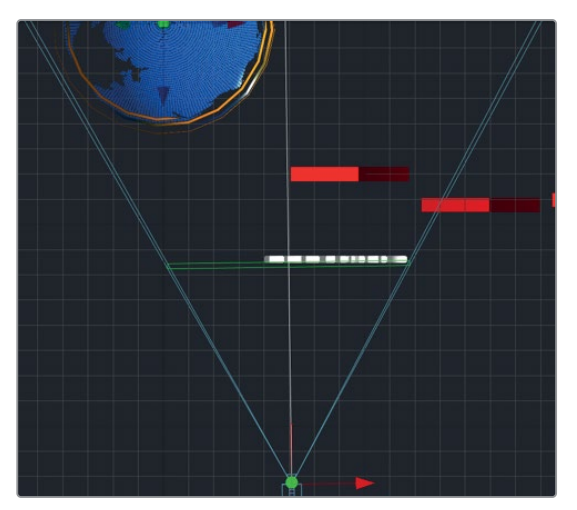

テキストの最終位置に焦点面を重ねたことで、ビューア1のテキストに焦点が合いました。

この合成ではカメラがズームアウトしているので、テキストの焦点は再び徐々に外れていきま す。したがって、焦点面をキーフレーミングする必要があります。

- **8** 「焦点面(Focal Plane)」スライダーの隣のキーフレームボタンをクリックします。
- **9** レンダー範囲の末尾に移動し、「焦点面(Focal Plane)」スライダーを再度調整して、焦点面を テキストに重ねます。

レンダー範囲の先頭では、テキストがないので球体に焦点を合わせ、テキストが見え次第フ ォーカス送りが行えます。

- **10** レンダー範囲の先頭に移動し、「焦点面(Focal Plane)」スライダーを調整して、地球のすぐ手 前に配置します。
- **11** スペースバーを押して、アニメーションのフォーカスを確認します。

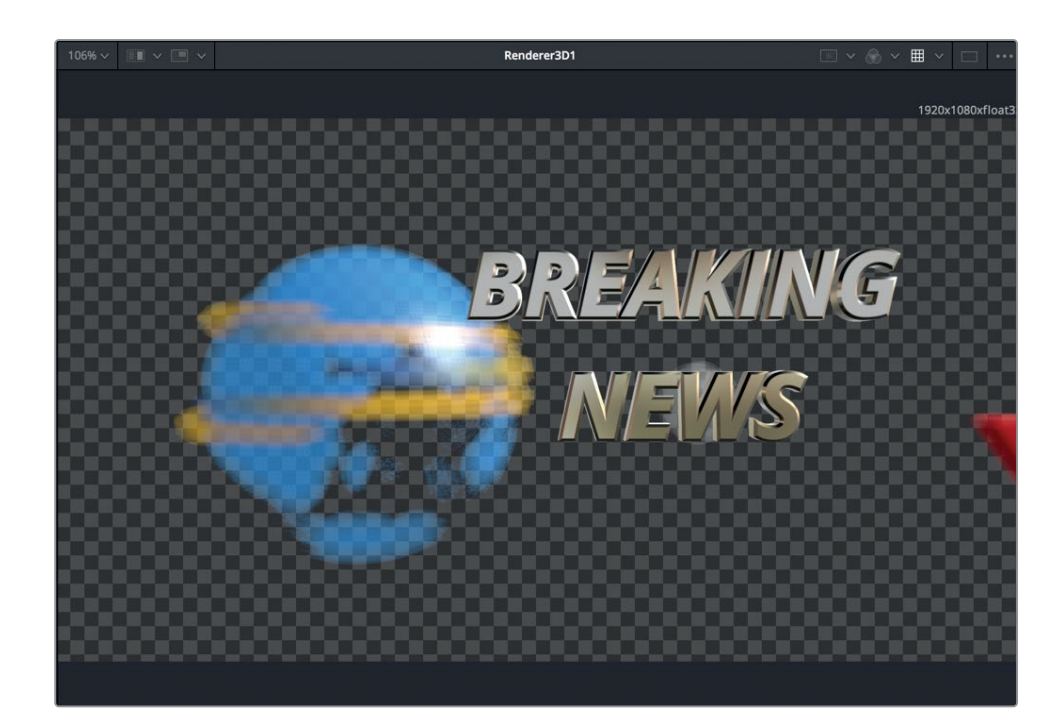

作業のこつ ノードを特定の設定で使用することが多い場合は、ノードエディター内で そのノードを右クリックし、「設定(Settings)」>「デフォルトに保存(Save Dafault)」 を選択できます。これにより、現在の設定をプリセットとして持つノードをいつでも ノードエディターに追加できます。

被写界深度を加えることで、グラフィックのルックが著しく向上します。3Dモーショングラフィックス デザインの作成は、マージノード内の3D処理だけに頼るわけにはいきません。レンダー3Dオプション やその他の2Dイメージ処理を駆使することでデザインが際立ちます。

## **2D**ルックデザインの追加

レンダー3Dノードの出力は2Dイメージであり、他のあらゆる2Dソースイメージと同じように使用でき ます。レンダー3Dノードの設定が終わったら、その出力はノードツリー内で他のイメージと同じように 使用可能です。以下の練習では、後景ノードを追加して単色の後景を作成し、さらに標準のマージ ノードも追加して、既存のレンダー3Dノードを前景として使用します。

**1** レンダー3Dノードの下の何もないエリアをクリックし、「Shift + スペースバー」を押して「後景 (Background)」ノードを追加します。

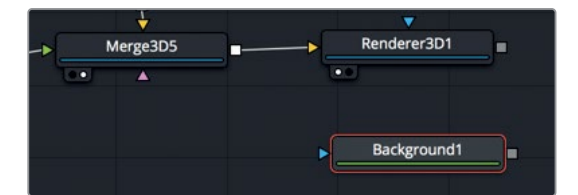

後景ノードが作り出す黒一色の後景を、合成に使用します。

**2** 「レンダラー3D1(Renderer3D1)」ノードの出力を、「後景1(Background1)」の出力にドラッ グします。

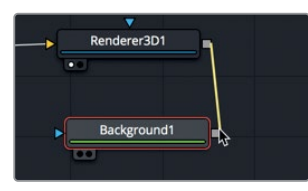

2つの出力をドラッグして繋ぐと、マージノードが作成され、レンダー3Dが前景として接続されます。

**3** 「2」を押して「マージ1(Merge1)」ノードをビューアに表示します。

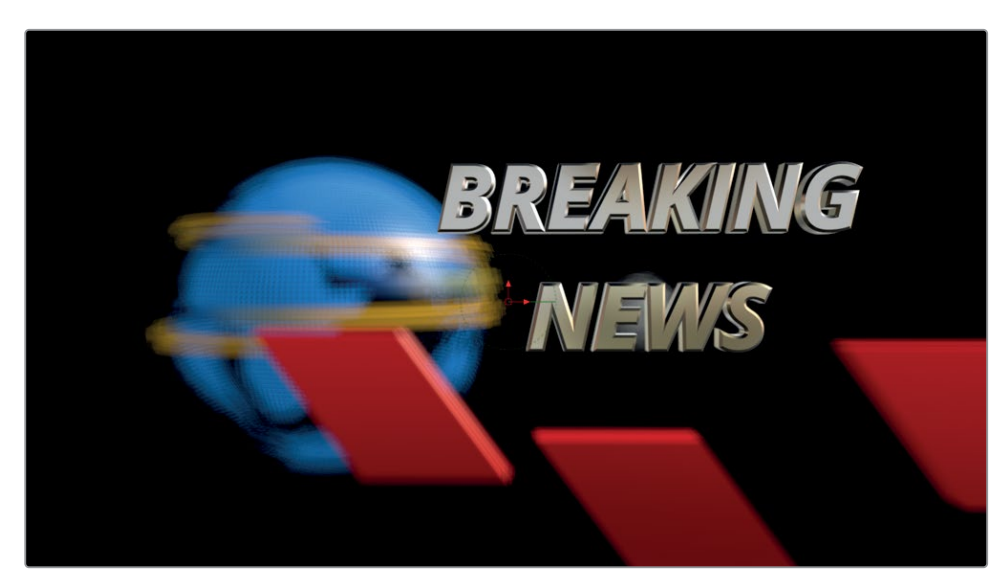

この合成はすでに2Dなので、イメージ処理フィルターを適用してルックを向上させることがで きます。

**4** 「エフェクトライブラリ」ボタンをクリックしてエフェクトライブラリを開きます。

エフェクトライブラリには、Fusionページの全合成ツールに加え、エディットページやカラー ページで使用できるResolveFXもすべて含まれています。

- **5** エフェクトライブラリの「OpenFX」カテゴリーを開き、「ResolveFX ライト」の展開矢印をク リックします。
	- **6** 「レンズ反射」を、「レンダラー3D1(Renderer3D1)」と「マージ1(Merge1)」の接続ラインにド ラッグします。

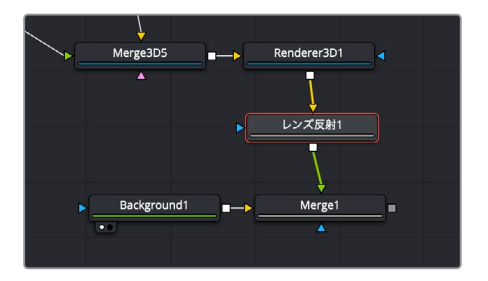

合成にレンズ反射ノードが追加され、ショット内のハイライトの形状と動きに基づくレンズフレ ア効果がシミュレートされます。シミュレートされたレンズ反射は、各エレメントのアニメーショ ンに基づいて動くので、キーフレームを追加しなくてもアニメーション効果が作成されます。現時 点ではエフェクトが強すぎるので、強度を下げましょう。

**7** インスペクタの「設定(Settings)」タブをクリックし、「ブレンド(Blend)」スライダーを0.5前後 までドラッグして、レンズ反射の強度を下げます。

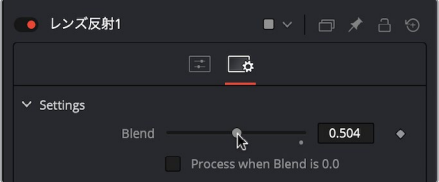

3D合成をそのまま使用すると、クリーンすぎたりシャープすぎたりする場合があります。2Dイ メージ処理を追加することで、より有機的なルックが得られます。

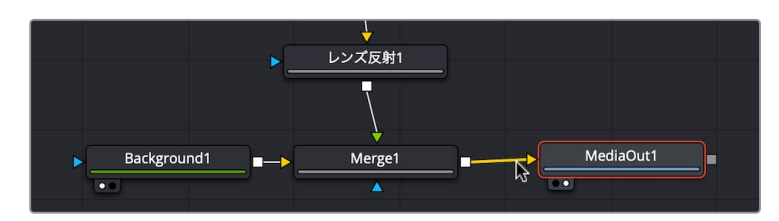

**8** 「マージ1(Merge1)」ノードの出力を、「メディア出力1(MediaOut1)」ノードにドラッグします。

シェイプ3Dノード、マージ3Dノード、レンダー3Dノード、標準のマージノードを併用し、1つの合成の 中に複数の3D/2Dセクションを作成することで、Fusionの3D合成は極めてパワフルになります。

# テンプレートの保存

ニュース速報のデザインが完成しました。このデザインには多くの労力を費やしたので、他の状況でも 必要に応じて微調整を加え、再利用したいと感じるかもしれません。そのような場合は、その都度合 成全体を開くのではなく、エディットページのエフェクトライブラリにテンプレートとして保存できま す。このテンプレートを作成する最初のステップは、Fusionのマクロ作成機能を使用して、全ノードを 1つのノードに折り畳み、調整したいパラメーターだけを表示する作業です。

- **1** ノードエディター内の何もないエリアをクリックし、「テキスト3D1(Text3D1)」ノードを選択します。
- **2** 「Command + A」(macOS)または「Control + A」(Windows)を押して、残りのノードをす べて選択します。

ここでノードを選択した順が、マクロリストに表示されるノードの順になります。この仕組みにし たがって、最も重要なノードをリストの最上段に配置できます。

**3** 選択したノードのいずれかを右クリックし、「マクロ(Macro)」>「マクロを作成(Create Macro)」 を選択します。

マクロエディターウィンドウには、ノードツリー内の全ノードおよび全パラメーターが表示されま す。上部のフィールドでマクロに名前を付けられます。

**4** ウィンドウ上部の「マクロ名(Macro Name)」フィールドに、"3Dニュース" と入力します。

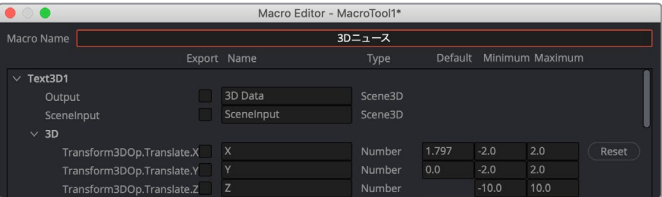

ノードとパラメーターのリストは、一見膨大で難しそうに見えますが、ここで注目する必要があ るのは一番上のテキストノードのみです。今回のテンプレートで表示したいのは、文字とサイズ を変更するコントロールだけです。

**5** マクロリストを「スタイル付きテキスト(StyledText)」が見えるまで下にスクロールし、隣のチ ェックボックスをクリックします。

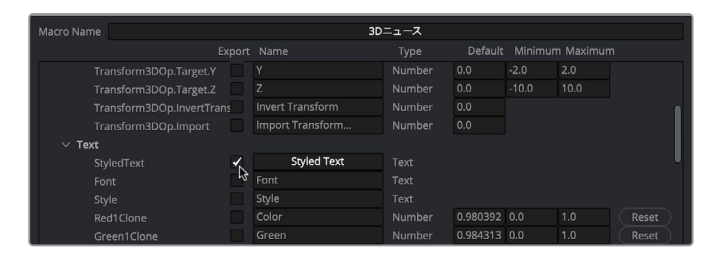

このチェックボックスを有効にすることで、スタイル付きテキストのパラメーターがテンプレート に追加されます。これで、エディットページのインスペクタでこのテンプレートを見ると、スタイル 付きテキストのフィールドが表示されますが、そこに表示されるパラメーター名は変更可能です。

#### **6** 同チェックボックスの右で、"Styled Text" と表示されたフィールドをクリックし、"タイトル" と 入力します。

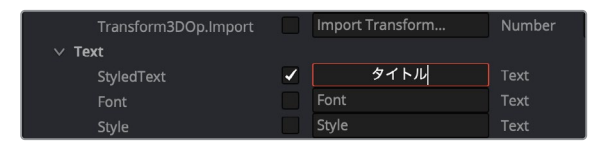

**7** リストを下にスクロールして、「サイズ(Size)」のチェックボックスも有効にし、名前を "サイ ズ" に変更します。

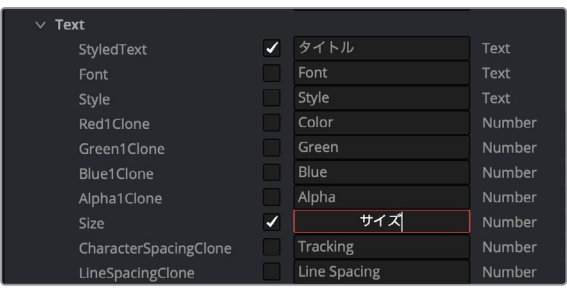

作業のこつ マクロエディターウィンドウで作業を行う際は、必要のないノードを展開 矢印をクリックして折り畳むと、目的のパラメーターを見つけやすくなります。

以上の2つがテンプレートに表示したいパラメーターです。次はこの設定を保存します。

- Save As:  $3D = \pm -7$ Tags: Macros  $\circ$   $\sim$ Q Search DaVinci Resolve  $\blacksquare$  Bins DolbyVision **Brushes** easyDCP Config<br>
Defaults  $\mathbf{p}$ Fusion  $\sim$   $\mu$ Filters Fuses e.xml Guides Resolve Disk Database Layouts Library LUTs Mac Modules Plugins<br>Profiles Scripts<br>Settings Stamps Templates
- **8** 「閉じる(Close)」をクリックし、変更を確認するウィンドウで「はい(Yes)」をクリックします。

保存ウィンドウが表示され、マクロを保存するハードドライブ上の位置を選択できます。デフォ ルトの保存先では、そのマクロにFusionページからしかアクセスできません。エディットページ にも表示されるようにするには、保存先を変更する必要があります。

**9** 保存ウィンドウで「テンプレート(Templates)」フォルダーを選択し、「エディット(Edit)」> 「タイトル(Titles)」フォルダーを選択します。

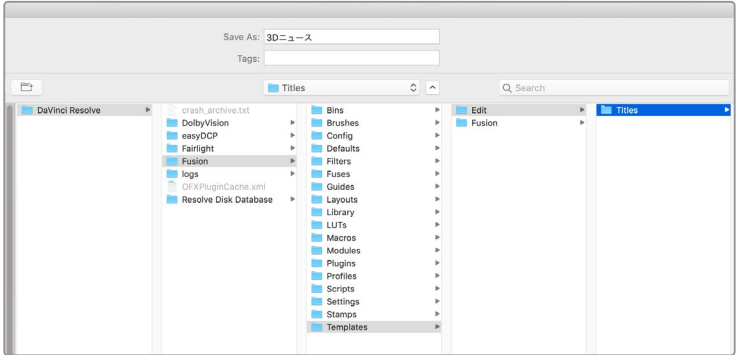

この場所に保存することで、マクロがエディットページのエフェクトライブラリにも表示されます。

- **10** 同ウィンドウで「保存(Save)」をクリックし、DaVinci Resolveを一度終了して再起動します。
- **11** "Fusion Lessons part 3" プロジェクトを開き、エディットページに切り替えます。
- **12** エフェクトライブラリで「タイトル(Titles)」カテゴリーを選択し、下にスクロールすると、「3D ニュース」テンプレートがあります。

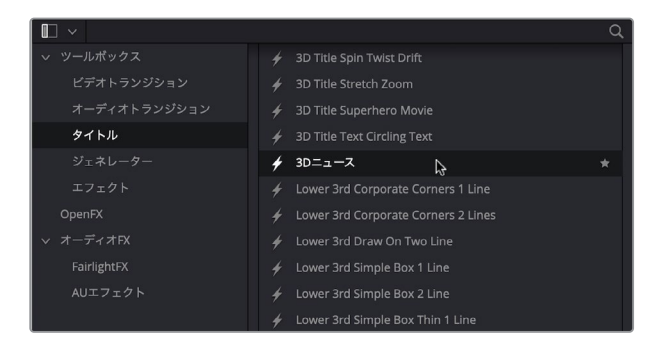

**13** 「3Dニュース」テンプレートをタイムラインにドラッグし、同テンプレートを選択して、インスペ クタにコントロールを表示します。

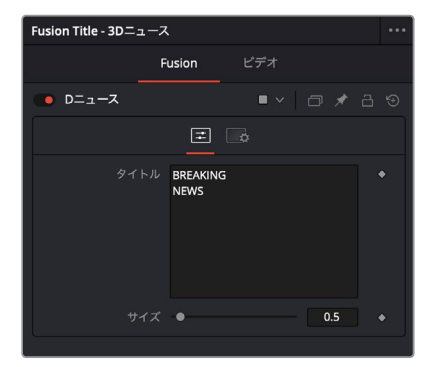

**263**以上でこのレッスンは終了です。しかし、もう一度プロジェクトに戻り、各パラメーターを自分の好み に合わせて変更することをお勧めします。その際は、新しい2Dフィルターを組み合わせ、それらが互 いにどのように影響するか試してみてください。

> テキストとオブジェクトを使用して3Dシーンを構築する方法と、それらをテンプレートとして他の目 的で再利用する方法を、十分に理解していただければ幸いです。また、最初にアニメーションを作成 し、次にルックを調整し、最後にカラーコレクションやグロー、フィルターエフェクトなどを追加して 最終的なレンダリングイメージを仕上げる手順は、プロジェクト全体の構築に役立ちます。以上の2つ のレッスンで学んだ数々のパワフルなテクニックを基に、DaVinci Resolveを使用して、自分のモーシ ョングラフィックスを次のレベルに上げることができます。

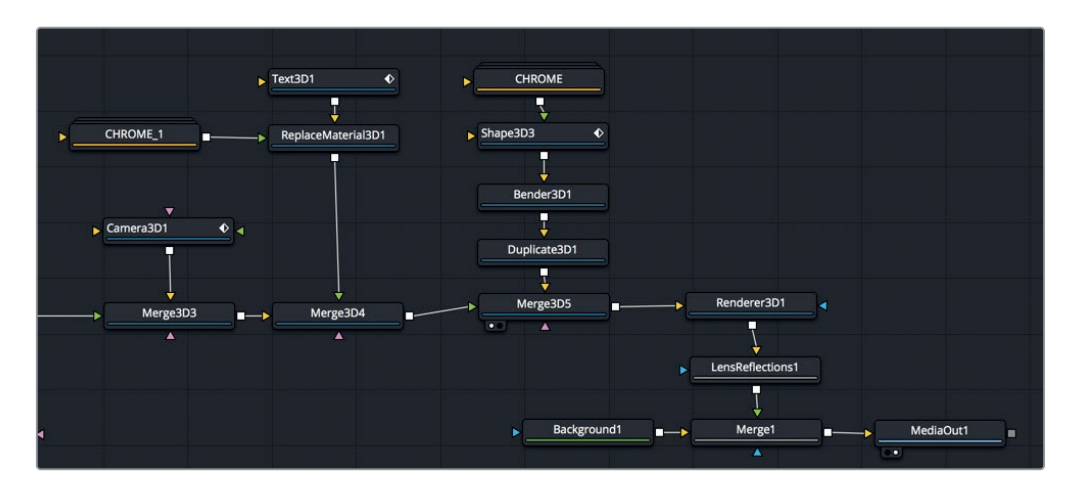

レッスン10で完成させた3Dテキストのノードツリー

## レッスンの復習

- **1** ○か×で答えてください。2Dテキスト+ノードはマージ3Dノードに接続できない。
- **2** ○か×で答えてください。被写界深度はカメラ3Dノードで有効にする。
- **3** テキスト3Dノードの素材またはシェーダーを変更する上で追加する必要があるノードは? A)新規シェーダーノード B)3D素材ノード
	- C)素材置き換え3Dノード
	- E)上記のどれでもない
- **4** ○か×で答えてください。3D合成の最後のノードは、レンダー3Dノードである必要がある。
- **5** ○か×で答えてください。マクロエディターウィンドウ内のノードリストは、ノードエディター内の ノードの並び順で表示される。

### 答え

- **1** ○です。2Dテキスト+ノードはマージ3Dノードに接続できません。3D合成でテキストに使用で きるのは、テキスト3Dノードだけです。
- **2** ×です。被写界深度の設定はレンダー3Dノードにあります。
- **3** Cです。テキスト3Dノードの素材やシェーダーを変更するには、素材置き換え3Dノードを追加 する必要があります。
- **4** ○です。3D合成の最後にレンダー3Dノードを配置して、3Dシーンを2Dイメージに変換する必 要があります。
- **5** ×です。マクロエディターウィンドウ内のノードリストは、それらのノードが選択された順で表示 されます。

## レッスン 11

3Dパーティクル システム

次は、Fusionの極めてパワフルな3Dパーティクル システムについて学びます。パーティクルシステム は、自動的にアニメートされた多数のオブジェクト を生成します。生成できるオブジェクトは、イメー ジやムービーファイル、多角形シェイプ、テキス ト、Fusionジェネレーターなど様々です。

パーティクルは、ほぼすべてのプロジェクトで無 限に使用できます。火や雨などのプラクティカル エフェクトや、より抽象的なモーショングラフィ ックスデザインの作成も可能です。また、Fusion は、風や重力、反発などの物理現象をシミュ レートする膨大なパーティクル専用ツールや、他 のオブジェクトでパーティクルを引き寄せたり遠 ざけたりするフォースも搭載しています。

Fusionでパーティクルを構築・操作する方法は 数多くあるため、その可能性の広さに圧倒され やすいのも事実です。したがって、このレッスン では、レッスン8で取り組んだミュージックビデ オ用に、シンプルな煙を作成します。その過程で は、Fusionの基本的なパーティクルツールや、そ れらのアーティスティックなオプションについて 学びます。

#### 所要時間

このレッスンには約40分かかります。

### ゴール

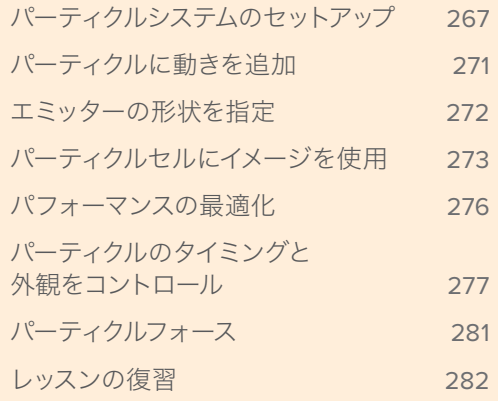

<span id="page-280-0"></span>**267**

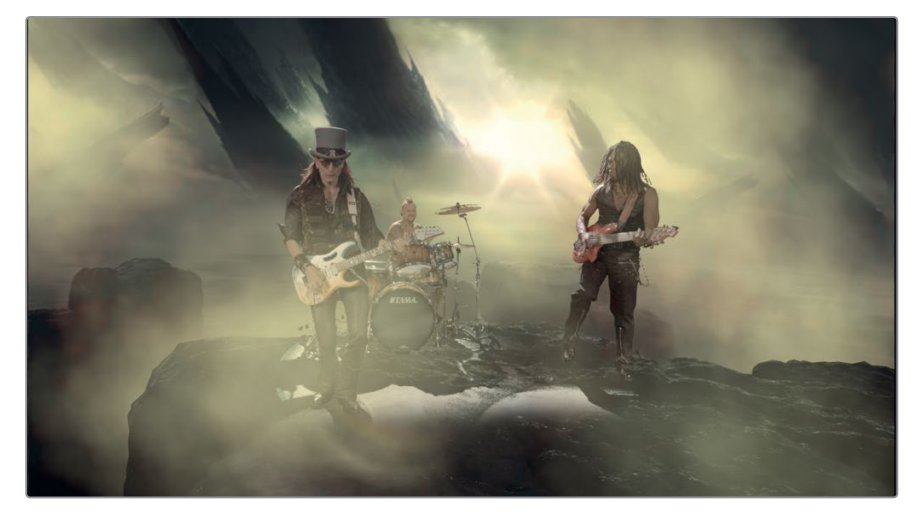

レッスン11で完成させるパーティクル

# パーティクルシステムのセットアップ

はじめに、すでにセットアップされている3D合成を使用します。レッスン8で作業した2Dグリーンバッ クショットと同じミュージックビデオの一部ですが、このショットは完全な3Dシーン用にセットアップ されています。このレッスンでは3Dで作業するので、シーン内の全エレメントをパーティクルで包み込 めます。まずは、パーティクルの作成に必要なノードを追加して、それらを動かすことから始めます。

- **1** "Fusion Lessons part 3" プロジェクトで、"Lesson 11 START" タイムラインを開きます。タイム ライン上のクリップに再生ヘッドを重ね、「Fusion」ページボタンをクリックします。
- **2** ノードエディターで「メディア出力1(MediaOut1)」ノードを選択し、「2」を押してビューアに表 示します。

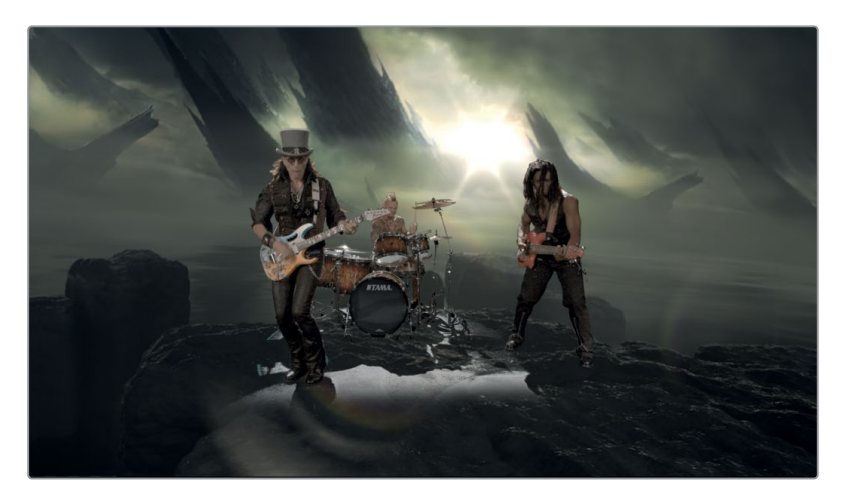

**3** 「マージ3D1(Merge3D1)」ノードを選択し、「1」を押してビューア1に表示し、同ビューアをパー スペクティブビューに設定します。

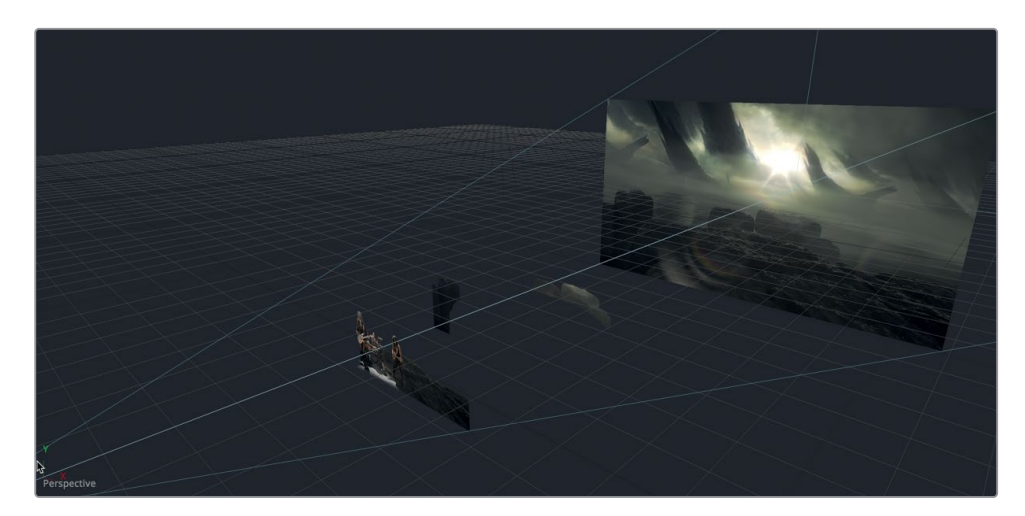

このノードツリーには、バンド、複数の3Dレイヤーに分かれた後景エレメントで構成された紫のアン ダーレイ、さらにカメラが含まれています。ここでは、シーンに破滅的な雰囲気の煙を追加します。

Fusionでパーティクルシステムを作成する際は、常に2つのノードで作業を始める必要がありま す。パーティクルを生成するパーティクルエミッターノードと、結果をレンダリングするパーティ クルレンダーノードです。

**4** ツールバーの「Pエミッター(pEmitter)」ツールを、ノードエディター内の「マージ3D1(Merge3D1)」 ノードの上の何もないエリアにドラッグします。

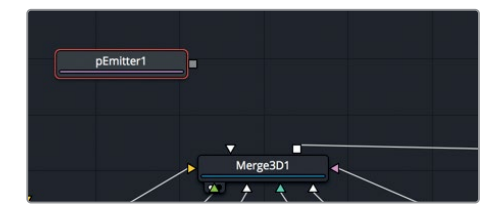

**5** 「Pエミッター1(pEmitter1)」ノードが選択された状態で、ツールバーの「Pレンダー(pRender)」 をクリックしてノードエディターに追加します。

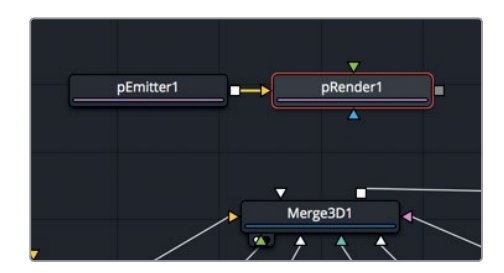

**269**

作業のこつ Pエミッターノードの代わりに、Pイメージエミッターノードを使用するこ とも可能です。Pイメージエミッターノードが最適となるのは、イメージに含まれる各 ピクセルをパーティクルとして扱いたい特別な例です。それ以外の場合は、Pレンダー ノードに接続したPエミッターノードで作業を始めます。

パーティクル作業を開始する際は、まず、生成するパーティクルが2D用か3D用かを選択しま す。この練習では、パーティクルで作成する煙に奥行きを与えるために、3Dパーティクルシステ ムを作成します。

- 
- **6** ノードエディターで「Pレンダー1(pRender1)」ノードを選択し、インスペクタの「出力モード (Output Mode)」が「3D」に設定されていることを確認します。

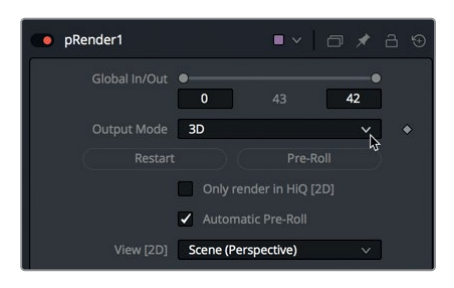

パーティクルが見えるようにするには、Pレンダーノードのみを表示する必要があります。パーテ ィクルノードはすべてPレンダーノード経由でのみ見ることができます。

作業のこつ パーティクル専用ノードは、Pスポーン、Pバウンスなど、すべて名前がPで 始まります。この名前付けにより、パーティクル専用ノードを簡単に特定できます。

**7** 「1」を押して、「Pレンダー1(pRender1)」ノードをビューア1に表示します。

このPレンダーノードは3Dに設定されているので、ビューアに3Dシーンが表示されます。ここか らしばらく、このPレンダーしか表示しないので、シングルビューアモードを使用して、インターフ ェースの作業スペースを広げます。

- **8** ビューア1の右上で、「シングルビューア(Single Viewer)」ボタンをクリックします。 これでビューアが1つになり、インターフェースの残りの部分で広いスペースを使用できます。 パーティクル設定のほとんどは、Pエミッターノードで開始します。
- **9** ノードエディターで「Pエミッター1(pEmitter1)」を選択します。 パーティクルシステムは、主に2つのパートに分かれています。パーティクルエミッターとパーテ ィクルセルです。

パーティクルエミッターは、パーティクルセルのソースです。デフォルトでは、パーティクルエミ ッターは緑のワイヤフレームの球体で表示されます。しかし、この表示は、四角形や線、テキス ト、多角形など、ほぼすべての形状に簡単に変更できます。この形状で、パーティクルが生成さ れる領域を指定します。

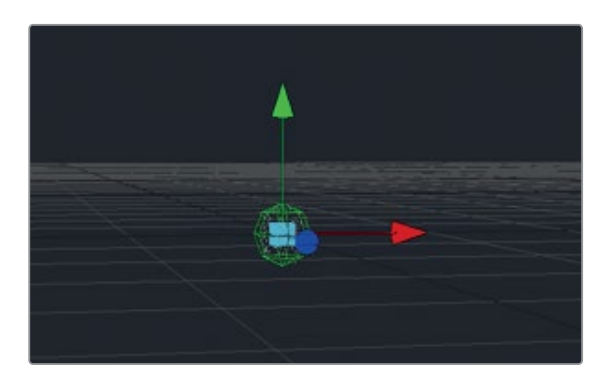

パーティクルセルは、パーティクルエミッターによって乗算およびアニメートされるオブジェクト です。デフォルトでは、パーティクルセルは、球体内に小さな白い点で表示されます。しかし、エミ ッターと同じように、パーティクルセルもあらゆるイメージまたはResolve内蔵のパーティクルセ ルオブジェクトに変更できます。デフォルトの小さな白い点ははっきりと見えにくいため、ここで は一時的に、パーティクルのスタイルを大きめのオブジェクトに設定します。

**10** インスペクタの「スタイル(Style)」タブをクリックします。

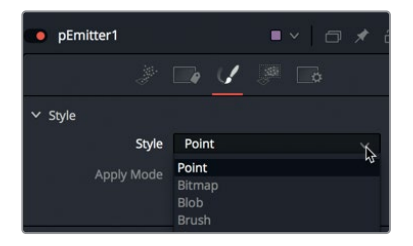

スタイルタブには、パーティクルセルとして使用するオブジェクトを選択できるメニューが含ま れています。

**11** 「スタイル(Style)」メニューを「ポイント(Point)」から「ブロブ(Blob)」に変更します。

ブロブは、白くソフトな円形で、光り輝くボケ効果などを作成する際に便利です。ここではパーティ クル作業を開始するために一時的にブロブを使用します。次は、これらのパーティクルセルを動か してみましょう。

パーティクルシステムのセットアップ

パーティクルシステムのセットアップ

### <span id="page-284-0"></span>**271**パーティクルに動きを追加

Pエミッターのインスペクタのデフォルトタブは、コントロールタブです。このタブでは、Pエミッター で生成されるセルの数と、それらが動く方向を指定できます。パーティクルセルに動きと軌道を与え るには、インスペクタのベロシティおよび角度のコントロールを使用します。その際は、合成を再生し ながら、パーティクルでモーションベースの調整を行うと簡単です。

- **1** 再生ボタンをクリックして、合成を再生します。
- **2** インスペクタで「コントロール(Controls)」タブをクリックします。

パーティクルセルが生成されますが、動きはありません。これらを動かすには何らかのフォースを 加える必要があります。つまり、この状態で再生ボタンを押すと、パーティクルセルはエミッター の球体を埋めるように生成され、動きはありません。

**3** インスペクタの「ベロシティ(Velocity)」セクションで、「ベロシティ(Velocity)」の値を0.2前 後に設定します。

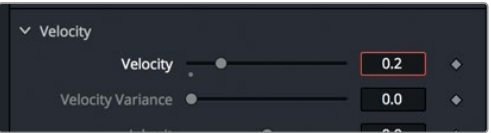

すべてのパーティクルセルが、右方向に一定の間隔で流れて行きます。動く方角を変更するに は、角度コントロールを使用します。

**4** 「ベロシティ(Velocity)」の下にある「角度(Angle)」を180に設定し、パーティクルを左方向 に放出します。

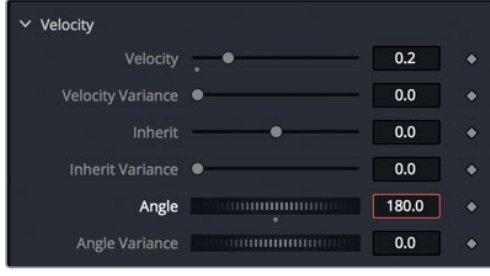

角度設定では時計回りまたは反時計回りの角度が決定されるため、180度に設定すると、すべて のパーティクルセルが逆の方向に動きます。

パーティクルをより自然なルックにしたい場合は、設定値を変動させる必要があります。例え ば、パーティクルをより自然なルックにしたいのであれば、それらすべてが同じ速度で動くべき ではありません。ベロシティの値を変動させることで、動きの遅いパーティクルや動きの速い パーティクルを混入できます。

**5** 「ベロシティ変動(Velocity Variance)」を0.1に設定します。これで、現在のベロシティ値(0.2) と比べて動きが5%速いパーティクルと5%遅いパーティクルが同時に生成されます。

エミッターの形状を指定 エミッターの形状を指定

<span id="page-285-0"></span>各フレームで生成されるパーティクルの量は「数(Number)」設定で指定できます。デフォルト 設定の10では、各フレームで10個のパーティクルが生成されます。この数は、現在作成中の合成 には多すぎるので、値を下げてみましょう。

**6** 「数(Number)」を0.3に設定し、約3フレームごとに1個のパーティクルを生成します。少なく 聞こえるかもしれませんが、煙に多くのパーティクルは必要ありません。また、この値はいつで も変更できます。

初めて作成するパーティクルシステムの最後のステップは、パーティクルが持続する時間の指定で す。パーティクルが表示される長さは、「持続時間(Lifespan)」の値でコントロールできます。現 在作成中の合成の尺は、42フレームです。これは、タイムルーラーの左下にあるレンダー範囲の数 値で確認できます。全パーティクルが途中で消えることなく、合成全体の尺にわたって表示され るよう、それらすべてがフレーム42より後で消えるよう設定します。

**7** 「持続時間(Lifespan)」を50に設定します。これにより、全パーティクルセルが合成全体の尺 にわたって持続されます。

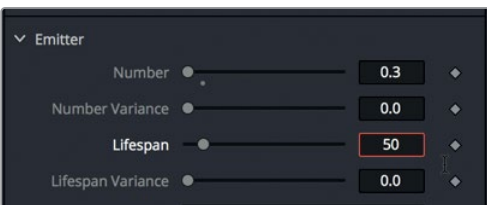

以上の設定は、パーティクルシステムを最初にセットアップする上で不可欠なパラメーターです。パー ティクルの数や全体的な速度、それらが移動する方角を設定します。

その他の重要なコントロールでは、エミッターのサイズや位置、形状を指定します。ここまでは、エミ ッターのデフォルト設定である球体を使用してきましたが、次は他のオプションを試してみましょう。

# エミッターの形状を指定

エミッターはパーティクルを生成する源です。例えば、花火を作成するのであれば、エミッターは地 上の小さな点に設定します。雨や雪を作成するのであれば、エミッターはシーンを広く覆う四角形 の形状にします。この練習で作成する煙では、バンドの右側のスクリーン外からパーティクルを進入 させ、3Dシーン全体を覆う十分な奥行きに設定します。エミッターの形状を変更するには、Pエミッ ターのインスペクタに含まれる領域タブを使用します。

**1** インスペクタの「領域(Region)」タブをクリックします。

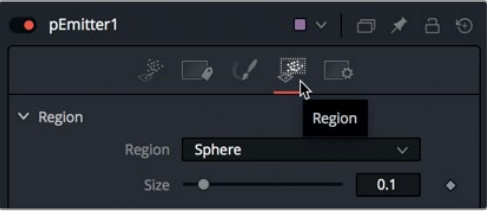

<span id="page-286-0"></span>領域タブ内の「領域(Region)」メニューは、エミッターとして使用するオブジェクトを指定する 主要コントロールです。基本的な形状を指定した後は、その他のコントロールを使用して、エミッ ターオブジェクトの位置やサイズを必要に応じて変更できます。

**2** 「領域(Region)」メニューの設定を、「球体(Sphere)」から「立方体(Cube)」に変更します。 ビューアを見ると、パーティクルセルが立方体から放出されるのが分かります。パーティクルが放 出される領域を大きくするには、立方体の高さと奥行きを拡大します。この段階ではサイズを大 まかに設定し、パーティクルを3Dシーンに接続した後で微調整します。

**3** インスペクタ上部で、「高さ(Height)」を0.5に、「奥行き(Depth)」を1.0に設定します。

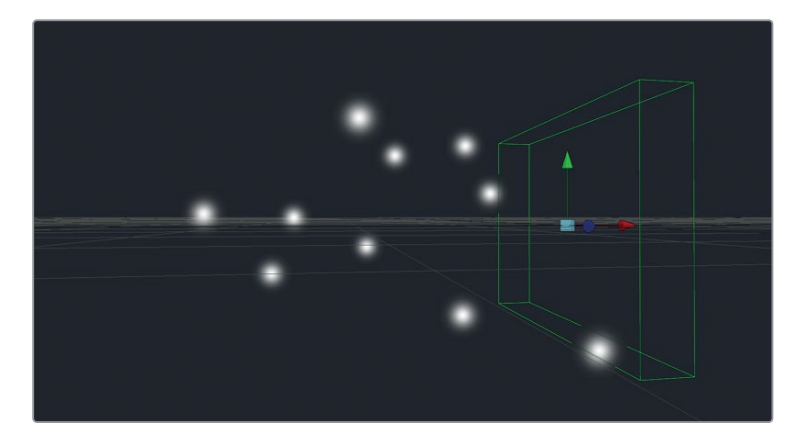

パーティクルシステムを3Dシーンに接続する際は、シーン内のオブジェクトに基づいて配置する必要 がありますが、ここではこの状態のままにしておきます。

# パーティクルセルにイメージを使用

パーティクルセルを小さな白いブロブ(斑点)のまま使用することはあまりありません。パーティクル セルには、ほぼすべてのオブジェクトを適用できます。最初はデフォルト形状で作業を開始し、パーテ ィクルセルの動きを設定し終えた段階で、任意のイメージやサイズの小さい動画ファイルに切り替え る流れが一般的です。パーティクルセルの外観はスタイルタブで設定します。

**1** メディアプール内の "noise" クリップを、ノードエディター内の何もない場所、「Pエミッター1 (pEmitter1)」の近くにドラッグします。「1」を押して、同クリップをビューアに表示します。

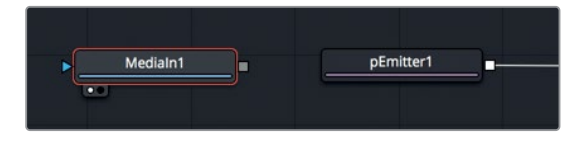

このファイルは200x200ピクセルの小さい動画であり、雲や煙、霧などに似た、蒸気のようなイ メージが含まれています。この動画は、Fusionのファストノイズジェネレーターで作成したもの です。

メモ このノイズ動画の作成方法は、補足3に記載されています。

この動画は一吹きの煙ですが、Pエミッターに接続することで大きな噴煙にできます。前の練 習でブロブを選択したスタイルタブを使用して、ノードツリーに含まれるイメージをパーティク ルに適用できます。

**2** 「Pエミッター1(pEmitter1)」ノードを選択し、「スタイル(Style)」タブの「スタイル(Style)」 メニューで「ビットマップ(Bitmap)」を選択します。

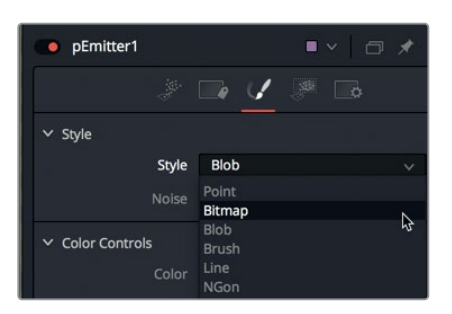

ビットマップを選択すると、イメージをパーティクルセルとして接続・使用できます。

スタイルをビットマップに設定すると、エミッターノードに黄色の入力が表示されます。ここに、 ノードエディター内のあらゆるイメージを接続できます。

**3** ノイズ動画の出力を「Pエミッター1(pEmitter1)」の黄色の入力にドラッグします。

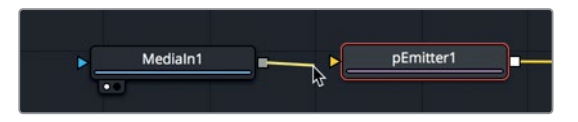

このレッスン内の以下の練習では、最終的な出力と3Dパースペクティブビューを確認するため に、2つのビューアが必要となります。

- **4** ビューアの右上で、「ダブルビューア(Double Viewer)」ボタンをクリックします。
- **5** 「マージ3D1(Merge3D1)」ノードを選択して「1」を押し、さらに「メディア出力1(MediaOut1)」 ノードを選択して「2」を押します。

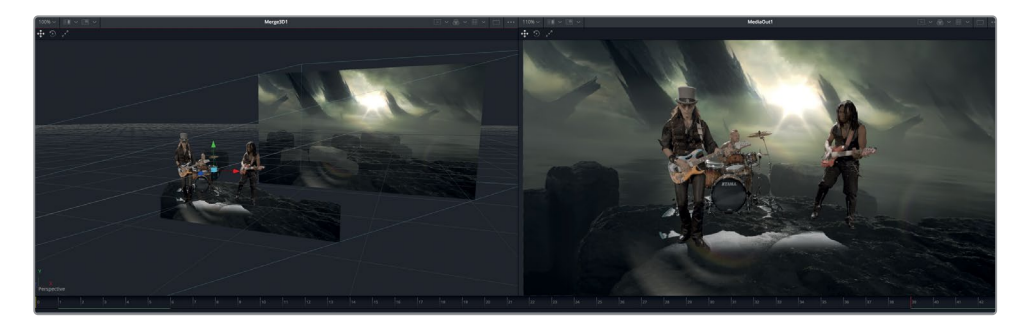
次は、煙を3Dシーンに表示するために、パーティクルをマージ3Dノードに接続します。

**6** 「Pレンダー(pRender1)」ノードの出力を、「マージ3D1(Merge3D1)」ノードの入力にドラッ グします。

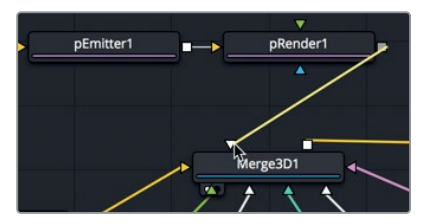

これで、初めてパーティクルの煙をシーンに表示できます。

**7** 再生ボタンをクリックして、シーンに表示される煙を確認します。

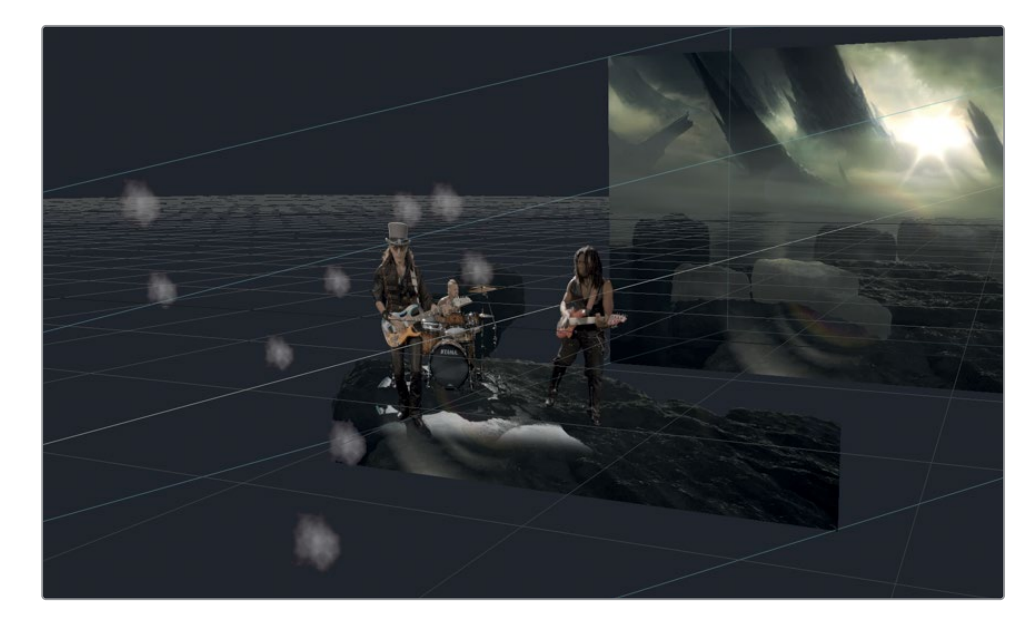

まだ見栄えは良くありません。パーティクルが煙に見えない原因はいくつかあります。まず、パーテ ィクルが非常に小さくまばらです。また、明るすぎて合成の光と一致していません。これらの問題は すべて簡単に修正できますが、それらの作業にかかる前に、まずは合成の再生パフォーマンスを最 適化しましょう。

#### パフォーマンスの最適化

合成の規模が大きいほど、RAMにロードして再生するには時間がかかります。再生のパフォーマンスを 向上させる方法は複数あります。ひとつは、合成の再生中に更新するビューア領域を制限する方法です。

**1** ビューア2の右上で、「関心領域(ROI)」ボタンの隣にあるメニューをクリックします。

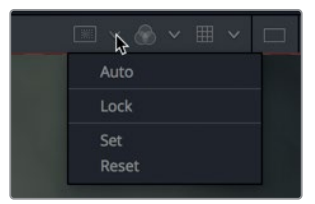

- **2** 同メニューで「設定(Set)」を選択します。
- **3** ビューア2で、3人のメンバーを囲うように横長の長方形をドラッグします。

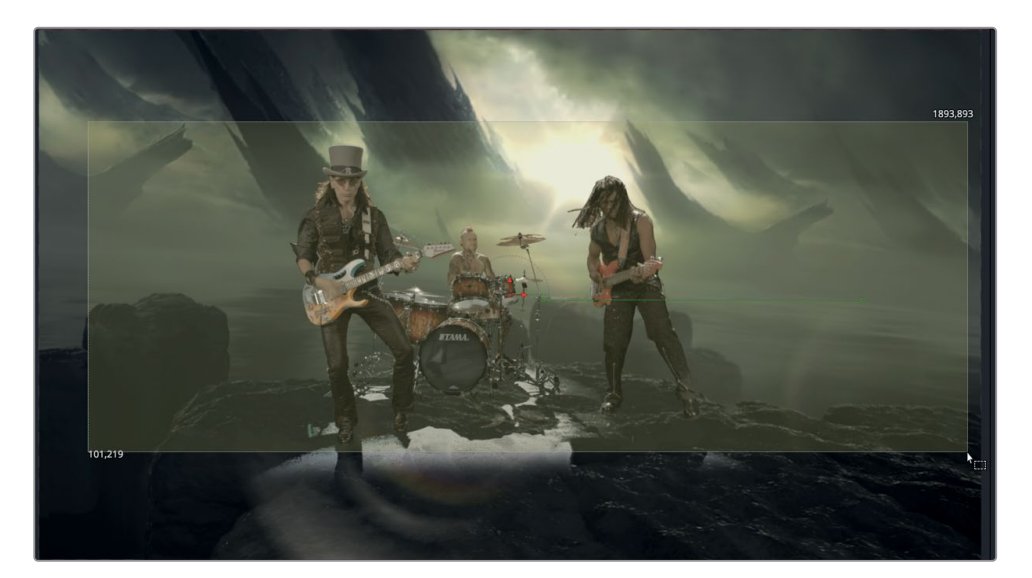

**4** 再生ボタンをクリックして、合成を再生します。

作業のこつ 再生中は、片方のビューアのみを表示することでパフォーマンスが向上します。

合成を再生すると、長方形で指定した関心領域のみが更新されます。指定領域が狭いほど、合成の 再生パフォーマンスが向上します。

#### パーティクルのタイミングと 外観をコントロール

再生パフォーマンスが向上したので、パーティクル煙の作成に戻りましょう。最も明らかな問題は パーティクルが小さい点なので、まずはサイズを調整し、次にカラーに進みます。

**1** 「Pエミッター1(pEmitter1)」の「スタイル(Style)」タブで、「サイズ(Size)」を0.5、「サイズ変 動(size variance)」を.05に設定します。

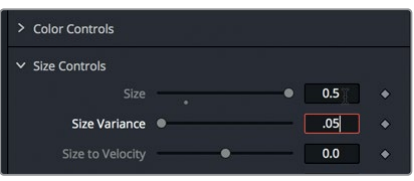

煙パーティクルセルのサイズがまばらになります。他の多くのパーティクル設定と同様に、サイズ を変動させることで、パーティクルシステムの外観がより自然になります。

次は、エミッター自体を調整します。まず、現時点でエミッターはフレームの中心に配置されて いるので、パーティクルは右側のフレーム外ではなく、フレーム内で生成されています。次に、 パーティクルはショットの開始時点でフレームを覆っている必要がありますが、現時点ではフ レーム1から生成を開始しています。はじめに位置の問題から取り組みましょう。必要な作業は、 エミッターを右側のフレーム外に配置することです。

- **2** インスペクタの上部で「領域(Region)」タブを選択します。
- **3** パースペクティブビューを確認しながら、「Xオフセット(X Offset)」スライダーを右にドラッグし、 ビューアに表示された緑のエミッターアウトラインを、バンドの右側のフレーム外に配置します。

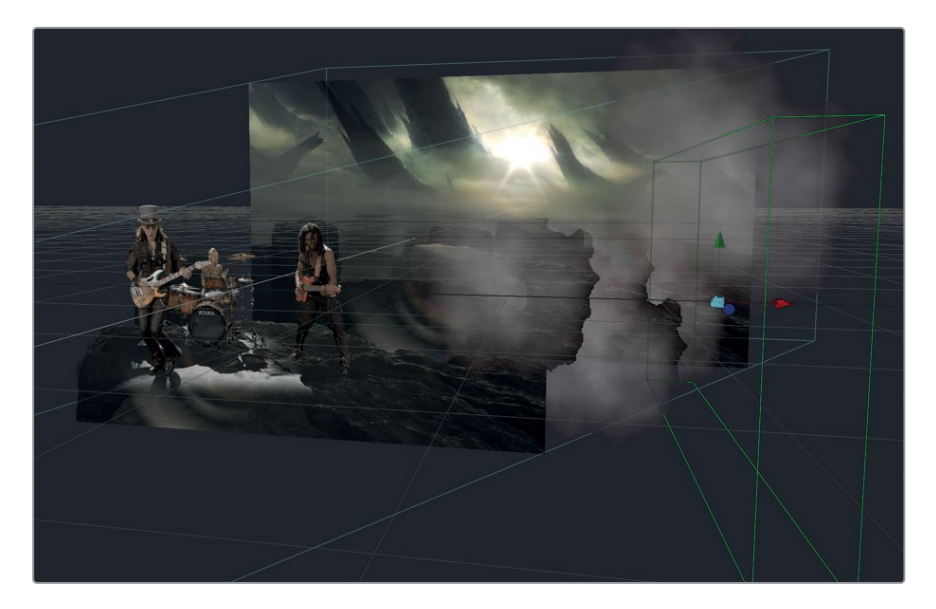

2つ目の問題を解決するには、合成の開始時点より前からパーティクルを生成し始める必要があ ります。パーティクルを事前に生成することで、フレーム1の時点でフレームを煙で完全に覆うこ とができます。

**4** 「Pレンダー1(pRender1)」ノードを選択し、インスペクタ下部の「フレームを事前生成(Pre-Generate Frames)」スライダーを40に設定します。

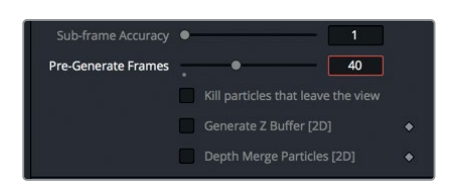

このスライダーを40に設定すると、フレーム1の時点で、パーティクルがフレーム40の状態で表 示されます。

- 
- **5** 再生ボタンをクリックして、シーンに表示される煙を確認します。

問題は改善されましたが、パーティクルの透明度が完璧でなく、パーティクルが終了するのも早 すぎます。タイミングの問題の原因は、パーティクルの「持続時間(Lifespan)」を50フレームに 設定したことにあります。この設定を行った時点では十分な長さでしたが、現在はパーティクルを 40フレーム前から生成しているため、持続時間を延長する必要があります。

**6** 「Pエミッター1(pEmitter1)」ノードを選択し、「コントロール(Controls)」タブの「持続時間 (Lifespan)」を100に設定します。これは、事前生成したフレームから合成全体の長さを覆う のに十分な設定です。

これでパーティクルの長さは合成全体を覆いましたが、複数のパーティクルが重なり合う際にエッ ジが非常に荒くなっています。これは、Fusionのデフォルトである高速Z深度ソートの結果です。こ の挙動は、レンダー3Dノードを使用して3Dパーティクルをレンダリングする際に補正されます。

- **7** ノードエディターで「レンダー3D(Render3D)」ノードを選択します。
- **8** インスペクタの下部で、「透明度(Transparency)」メニューを「ソート 高精度(Sorted accurate)」 に設定します。

レッスン 11 3Dパーティクル システム レッスン 11 3Dパーティクル システム

**279**

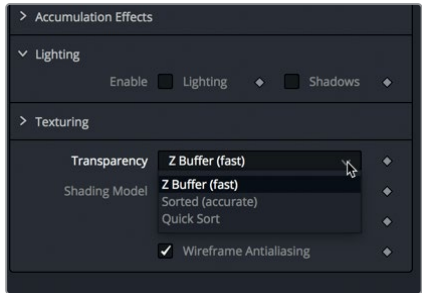

これらの調整によって、よりリアルなエフェクトが作成されます。ここからわずかなカラーコレク ションを適用することで、煙とシーンの混ざりがさらに向上します。

**9** 「Pエミッター1(pEmitter1)」ノードを選択し、インスペクタの「スタイル(Style)」タブで「カ

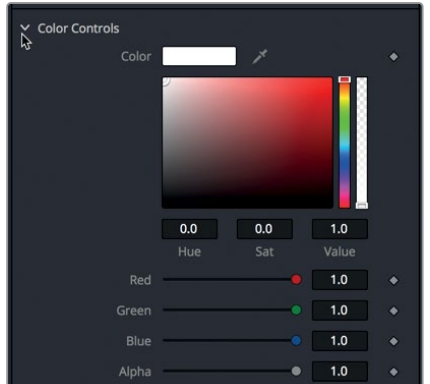

同コントロール内のカラースワッチを使用して、パーティクルの全体的な色を設定できます。こ

こでは黄緑色に設定することで、背景の色に合わせられます。

ラーコントロール(Color Controls)」セクションを開きます。

**10** カラースワッチを黄緑色に設定します。

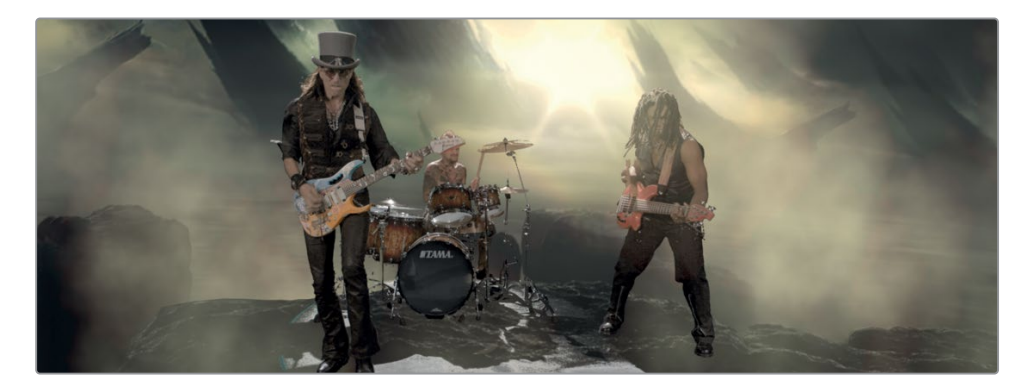

色の透明度が低いことが原因で、現在は煙と言うより、厚い霧のように見えます。透明度を上げ る方法は2つあります。1つ目は、カラースワッチの下にある「アルファ(Alpha)」スライダーを使用 して、色の透明度を上げる方法です。

**11** カラースワッチの下で「アルファ(Alpha)」スライダーを0.5に設定します。

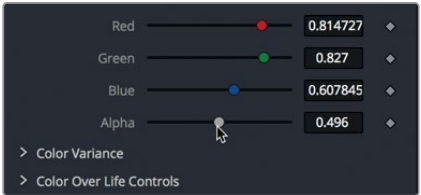

**12** パーティクルの全体的なブレンドを調整するには、インスペクタ上部でゲインコントロールを 0.2〜0.3に設定します。

最後に、動きにランダム性を加えるために、パーティクルにスピンアニメーションを追加します。

**13** インスペクタの「コントロール(Controls)」タブで、「スピン(Spin)」コントロールの「Z」スライ ダーを1に設定します。

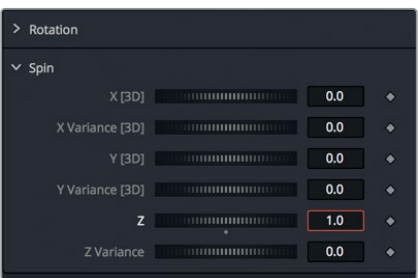

全フレームの各パーティクルセルに、10度のスピンが適用されます。これにより、パーティクルセ ルに回転するアニメーションが追加されます。他の特性と同じように、パラメーターの変動を大 きくすると、パーティクルがより自然に見えます。

**14** 「Z変動(Z Variance)」を0.5に設定します。

以上の練習で使用したのは、いくつかの基本的なコントロールのみです。しかし、これらのコント ロールだけでも実に様々なパーティクル変動を作成できます。ここで体験したように、パラメーター のひとつをわずかに変更するだけで、結果が大きく変化します。これらの基本的なコントロールに 加え、Fusionに数多く搭載されたパーティクル専用のノードを使用することで、パーティクルに特徴 を加え、リアルさを向上できます。

### パーティクルフォース

PエミッターおよびPレンダーはパーティクルシステムに不可欠なノードであり、豊富なコントロール を搭載しています。しかし、様々なパーティクルフォースや挙動を適用することで、パーティクルの流 れや速度をさらに形成できます。PエミッターとPレンダーの間に他のパーティクルノードを追加する だけで、新しいパーティクルを再生成したり、シーン内のオブジェクトを跳ね返らせたりするなど、 パーティクルを自由にカスタマイズできます。

作業のこつ PエミッターとPレンダーの間に追加できるのは、Pタービュランス (pTurbulance)やPスポーン (pSpawn)など、ノード名がPで始まるパーティクル専用 ノードのみです。ブラー(Blur)やカラーコレクター(ColorCorector)など、標準的なイメー ジ処理ノードをPエミッターとPレンダーの間に追加することはできません。

**1** ビューア2の上で、「関心領域(ROI)」ボタンをクリックして無効にします。

これによりパフォーマンスは低下しますが、フレーム全体を表示した方が、パーティクルに対す るPタービュランスの影響を確認しやすくなります。

**2** 「Pエミッター1(pEmitter1)」ノードを選択した状態で、エフェクトライブラリを開き、 「ツール(Tools)」>「パーティクル(Particles)」カテゴリーを選択して、「Pタービュランス (pTurbulance)」ツールをクリックします。

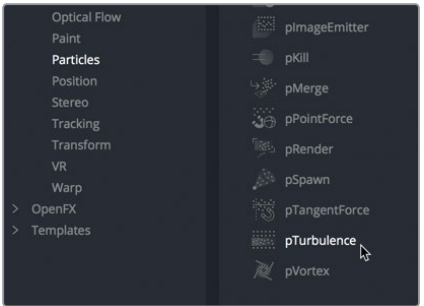

Pタービュランスノードは、パーティクルセルの動きにランダムな乱流を追加します。動きが予測 不可能になることでより自然な結果が得られます。タービュランスを調整して、パーティクルセル の動きに多様性を加えましょう。

- **3** 「密度(Density)」を75.0に設定します。これにより、ある程度の乱流は適用されたまま、パー ティクルの動きが安定し、無秩序な動きが減少します。
- **4** パーティクル合成を再生して、結果を確認します。

おつかれさまでした!初めてのパーティクルアニメーションが完成しました!

以上の練習では、Fusionを使用してリアルなパーティクルを作成する方法を学びました。 これは極めてパワフルで、DaVinci Resolve 15の楽しい機能のひとつでもあります。

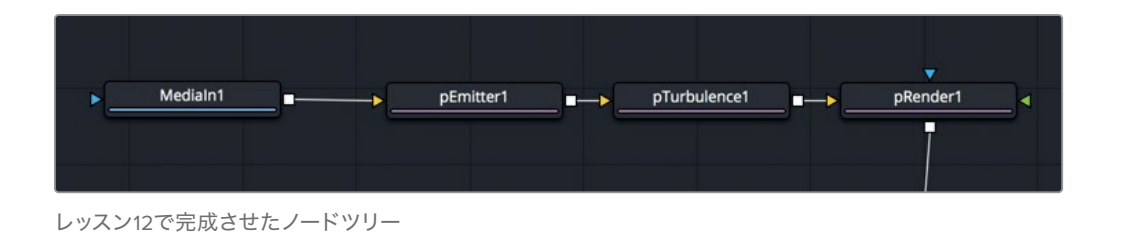

レッスンの復習

- **1** ○か×で答えてください。パーティクルシステムの最後にはPレンダー(pRender)ノードが必要 である。
- **2** ○か×で答えてください。パーティクルを光らせるには、Pエミッター(pEmitter)ノードとPレン ダー(pRender)ノードの間にソフトグローを追加する。
- **3** ○か×で答えてください。パーティクルを生成する数や、パーティクルのサイズおよび色は、Pレ ンダー(pRender)ノードでコントロールする。
- **4** ○か×で答えてください。ベロシティを1.0に設定すると、パーティクルがフレーム内で下に移動 する。
- **5** ○か×で答えてください。パーティクルが2Dまたは3Dで動作するように構成する作業は、Pレン ダー(pRender)ノードで実行する。

#### **283**答え

- **1** ○です。パーティクルシステムはすべて、最後にPレンダー(pRender)ノードが必要です。
- **2** ×です。Pエミッター(pEmitter)ノードとPレンダー(pRender)ノードの間に挿入できるのは、 パーティクルノードのみです。
- **3** ×です。パーティクルを生成する数や、パーティクルのサイズおよび色は、Pエミッター(pEmitter) ノードでコントロールします。
- **4** ○です。2D/3DのメニューはPレンダー(pRender)ノードに含まれています。
- **5** ○です。Pレンダー(pRender)ノードには出力モードメニューがあり、パーティクルが2D/3Dの どちらで動作するか設定できます。

#### レッスン12

3Dカメラトラッキング

予算の限られた映画制作において、最も難しい タスクのひとつがセットのデザインです。莫大な 予算や制作チームがない限り、古代ローマ帝国 やハイテク宇宙船のコマンドブリッジ、月が3つ ある宇宙惑星などをリアルに再現することはで きません。あるいは、いとこの家の地下室を政府 の秘密の研究所に見せようと努力しても、結局 はいとこの家の地下室にしか見えません。

しかし、Fusionでは違います。パワフルな3Dカメ ラトラッカーノードを使用することで、驚くほど 簡単にセットデザインを引き立てることができま す。このレッスンでは、シンプルな海岸のショッ トにリアルな海賊船を追加する作業を通して、3D トラッキングを設定、実行、調整する方法を学び ます。

#### 所要時間

このレッスンには約70分かかります。

#### ゴール

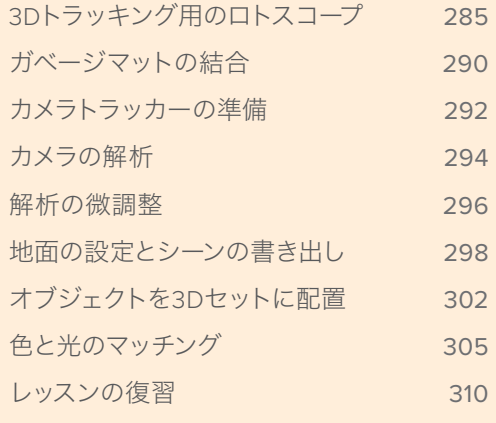

メモ このレッスンで使用するカメラトラッカーに対応しているのはDaVinci Resolve Studio のみです。

<span id="page-298-0"></span>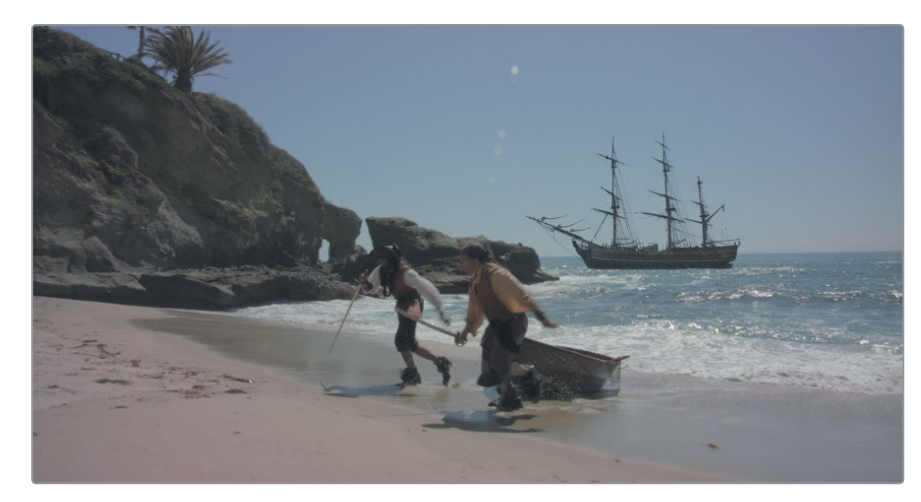

レッスン12で完成させる合成

# **3D**トラッキング用のロトスコープ

カメラトラッキングは、洗練された写真測量を用いて、ライブアクションシーンの物理的なセットに 対応するバーチャル3Dシーンを再作成します。カメラの位置や動き、焦点距離が、セットに含まれる 特徴の空間的位置とともに、Fusion 3D空間で再作成されます。

写真測量の複雑さは本書の範疇をはるかに超えるものですが、この処理を簡単に説明すると、"カメ ラトラッカーがシーンに含まれる物体の相対的な速度・動きに基づいて、空間におけるそれらの位置 を割り出す" というものです。自動車や電車に乗ると、近い物体は遠い物体よりも速く動いて見えま す。カメラトラッカーはこの "運動視差" に基づいて、物理的なシーンにおける各エレメントの位置を 計算し、コンピューター上で同じ視差を再現するために必要なバーチャルカメラの位置を算出します。

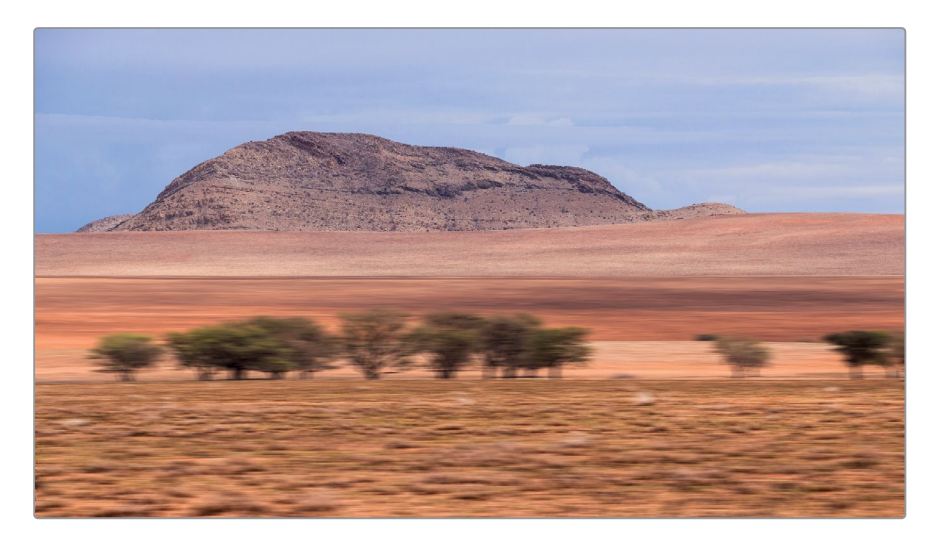

この計算された視差は、ショット内のすべてが固定されている限り、説得力のある結果を生みま す。しかし、ショットに含まれるオブジェクトが独立した動きをする場合、例えば厄介な俳優が 常にVFXショットを必要とする場合などは、運動視差に基づく計算が混乱することあります。 このような場合は、オブジェクトの速度がカメラからの距離だけに依存していないため、望ま しくない結果が生じる可能性があります。したがって、3Dカメラトラッキングを実行する前に、 ガベージマットを使用して、トラッキングしたいオブジェクトおよび無視したいオブジェクトを 指定する必要があります。

- **1** DaVinci Resolve 15で、"Fusion Lessons part 3" プロジェクトを開きます。
- **2** マスタービンから "12 Lesson-START" タイムラインをロードし、タイムラインのクリップを再 生します。

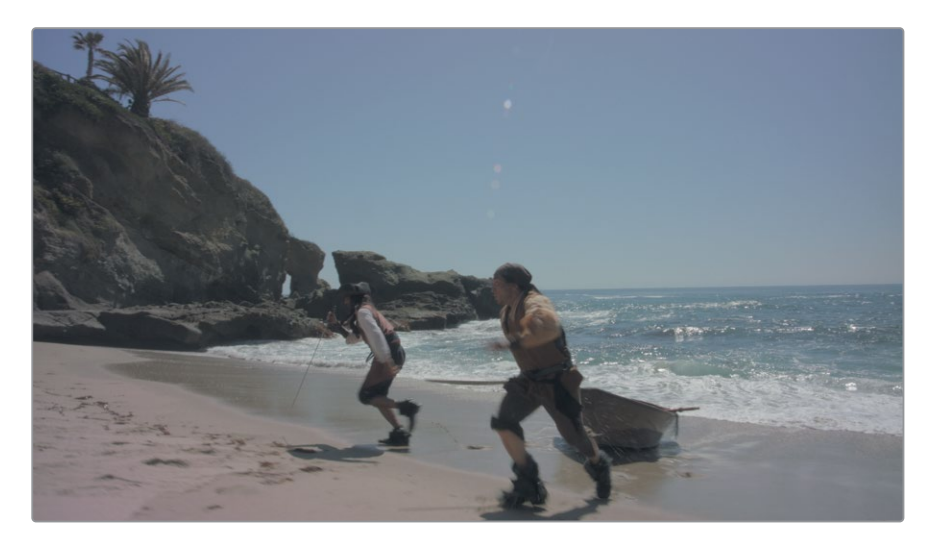

クリップを再生しながら、ガベージマットを必要とするオブジェクト(独立した動きを持たない オブジェクト)を確認します。

このショットでは、俳優と海の動きは明らかに独立しています。一方で、岸壁と砂浜はカメラの 動きに追従しているだけです。したがって、これら2つのエレメントに個別にガベージマットを適 用します。

- **3** Fusionページに切り替え、再生ヘッドをクリップの先頭に移動します。
- **4** ノードエディター内の何もない領域をクリックし、ノードが一切選択されていない状態にしいます。
- **5** 「Shift + スペースバー」を押して「ツール選択(Select Tool)」ウィンドウを開き、"polygon" と 入力して、多角形(Polygon)ツールを追加します。
- **6** レンダー範囲の先頭で、岸壁を大まかなラインで囲います。ビューアをパンすると、フレームの 左の枠外からはみ出してシェイプを描画できます。

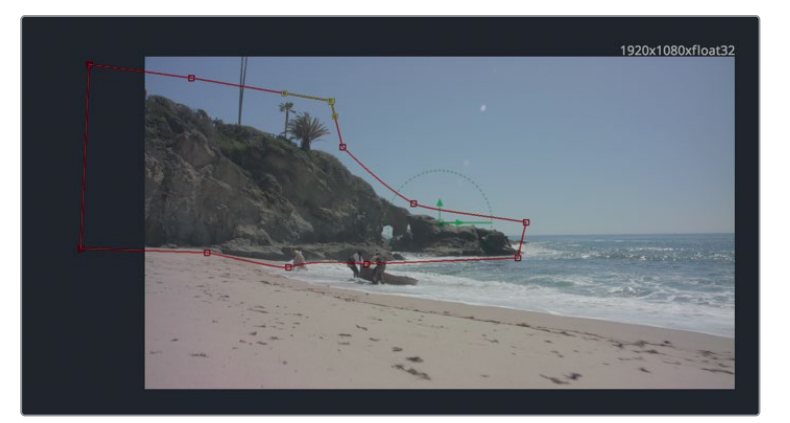

作業のこつ ここでは精度よりスピードを重視します。岸壁の大部分がガベージマッ トに含まれていれば、カメラトラッカーのアルゴリズムはマットガベージの外側には み出てしまったピクセルを無視します。多くても10数個くらいのコントロールポイント でガベージマット作成します。

- **7** 再生ヘッドをレンダー範囲の末尾(フレーム126)に移動します。
- **8** ビューアツールバーで「すべてのポイントを選択(Select All Points)」ボタンをクリックします。

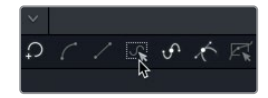

**9** 岸壁に合わせて多角形マットを移動・調整します。

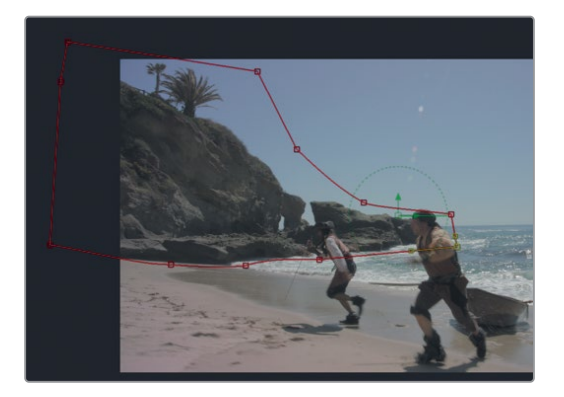

作業のこつ 各コントロールポイントを個別に移動する必要がない限りは、形状ボッ クスを使用して多角形をキーフレーミングする方が簡単です。

**10** 「Shift + B」を押して、多角形全体で形状ボックスを有効にし、形状ボックスのコントロールハ ンドルをドラッグして多角形シェイプを伸縮・サイズ変更し、岸壁に合わせます。

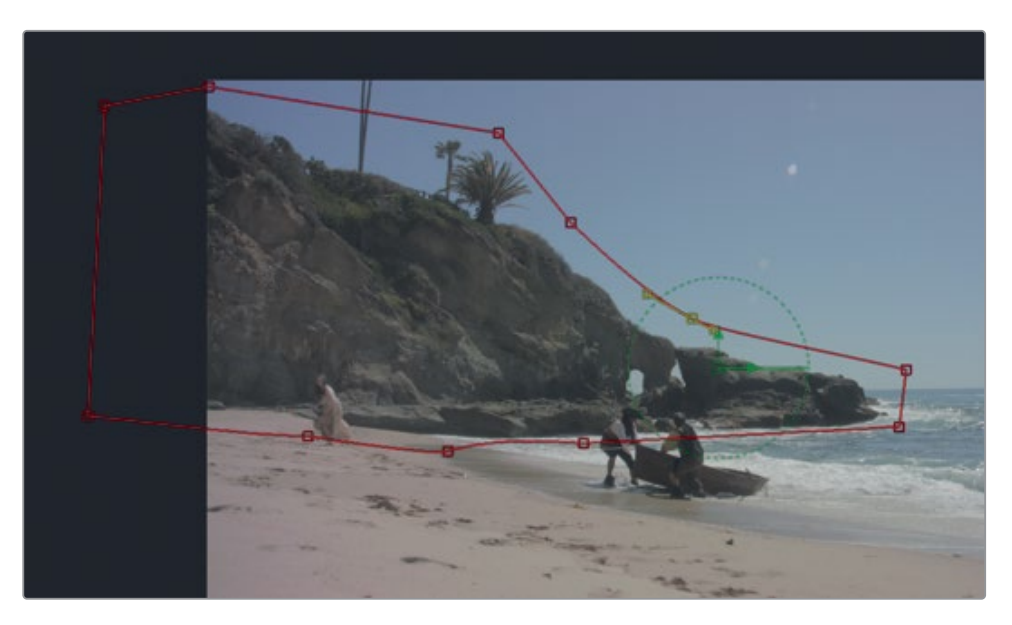

- **11** クリップの中間地点(フレーム60あたり)に移動し、岸壁に合わせて多角形シェイプを調整します。
- **12** クリップをスクラブして、多角形シェイプが常に岸壁に合っていることを確認します。微調整が 必要であれば、形状ボックスまたは個別のコントロールポイントを使用して多角形シェイプを 整えます。

作業のこつ 「Option + 左矢印」または「Option + 右矢印」、「Alt + 左矢印」または 「Alt + 右矢印」を押すと、再生ヘッドを前後のキーフレームに移動できます。

- **13** 多角形シェイプのキーフレーミングが完了したら、「多角形1(Polygon1)」ノードを選択し、「F2」 を押して、同ノードの名前を **rocks\_gshape** に変更します。
- **14** 「Command + 左矢印」(macOS)または「Control + 左矢印」(Windows)を押して、レンダー 範囲の先頭(フレーム11)に移動します。
- **15** ノードエディター内の何もない領域をクリックして、ノードが一切選択されていない状態にしい ます。「Shift + スペースバー」を押し、すぐに「Enter」または「Return」を押して、前回のツール選 択(多角形ツール)を繰り返します。

**16** 先ほどのマット作業を繰り返して、前景の砂浜の周辺でシェイプを描画・アニメートします。

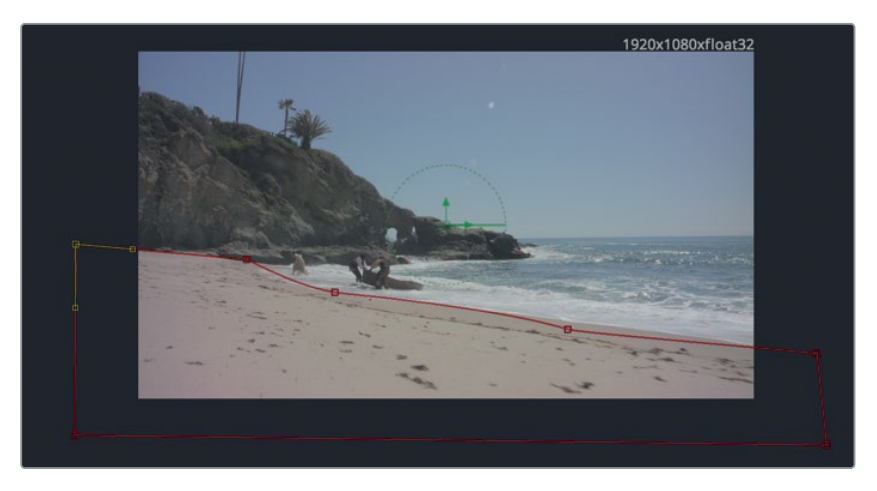

- **17** 「多角形2(Polygon2)」ノードを選択して「F2」を押し、名前を **beach\_gshape** に変更します。
- **18** ノードエディター内の何もない領域をクリックし、未接続の多角形ノードをさらに2つ追加します。
- **19** 同じロトスコープ作業を繰り返し、砂浜を走る海賊用に2つの似たシェイプを追加・アニメート します。レンダー範囲の末尾(フレーム128)では海賊が大きくて見やすいので、このフレームか ら作業を始めると簡単です。

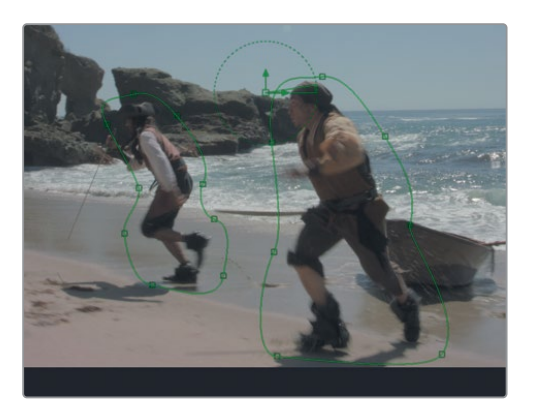

**20** 2つの新しい多角形ノードの名前を、右の海賊は **SR\_pirate\_gshape**、左の海賊は **SL\_priate\_gshape** に変更します(SRとSLはスクリーン左、スクリーン右の意味です)。

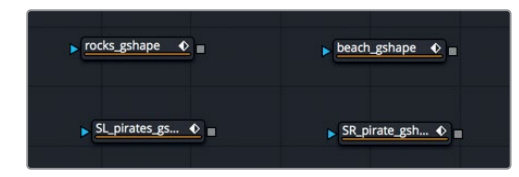

現時点でこれらは未接続の多角形ノードです。カメラトラッカーのマスクとして使用するには、これ らを接続する必要があります。

# <span id="page-303-0"></span>ガベージマットの結合

カメラトラッキング用に単一のマスクを作成するには、すべてのマスクを結合し、砂浜と岸壁のマス クから俳優を差し引く必要があります。はじめに、メインの2つのマット(岸壁のマットと砂浜のマッ ト)を結合します。

**1** 「rocks\_gshape」ノードの出力を、「beach\_gshape」ノードのマスク入力に接続します。

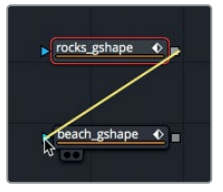

**2** 「beach\_gshape」ノードを選択し、「1」を押して、同ノードをビューア1に表示します。

ビューア1を見ると、2つのイメージが結合されているのが確認できます。カメラトラッカーは、 白い領域をトラッキングし、マットの黒い領域は無視します。つまりこの例では、岸壁をトラッキ ングし、砂浜は無視します。しかし、海賊はセットに固定されておらず、岸壁と重なる部分もある ので、トラッキングから除外する必要があります。

3 「beach\_gshape」ノードの出力を、「SL\_pirate\_gshape」ノードのエフェクト入力に接続します。

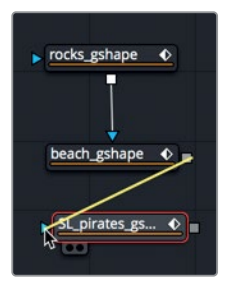

- **4** 「SL\_pirate\_gshape」ノードを選択し、「1」を押して、同ノードをビューア1に表示します。
- **5** インスペクタの「ペイントモード(Paint Mode)」を「減算(Subtract)」に設定します。

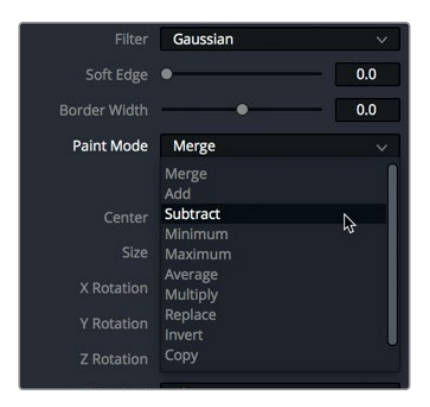

「SL\_pirate\_gshape」のマットがメインのガベージマットから切り取られます。「SR\_pirate\_ gshape」ノードでも同じ処理を繰り返し、ノードエディター内の各ノードを移動して整理します。

- **6** 「SL\_pirate\_gshape」ノードの出力を「SR\_pirate\_gshape」ノードのエフェクトマスク入力に接 続し、「SR pirates gshape」ノードをビューア1に表示します。
- **7** インスペクタの「ペイントモード(Paint Mode)」を「減算(Subtract)」に設定します。

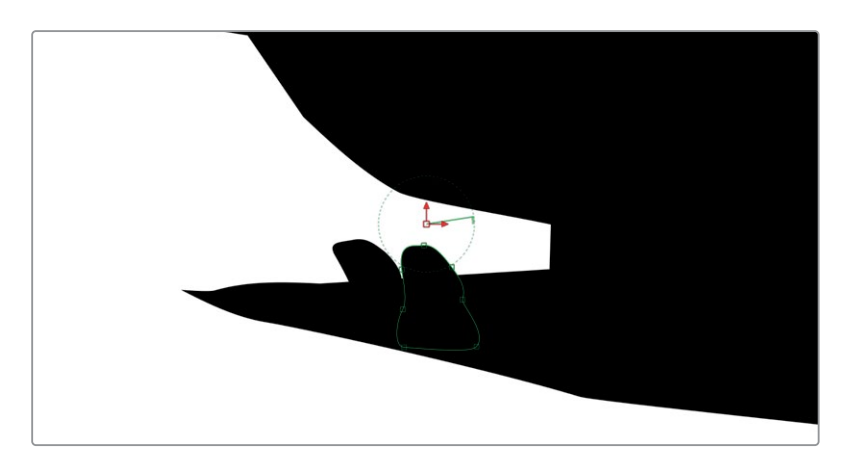

- **8** ノードエディターで接続した各多角形ノードをドラッグし、縦にきれいに並べます。
- **9** 縦に並べた多角形ノードをすべて選択し、「Shift + スペースバー」を押して、「ツール選択(Select Tool)」ウィンドウを開きます。
- **10 Underlay** と入力して「Enter」を押し、選択したノードを囲うアンダーレイを追加します。

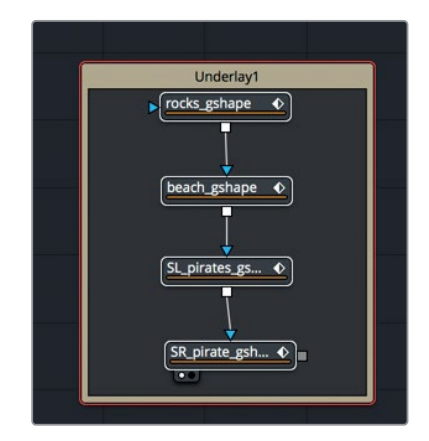

このアンダーレイを使用して、すべてのマットノードを視覚的にグループ化します。

**11** 各多角形ノードを「Command + クリック」(macOS)または「Control + クリック」(Windows) して、選択を解除します。「F2」を押して、アンダーレイの名前を **garbage\_matte** に変更します。

選択したノードをアンダーレイで囲っておくことで、ノードツリーが拡大した際にもこれらのノードを 識別・移動するのが簡単です。

### <span id="page-305-0"></span>カメラトラッカーの準備

以上の手作業がすべて終わったら、次はカメラトラッカーをセットアップして大量の演算を自動実行します。 全フレームのマットが完成していない場合でも、前の練習を完了させたバージョンを開いて使用で きます。このような事前に保存されたバージョンには、Fusionページから直接アクセスできます。

**1** DaVinci Resolveウィンドウの左上で「クリップ」ボタンをクリックし、サムネイルタイムラインを 表示します。

ウィンドウの下部に、タイムラインのクリップごとにサムネイルが表示されます。現在選択している ショットは赤の外枠でハイライトされます。ガベージマットの作成方法やキーフレーミング方法は Resolveユーザーによって異なるので、ここでは事前に保存されたガベージマットを使用します。

**2** 選択したサムネイルを右クリックし、「コンポジション 2(Composition 2)」>「ロード」を選択 します。

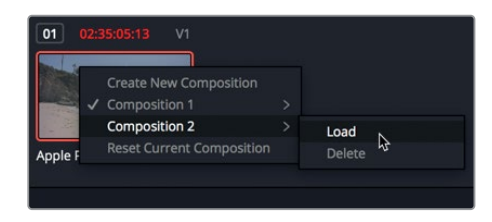

この合成は先ほど作成したものと一見似ていますが、すべてのマットが含まれており、アニメート 処理も完了しているバージョンです。

- **3** 「クリップ」ボタンをクリックして、サムネイルタイムラインを閉じます。
- **4** 「メディア入力1(MediaIn1)」ノードを選択して、「Shift + スペースバー」を押します。**cam** と入 力して、「カメラトラッカー(Camera Tracker)」を選択します。「OK」をクリックしてノードエデ ィターに追加します。

メモ カメラトラッカーはDaVinci Resolve 15 Studioに搭載されています。

ノードエディターにカメラトラッカーが追加され、その入力に「メディア入力1(MediaIn1)」ノード が接続されます。作成したガベージマットをすべて使用するには、それらをカメラトラッカーのト ラックマスク入力に接続する必要があります。

**5** 「SR\_pirate\_gshape」の出力を、「カメラトラッカー1(CameraTracker1)」ノードのトラックマ スク入力に接続します。

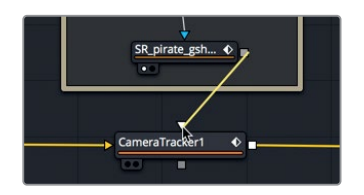

カメラトラッカーの準備

カメラトラッカーの準備

**6** 「Command + 左矢印」(macOS)または「Control + 左矢印」(Windows)を押して、レンダー 範囲の先頭(フレーム11)に移動します。

カメラトラッカーが、イメージ内のコントラスト領域に基づいて、トラッカーのクラウドを生成し 始めます。はじめに、特定のショットにおいて適切なトラッキングが実行されるよう設定を調整 する必要があります。

- **7** 「カメラトラッカー(CameraTracker1)」ノードを選択し、「2」を押してビューア2に表示します。
- **8** カメラトラッカーのインスペクタで、「自動トラックの位置をプレビュー(Preview AutoTrack Locations)」を有効にします。

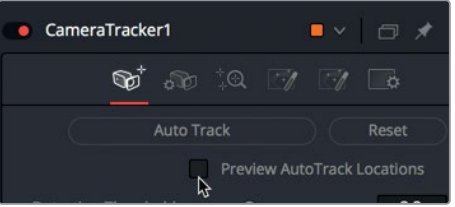

小さな緑のドットは、現在の設定で実行した場合にトラッキングされるフィーチャー(特徴)を 示しています。しかし、より良いトラッキングデータを得るには、これよりはるかに多いフィーチ ャーをトラッキングする必要があります。不適切にトラッキングされたフィーチャーは後でいつ でも削除できます。

**9** 「検出のしきい値(Detection Threshold)」を1.8前後まで下げ、「フィーチャー間の距離(Feature Separation)」を0.01前後に設定します。

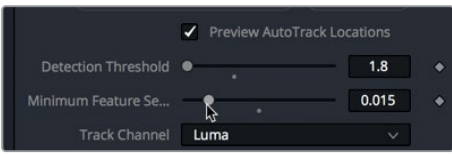

検出のしきい値では、トラッキング可能なフィーチャーと見なすコントラストレベルを指定しま す。フィーチャー間の距離では、トラッキング可能な独立したフィーチャーと見なす上で求めら れるフィーチャー間の最低距離を指定します。これら2つのスライダーを下げることで、トラッキ ング可能なフィーチャーがビューアに多数表示されます。

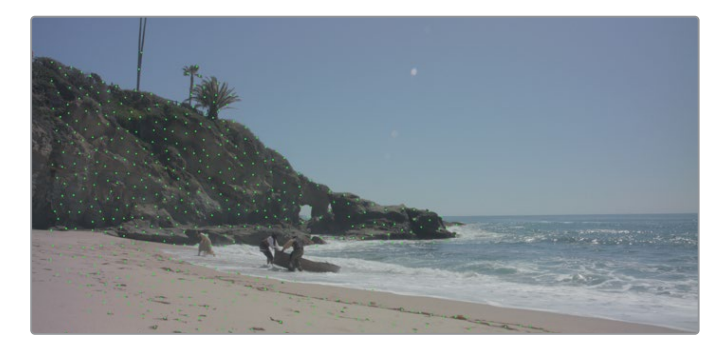

<span id="page-307-0"></span>カメラトラッカーはオプティカルフローベースのアルゴリズムを使用して、各フレームでピクセル を追跡します。トラッキングの設定は、Fusionの標準のトラッカーに類似したパターン認識ベー スの方法でさらに微調整できます。これは平面トラッカーのアルゴリズムで、ショットの広い領 域に平面的な変形が含まれる場合に優れた機能を発揮します。または、このショットのように、 縦横に動くオブジェクトやモーションブラーが少ない場合は、オプティカルフローを使用し続け ても良い結果が得られます。

**10** 「新規トラックのデフォルト(New Track Default)」の展開矢印をクリックして、「オプティカル フロー(Optical Flow)」を選択します。

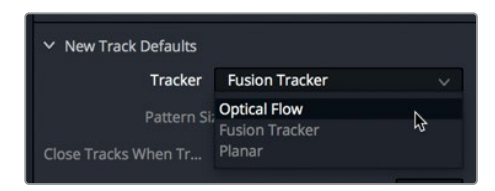

**11** 「自動トラック(Auto Track)」ボタンをクリックしてトラッキングを開始します。

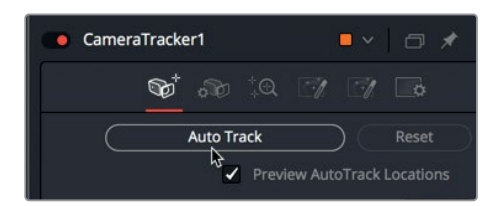

カメラトラッカーがフレームごとに進み、全トラッキングポイントの位置を算出します。もちろん、トラ ッキングポイントの数が多いほど処理に時間がかかります。レンダー範囲の末尾に達すると、カメラ トラッカーは逆方向に向かってフレームごとに進み、既存のトラッキングポイントを微調整します。

#### カメラの解析

自動トラッキングが完了した後は、既知のカメラパラメーターを入力して、ライブアクションセットの3D 表示を算出できます。Fusionは多くのカメラ情報を推定できますが、撮影に使用したカメラに関する情 報を多く提供するほど、より正確な結果が得られます。撮影現場で記録された記録に関しては、クリッ プのメタデータをDaVinci Resolveのインスペクタに表示して、有用な情報かかどうか確認できます。

この例で使用しているフッテージは、Blackmagic URSA 4Kで、12.65mmの焦点距離で撮影されたも のです。カメラトラッキングを解析するには、少なくともその焦点距離を入力する必要があります。

**1** 「カメラ(Camera)」ボタンをクリックして、カメラタブに切り替えます。

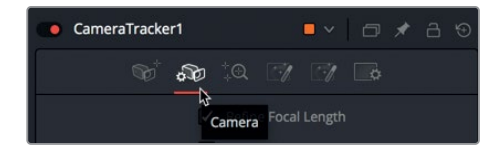

カメラの解析

カメラの解析

**2** 「焦点距離(Focal Length)」を **12.65** に設定し、「フィルムゲート(Film Gate)」で「Blackmagic URSA/Production 4K 16:9」を選択します。

DaVinci Resolveが、カメラの種類に応じて適切なアパーチャー設定を自動的に選択します。

作業のこつ このショットに含まれるような軽度のレンズ歪みは無視しても問題ありま せんが、歪みが著しいレンズでは、レンズ調整パラメーターのチェックボックスを選択 して歪みを自動的に補正できます。

次は、カメラトラッキングの解析です!

**3** 「解析(Solve)」ボタンをクリックして解析タブに切り替え、「解析」をクリックします。使用し ているコンピューターによりますが、解析処理には4〜8分ほどかかります。

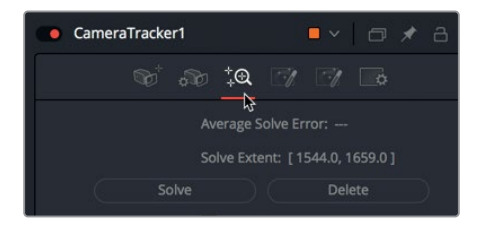

解析が完了すると、その結果は「平均解析エラー(Average Solve Error)」という1行の情報で 表示されます。

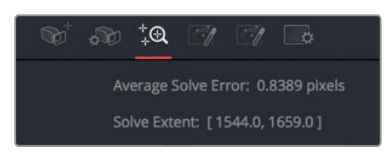

メモ 事前に保存された "Composition 2" を使用しているか、アニメートしたガベー ジマットが含まれる合成を使用しているかによって、平均解析エラーの値は上のスク リーンショットと異なります。

平均解析エラーが0.5前後の場合は、デジタル環境における処理のずれが、最大で半ピクセル前後で あることを意味します。これは、高解像度の4Kフッテージでは作業可能と見なされるぎりぎりのライ ンですが、低解像度の1080pフッテージでは十分余裕のある値です。平均解析エラーの値は高くても 1.0未満、通常は0.5未満が理想的です。結果として得られた平均解析エラーを使用して、解析処理を 微調整し、値を0.5未満に抑えられるか試してみましょう。

#### <span id="page-309-0"></span>解析の微調整

平均解析エラーは、ライブアクションセットのコンピューターモデルが物理的セットの3D位置を予 測・再作成する精度を計測した値であることから、"再投影エラー" とも呼ばれます。

ライブアクションカメラを、カメラと同じ位置に配置したデジタルプロジェクターに置き換え、同じ レンズを使用して同じ方向に向けている様子を想像してみてください。バーチャルカメライメージを 使用するバーチャルセットでシーンを完璧に再投影できた場合、投影した全ピクセルは物理的シー ンのオブジェクトと完璧に揃うはずです。ピクセルの再投影に失敗があった場合、それらは再投影 エラーとなります。

平均解析エラーはピクセルの計測であり、元のシーンと再投影したシーンにおけるピクセル間の距 離を参照します。

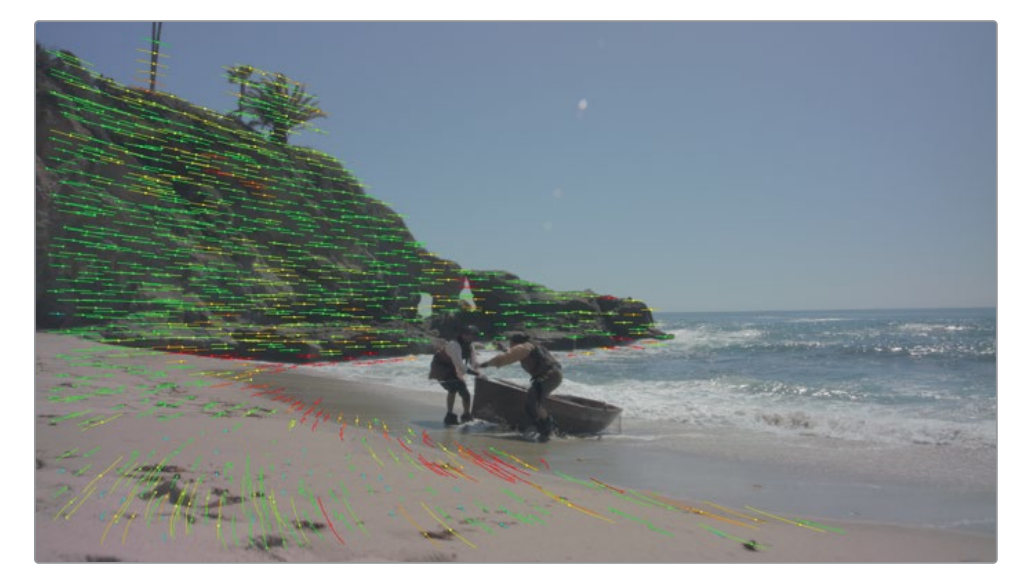

ビューアを見ると、トラッキングしたフィーチャーのほとんどが緑で表示されており、再投影の結果 が適合していることが分かります。また、トラッキングしたフィーチャーの一部は赤で表示されてお り、許容できない再投影エラーが生じていることが分かります。解析全体の品質を向上させるため に、誤差の大きいフィーチャーは削除できます。

作業のこつ 解析は計算量が多く、RAM負荷の高い処理ですが、計算の微調整による反復 処理でもあります。トラッキングマーカーを削除しすぎると、コンピューターの計算能力が 十分でない場合は問題が生じる可能性があります。したがって、反復処理を何度も行う場 合は、解析を行う度に元のカメラトラッカーノードの複製を作成することをお勧めします。

- **1** カメラトラッカーノードを選択します。
- **2** ビューアで境界ボックスをドラッグし、赤いトラッカーを複数囲います。

解析の微調整

解析の微調整

**297**

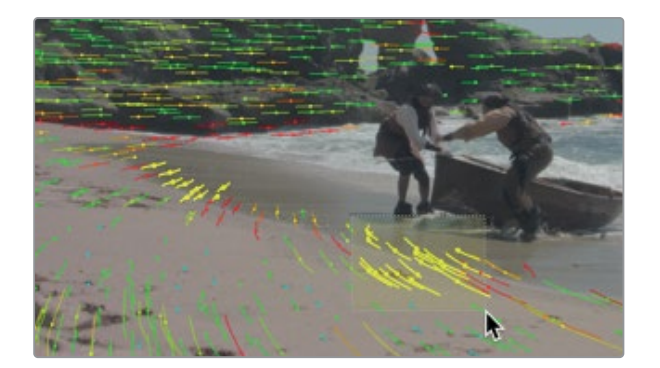

選択したトラッカーは黄色でハイライトされます。

**3** インスペクタで「削除(Delete)」をクリックし、誤差の大きいフィーチャーを削除します。

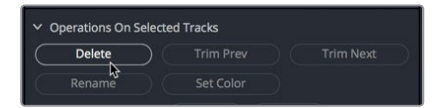

このショットでは赤いトラッカーが一部にまとまっていないため、一度に多くを選択するのは困 難です。インスペクタには、手動選択が難しいトラッカーを簡単に選択できる機能が搭載され ています。

最大トラックエラーでは、解析段階におけるトラッキングの品質を基準にフィルターを適用でき ます。最大解析エラーでは、最終的なシーンにおけるフィーチャーの再投影の品質を基準にフィ ルターを適用できます。

**4** 「解析(Solve)」タブで、最大トラックエラー(Maximum Track Error)」を0.2、「最大解析エラ ー(Maximum Solve Error)」を3に設定します。

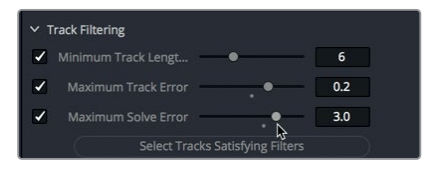

これらの値を極端に変更しすぎると、再投影の結果が悪化する可能性もあります。3.0前後で調 整すると、トラッキングポイントを削除しすぎる心配がありません。

**5** 「条件を満たすトラックを選択(Select Tracks Satisfying Filters)」をクリックして、設定より も誤差の大きいトラックをすべて選択して削除します。

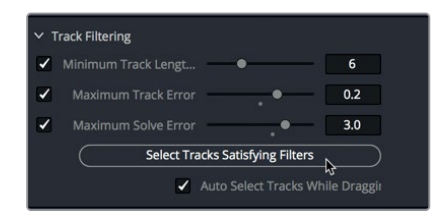

<span id="page-311-0"></span>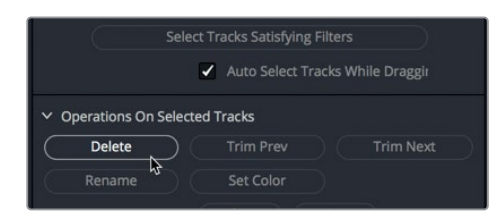

**7** もう一度「解析(Solve)」をクリックして、数が減り精度が高くなったフィーチャーに基づいて シーンを再解析します。

この時点で、解析エラーの数を最初の結果より減少させることができました。エラーの数をさら に減らす必要はなさそうです。

メモ 解析エラーの結果は上のスクリーンショットと異なるはずです。その理由は、例えば ガベージマットの配置が少々異なるだけで、解析の精度が異なるためです。ただし、これ らの差は許容範囲内のものです。ここに記載されたステップに従うことで、同じまたはよ り良い結果が得られます。

処理がより困難なショットでは、解析およびエラー削減処理を何度か繰り返す必要があるでしょう。 その場合は、解析が失敗するまで(失敗した時点で前に保存した解析値に戻ります)、あるいは1.0未 満の平均解析エラーが得られるまでエラー率を少しずつ下げます。

#### 地面の設定とシーンの書き出し

この時点で、カメラトラッカーノードは、元のライブアクションシーンと半ピクセル以内のずれで一致 するバーチャル3Dシーンを演算しました。しかし、この新しいシーンを再生する前に、いくつか基本的 な要素を確立する必要があります。まずは、地面の確立です。

カメラトラッカーはカメラ加速度計データにアクセスできないので、カメラが水平であったか、ある いは斜め、上下逆、横向きであったかを知る術がありません。したがって、3Dシーンの作業を始める 前に、カメラトラッカーに地面の位置を知らせる必要があります。

メモ トラッキングの結果に満足できなかった場合は、カメラトラッキングが成功した段階 で合成を保存したバージョンがあります。クリップタイムラインを開き、サムネイルを選択し て右クリックし、「コンポジション 3(Composition 3)」>「ロード」を選択します。同コン ポジションのノードツリーを使用してレッスンを続行できます。

**1** インスペクタ上部で「書き出し(Export)」タブをクリックします。

地面の設定とシーンの書き出し

も面の設定とソーンの書か出っ

**299**

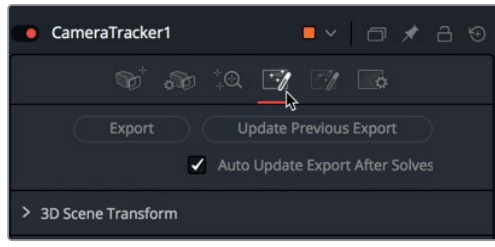

**2** 「3Dシーン変形(3D Scene Transform)」の隣の展開矢印をクリックします。

地面の設定に関するオプションは、「アラインメントなし(Unaligned)」を選択していないと表 示されません。

**3** アラインメントメニューで「アラインメントなし(Unaligned)」を選択します。「方向(Orientation)」 セクションに、地面の設定に関するオプションが表示されます。

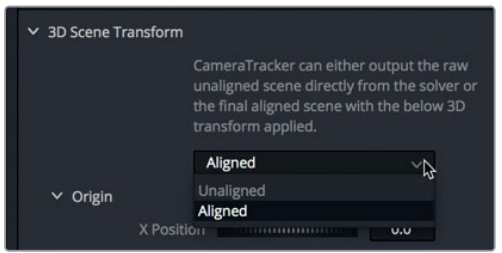

Fusionを含むほぼすべての3D座標システムにおいて、Xは水平方向の軸、Yは垂直方向の軸、Z は奥行きの軸です。したがって、デフォルトの「XZ面-地面(XZ plane - ground)」は、水平方向 (X)と奥行き(Z)で定義される通常の地面です。

作業のこつ 地面が一切見えないショットもあります。そのような例では、他の面に 基づいて地面を識別します。例えば、床が一切見えない場合や、床のトラッキングが 上手くいかない場合でも、グリーンスクリーンの壁にトラッキングに適したフィーチ ャーがあれば、「XY面(XY plane)」を選択してカメラの向きをグリーンスクリーンの 壁に固定できます。

**4** レンダー範囲の先頭に移動します。

このフレームでは、砂浜の地面がはっきりと確認できます。地面を設定するには、砂浜のフィー チャーをトラッキングしているトラッキングポイントをすべて選択します。

**5** ビューアで境界ボックスをドラッグし、砂浜のトラッカーを囲って選択します。

**6** ボックスに入らなかったトラッキングポイントは「Shift + クリック」して選択します。

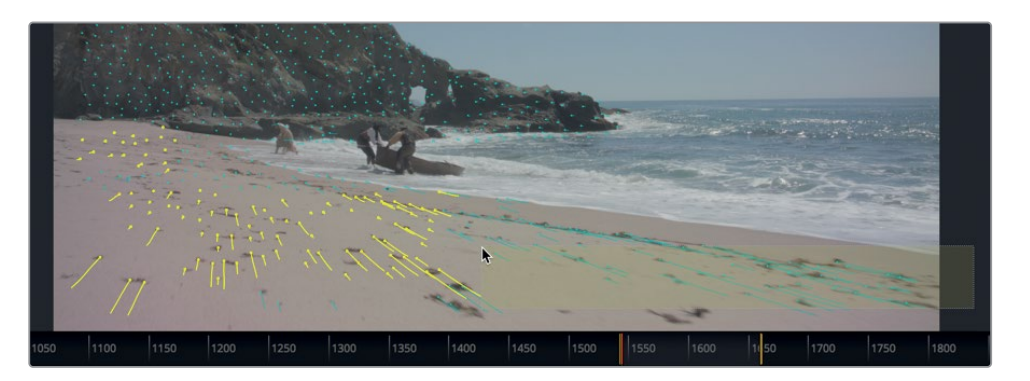

**7** 「方向(Orientation)」セクションで、「現在の選択で設定(Set from Selection)」をクリックし ます。カメラトラッカーがシーンの回転を調整し、選択したフィーチャーに揃えます。

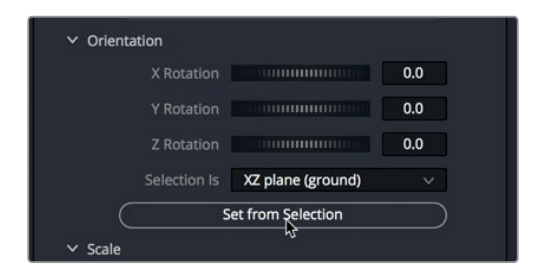

最後に、カメラトラッカーに原点(3D環境の中心点)を知らせる必要があります。これは、作業に便 利な位置で構いません。ここでは、砂浜の中心にあるフィーチャーを選択して原点に設定します。

**8** レンダー範囲の末尾に移動します。マウスポインターをビューアに重ねると、ポインターの位置 にある特定のフィーチャーの解析エラーが表示されます。

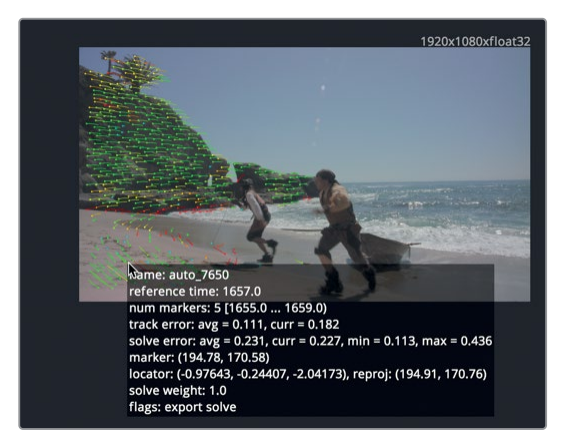

**9** 砂浜のフィーチャーから、解析エラーが低めのものを1つ選択します。

**300**

地面の設定とシーンの書き出し

地面の設定とシーンの書き出し

**10** 「原点(Origin)」セクションで、「現在の選択で設定(Set from Selection)」をクリックします。 カメラトラッカーによって、選択したフィーチャーが3Dシーンの中心点に設定されます。

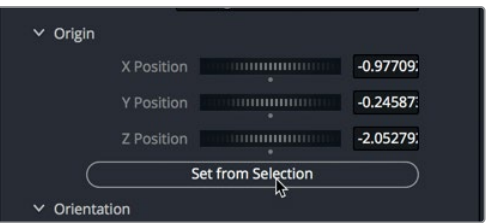

これで地面を設定できました。次は、解析した3Dシーンを書き出します。

- **11** アラインメントメニューを「アラインメントなし(Unaligned )」から「アラインメント(Aligned)」 に戻し、地面調整を固定します。
- **12** インスペクタ上部で「書き出し(Export)」タブをクリックします。

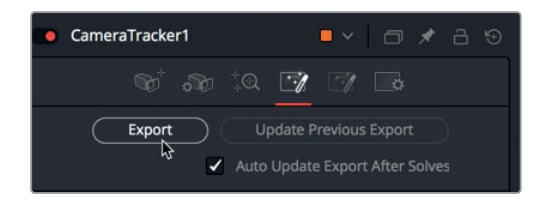

作成した3Dシーンを表す5つのノードが、ノードエディター内に自動的に作成されます。

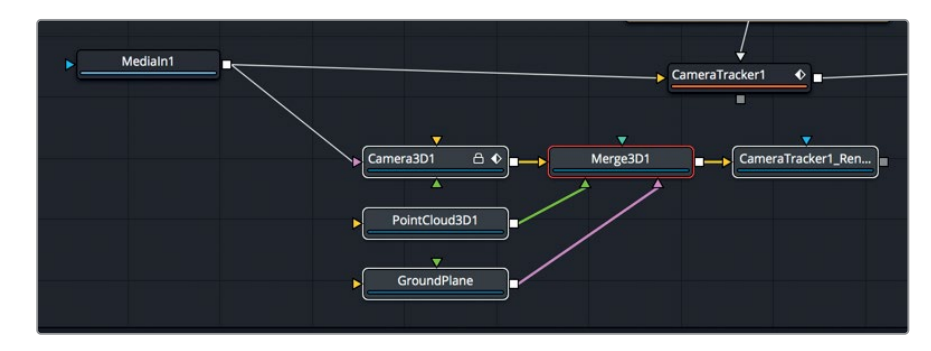

**13** それらの新しいノードをドラッグして、分かりやすく配置します。

おつかれさまでした!初めての3Dトラッキングが完了しました。

作成した3Dシーンには、マージ3Dノード、カメラノード、グラウンドプレーンノード、ポイントクラウド 3Dノード、カメラトラッカーレンダラーが含まれています。

3Dカメラトラッキングを実行した後は、すべての高品質データを使用して、映画の魔法に変換しま す。この例では、水平線に浮かぶ2Dの海賊船を追加するシンプルな合成作業です。

# <span id="page-315-0"></span>オブジェクトを**3D**セットに配置

船を水平線に追加する上で大変な作業の多くはすでに完了しており、残りは6つのノードを追加する だけです。早速始めましょう。

- **1** メディアプールの「3D tracking」ビンから、"PirateShip.png" をノードエディターにドラッグし ます。
- **2** 「1」を押して、"PirateShip.png" をビューア1に表示します。

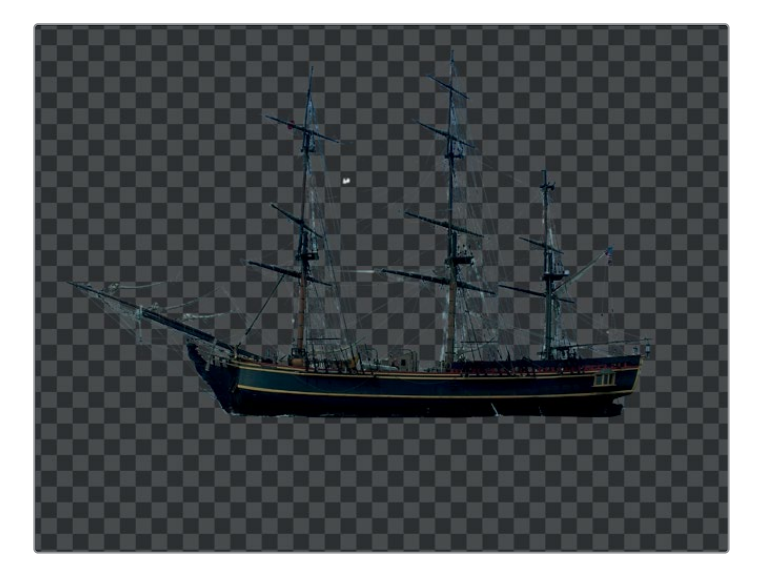

この船を3Dシーンに合成するには、レッスン9で地球と月を合成した際と同じように、メディア 入力ノードを3Dシェイプで配置する必要があります。しかし、今回は球体は必要なく、イメージ プレーン3Dノードだけを使用します。

**3** 「メディア入力2(MediaIn2)」ノードを選択した状態で、ツール選択ウィンドウを使用して「イ メージプレーン3D(ImagePlane3D)」ノードを追加します。

さらに、同ノードを「マージ3D1(Merge3D1)」ノードに接続します。

**4** 「イメージプレーン3D1(ImagePlane3D1)」ノードの出力をドラッグし、「マージ3D1(Merge3D1)」 ノードに接続します。「1」を押して、マージ3Dノードをビューア1に表示します。

作業のこつ ビューアで船が見えない場合は、ビューア1をクリックし、「F」を押して、 海賊船をビューアに合わせます。

**5** 「Command + 左矢印」(macOS)または「Control + 左矢印」(Windows)を押して、再生ヘ ッドをレンダー範囲の先頭に移動します。

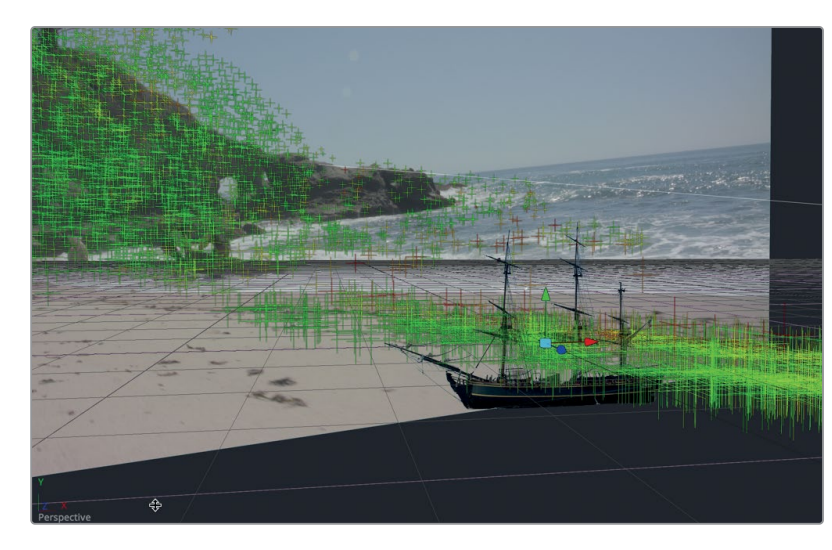

船が3Dシーンに合成されましたが、この時点ではサイズや位置が適切ではありません。

この船は水平線上になければならないので、シーンの奥に移動してから拡大する必要がありま す。この作業は、カメラトラッカー1レンダラーノードを見ながら行うと最も簡単です。

- **6** ノードエディターで「カメラトラッカー1レンダラー(CameraTracker1Renderer)」ノードを選択 し、「2」を押して、同ノードの出力をビューア2に表示します。
- **7** 「イメージプレーン3D1(ImagePlane3D1)」ノードを選択し、インスペクタの「変形(Transform)」 タブにある「平行移動(Translation)」の「Z」スライダーを調整し、船を適切な距離に配置し ます(その際は船が砂浜のイメージの裏に消えてしまわないよう注意します)。「Z」の値は-40 前後が目安です。
- **8** インスペクタ下部の「スケール(Scale)」スライダーを使用し、サイズを20.0前後に設定して船 を拡大します。

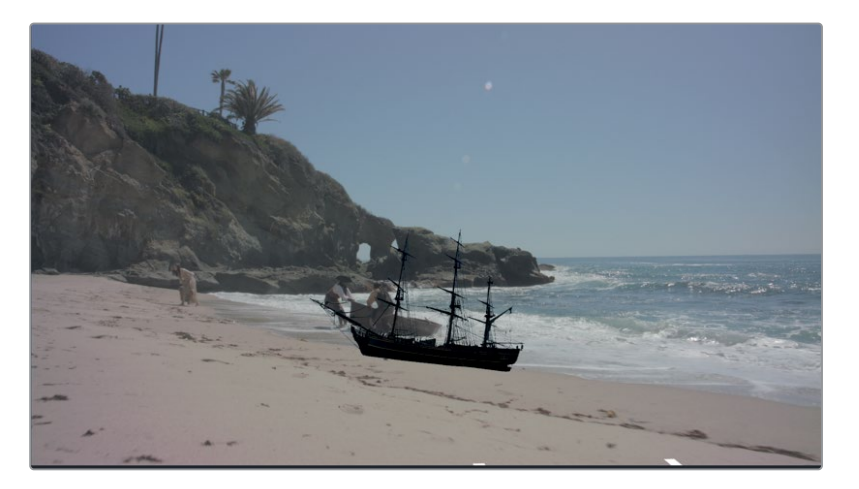

**9** 「平行移動(Translation)」の「X」および「Y」スライダーを使用して、海賊船を岸壁の右側、 水平線の少し下に配置します。以下のスクリーンショットでは、X:18、Y:9に設定しています。

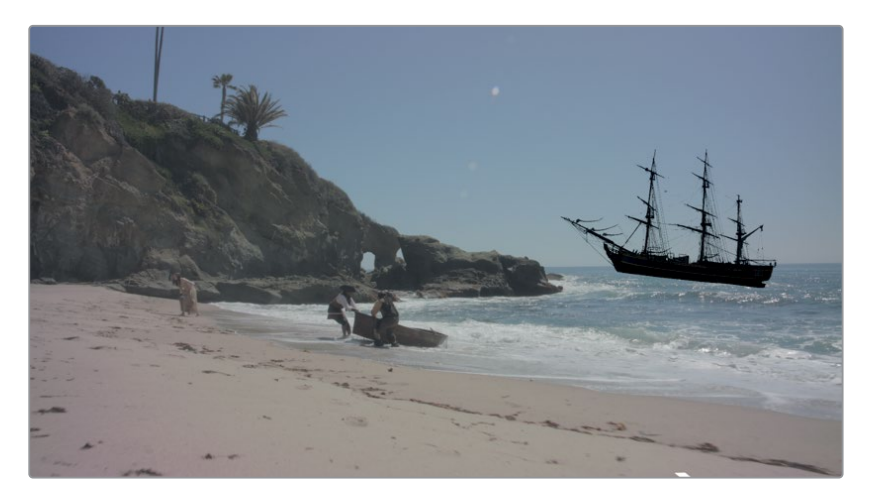

- **10** 「回転(Rotation)」の「Z」スライダーを調整し、船を水平線に対して平らにします(6.0前後)。
- **11** 合成を再生し、船とカメラの動きの一致具合を確認します。

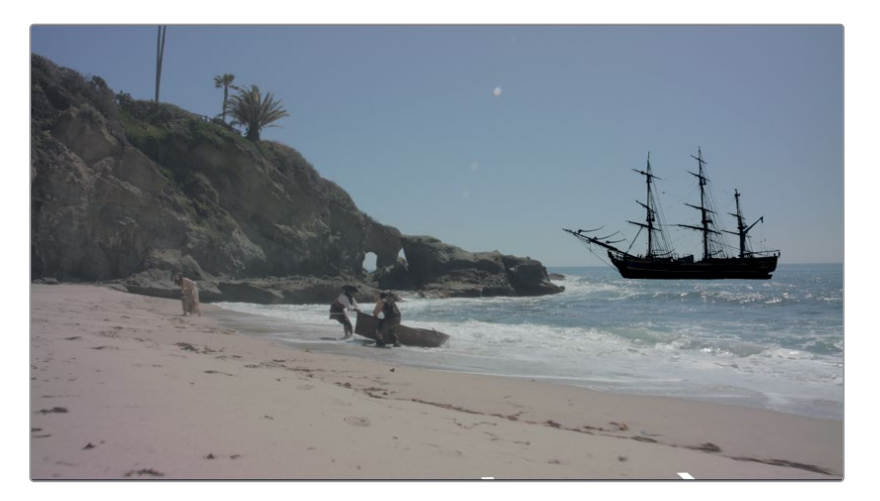

メモ 適切な設定が難しい場合は、クリップタイムラインの「コンポジション4(Composition 4)」 を使用してください。船が適切に配置されています。

船を追加して3Dトラックのカメラの動きと一致させる上で、必要な作業は以上です。次は、船と砂浜 の合成をより自然に見せるための作業です。この作業ではライティングとカラーコレクションが必要 となります。

オブジェクトを3Dセットに配置

オブジェクトを3Dセットに配置

## 色と光のマッチング

合成はオブジェクトを重ねて配置するだけの作業ではありません。それはこの時点ですでに気づい ているかもしれません。船はカメラの動きを完璧に追っていますが、合成をリアルにするにはさらに 作業が必要です。現時点では船が暗いので、シーンに環境光を追加します。この例では環境光は空 から照らすので、光が水色である必要があります。

- **1** ノードエディターで「マージ3D1(Merge3D1)」ノードを選択します。
- **2** ツール選択ウィンドウを使用して、「アンビエントライト(Ambient Light)」を追加します。

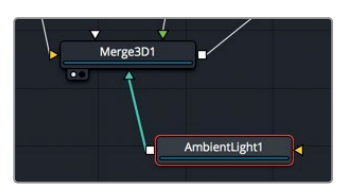

レンダー3Dノードで行ったのと同じように、カメラトラッカーレンダラーでライティングを有効に し、結果をビューア2で確認する必要があります。

- **3** 「カメラトラッカー1レンダラー(CameraTracker1Renderer)」ノードを選択し、インスペクタの 「ライティング(Lighting)」セクションで「有効(Enable)」チェックボックスを有効にします。
- **4** 「アンビエントライト1(AmbientLight1)」ノードを選択し、「強度(Intensity)」を0.8に設定し ます。

空の光は青いので、追加した環境光を少し調整して青空の光の色に近づけます。

**5** 「Option」(macOS)または「Alt」(Windows)を押しながら、「アンビエントライト1 (AmbientLight1)」ノードのカラースワッチからピッカーをドラッグし、ビューア2の空の最も 明るい領域にドロップして、色をサンプリングします。

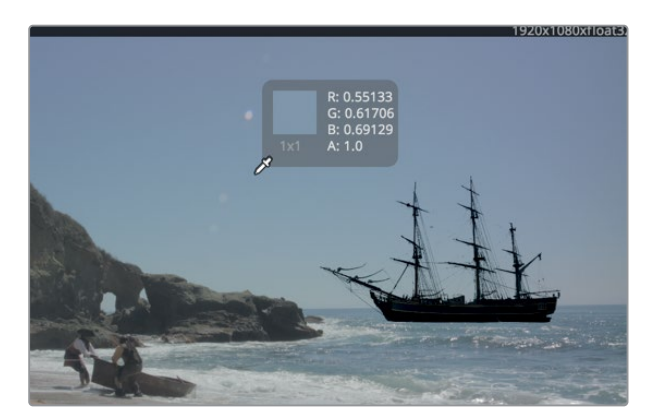

これで、船を照らす環境光が完成しました。しかし、さらにここからカラーコレクションを適用し て、シーンとの混ざり具合を向上させる必要があります。レンダー3Dノードと同じように、カメラ トラッカーレンダラーも3Dを2Dにレンダリングするために使用しているので、カラーコレクター ノードはその直後に追加します。

<span id="page-318-0"></span>レッスン12 3Dカメラトラッキング レッスン12 3Dカメラトラッキング

**6** 「カメラトラッカー1レンダラー(CameraTracker1Renderer)」ノードを選択し、「カラーコレク ター(ColorCorrecotor)」ノードを追加します。

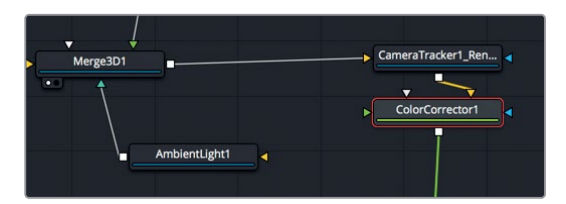

カメラトラッカーレンダラーは信号を2Dイメージでレンダリングするので、この位置にカラーコ レクターノードを追加することで、船の色を砂浜のショットに合わせることができます。

調整を開始するにあたって、メディア入力1ノードとカメラ3D1ノードを接続しておく必要はあり ません。この接続はトラッキングに必要だったものです。この接続を解除して、メディア入力1を マージノードに合成します。

**7** 「カメラ3D1(Camera3D1)」ノードの入力付近で接続ラインをクリックし、メディア入力ノード を解除します。

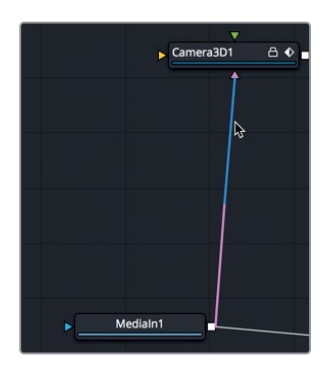

次は、メディア入力1にマージノードを追加して、カラーコレクターノードを前景として合成しまし ょう。

- **8** 「メディア入力1(MediaIn1)」ノードを選択し、その直後に新しいマージノードを追加します。
- **9** 「カラーコレクター1(ColorCorrector1)」ノードを、新しいマージノードの前景入力に接続します。

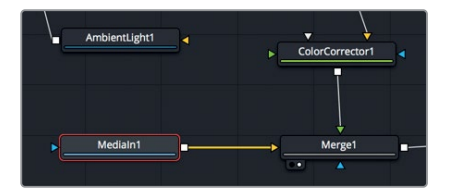

- **10** 新しいマージノードを選択し、「2」を押してビューアに表示します。「マージ3D1(Merge3D1)」 ノードを選択し、「2」を押してビューア2にロードします。
- **11** 「カラーコレクター1(ColorCorrector1)」ノードを選択し、リフトとガンマを調整して、趣のある 淡さにします(リフト:0.05、ガンマ:1.3)。

色と光のマッチング

色と光のマッチング

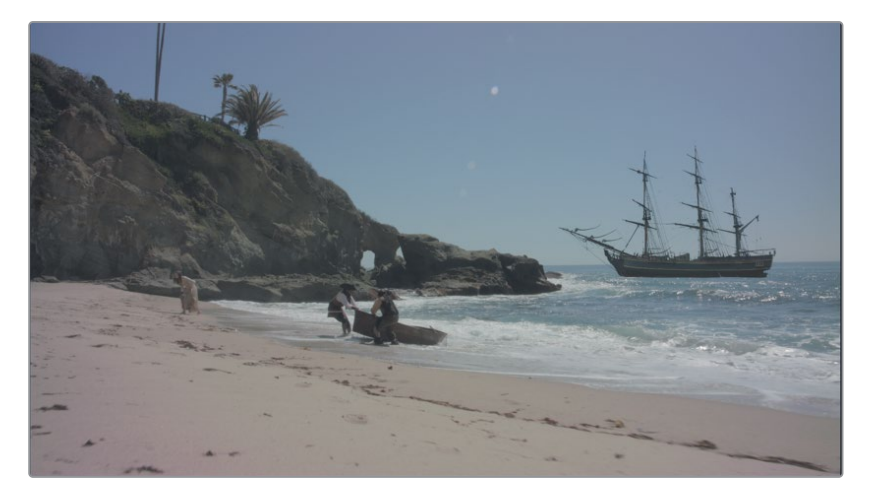

明らかな問題として、船にカラーコレクションを適用すると、後景に影響してしまいます。これ は、レッスン4および8で発生した問題と同じです。海賊船にはプリマルチプライド・アルファチャ ンネルが含まれています。したがって、カラーコレクションを適用する前に、アルファチャンネルを 除算する必要があります。その後でカラーコレクションを適用し、アルファチャンネルを乗算して からマージノードに接続します。これらの作業はすべてカラーコレクターノードで実行できます。

**12** インスペクタの「オプション(Options)」タブをクリックし、「作業前に除算/作業後に乗算(Pre-Divide/Post Multiply)」チェックボックスを有効にします。

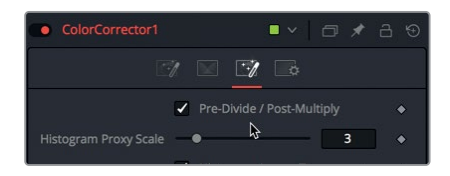

これで、船にカラーコレクションを適用しても、後景は影響を受けません。

**13** カラーコレクターノードのインスペクタで、カラーホイールのカラーインジケーターを青の方向 に少しドラッグし、遠くの色の変化を作成します。

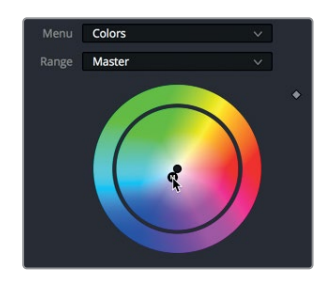

**14** カラーコレクションあり/なしの状態で船の色を比較するには、「Command + P」(macOS)ま たは「Control + P」(Windows)を押して、カラーコレクションノードを無効にし、もう一度押し て有効にします。

色が一致しているはずです。最後に、グレインとノイズを少し追加して、CGの船と後景のライブ アクションシーンをさらにマッチさせます。

- **15** ノードエディターで「カラーコレクター1(ColorCorrector1)」ノードを選択した状態で、「グレイ ン(Grain」)」ノードを追加します。
- **16** グレインをより見やすくするには、マウスをビューア2に重ね、マウスホイールをスクロールして ビューアを拡大します。

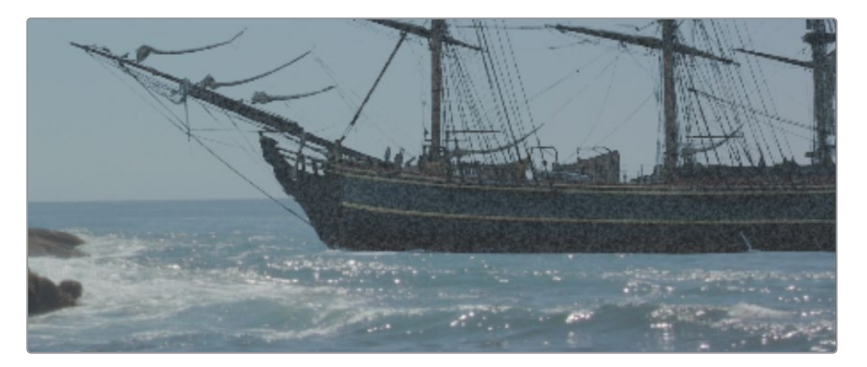

デフォルトのままでは効果が強すぎるので、設定を下げてより自然なエフェクトを作成します。

- **17** インスペクタで「サイズ(Size)」を0.5に設定します。
- **18** 再生ボタンをクリックしてシーケンスをキャッシュし、遠くに見える威圧的な海賊船を確認します。

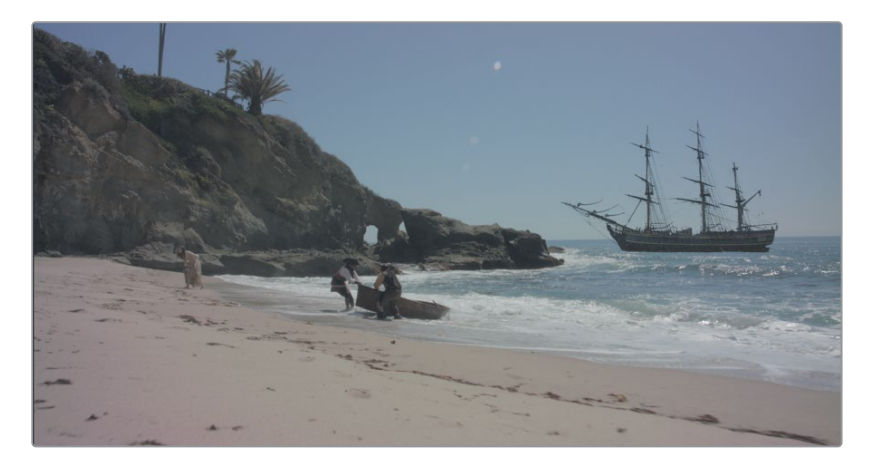

以上の作業で分かるように、3Dトラッキングしたショットにエレメントを追加するのは簡単で す。DaVinci Resolve Studioに3Dトラッキング機能が搭載されていることにより、簡単な作業を行 うだけで、シンプルなセットを壮大な時代劇の風景や銀河の宇宙船に変えられます。そして何より、 他のスタジオで作成されるVFXが届くのを待つ必要がありません。合成作業の進行と同時に、それが シーンに溶け込んでいるかを確認できるので、納期に遅れることなく変更を加えられます。

色と光のマッチング

色と光のマッチング

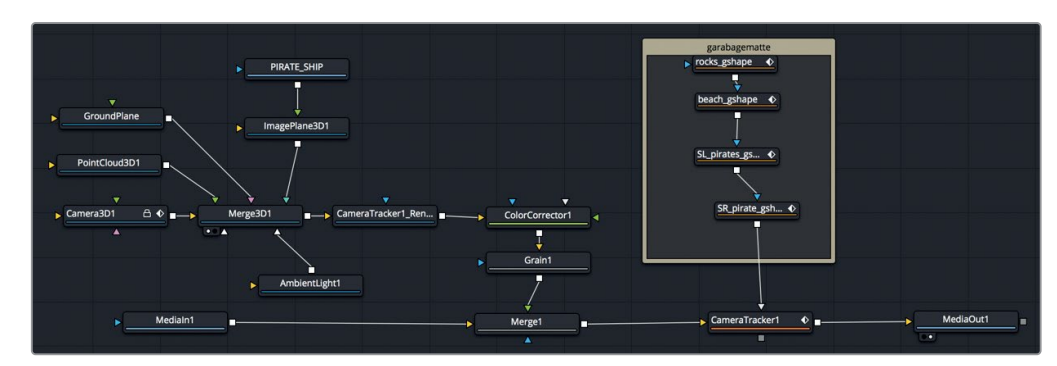

レッスン13で完成させたノードツリー

#### 追加練習

この練習では、新しい砂浜のショットでカメラトラッキングを実行します。さらにこのショットでは、 俳優と海をロトスコープする必要もあります。その後、海賊の旗のイメージを準備して、できるだけ自 然に見えるよう砂浜に合成します。

- **1** タイムラインで2つ目のクリップを選択します。
- **2** 作業から除外したい領域(海賊、主人公、海)を選択します。
- **3** 3Dトラッキングを実行し、トラックを解析します。
- **4** 地面を設定し、シーンを書き出します。
- **5** メディアプールの "flag.psd" を砂浜の任意の位置に合成します。

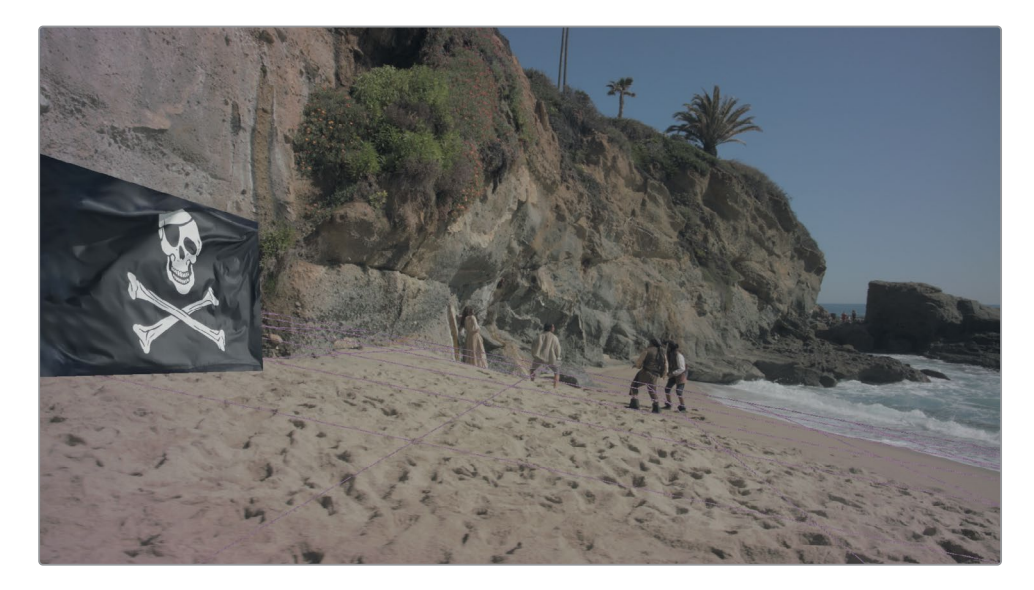

#### <span id="page-323-0"></span>レッスンの復習

- **1** ○か×で答えてください。3DカメラトラッキングはDaVinci Resolve Studioにのみ搭載されている。
- **2** ○か×で答えてください。カメラトラッカーは視差の演算に役立つため、人間や動く自動車を追 跡しても問題ない。
- **3** 解析作業を行う上でカメラトラッカーに入力する必要があるカメラ情報は?
- **4** フレーム内の床を地面として設定する際に使用するべき座標は?XY、XZ、YZから選択してく ださい。
- **5** ○か×で答えてください。最大解析エラー (Maximum Solve Error) および最小トラック長 (Minimum Track Length)を使用することで、誤差の大きい解析エラーを改善できる場合が ある。
#### 答え

**1** ○です。3Dカメラトラッキングは、無償バージョンのDaVinci Resolveでは使用できません。

- **2** ×です。トラッキングに適しているのはセットに固定されたオブジェクトのみです。動くオブジェ クトはガベージマットで除外した方が良い結果が得られます。
- **3** 3Dトラックを解析するには、レンズ焦点距離を入力する必要があります。
- **4** 地面の設定に最適な座標はXZです。Xは水平方向の軸、Zは奥行きの軸を表します。他の2つの 座標は、床ではなく壁などを使用する場合に適しています。
- **5** ○です。最大解析エラー (Maximum Solve Error) および最小トラック長 (Minimum Track Length)を使用することで、誤差の大きい解析エラーを改善できる場合があります。

#### おつかれさまでした!

本書のレッスンはこれで終了です!以上の練習を通して、ハイエンドのプロフェッショナルなポスト ポロダクションを自分のコンピューターで完遂できました。ポストプロダクションの世界は正当に評 価されないことがありますが、本当に素晴らしいものです。本書のレッスンを通して、ポストプロダ クションの価値と、DaVinci Resolveに標準装備された高品質のツールに対する理解を深めていた だければ幸いです。

オンラインテストでスキルを試してください:**https://www.blackmagicdesign.com/jp/products/ davinciresolve/training**

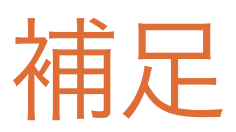

### 補足1

クレジットロールの 円滑な作成

他の編集/アニメーションソフトウェアでクレジ ットロールを作成したことがあれば、それが少々 難しい作業であることが分かるでしょう。レッス ン2では、クレジットロールの設定とキーフレー ムの作成に慣れるために、簡単な方法を選びま した。クレジットロールの作成における本当の問 題は、厄介なモーションアーチファクトにありま す。これらの問題はジッター、フリッカー、スタッ ター、ストロービングなどと呼ばれ、その修正は 運任せのように見えるかもしれません。しかし 幸運にも、Fusionではこれらの問題を簡単に解 決できます。

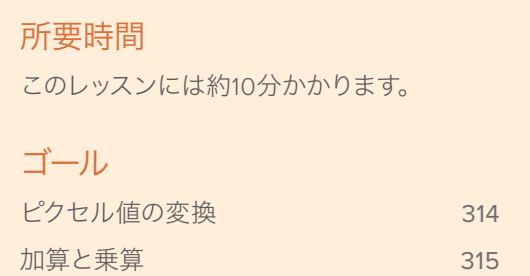

## <span id="page-327-0"></span>ピクセル値の変換

フリッカーのないクレジットロールを作成する唯一の方法は、フレームごとに2〜4ピクセル移動する クレジットロールを作成することです。その際は、クレジットロールがサブピクセル単位ではなく、整 数の単位で移動することが重要です。使用するソフトウェアの種類は関係ありません。クレジットロー ルを作成する際は、キーフレームを自由に設定することができません。これを行うと位置の値に小数 値が生じ、フリッカーの原因となります。

しかし、Fusionではフリッカーのないクレジットロールを比較的簡単に作成できます。クレジットロー ルを作成したプロジェクトに戻り、いくつか変更を加えてみましょう。

- **1** DaVinci Resolveを起動します。プロジェクトマネージャーで、"Fusion lessons part 1" プロジ ェクトを開きます。
- **2** エディットページで "02 Lesson-START" タイムラインをロードし、レッスン2で完成させたクレ ジットロールに移動します。

メモ "Timelines" ビン内の "Completed" ビンには、完成した合成が含まれていま す。レッスン2を完了していない場合は、このビン内の "02 Lesson FINISHED" タイ ムラインを使用できます。

基本的なクレジットロールがタイムラインに編集されています。まずは、各エレメントをピクセル 単位で配置してクレジットロールを滑らかにします。デフォルトでは、Fusionはノーマライズされ たスクリーン寸法(フレームの底辺が0、上辺が1)を使用します。しかしここでは、この座標を変 更してピクセル値を使用する必要があります。

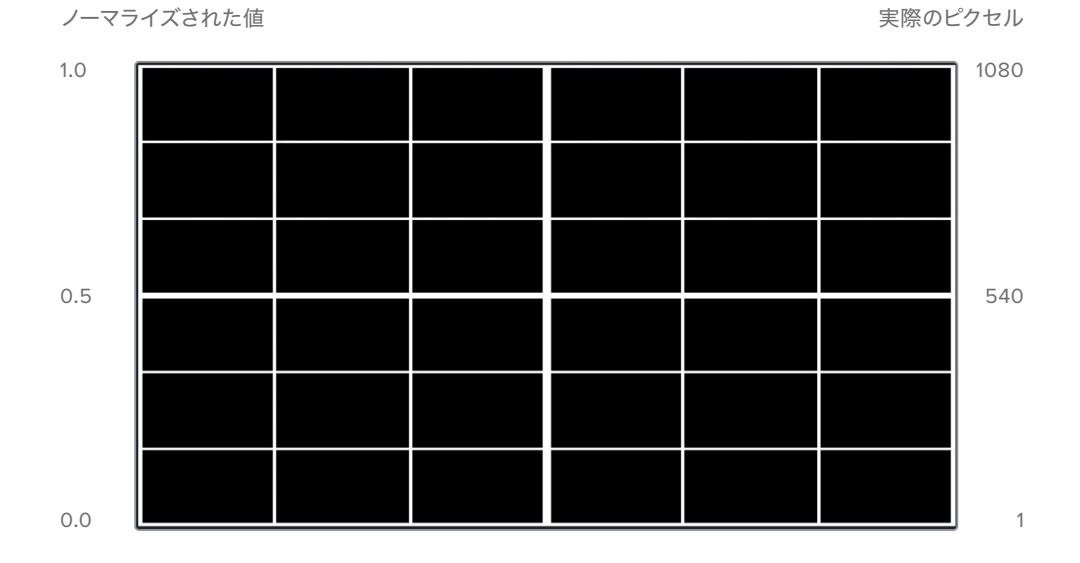

<span id="page-328-0"></span>**3** 「変形2(Transform2)」ノードを選択し、インスペクタの下部で「参照サイズ(Reference Size)」 コントロールを開き、「自動解像度(Auto Resolution)」チェックボックスをクリックします。

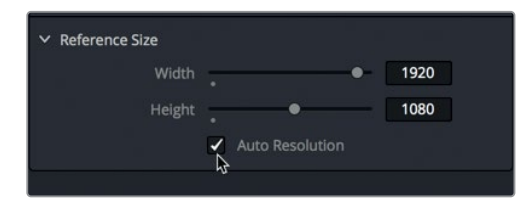

「自動解像度(Auto Resolution)」チェックボックスを有効にすると、「センターX(Center X)」およ び「センターY(Center Y)」フィールドが変換され、ノーマライズした値(0〜1)の代わりにピクセル 値が使用されます。これにより、1の値がフレームの底辺、1080がフレームの上辺となります。次は、 シンプルな計算を行う必要があります。

# 加算と乗算

タイムルーラーの左側で開始フィールドおよび終了フィールドを見ると、レンダー範囲の長さが1分 (1439フレーム)であることが分かります。

フレームごとに3ピクセル移動させたい場合は、1439 x 3、計4317ピクセル移動させる必要がありま す。自分で計算すべき値はこれだけです。残りはFusionが処理します。

**1** レンダー範囲の先頭に移動し、「センターY(Center Y)」の値を確認します。現在は-1300また は-1500に近い値ですが、小数点以下の値も含まれています。

これが、レンダー範囲の開始位置におけるセンターYのピクセル値です。この値を整数にする必 要があります。まずは、センターYの端数を切り捨てましょう。

**2** インスペクタで「センターY(Center Y)」に-1450と入力します。これは、テキストをスクリーン 外の位置から開始するのに十分な値で、きりの良い値でもあります。

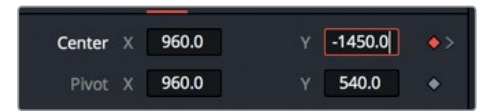

**3** レンダー範囲の末尾に移動します。

ここで、先ほどの計算結果を使用します。センターYの値は、最後のフレームに到達するまでに、 開始点の値 (-1450) から4317ピクセル移動する必要があります。 しかし、これらの計算を自分で する必要はありません。各パラメーター値のフィールドは、単に値を入力できるだけでなく、目的 に応じた値を導き出すための計算も実行します。

**4** 「センターY(Center Y)」フィールドをダブルクリックしてフィールド全体を選択し、-1450+4317 と入力します。さらに「Enter」または「Return」を押します。

加算と乗算

計算が実行され、2867という値が表示されます。これで、フレームごとに3ピクセル移動する完璧 なクレジットロールが完成しました。エディットページのフルスクリーンで再生して確認しましょう。

- **5** 「エディット」ボタンをクリックします。
- **6** クレジットロールのクリップがキャッシュされるのを待ってから、「Command + F」(macOS) または「Control + F」(Windows)を押して、クレジットロールをフルスクリーンで再生します。

クレジットロールは滑らかで、長さもテキスト全体を表示するのに十分です。この1分間のクレジット ロールで行った調整と同様に、クレジットロールの長さや終了点におけるセンターYの値は、使用す るテキストの量に応じて変更する必要があります。

### 補足2

# ライトラップの作成

この補足は、レッスン8で作成したグリーンバッ クの合成を使用して行う練習です。レッスン8を 完了した後、グリーンバック合成に適用できる最 後のカラーコレクションは、便利かつ極端なラ イトラップ効果です。ここでは、合成した後景か ら光がにじむ様子をシミュレートします。具体的 には、荒々しい岩に囲まれて演奏するギタリスト の周囲に、不気味な黄緑色の日光がにじみ、グ リーンバックで生じるスピルのように境界線に 色味がつく様子です。ここで使用する前景には 高品質のアルファチャンネルが含まれているの で、ノードツリーでライトラップを簡単に構築で きます。

#### 所要時間

このレッスンには約10分かかります。

#### ゴール

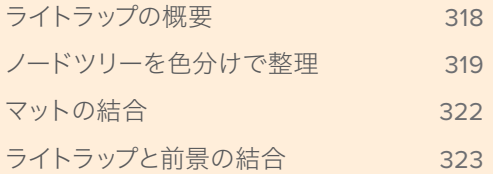

### <span id="page-331-0"></span>ライトラップの概要

基本的にライトラップは、新しい前景イメージの作成です。ライトラップは、前景のエッジマット (内側がぼやけたもの)で構成されます。

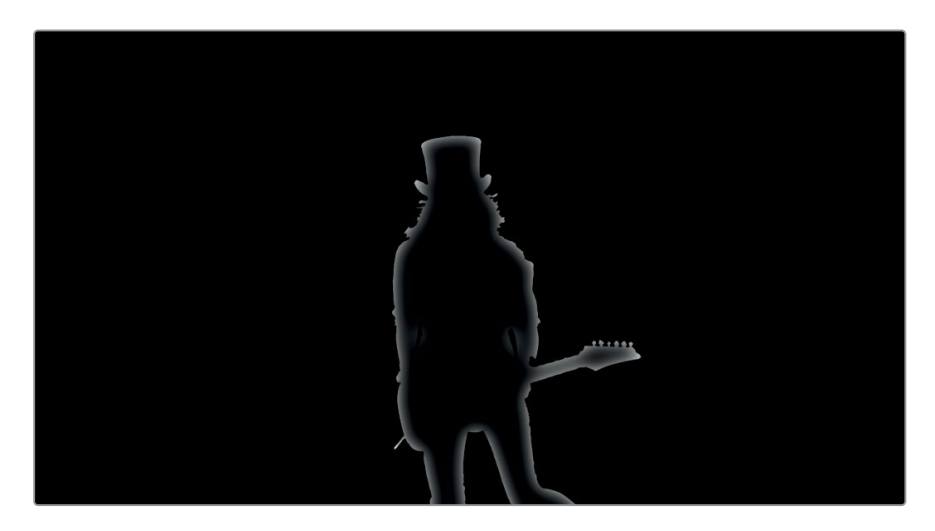

さらに、ぼやけた後景イメージが、新しくシミュレートしたスピルとして機能します。

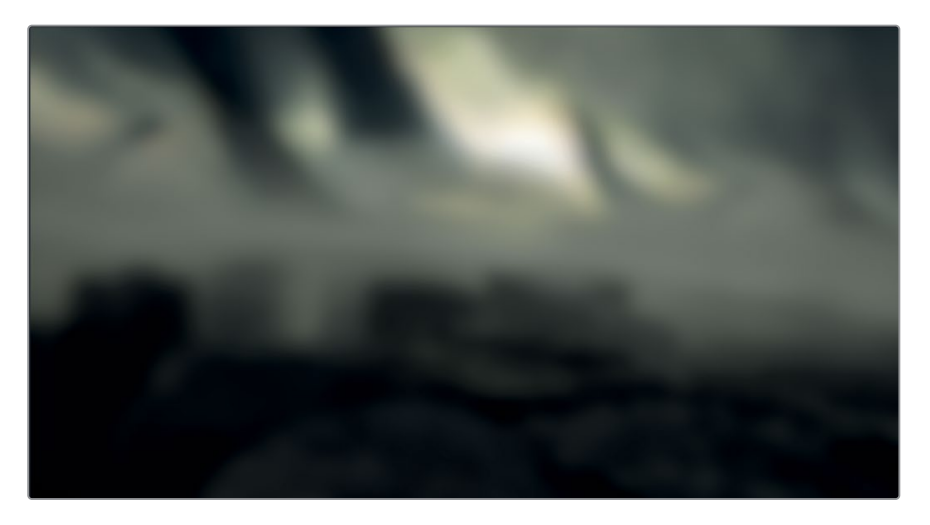

それらすべてが前景のイメージに重なり、前景の被写体の背後にある後景の光と一致するわず かなスピルカラーが境界線周辺に追加されます。

<span id="page-332-0"></span>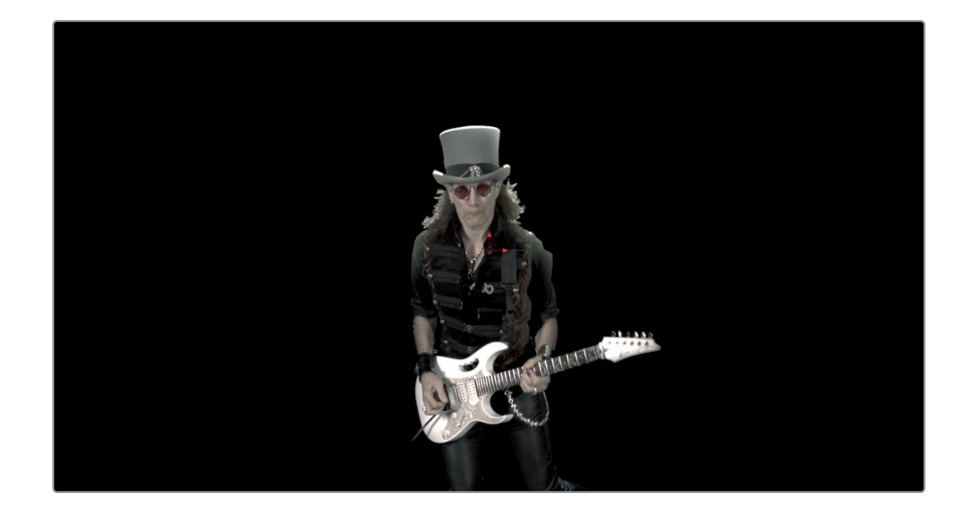

# ノードツリーを色分けで整理

レッスン8で作成したグリーンバックのノードツリーを拡大する前に、ノードや接続ラインが複雑に 絡み合うことを避けるよう、ノードツリーを整理しておくと良いでしょう。Fusionページは、ノードの 名前付け以外にも、合成の整理に役立つ機能をいくつも搭載しています。ここでは、ノードツリーを 部分ごとに異なる色で囲い、分かりやすく整理することから始めましょう。

- **1** "Fusion lessons part 2" プロジェクトに戻ります。
- **2** "Timelines" ビンで、"Lesson 08 -START" タイムラインをダブルクリックし、最後の赤いマー カーに移動します。

メモ レッスン8を完了していない場合は、"Timeline " > "Completed timelines" ビ ンの内の "Lesson 08 COMPLETED" タイムラインを使用できます。

**3** ノードエディター内で、「デルタキーヤー1(DeltaKeyer1)」および作成した2つのマットの上の何 もない領域をクリックします。

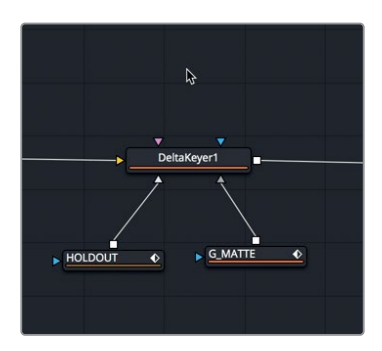

#### **4** エフェクトライブラリを開き、「ツール(Tools)」>「フロー(Flow)」を選択します。

**5** 「フロー(Flow)」カテゴリーで「アンダーレイ(Underlay)」をクリックします。

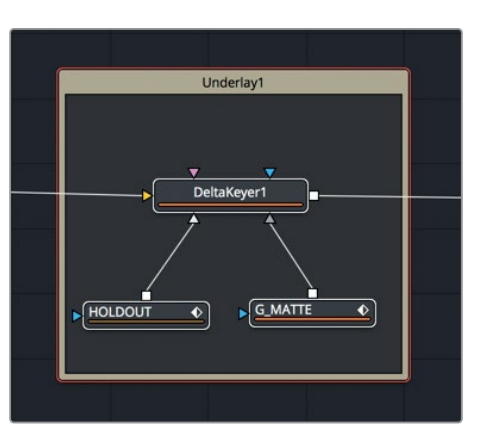

アンダーレイツールがノードエディターに追加され、デルタキーヤーと2つのマットが四角形の枠 で囲われます。アンダーレイツールは、エフェクトではなく、ノードツリーの一部を背景カラーで グループ化できる管理ツールです。次は、アンダーレイの名前を変更して色を割り当て、ノードエ ディター内でより目立つようにしましょう。

- **6** 「Command」(macOS)または「Control」(Windows)を押しながら、「デルタキーヤー1 (DeltaKeyer1)」および2つのマットをクリックして、それらの選択を解除します。
- **7** アンダーレイのタイトルバーを右クリックして、ウーで「名前変更(Rename)」を選択します。ア ンダーレイの名前を "MATTES" に変更します。
- **8** 新しい名前を保存したら、もう一度タイトルバーを右クリックして「カラー設定(Set Color)」> 「オレンジ(Orange)」を選択します。

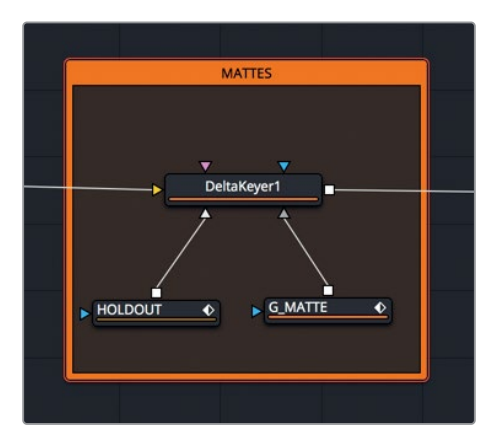

ライトラップの作成 補足2 ライトラップの作成 補足2

作業のこつ タイトルバーをドラッグしてアンダーレイ全体を動かすと、アンダーレイ 内のノードもすべて移動します。

このアンダーレイでは、キーとAuxマットがグループ化されています。合成をライトラップで拡大 する際は、アンダーレイをもうひとつ別の色で追加して、2つの異なるエリアを区別できます。

**9** ノードツリー内で、「カラーコレクター1(ColorCorrector1)」と「マージ1(Merge1)」の間の何も ない領域をクリックします。

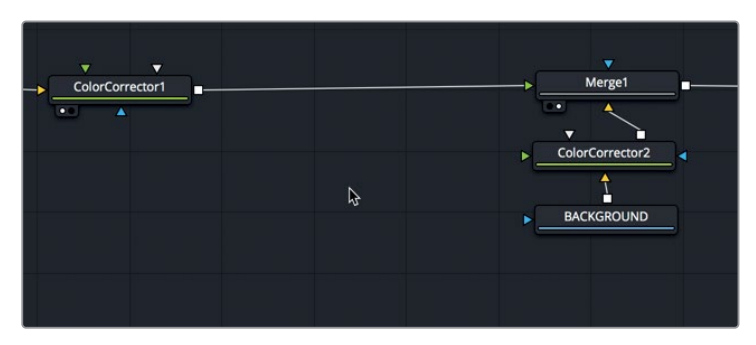

**10** エフェクトライブラリで「アンダーレイ(Underlay)」をクリックし、ノードエディターに追加します。

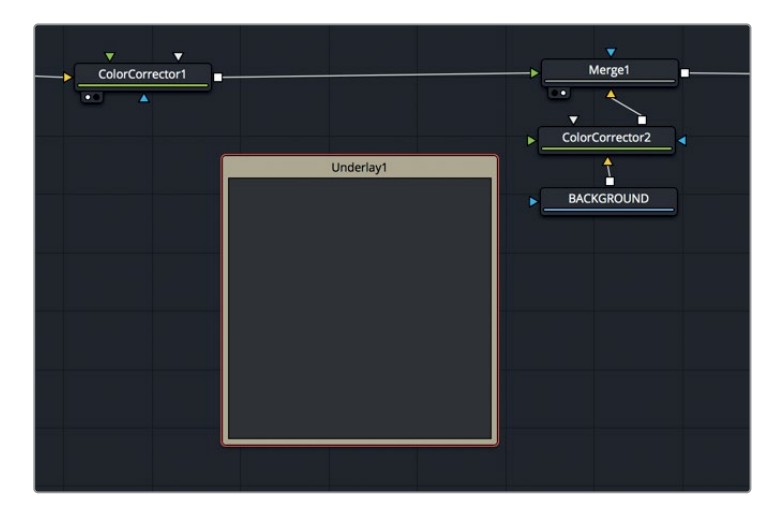

メモ 追加したアンダーレイとマージ1ノードの間のスペースを広くしたい場合は、必要 に応じて各ノードを動かします。

**11** アンダーレイの名前を "LIGHT\_WRAP" に変更し、色を青に設定します。

## <span id="page-335-0"></span>マットの結合

次は、デルタキーヤーからのマットを2つ作成して、ライトラップのマットを表す "エッジマット" を作 成します。エッジマットは、前景の被写体の境界線周辺をマスクするマットです。

**1** ツールバーから「マットコントロール(Matte Control)」ツールを2つ、"LIGHT\_WRAP" アンダー レイの中にドラッグします。

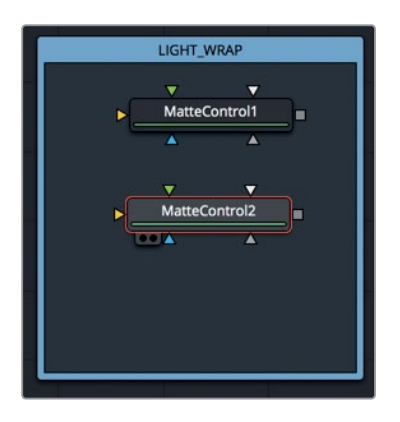

マットコントロールを使用すると、マットを複数の方法で結合できます。

**2** 「デルタキーヤー1(DeltaKeyer1)」の出力を、両方のマットコントロールに接続します。

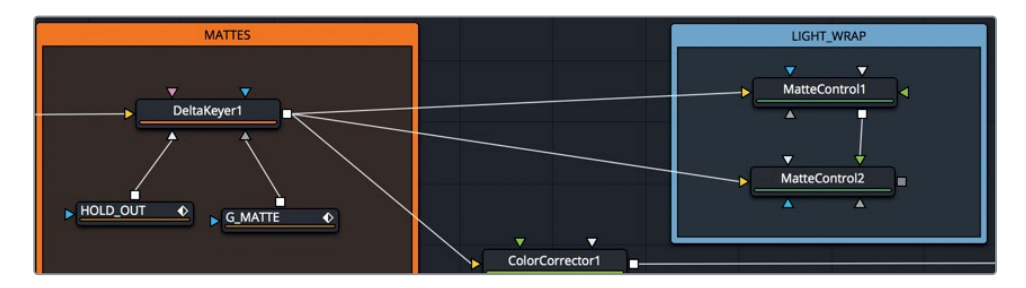

- **3** 「マットコントロール1(MatteContorol1)」で「1」を押し、アルファチャンネルを表示します。イン スペクタの「ブラー(Blur)」スライダーを2〜3まで上げます。
- **4** 「マットコントロール2(MatteContorol2)」で「1」を押し、アルファチャンネルを表示します。

マットコントロールは、マットの様々な操作に使用できます。前景入力からのマットを使用して、 後景入力からのマットと様々な方法で結合できます。ここでは作業の目的に応じて、2つのマット コントロールを接続し、一方をもう一方から減算します。

<span id="page-336-0"></span>**5** 「マットコントロール1(MatteContorol1)」の出力を、「マットコントロール2(MatteContorol2)」 の緑の前景入力に接続します。

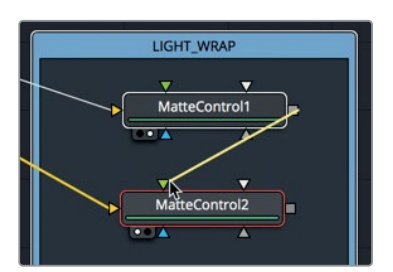

**6** 「マットコントロール2(MatteContorol2)」のインスペクタで、「結合(Combine)」メニューを「ア ルファを結合(Combine Alpha)」に設定し、「結合処理(Combine Op)」を「減算(Subtract)」 に設定します。

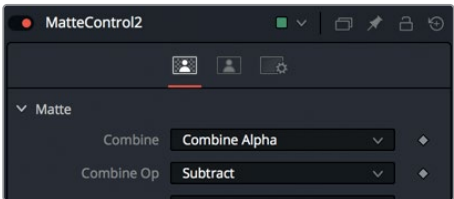

これで、ライトラップに必要なエッジマットが完成しました。マットのブラーを強くするほど、前景の 被写体の境界線周辺に広がる後景イメージの色が多くなります。

# ライトラップと前景の結合

最後の作業は、ライトラップのシンプルなマージ合成です。エッジマットを後景で埋め、それをミュー ジシャンに重ねて結合します。

**1** ツールバーから「マージ(Merge)」ツールをドラッグし、「マットコントロール2(MatteControl2)」 ノードの下に追加します。

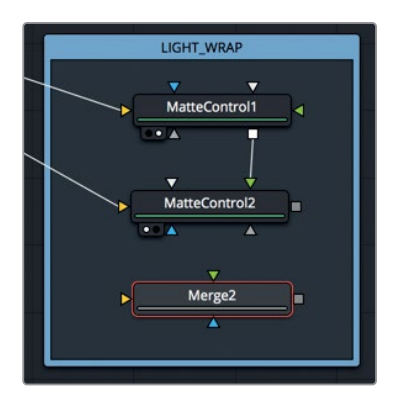

- **2** 「マットコントロール2(MatteControl2)」ノードの出力を「マージ2(Merge2)」ノードの青の マスク入力にドラッグし、エフェクトマスクを作成します。
	- **3** 「カラーコレクター1(ColorCorrector1)」と「マージ1(Merge1)」ノードの接続を解除します。 ライトラップは最終的にマージ1ノードの新しい前景になるので、この接続はもう必要ありません。
	- **4** 「カラーコレクター1(ColorCorrector1)」ノードの出力を「マージ2(Merge2)」ノードの黄色 の後景入力に接続します。

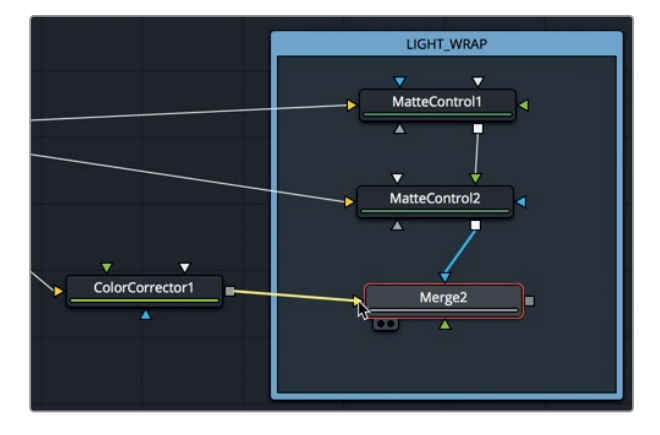

カラーコレクションを適用したギタリストをこの後景入力に接続するのは、少々おかしいと感じ るかもしれません。しかしここでは、ぼかした後景をエッジマットを使用してギタリストに重ねる ということを忘れないでください。

**5** 「カラーコレクター2(ColorCorrector2)」ノードの2つ目の出力を、「マージ2(Merge2)」ノー ドの緑の前景入力にドラッグします。

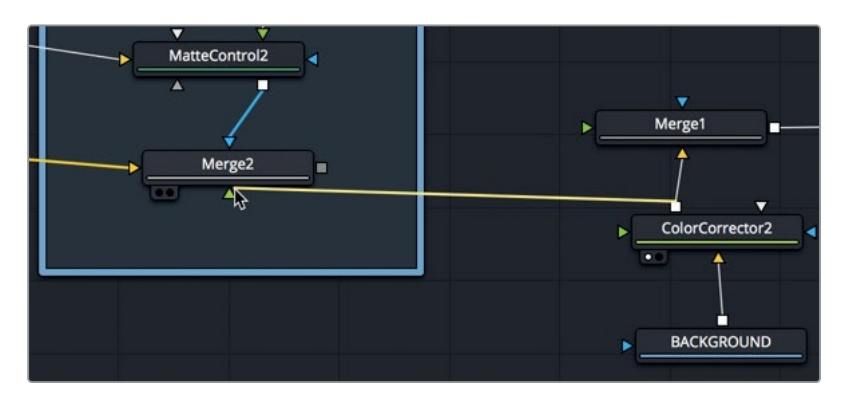

基本的には、ライトラップはこれで完成です。しかし、光源の種類に関わらず、スピルライトは 拡散光なので、エッジがシャープできめ細かいものであってはいけません。したがってこの場合 は、カラーコレクター2ノードからのスピルカラーを、ブラーノードを使用してソフトにする必要 があります。

**6** 後景クリップからのスピルをソフトにするには、「カラーコレクター2(ColorCorrector2)」と 「マージ2(Merge2)」の間にブラーノードを挿入し、インスペクタの「ブラー(Blur)」スライダー を10前後に設定します。

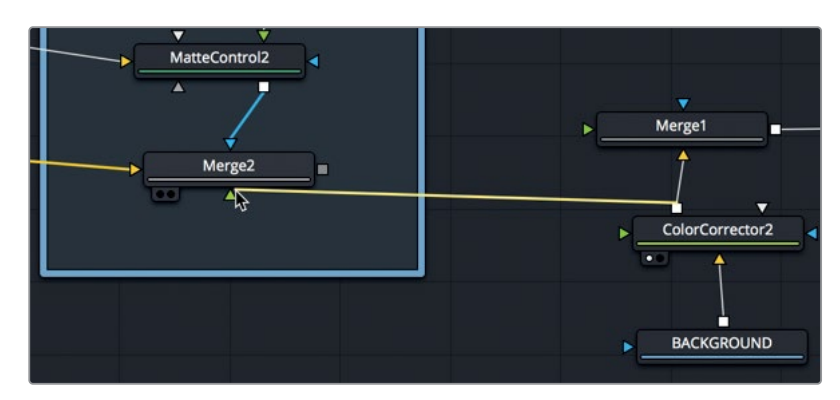

マージ2の出力が新しい前景イメージとなって、マージ1に接続できる状態となります。

7 「マージ2 (Merge2)」の出力を「マージ1 (Merge1)」の前景入力にドラッグし、「マージ1 (Merge1)」 をいずれかのビューアに表示して最終的な結果を確認します。

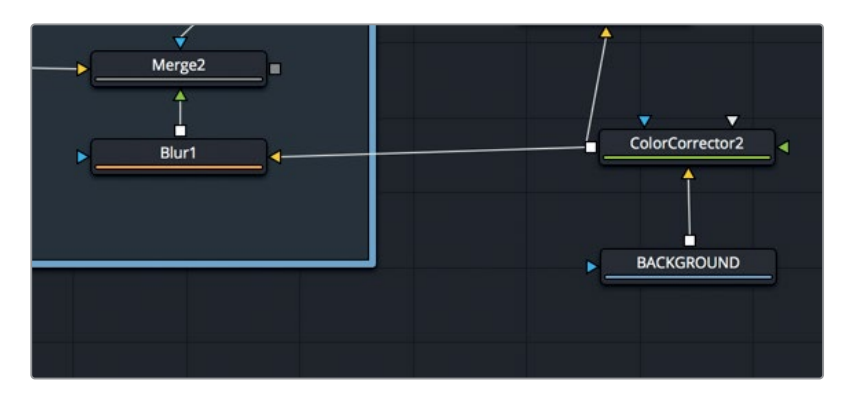

グリーンバック合成にライトラップを追加したことで、合成がよりリアルになりました。効果は完全に コントロールできるので、マットコントロールでマットのブラーやガンマの量を調整して、ライトラップ のスピルの強度や広がりを確認してください。

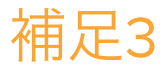

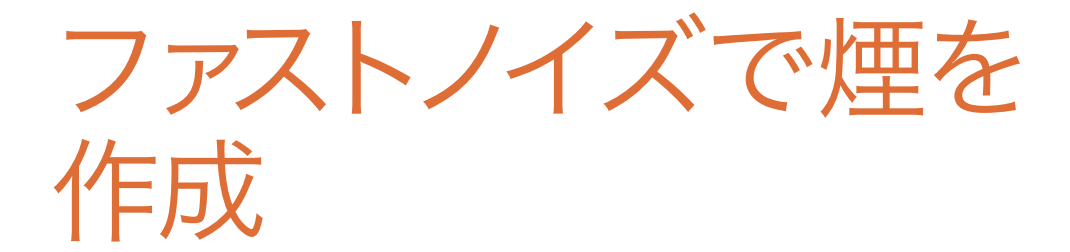

#### 所要時間

このレッスンには約10分かかります。

ゴール

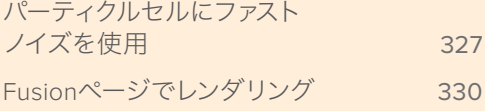

# <span id="page-340-0"></span>パーティクルセルにファストノイズを使用

特定のルックのパーティクルを作成する際は、イメージやムービーファイル、Fusionジェネレーター を使用するのが一般的です。ファストノイズは、蒸気のような煙・雲の作成に特に優れています。 しかしファストノイズは、パーティクルの作成と同時にリアルタイムでイメージを生成するため、コン ピューター負荷が高いという問題があります。このことから、ファストノイズはサイズが小さく短い ムービーとしてレンダリング出力した方が簡単です。その後、負担の低い小さいムービーファイルを、 パーティクルのイメージとして使用できます。

- **1** DaVinci Resolveで新しいプロジェクトを開きます。
- **2** タイムラインに「Fusionコンポジション」ジェネレーターを追加し、長さは5秒間のままにします。
- **3** Fusionページボタンをクリックします。
- **4** ツールバーの「ファストノイズ(Fast Noise)」ツールを、ノードエディター内の何もない領域に ドラッグします。

ファストノイズツールは、非常に柔軟に自然なノイズを生成できるジェネレーターであり、雲、 水の集光現象(コースティクス)、そしてこの例の煙など、様々なエフェクトを作成する上で便利 です。イメージをパーティクルセルとして使用できるようにするには、はじめに解像度をできるだ け小さく設定します。通常、パーティクルセルに使用するイメージは200x200ピクセル未満に設 定し、グラフィックカードのメモリー使用量を抑えます。

**5** インスペクタで「イメージ(Image)」タブをクリックし、「自動解像度(Auto Resolution)」チェ ックボックスを無効にします。

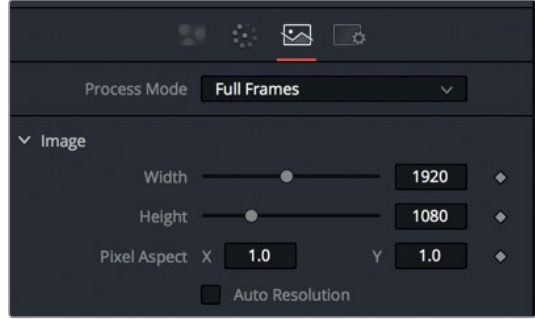

**6** 「幅(Width)」および「高さ(Height)」フィールドに、それぞれ200と入力します。

イメージタブは主に解像度の設定に使用します。ノイズに関するコントロールの大部分は「ノイ ズ(Noise)」タブに含まれています。ノイズタブでは、ノイズのトーン品質や自動アニメーショ ン機能をコントロールできます。

**7** 「ノイズ(Noise)」タブに切り替え、「ディテール(Detail)」を5に設定し、煙の質感を強調します。

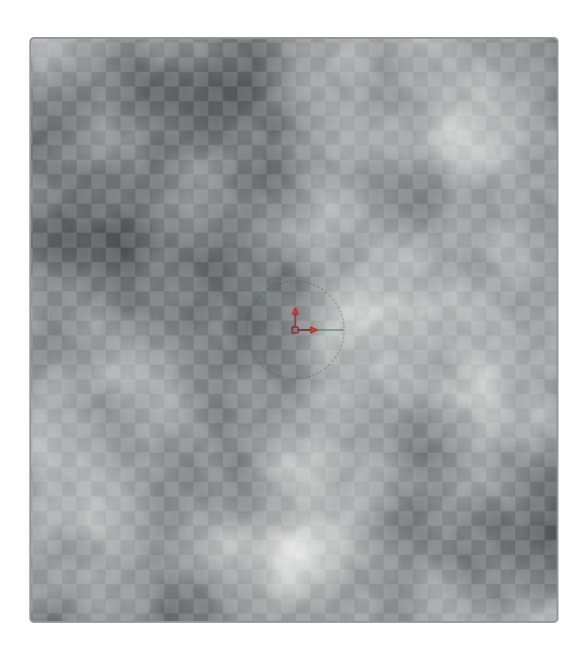

**8** 「わき返りの速度(Seethe Rate)」を0.1に設定し、緩やかな "くすぶり" アニメーションをノイ ズに追加します。

ノイズの質感が完成したので、次は形状を作り上げます。このノイズはフレームの端には配置でき ません。配置するとシャープなエッジが各パーティクルセルに表示されてしまいます。この問題を修 正するために、ノイズに放射状グラデーションを適用し、グラデーションの外縁を透明にします。

**9** 「カラー(Color)」タブをクリックし、「種類(Type)」メニューで「グラデーション(Gradient)」 を選択します。

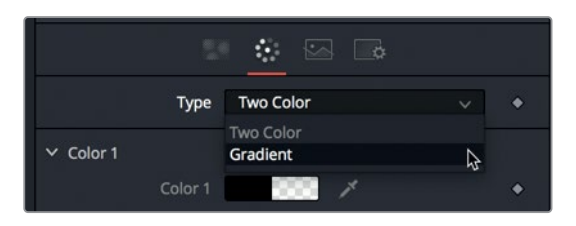

**10** 「グラデーションの種類(Gradient Type)」メニューで「放射状(Radial)」を選択します。

グラデーションを放射状に切り替えると、ビューアにグラデーションラインが表示されます。緑の グラデーションラインを使用して、グラデーションおよび外縁の中心点を設定します。

**11** 緑のグラデーションラインの左端にあるハンドルを使用して、センターポイントをビューアの中 心までドラッグします。

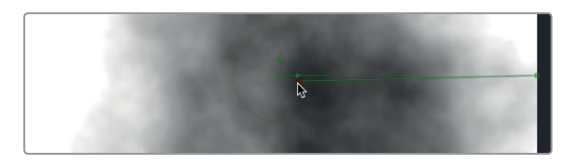

**12** 緑のグラデーションラインの右端にあるハンドルを使用して、センターポイントをビューアの中 心に向かってドラッグし、外縁から3分の1くらいの位置で止めます。

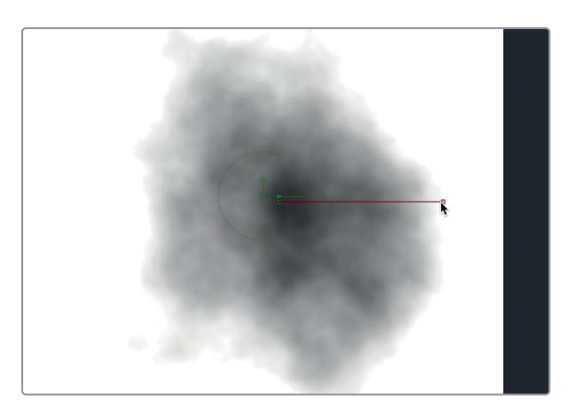

次は、インスペクタのアルファコントロールを使用して、透明部分を追加します。

**13** インスペクタで、グラデーションバーの左端にあるカラーストップをクリックし、色を中間グ レーに設定します。

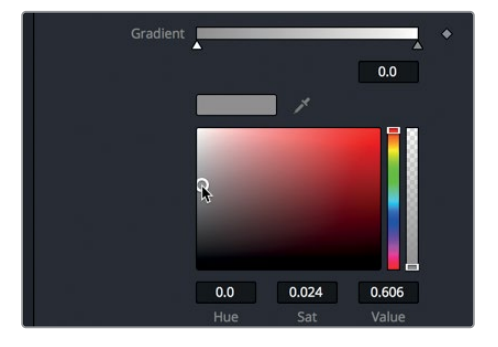

**14** グラデーションバーの右端にあるカラーストップをクリックし、色を黒、「アルファ(Alpha)」ス ライダーを0に設定します。

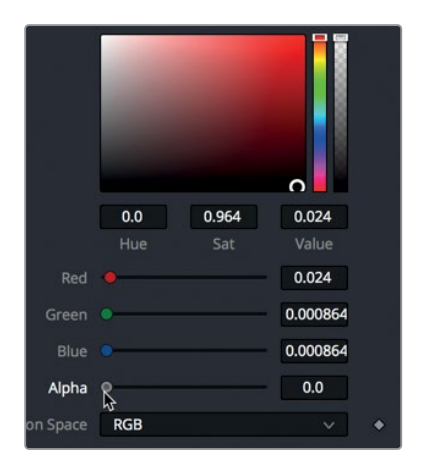

<span id="page-343-0"></span>**15** ファストノイズエフェクトをビューアで再生し、くすぶる煙を確認します。

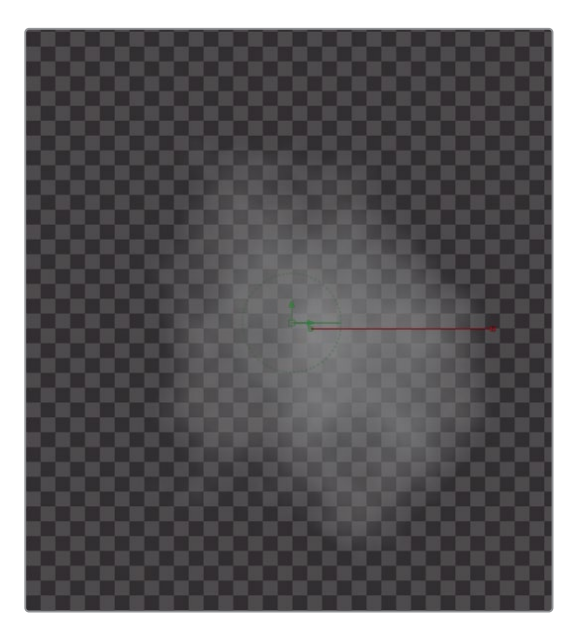

次は、このムービーをレンダリングして、パーティクルシステムに使用できます。

### **Fusion**ページでレンダリング

このファストノイズジェネレーターをメディア出力ノードでレンダリングすると、その処理はタイムライ ン解像度で実行されます。しかしこのファストノイズは、イメージタブで設定した200x200解像度で レンダリングする必要があります。これはセイバーノードを追加することで可能になります。

- **1** エフェクトライブラリを開き、「ツール(Tools)」>「入出力(I/O)」カテゴリーを開きます。
- **2** 「セイバー(Saver)」ノードを、ノードエディター内の何もない位置にドラッグします。
- **3** 「ファストノイズ1(FastNoise1)」ノードの出力を、「セイバー1(Saver1)」ノードの黄色の入力に ドラッグします。

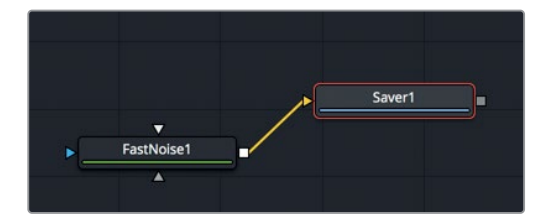

セイバーノードは、ノードツリーの任意の部分をEXRイメージファイルとしてレンダリングでき る独特なノードです。レンダリングの解像度は、セイバーノードの入力に接続されたイメージに 基づいて決定されます。この例では、ファストノイズジェネレーターの解像度(200x200ピクセ ル)でレンダリングされます。

**4** 「セイバー1(Saver1)」ノードを選択し、インスペクタで「ブラウズ(Browse)」ボタンをクリッ クします。

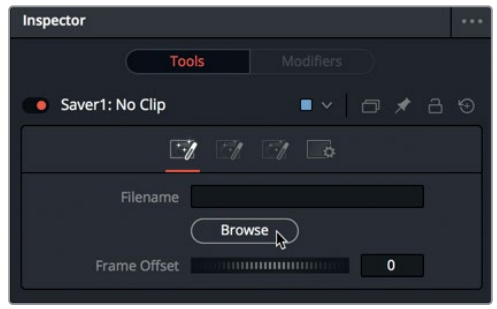

- **5** レンダリング先となる場所に進み、イメージファイルを保存するフォルダーを作成します。
- **6** ウィンドウ上部でノイズイメージファイルの名前を設定し、「保存(Save)」をクリックしてウィ ンドウを閉じます。

インスペクタの上部に、ファイルの保存場所とファイル名(拡張子は.exr)が表示されます。

**7** メニューバーで「Fusion」>「すべてのセイバーをレンダリング(Render All Savers)」を選択し、 レンダリング処理を実行します。

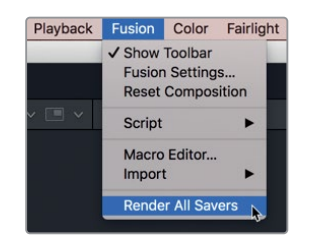

**8** レンダリングが完了したら「OK」をクリックします。

レンダリングの結果を確認するには、書き出したEXRファイルをメディアプールに読み込みます。ファ ストノイズジェネレーターは、様々なパーティクルエフェクトを作成できる大変優れたツールです。特 に、自然な蒸気エフェクトの作成に最適です。

補足3

著者について

**332**

ダミアン・アレン 氏は、ハリウッドを拠点とするVFX/アニメーション・コンサルタント、デベロ ッパー、スーパーバイザー。VFX会社Pixerati LLCのオーナーで、写真のようなVFXの必要性および VR&アニメーションツールの開発に焦点を当てている。同氏は映画制作者のためのトレーニングサ イト、moviola.com でも中心的な役割を担っている。

トニー・ガヤルド 氏は、幼い頃に初めてVHSカメラを手にし、学校や教会のために夢中で短編映画 や宣伝ビデオを作成した。ストーリーエディターとしてキャリアをスタートした同氏は、すぐにポスト プロダクションおよび撮影のあらゆる側面に活動の場を広げた。賞を獲得するほどのモーショングラ フィックスのデザインや、涙を誘う実話の作品まで、制作やツールに対する彼の情熱は尽きない。 テキサス州サンアントニオで受賞歴のある制作会社を14年以上にわたって共同運営した後、同氏は 活動の範囲を広げ、現在は自身のポストプロダクション会社、Tomigaを運営している。Tomigaはハ イブリッド型の制作会社で、ブランドのコマーシャルや公共サービス情報、広告メディアなどの短編 コンテンツに注力。ブランドのコマーシャルキャンペーンやソーシャルメディア広告の作成以外は、 お気に入りのクリエイティブツールの学習・教育に時間を費やしている。DaVinci ResolveとFusion は、同氏のリストの最上位に位置付けられている。

ディオン・スコペトゥオロ 氏は、Blackmagic Designのマスタートレーナーであり、「決定版ガイド DaVinci Resolve 15」の共同著者。ハリウッドやニューヨークのみならず、ヨーロッパやアジアの各地 で開かれるDaVinci Resolveクラスでも講師を担当している。

編集・VFXの業界経験が非常に豊富で、Apple社のShakeおよびMotionのシニアプロダクトマネー ジャーも務めた。

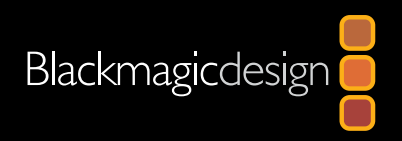

# **DAVINCI RESOLVE 15 FUSION**ビジュアルエフェクト

DaVinci Resolve 15の新しいFusionページは、劇場映画品質のVFXおよびモーション グラフィックスを250種類以上搭載しており、合成やペイント、パーティクル、アニメー ションタイトルなどの作成が可能です。公式の実践的トレーニングガイドである本書で は、VFXおよびモーショングラフィックスをすべてDaVinci Resolveで作成する方法を説 明します。つまり、複数ソフトウェアアプリケーション間におけるフッテージの読み込み や書き出しは必要ありません!Fusionのノードベースのインターフェースでは、洗練され たエフェクトの作成・変更をすばやく実行できます。

#### レッスンの概要

- Fusionページのレイアウトについて
- 単一クリップ、複数レイヤー、メディアプールアセットの使用
- ノードベースの作業がレイヤーの使用と比べて高速、簡単かつ優れている理由
- ノードの接続、ブランチ、リンク
- アルファチャンネル、ロトスコープしたマット、グリーンバックキーを使用した合成
- 2D&3Dテキストの使用
- ポイントトラッカーおよび平面トラッカーを使用したオブジェクトトラッキング
- 3D環境におけるカメラ、ライト、テクスチャーの使用
- 3Dカメラトラッキングの実行とセット拡張の統合
- ロトスコープの作成とペイントノードの使用
- 美しいパーティクルエフェクトの作成
- LUTの使用とResolveカラーマネージメント
- デルタキーヤーとAuxマットの使用
- マルチレイヤーPSDファイルの合成
- 本書に満載された作業のこつや秘訣によって、ワークフローが生まれ変わります!

#### 本書の対象者

|本書は、DaVinci Resolve 15でVFXやモーショングラフィックスを作成したいエディター、カラリ スト、その他のアーティストが対象です。各レッスンは明瞭・簡潔で、初心者でも次々と新しいス テップに進むことができます。すでに他のシステムを使用しているプロであっても、基本的なタイ トル作成やモーショングラフィックス、キーイング、標識の置き換え、3Dカメラトラッキング等に ついて学べます。

また、専門家が提供するこつや秘訣によって、作業がスピードアップします!

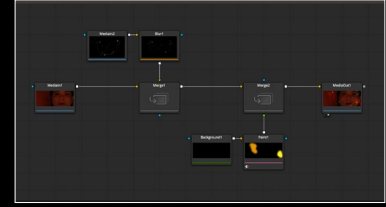

複数のノードでエフェクトを連結

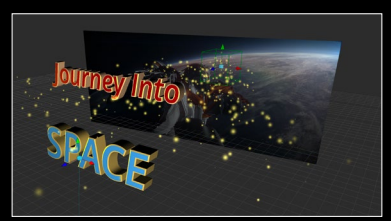

**3D**スペースでの作業

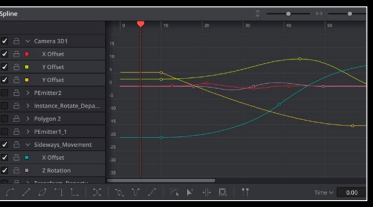

洗練されたアニメーションカーブを作成

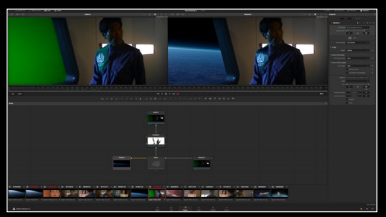

イメージのキーイングと合成